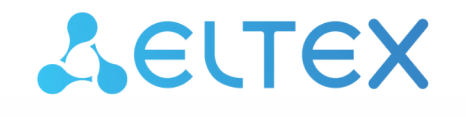

Комплексные решения для построения сетей

# Контроллер беспроводного доступа **WLC-30**

Руководство по эксплуатации Версия ПО 1.15.3

## Содержание

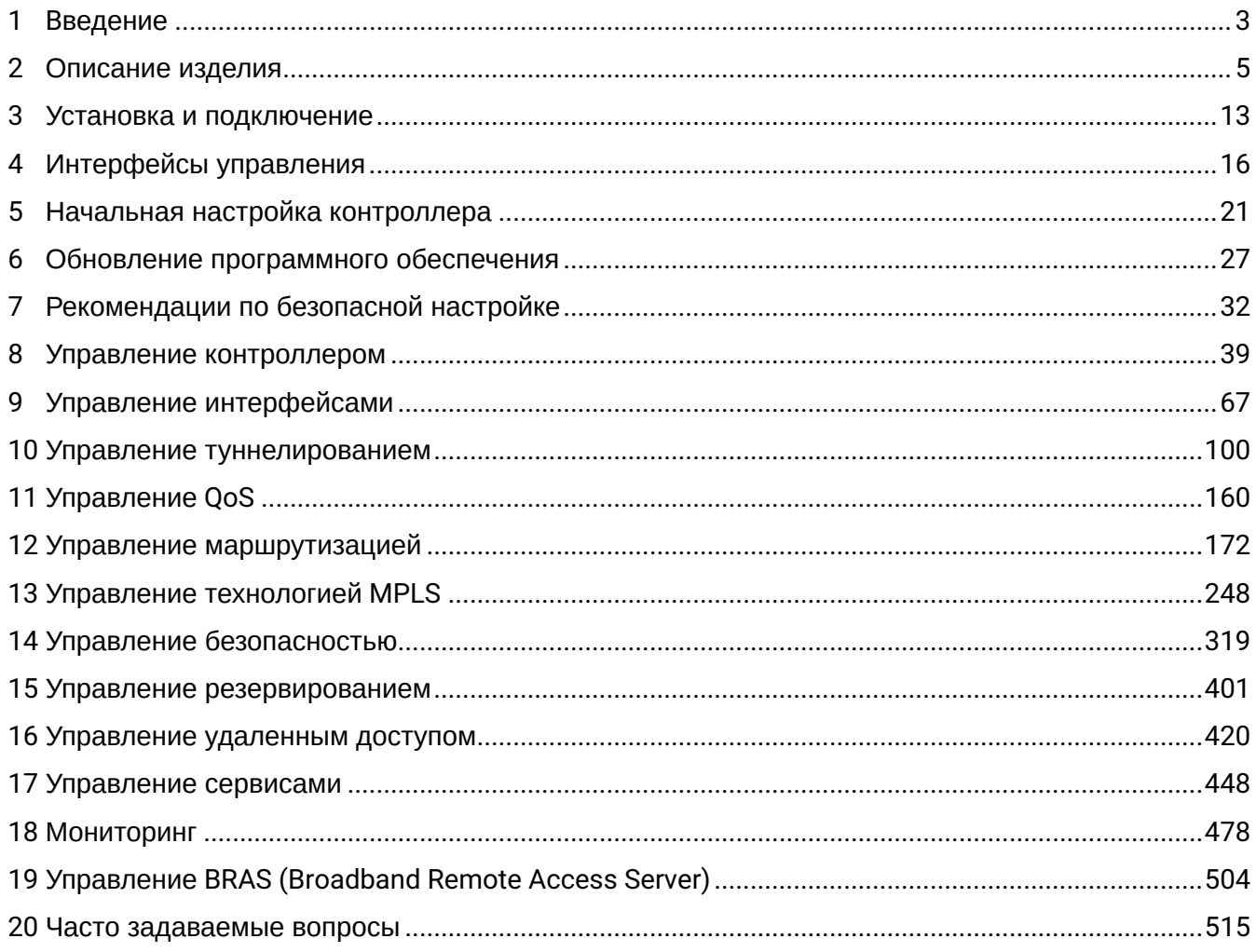

## <span id="page-2-0"></span>1 Введение

- Аннотация
- Целевая аудитория
- Условные обозначения
- Примечания и предупреждения

## <span id="page-2-1"></span>1.1 Аннотация

WLC-30 - это программно-аппаратный комплекс для самостоятельного управления беспроводными сетями корпоративного уровня для малого и среднего бизнеса. Устройство позволяет оперативно конфигурировать сеть Wi-Fi и добавлять в нее точки доступа ЭЛТЕКС разной производительности и назначения.

В данном руководстве по эксплуатации изложены назначение, технические характеристики, порядок установки, рекомендации по начальной настройке и обновлению программного обеспечения контроллера беспроводного доступа WLC-30 (далее "контроллер" или "устройство").

## <span id="page-2-2"></span>1.2 Целевая аудитория

Данное руководство пользователя предназначено для технического персонала, выполняющего установку, настройку и мониторинг устройства посредством интерфейса командной строки (CLI), а также процедуры по обслуживанию системы и обновлению ПО. Квалификация технического персонала предполагает знание основ работы стеков протоколов TCP/IP, принципов построения Ethernet-сетей.

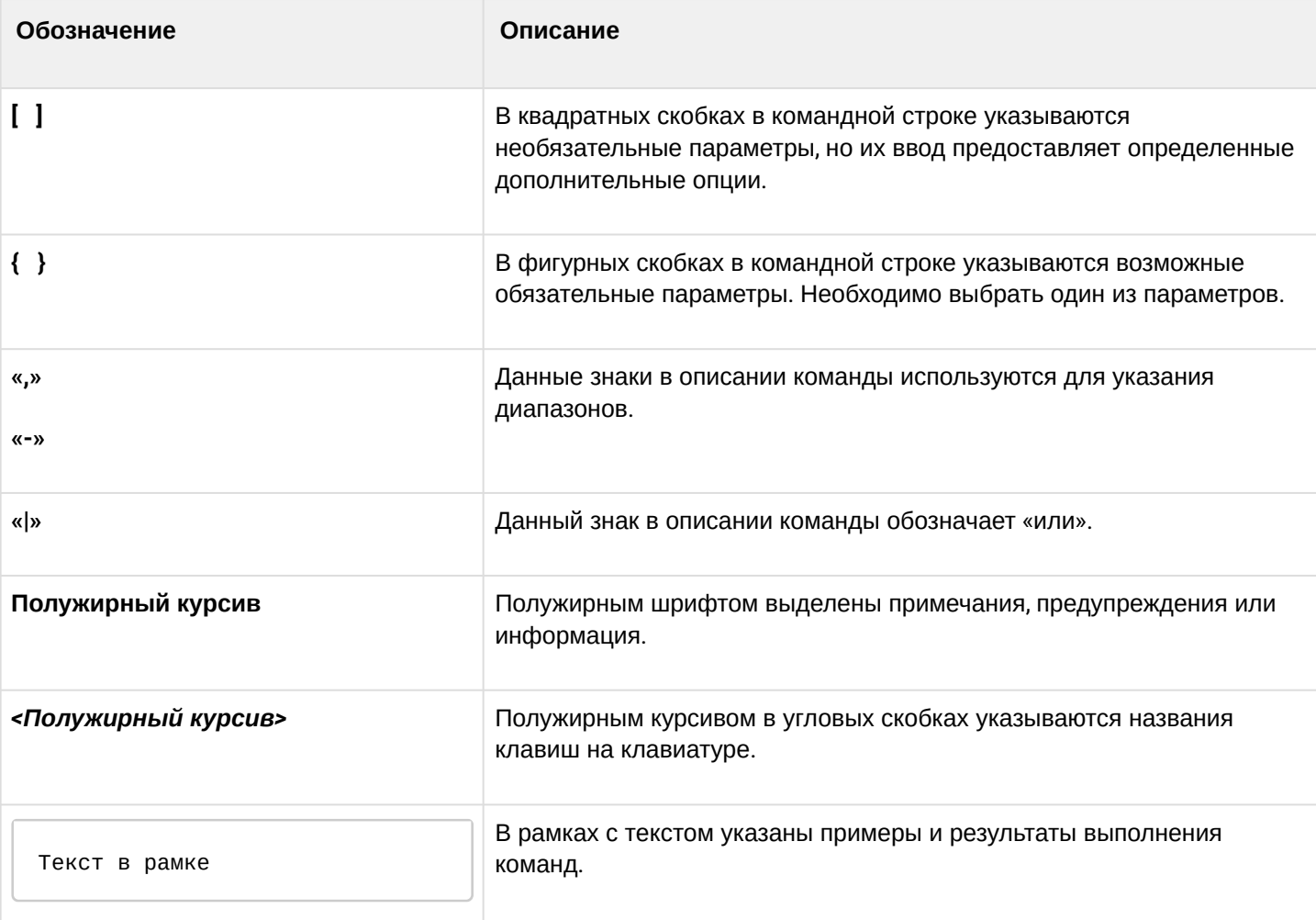

## <span id="page-2-3"></span>1.3 Условные обозначения

## <span id="page-3-0"></span>**1.4 Примечания и предупреждения**

**Примечания содержат важную информацию, советы или рекомендации по использованию и настройке устройства.**

**Предупреждения информируют пользователя о ситуациях, которые могут нанести вред устройству или человеку, привести к некорректной работе устройства или потере данных.**  $\bullet$ 

**Информация содержит справочные данные об использовании устройства.**

## <span id="page-4-0"></span>2 Описание изделия

- [Назначение](#page-4-1)
- [Функции](#page-5-0)
	- [Функции интерфейсов](#page-5-1)
	- [Функции при работе с](#page-5-2) [MAC-](#page-5-2)[адресами](#page-5-2)
	- [Функции второго уровня сетевой модели](#page-6-0) [OSI](#page-6-0)
	- [Функции третьего уровня сетевой модели](#page-6-1) [OSI](#page-6-1)
	- [Функции туннелирования трафика](#page-7-0)
	- [Функции управления и конфигурирования](#page-8-0)
	- [Функции сетевой защиты](#page-9-0)
- [Основные технические характеристики](#page-9-1)
- [Комплект поставки](#page-11-0)

## <span id="page-4-1"></span>**2.1 Назначение**

Контроллер беспроводного доступа WLC-30 предназначен для управления беспроводными сетями. Устройство позволяет самостоятельно конфигурировать сеть Wi-Fi и добавлять в нее точки доступа ЭЛТЕКС разной производительности и назначения.

Enterprise-авторизация (WPA/WPA2 Enterprise, WPA/WPA2 Personal) пользователей с шифрованием трафика происходит по логину/паролю. В зависимости от задач и схемы сети данное решение позволяет подключать до 150 точек доступа.

Устройство обеспечивает мониторинг всех точек доступа, анализирует статистику трафика и время сессий, выполняет индивидуальные настройки Wi-Fi.

## <span id="page-5-0"></span>**2.2 Функции**

### <span id="page-5-1"></span>**2.2.1 Функции интерфейсов**

В таблице 1 приведен список функций интерфейсов устройства.

Таблица 1 — Функции интерфейсов устройства

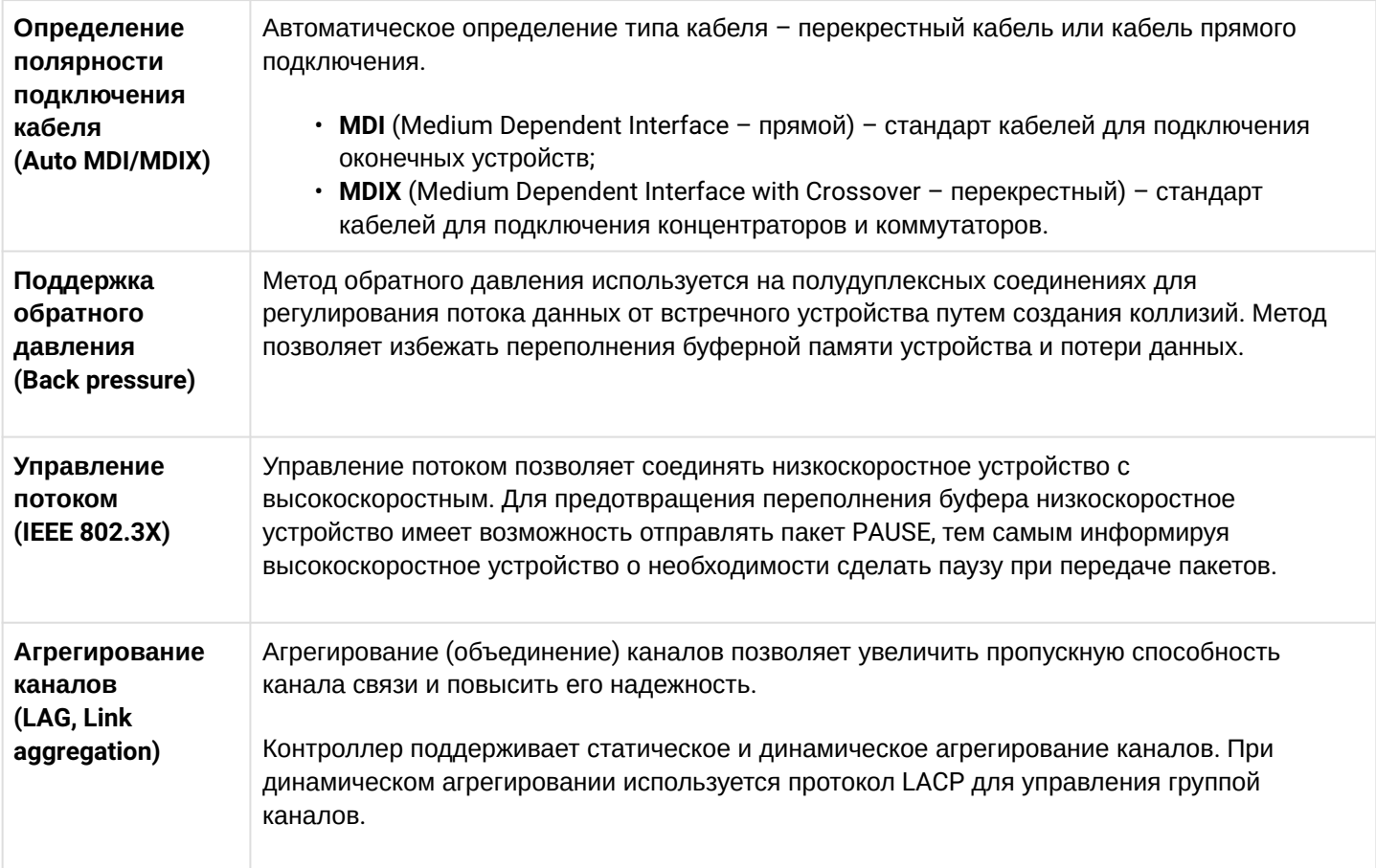

## <span id="page-5-2"></span>**2.2.2 Функции при работе с MAC-адресами**

В таблице 2 приведены функции устройства при работе с MAC-адресами.

Таблица 2 — Функции работы с MAC-адресами

**Таблица MACадресов** Таблица MAC-адресов устанавливает соответствие между MAC-адресами и интерфейсами устройства и используется для маршрутизации пакетов данных. Контроллер имеет таблицу емкостью 2k MAC-адресов и резервирует определенные MAC-адреса для использования системой.

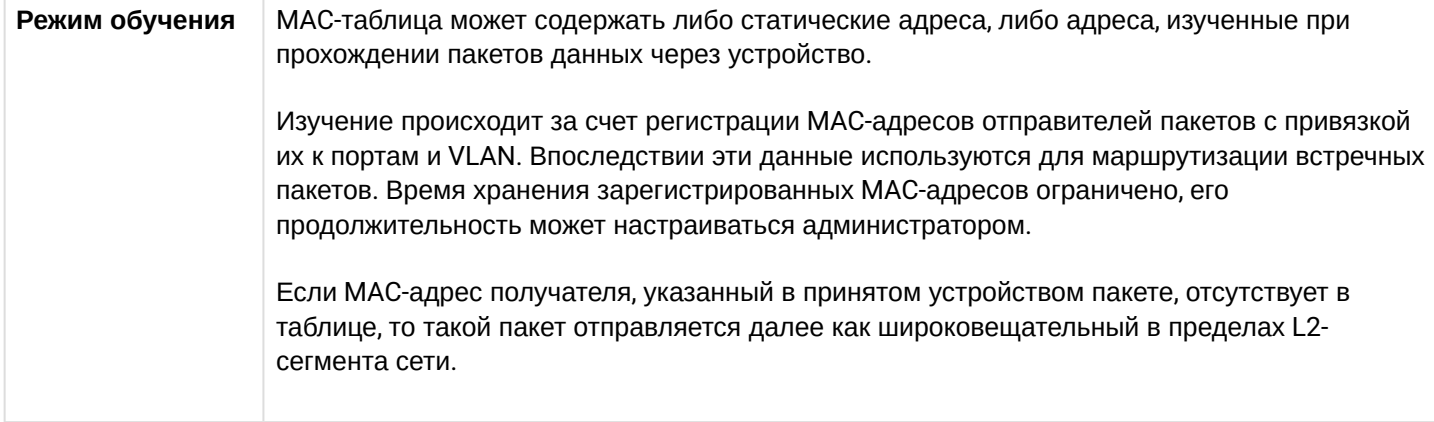

### <span id="page-6-0"></span>2.2.3 Функции второго уровня сетевой модели OSI

В таблице 3 приведены функции и особенности второго уровня (уровень 2 OSI).

Таблица 3 - Описание функций второго уровня (уровень 2 OSI)

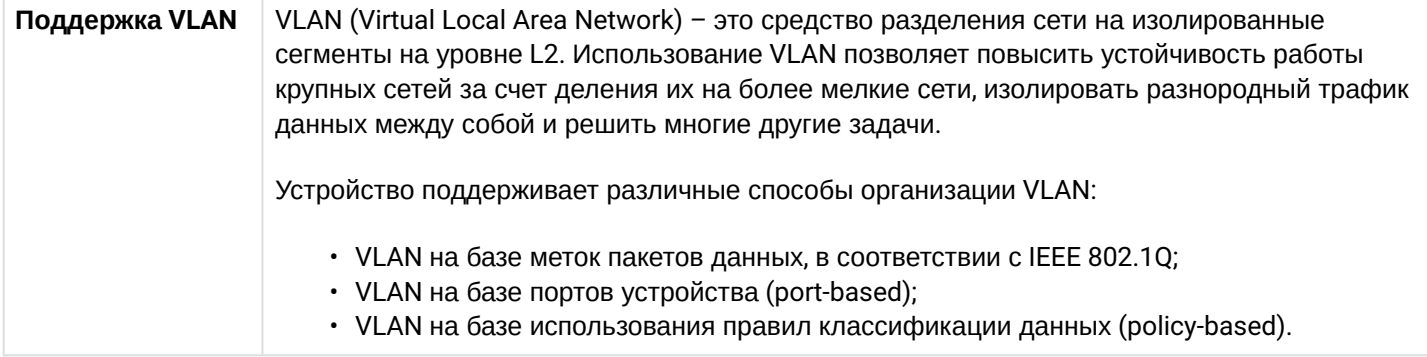

## <span id="page-6-1"></span>2.2.4 Функции третьего уровня сетевой модели OSI

В таблице 4 приведены функции третьего уровня (уровень 3 OSI).

Таблица 4 - Описание функций третьего уровня (Layer 3)

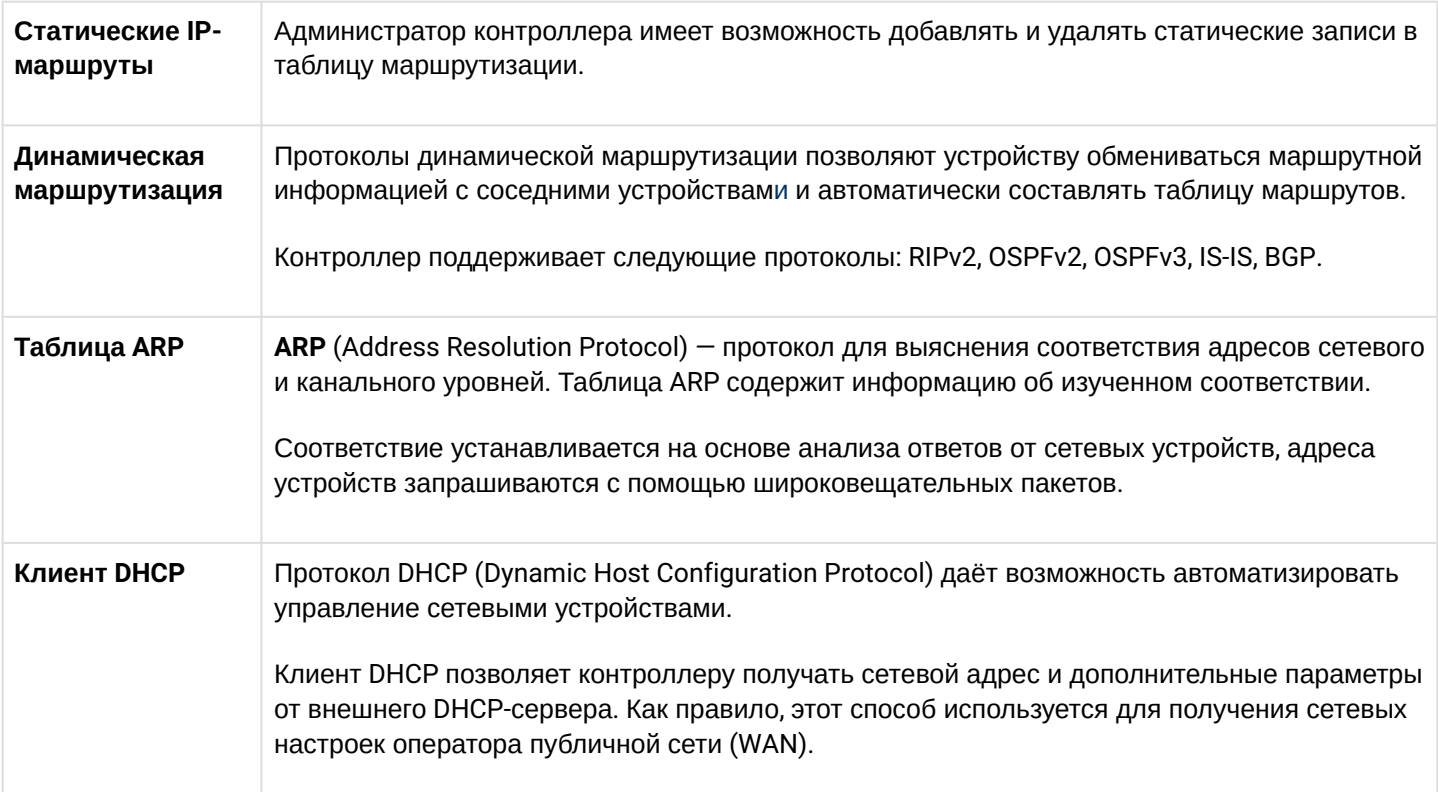

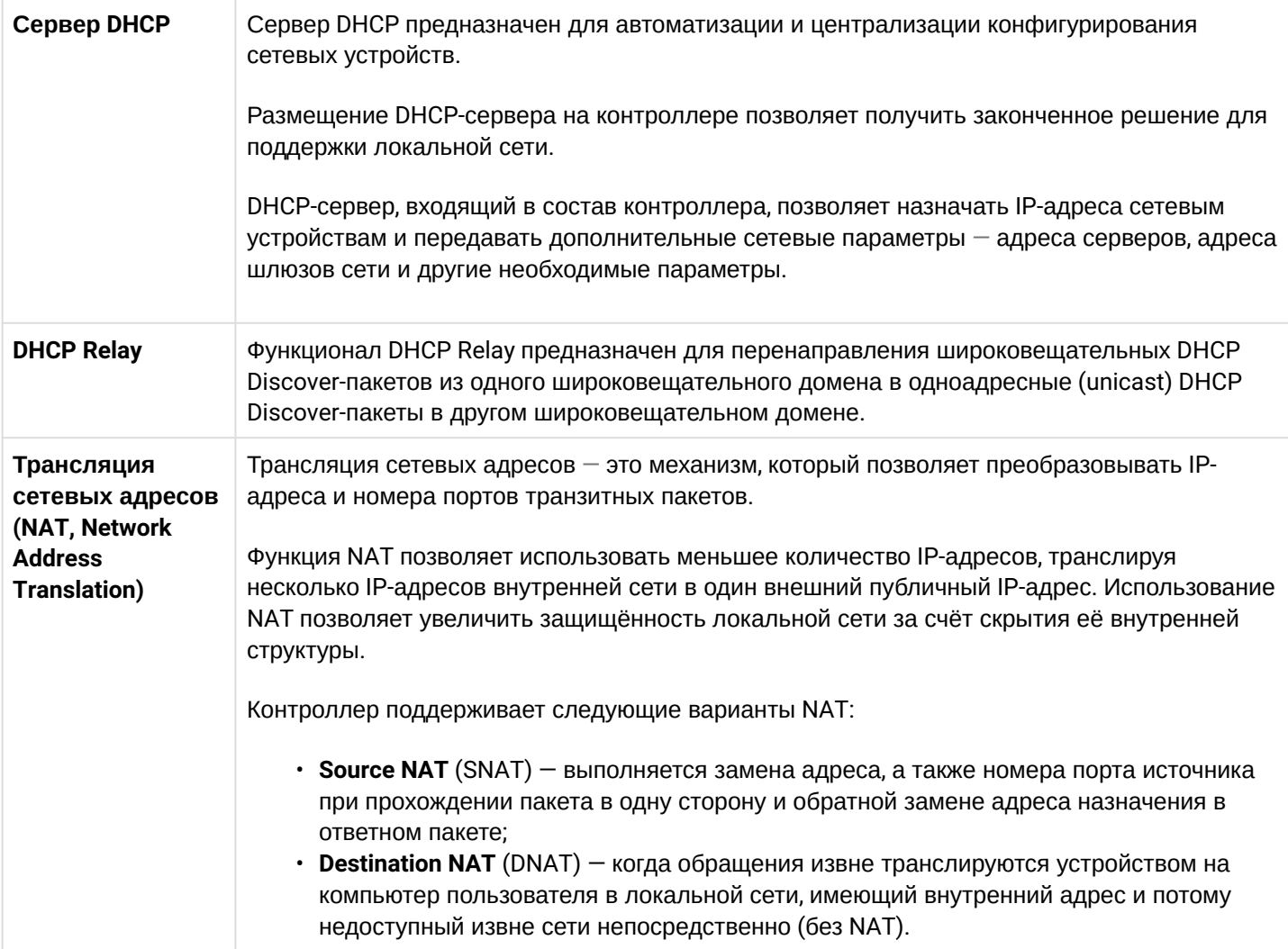

## <span id="page-7-0"></span>2.2.5 Функции туннелирования трафика

Таблица 5 - Функции туннелирования трафика

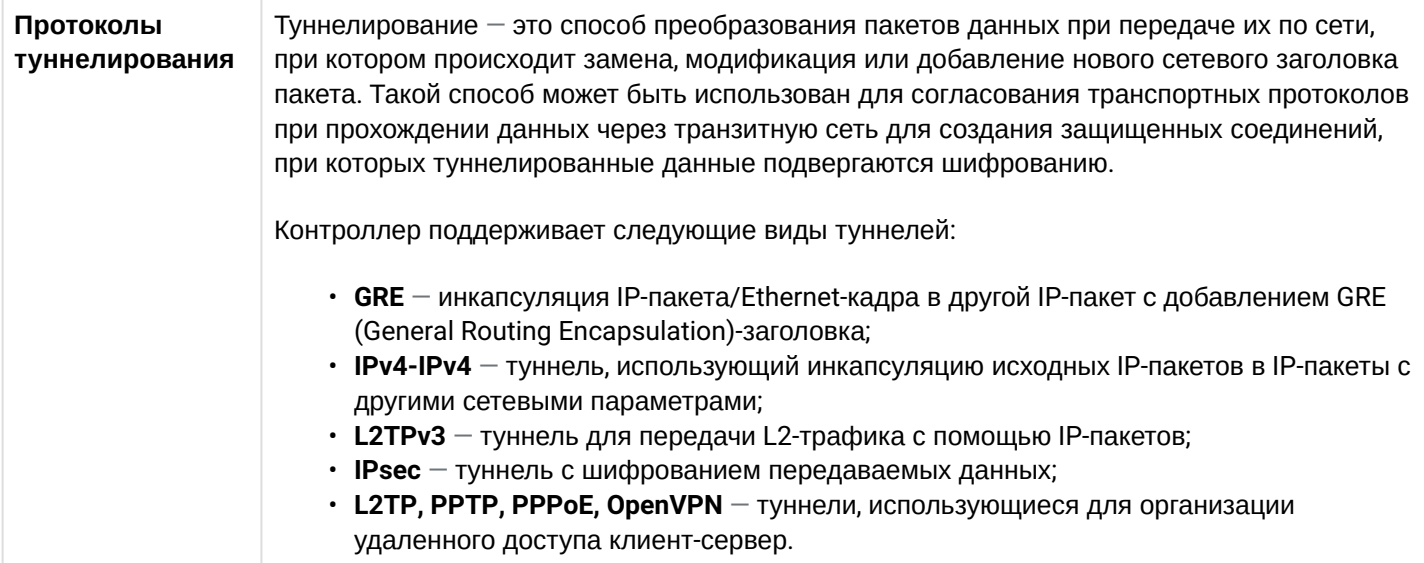

## <span id="page-8-0"></span>2.2.6 Функции управления и конфигурирования

Таблица 6 - Основные функции управления и конфигурирования

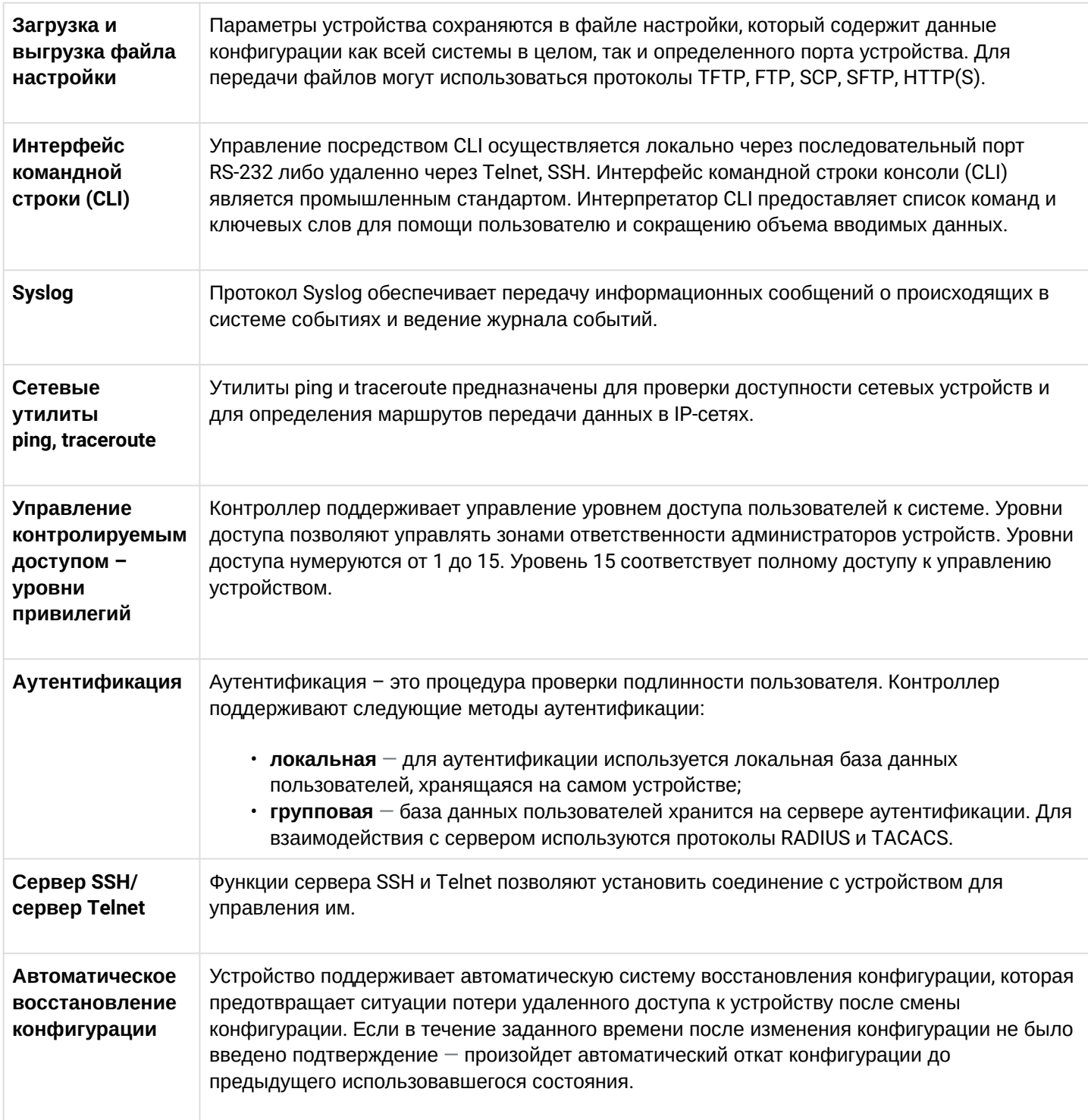

## <span id="page-9-0"></span>2.2.7 Функции сетевой защиты

В таблице 7 приведены функции сетевой защиты, выполняемые устройством.

Таблица 7 - Функции сетевой защиты

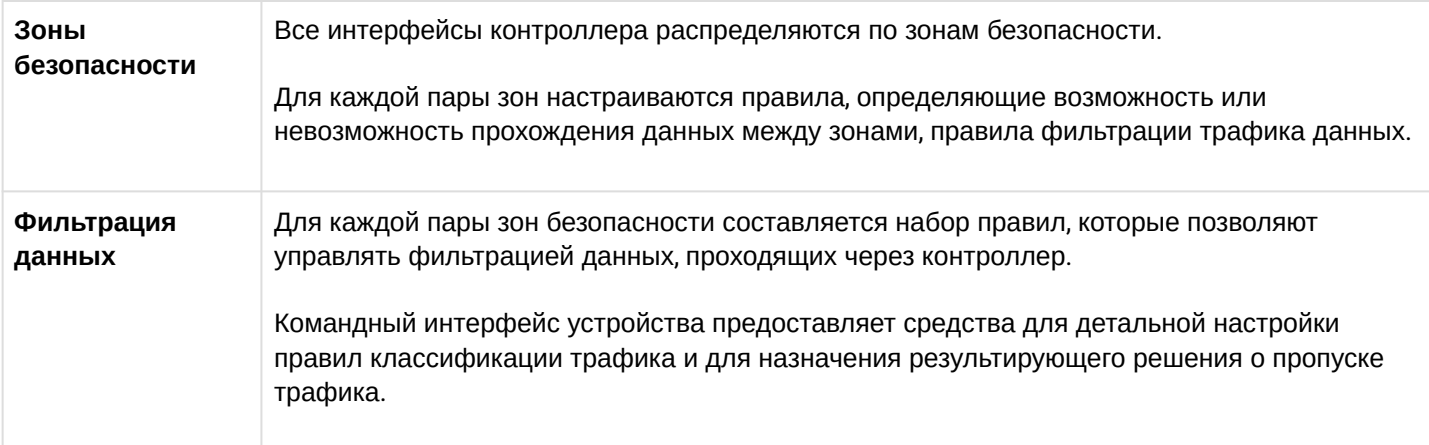

## <span id="page-9-1"></span>2.3 Основные технические характеристики

Основные технические параметры контроллера приведены в таблице 8.

Таблица 8 - Основные технические характеристики

m.

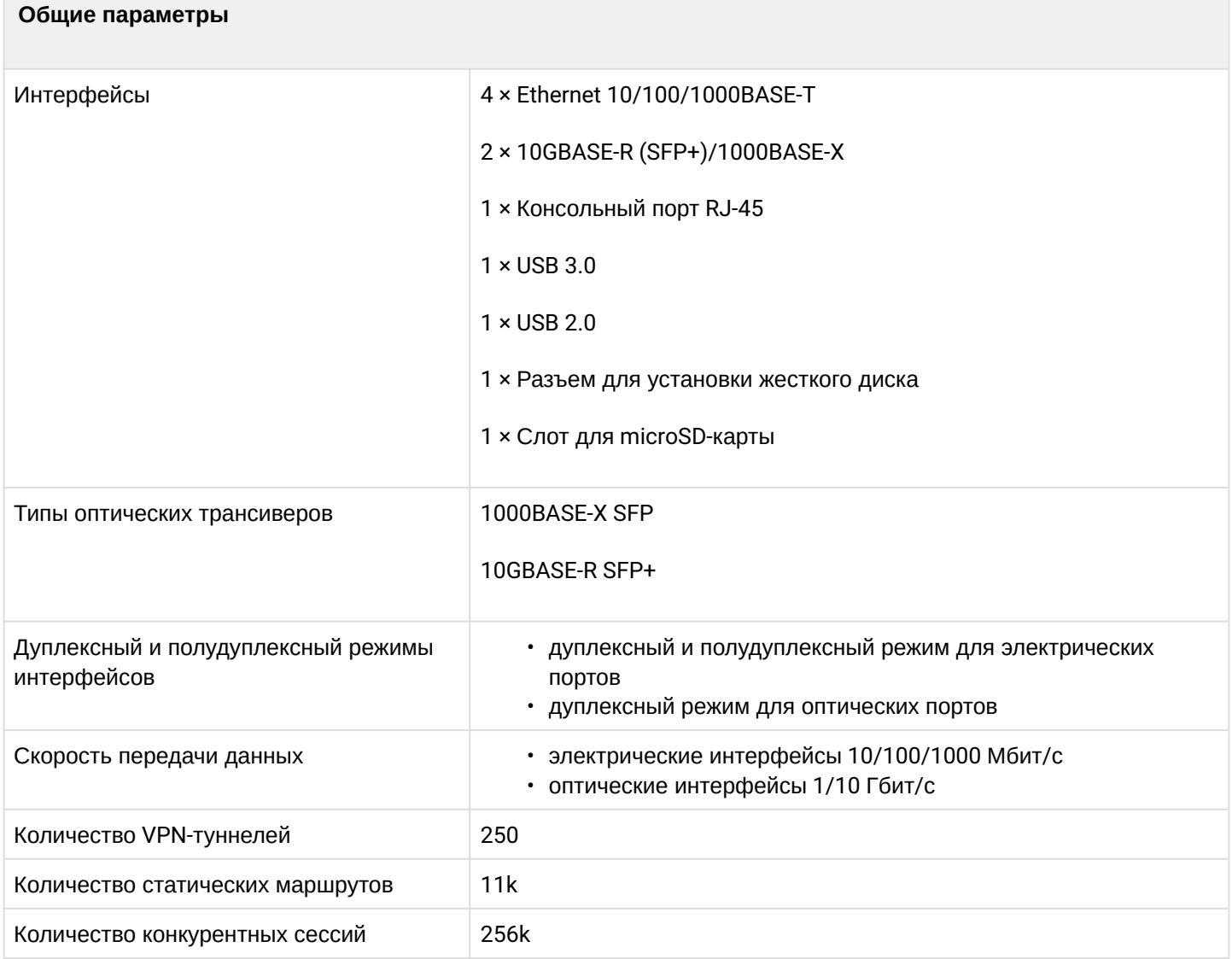

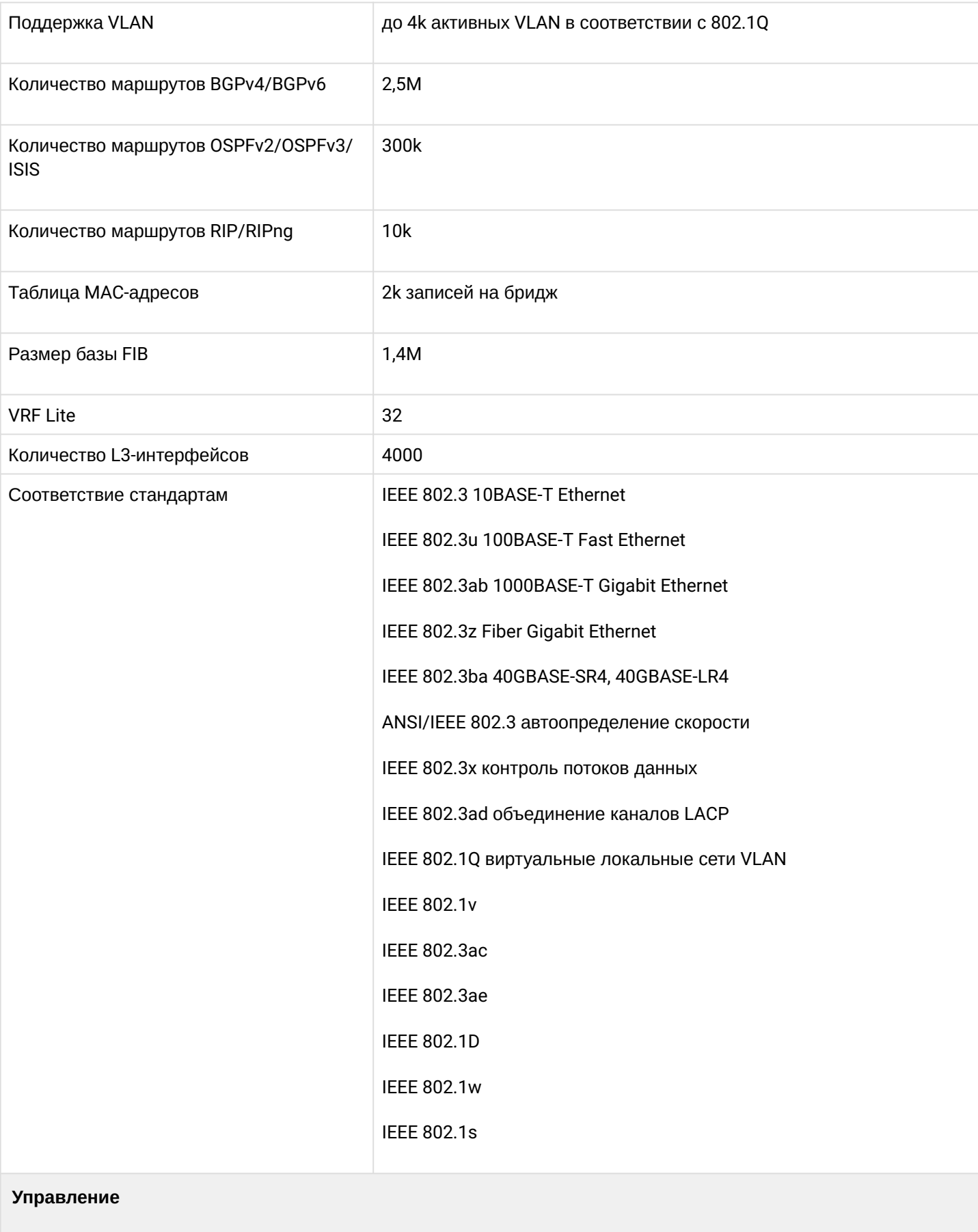

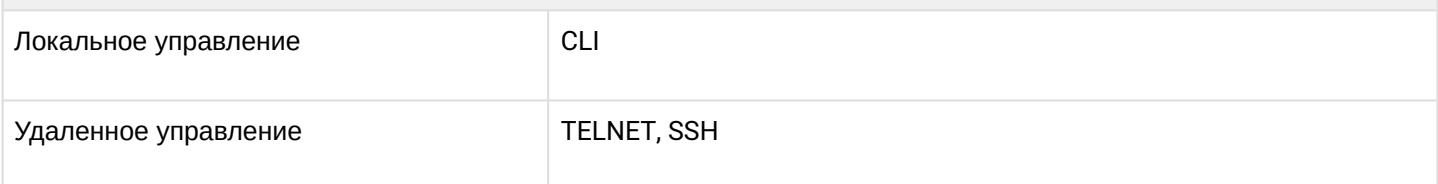

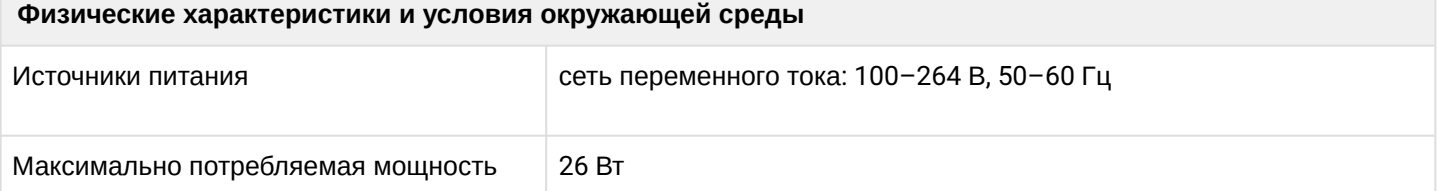

## <span id="page-11-0"></span>**2.4 Комплект поставки**

В базовый комплект поставки WLC-30 входят:

- контроллер WLC-30;
- кабель питания;
- консольный кабель;
- комплект для крепления устройства в стойку 19";
- сертификат соответствия;
- паспорт;
- руководство по эксплуатации на CD-диске (опционально);
- памятка о документации.

**По заказу покупателя в комплект поставки могут быть включены SFP/SFP+ трансиверы.**

## <span id="page-12-0"></span>3 Установка и подключение

- [Крепление кронштейнов](#page-12-1)
- [Установка устройства в стойку](#page-12-2)
- [Подключение питающей сети](#page-13-0)
- [Установка и удаление](#page-14-0) [SFP-](#page-14-0)[трансиверов](#page-14-0)
	- [Установка трансивера](#page-14-1)
	- [Удаление трансивера](#page-14-2)

В данном разделе описаны процедуры установки устройства в стойку и подключения к питающей сети.

## <span id="page-12-1"></span>**3.1 Крепление кронштейнов**

В комплект поставки устройства входят кронштейны для установки в стойку и винты для крепления кронштейнов к корпусу устройства. Для установки кронштейнов:

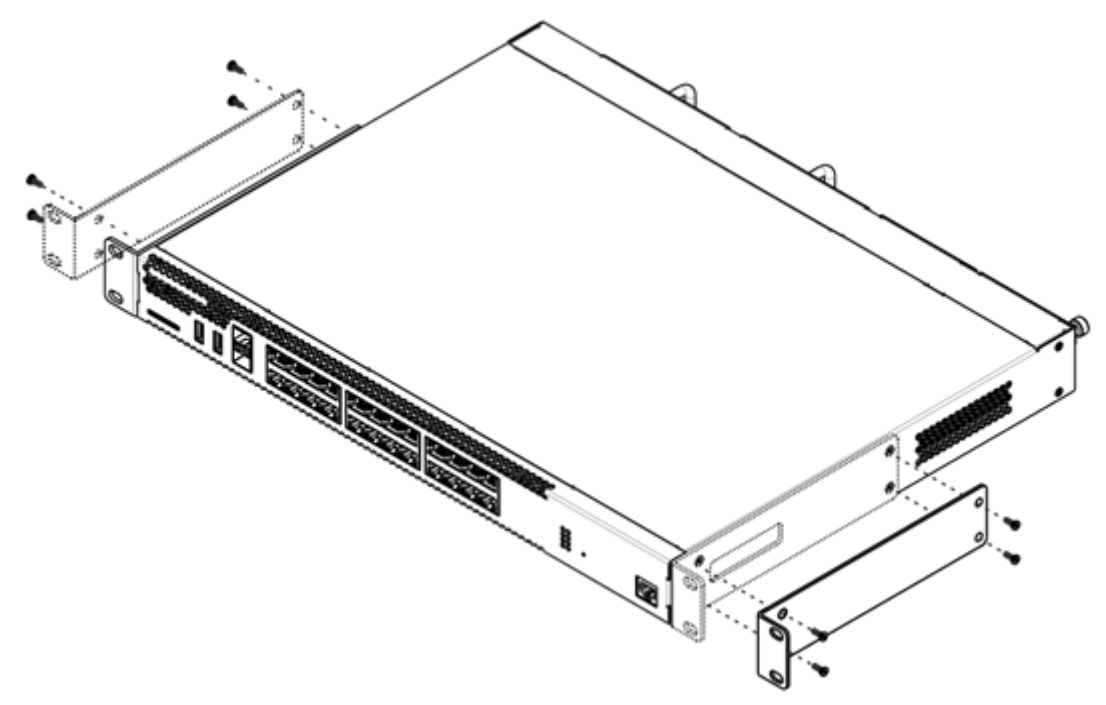

Рисунок 1 — Крепление кронштейнов

- 1. Совместите четыре отверстия для винтов на кронштейне с такими же отверстиями на боковой панели устройства.
- 2. С помощью отвертки прикрепите кронштейн винтами к корпусу.
- 3. Повторите действия 1, 2 для второго кронштейна.

## <span id="page-12-2"></span>**3.2 Установка устройства в стойку**

Для установки устройства в стойку:

- 1. Приложите устройство к вертикальным направляющим стойки.
- 2. Совместите отверстия кронштейнов с отверстиями на направляющих стойки. Используйте отверстия в направляющих на одном уровне с обеих сторон стойки для того, чтобы устройство располагалось горизонтально.
- 3. С помощью отвертки прикрепите устройство к стойке винтами.

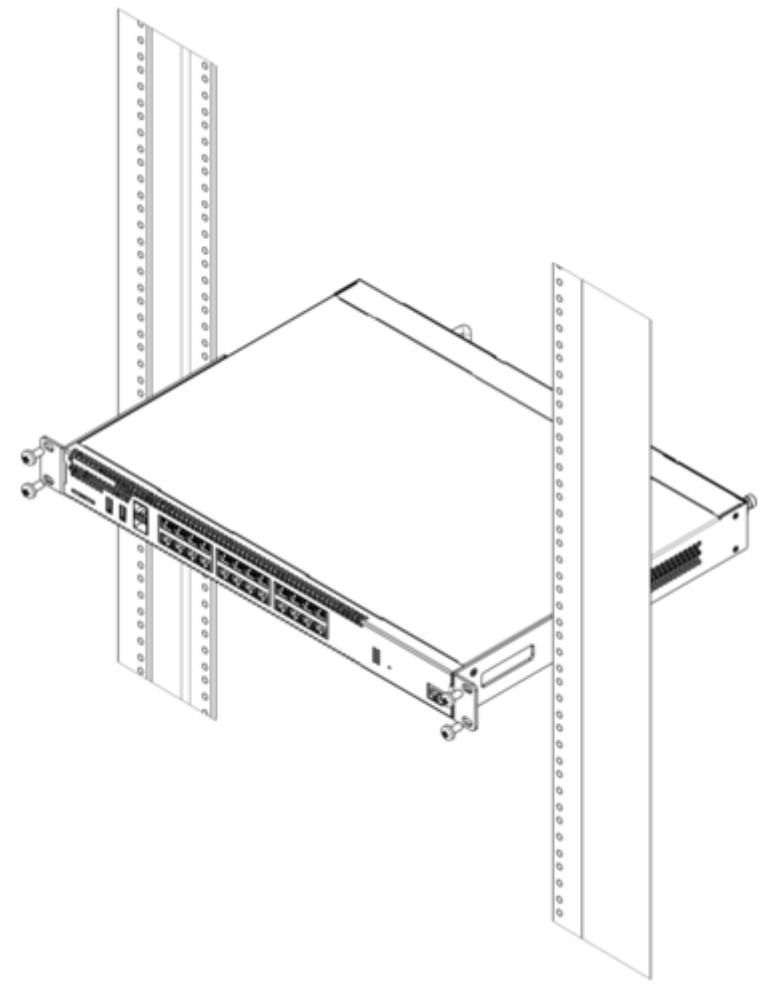

Рисунок 2 — Установка устройства в стойку

**Вентиляция устройства организована по схеме фронт-тыл. На передней и боковых панелях устройства расположены вентиляционные отверстия, с задней стороны устройства расположены вентиляционные модули. Не закрывайте входные и выходные вентиляционные отверстия посторонними предметами во избежание перегрева компонентов устройства и нарушения его работы.**  $\ddot{\bullet}$ 

## <span id="page-13-0"></span>**3.3 Подключение питающей сети**

- 1. Прежде чем к контроллеру будет подключена питающая сеть, необходимо заземлить корпус устройства. Заземление необходимо выполнять изолированным многожильным проводом. Устройство заземления и сечение заземляющего провода должны соответствовать требованиями Правил устройства электроустановок (ПУЭ).
- 2. Если предполагается подключение компьютера или иного оборудования к консольному порту устройства, это оборудование также должно быть надежно заземлено.
- 3. Подключите к устройству кабель питания. В зависимости от комплектации устройства, питание может осуществляться от сети переменного тока либо от сети постоянного тока. При подключении сети переменного тока следует использовать кабель, входящий в комплект устройства. Для подключения к сети постоянного тока используйте провод сечением не менее 1 мм $^{\text{2}}$ .
- 4. Включите питание устройства и убедитесь в отсутствии аварий по состоянию индикаторов на передней панели.

## <span id="page-14-0"></span>**3.4 Установка и удаление SFP-трансиверов**

### **Установка оптических модулей может производиться как при выключенном, так и при включенном устройстве.**

### <span id="page-14-1"></span>**3.4.1 Установка трансивера**

1. Вставьте верхний SFP-модуль в слот открытой частью разъема вниз, а нижний SFP-модуль — открытой частью разъема вверх.

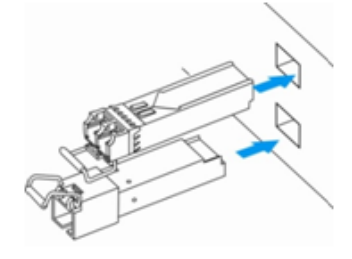

Рисунок 3 — Установка SFP-трансиверов

2. Надавите на модуль по направлению внутрь корпуса устройства до появления характерного щелчка фиксации модуля.

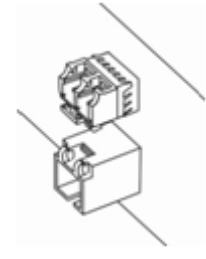

Рисунок 4 — Установленные SFP-трансиверы

### <span id="page-14-2"></span>**3.4.2 Удаление трансивера**

1. Откиньте рукоятку модуля, это приведет к разблокированию удерживающей защелки.

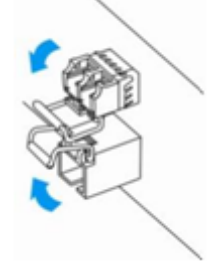

Рисунок 5 — Открытие защелки SFP-трансиверов

2. Извлеките модуль из слота.

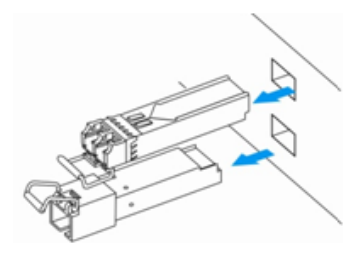

Рисунок 6 — Извлечение SFP-трансиверов

## <span id="page-15-0"></span>4 Интерфейсы управления

- Интерфейс командной строки (CLI)
- Типы и порядок именования интерфейсов контроллера
- Типы и порядок именования туннелей контроллера

Настройка и мониторинг устройства могут осуществляться через различные интерфейсы управления.

Для доступа к устройству может использоваться сетевое подключение по протоколам Telnet и SSH или прямое подключение через консольный порт, соответствующий спецификации RS-232. При доступе по протоколам Telnet, SSH и при подключении через консольный порт для управления устройством используется интерфейс командной строки.

**4** Заводская конфигурация содержит описание доверенной зоны trusted и IP-адрес для доступа к управлению устройством - 192.168.1.1/24. В доверенную зону входит интерфейс GigabitEthernet 1/0/2-4. В заводской конфигурации по умолчанию создан пользователь «admin» с паролем «password».

При использовании любого из перечисленных интерфейсов управления действуют единые принципы работы с конфигурацией. Должна соблюдаться определенная, описанная здесь, последовательность изменения и применения конфигурации, позволяющая защитить устройство от некорректного конфигурирования.

## <span id="page-15-1"></span>4.1 Интерфейс командной строки (CLI)

Интерфейс командной строки (Command Line Interface, CLI) - интерфейс, предназначенный для управления, просмотра состояния и мониторинга устройства. Для работы потребуется любая установленная на ПК программа, поддерживающая работу по протоколу Telnet, SSH или прямое подключение через консольный порт (например, HyperTerminal).

Интерфейс командной строки обеспечивает авторизацию пользователей и ограничивает их доступ к командам на основании уровня доступа, заданного администратором.

В системе может быть создано необходимое количество пользователей, права доступа задаются индивидуально для каждого из них.

Для обеспечения безопасности командного интерфейса все команды разделены на две категории привилегированные и непривилегированные. К привилегированным в основном относятся команды конфигурирования. К непривилегированным - команды мониторинга.

Система позволяет нескольким пользователям одновременно подключаться к устройству.

## <span id="page-15-2"></span>4.2 Типы и порядок именования интерфейсов контроллера

При работе контроллера используются сетевые интерфейсы различного типа и назначения. Система именования позволяет однозначно адресовать интерфейсы по их функциональному назначению и местоположению в системе. Далее в таблице приведен перечень типов интерфейсов.

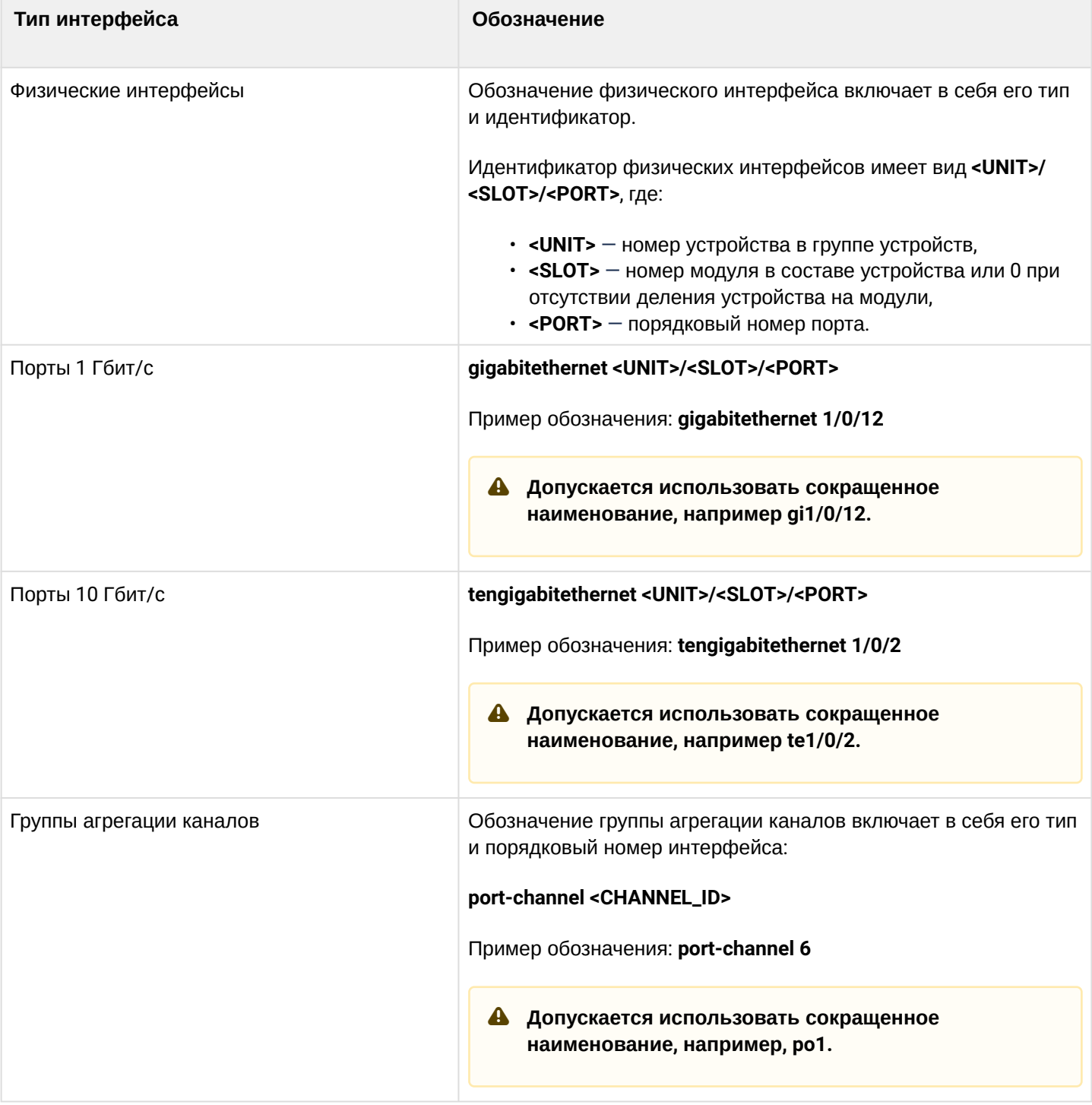

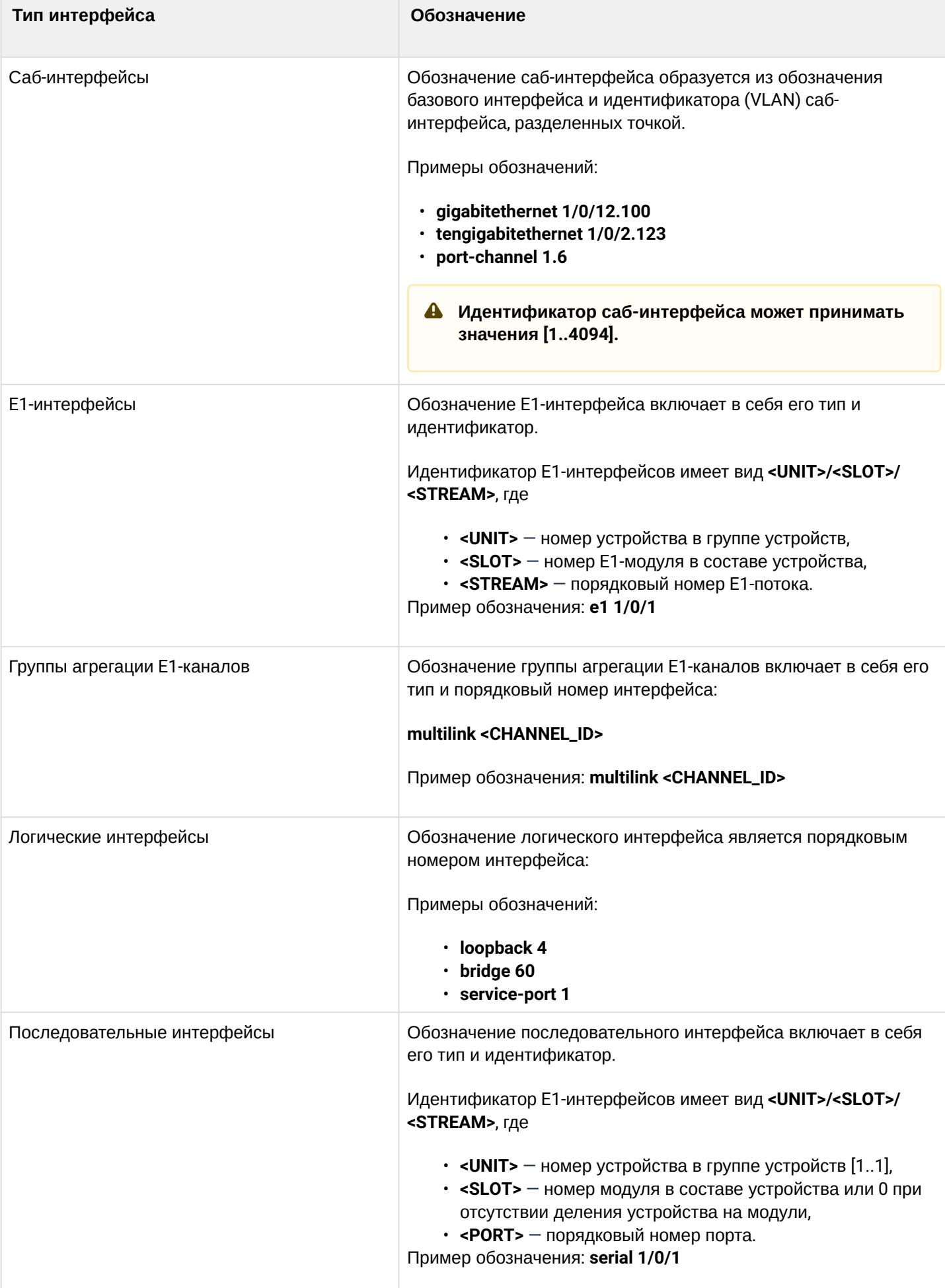

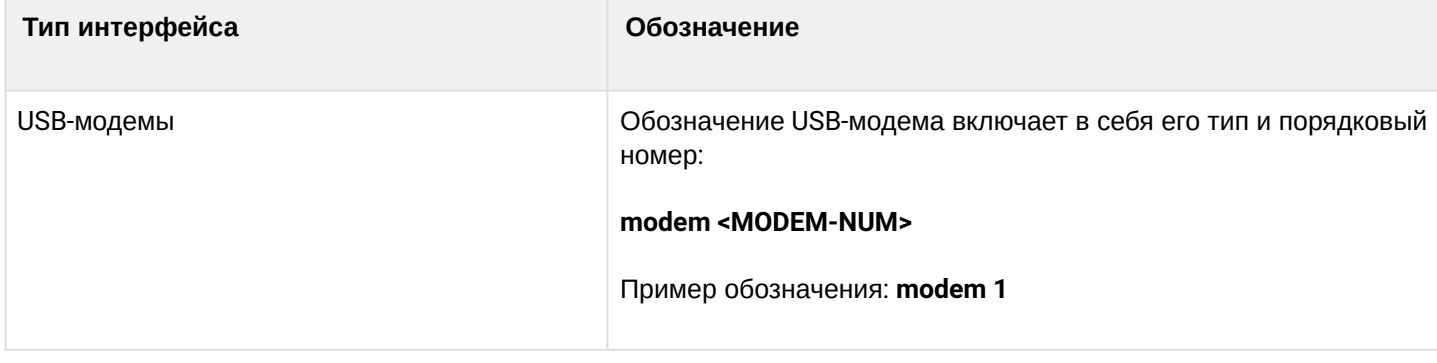

## <span id="page-18-0"></span>4.3 Типы и порядок именования туннелей контроллера

При работе контроллера используются сетевые туннели различного типа и назначения. Система именования позволяет однозначно адресовать туннели по их функциональному назначению. Далее в таблице приведен перечень типов туннелей.

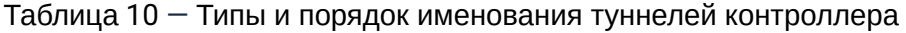

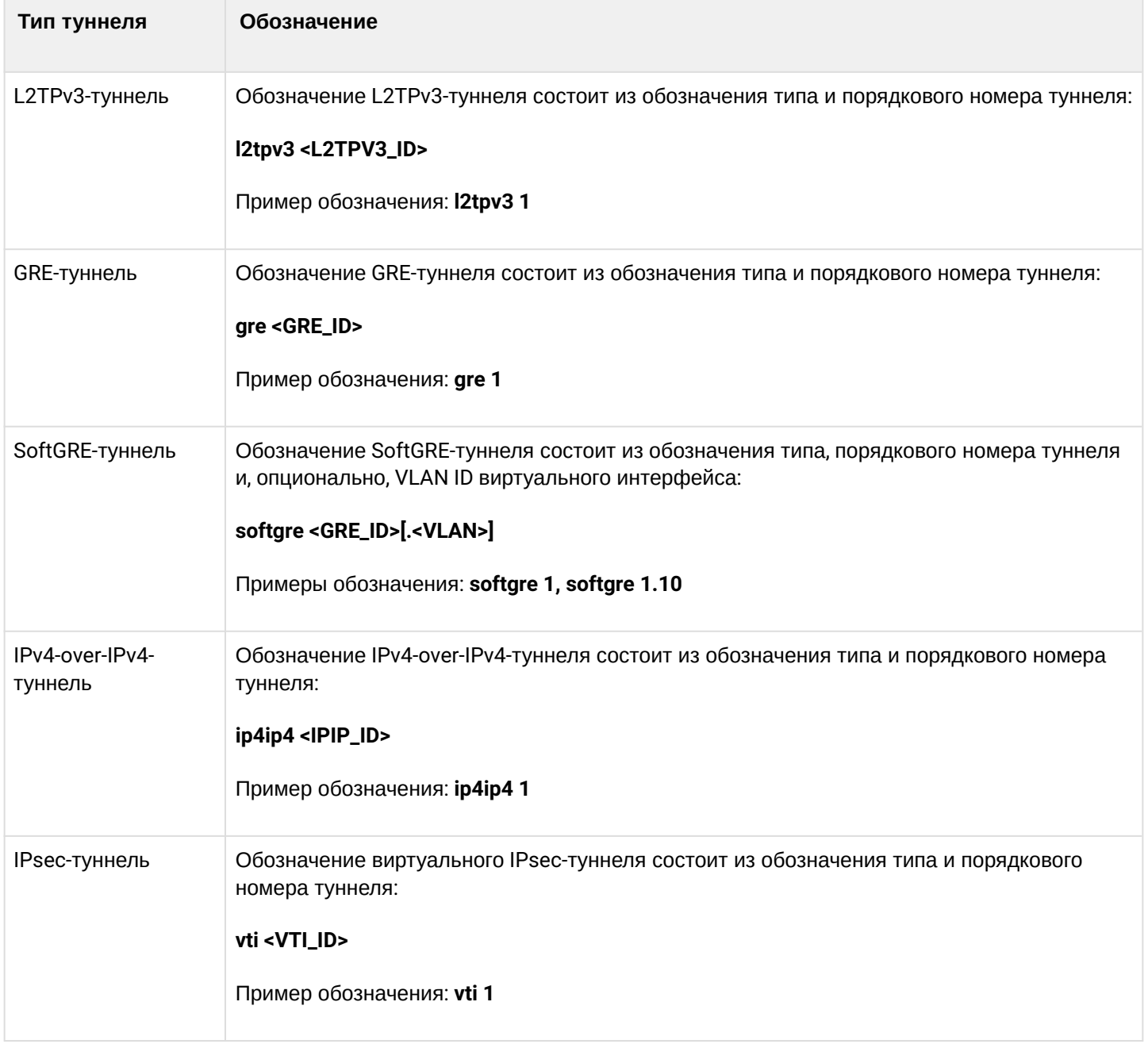

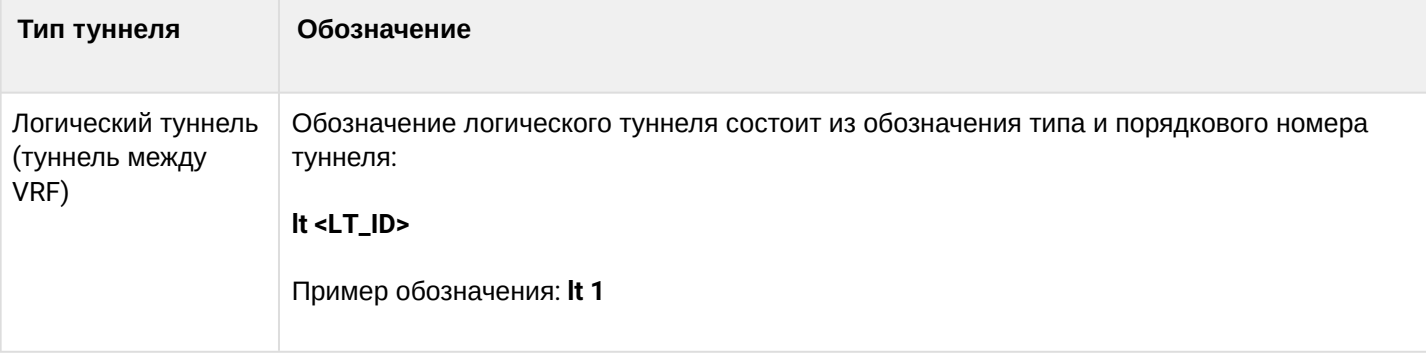

## <span id="page-20-0"></span>5 Начальная настройка контроллера

- [Заводская конфигурация контроллера](#page-20-1)
	- [Описание заводской конфигурации](#page-20-2)
- [Подключение и конфигурирование контроллера](#page-21-0)
	- [Подключение к контроллеру](#page-21-1)
		- [Подключение по локальной сети](#page-21-2) [Ethernet](#page-21-2)
		- [Подключение через консольный порт](#page-22-0) [RS-232](#page-22-0)
		- [Применение изменения конфигурации](#page-22-1)
		- [Базовая настройка контроллера](#page-22-2)
			- [Изменение пароля пользователя](#page-23-0) [«admin»](#page-23-0)
			- [Создание новых пользователей](#page-23-1)
			- [Назначение имени устройства](#page-24-0)
			- [Настройка параметров публичной сети](#page-24-1)
			- [Настройка удаленного доступа к контроллеру](#page-25-0)

## <span id="page-20-3"></span><span id="page-20-1"></span>**5.1 Заводская конфигурация контроллера**

При отгрузке устройства потребителю на устройство загружена заводская конфигурация, которая включает минимально необходимые базовые настройки. Заводская конфигурация содержит настройки, позволяющие получить сетевой доступ к устройству для выполнения расширенного конфигурирования.

## <span id="page-20-2"></span>**5.1.1 Описание заводской конфигурации**

Для подключения к сетям в конфигурации описаны 2 зоны безопасности с наименованиями «Trusted» для локальной сети и «Untrusted» для публичной сети. Все интерфейсы разделены между двух зон безопасности:

- 1. **Зона «Untrusted»** предназначена для подключения к публичной сети (WAN). В этой зоне открыты порты DHCP-протокола для получения динамического IP-адреса от провайдера. Все входящие соединения из данной зоны на контроллер запрещены. В данную зону безопасности входят интерфейсы: GigabitEthernet 1/0/1, TengigabitEthernet 1/0/1-2. Интерфейсы зоны объединены в один L2-сегмент через сетевой мост *Bridge 2*.
- 2. **Зона «Trusted»** предназначена для подключения к локальной сети (LAN). В этой зоне открыты порты протоколов Telnet и SSH для удаленного доступа, ICMP-протокола для проверки доступности контроллера, DHCP-протокола для получения клиентами IP-адресов от контроллера. Исходящие соединения из данной зоны в зону «Untrusted» разрешены. В данную зону безопасности входят интерфейсы GigabitEthernet 1/0/2-4. Интерфейсы зоны объединены в один L2-сегмент через сетевой мост *Bridge 1*.

На интерфейсе *Bridge 2* включен DHCP-клиент для получения динамического IP-адреса от провайдера. На интерфейсе *Bridge 1* сконфигурирован статический IP-адрес 192.168.1.1/24. Созданный IP-интерфейс выступает в качестве шлюза для клиентов локальной сети. Для клиентов локальной сети настроен DHCP-пул адресов 192.168.1.2-192.168.1.254 с маской 255.255.255.0. Для получения клиентами локальной сети доступа к Internet на контроллере включен сервис Source NAT.

Политики зон безопасности настроены следующим образом:

#### Таблица 11 - Описание политик зон безопасности

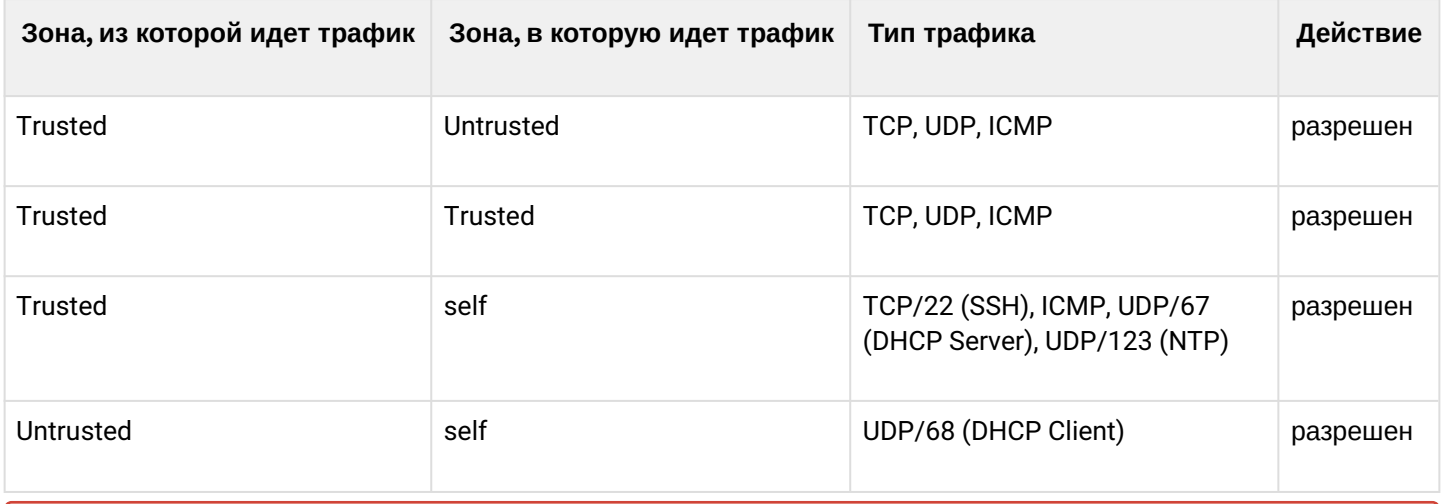

## Для обеспечения возможности конфигурирования устройства при первом включении в конфигурации контроллера создана учётная запись администратора 'admin'. Пользователю будет предложено изменить пароль администратора при начальном конфигурировании контроллера.

♦ Для сетевого доступа к управлению контроллером при первом включении в конфигурации задан статический IP-адрес на интерфейсе Bridge 1 - 192.168.1.1/24.

## <span id="page-21-0"></span>5.2 Подключение и конфигурирование контроллера

Контроллер выполняет функции пограничного шлюза и обеспечения безопасности сети пользователя при подключении ее к публичным сетям передачи данных.

Базовая настройка контроллера должна включать:

- назначение IP-адресов (статических или динамических) интерфейсам, участвующим в маршрутизации данных;
- создание зон безопасности и распределение интерфейсов по зонам;
- создание политик, регулирующих прохождение данных между зонами;
- настройка сервисов, сопутствующих маршрутизации данных (NAT, Firewall и прочие).

Расширенные настройки зависят от требований конкретной схемы применения устройства и легко могут быть добавлены или изменены с помощью имеющихся интерфейсов управления.

### <span id="page-21-1"></span>5.2.1 Подключение к контроллеру

Предусмотрены следующие способы подключения к устройству:

### <span id="page-21-2"></span>Подключение по локальной сети Ethernet

А При первоначальном старте контроллер загружается с заводской конфигурацией. Описание заводской конфигурации приведено в разделе Заводская конфигурация контроллера WLC-30 данного руководства.

Подключите сетевой кабель передачи данных (патч-корд) к порту, входящему в зону «**Trusted**», и к компьютеру, предназначенному для управления.

В заводской конфигурации контроллера активирован DHCP-сервер с пулом IP-адресов в подсети 192.168.1.0/24.

При подключении сетевого интерфейса управляющего компьютера он должен получить сетевой адрес от сервера.

Если IP-адрес не получен по какой-либо причине, то следует назначить адрес интерфейса вручную, используя любой адрес, кроме 192.168.1.1, в подсети 192.168.1.0/24.

#### <span id="page-22-0"></span>Подключение через консольный порт RS-232

При помощи кабеля RJ-45/DBF9, который входит в комплект поставки устройства, соедините порт «Console» контроллера с портом RS-232 компьютера.

Запустите терминальную программу (например, HyperTerminal или Minicom) и создайте новое подключение. Должен быть использован режим эмуляции терминала VT100.

Выполните следующие настройки интерфейса RS-232:

Скорость: 115200 бит/с Биты данных: 8 бит Четность: нет Стоповые биты: 1 Управление потоком: нет

### <span id="page-22-1"></span>5.2.2 Применение изменения конфигурации

Любые изменения, внесенные в конфигурацию, вступят в действие только после применения команды:

wlc-30# commit Configuration has been successfully committed

После применения данной команды запускается таймер "отката" конфигурации. Для остановки таймера и механизма "отката" используется команда:

```
wlc-30# confirm
Configuration has been successfully confirmed
```
Значение таймера "отката" по умолчанию - 600 секунд. Для изменения данного таймера используется команда:

```
wlc-30(config)# system config-confirm timeout <TIME>
```
• <TIME> - интервал времени ожидания подтверждения конфигурации, принимает значение в секундах [120.86400].

#### <span id="page-22-2"></span>5.2.3 Базовая настройка контроллера

Процедура настройки контроллера при первом включении состоит из следующих этапов:

- Изменение пароля пользователя «admin».
- Создание новых пользователей.
- Назначение имени устройства (Hostname).
- Установка параметров подключения к публичной сети в соответствии с требованиями провайдера.
- Настройка удаленного доступа к контроллеру.
- Применение базовых настроек.

#### <span id="page-23-0"></span>Изменение пароля пользователя «admin»

Для защищенного входа в систему необходимо сменить пароль привилегированного пользователя «admin».

4 Учетная запись techsupport необходима для удаленного обслуживания сервисным центром:

Учетная запись remote - аутентификация RADIUS, TACACS+, LDAP; Удалить пользователей admin, techsupport, remote нельзя. Можно только сменить пароль и уровень привилегий.

Имя пользователя и пароль вводится при входе в систему во время сеансов администрирования устройства.

Для изменения пароля пользователя «admin» используются следующие команды:

```
wlc-30# configure
wlc-30(config)# username admin
wlc-30(config-user)# password <new-password>
wlc-30(config-user)# exit
```
#### <span id="page-23-1"></span>Создание новых пользователей

Для создания нового пользователя системы или настройки любого из параметров - имени пользователя, пароля, уровня привилегий - используются команды:

```
wlc-30(config)# username <name>
wlc-30(config-user)# password <password>
wlc-30(config-user)# privilege <privilege>
wlc-30(config-user)# exit
```
4 Уровни привилегий 1-9 разрешают доступ к устройству и просмотр его оперативного состояния, но запрешают настройку. Уровни привилегий 10-14 разрешают как доступ, так и настройку большей части функций устройства. Уровень привилегий 15 разрешает как доступ, так и настройку всех функций устройства.

Пример команд для создания пользователя «fedor» с паролем «12345678» и уровнем привилегий 15 и создания пользователя «**ivan**» с паролем «**password**» и уровнем привилегий 1:

```
wlc-30# configure
wlc-30(config)# username fedor
wlc-30(config-user)# password 12345678
wlc-30(config-user)# privilege 15
wlc-30(config-user)# exit
wlc-30(config)# username ivan
wlc-30(config-user)# password password
wlc-30(config-user)# privilege 1
wlc-30(config-user)# exit
```
#### <span id="page-24-0"></span>Назначение имени устройства

Для назначения имени устройства используются следующие команды:

```
wlc-30# configure
wlc-30(config)# hostname <new-name>
```
После применения конфигурации приглашение командной строки изменится на значение, заданное параметром <new-name>.

#### <span id="page-24-1"></span>Настройка параметров публичной сети

Для настройки сетевого интерфейса контроллера в публичной сети необходимо назначить устройству параметры, определённые провайдером сети - IP-адрес, маска подсети и адрес шлюза по умолчанию.

Пример команд настройки статического IP-адреса для саб-интерфейса Gigabit Ethernet 1/0/2.150 для доступа к контроллеру через VLAN 150.

Параметры интерфейса:

- IP-адрес 192.168.16.144;
- Маска подсети 255.255.255.0;
- IP-адрес шлюза по умолчанию 192.168.16.1.

```
wlc-30# configure
wlc-30(config)# interface gigabitethernet 1/0/2.150
wlc-30(config-subif)# ip address 192.168.16.144/24
wlc-30(config-subif)# exit
wlc-30(config)# ip route 0.0.0.0/0 192.168.16.1
```
Для того чтобы убедиться, что адрес был назначен интерфейсу, после применения конфигурации введите следующую команду:

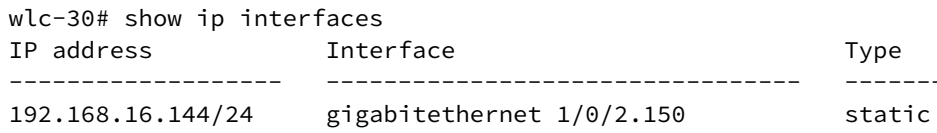

Провайдер может использовать динамически назначаемые адреса в своей сети. Для получения IPадреса может использоваться протокол DHCP, если в сети присутствует сервер DHCP.

Пример настройки, предназначенной для получения динамического IP-адреса от DHCP-сервера на интерфейсе Gigabit Ethernet 1/0/10:

```
wlc-30# configure
wlc-30(config)# interface gigabitethernet 1/0/10
wlc-30(config-if)# ip address dhcp
wlc-30(config-if)# exit
```
Для того чтобы убедиться, что адрес был назначен интерфейсу, введите следующую команду после применения конфигурации:

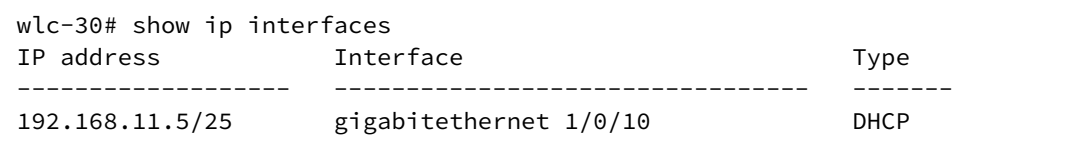

#### <span id="page-25-0"></span>**Настройка удаленного доступа к контроллеру**

В заводской конфигурации разрешен удаленный доступ к контроллеру по протоколам Telnet или SSH из зоны **«Trusted»**. Для того чтобы разрешить удаленный доступ к контроллеру из других зон, например, из публичной сети, необходимо создать соответствующие правила в firewall.

При конфигурировании доступа к контроллеру правила создаются для пары зон:

- **source-zone** зона, из которой будет осуществляться удаленный доступ;
- **self**  зона, в которой находится интерфейс управления контроллером.

Для создания разрешающего правила используются следующие команды:

```
wlc-30# configure
wlc-30(config)# security zone-pair <source-zone> self
wlc-30(config-zone-pair)# rule <number>
wlc-30(config-zone-rule)# action permit
wlc-30(config-zone-rule)# match protocol tcp
wlc-30(config-zone-rule)# match source-address <network object-group>
wlc-30(config-zone-rule)# match destination-address <network object-group>
wlc-30(config-zone-rule)# match destination-port <service object-group>
wlc-30(config-zone-rule)# enable
wlc-30(config-zone-rule)# exit
wlc-30(config-zone-pair)# exit
```
Пример команд для разрешения пользователям из зоны **«Untrusted»** с IP-адресами **132.16.0.5-132.16.0.10** подключаться к контроллеру с IP-адресом **40.13.1.22** по протоколу SSH:

```
wlc-30# configure
wlc-30(config)# object-group network clients
wlc-30(config-addr-set)# ip address-range 132.16.0.5-132.16.0.10
wlc-30(config-addr-set)# exit
wlc-30(config)# object-group network gateway
wlc-30(config-addr-set)# ip address-range 40.13.1.22
wlc-30(config-addr-set)# exit
wlc-30(config)# object-group service ssh
wlc-30(config-port-set)# port-range 22
wlc-30(config-port-set)# exit
wlc-30(config)# security zone-pair untrusted self
wlc-30(config-zone-pair)# rule 10
wlc-30(config-zone-rule)# action permit
wlc-30(config-zone-rule)# match protocol tcp
wlc-30(config-zone-rule)# match source-address clients
wlc-30(config-zone-rule)# match destination-address gateway
wlc-30(config-zone-rule)# match destination-port ssh
wlc-30(config-zone-rule)# enable
wlc-30(config-zone-rule)# exit
wlc-30(config-zone-pair)# exit
```
## <span id="page-26-0"></span>6 Обновление программного обеспечения

- Обновление программного обеспечения средствами системы
- Обновление программного обеспечения из начального загрузчика
- Обновление вторичного загрузчика (U-Boot)

### <span id="page-26-1"></span>6.1 Обновление программного обеспечения средствами системы

Для обновления программного обеспечения понадобится один из следующих серверов: TFTP, FTP, SCP. На сервер должны быть помещены файлы программного обеспечения контроллера, полученные от производителя. На контроллере хранится две копии программного обеспечения. Для обеспечения надежности процедуры обновления программного обеспечения доступна для обновления только копия, которая не была использована для последнего старта устройства.

 $\bullet$  При обновлении программного обеспечения конфигурация контроллера конвертируется в соответствии с новой версией. При загрузке контроллера с более старой версией программного обеспечения, чем загруженная ранее, конфигурация не конвертируется и впоследствии удаляется.

**4** Обновление ПО с более ранних версий можно произвести, воспользовавшись инструкцией, приведенной в разделе Обновление программного обеспечения из начального загрузчика.

Обновление программного обеспечения на устройстве, работающем под управлением операционной системы, выполняется в следующем порядке.

- 1. Подготовьте для работы выбранный сервер. Должен быть известен адрес сервера, на сервере должен быть размещен дистрибутивный файл программного обеспечения.
- 2. Контроллер должен быть подготовлен к работе в соответствии с требованиями документации. Конфигурация контроллера должна позволять обмениваться данными по протоколам ТFTP/FTP/ SCP и ICMP с сервером. При этом должна быть учтена принадлежность сервера к зонам безопасности устройства.
- 3. Подключитесь к контроллеру локально через консольный порт Console или удаленно, используя проколы Telnet или SSH. Проверьте доступность сервера для контроллера, используя команду *ping*. Если сервер недоступен - проверьте правильность настроек контроллера и состояние сетевых интерфейсов
- сервера. 4. Для обновления программного обеспечения устройства введите следующую команду. В качестве параметра <server> должен быть указан IP-адрес используемого сервера. Для обновления с FTPили SCP-сервера потребуется ввести имя пользователя (параметр <user>) и пароль (параметр <password>). В качестве параметра <file\_name> укажите имя файла программного обеспечения, помещенного на сервер (при использовании SCP нужно указать полный путь - параметр <folder>). После ввода команды устройство скопирует файл во внутреннюю память, проверит целостность данных и сохранит его в энергонезависимую память устройства. TFTP:

wlc-30# copy tftp://<server>:/<file\_name> system:firmware

```
FTP:
```

```
wlc-30# copy ftp://[<user>[:<password>]@]<server>:/<file_name> system:firmware
```
### SCP:

```
wlc-30# copy scp://[<user>[:<password>]@]<server>://<folder>/<file_name>system:firmware
```
### SFTP:

```
wlc-30# copy sftp://[<user>[:<password>]@]<server>:/<file_name> system:firmware
```
#### Для примера обновим основное ПО через SCP:

wlc-30# сору scp://adm:password123@192.168.16.168://home/tftp/firmware system:firmware

5. Для того чтобы устройство работало под управлением новой версии программного обеспечения, необходимо произвести переключение активного образа. С помощью команды *show bootvar* следует выяснить номер образа, содержащего обновленное ПО.

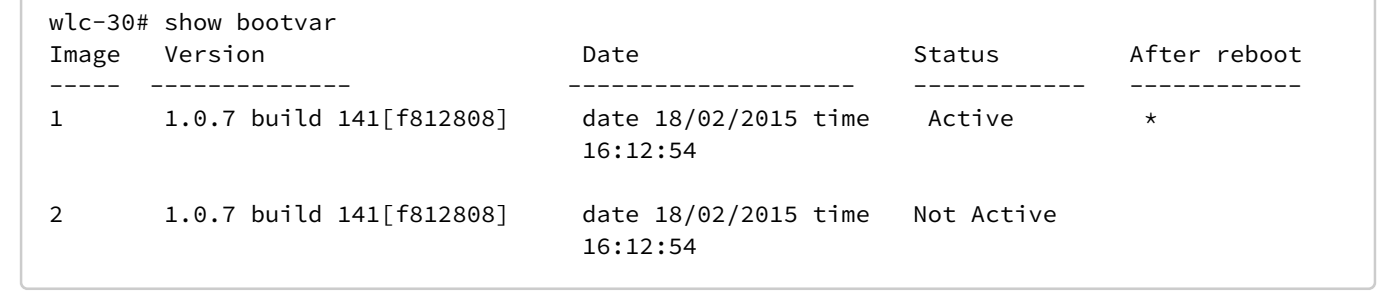

Для выбора образа используйте команду:

```
wlc-30# boot system image-[1|2]
```
Затем перезагрузите устройство:

```
wlc-30# reload system
```
6. Для обновления вторичного загрузчика (U-Boot) введите следующую команду. В качестве параметра *<server>* должен быть указан IP-адрес используемого сервера. Для обновления с FTPили SCP-сервера потребуется ввести имя пользователя (параметр *<user>*) и пароль (параметр *<password>*). В качестве параметра *<file\_name>* укажите имя файла вторичного загрузчика, помещенного на сервер (при использовании SCP нужно указать полный путь – параметр *<folder>*). После ввода команды контроллер скопирует файл во внутреннюю память, проверит целостность данных и сохранит его в энергонезависимую память устройства. TFTP:

```
wlc-30# copy tftp://<server>:/<file_name> system:boot-2
```
FTP:

```
wlc-30# copy ftp://<server>:/<file_name> system:boot-2
```
SCP:

```
wlc-30# copy scp://[<user>[:<password>]@]<server>://<folder>/<file_name>system:boot-2
```
#### SFTP:

```
wlc-30# copy sftp://<server>:/<file_name> system:boot-2
```
#### <span id="page-28-0"></span>6.2 Обновление программного обеспечения из начального загрузчика

Программное обеспечение контроллера можно обновить из начального загрузчика следующим образом:

1. Остановите загрузку устройства после окончания инициализации контроллера загрузчиком U-Boot, нажав клавишу <Esc>.

```
Configuring PoE...
distribution 1 dest_threshold 0xa drop_timer 0x0
Configuring POE in bypass mode
NAE configuration done!
initializing port 0, type 2.
initializing port 1, type 2.
SMC Endian Test:b81fb81f
nae-0, nae-1
  ======Skip: Load SYS UCORE for old 8xxB1/3xxB0 revision on default.
Hit any key to stop autoboot: 2
```
2. Укажите IP-адрес TFTP-сервера:

BRCM.XLP316Lite Rev B0.u-boot# serverip 10.100.100.1

3. Укажите IP-адрес контроллера:

BRCM.XLP316Lite Rev B0.u-boot# ipaddr 10.100.100.2

4. Укажите имя файла программного обеспечения на ТЕТР-сервере:

```
BRCM.XLP316Lite Rev B0.u-boot# firmware_file firmware
```
5. Можно сохранить окружение командой saveenv для будущих обновлений.

#### 6. Запустите процедуру обновления программного обеспечения:

```
BRCM.XLP316Lite Rev B0.u-boot# run tftp_update_image1
Using nae-0-3 device
TFTP from server 10.100.100.1; our IP address is 10.100.100.2
Filename 'wlc-30/firmware'.
Load address: 0xa800000060000000
Loading: TftpStart:TftpTimeoutMsecs = 10000, TftpTimeoutCountMax = 6
#########################
#####################################
done
Bytes transferred = 64453909 (3d77d15 hex)
Device 0: MT29F8G08ABBCAH4 ... is now current device
NAND erase: device 0 offset 0x1440000, size 0x6400000
Bad block table found at page 262080, version 0x01
Bad block table found at page 262016, version 0x01
Erasing at 0x7800000 -- 1895825408% complete..
0K
NAND write: device 0 offset 0x1440000, size 0x6400000
104857600 bytes written: OK
```
7. Установите загруженное программное обеспечение в качестве образа для запуска системы и перезагрузите устройство:

```
BRCM.XLP316Lite Rev B0.u-boot# boot_system image1
BRCM.XLP316Lite Rev B0.u-boot# reset
```
### <span id="page-29-0"></span>6.3 Обновление вторичного загрузчика (U-Boot)

Вторичный загрузчик занимается инициализацией NAND-контроллера. При обновлении новый файл вторичного загрузчика сохраняется на flash на месте старого.

Для просмотра текущей версии загрузочного файла, работающего на устройстве, введите команду version в CLI U-Boot, также версия отображается в процессе загрузки контроллера:

```
BRCM.XLP316Lite Rev B0.u-boot# version
BRCM.XLP.U-Boot:1.1.0.47 (29/11/2016 - 19:00:24)
```
#### Процедура обновления ПО:

1. Остановите загрузку устройства после окончания инициализации контроллера загрузчиком U-Boot, нажав клавишу <Esc>.

```
Configuring PoE...
distribution 1 dest threshold 0xa drop timer 0x0
Configuring POE in bypass mode
NAE configuration done!
initializing port 0, type 2.
initializing port 1, type 2.
SMC Endian Test:b81fb81f
nae-0, nae-1
 =======Skip: Load SYS UCORE for old 8xxB1/3xxB0 revision on default.
Hit any key to stop autoboot: 2
```
2. Укажите IP-адрес TFTP-сервера:

```
BRCM.XLP316Lite Rev B0.u-boot# serverip 10.100.100.2
```
3. Укажите IP-адрес контроллера:

BRCM.XLP316Lite Rev B0.u-boot# ipaddr 10.100.100.2

4. Укажите имя файла загрузчика на ТЕТР-сервере:

BRCM.XLP316Lite Rev B0.u-boot# uboot file u-boot.bin

- 5. Можно сохранить окружение командой saveenv для будущих обновлений.
- 6. Запустите процедуру обновления программного обеспечения:

```
BRCM.XLP316LiteRevB0.u-boot# run tftp_update_uboot
Using nae-1 device
TFTP from server 10.100.100.1; our IP address is 10.100.100.2
Filename 'wlc-30/u-boot.bin'.
Load address: 0xa800000078020000
done
Bytes transferred = 852648 (d02a8 hex)
SF: Detected MX25L12805D with page size 256, total 16777216 bytes
16384 KiB MX25L12805D at 0:0 is now current device
```
7. Перезагрузите контроллер:

BRCM.XLP316Lite Rev B0.u-boot# reset

## <span id="page-31-0"></span>7 Рекомендации по безопасной настройке

- [Общие рекомендации](#page-31-1)
- [Настройка системы логирования событий](#page-31-2)
	- [Рекомендации](#page-31-3)
	- [Предупреждения](#page-32-0)
	- [Пример настройки](#page-32-1)
- [Настройка политики использования паролей](#page-32-2)
	- [Рекомендации](#page-32-3)
	- [Пример настройки](#page-33-0)
- [Настройка политики](#page-33-1) [AAA](#page-33-1)
	- [Рекомендации](#page-33-2)
	- [Предупреждения](#page-34-0)
- [Настройка удалённого управления](#page-35-0)
	- [Рекомендации](#page-35-1)
	- [Пример настройки](#page-36-0)
- [Настройка механизмов защиты от сетевых атак](#page-36-1)
	- [Рекомендации](#page-36-2)
	- [Пример настройки](#page-37-0)

Рекомендации по безопасной настройке носят общий характер и подходят для большинства инсталляций. Настоящие рекомендации в значительной степени повышают безопасность эксплуатации устройства, но не являются исчерпывающими. В зависимости от схемы применения устройства необходимо настраивать и другие параметры безопасности. В некоторых специфических случаях выполнение данных рекомендаций может привести к неработоспособности сети. При настройке устройства стоит в первую очередь следовать техническим требованиям и регламентам сетей, в которых будет эксплуатироваться данное устройство.

## <span id="page-31-1"></span>**7.1 Общие рекомендации**

- Рекомендуется всегда отключать неиспользуемые физические интерфейсы с помощью команды **shutdown.**
- Рекомендуется всегда настраивать синхронизацию системных часов с доверенными источниками сетевого времени (NTP). Алгоритм настройки NTP приведён в разделе [Настройка](#page-473-0) [NTP](#page-473-0) настоящего руководства.
- Рекомендуется отключать NTP broadcast client, включённый по умолчанию в заводской конфигурации.
- Не рекомендуется использовать команду **ip firewall disable,** отключающую межсетевое экранирование. Следует всегда назначать интерфейсам соответствующие зоны безопасности и настраивать корректные правила межсетевого экрана. Алгоритм настройки межсетевого экрана приведён в разделе [Конфигурирование](#page-344-0) [Firewall](#page-344-0) настоящего руководства.

## <span id="page-31-2"></span>**7.2 Настройка системы логирования событий**

Алгоритмы настройки системы логирования событий приведены в подразделе «Настройка Syslog» раздела [Мониторинг](#page-477-0) настоящего руководства.

Подробная информация о командах для настройки системы логирования событий приведена в разделе [Управление](https://docs.eltex-co.ru/pages/viewpage.action?pageId=249856080) [SYSLOG](https://docs.eltex-co.ru/pages/viewpage.action?pageId=249856080) справочника команд CLI.

## <span id="page-31-3"></span>**7.2.1 Рекомендации**

- Рекомендуется настроить хранение сообщений о событиях в файл syslog на устройстве и передачу этих событий на внешний syslog-сервер.
- Рекомендуется ограничивать размер syslog-файла на устройстве.
- Рекомендуется настраивать ротацию syslog-файлов на устройстве.

• Рекомендуется включать нумерацию сообщений syslog.

## <span id="page-32-0"></span>**7.2.2 Предупреждения**

- Данные, хранящиеся в файловой системе **tmpsys:syslog**, не сохраняются при перезагрузке устройства. Этот тип файловой системы рекомендуется использовать для хранения оперативных логов.
- Не рекомендуется использовать файловую систему **flash:syslog** для хранения логов, так как это может привести к преждевременному выходу из строя устройства.

## <span id="page-32-1"></span>**7.2.3 Пример настройки**

### **Задача**:

Настроить хранение сообщений о событиях уровня info и выше в файл syslog на устройстве и настроить передачу этих событий на внешний syslog-сервер. Ограничить файл размером 512 Кбайт. Включить ротацию трёх файлов. Включить нумерацию сообщений syslog.

### **Решение:**

Настраиваем хранение syslog-сообщений в файле:

wlc-30(config)# syslog file tmpsys:syslog/default info

Настраиваем ограничение размера и ротацию файлов:

```
wlc-30(config)# syslog max-files 3
wlc-30(config)# syslog file-size 512
```
Настраиваем передачу сообщений на внешний сервер:

wlc-30(config)# syslog host mylog 192.168.1.2 info udp 514

Включаем нумерацию сообщений syslog:

wlc-30(config)# syslog sequence-numbers

## <span id="page-32-2"></span>**7.3 Настройка политики использования паролей**

Алгоритмы настройки политики использования паролей приведены в разделе [Настройка](#page-318-1)  [ААА](#page-318-1) настоящего руководства.

Подробная информация о командах для настройки политики использования паролей приведена в разделе [Настройка](https://docs.eltex-co.ru/pages/viewpage.action?pageId=249856037) [AAA](https://docs.eltex-co.ru/pages/viewpage.action?pageId=249856037) справочника команд CLI.

## <span id="page-32-3"></span>**7.3.1 Рекомендации**

- Рекомендуется всегда включать требования на смену пароля по умолчанию пользователя admin.
- Рекомендуется ограничивать время жизни паролей и запрещать повторно использовать, как минимум, предыдущий пароль.
- Рекомендуется выставлять требования минимальной длины пароля больше 8 символов.
- Рекомендуется выставлять требования на использование строчных и прописных букв, цифр и спецсимволов.

## <span id="page-33-0"></span>**7.3.2 Пример настройки**

#### **Задача:**

- Настроить парольную политику с обязательным требованием смены пароля по умолчанию, временем действия пароля 1 месяц и запретом на использование 12 последних паролей.
- Задать минимальную длину пароля 16 символов, максимальную 64 символа.
- Пароль должен содержать не менее 3 прописных букв, не менее 5 строчных букв, не менее 4 цифр и не менее 2 спецсимволов. Пароль в обязательном порядке должен содержать все 4 типа символов.

#### **Решение:**

Включаем запрос на смену пароля по умолчанию для пользователя admin:

```
wlc-30(config)# security passwords default-expered
```
Устанавливаем время жизни пароля 30 дней и запрет на использование предыдущих 12 паролей:

wlc-30(config)# security passwords lifetime 30 wlc-30(config)# security passwords history 12

Устанавливаем ограничения на длину пароля:

wlc-30(config)# security passwords min-length 16 wlc-30(config)# security passwords max-length 64

Устанавливаем ограничения по минимальному количеству символов соответствующих типов:

```
wlc-30(config)# security passwords upper-case 3
wlc-30(config)# security passwords lower-case 5
wlc-30(config)# security passwords special-case 2
wlc-30(config)# security passwords numeric-count 4
wlc-30(config)# security passwords symbol-types 4
```
## <span id="page-33-1"></span>**7.4 Настройка политики AAA**

Для обеспечения работы политики AAA при обслуживании пользователей беспроводной сети используется аутентификация по протоколу RADIUS. Точки доступа авторизуют и аутентифицируют клиентов, используя механизм безопасности WPA-Enterprise (EAP).

Алгоритмы настройки политики ААА приведены в разделе [Настройка ААА](#page-318-1) настоящего руководства.

Подробная информация о командах для настройки политики AAA приведена в разделе [Настройка](https://docs.eltex-co.ru/pages/viewpage.action?pageId=249856037) [ААА](https://docs.eltex-co.ru/pages/viewpage.action?pageId=249856037) справочника команд CLI.

### <span id="page-33-2"></span>**7.4.1 Рекомендации**

- Рекомендуется использовать ролевую модель доступа на устройство.
- Рекомендуется использовать персональные учетные записи для аутентификации на устройстве.
- Рекомендуется включать логирование вводимых пользователем команд.
- Рекомендуется использовать несколько методов аутентификации для входа на устройства через консоль, удалённого входа на устройства и повышения привилегий. Оптимальной считается комбинация из аутентификации по одному из протоколов RADIUS/TACACS/LDAP и локальной аутентификации.
- Рекомендуется понизить уровень привилегий встроенной учётной записи **admin** до 1.
- Рекомендуется настроить логирование изменений локальных учётных записей.
- Рекомендуется настроить логирование изменений политики ААА.

#### <span id="page-34-0"></span>7.4.2 Предупреждения

- Встроенную учётную запись admin удалить нельзя.
- Команда **no username admin** не удаляет пользователя **admin**. Сбрасывает его конфигурацию в значения по умолчанию. После применения этой команды, пользователь **admin** не будет отображаться в конфигурации.
- Команда no password для пользователя admin также не удаляет пароль пользователя admin, а сбрасывает его в значение по умолчанию. После применения этой команды пароль пользователя admin перестаёт отображаться в конфигурации и становится 'password'.

Перед установкой пользователю admin пониженных привилегий у вас должен быть настроен пользователь с уровнем привилегий 15 или задан ENABLE-пароль.

## Пример настройки

#### Задача:

Настроить политику ААА:

- Для удалённого входа по протоколу SSH использовать аутентификации через RADIUS.
- Для входа через локальную консоль использовать аутентификации через RADIUS, в случае отсутствия связи с RADIUS-серверами использовать локальную аутентификацию.
- Использовать ENABLE-пароль, заданный через RADIUS, в случае отсутствия связи с RADIUSсерверами использовать локальный ENABLE-пароль.
- Установить пользователю admin пониженный уровень привилегий.
- Настроить логирование изменений локальных учётных записей.
- Настроить логирование изменений политик ААА.
- Настроить логирование вводимых команд.

#### Решение:

Создаем локального пользователя local-operator с уровнем привилегий 8:

```
wlc-30(config)# username local-operator
wlc-30(config-user)# password Pa$$w0rd1
wlc-30(config-user)# privilege 8
wlc-30(config-user)# exit
```
#### Задаём локальный ENABLE-пароль:

```
wlc-30(config)# enable password $6e5c4r3e2t!
```
#### Понижаем привилегии пользователя admin:

```
wlc-30(config)# username admin
wlc-30(config-user)# privilege 1
wlc-30(config-user)# exit
```
Настраиваем связь с двумя RADIUS-серверами, основным 192.168.1.11 и резервным 192.168.2.12:

```
wlc-30(config)# radius-server host 192.168.1.11
wlc-30(config-radius-server)# key ascii-text encrypted 8CB5107EA7005AFF
wlc-30(config-radius-server)# priority 100 wlc-30(config-radius-server)# exit
wlc-30(config)# radius-server host 192.168.2.12
wlc-30(config-radius-server)# key ascii-text encrypted 8CB5107EA7005AFF
wlc-30(config-radius-server)# priority 150
wlc-30(config-radius-server)# exit
```
Настраиваем политику ААА:

```
wlc-30(config)# aaa authentication login CONSOLE radius local 
wlc-30(config)# aaa authentication login SSH radius 
wlc-30(config)# aaa authentication enable default radius enable
wlc-30(config)# aaa authentication mode break
wlc-30(config)# line console
wlc-30(config-line-console)# login authentication CONSOLE 
wlc-30(config-line-console)# exit wlc-30(config)# line ssh 
wlc-30(config-line-ssh)# login authentication SSH 
wlc-30(config-line-ssh)# exit
```
Настраиваем логирование:

```
wlc-30(config)# logging userinfo 
wlc-30(config)# logging aaa
wlc-30(config)# syslog cli-commands
```
## <span id="page-35-0"></span>**7.5 Настройка удалённого управления**

Подробная информация о командах настройки удалённого доступа приведена в разделе [Настройка](https://docs.eltex-co.ru/pages/viewpage.action?pageId=249856081) [доступа](https://docs.eltex-co.ru/pages/viewpage.action?pageId=249856081) [SSH, Telnet](https://docs.eltex-co.ru/pages/viewpage.action?pageId=249856081) справочника команд CLI.

#### <span id="page-35-1"></span>**7.5.1 Рекомендации**

- Рекомендуется отключить удалённое управление по протоколу Telnet.
- Рекомендуется использовать криптостойкие алгоритмы аутентификации sha2-256, sha2-512 и отключить все остальные.
- Рекомендуется использовать криптостойкие алгоритмы шифрования aes256, aes256ctr и отключить все остальные.
- Рекомендуется использовать криптостойкий алгоритм обмена ключами шифрования dh-groupexchange-sha256 и отключить все остальные.
- Рекомендуется разрешить доступ к удалённому управлению устройством только с определённых IP-адресов.
### 7.5.2 Пример настройки

#### Задача:

Отключить протокол Telnet. Сгенерировать новые ключи шифрования. Использовать криптостойкие алгоритмы.

#### Решение:

Отключаем удаленное управление по протоколу Telnet:

wlc-30(config)# no ip telnet server

Отключаем устаревшие и не криптостойкие алгоритмы:

```
wlc-30(config)# ip ssh server
wlc-30(config)# ip ssh authentication algorithm md5 disable
wlc-30(config)# ip ssh authentication algorithm md5-96 disable
wlc-30(config)# ip ssh authentication algorithm ripemd160 disable
wlc-30(config)# ip ssh authentication algorithm shal disable
wlc-30(config)# ip ssh authentication algorithm sha1-96 disable
wlc-30(config)# ip ssh encryption algorithm aes128 disable
wlc-30(config)# ip ssh encryption algorithm aes128ctr disable
wlc-30(config)# ip ssh encryption algorithm aes192 disable
wlc-30(config)# ip ssh encryption algorithm aes192ctr disable
wlc-30(config)# ip ssh encryption algorithm arcfour disable
wlc-30(config)# ip ssh encryption algorithm arcfour128 disable
wlc-30(config)# ip ssh encryption algorithm arcfour256 disable
wlc-30(config)# ip ssh encryption algorithm blowfish disable
wlc-30(config)# ip ssh encryption algorithm cast128 disable
wlc-30(config)# ip ssh key-exchange algorithm dh-group-exchange-sha1 disable
wlc-30(config)# ip ssh key-exchange algorithm dh-group1-sha1 disable
wlc-30(config)# ip ssh key-exchange algorithm dh-group14-shal disable
wlc-30(config)# ip ssh key-exchange algorithm ecdh-sha2-nistp256 disable
wlc-30(config)# ip ssh key-exchange algorithm ecdh-sha2-nistp384 disable
wlc-30(config)# ip ssh key-exchange algorithm ecdh-sha2-nistp521 disable
```
### 7.6 Настройка механизмов защиты от сетевых атак

Алгоритмы настройки механизмов зашиты от сетевых атак приведены в разделе Настройка логирования и защиты от сетевых атак настоящего руководства.

Подробная информация о командах для настройки политики использования паролей приведена в разделе Управление логированием и защитой от сетевых атак справочника команд CLI.

#### 7.6.1 Рекомендации

- Рекомендуется всегда включать защиту от ip spoofing.
- Рекомендуется всегда включать защиту от ТСР-пакетов с неправильно выставленными флагами.
- Рекомендуется всегда включать защиту от фрагментированных ТСР-пакетов с выставленным флагом SYN.
- Рекомендуется всегда включать защиту от фрагментированных ICMP-пакетов.
- Рекомендуется всегда включать защиту ICMP-пакетов большого размера.
- Рекомендуется всегда включать защиту от незарегистрированных IP-протоколов.
- Рекомендуется включать логирование механизма защиты от сетевых атак.

### **7.6.2 Пример настройки**

#### **Задача**:

Настроить механизм защиты от сетевых атак в соответствии с рекомендациями.

#### **Решение:**

Включаем защиту от ip spoofing и логирование механизма защиты:

```
wlc-30(config)# ip firewall screen spy-blocking spoofing
wlc-30(config)# logging firewall screen spy-blocking spoofing
```
Включаем защиту от TCP-пакетов с неправильно выставленными флагами и логирование механизма защиты:

```
wlc-30(config)# ip firewall screen spy-blocking syn-fin
wlc-30(config)# logging firewall screen spy-blocking syn-fin
wlc-30(config)# ip firewall screen spy-blocking fin-no-ack
wlc-30(config)# logging firewall screen spy-blocking fin-no-ack
wlc-30(config)# ip firewall screen spy-blocking tcp-no-flag
wlc-30(config)# logging firewall screen spy-blocking tcp-no-flag
wlc-30(config)# ip firewall screen spy-blocking tcp-all-flags
wlc-30(config)# logging firewall screen spy-blocking tcp-all-flags
```
Включаем защиту от фрагментированных ICMP-пакетов и логирование механизма защиты:

```
wlc-30(config)# ip firewall screen suspicious-packets icmp-fragment
wlc-30(config)# logging firewall screen suspicious-packets icmp-fragment
```
Включаем защиту от ICMP-пакетов большого размера и логирование механизма защиты:

```
wlc-30(config)# ip firewall screen suspicious-packets large-icmp
wlc-30(config)# logging firewall screen suspicious-packets large-icmp
```
Включаем защиту от незарегистрированных IP-протоколов и логирование механизма защиты:

```
wlc-30(config)# ip firewall screen suspicious-packets unknown-protocols
wlc-30(config)# logging firewall screen suspicious-packets unknown-protocols
```
# 8 Управление контроллером

- Настройка WLC
	- Алгоритм настройки
	- Пример настройки
		- Задача
		- Решение
			- Настройка интерфейсов, сетевых параметров и firewall
			- Настройка DHCP-сервера
			- Настройка RADIUS-сервера
			- Настройка модуля управления точками доступа WLC
				- Настройка SSID
				- Настройка профилей конфигурации
				- Настройка локации
				- Определение подсетей обслуживаемых точек доступа
			- Обновление точек доступа
- Настройка AirTune
	- Описание
	- Алгоритм работы
	- Алгоритм настройки
	- Пример настройки

# <span id="page-38-0"></span>**8.1 Настройка WLC**

### <span id="page-38-1"></span>8.1.1 Алгоритм настройки

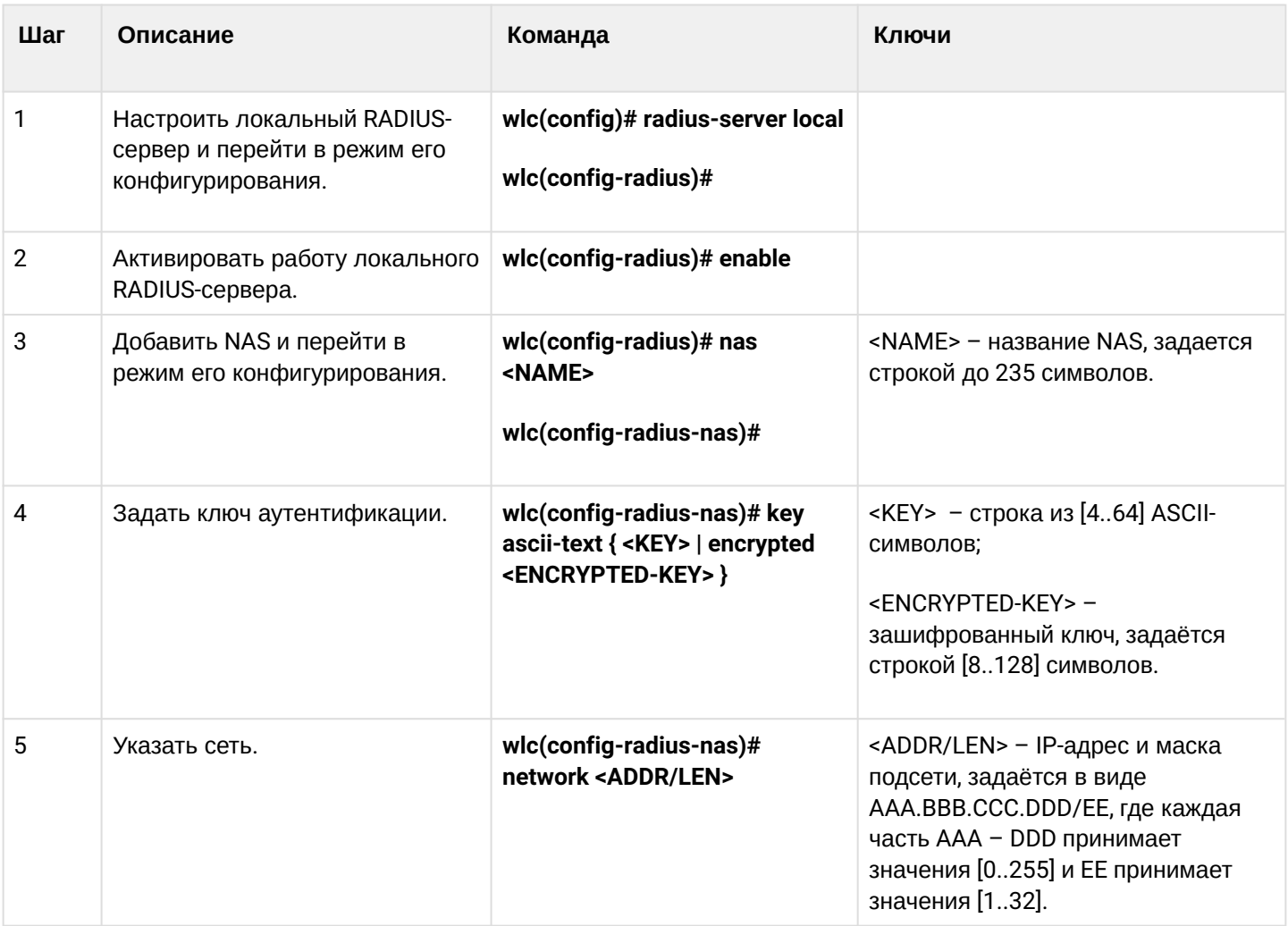

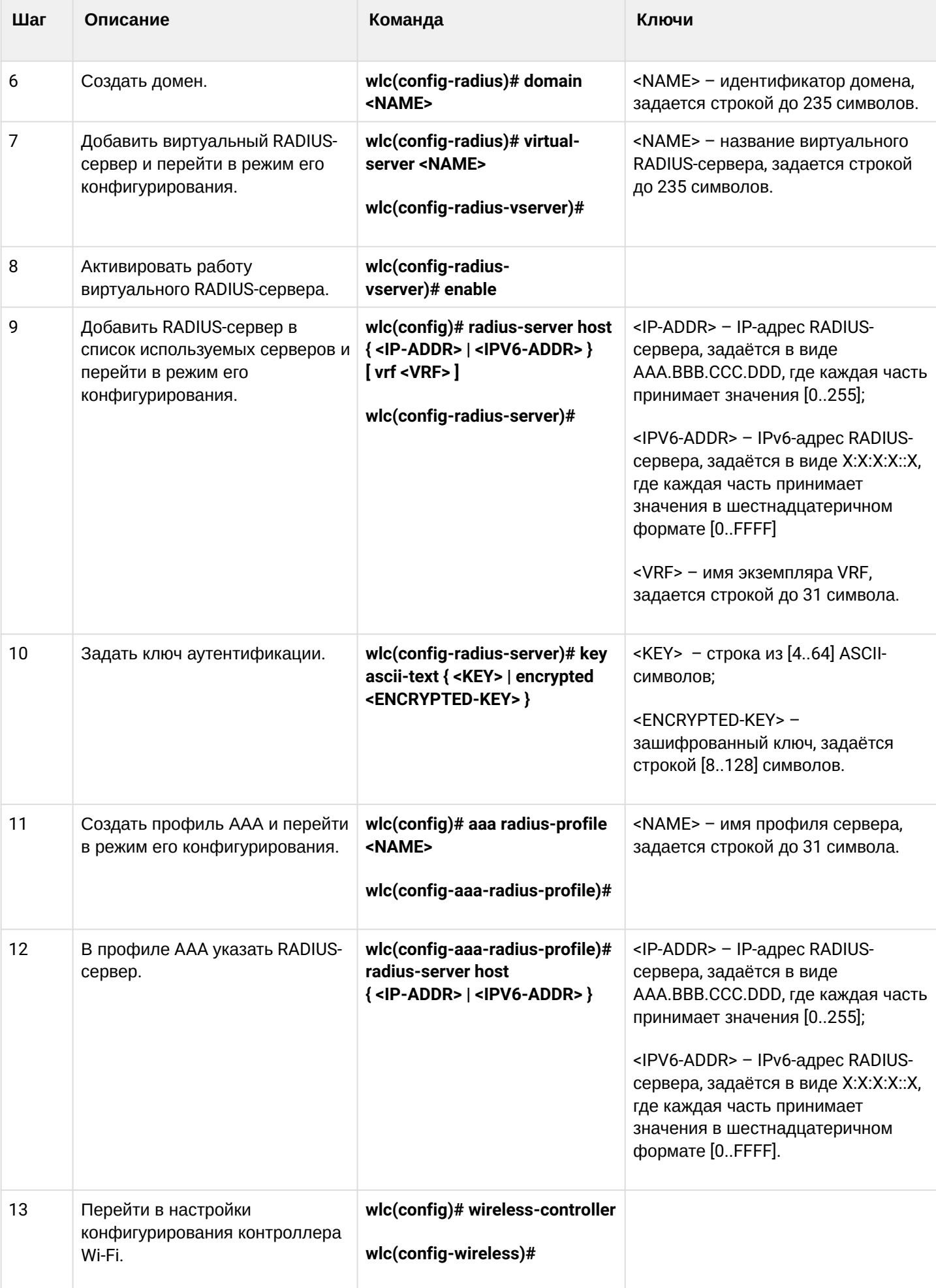

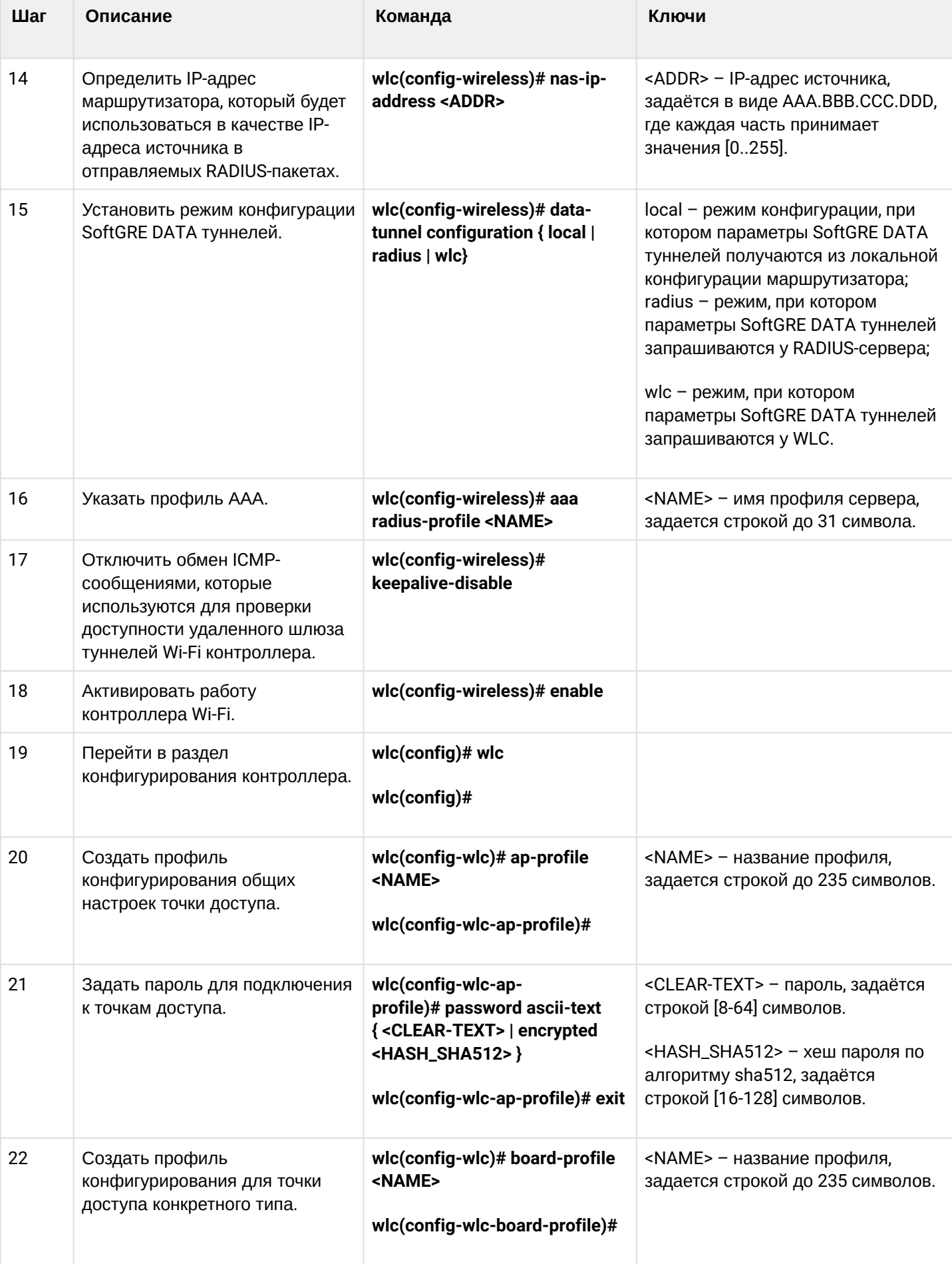

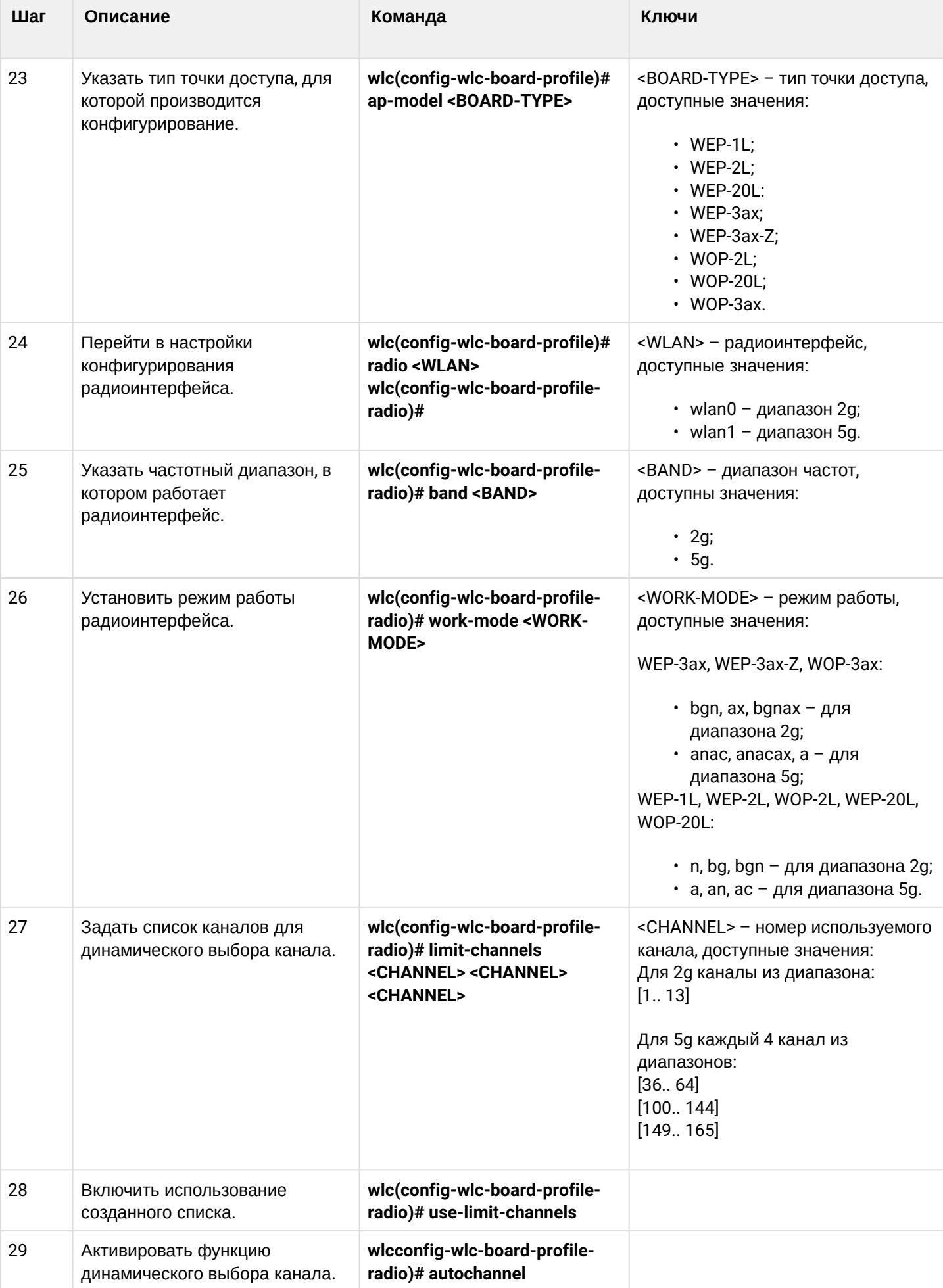

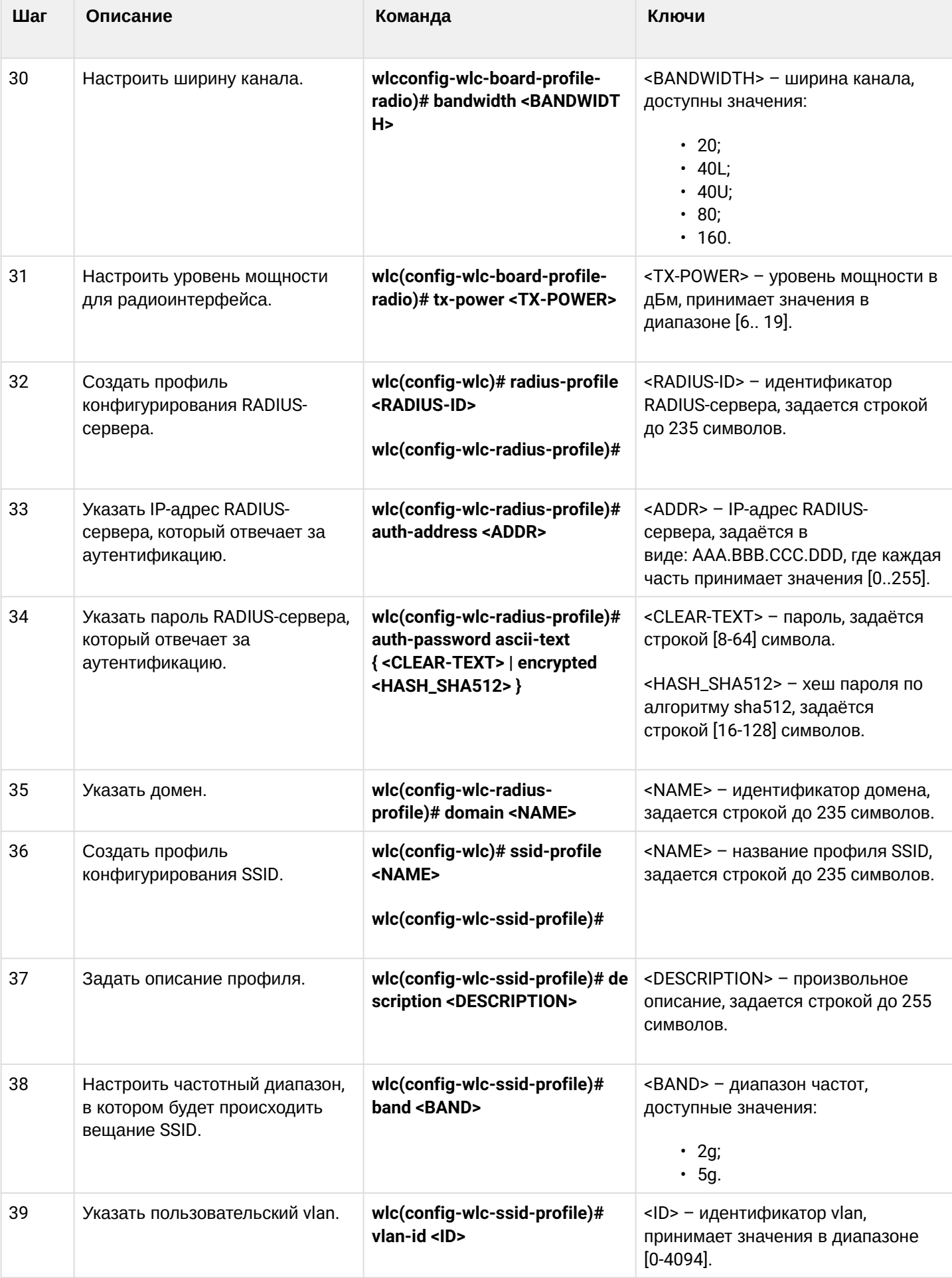

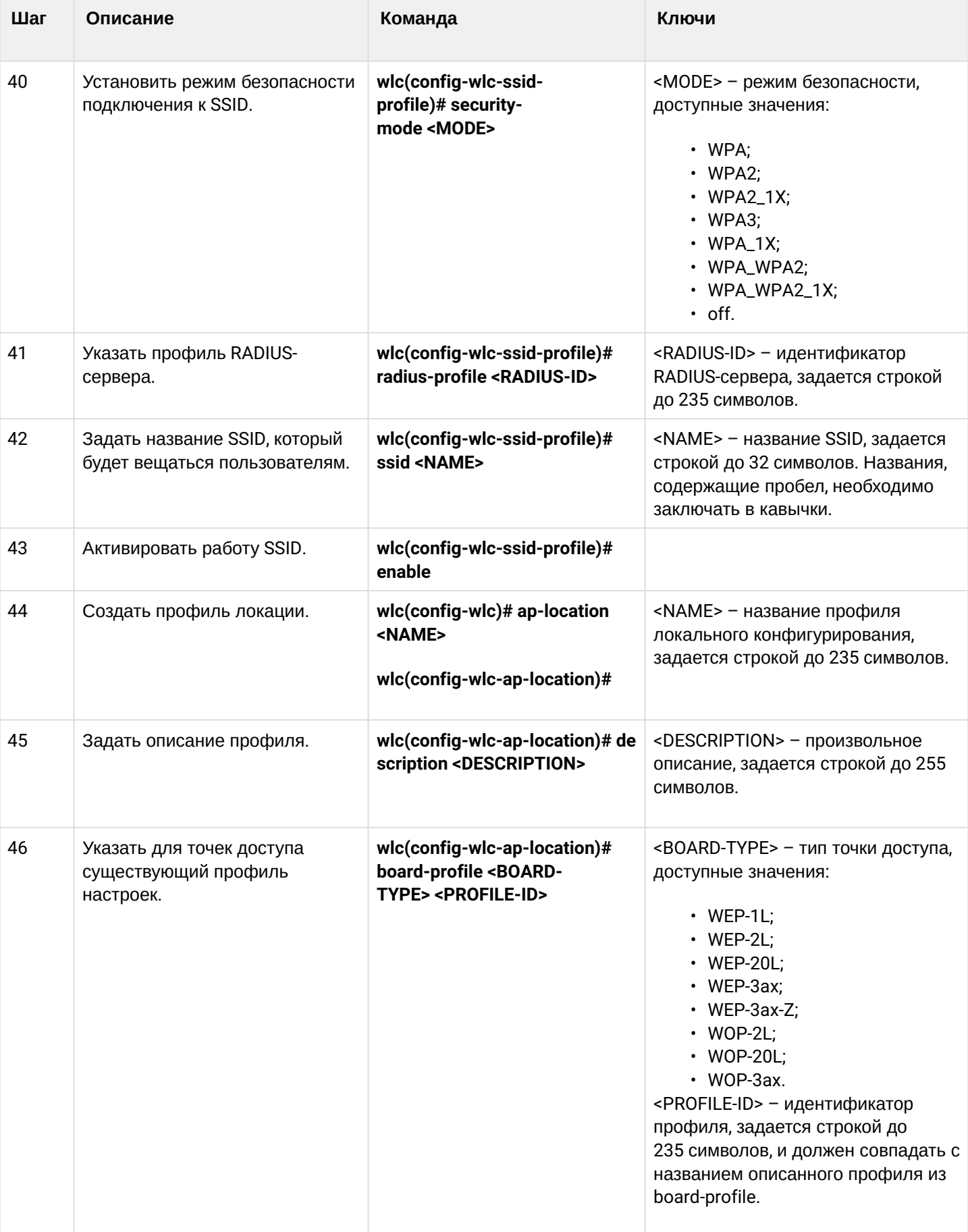

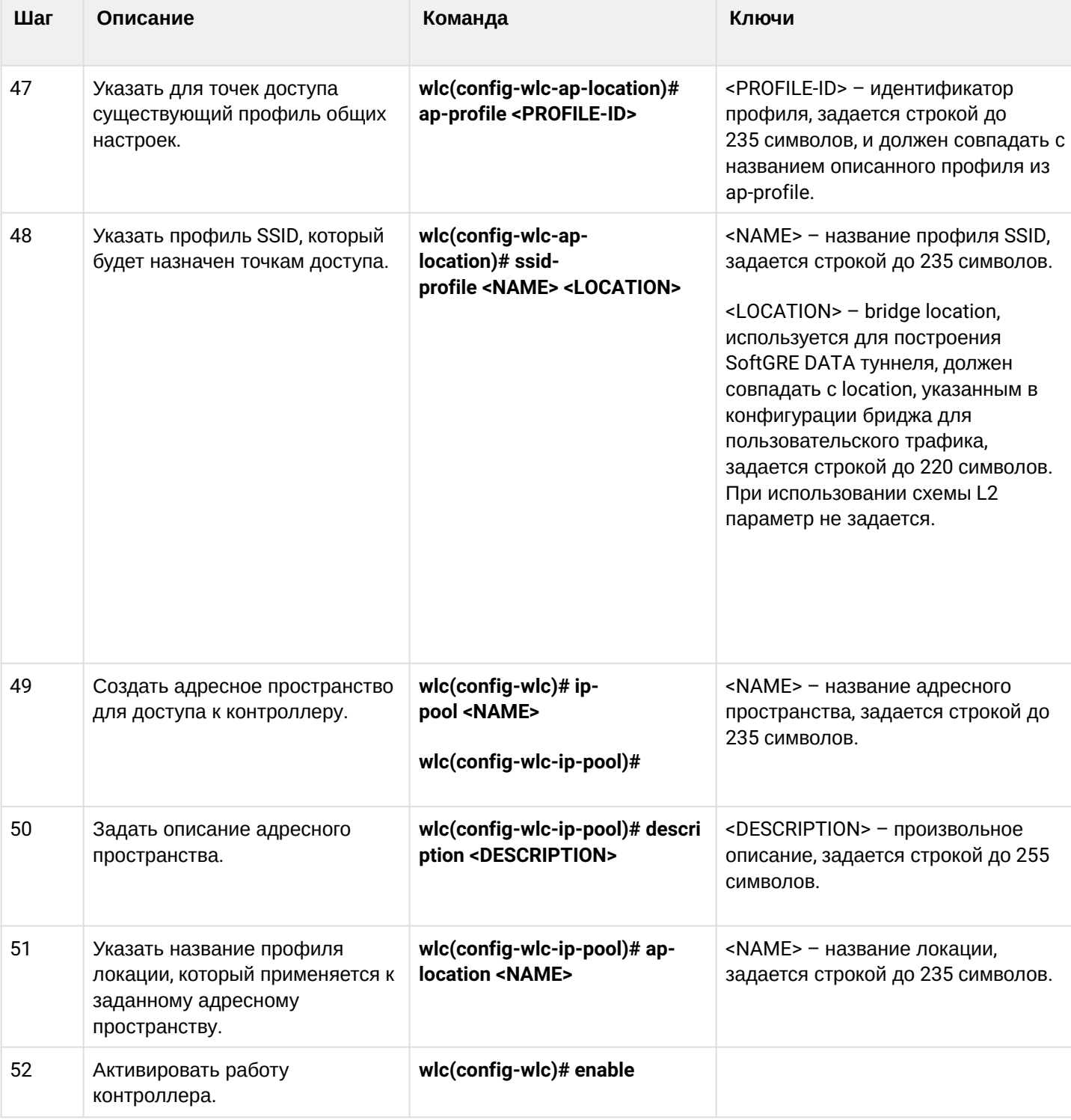

# <span id="page-44-0"></span>**8.1.2 Пример настройки**

### <span id="page-44-1"></span>**Задача**

Организовать управление беспроводными точками доступа с помощью контроллера WLC-30. В частности, необходимо настроить подключение точек доступа, обновить и сконфигурировать их для предоставления доступа до ресурсов Интернет авторизованным пользователям Wi-Fi.

Пример настройки приведен на основе заводской конфигурации для схемы с построением SoftGRE-туннелей.

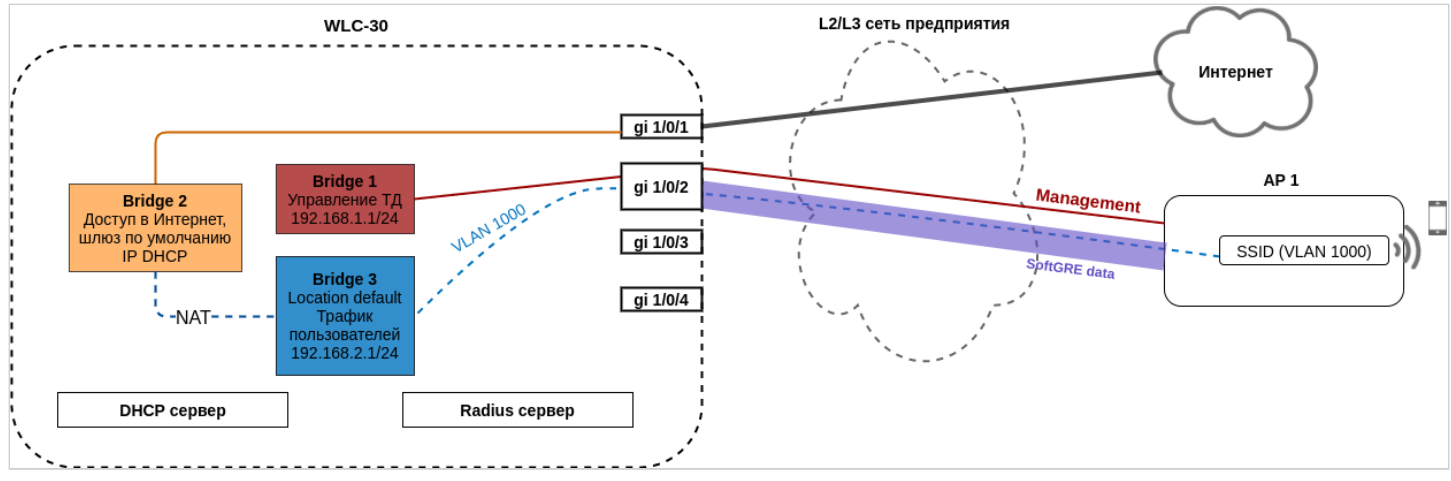

# <span id="page-45-0"></span>Решение

Архитектура решения предполагает автоматическое подключение точек доступа к контроллеру WLC-30. При подключении к сети точка доступа запрашивает адрес по DHCP и вместе с ним должна получить URL сервиса инициализации точек доступа в 43 (vendor specific) опции DHCP.

Получив данную опцию, точка доступа приходит на контроллер и появляется в базе обслуживаемых точек доступа (команда для мониторинга списка: show wlc connected-ap). Далее контроллер инициализирует ее в соответствии со своей конфигурацией:

- 1. Выполняет обновление, если версия ПО на точке доступа не соответствует версии, которая размещена на контроллере.
- 2. Устанавливает пароль доступа.
- 3. Выполняет конфигурирование в соответствии с настройками для данной локации (ap-location): выбранным профилем конфигурации для данного типа точек доступа и SSID.

Точки доступа могут быть подключены к контроллеру WLC-30 через L2- или L3-сеть предприятия.

Выделение и настройка VLAN при подключении новых точек доступа может оказаться трудоемкой задачей, особенно если на сети предприятия между точками доступа и контроллером используется большое количество коммутаторов. Поэтому заводская конфигурация WLC-30 предполагает построение SoftGRE DATA туннелей для передачи пользовательского трафика. Такое решение даже в L2-сети позволяет упростить подключение точек доступа, так как отсутствует необходимость прокидывать VLAN для каждого SSID через все коммутаторы.

При организации связи в L3-сети необходимо обеспечить настройку DHCP-relay на оборудовании сети предприятия для перенаправления DHCP-запросов точек доступа на WLC-30, где настроен пул IPадресов для управления точками доступа, а также выдача 43 опции 15 подопции DHCP, содержащая URL контроллера.

Последовательность настройки контроллера беспроводных сетей WLC-30:

- 1. Настройка интерфейсов, сетевых параметров и firewall.
- 2. Настройка контроллера для организации SoftGRE DATA туннелей.
- 3. Настройка DHCP-сервера.
- 4. Настройка RADIUS-сервера.
- 5. Настройка модуля управления точками доступа WLC:
	- Настройка SSID.
	- Настройка профилей конфигурации для каждого типа точек доступа.
	- Создание локации (ap-location) и определение правил конфигурирования точек доступа, входящих в данную локацию.
	- Определение подсетей обслуживаемых точек доступа.
- 6. Настройка обновления точек доступа.

#### <span id="page-46-0"></span>Настройка интерфейсов, сетевых параметров и firewall

#### Настроим профили TCP/UDP-портов для необходимых сервисов:

#### wlc-30# configure

wlc-30(config)# object-group service ssh wlc-30(config-object-group-service)# port-range 22 wlc-30(config-object-group-service)# exit

```
wlc-30(config)# object-group service dns
wlc-30(config-object-group-service)# port-range 53
wlc-30(config-object-group-service)# exit
```
wlc-30(config)# object-group service dhcp\_server wlc-30(config-object-group-service)# port-range 67 wlc-30(config-object-group-service)# exit

```
wlc-30(config)# object-group service dhcp_client
wlc-30(config-object-group-service)# port-range 68
wlc-30(config-object-group-service)# exit
```

```
wlc-30(config)# object-group service ntp
wlc-30(config-object-group-service)# port-range 123
wlc-30(config-object-group-service)# exit
```

```
wlc-30(config)# object-group service netconf
wlc-30(config-object-group-service)# port-range 830
wlc-30(config-object-group-service)# exit
```

```
wlc-30(config)# object-group service radius_auth
wlc-30(config-object-group-service)# port-range 1812
wlc-30(config-object-group-service)# exit
```

```
wlc-30(config)# object-group service sa
wlc-30(config-object-group-service)# port-range 8043
wlc-30(config-object-group-service)# exit
```

```
wlc-30(config)# object-group service airtune
wlc-30(config-object-group-service)# port-range 8099
wlc-30(config-object-group-service)# exit
```
Создаём три зоны безопасности — зона пользователей (users), доверенная зона для точек доступа (trusted) и недоверенная зона для выхода в Интернет (untrusted):

```
wlc-30(config)# security zone users
wlc-30(config-zone)# exit
wlc-30(config)# security zone trusted
wlc-30(config-zone)# exit
wlc-30(config)# security zone untrusted
wlc-30(config-zone)# exit
```

```
wlc-30(config)# security zone-pair trusted untrusted
wlc-30(config-zone-pair)# rule 1
wlc-30(config-zone-pair-rule)# action permit
wlc-30(config-zone-pair-rule)# enable
wlc-30(config-zone-pair-rule)# exit
wlc-30(config-zone-pair)# exit
wlc-30(config)# security zone-pair trusted trusted
wlc-30(config-zone-pair)# rule 1
wlc-30(config-zone-pair-rule)# action permit
wlc-30(config-zone-pair-rule)# enable
wlc-30(config-zone-pair-rule)# exit
wlc-30(config-zone-pair)# exit
wlc-30(config)# security zone-pair trusted self
wlc-30(config-zone-pair)# rule 10
wlc-30(config-zone-pair-rule)# action permit
wlc-30(config-zone-pair-rule)# match protocol tcp
wlc-30(config-zone-pair-rule)# match destination-port ssh
wlc-30(config-zone-pair-rule)# enable
wlc-30(config-zone-pair-rule)# exit
wlc-30(config-zone-pair)# rule 20
wlc-30(config-zone-pair-rule)# action permit
wlc-30(config-zone-pair-rule)# match protocol icmp
wlc-30(config-zone-pair-rule)# enable
wlc-30(config-zone-pair-rule)# exit
wlc-30(config-zone-pair)# rule 30
wlc-30(config-zone-pair-rule)# action permit
wlc-30(config-zone-pair-rule)# match protocol udp
wlc-30(config-zone-pair-rule)# match source-port dhcp client
wlc-30(config-zone-pair-rule)# match destination-port dhcp_server
wlc-30(config-zone-pair-rule)# enable
wlc-30(config-zone-pair-rule)# exit
wlc-30(config-zone-pair)# rule 40
wlc-30(config-zone-pair-rule)# action permit
wlc-30(config-zone-pair-rule)# match protocol udp
wlc-30(config-zone-pair-rule)# match destination-port ntp
wlc-30(config-zone-pair-rule)# enable
wlc-30(config-zone-pair-rule)# exit
wlc-30(config-zone-pair)# rule 50
wlc-30(config-zone-pair-rule)# action permit
wlc-30(config-zone-pair-rule)# match protocol tcp
wlc-30(config-zone-pair-rule)# match destination-port dns
wlc-30(config-zone-pair-rule)# enable
wlc-30(config-zone-pair-rule)# exit
wlc-30(config-zone-pair)# rule 60
wlc-30(config-zone-pair-rule)# action permit
wlc-30(config-zone-pair-rule)# match protocol udp
wlc-30(config-zone-pair-rule)# match destination-port dns
wlc-30(config-zone-pair-rule)# enable
wlc-30(config-zone-pair-rule)# exit
wlc-30(config-zone-pair)# rule 70
wlc-30(config-zone-pair-rule)# action permit
wlc-30(config-zone-pair-rule)# match protocol tcp
wlc-30(config-zone-pair-rule)# match destination-port netconf
wlc-30(config-zone-pair-rule)# enable
wlc-30(config-zone-pair-rule)# exit
```
wlc-30(config-zone-pair)# rule 80 wlc-30(config-zone-pair-rule)# action permit wlc-30(config-zone-pair-rule)# match protocol tcp wlc-30(config-zone-pair-rule)# match destination-port sa wlc-30(config-zone-pair-rule)# enable wlc-30(config-zone-pair-rule)# exit wlc-30(config-zone-pair)# rule 90 wlc-30(config-zone-pair-rule)# action permit wlc-30(config-zone-pair-rule)# match protocol udp wlc-30(config-zone-pair-rule)# match destination-port radius\_auth wlc-30(config-zone-pair-rule)# enable wlc-30(config-zone-pair-rule)# exit wlc-30(config-zone-pair)# rule 100 wlc-30(config-zone-pair-rule)# action permit wlc-30(config-zone-pair-rule)# match protocol gre wlc-30(config-zone-pair-rule)# enable wlc-30(config-zone-pair-rule)# exit wlc-30(config-zone-pair)# exit wlc-30(config)# security zone-pair users self wlc-30(config-zone-pair)# rule 10 wlc-30(config-zone-pair-rule)# action permit wlc-30(config-zone-pair-rule)# match protocol icmp wlc-30(config-zone-pair-rule)# enable wlc-30(config-zone-pair-rule)# exit wlc-30(config-zone-pair)# rule 20 wlc-30(config-zone-pair-rule)# action permit wlc-30(config-zone-pair-rule)# match protocol udp wlc-30(config-zone-pair-rule)# match source-port dhcp\_client wlc-30(config-zone-pair-rule)# match destination-port dhcp\_server wlc-30(config-zone-pair-rule)# enable wlc-30(config-zone-pair-rule)# exit wlc-30(config-zone-pair)# rule 30 wlc-30(config-zone-pair-rule)# action permit wlc-30(config-zone-pair-rule)# match protocol tcp wlc-30(config-zone-pair-rule)# match destination-port dns wlc-30(config-zone-pair-rule)# enable wlc-30(config-zone-pair-rule)# exit wlc-30(config-zone-pair)# rule 40 wlc-30(config-zone-pair-rule)# action permit wlc-30(config-zone-pair-rule)# match protocol udp wlc-30(config-zone-pair-rule)# match destination-port dns wlc-30(config-zone-pair-rule)# enable wlc-30(config-zone-pair-rule)# exit wlc-30(config-zone-pair)# exit wlc-30(config)# security zone-pair untrusted self wlc-30(config-zone-pair)# rule 1 wlc-30(config-zone-pair-rule)# action permit wlc-30(config-zone-pair-rule)# match protocol udp wlc-30(config-zone-pair-rule)# match source-port dhcp\_server wlc-30(config-zone-pair-rule)# match destination-port dhcp\_client wlc-30(config-zone-pair-rule)# enable wlc-30(config-zone-pair-rule)# exit wlc-30(config-zone-pair)# exit wlc-30(config)# security zone-pair users untrusted wlc-30(config-zone-pair)# rule 1 wlc-30(config-zone-pair-rule)# action permit wlc-30(config-zone-pair-rule)# enable wlc-30(config-zone-pair-rule)# exit wlc-30(config-zone-pair)# exit

#### Настраиваем NAT:

wlc-30(config)# nat source wlc-30(config-snat)# ruleset factory wlc-30(config-snat-ruleset)# to zone untrusted wlc-30(config-snat-ruleset)# rule 10 wlc-30(config-snat-rule)# description "replace 'source ip' by outgoing interface ip address" wlc-30(config-snat-rule)# action source-nat interface wlc-30(config-snat-rule)# enable wlc-30(config-snat-rule)# exit wlc-30(config-snat-ruleset)# exit wlc-30(config-snat)# exit

#### Создаем VLAN для uplink:

```
wlc-30(config)# vlan 2
wlc-30(config-vlan)# exit
```
Создаем интерфейсы для взаимодействия с подсетями управления точками доступа, пользователей Wi-Fi и Интернет:

```
#Сконфигурируем параметры интерфейса для точек доступа:
wlc-30(config)# bridge 1
wlc-30(config-bridge)# vlan 1
wlc-30(config-bridge)# security-zone trusted
wlc-30(config-bridge)# ip address 192.168.1.1/24wlc-30(config-bridge)# enable
wlc-30(config-bridge)# exit
#Сконфигурируем параметры публичного интерфейса:
wlc-30(config)# bridge 2
wlc-30(config-bridge)# vlan 2
wlc-30(config-bridge)# security-zone untrusted
wlc-30(config-bridge)# ip address dhcp
wlc-30(config-bridge)# enable
wlc-30(config-bridge)# exit
#Сконфигурируем параметры интерфейса для пользователей Wi-Fi. Параметр location необходим для 
построения SoftGRE-туннелей и должен совпадать с указанным для SSID-профиля в настройках ap-
location: 
wlc-30(config)# bridge 3
wlc-30(config-bridge)# security-zone users
wlc-30(config-bridge)# ip address 192.168.2.1/24
wlc-30(config-bridge)# location default
wlc-30(config-bridge)# enable
wlc-30(config-bridge)# exit
```
#### Настраиваем порты:

```
#Конфигурируем интерфейсы для uplink:
wlc-30(config)# interface gigabitethernet 1/0/1
wlc-30(config-if-gi)# mode switchport
wlc-30(config-if-gi)# switchport access vlan 2
wlc-30(config-if-gi)# exit
wlc-30(config)# interface tengigabitethernet 1/0/1
wlc-30(config-if-te)# mode switchport
wlc-30(config-if-te)# switchport access vlan 2
wlc-30(config-if-te)# exit
wlc-30(config)# interface tengigabitethernet 1/0/2
wlc-30(config-if-te)# mode switchport
wlc-30(config-if-te)# switchport access vlan 2
wlc-30(config-if-te)# exit
#Конфигурируем интерфейсы для подключения точек доступа:
wlc-30(config)# interface gigabitethernet 1/0/2
wlc-30(config-if-gi)# mode switchport
wlc-30(config-if-gi)# exit
wlc-30(config)# interface gigabitethernet 1/0/3
wlc-30(config-if-gi)# mode switchport
wlc-30(config-if-gi)# exit
wlc-30(config)# interface gigabitethernet 1/0/4
wlc-30(config-if-gi)# mode switchport
wlc-30(config-if-gi)# exit
```
Включаем разрешение DNS-имен:

wlc-30(config)# domain lookup enable

Настраиваем профиль для поднятия туннелей:

```
wlc-30(config)# tunnel softgre 1
wlc-30(config-softgre)# mode data
wlc-30(config-softgre)# local address 192.168.1.1
wlc-30(config-softgre)# default-profile
wlc-30(config-softgre)# enable
wlc-30(config)# exit
```
#### <span id="page-51-0"></span>Настройка DHCP-сервера

wlc-30(config)# ip dhcp-server pool ap-pool

Необходимо обязательно указывать NTP-сервер, т.к. корректное время позволяет пройти проверку валидности сертификатов.

Настраиваем адресное пространство для устройств, которые будут подключены к контроллеру:

```
#Определяем подсеть:
wlc-30(config-dhcp-server)# network 192.168.1.0/24
#Задаем диапазон выдаваемых IP-адресов:
wlc-30(config-dhcp-server)# address-range 192.168.1.2-192.168.1.254
#Шлюз по умолчанию. Им является адрес бриджа управления ТД:
wlc-30(config-dhcp-server)# default-router 192.168.1.1
#Выдаем адрес DNS-сервера:
wlc-30(config-dhcp-server)# dns-server 192.168.1.1
#Необходимо обязательно указывать NTP-сервер, т.к. корректное время позволяет пройти проверку 
валидности сертификатов.
#Выдаем 42 опцию DHCP, содержащую адрес NTP-сервера, для синхронизации времени на точках 
доступа:
wlc-30(config-dhcp-server)# option 42 ip-address 192.168.1.1
#Выдаем 43 vendor specific опцию DHCP, которая содержит:
- 12 подопцию, необходимую для построения SoftGRE data туннелей. Опция содержит IP-адрес
 softgre-интерфейса контроллера.
wlc-30(config-dhcp-server)# vendor-specific
wlc-30(config-dhcp-server-vendor-specific)# suboption 12 ascii-text "192.168.1.1"
- 15 подопцию, необходимую для того, чтобы точка доступа автоматически пришла на контроллер и 
включилась в работу под его управлением. Опция содержит HTTPS URL контроллера.
wlc-30(config-dhcp-server-vendor-specific)# suboption 15 ascii-text "https://192.168.1.1:8043"
```
Настраиваем адресное пространство для пользователей:

wlc-30(config-dhcp-server-vendor-specific)# exit

wlc-30(config-dhcp-server)# exit

```
wlc-30(config)# ip dhcp-server pool users-pool
#Определяем подсеть:
wlc-30(config-dhcp-server)# network 192.168.2.0/24
#Задаем диапазон выдаваемых пользователям Wi-Fi IP-адресов:
wlc-30(config-dhcp-server)# address-range 192.168.2.2-192.168.2.254
#Шлюз по умолчанию:
wlc-30(config-dhcp-server)# default-router 192.168.2.1
#Выдаем адрес DNS-сервера:
wlc-30(config-dhcp-server)# dns-server 192.168.2.1
wlc-30(config-dhcp-server)# exit
```
#### <span id="page-52-0"></span>Настройка RADIUS-сервера

#### Настраиваем локальный RADIUS-сервер.

```
wlc-30(config)# radius-server local
#Настраиваем NAS ap. Содержит подсети точек доступа, которые будут обслуживаться локальным
 RADIUS-сервером при Enterprise-авторизации пользователей Wi-Fi:
wlc-30(config-radius)# nas ap
wlc-30(config-radius-nas)# key ascii-text password
wlc-30(config-radius-nas)# network 192.168.1.0/24
wlc-30(config-radius-nas)# exit
#Настраиваем NAS local. Используется при обращении WLC к локальному RADIUS-серверу при 
построении SoftGRE-туннелей:
wlc-30(config-radius)# nas local
wlc-30(config-radius-nas)# key ascii-text password
wlc-30(config-radius-nas)# network 127.0.0.1/32
wlc-30(config-radius-nas)# exit
#Создаем домен для пользователей:
wlc-30(config-radius)# domain default
#Создаем учетную запись пользователя Wi-Fi для подключения к Enterprise SSID:
wlc-30(config-radius-domain)# user name1
wlc-30(config-radius-user)# password ascii-text password1
wlc-30(config-radius-user)# exit
wlc-30(config-radius-domain)# exit
#Настройки виртуального сервера содержат номера портов для аутентификации и аккаунтинга,
```
настройки проксирования на внешний RADIUS server. Использование стандартных портов (1812 для аутентификации и 1813 для аккаунтинга) не требует настройки. В таком случае достаточно просто включения виртуального сервера (enable).

```
wlc-30(config-radius)# virtual-server default
wlc-30(config-radius-vserver)# enable
wlc-30(config-radius-vserver)# exit
wlc-30(config-radius)# enable
wlc-30(config)# exit
```
Обратите внимание, что в заводской конфигурации учетная запись пользователя не настроена в целях безопасности, поэтому для подключения к Enterprise SSID в заводской конфигурации необходимо создать учетную запись.  $\bullet$ 

Определим параметры для взаимодействия с RADIUS-сервером: IP-адрес и ключ. Так как RADIUS-сервер находится локально на контроллере, в качестве адреса хоста задаем 127.0.0.1. Ключ должен совпадать с ключом, указанным для nas local.

```
wlc-30(config)# radius-server host 127.0.0.1
wlc-30(config-radius-server)# key ascii-text password
wlc-30(config-radius-server)# exit
```
Добавляем профиль AAA, указываем адрес сервера, который будет использоваться:

```
wlc-30(config)# aaa radius-profile default_radius
wlc-30(config-aaa-radius-profile)# radius-server host 127.0.0.1
wlc-30(config-aaa-radius-profile)# exit
```

```
Настраиваем и включаем функционал автоматического поднятия SoftGRE-туннелей:
```

```
wlc-30(config)# wireless-controller
#Так как RADIUS-сервер находится локально на контроллере,указываем nas-ip-address 127.0.0.1:
wlc-30(config-wireless)# nas-ip-address 127.0.0.1
#Выбираем режим создания data SoftGRE туннелей – WLC:
wlc-30(config-wireless)# data-tunnel configuration wlc
#Выбираем созданный ранее ААА-профиль:
wlc-30(config-wireless)# aaa radius-profile default_radius
wlc-30(config-wireless)# keepalive-disable
wlc-30(config-wireless)# enable
wlc-30(config-wireless)# exit
```
## <span id="page-53-0"></span>Настройка модуля управления точками доступа WLC

Переходим к настройкам модуля управления конфигурацией точек доступа:

```
wlc-30(config)# wlc
wlc-30(config-wlc)#
```
Настраиваем профиль RADIUS-сервера, который будет использоваться для аутентификации беспроводных клиентов Enterprise SSID точек доступа Wi-Fi. Если предполагается аутентификация клиентов на внешнем RADIUS-сервере, то здесь указывается его адрес и ключ. При такой настройке точка доступа будет проводить аутентификацию клиентов без участия WLC.

```
wlc-30(config-wlc)# radius-profile default-radius
#Так как RADIUS-сервер находится локально на контроллере, указываем адрес контроллера в подсети 
точек доступа:
wlc-30(config-wlc-radius-profile)# auth-address 192.168.1.1
#Ключ RADIUS-сервера должен совпадать с ключом, указанным для NAS ap:
wlc-30(config-wlc-radius-profile)# auth-password ascii-text password
#Указываем домен RADIUS. Этот домен должен совпадать с доменом, в котором созданы учетные 
записи пользователей Enterprise.
wlc-30(config-wlc-radius-profile)# domain default
wlc-30(config-wlc-radius-profile)# exit
```
#### <span id="page-54-0"></span>Настройка SSID

Профиль SSID содержит настройки SSID точки доступа. Для примера настроим Enterprise SSID:

```
wlc-30(config-wlc)# ssid-profile default-ssid
#Description может содержать краткое описание профиля:
wlc-30(config-wlc-ssid-profile)# description default-ssid
#SSID - название беспроводной сети, которое будут видеть пользователи при сканировании эфира:
wlc-30(config-wlc-ssid-profile)# ssid default-ssid
#VLAN ID - номер VLAN для передачи пользовательского трафика. При передаче трафика Wi-Fi
клиентам метка будет сниматься точкой доступа. При прохождении трафика в обратную сторону на
нетегированный трафик от клиентов метка будет навешиваться:
wlc-30(config-wlc-ssid-profile)# vlan-id 1000
#Security mode - режим безопасности доступа к беспроводной сети. Для Enterprise авторизации
выберите режим WPA2_1X:
wlc-30(config-wlc-ssid-profile)# security-mode WPA2_1X
#Указываем профиль настроек RADIUS-сервера, который будет использоваться для авторизации
пользователей Wi-Fi:
wlc-30(config-wlc-ssid-profile)# radius-profile default-radius
#Далее необходимо указать хотя бы один диапазон, в котором будет работать SSID: 2.4/5 ГГц:
wlc-30(config-wlc-ssid-profile)# band 2g
wlc-30(config-wlc-ssid-profile)# band 5g
#Активируем профиль SSID. В случае необходимости отключения SSID на всех локациях, SSID-профиль
можно выключить командой 'no enable':
wlc-30(config-wlc-ssid-profile)# enable
wlc-30(config-wlc-ssid-profile)# exit
```
#### <span id="page-54-1"></span>Настройка профилей конфигурации

Создаем профиль общих настроек точек доступа:

```
wlc-30(config-wlc)# ap-profile default-ap
#Задаем пароль для подключения к точке доступа:
wlc-30(config-wlc-ap-profile)# password ascii-text password
wlc-30(config-wlc-ap-profile)# exit
```
#### Создаем профили конфигурации точек доступа:

Для каждой модели подключаемых точек доступа необходимо создать отдельный профиль конфигурации, так как точки доступа различных типов могут иметь особенности конфигурации (например, разные IEEE 802.11 режимы работы радиоинтерфейса). В профиле обязательно указывается тип точки доступа – ap-model.

Подробную информацию о точках доступа можно найти в официальной документации по [ссылке](https://docs.eltex-co.ru/pages/viewpage.action?pageId=38021531)[.](https://docs.eltex-co.ru/pages/viewpage.action?pageId=38021531)

Создаем профили точек доступа WEP-1L, WEP-2L, WEP-20L, WOP-2L, WOP-20L:

wlc-30(config-wlc)# board-profile default\_wep-1l\_profile

#Указываем модель точки доступа, для которой создается профиль: wlc-30(config-wlc-board-profile)# ap-model WEP-1L

#Выполняем настройки радиоинтерфейсов точки доступа. Заходим в настройки первого радиоинтерфейса (wlan0): wlc-30(config-wlc-board-profile)# radio wlan0

#Задаем радиочастотный диапазон 2.4 ГГц: wlc-30(config-wlc-board-profile-radio)# band 2g

#Выбираем IEEE 802.11 режим работы радиоинтерфейса: wlc-30(config-wlc-board-profile-radio)# work-mode bgn

#Задаем номер радиоканала, который будет выставлен при выключенной опции автовыбора каналов: wlc-30(config-wlc-board-profile-radio)# channel 1

#Задаем ширину радиоканала:

```
wlc-30(config-wlc-board-profile-radio)# bandwidth 20
```
#Выставляем мощность сигнала передатчика в дБм: wlc-30(config-wlc-board-profile-radio)# tx-power 16

#Задаем список каналов, из которых точка доступа будет автоматически выбирать наименее загруженный радиоканал при включенных настройках autochannel и use-limit-channels: wlc-30(config-wlc-board-profile-radio)# limit-channels 1 6 11

#Включаем использование списка каналов для автовыбора. При выключенной опции use-limitchannels точка доступа будет выбирать рабочий канал из всех доступных каналов данного диапазона частот:

wlc-30(config-wlc-board-profile-radio)# use-limit-channels wlc-30(config-wlc-board-profile-radio)# exit

```
#Заходим в настройки второго радиоинтерфейса (wlan1):
wlc-30(config-wlc-board-profile)# radio wlan1
#Задаем радиочастотный диапазон 5 ГГц:
wlc-30(config-wlc-board-profile-radio)# band 5g
#Выбираем IEEE 802.11 режим работы радиоинтерфейса:
wlc-30(config-wlc-board-profile-radio)# work-mode ac
#Задаем номер радиоканала, который будет выставлен при выключенной опции автовыбора каналов:
wlc-30(config-wlc-board-profile-radio)# channel 36
#Задаем ширину радиоканала:
wlc-30(config-wlc-board-profile-radio)# bandwidth 20
#Выставляем мощность сигнала передатчика в дБм:
wlc-30(config-wlc-board-profile-radio)# tx-power 19
#Задаем список каналов, из которых точка доступа будет автоматически выбирать наименее 
загруженный радиоканал при включенных настройках autochannel и use-limit-channels:
wlc-30(config-wlc-board-profile-radio)# limit-channels 36 40 44 48
wlc-30(config-wlc-board-profile-radio)# exit
wlc-30(config-wlc-board-profile)# exit
```
Создаем аналогично профили точек доступа WEP-3ax-Z, WEP-3ax, WOP-3ax, учитывая особенности конфигурации:

```
wlc-30(config-wlc)# board-profile default_wep-3ax_profile
wlc-30(config-wlc-board-profile)# ap-model WEP-3ax
wlc-30(config-wlc-board-profile)# radio wlan0
wlc-30(config-wlc-board-profile-radio)# band 2g
wlc-30(config-wlc-board-profile-radio)# work-mode bgn
wlc-30(config-wlc-board-profile-radio)# channel 1
wlc-30(config-wlc-board-profile-radio)# use-limit-channels
wlc-30(config-wlc-board-profile-radio)# bandwidth 20
wlc-30(config-wlc-board-profile-radio)# tx-power 16
wlc-30(config-wlc-board-profile-radio)# limit-channels 1 6 11
wlc-30(config-wlc-board-profile-radio)# exit
wlc-30(config-wlc-board-profile)# radio wlan1
wlc-30(config-wlc-board-profile-radio)# band 5g
wlc-30(config-wlc-board-profile-radio)# work-mode anacax
wlc-30(config-wlc-board-profile-radio)# channel 36
wlc-30(config-wlc-board-profile-radio)# bandwidth 20
wlc-30(config-wlc-board-profile-radio)# tx-power 19
wlc-30(config-wlc-board-profile-radio)# limit-channels 36
wlc-30(config-wlc-board-profile-radio)# limit-channels 40 44 48
wlc-30(config-wlc-board-profile-radio)# exit
wlc-30(config-wlc-board-profile)# exit
```
#### <span id="page-56-0"></span>Настройка локации

Под локацией понимается группа точек доступа, предназначенная для предоставления сервиса внутри топографического и/или логического сегмента сети, которые в общем случае будут конфигурироваться по одним и тем же правилам (профилям). Локация для точки (ap-location) определяется при подключении точки к контроллеру в зависимости от адресного пространства. Исключение составляет переопределение профиля конфигурации и/или ap-location в индивидуально созданном шаблоне для точки доступа по ее MAC-адресу.

Создаем локацию и определяем правила конфигурирования точек доступа, входящих в данную локацию:

```
wlc-30(config-wlc)# ap-location default-location
#Description может содержать краткое описание локации:
wlc-30(config-wlc-ap-location)# description default-location
#Устанавливаем соответствия типа точки доступа и профиля конфигурации, который содержит правила 
настройки точек доступа в данной локации:
wlc-30(config-wlc-ap-location)# board-profile WEP-1L default wep-1l profile
wlc-30(config-wlc-ap-location)# board-profile WEP-20L default_wep-20l_profile
wlc-30(config-wlc-ap-location)# board-profile WEP-2L default_wep-2l_profile
wlc-30(config-wlc-ap-location)# board-profile WEP-3ax default_wep-3ax_profile
wlc-30(config-wlc-ap-location)# board-profile WEP-3ax-Z default_wep-3ax-z_profile
wlc-30(config-wlc-ap-location)# board-profile WOP-20L default_wop-20l_profile
wlc-30(config-wlc-ap-location)# board-profile WOP-2L default_wop-2l_profile
wlc-30(config-wlc-ap-location)# board-profile WOP-3ax default_wop-3ax_profile
```
#Указываем профили беспроводных сетей, которые будут предоставлять услуги в данной локации. Так как схема предполагает передачу пользовательского трафика через SoftGRE-туннели, то после названия профиля SSID необходимо указать bridge location, который должен совпадать с location, указанным на бридже, куда приходит пользовательский трафик, в нашем случае bridge 3: wlc-30(config-wlc-ap-location)# ssid-profile default-ssid default wlc-30(config-wlc-ap-location)# exit

### <span id="page-57-0"></span>Определение подсетей обслуживаемых точек доступа

Определяем адресное пространство подключаемых точек доступа:

```
wlc-30(config-wlc)# ip-pool default-ip-pool
#Description может содержать краткое описание пула адресов:
wlc-30(config-wlc-ip-pool)# description default-ip-pool
#Подсеть IP-адресов точек доступа указывается в параметре network. Если данный параметр не 
определен, то все точки доступа будут попадать под данное правило.
#Указываем ap-location, которая будет присваиваться точкам доступа данного пула адресов:
wlc-30(config-wlc-ip-pool)# ap-location default-location
```
Точки доступа, подсети которых не определены в ip-pool, не будут обслуживаться контроллером.

Активируем работу WLC и сохраняем настройки:

```
wlc-30(config-wlc)# enable
wlc-30(config-wlc)# end
wlc-30# commit
wlc-30# confirm
```
wlc-30(config-wlc-ip-pool)# exit

#### <span id="page-57-1"></span>Обновление точек доступа

В конфигурации по умолчанию при подключении точка доступа сразу автоматически обновится на прошивку, которая загружена на WLC. Если точка доступа уже находится под управлением WLC, то она обновится на новую прошивку сразу после ее загрузки.

#IP-адрес TFTP-сервера - 192.168.1.2, WEP-1L-1.2.5\_build\_16.tar.gz - название файла ПО. wlc-30# copy tftp://192.168.1.2:/WEP-1L-1.2.5\_build\_16.tar.gz system:access-points-firmwares

Если на WLC загружено несколько файлов ПО, то точка доступа будет обновляться на самую последнюю версию.

# <span id="page-58-0"></span>8.2 Настройка AirTune

### <span id="page-58-1"></span>8.2.1 Описание

Одним из приоритетных направлений по развитию точек доступа в области Enterprise&High-Density Wi-Fi является реализация сервиса AirTune, основной функцией которого является Radio Resource Management (RRM).

Radio Resource Management позволяет автоматически оптимизировать характеристики точек доступа в зависимости от текущих условий. Сервис AirTune не заменяет собой процедуры радиопланирования, но позволяет провести финальный этап оптимизации сети, а также вести постоянный контроль.

Используемые технологии и алгоритмы:

- Dynamic Channel Assignment (DCA) алгоритм автоматического распределения частотных каналов каждой точки доступа в сети для избежания интерференции между ними;
- Transmit Power Control (TPC) алгоритм управления мощностью передатчиков с целью обеспечения оптимальной зоны покрытия сети и минимизации "конфликтных" областей, где клиент находится в зоне уверенного приема нескольких соседних точек доступа;
- Load Balancing алгоритм автоматического распределения клиентских устройств между точками. В случае перегрузки сервис определит более оптимальную ТД для подключения клиента и выдаст рекомендации на точки доступа, клиент будет видеть в эфире только 1 ТД, рекомендованную для авторизации;
- Roaming поддержка стандартов бесшовного роуминга 802.11 k/r.

Основными задачами функционала являются:

- Автоматическая настройка рабочих каналов между точками доступа;
- Автоматическая подстройка излучаемой мощности для стабильности зоны покрытия («соты»);
- Оптимизация пропускной способности беспроводной сети;
- Минимизация «конфликтных» областей между точками доступа;
- Равномерное распределение нагрузки между точками доступа;
- Поиск оптимальной точки доступа для клиента находящегося в «неуверенной» зоне приема:
- Минимизация «случайных» переподключений клиентов на границах «сот»;
- Поддержка бесшовного роуминга клиентов между точками доступа.

При работе функционала ТРС/DCA точки доступа по команде от сервиса с помощью специальных пакетов (Action Frame) собирают информацию о радиосреде в текущий момент времени. Затем передают информацию на сервис, который выполняет анализ "качества радиоэфира" и проводит оптимизацию параметров для каждой точки доступа, что обеспечивает равномерность зоны покрытия и минимизацию интерференции.

Также сервис в себя включает функционал роуминга:

• Синхронизация списков соседних точек доступа стандарта 802.11к, который позволяет клиенту при ослабевании сигнала с текущей точки доступа искать более подходящую точку доступа из рекомендуемого списка, а не анализируя весь эфир.

- Согласование ключей между точками доступа для роуминга стандарта 802.11r, который позволяет значительно ускорять процесс переключения клиента между точками доступа, т.к. клиенту не нужно будет проходить повторную полную авторизацию на встречной точке доступа, только ускоренную.
- Для работы роуминга стандартов 802.11k/r необходима поддержка стандарта со стороны клиентов.

### Простой пример работы оптимизации сети с помощью сервиса представлен на картинке (функционал DCA+TPC):

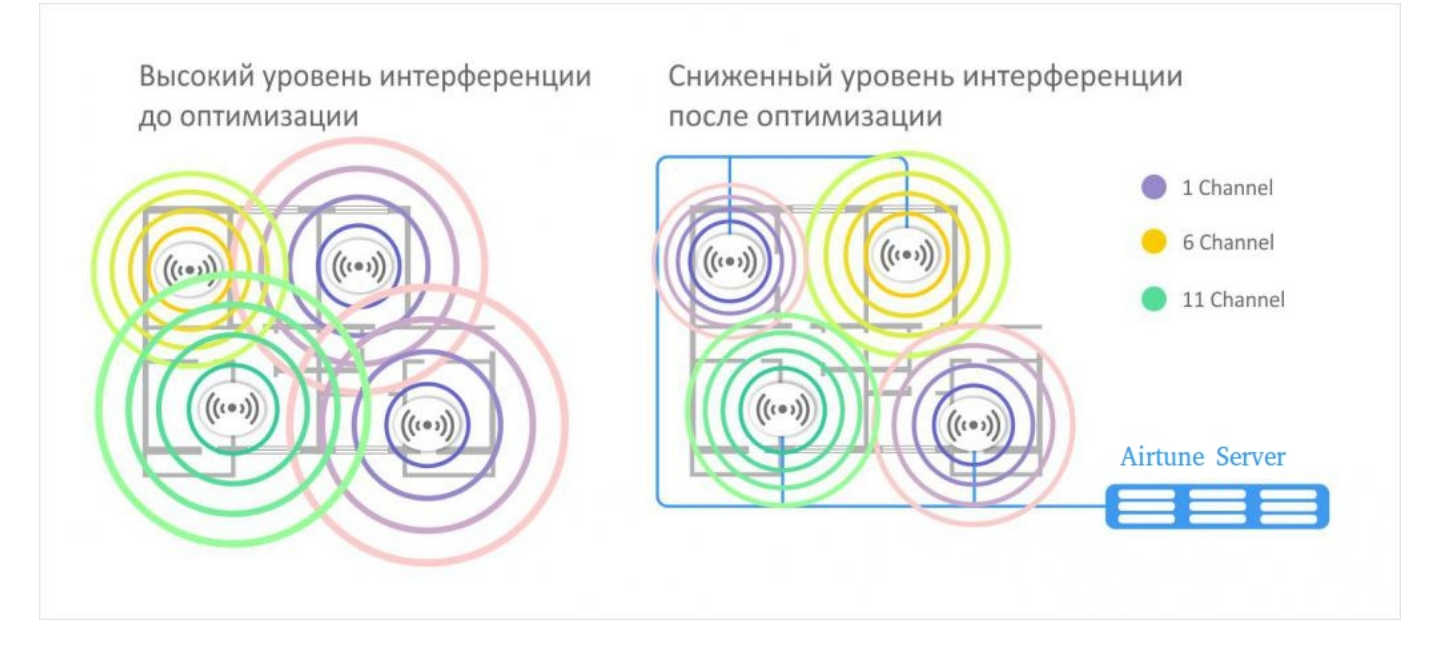

### <span id="page-60-0"></span>**8.2.2 Алгоритм работы**

ТД при подключении к серверу (соединение между ТД и сервером осуществляется по протоколу WebSocket) отправляет сообщение "subscribe-request", где передает свои параметры, такие как:

- заводские установочные параметры (серийный номер, тип устройство, MAC-адрес);
- имя локации (географический домен);
- радио настройки (канал, мощность);
- список SSID;
- список подключенных клиентов.

После того как ТД построила сессию с сервисом, на AirTune точки группируются по доменам. Если на сервисе нет домена, которому принадлежит точка, AirTune отправляет отказ в обслуживании.

Если на AirTune домен настроен, то сервер отправляет "subscribe-response" c указанием какие функции (DCA, TPC, Load Balance) настроены для этого домена.

### **Оптимизация (DCA, TPC)** проходит внутри домена по следующему сценарию:

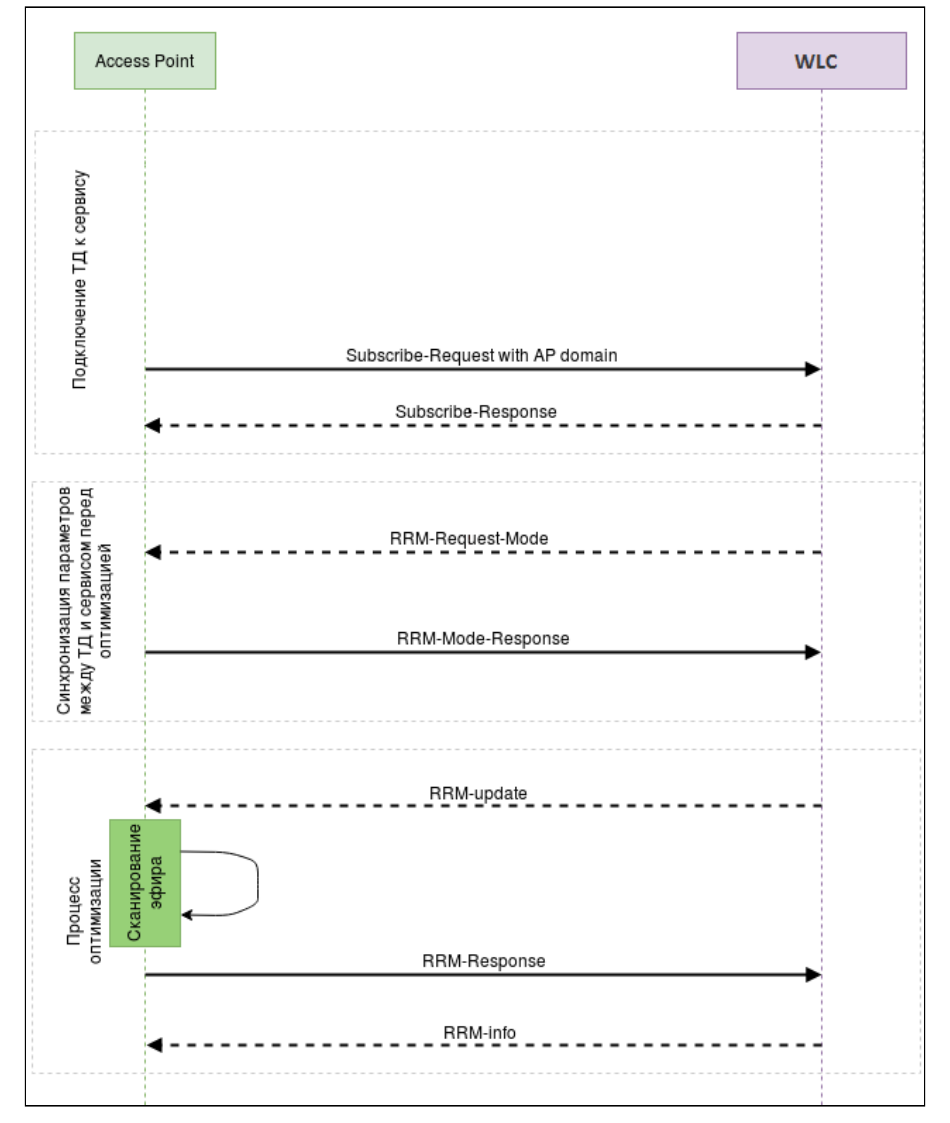

1) Первым этапом происходит авторизация ТД на сервисе AirTune, для этого система управления посредством SNMP-set запроса конфигурирует на точках доступа URL сервиса AirTune;

2) ТД поднимают сессию с сервисом, обменявшись пакетами Subscribe-Request/ Subscribe-Response, в которых ТД информирует сервис о текущей конфигурации. В случае если на сервисе не существует

географический домен, переданный в сообщении от точки, сервис будет игнорировать запросы. Если домен найден, подключение происходит успешно;

3) Далее сервер отправляет на точки запрос "rrm-request-mode", чтобы актуализировать текущую информацию о них, т.к. оптимизация может начаться не только после подключения точки, а планово либо по команде администратора спустя долгое время после первичного подключения;

4) Точки доступа отвечают "rrm-response-mode", в котором передают свои текущие радио параметры;

5) Сервер отправляет запрос на сканирование окружения "rrm-update". В зависимости от опции eltex-rrmscan сканирование может быть "обычным" (точка перебирает доступные каналы и детектирует все видимые точки) либо специальным, когда только точки из домена передают специальные action пакеты в один, заранее определенный, момент времени;

6) Точки отправляют результат сканирования на сервер сообщением "rrm-response";

7) Получив результаты от всех ТД в домене, сервер в зависимости от настроек определяет для каждой точки оптимальную мощность, оптимальный канал, список соседей и отправляет сообщение "rrm-info";

8) После этого ТД применяют рекомендованные настройки, и оптимизация считается завершенной.

- **••** Оптимизация происходит в следующих случаях:
	- новая точка добавилась в домен;
	- одна из ТД была отключена;
	- на одной из точек были изменены радио параметры;
	- по таймеру (Optimization interval);
	- по нажатию администратором соответствующей кнопки.

Оптимизация не происходит в случае:

- перезапуска ТД:
- короткого пропадания связи между ТД и сервисом;
- обновления ТД.

# **Сценарий балансировки клиентов на ТД:**

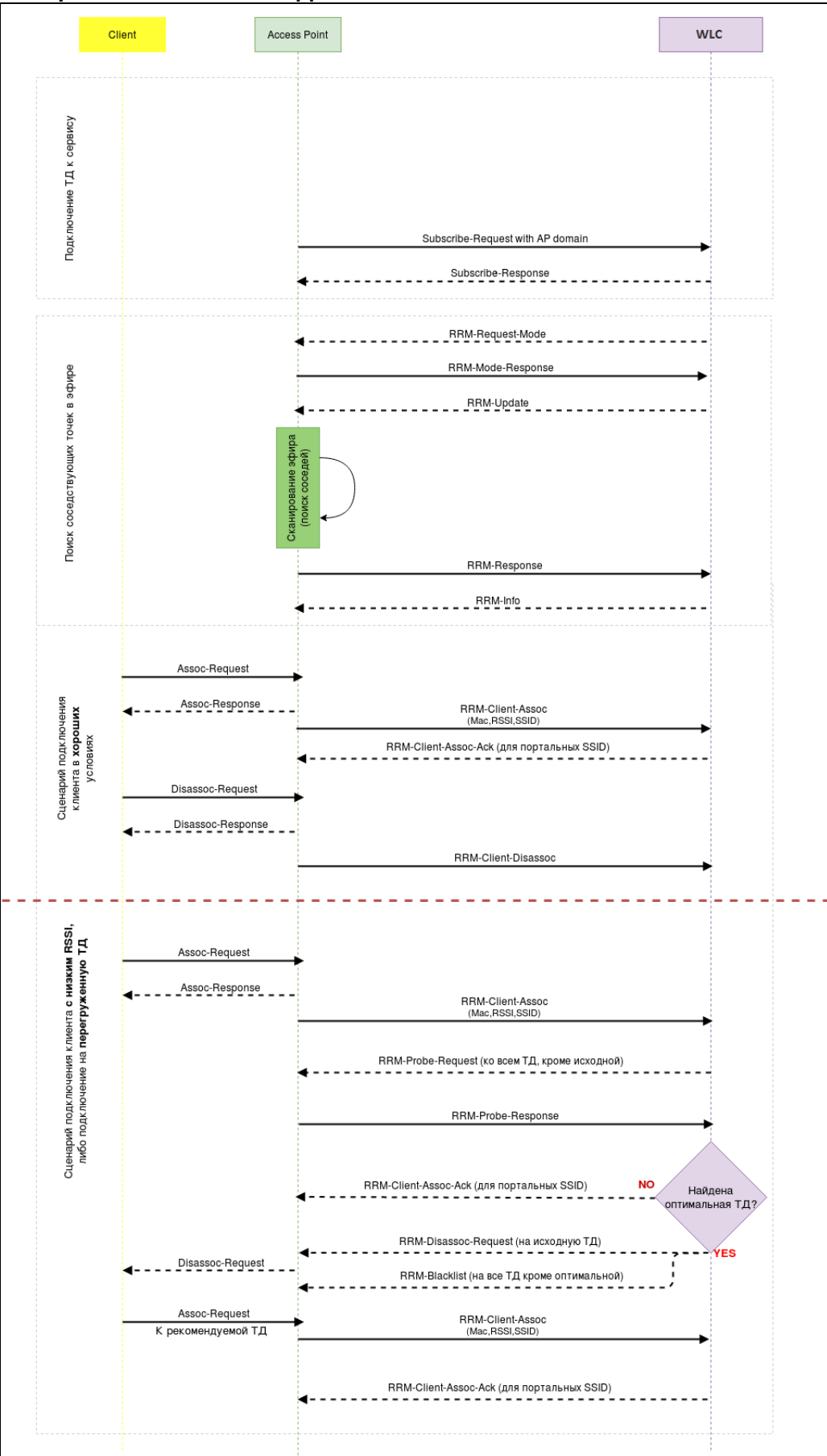

1) В случае если алгоритмы TPC/DCA включены вместе с балансировщиком либо отключена опция "Use all AP for Balance", то первым этапом происходит поиск соседствующих точек в эфире;

**C** В случае если стоит флаг "Use all AP for Balance" в конфигурации AirTune, то пункт Поиск соседствующих точек в эфире будет пропущен, рассылка будет осуществляться всем ТД, находящимся в одном домене;

2) Далее начинаются сценарии работы балансировщика. При подключении нового клиента с ТД на сервер отправляется сообщение "rrm-client-assoc", в котором содержится МАС-адрес клиента, SSID к которому клиент подключился. В случае если подключенный клиент находится в зоне уверенного приема и ТД не является загруженной, сервисом никаких действий не предпринимается, отправляется только сообщение "RRM-Client-Assoc-Ack" для портальных клиентов, после него ТД разблокирует клиентов для доступа в интернет (если пользователь уже авторизовался на портале);

3) Если при подключении клиента данная точка является загруженной (превышен лимит клиентов) или клиент имеет сигнал ниже установленного уровня, сервер инициирует процесс балансировки этого клиента:

4) Сервис отправляет "соседним" ТД, на которых настроен такой же SSID сообщение "rrm-probe-request", чтобы определить с каким уровнем сигнала ТД "видят" данного клиента;

5) ТД отвечают сообщением "rrm-probe-response", в котором указывают уровень сигнала RSSI:

6) Если сервер не нашел подходящей точки для клиента, он оставляет его на текущей. Если оптимальная точка найдена, клиента отключаем от текущей ТД командой "rrm-disassoc-request", на всех остальных, кроме оптимальной, блокируем клиента командой "rrm-blacklist", таким образом клиент видит в эфире только 1 целевую ТД и произойдет переключение клиента (роуминг).

**12.4** Балансировка клиентов между точками доступа происходит в рамках одного интерфейса (2.4 ГГцили 5 ГГц).

Если клиент подключился в 2.4 ГГц к загруженной ТД, то его балансировка на свободный интерфейс 5 ГГц второй точки доступа происходить не будет, только на аналогичный интерфейс  $(2.4 \Gamma\Gamma\mu)$ .

Если клиентское устройство поддерживает функционал рандомизации МАС-адреса в Probe Request, то для таких клиентов функционал работать не будет, т.к. анализ уровня сигнала от клиента на соседних точках доступа основывается на менеджмент-пакетах от клиента (Probe request).

# <span id="page-63-0"></span>8.2.3 Алгоритм настройки

По умолчанию все необходимые настройки для работы сервиса настроены, нужно только указать IPадрес контроллера, который виден точкам доступа, включить сервис, создать профиль и привязать его к локации.

Настройки производятся в режиме конфигурирования (config) раздела настройки контроллера WLC (config-wlc).

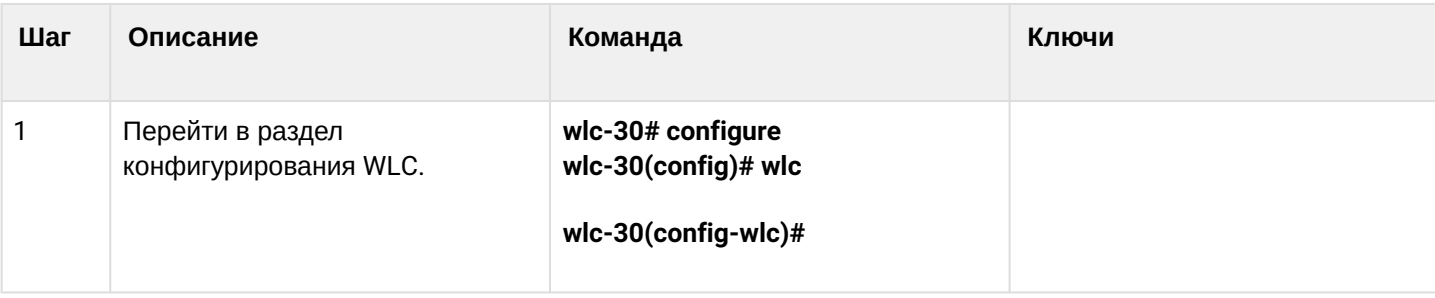

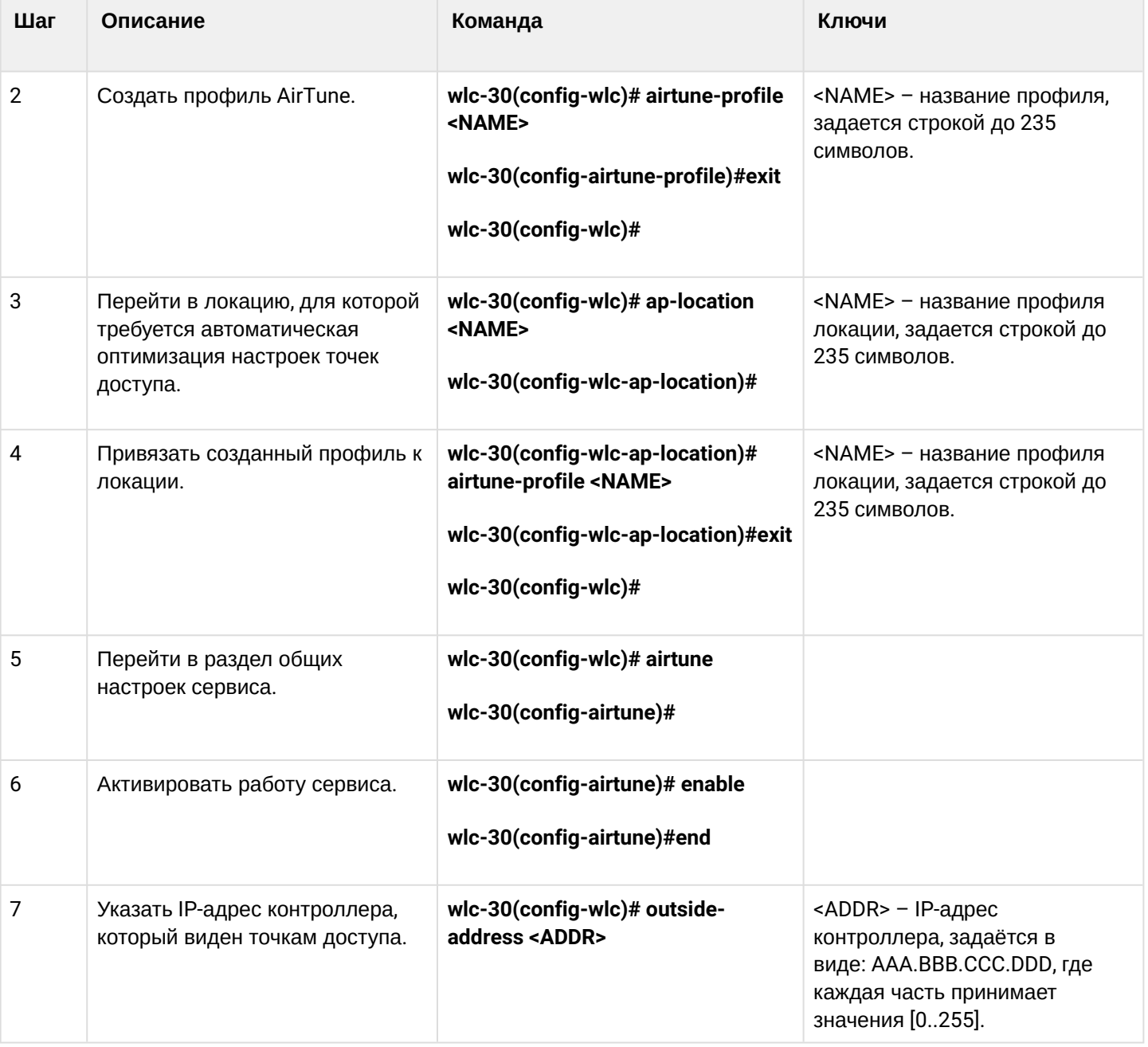

#### <span id="page-65-0"></span>**8.2.4 Пример настройки**

```
wlc-30# configure
wlc-30(config)# wlc
wlc-30(config-wlc)# airtune-profile default_airtune
wlc-30(config-airtune-profile)#exit
wlc-30(config-wlc)# 
wlc-30(config-wlc)# ap-location default-location
wlc-30(config-wlc-ap-location)# airtune-profile default_airtune
wlc-30(config-wlc-ap-location)#exit
wlc-30(config-wlc)# airtune
wlc-30(config-airtune)# enable
wlc-30(config-airtune)#exit
wlc-30(config-wlc)# outside-address 192.168.1.1
wlc-30(config-wlc)# end
wlc-30# commit
wlc-30# confirm
```
# 9 Управление интерфейсами

- [Настройка](#page-66-0) [VLAN](#page-66-0)
	- [Алгоритм настройки](#page-67-0)
	- [Пример настройки](#page-68-0) [1.](#page-68-0) [Удаление](#page-68-0) [VLAN](#page-68-0) [с интерфейса](#page-68-0)
	- [Пример настройки](#page-68-1) [2.](#page-68-1) [Разрешение обработки](#page-68-1) [VLAN](#page-68-1) [в тегированном режиме](#page-68-1)
	- [Пример настройки](#page-69-0) [3.](#page-69-0) [Разрешение обработки](#page-69-0) [VLAN](#page-69-0) [в тегированном и не тегированном](#page-69-0) [режиме](#page-69-0)
- [Настройка](#page-69-1) [LLDP](#page-69-1)
	- [Алгоритм настройки](#page-70-0)
	- [Пример настройки](#page-71-0)
- [Настройка терминации на саб](#page-71-1)[-](#page-71-1)[интерфейсе](#page-71-1)
	- [Алгоритм настройки](#page-72-0)
	- [Пример настройки саб](#page-74-0)[-](#page-74-0)[интерфейса](#page-74-0)
- [Настройка терминации на](#page-75-0) [Q-in-Q](#page-75-0) [интерфейсе](#page-75-0)
	- [Алгоритм настройки](#page-75-1)
	- [Пример настройки](#page-77-0) [Q-in-Q](#page-77-0) [интерфейса](#page-77-0)
- [Настройка](#page-78-0) [USB-](#page-78-0)[модемов](#page-78-0)
	- [Алгоритм настройки](#page-78-1) [USB-](#page-78-1)[модемов](#page-78-1)
	- [Пример настройки](#page-81-0)
- [Настройка](#page-82-0) [PPP](#page-82-0) [через](#page-82-0) [E1](#page-82-0)
	- [Алгоритм настройки](#page-82-1)
	- [Пример конфигурации](#page-85-0)
- [Настройка](#page-86-0) [MLPPP](#page-86-0)
	- [Алгоритм настройки](#page-86-1)
	- [Пример настройки](#page-89-0)
- [Настройка](#page-89-1) [Bridge](#page-89-1)
	- [Алгоритм настройки](#page-90-0)
	- [Пример настройки](#page-92-0) [bridge](#page-92-0) [для](#page-92-0) [VLAN](#page-92-0) [и](#page-92-0) [L2TPv3-](#page-92-0)[туннеля](#page-92-0)
	- [Пример настройки](#page-93-0) [bridge](#page-93-0) [для](#page-93-0) [VLAN](#page-93-0)
	- [Пример настройки добавления](#page-95-0)[/](#page-95-0)[удаления второго](#page-95-0) [VLAN-](#page-95-0)[тега](#page-95-0)
- [Настройка](#page-95-1) [LACP](#page-95-1)
	- [Алгоритм настройки](#page-96-0)
	- [Пример настройки](#page-98-0)

# <span id="page-66-0"></span>**9.1 Настройка VLAN**

VLAN (англ. *Virtual Local Area Network*) — логическая («виртуальная») локальная сеть представляет собой группу устройств, которые взаимодействуют между собой на канальном уровне независимо от их физического местонахождения. Работа VLAN основана на использовании дополнительных полей Ethernet-заголовка согласно стандарту 802.1q. По сути, VLAN изолирует широковещательный домен путем ограничения коммутации Ethernet-фреймов только с одинаковым VLAN-ID в Ethernet-заголовке.

# <span id="page-67-0"></span>9.1.1 Алгоритм настройки

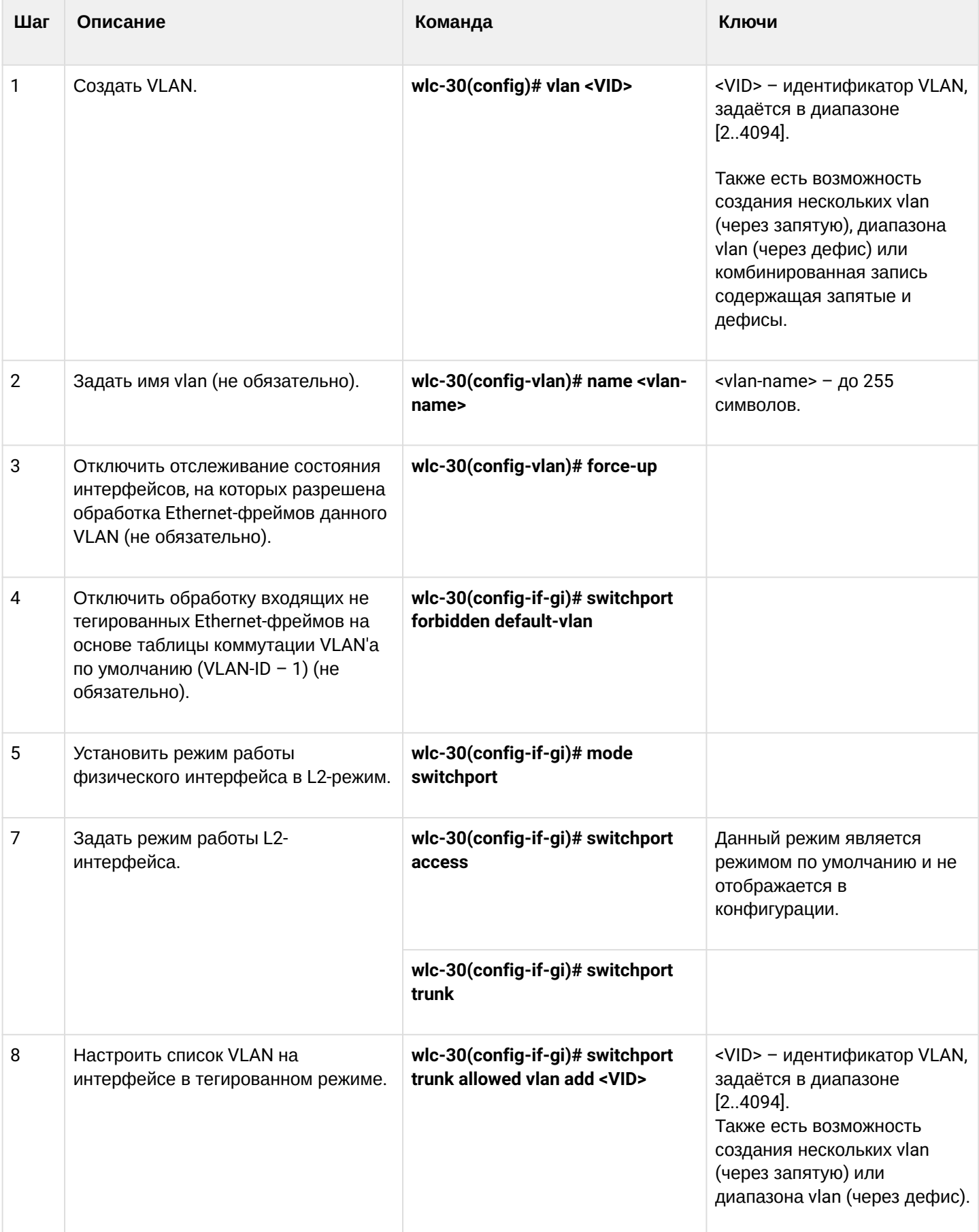

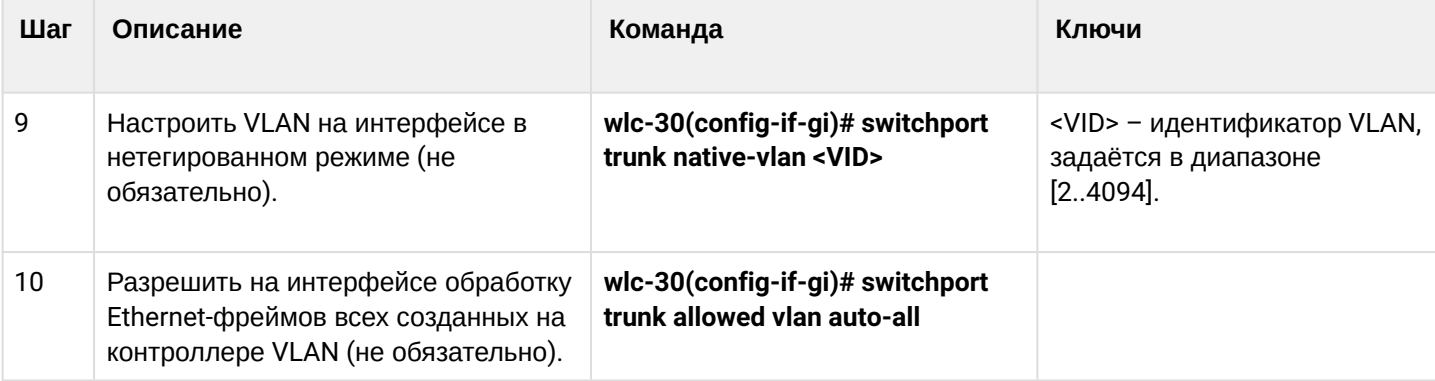

## <span id="page-68-0"></span>9.1.2 Пример настройки 1. Удаление VLAN с интерфейса

#### Задача:

На основе заводской конфигурации удалить из VLAN 2 порт gi1/0/1.

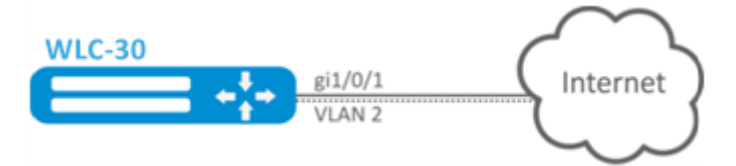

### Решение:

Удалим VLAN 2 с порта gi1/0/1:

```
wlc-30(config)# interface gi 1/0/1
wlc-30(config-if-gi)# switchport general allowed vlan remove 2 untagged
wlc-30(config-if-gi)# no switchport general pvid
```
### <span id="page-68-1"></span>9.1.3 Пример настройки 2. Разрешение обработки VLAN в тегированном режиме

#### Задача:

Настроить порты gi1/0/1 и gi1/0/2 для передачи и приема пакетов в VLAN 2, VLAN 64, VLAN 2000.

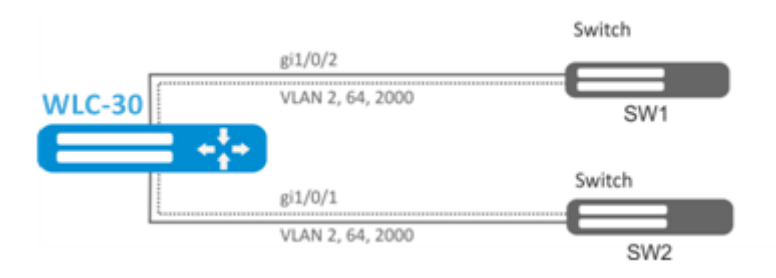

#### Решение:

Создадим VLAN 2, VLAN 64, VLAN 2000 на WLC-30:

 $wlc-30$ (config)# vlan 2,64,2000

Пропишем VLAN 2, VLAN 64, VLAN 2000 на порт gi1/0/1-2:

```
wlc-30(config)# interface gi1/0/1
wlc-30(config-if-gi)# mode switchport
wlc-30(config-if-gi)# switchport forbidden default-vlan
wlc-30(config-if-gi)# switchport general allowed vlan add 2,64,2000 tagged
```
### <span id="page-69-0"></span>**9.1.4 Пример настройки 3. Разрешение обработки VLAN в тегированном и не тегированном режиме**

### **Задача:**

Настроить порты gi1/0/1 для передачи и приема пакетов в VLAN 2, VLAN 64, VLAN 2000 в режиме trunk, настроить порт gi1/0/2 в режиме access для VLAN 2 на контроллере.

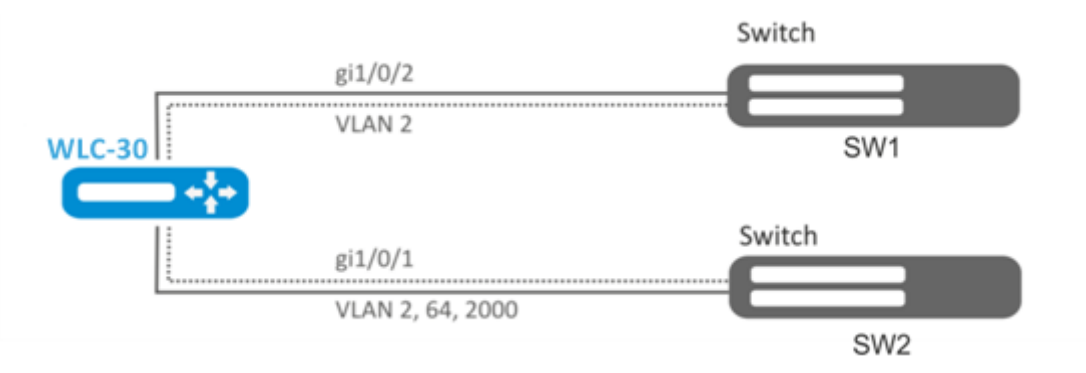

### **Решение:**

Создадим VLAN 2, VLAN 64, VLAN 2000 на контроллере:

```
wlc-30(config)# vlan 2,64,2000
```
Пропишем VLAN 2, VLAN 64, VLAN 2000 на порт gi1/0/1:

```
wlc-30(config)# interface gi1/0/1
wlc-30(config-if-gi)# mode switchport
wlc-30(config-if-gi)# switchport forbidden default-vlan
wlc-30(config-if-gi)# switchport mode trunk
wlc-30(config-if-gi)# switchport trunk allowed vlan add 2,64,2000
```
Пропишем VLAN 2 на порт gi1/0/2:

wlc-30(config)# interface gi1/0/2 wlc-30(config-if-gi)# mode switchport wlc-30(config-if-gi)# switchport access vlan 2

# <span id="page-69-1"></span>**9.2 Настройка LLDP**

Link Layer Discovery Protocol (LLDP) — протокол канального уровня, позволяющий сетевому оборудованию оповещать оборудование, работающее в локальной сети, о своём существовании и передавать ему свои характеристики, а также получать от него аналогичные сведения.

# <span id="page-70-0"></span>9.2.1 Алгоритм настройки

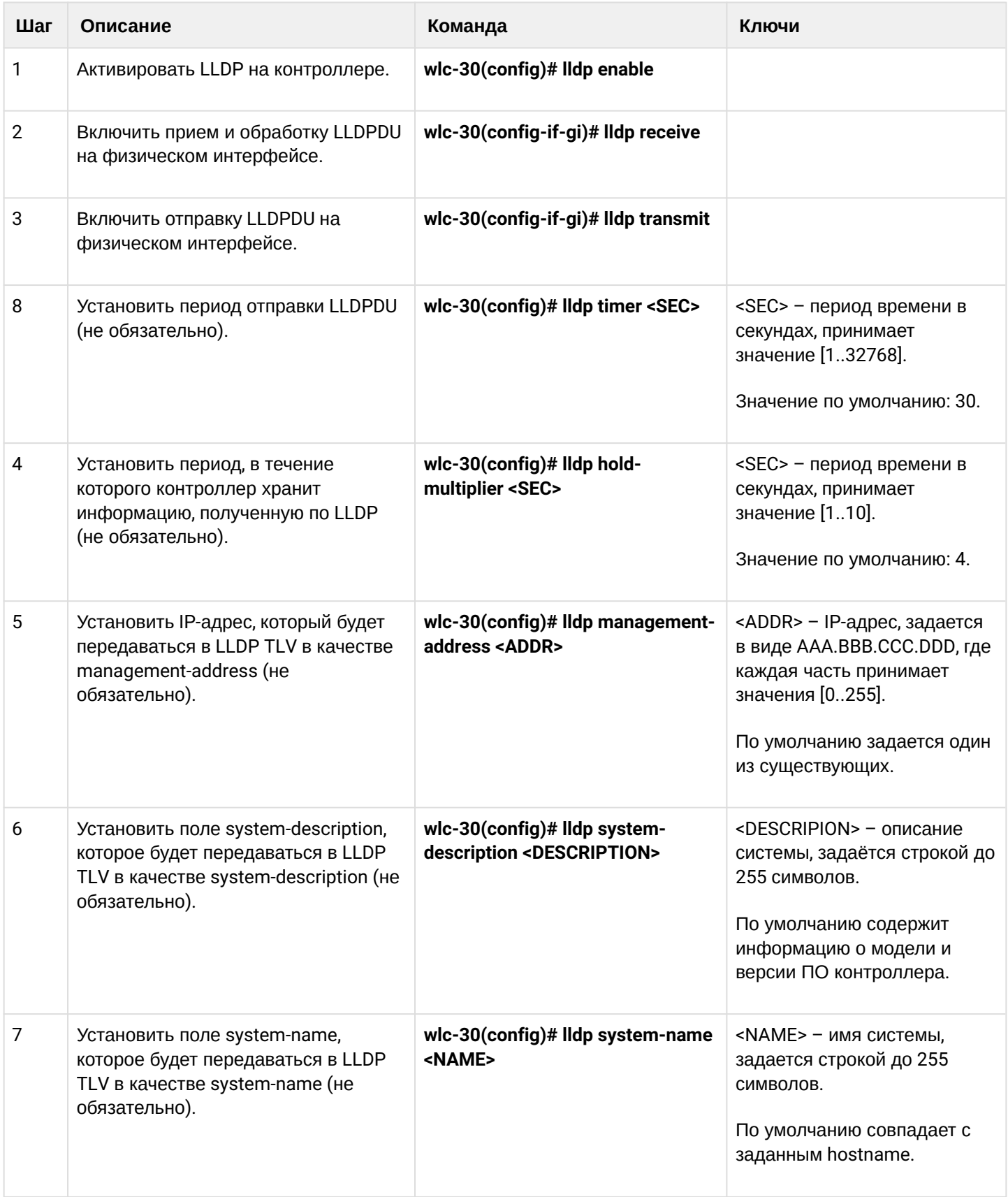

### <span id="page-71-0"></span>**9.2.2 Пример настройки**

#### **Задача:**

Организовать обмен и обработку LLDPDU между контроллерами WLC-1 и WLC-2.

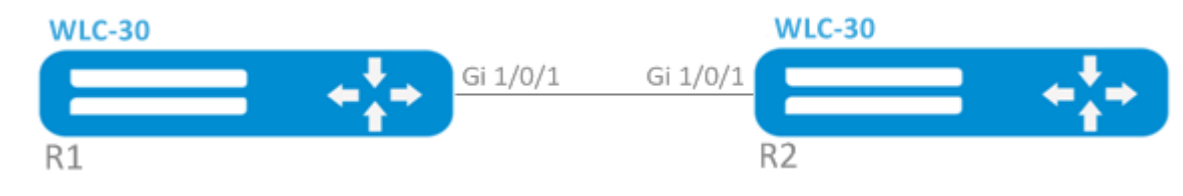

#### **Решение:**

1. Конфигурирование R1 Включим LLDP глобально на контроллере:

wlc-30(config)# lldp enable

Включим прием и отправку LLDPDU на интерфейсе gi 1/0/1.

```
wlc-30(config)# interface gigabitethernet 1/0/1
wlc-30(config-if-gi)# lldp receive
wlc-30(config-if-gi)# lldp transmit
```
# 2. Конфигурирование R2

Включим LLDP глобально на контроллере:

wlc-30(config)# lldp enable

Включим прием и отправку LLDPDU на интерфейсе gi 1/0/1.

```
wlc-30(config)# interface gigabitethernet 1/0/1
wlc-30(config-if-gi)# lldp receive
wlc-30(config-if-gi)# lldp transmit
```
Общую информацию по LLDP соседям можно посмотреть командой:

wlc-30# show lldp neighbors

Подробную информацию по соседу конкретного интерфейса можно посмотреть командой:

wlc-30# show lldp neighbors gigabitethernet 1/0/1

Общую статистику по LLDP можно посмотреть командой:

wlc-30# show lldp statistics

#### <span id="page-71-1"></span>**9.3 Настройка терминации на саб-интерфейсе**

Для терминирования Ethernet-фреймов конкретного VLAN на определенном физическом интерфейсе необходимо создать саб-интерфейс с указанием номера VLAN, фреймы которого будут терминироваться. При создании двух саб-интерфейсов с одинаковыми VLAN, но на разных физических/
агрегированных интерфейсах, коммутация Ethernet-фреймов между данными саб-интерфейсами будет невозможна т.к. сегменты за пределами саб-интерфейсов будут являться отдельными широковещательными доменами. Для обмена данными между абонентами разных саб-интерфейсов (даже с одинаковым VLAN-ID) будет использоваться маршрутизация, т.е. обмен данными будет происходить на третьем уровне модели OSI.

# 9.3.1 Алгоритм настройки

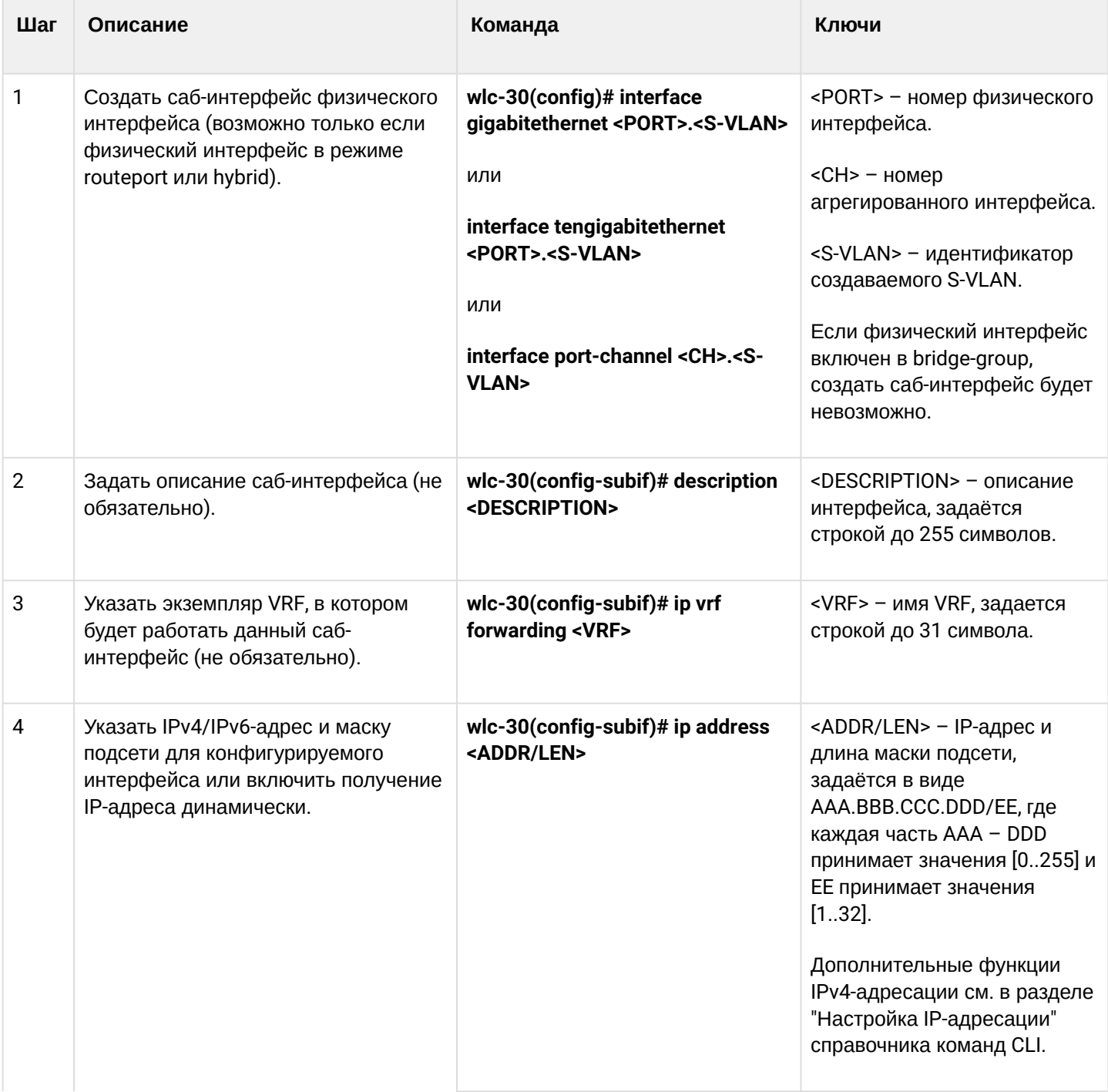

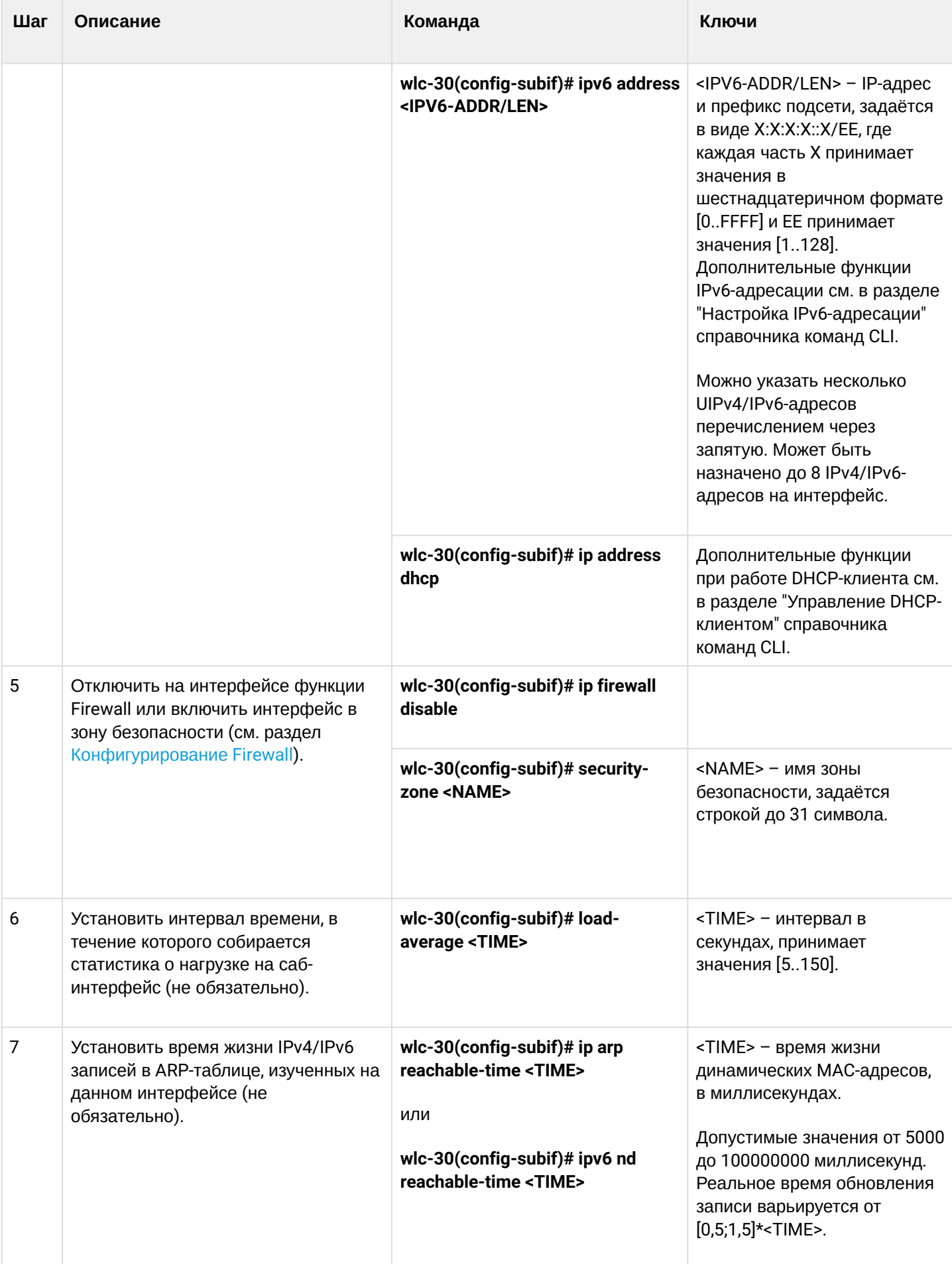

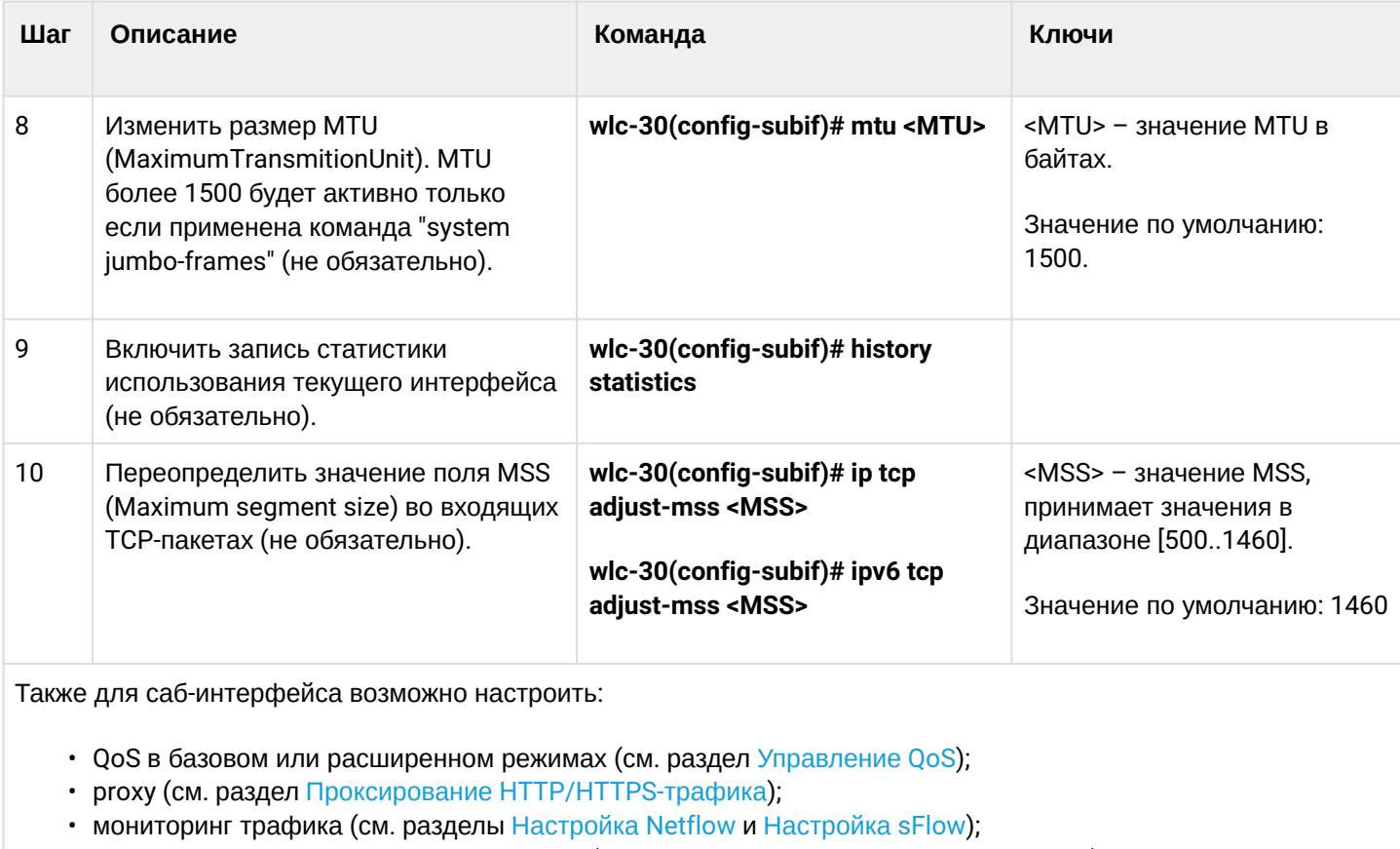

- функционал протоколов маршрутизации (см. раздел Управление маршрутизацией);
- протокол VRRF (см. раздел Управление резервированием);
- функционал IDS/IPS (см. раздел Настройка IPS/IDS).

# 9.3.2 Пример настройки саб-интерфейса

# Задача:

Настроить терминацию подсети 192.168.3.1/24 в VLAN: 828 на физическом интерфейсе gigabitethernet  $1/0/1$ .

# Решение:

Создадим саб-интерфейс для VLAN: 828

```
wlc-30(config)# interface gigabitethernet 1/0/1.828
```
Настроим IP-адрес из необходимой подсети:

```
wlc-30(config)# interface gigabitethernet 1/0/1.828wlc-30(config-subif)# ip address 192.168.3.1/24
wlc-30(config-subif)# exit
```
А Помимо назначения IP-адреса, на саб-интерфейсе необходимо либо отключить firewall, либо настроить соответствующую зону безопасности.

# 9.4 Настройка терминации на Q-in-Q интерфейсе

Q-in-Q - технология передачи пакетов с двумя 802.1q-тегами. Данная технология используется для расширения количества используемых VLAN в сети передачи данных. Внутренним тегом (InnerTag) называется 802.1q-заголовок ближе к payload. Также внутренний тег называют C-VLAN (Customer VLAN). Внешний тег (OuterTag) - это 802.1q-заголовок, добавленный к изначальному 802.1q-пакетом, также называется S-VLAN (Service VLAN). Использование двойных меток в Ethernet-фреймах описывается протоколом 802.1ad.

# 9.4.1 Алгоритм настройки

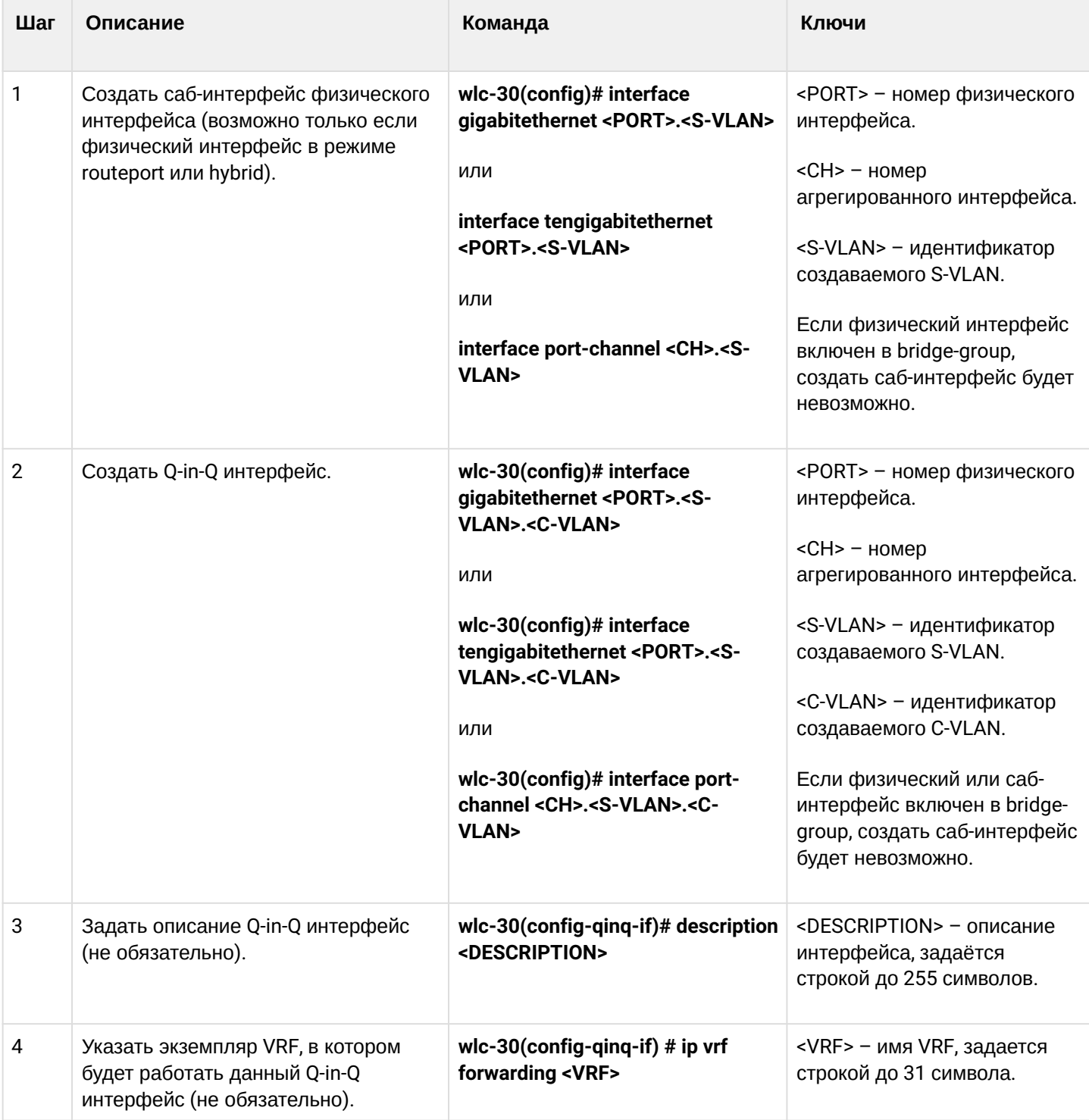

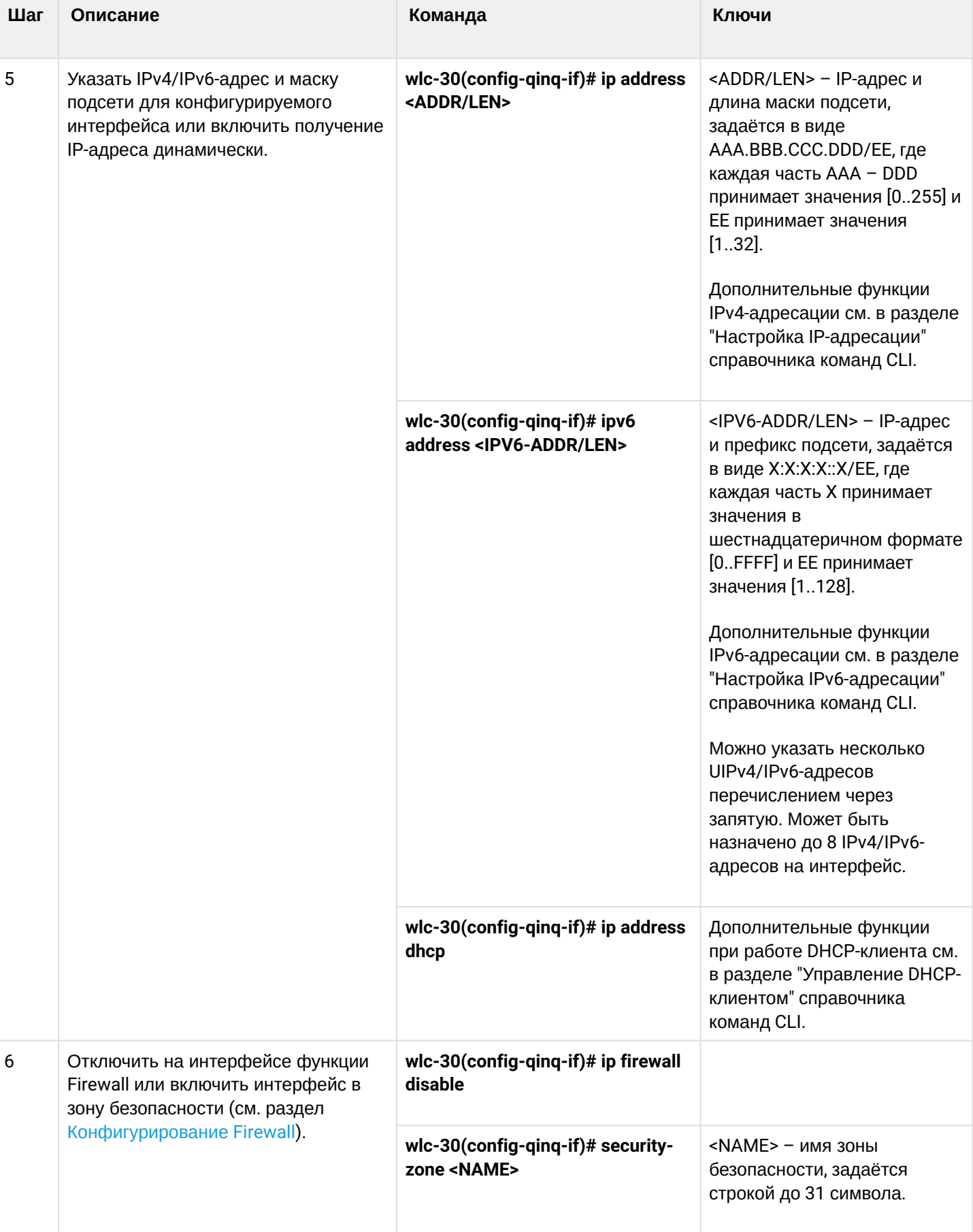

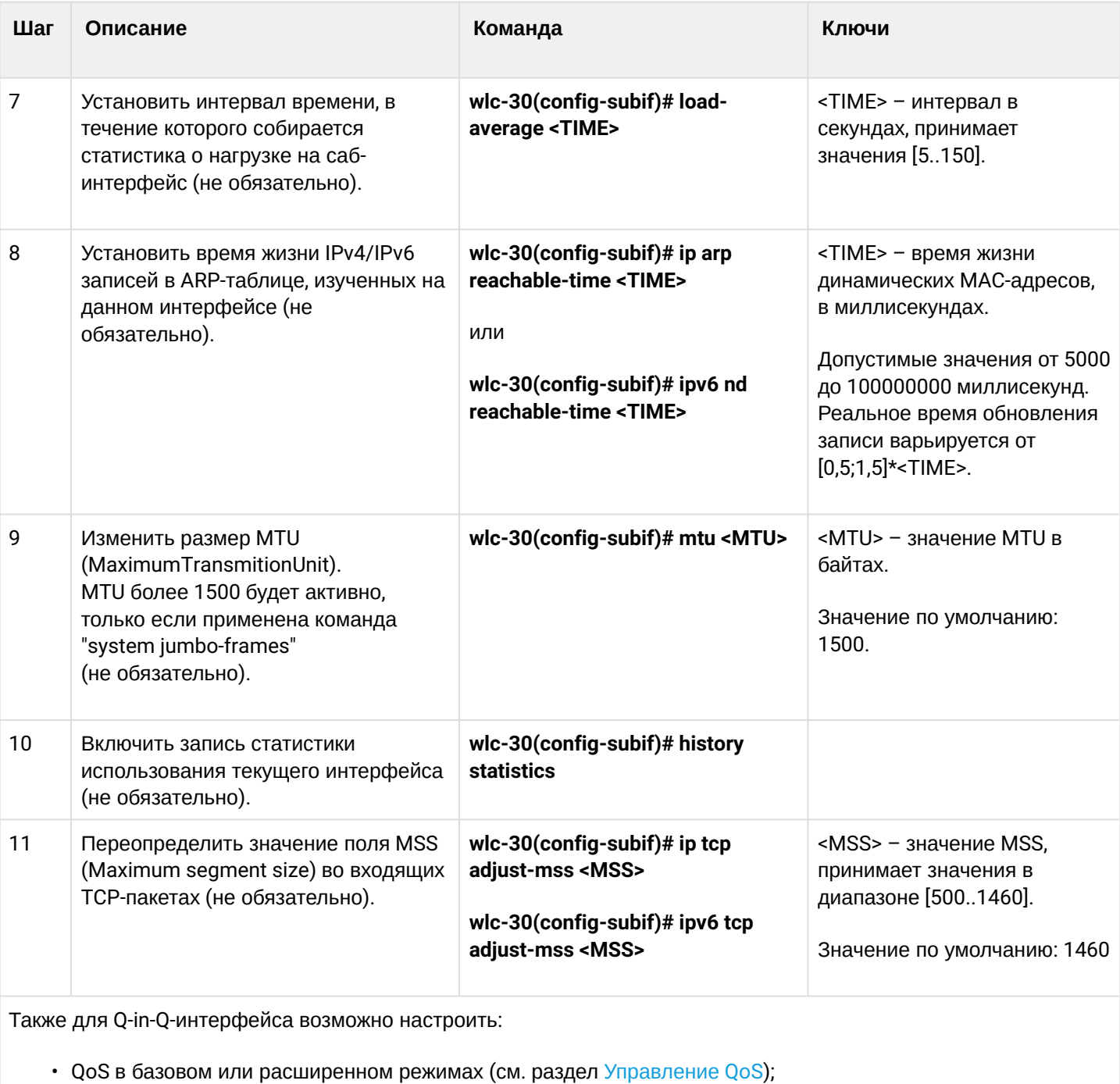

- ргоху (см. раздел Проксирование HTTP/HTTPS-трафика);
- мониторинг трафика (см. разделы Настройка Netflow и Настройка sFlow);
- функционал протоколов маршрутизации (см. раздел Управление маршрутизацией);
- протокол VRRF (см. раздел Управление резервированием);
- функционал IDS/IPS (см. раздел Настройка IPS/IDS).

# 9.4.2 Пример настройки Q-in-Q интерфейса

# Задача:

Настроить терминацию подсети 192.168.1.1/24 комбинации C-VLAN: 741, S-VLAN: 828 на физическом интерфейсе gigabitethernet 1/0/1.

# Решение:

Создадим саб-интерфейс для S-VLAN: 828

```
wlc-30(config)# interface gigabitethernet 1/0/1.828
wlc-30(config-subif)# exit
```
Создадим Q-in-Q-интерфейс для S-VLAN: 741 и настроим IP-адрес из необходимой подсети.

```
wlc-30(config)# interface gigabitethernet 1/0/1.828.741wlc-30(config-qinq-if)# ip address 192.168.1.1/24
wlc-30(config-qinq-if)# exit
```
# А Помимо назначения IP-адреса, на Q-in-Q саб-интерфейсе необходимо либо отключить firewall, либо настроить соответствующую зону безопасности.

# 9.5 Настройка USB-модемов

Использование USB-модемов позволяет организовать дополнительный канал связи для работы контроллера. При подключении USB-модемов возможно использовать USB-концентраторы. Одновременно в системе может быть сконфигурировано до 10 USB-модемов.

### 9.5.1 Алгоритм настройки USB-модемов

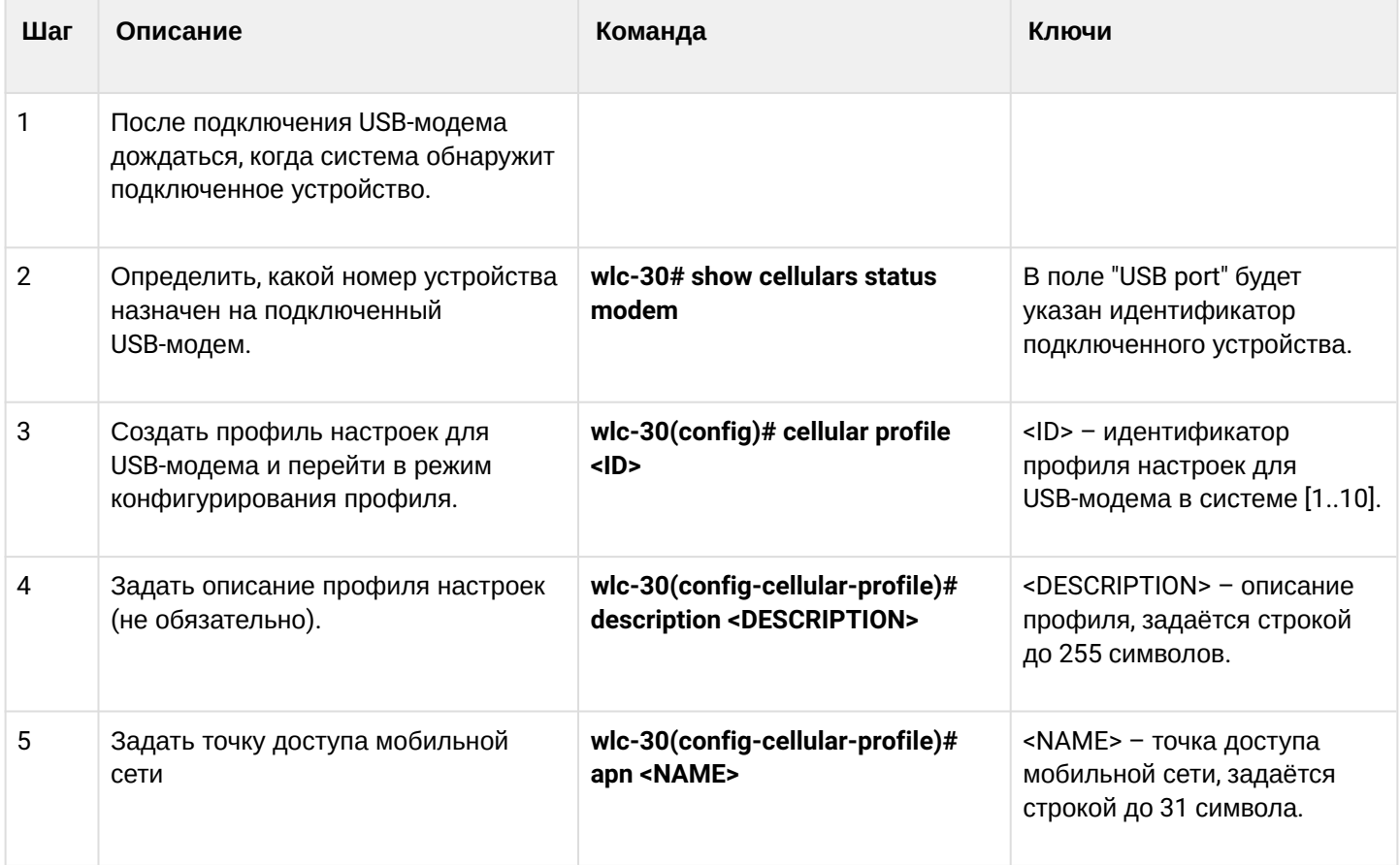

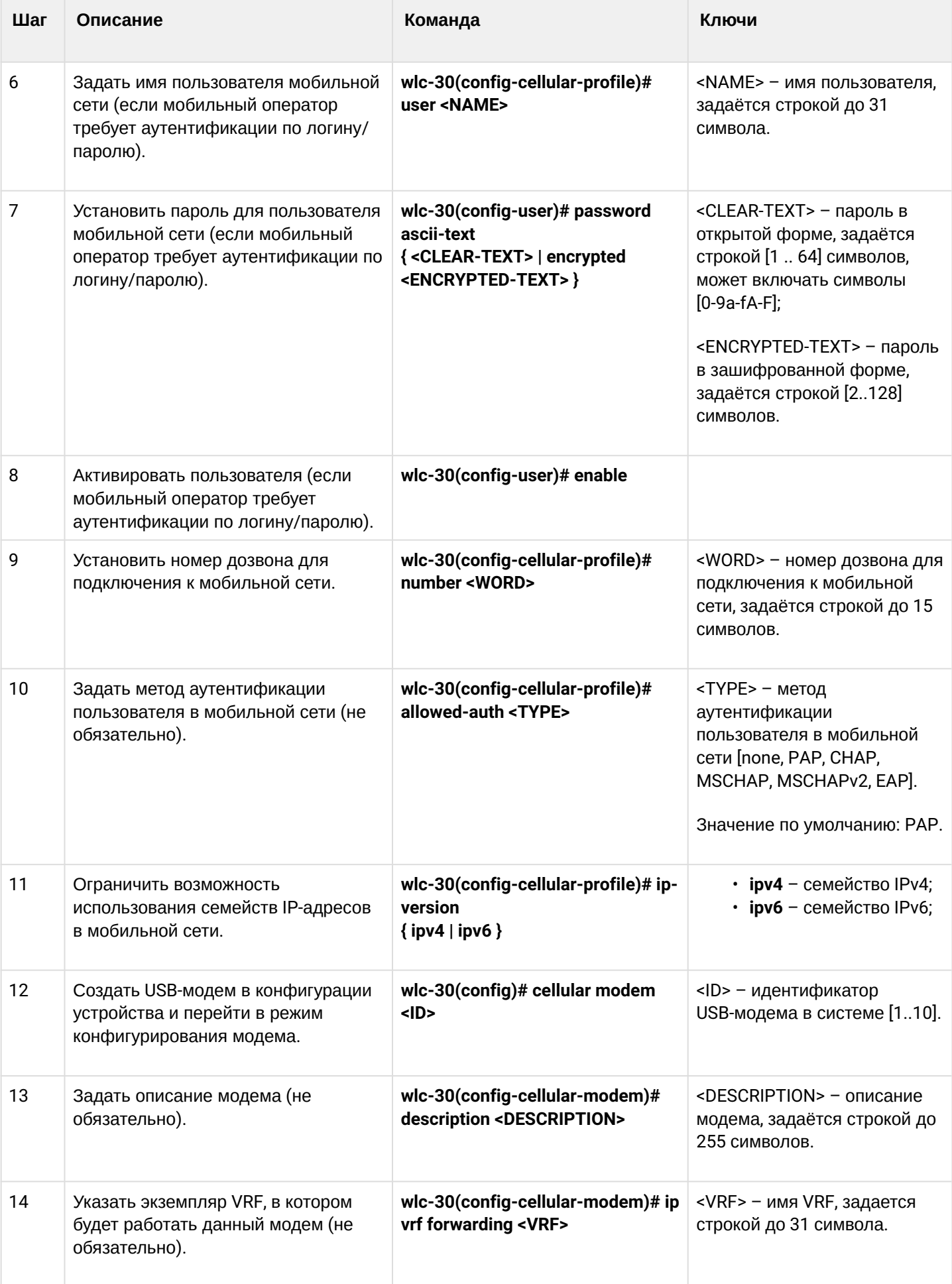

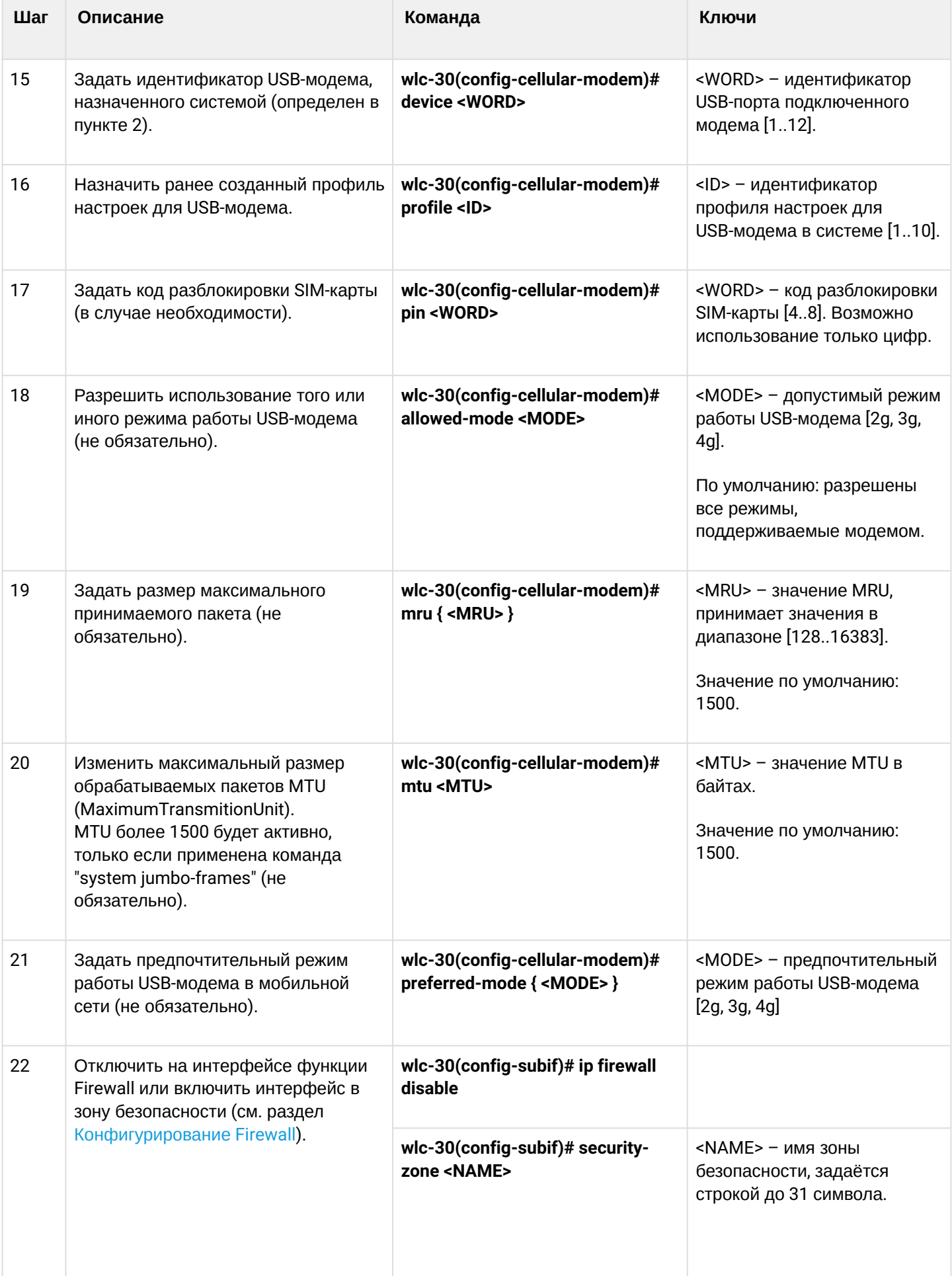

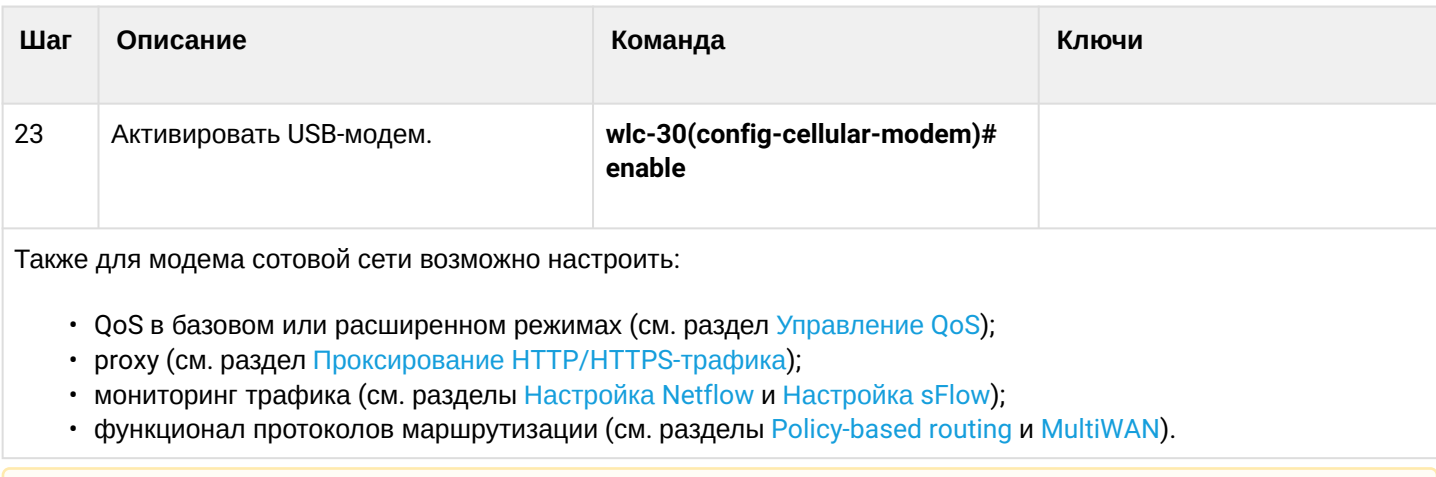

А Для полноценного функционирования модема мобильной сети, необходимо дополнительно настроить маршрутизацию и функционал NAT.

### 9.5.2 Пример настройки

#### Задача:

Настроить подключение к сети Интернет, используя USB-модем.

#### Решение:

Для примера разберём подключение к сотовому оператору МТС.

После подключения модема необходимо дождаться, когда система обнаружит устройство. Определим порт устройства, который был назначен на подключённый USB-модем:

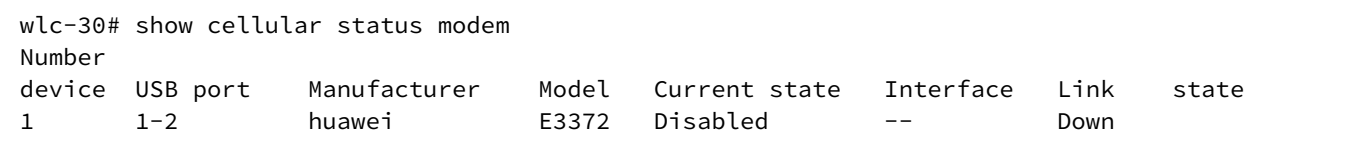

Создадим профиль настроек для USB-модема:

```
wlc-30(config)# cellular profile 1
```
Зададим APN, который требует провайдер, или иной необходимый адрес. Ниже показан пример подключения к APN MTC:

wlc-30(config-cellular-profile)# apn internet.mts.ru

При необходимости задаём имя пользователя, пароль, номер дозвона и метод аутентификации:

```
wlc-30(config-cellular-profile)# user mts
wlc-30(config-ppp-user)# password ascii-text mts
wlc-30(config-cellular-profile)# number *99#
wlc-30(config-cellular-profile)# allowed-auth PAP
```
Перейдём к конфигурированию USB-модема и зададим идентификатор, соответствующий порту устройства, который был определён в начале:

```
wlc-30(config)# cellular modem 1
wlc-30(config-cellular-modem)# device 1-2
```
Назначим соответствующий профиль настроек и активируем модем:

```
wlc-30(config-cellular-modem)# profile 1
wlc-30(config-cellular-modem)# enable
```
### 9.6 Настройка РРР через Е1

PPP (англ. Point-to-Point Protocol) - двухточечный протокол канального уровня, используется для установления прямой связи между двумя узлами сети. Может обеспечить аутентификацию соединения, шифрование и сжатие данных.

Для установления PPP-соединения через поток E1, необходимо наличие медиаконвертера ToPGATE-SFP в контроллере.

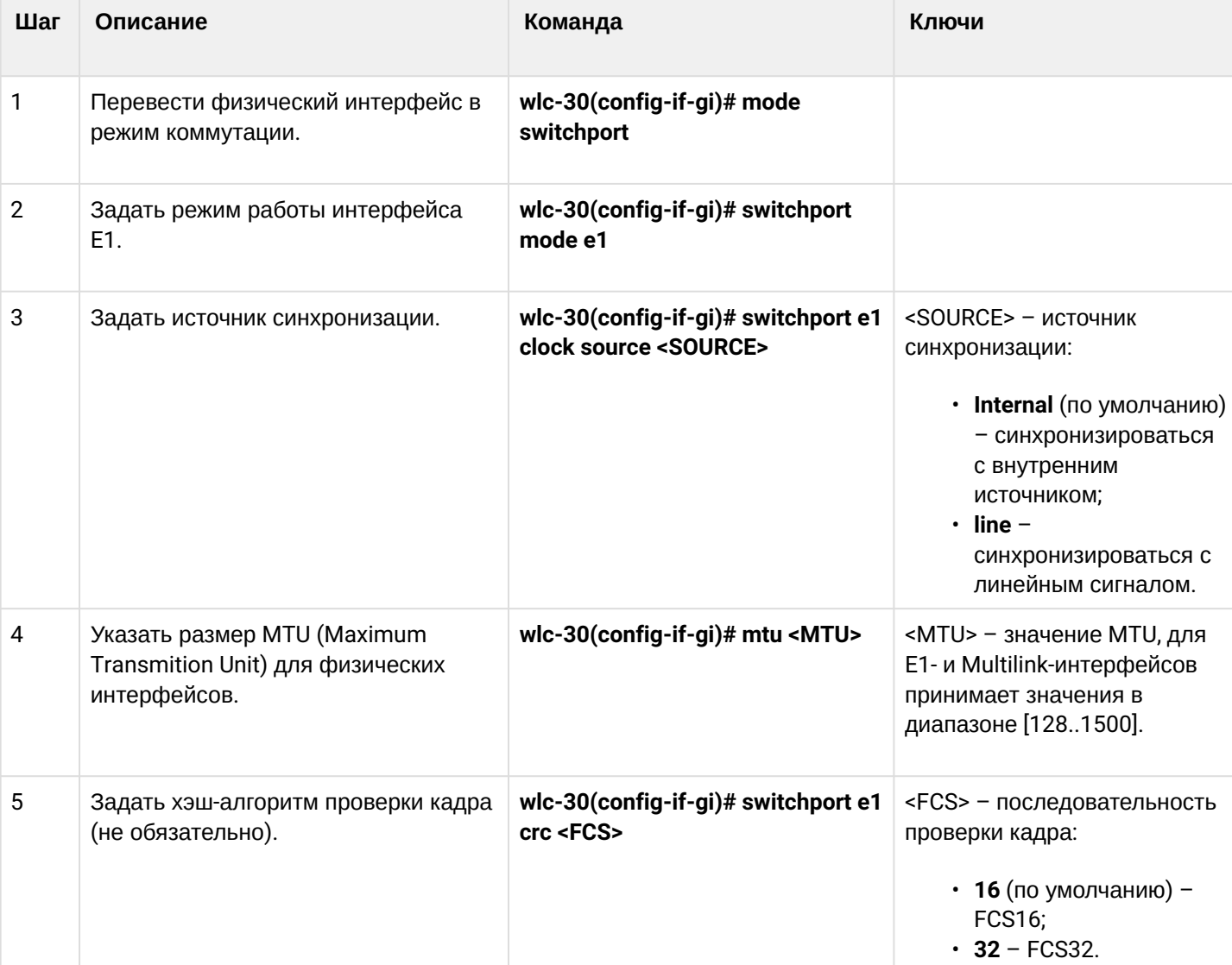

### 9.6.1 Алгоритм настройки

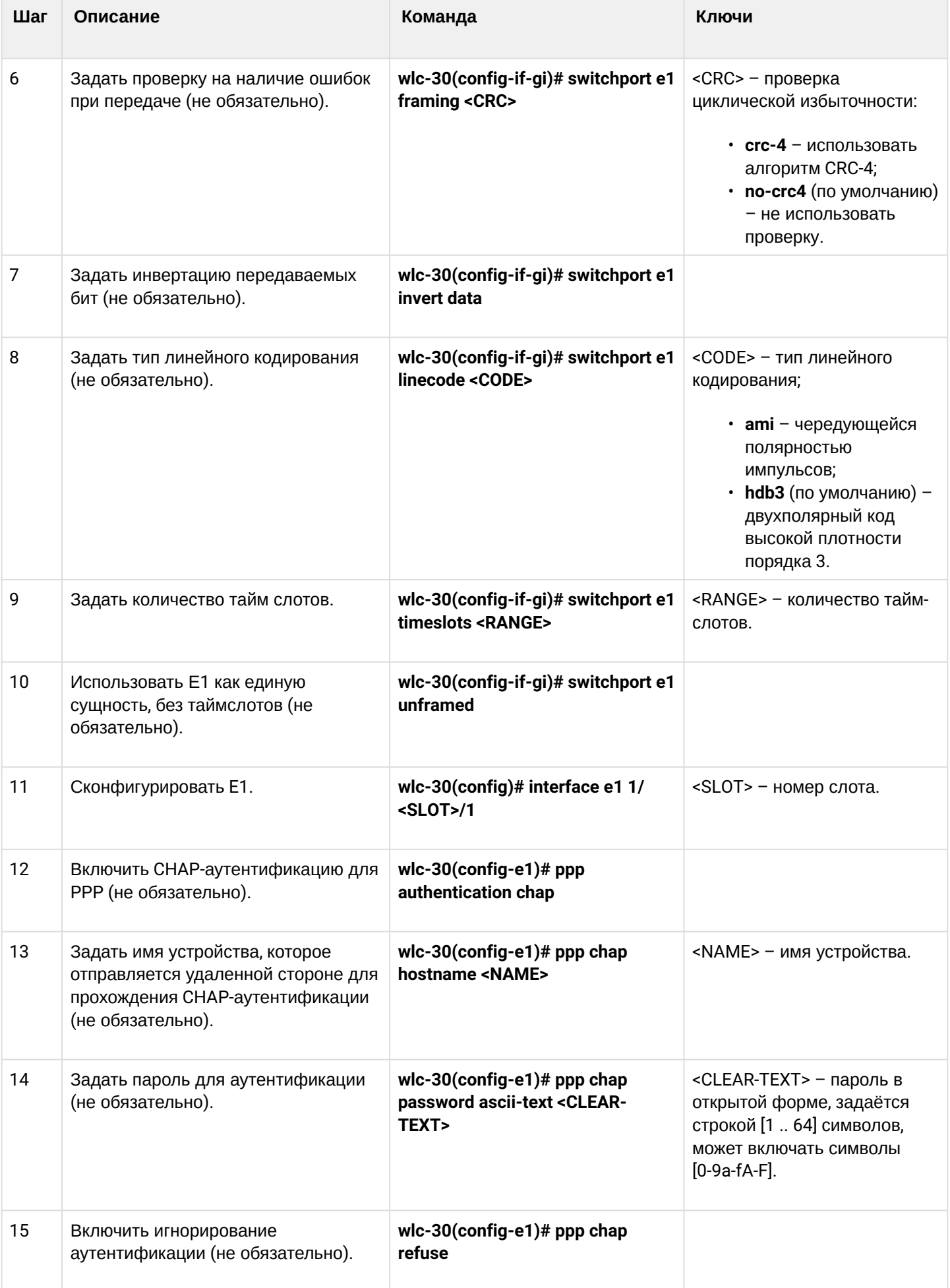

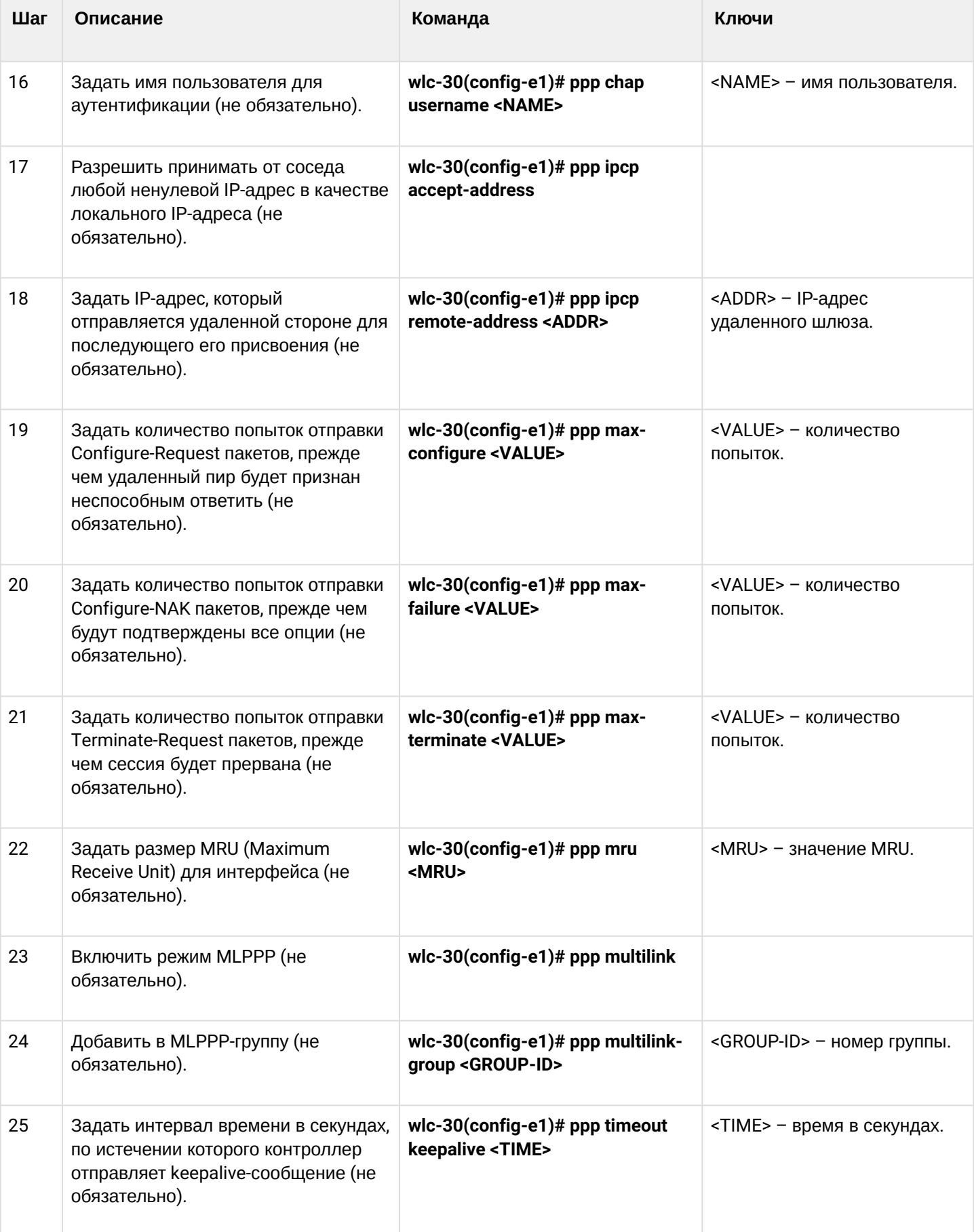

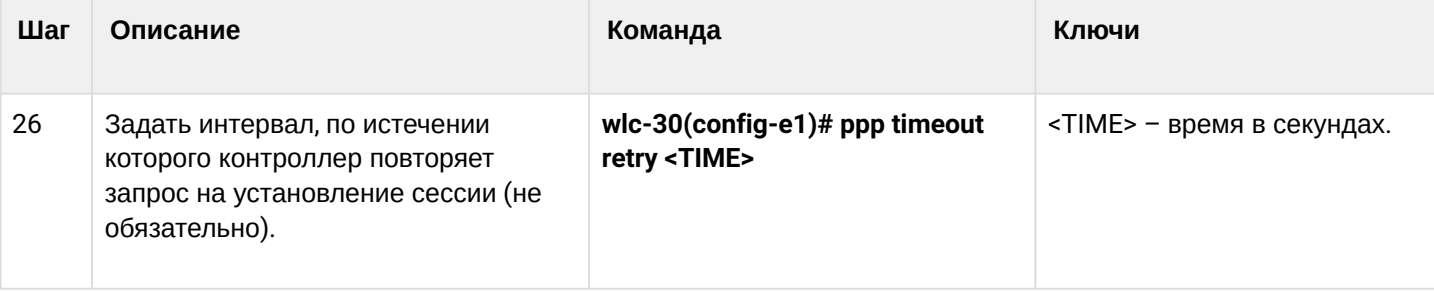

### 9.6.2 Пример конфигурации

#### Задача:

Настроить PPP-соединение со встречной стороной с IP-адресом 10.77.0.1/24 через ToPGATE-SFP, используя 1-8 канальные интервалы для передачи данных; источник синхросигнала - встречная сторона.

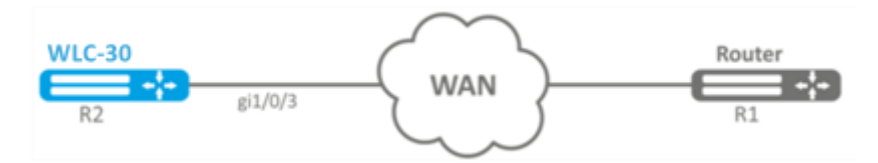

#### Решение:

Переключаем интерфейс, в котором установлен ToPGATE-SFP, gigabitethernet 1/0/3 в режим работы E1:

```
wlc-30# configure
wlc-30(config)# interface gigabitethernet 1/0/3
wlc-30(config-if-gi)# description "*** ToPGATE ***"
wlc-30(config-if-gi)# switchport mode e1
wlc-30(config-if-gi)# switchport e1 timeslots 1-8
wlc-30(config-if-gi)# switchport e1 clock source line
wlc-30(config-if-gi)# switchport e1 slot 3
wlc-30(config-if-gi)# exit
```
### Включим interface e1 1/3/1:

```
wlc-30(config)# interface e1 1/3/1wlc-30(config-e1)# security-zone trusted
wlc-30(config-e1)# ip address 10.77.0.1/24
wlc-30(config-e1)# exit
```
Изменения конфигурации вступят в действие по следующим командам:

wlc-30# commit Configuration has been successfully committed wlc-30# confirm Configuration has been successfully confirmed

# 9.7 Настройка MLPPP

Multilink PPP (MLPPP) предоставляет собой агрегированный канал, включающий в себя методы для распространения трафика через несколько физических каналов, имея одно логическое соединение. Этот вариант позволяет расширить пропускную способность и обеспечивает балансировку нагрузки.

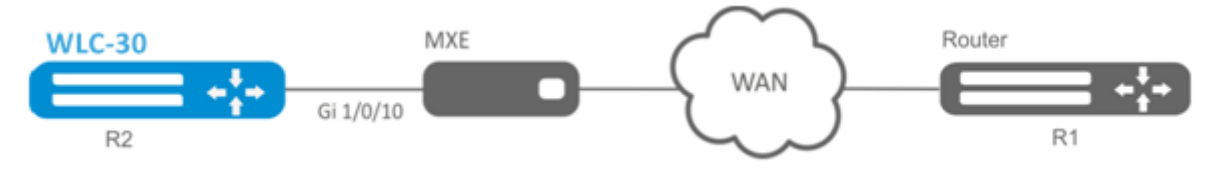

# 9.7.1 Алгоритм настройки

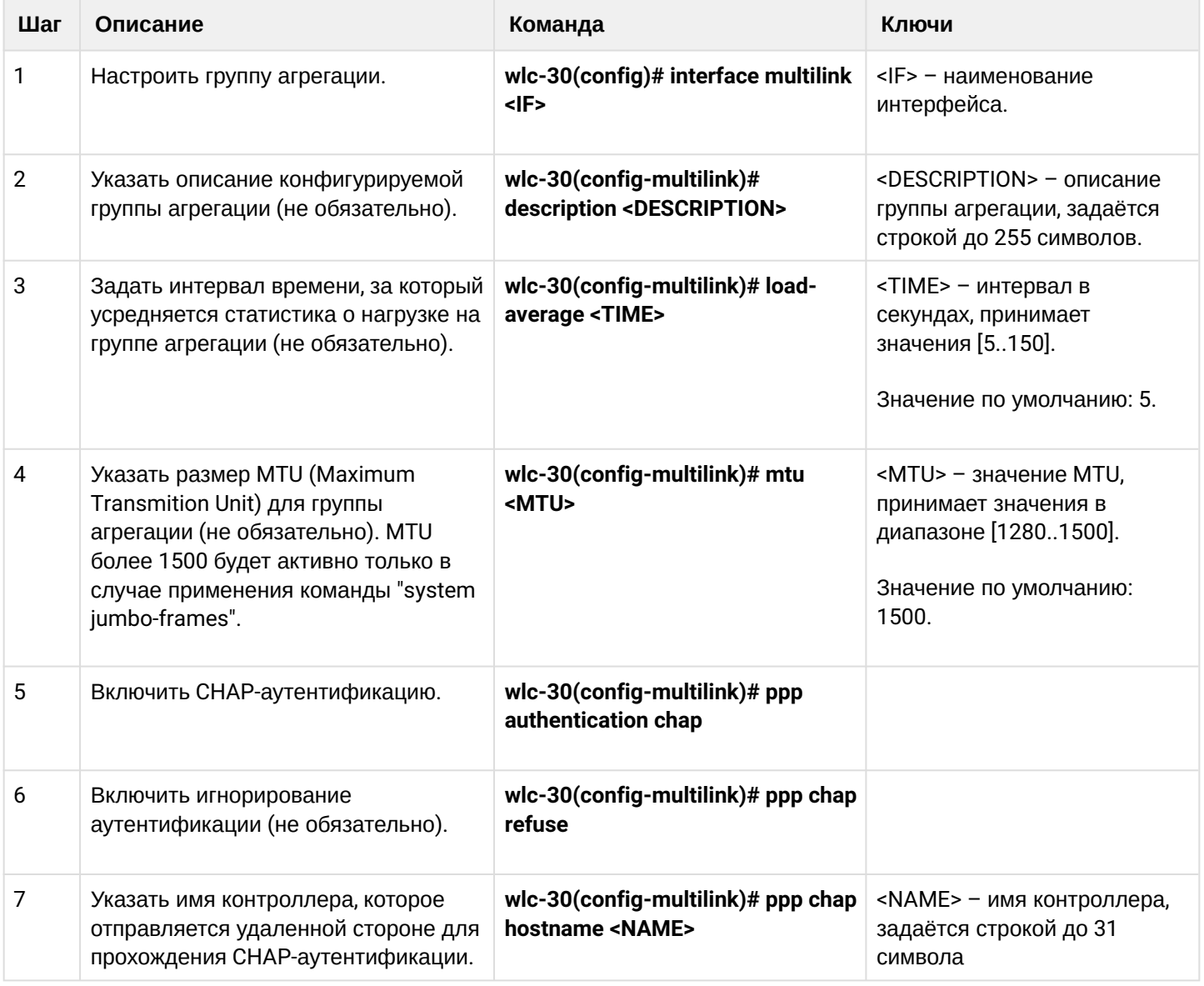

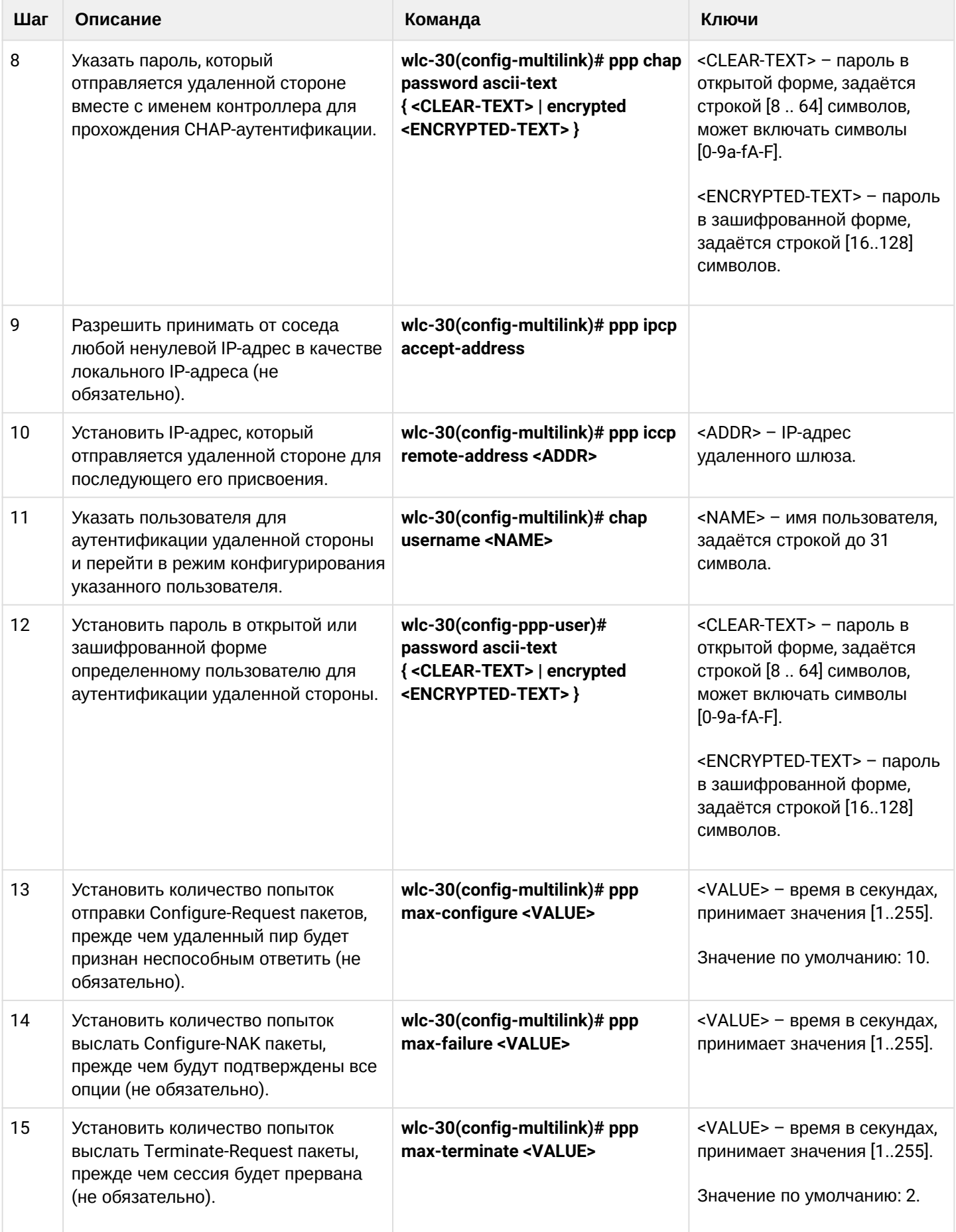

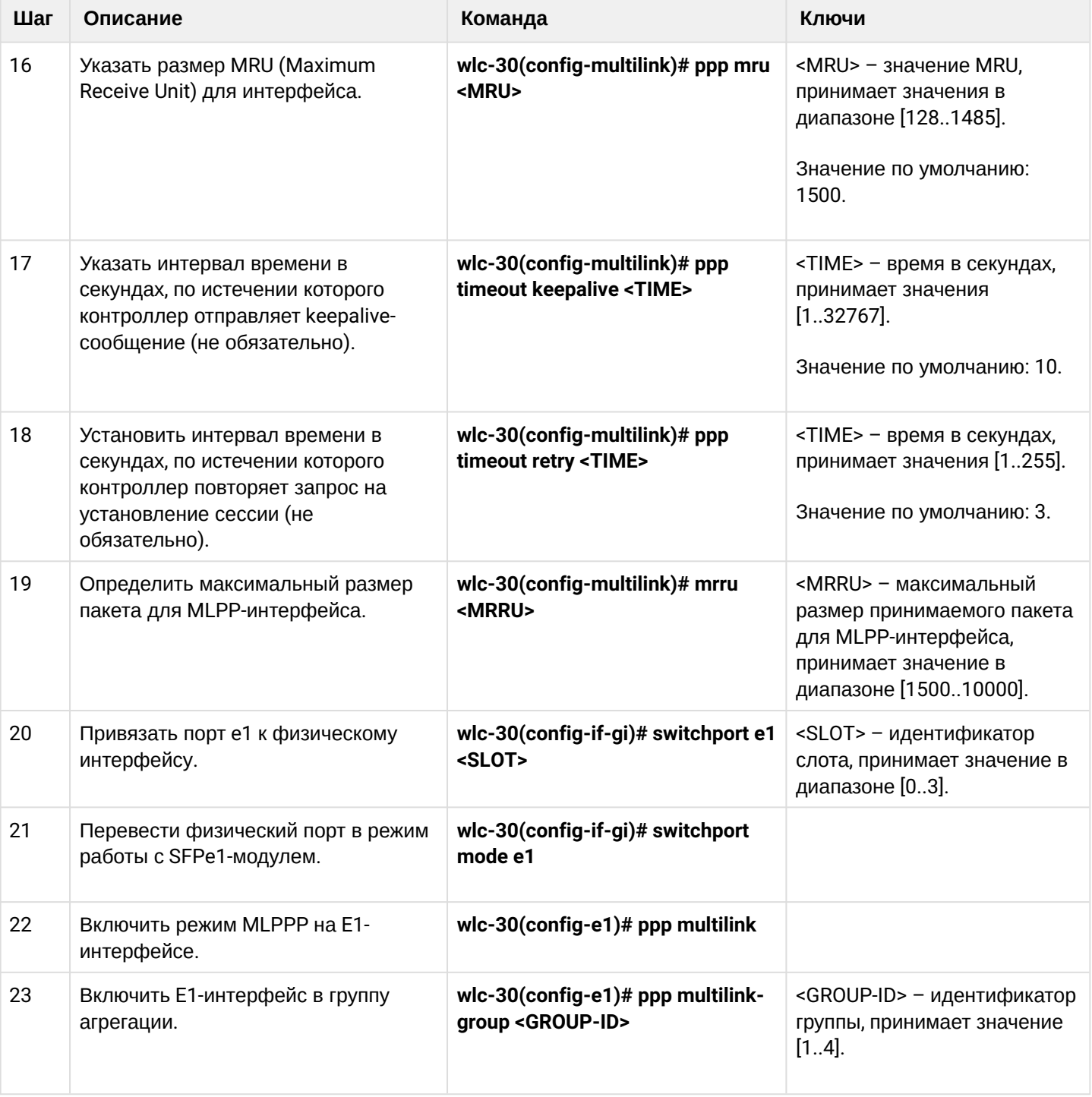

# **9.7.2 Пример настройки**

#### **Задача:**

Настроить MLPPP-соединение с встречной стороной с IP-адресом 10.77.0.1/24 через устройство MXE.

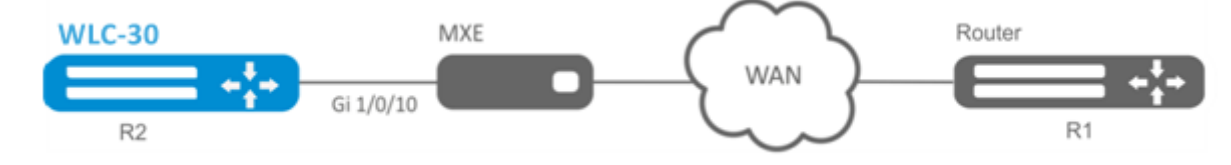

# **Решение:**

Переключаем интерфейс gigabitethernet 1/0/10 в режим работы Е1:

```
wlc-30# configure
wlc-30(config)# interface gigabitethernet 1/0/1
wlc-30(config-if-gi)# switchport mode e1
wlc-30(config-if-gi)# switchport e1 slot 0
wlc-30(config-if-gi)# exit
wlc-30(config)# interface gigabitethernet 1/0/2
wlc-30(config-if-gi)# switchport mode e1
wlc-30(config-if-gi)# switchport e1 slot 1
wlc-30(config-if-gi)# exit
```
Настроим MLPPP 3:

```
wlc-30(config)# interface multilink 3
wlc-30(config-multilink)# ip address 10.77.0.2/24
wlc-30(config-multilink)# security-zone trusted
wlc-30(config-multilink)# exit
wlc-30(config)# exit
```
Включим interface e1 1/0/1, interface e1 1/0/2 в группу агрегации MLPPP 3:

```
wlc-30(config)# interface e1 1/0/1
wlc-30(config-e1)# ppp multilink
wlc-30(config-e1)# ppp multilink-group 3
wlc-30(config-e1)# exit
wlc-30(config)# interface e1 1/0/2
wlc-30(config-е1)# ppp multilink
wlc-30(config-е1)# ppp multilink-group 3
wlc-30(config-е1)# exit
```
# **9.8 Настройка Bridge**

Bridge (мост) — это способ соединения двух сегментов Ethernet на канальном уровне без использования протоколов более высокого уровня, таких как IP. Пакеты передаются на основе Ethernet-адресов, а не IPадресов. Поскольку передача выполняется на канальном уровне (уровень 2 модели OSI), трафик протоколов более высокого уровня прозрачно проходит через мост.

# **9.8.1 Алгоритм настройки**

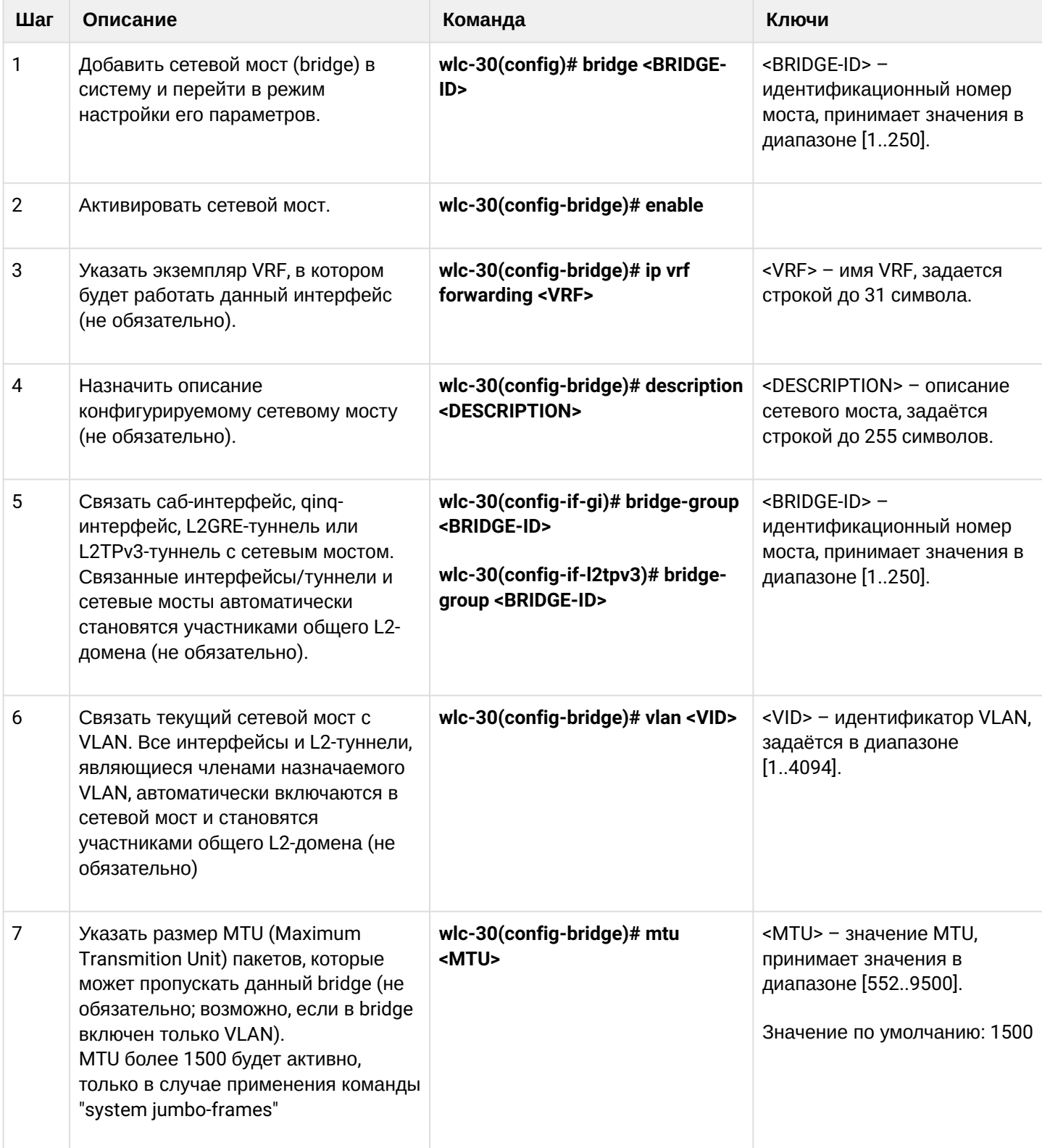

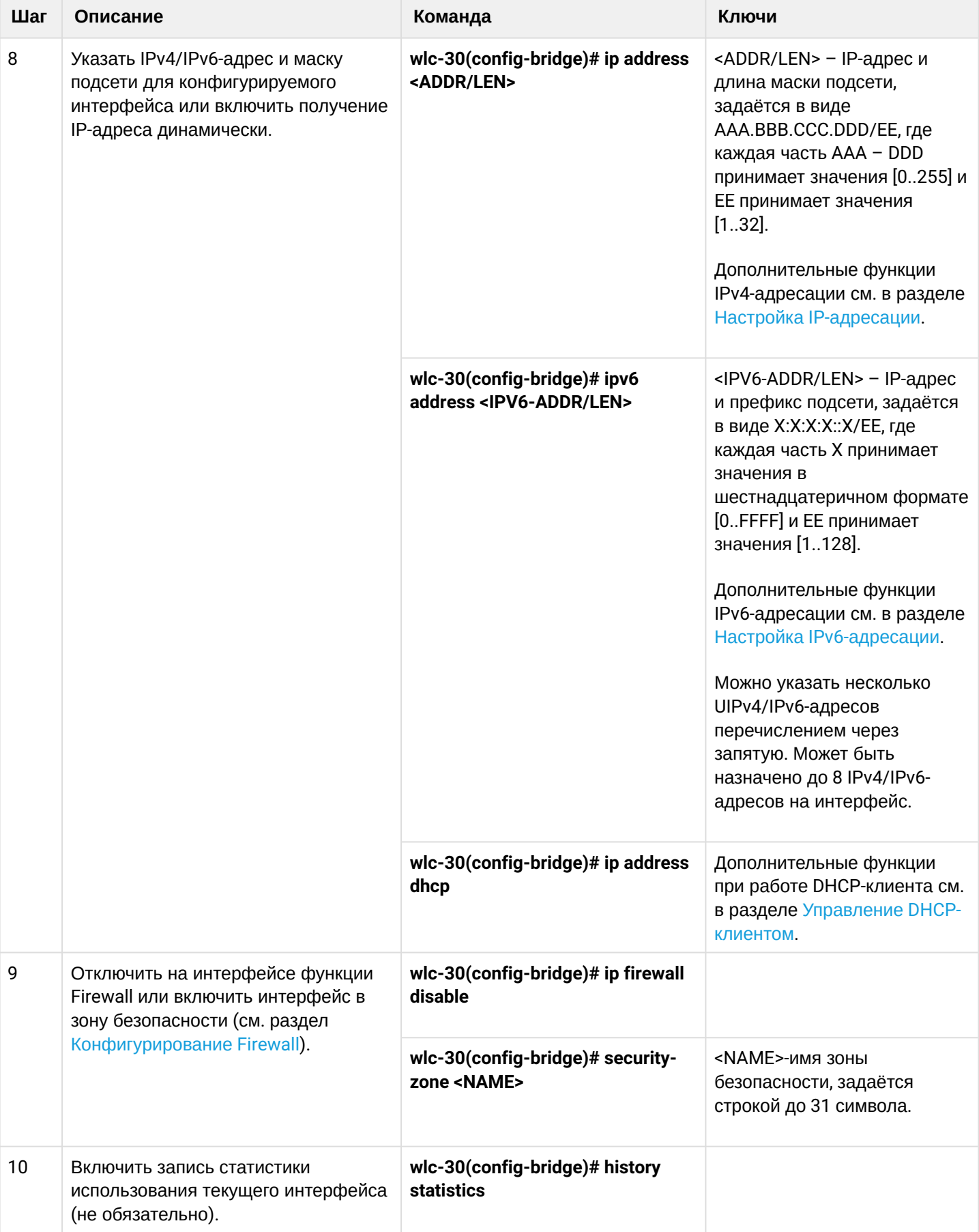

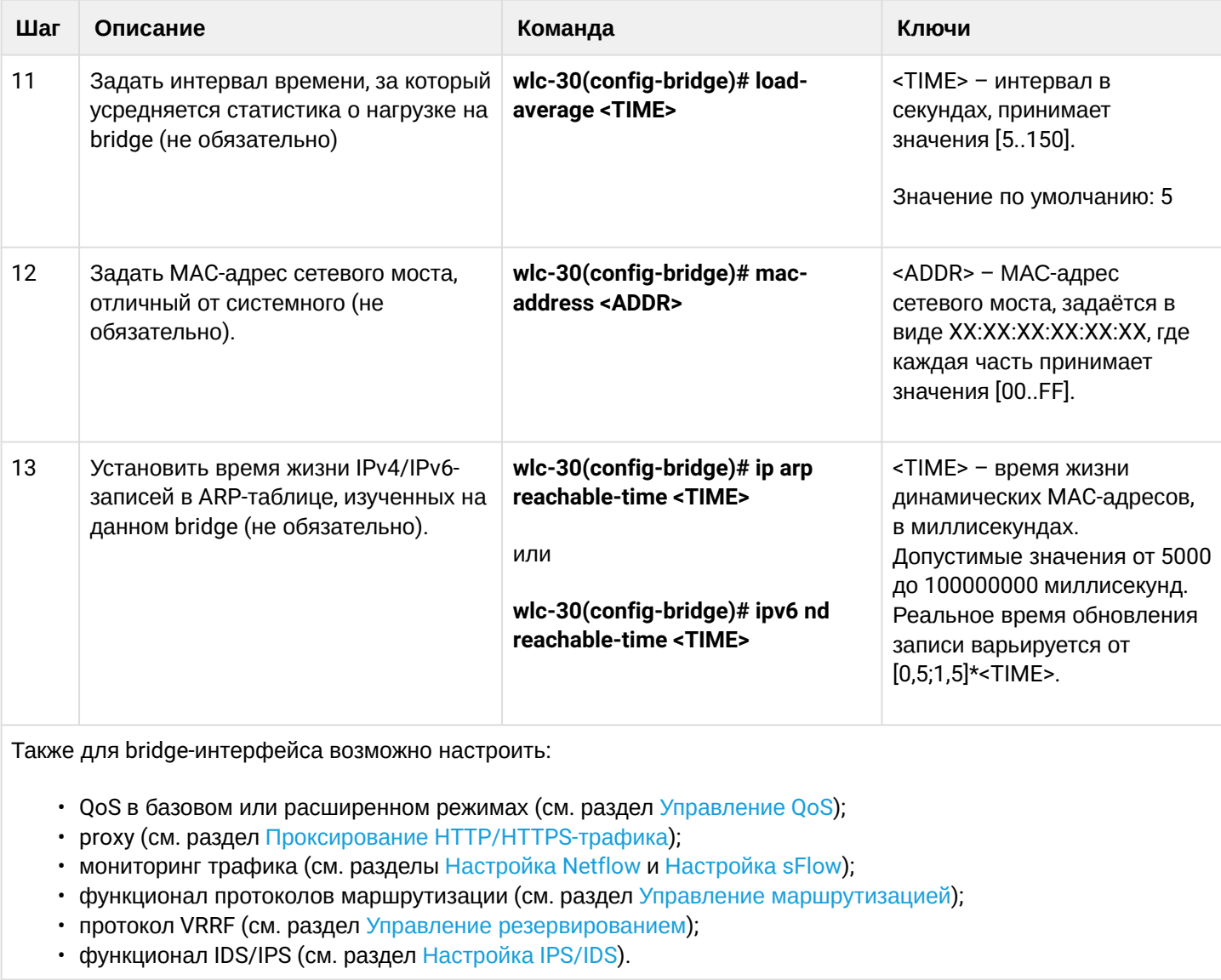

# 9.8.2 Пример настройки bridge для VLAN и L2TPv3-туннеля

# Задача:

Объединить в единый L2-домен интерфейсы устройства, относящиеся к локальной сети, и L2TPv3туннель, проходящий по публичной сети. Для объединения использовать VLAN 333.

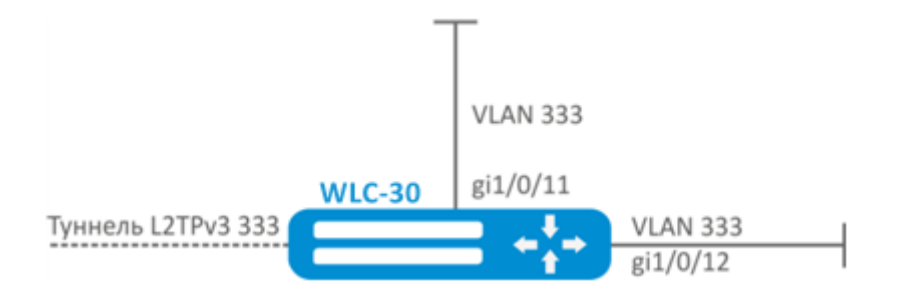

### **Решение:**

#### Создадим VLAN 333:

```
wlc-30(config)# vlan 333
wlc-30(config-vlan)# exit
```
Создадим зону безопасности «trusted»:

```
wlc-30(config)# security-zone trusted
wlc-30(config-zone)# exit
```
Добавим интерфейсы gi1/0/11, gi1/0/12 в VLAN 333:

```
wlc-30(config)# interface gigabitethernet 1/0/11-12
wlc-30(config-if)# mode switchport
wlc-30(config-if)# switchport general allowed vlan add 333 tagged
```
Создадим bridge 333, привяжем к нему VLAN 333 и укажем членство в зоне «trusted»:

```
wlc-30(config)# bridge 333
wlc-30(config-bridge)# vlan 333
wlc-30(config-bridge)# security-zone trusted
wlc-30(config-bridge)# enable
```
Установим принадлежность L2TPv3-туннеля к мосту, который связан с локальной сетью (настройка L2TPv3-туннеля рассматривается в разделе Настройка L2TPv3-туннелей). В общем случае идентификаторы моста и туннеля не должны совпадать с VID как в данном примере.

```
wlc-30(config)# tunnel l2tpv3 333
wlc-30(config-l2tpv3)# bridge-group 333
```
# **9.8.3 Пример настройки bridge для VLAN**

#### **Задача:**

Настроить маршрутизацию между VLAN 50 (10.0.50.0/24) и VLAN 60 (10.0.60.0/24). VLAN 50 должен относиться к зоне «LAN1», VLAN 60 – к зоне «LAN2», разрешить свободную передачу трафика между зонами.

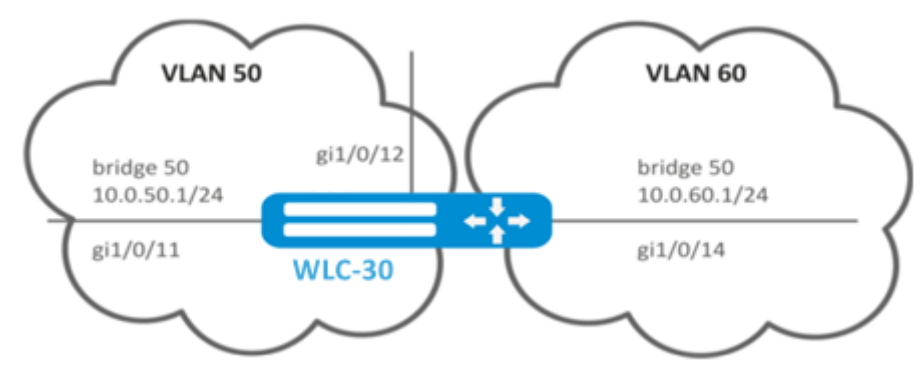

#### **Решение:**

Создадим VLAN 50, 60:

```
wlc-30(config)# vlan 50,60
wlc-30(config-vlan)# exit
```
Создадим зоны безопасности «LAN1» и «LAN2»:

```
wlc-30(config)# security-zone LAN1
wlc-30(config-zone)# exit
wlc-30(config)# security-zone LAN2
wlc-30(config-zone)# exit
```
Назначим интерфейсам gi1/0/11, gi1/0/12 VLAN 50:

wlc-30(config)# interface gigabitethernet 1/0/11-12 wlc-30(config-if-gi)# switchport general allowed vlan add 50 tagged

Назначим интерфейсу gi1/0/14 VLAN 60:

wlc-30(config)# interface gigabitethernet 1/0/14 wlc-30(config-if-gi)# switchport general allowed vlan add 60 tagged

Создадим bridge 50, привяжем VLAN 50, укажем IP-адрес 10.0.50.1/24 и членство в зоне «LAN1»:

```
wlc-30(config)# bridge 50
wlc-30(config-bridge)# vlan 50
wlc-30(config-bridge)# ip address 10.0.50.1/24
wlc-30(config-bridge)# security-zone LAN1
wlc-30(config-bridge)# enable
```
Создадим bridge 60, привяжем VLAN 60, укажем IP-адрес 10.0.60.1/24 и членство в зоне «LAN2»:

```
wlc-30(config)# bridge 60
wlc-30(config-bridge)# vlan 60
wlc-30(config-bridge)# ip address 10.0.60.1/24
wlc-30(config-bridge)# security-zone LAN2
wlc-30(config-bridge)# enable
```
Создадим правила в Firewall, разрешающие свободное прохождение трафика между зонами:

```
wlc-30(config)# security zone-pair LAN1 LAN2
wlc-30(config-zone-pair)# rule 1
wlc-30(config-zone-pair-rule)# action permit
wlc-30(config-zone-pair-rule)# enable
wlc-30(config-zone-pair-rule)# exit
```

```
wlc-30(config-zone-pair)# exit
wlc-30(config)# security zone-pair LAN2 LAN1
wlc-30(config-zone-pair)# rule 1
wlc-30(config-zone-pair-rule)# action permit
wlc-30(config-zone-pair-rule)# enable
wlc-30(config-zone-pair-rule)# exit
wlc-30(config-zone-pair)# exit
wlc-30(config)# exit
```
Посмотреть членство интерфейсов в мосте можно командой:

wlc-30# show interfaces bridge

### **9.8.4 Пример настройки добавления/удаления второго VLAN-тега**

#### **Задача:**

На интерфейс gigabitethernet 1/0/1 поступают Ethernet-кадры с различными VLAN-тегами. Необходимо перенаправить их в интерфейс gigabitethernet 1/0/2, добавив второй VLAN-ID 828. При поступлении на интерфейс gigabitethernet 1/0/2 Ethernet-кадров с VLAN-ID 828, данный тег должен быть удален и отправлен в интерфейс gigabitethernet 1/0/1.

#### **Решение:**

Создадим на контроллере bridge без VLAN и без IP-адреса.

```
wlc-30(config)# bridge 1
wlc-30(config-bridge)# enable 
wlc-30(config-bridge)# exit
```
Включим интерфейс gigabitethernet 1/0/1 в bridge 1.

```
wlc-30(config)# interface gigabitethernet 1/0/1
wlc-30(config-if-gi)# bridge-group 1
wlc-30(config-if-gi)# exit
```
Включим саб-интерфейс gigabitethernet 1/0/2.828 в bridge 1.

```
wlc-30(config)# interface gigabitethernet 1/0/2.828
wlc-30(config-subif)# bridge-group 1
wlc-30(config-subif)# exit
```
**При добавлении второго VLAN-тега в Ethernet-кадр его размер увеличивается на 4 байта. На интерфейсе контроллера gigabitethernet 1/0/2 и на всем оборудовании, передающем Qin-Q кадры необходимо увеличить MTU на 4 байта или более.**

# **9.9 Настройка LACP**

LACP — протокол для агрегирования каналов, позволяет объединить несколько физических каналов в один логический. Такое объединение позволяет увеличивать пропускную способность и надежность канала.

# **9.9.1 Алгоритм настройки**

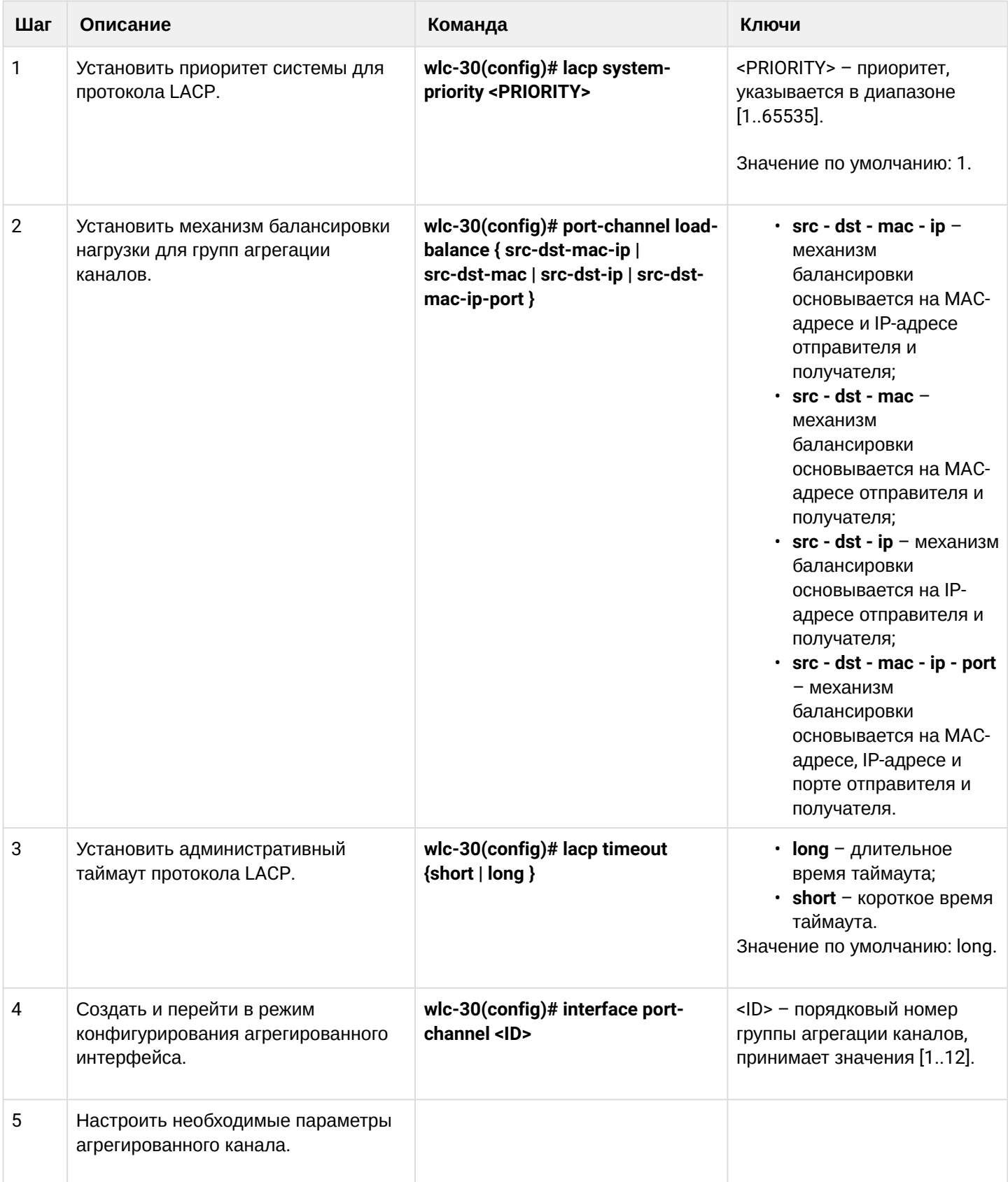

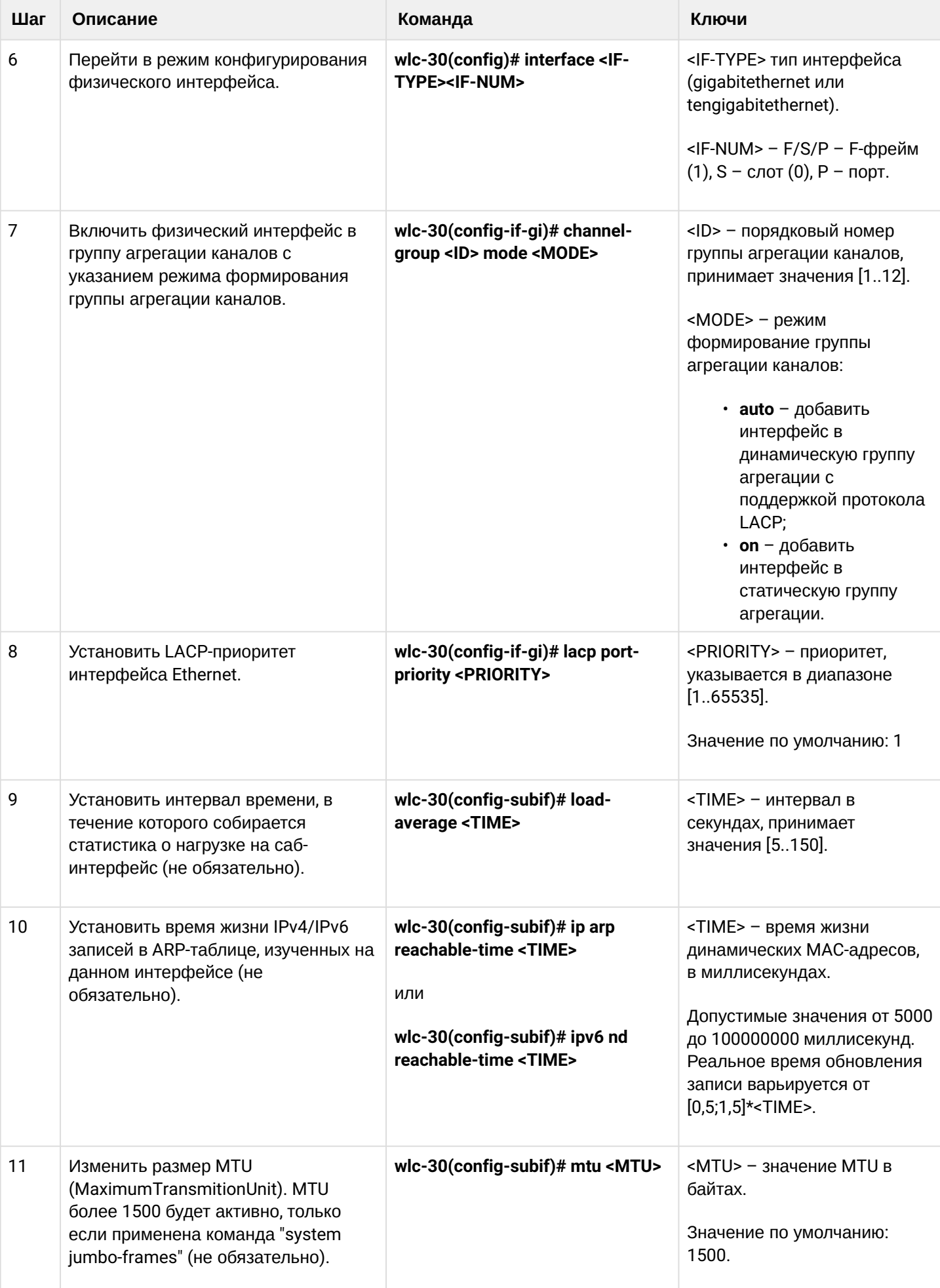

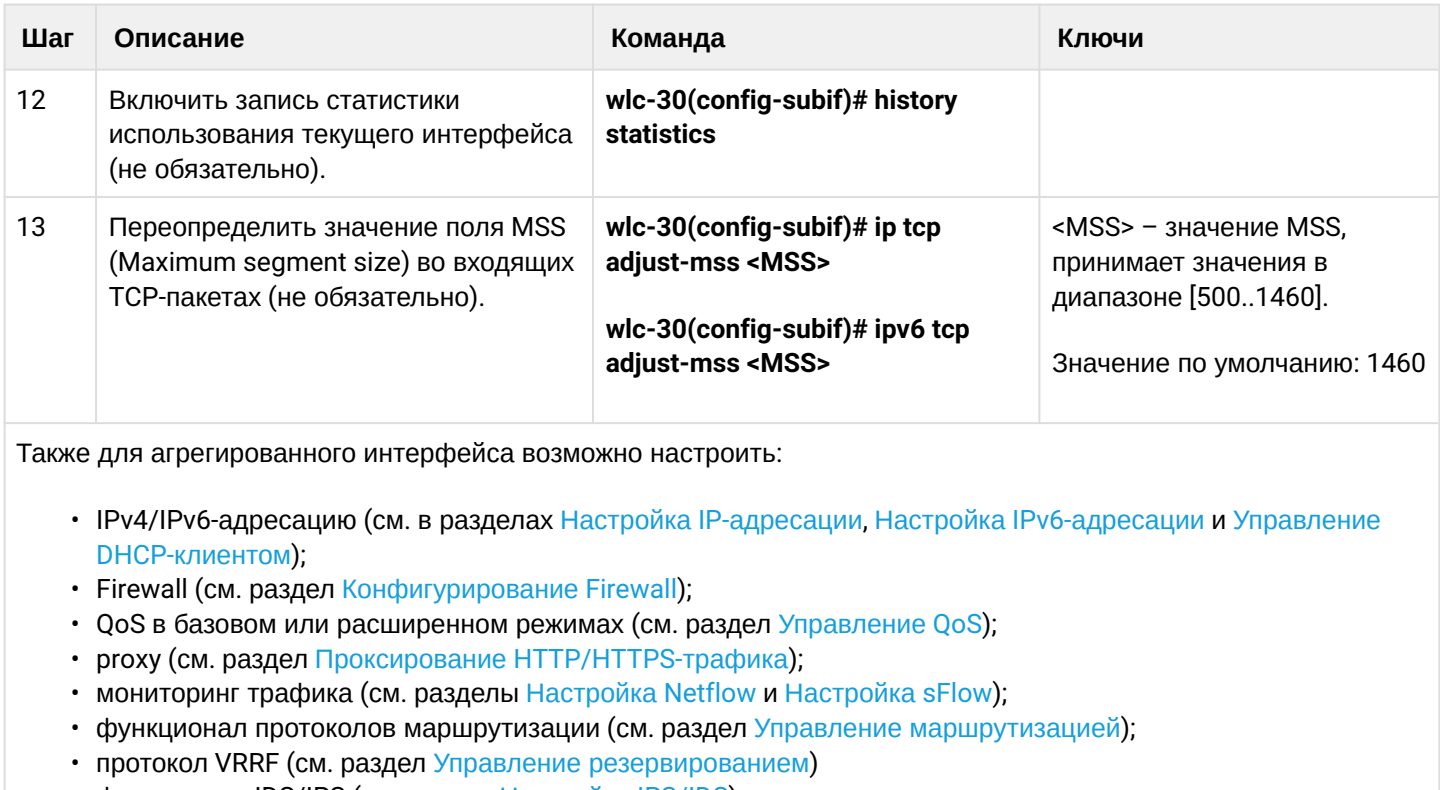

• функционал IDS/IPS (см. раздел Настройка IPS/IDS).

### 9.9.2 Пример настройки

#### Задача:

Настроить агрегированный канал между контроллером и коммутатором.

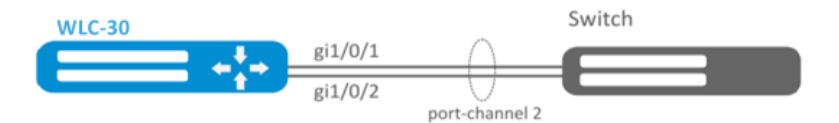

#### Решение:

Предварительно необходимо выполнить следующие настройки:

На интерфейсах gi1/0/1, gi1/0/2 отключить зону безопасности командой «no security-zone».

Основной этап конфигурирования:

Создадим интерфейс port-channel 2:

```
wlc-30(config)# interface port-channel 2
```
Включим физические интерфейсы gi1/0/1, gi1/0/2 в созданную группу агрегации каналов:

```
wlc-30(config)# interface gigabitethernet 1/0/1-2wlc-30(config-if-gi)# channel-group 2 mode auto
```
Дальнейшая конфигурация port-channel проводится как на обычном физическом интерфейсе.

# 10 Управление туннелированием

- Настройка GRE-туннелей
	- Алгоритм настройки
	- Пример настройки IP-GRE-туннеля
- Настройка DMVPN
	- Алгоритм настройки
	- Пример настройки 1
	- Пример настройки 2
- Настройка L2TPv3-туннелей
	- Алгоритм настройки
		- Пример настройки L2TPv3-туннеля
- Настройка IPsec VPN
	- Алгоритм настройки Route-based IPsec VPN
	- Пример настройки Route-based IPsec VPN
	- Алгоритм настройки Policy-based IPsec VPN
	- Пример настройки Policy-based IPsec VPN
	- Алгоритм настройки Remote Access IPsec VPN
	- Пример настройки Remote Access IPsec VPN
- Настройка LT-туннелей
	- Алгоритм настройки
	- Пример настройки

# <span id="page-99-2"></span><span id="page-99-0"></span>10.1 Настройка GRE-туннелей

GRE (англ. Generic Routing Encapsulation – общая инкапсуляция маршрутов) – протокол туннелирования сетевых пакетов. Его основное назначение - инкапсуляция пакетов сетевого уровня сетевой модели OSI в IP-пакеты. GRE может использоваться для организации VPN на 3 уровне модели OSI. В WLC-30 реализованы статические неуправляемые GRE-туннели, то есть туннели создаются вручную путем конфигурирования на локальном и удаленном узлах. Параметры туннеля для каждой из сторон должны быть взаимосогласованными иначе переносимые данные не будут декапсулироваться партнером.

# <span id="page-99-1"></span>10.1.1 Алгоритм настройки

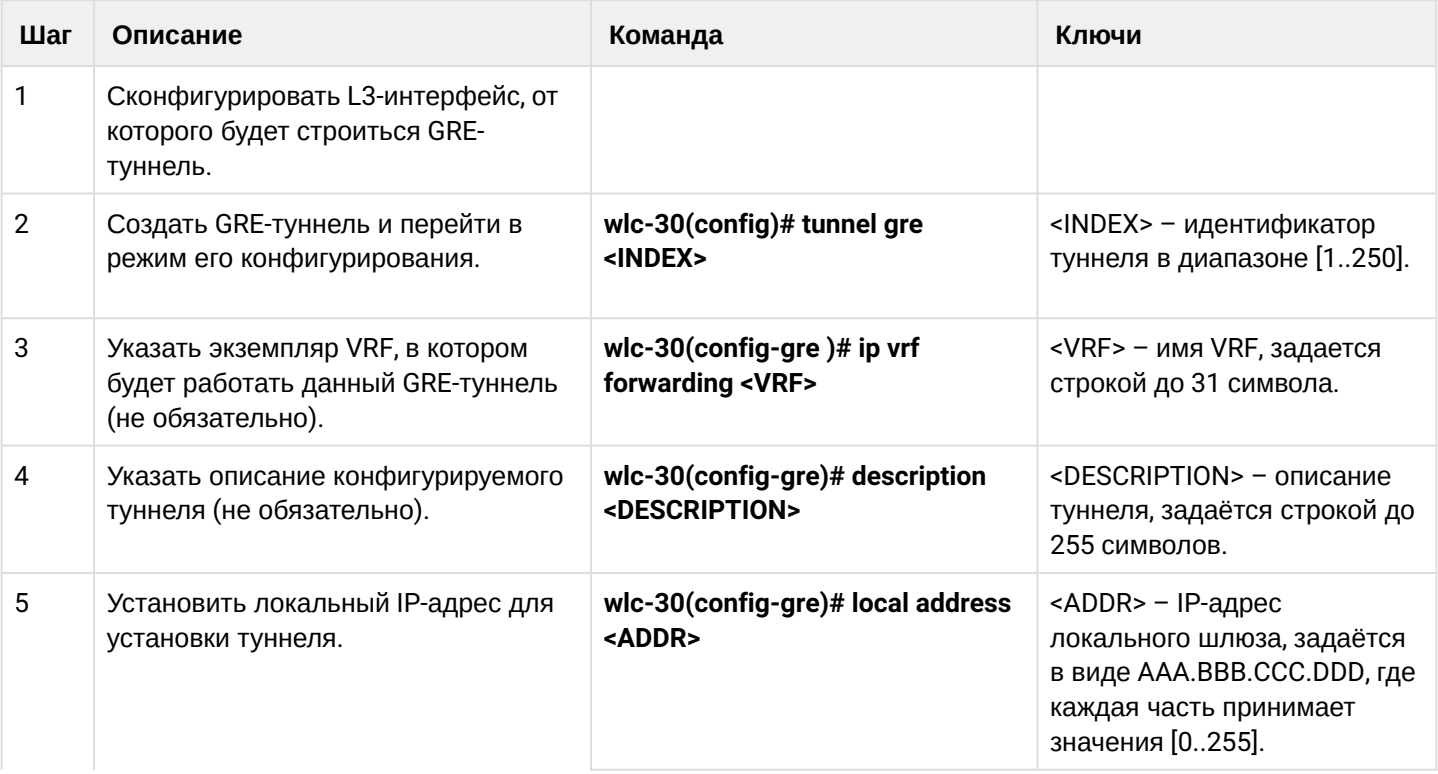

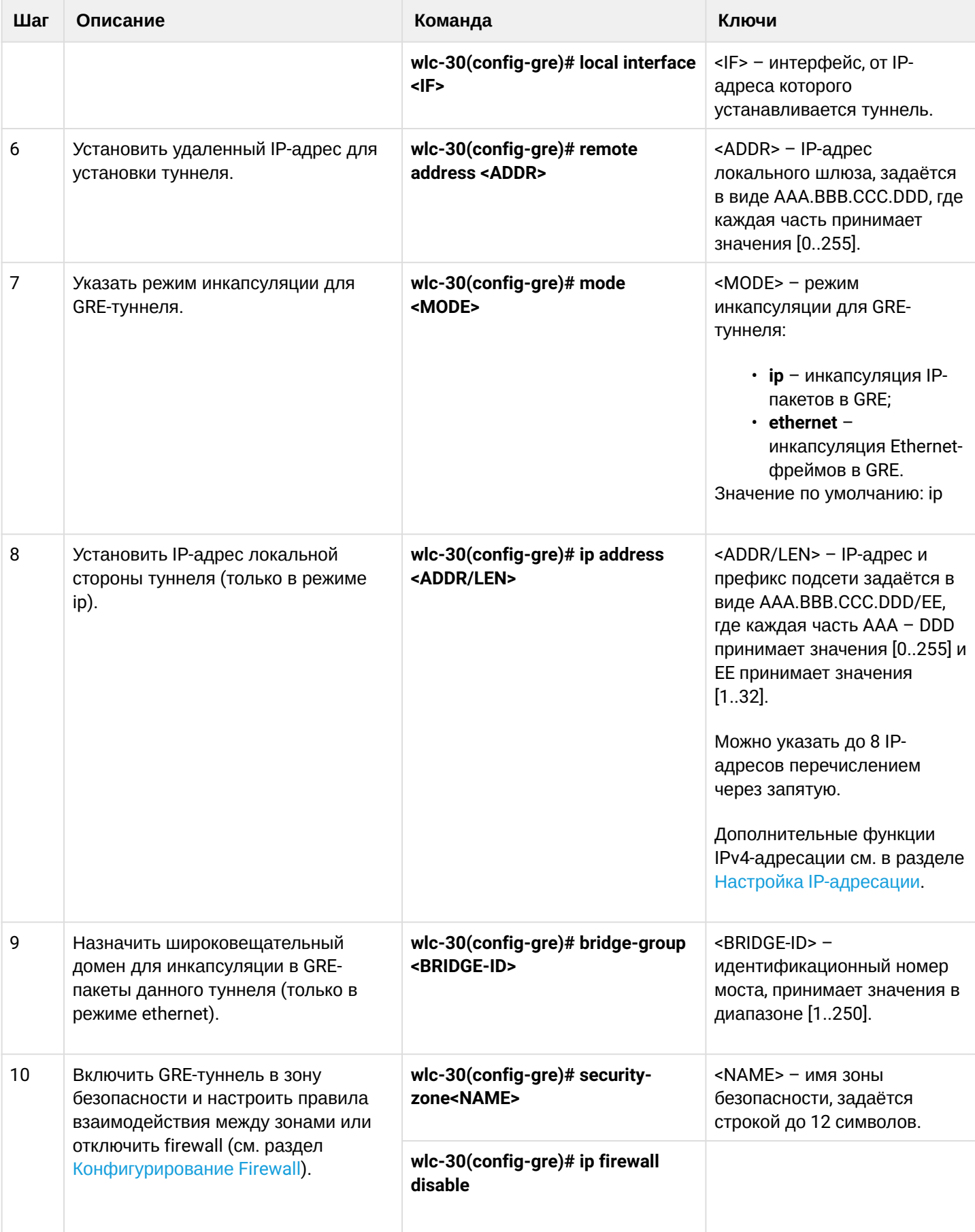

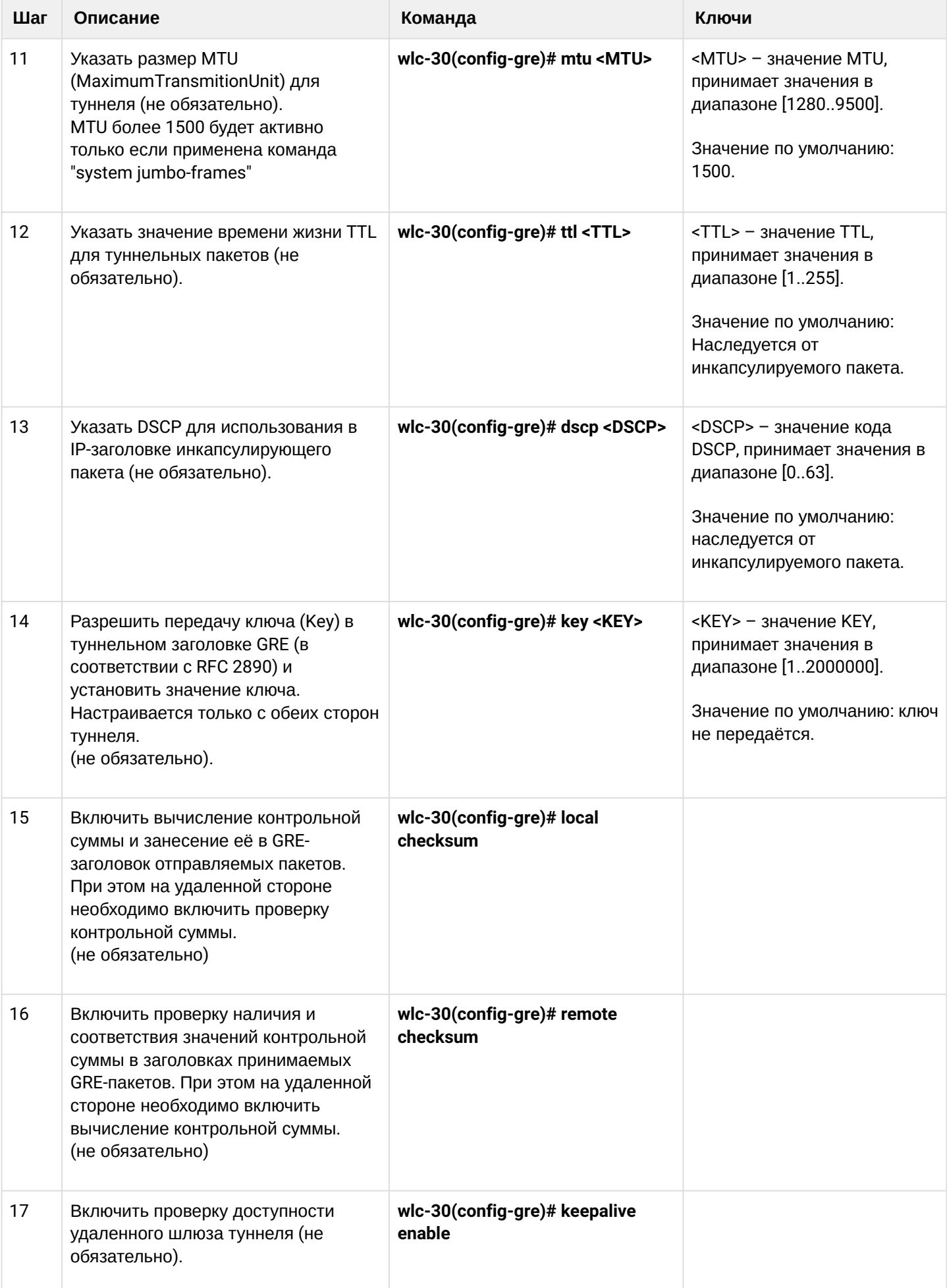

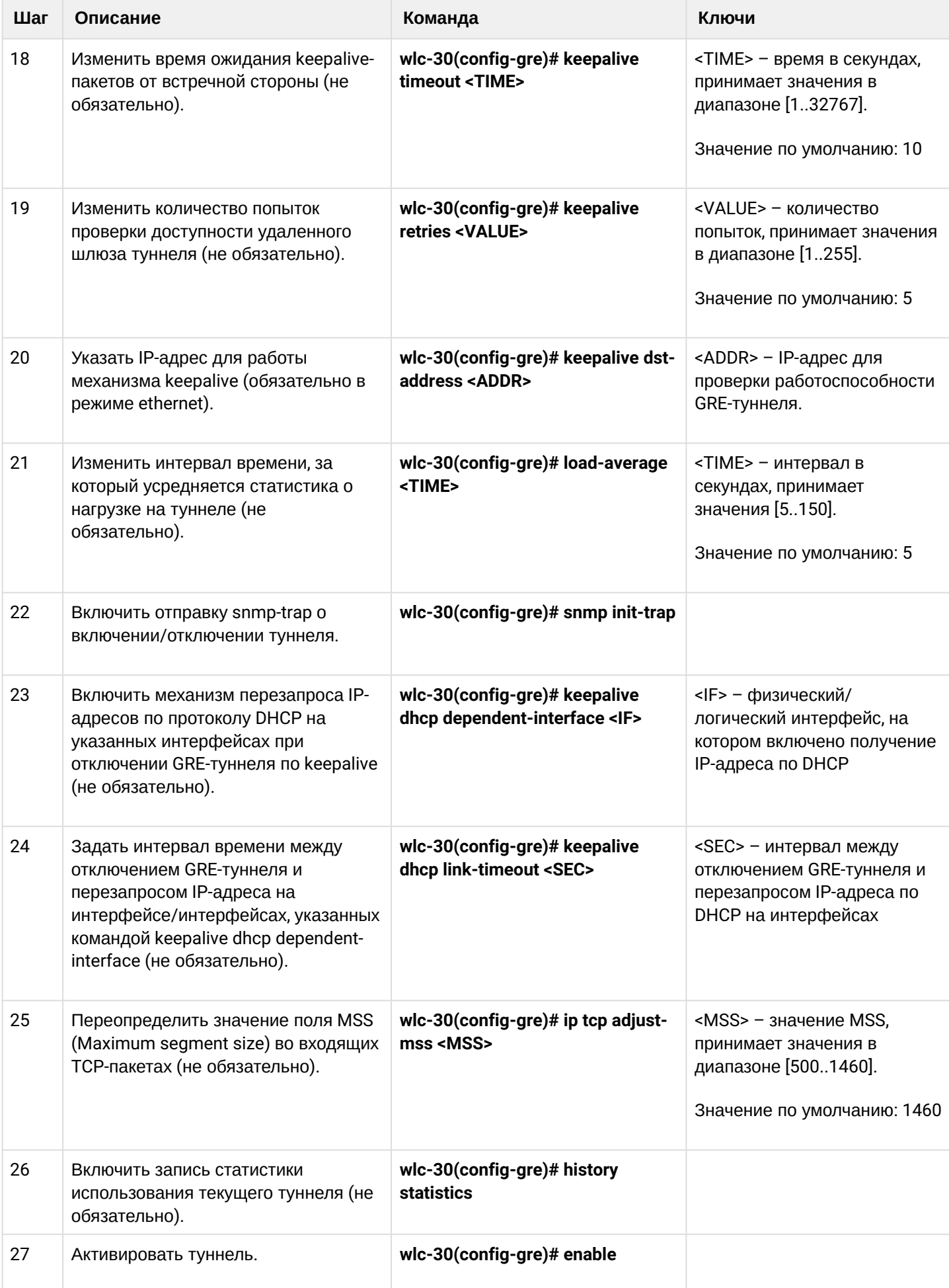

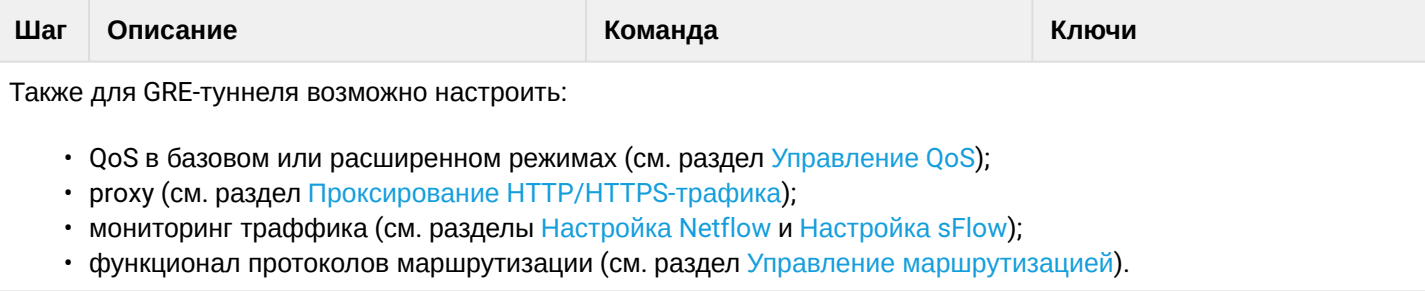

### <span id="page-103-0"></span>10.1.2 Пример настройки IP-GRE-туннеля

#### Задача:

Организовать L3-VPN между офисами компании через IP-сеть, используя для туннелирования трафика протокол GRE.

- в качестве локального шлюза для туннеля используется IP-адрес 115.0.0.1;
- в качестве удаленного шлюза для туннеля используется IP-адрес 114.0.0.10;
- IP-адрес туннеля на локальной стороне 25.0.0.1/24.

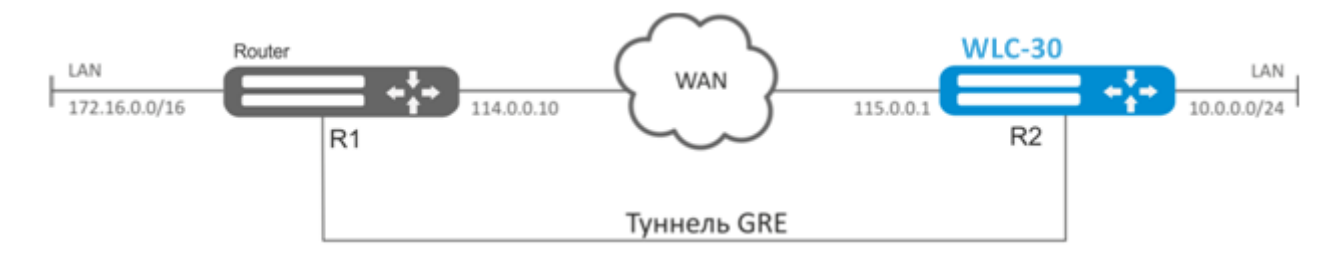

#### Решение:

Предварительно на устройствах должны быть настроены интерфейсы для связи с сетью WAN разрешено получение пакетов протокола GRE из зоны безопасности, в которой работают интерфейсы, подключенные к сети WAN.

#### Создадим туннель GRE 10:

```
wlc-30(config)# tunnel gre 10
```
Укажем локальный и удаленный шлюз (IP-адреса интерфейсов, граничащих с WAN):

```
wlc-30(config-gre)# local address 115.0.0.1wlc-30(config-gre)# remote address 114.0.0.10
```
Укажем IP-адрес туннеля 25.0.0.1/24:

```
wlc-30(config-gre)# ip address 25.0.0.1/24
```
Также туннель должен принадлежать к зоне безопасности, для того чтобы можно было создать правила, разрешающие прохождение трафика в firewall. Принадлежность туннеля к зоне задается следующей командой:

```
wlc-30(config-gre)# security-zone untrusted
```
#### Включим туннель**:**

```
wlc-30(config-gre)# enable
wlc-30(config-gre)# exit
```
На контроллере должен быть создан маршрут до локальной сети партнера. В качестве интерфейса назначения указываем ранее созданный туннель GRE:

wlc-30(config)# ip route 172.16.0.0/16 tunnel gre 10

После применения настроек трафик будет инкапсулироваться в туннель и отправляться партнеру, независимо от наличия GRE-туннеля и правильности настроек с его стороны.

Опционально для GRE-туннеля можно указать следующие параметры:

• Включить вычисление и включение в пакет контрольной суммы заголовка GRE и инкапсулированного пакета для исходящего трафика:

wlc-30(config-gre)# local checksum

• Включить проверку наличия и корректности контрольной суммы GRE для входящего трафика:

wlc-30(config-gre)# remote checksum

• Указать уникальный идентификатор:

wlc-30(config-gre)# key 15808

• Указать значение DSCP, MTU, TTL:

wlc-30(config-gre)# dscp 44 wlc-30(config-gre)# mtu 1426 wlc-30(config-gre)# ttl 18

• Включить и настроить механизм keepalive:

```
wlc-30(config-gre)# keepalive enable
wlc-30(config-gre)# keepalive timeout <TIME>
wlc-30(config-gre)# keepalive retries <VALUE>
```
Состояние туннеля можно посмотреть командой:

wlc-30# show tunnels status gre 10

Счетчики входящих и отправленных пакетов можно посмотреть командой:

wlc-30# show tunnels counters gre 10

#### Конфигурацию туннеля можно посмотреть командой:

wlc-30# show tunnels configuration gre 10

Настройка туннеля IPv4-over-IPv4 производится аналогичным образом.

### А При создании туннеля необходимо в firewall разрешить протокол GRE (47).

# <span id="page-105-0"></span>10.2 Настройка DMVPN

DMVPN (Dynamic Multipoint Virtual Private Network) - технология для создания виртуальных частных сетей, с возможностью динамического создания туннелей между узлами. Преимуществом данного решения является высокая масштабируемость и легкость настройки при подключении филиалов к головному офису. DMVPN используется в топологии Hub-and-Spoke, и позволяет строить прямые VPNтуннели Spoke-to-Spoke в дополнение к обычным Spoke-to-Hub туннелям. Это означает, что филиалы смогут общаться друг с другом напрямую, без необходимости прохождения трафика через Hub.

Чтобы установить такое соединение, клиенты (NHC) по шифрованному IPsec-туннелю отправляют соответствие своего внутреннего (туннельного) адреса и внешнего (NBMA) адреса на NHRP-сервер (NHS). Когда клиент захочет соединиться с другим NHC, он посылает на сервер запрос, чтобы узнать его внешний адрес. Получив ответ от сервера, клиент теперь самостоятельно может устанавливать соединение с удалённым филиалом.

### <span id="page-105-1"></span>10.2.1 Алгоритм настройки

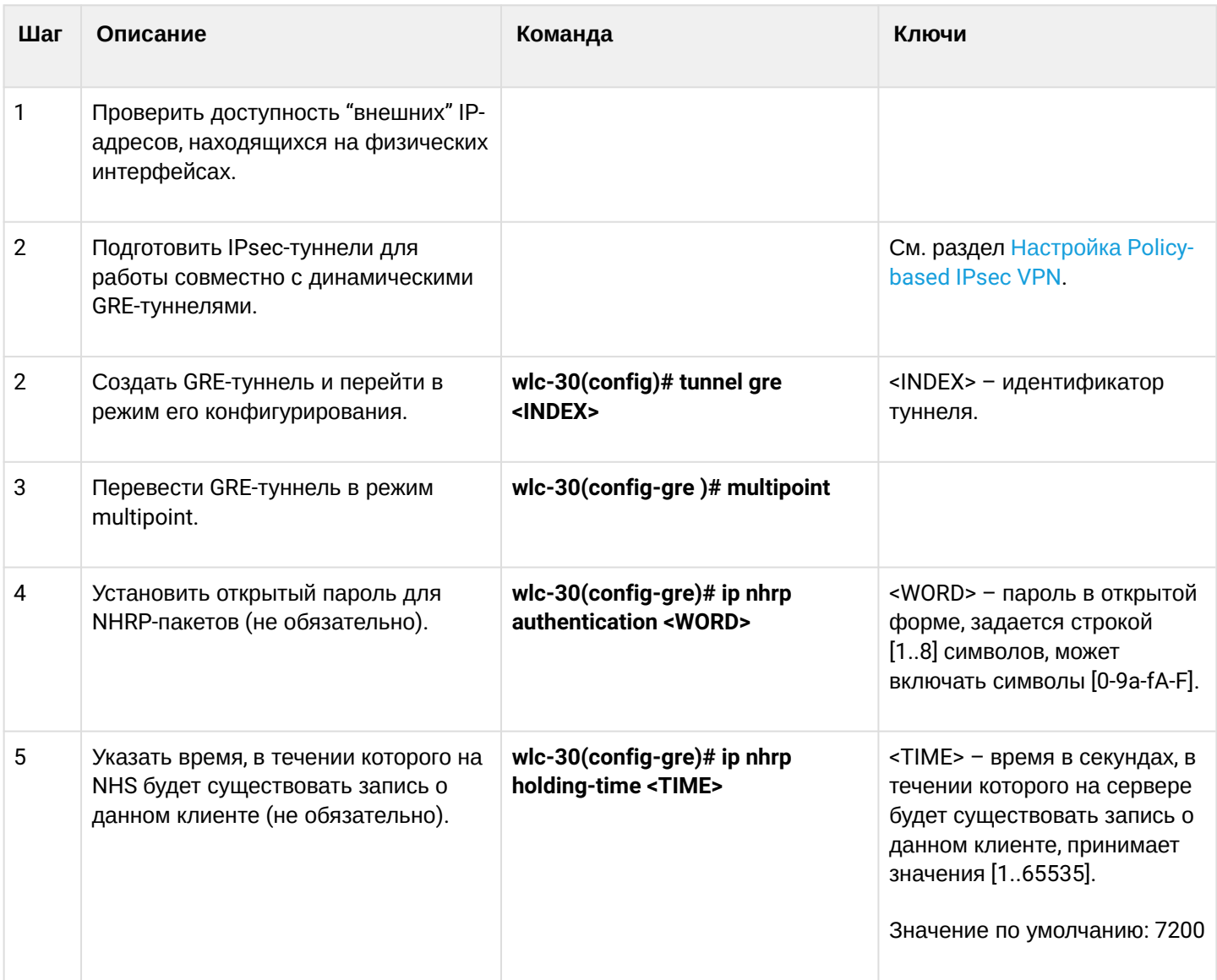

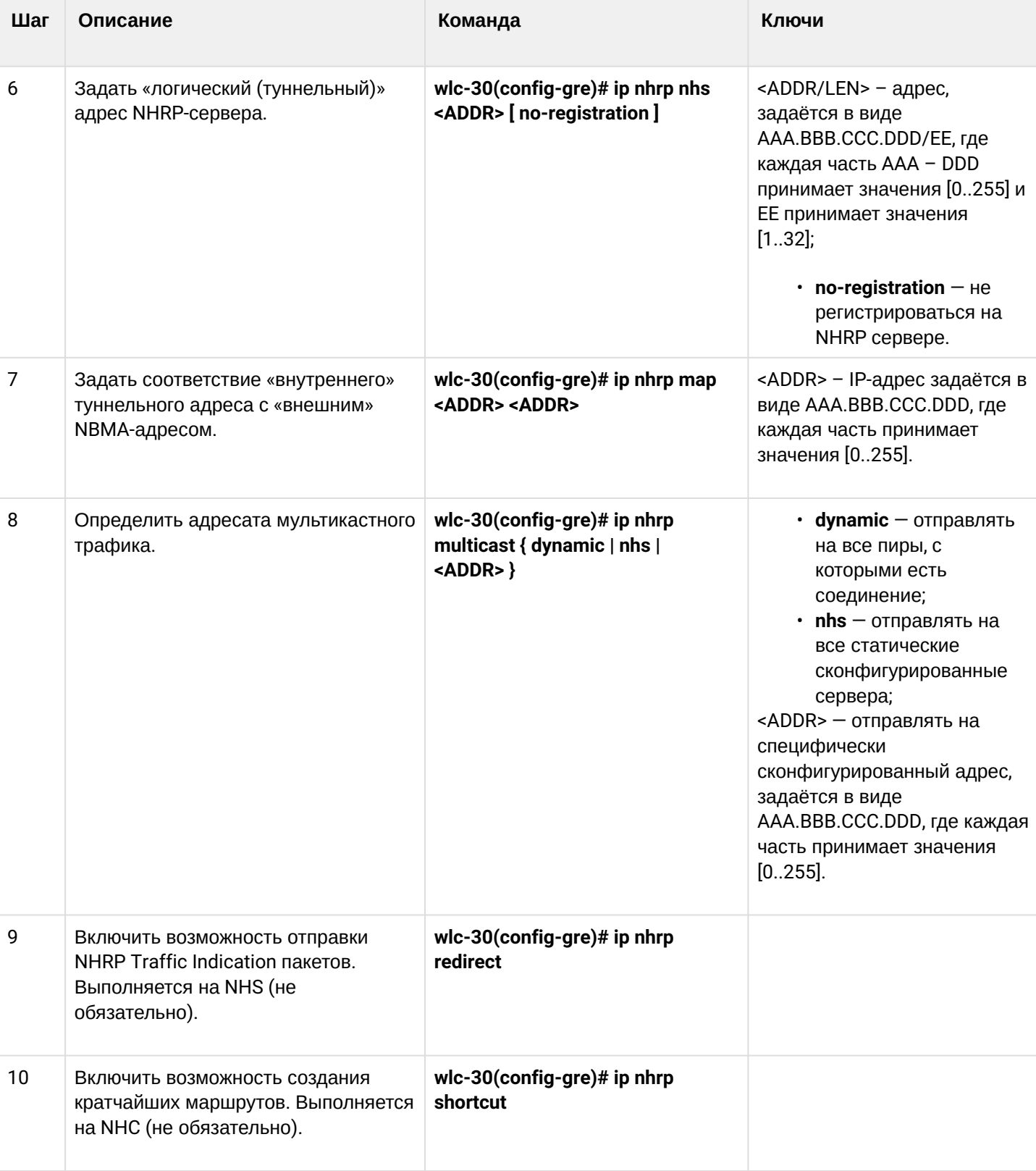

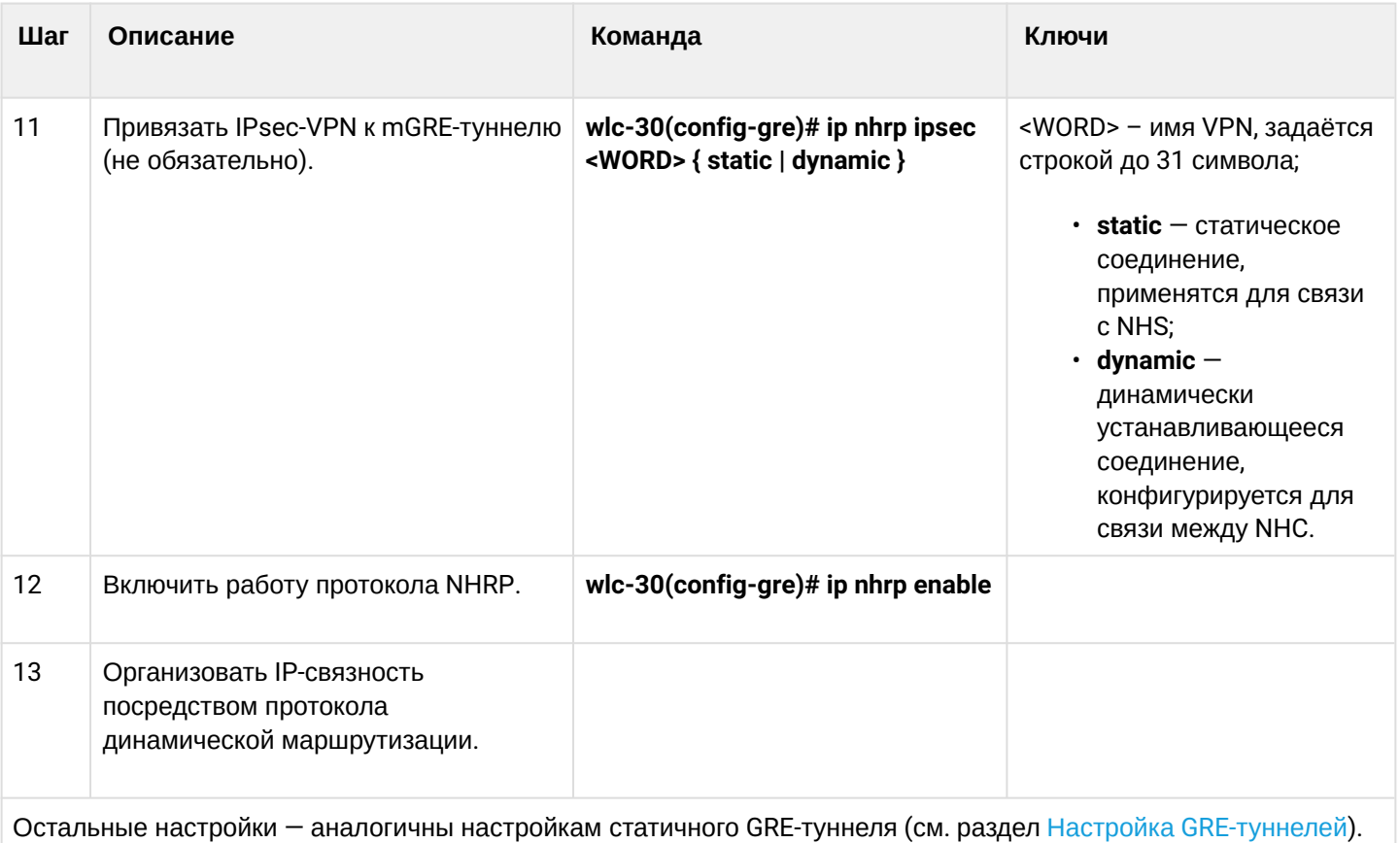

# <span id="page-107-0"></span>10.2.2 Пример настройки 1

# Задача:

Организовать DMVPN между офисами компании, используя mGRE-туннели, NHRP (Next Hop Resolution Protocol), протокол динамической маршрутизации (BGP), IPsec. В нашем примере у нас будет Hubустройство и два филиала. Hub - это DMVPN-сервер (NHS), а филиалы - DMPVN-клиенты (NHC).

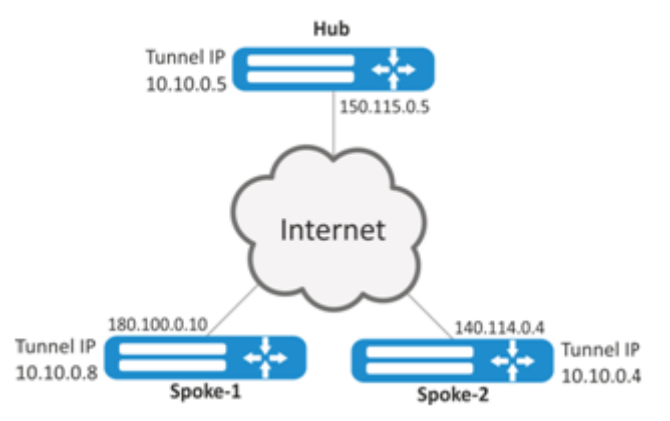

Hub внешний IP-адрес - 150.115.0.5;

Spoke-1 внешний IP-адрес - 180.100.0.10;

Spoke-2 внешний IP-адрес - 140.114.0.4.

Параметры IPsec VPN:

IKE:

- группа Диффи-Хеллмана: 2;
- алгоритм шифрования: AES128;
- алгоритм аутентификации: SHA1.
IPsec:

- алгоритм шифрования: AES128;
- алгоритм аутентификации: SHA1.

#### **Решение:**

1. Конфигурирование Hub Создадим туннель GRE:

```
wlc-30# configure
wlc-30(config)# tunnel gre 5
```
Укажем IP-адрес интерфейса, граничащего с ISP:

```
wlc-30(config-gre)# local address 150.115.0.5
```
#### Зададим значение MTU:

```
wlc-30(config-gre)# mtu 1416
```
Установим значение ttl:

wlc-30(config-gre)# ttl 16

Зададим IP-адрес GRE-туннеля:

```
wlc-30(config-gre)# ip address 10.10.0.5/24
```
Переведём GRE-туннель в mutipoint режим для возможности соединения с несколькими точками:

wlc-30(config-gre)# multipoint

Перейдём к настройке NHRP. Настроим отправку мультикастовых рассылок в динамически узнаваемые адреса:

wlc-30(config-gre)# ip nhrp multicast dynamic

Произведём настройку протокола динамической маршрутизации для Hub. В нашем примере это будет BGP:

```
wlc-30(config)# router bgp 65005
wlc-30(config-bgp)# address-family ipv4
wlc-30(config-bgp-af)# neighbor 10.10.0.8
wlc-30(config-bgp-neighbor)# remote-as 65008
wlc-30(config-bgp-neighbor)# enable
wlc-30(config-bgp-neighbor)# exit
wlc-30(config-bgp-af)# neighbor 10.10.0.4
wlc-30(config-bgp-neighbor)# remote-as 65004
wlc-30(config-bgp-neighbor)# enable
wlc-30(config-bgp-neighbor)# exit
wlc-30(config-bgp-af)# enable
```
Произведём настройку IPsec для Hub:

wlc-30(config)# security ike proposal IKEPROP wlc-30(config-ike-proposal)# encryption algorithm aes128 wlc-30(config-ike-proposal)# dh-group 2 wlc-30(config-ike-proposal)# exit

```
wlc-30(config)# security ike policy IKEPOLICY
wlc-30(config-ike-policy)# pre-shared-key ascii-text encrypted 8CB5107EA7005AFF
wlc-30(config-ike-policy)# proposal IKEPROP
wlc-30(config-ike-policy)# exit
```

```
wlc-30(config)# security ike gateway IKEGW
wlc-30(config-ike-gw)# ike-policy IKEPOLICY
wlc-30(config-ike-gw)# local address 150.115.0.5
wlc-30(config-ike-gw)# local network 150.115.0.5/32 protocol gre
wlc-30(config-ike-gw)# remote address any
wlc-30(config-ike-gw)# remote network any
wlc-30(config-ike-gw)# mode policy-based
wlc-30(config-ike-gw)# exit
```

```
wlc-30(config)# security ipsec proposal IPSECPROP
wlc-30(config-ipsec-proposal)# encryption algorithm aes128
wlc-30(config-ipsec-proposal)# exit
```

```
wlc-30(config)# security ipsec policy IPSECPOLICY
wlc-30(config-ipsec-policy)# proposal IPSECPROP
wlc-30(config-ipsec-policy)# exit
```

```
wlc-30(config)# security ipsec vpn IPSECVPN
wlc-30(config-ipsec-vpn)# mode ike
wlc-30(config-ipsec-vpn)# ike establish-tunnel route
wlc-30(config-ipsec-vpn)# ike gateway IKEGW
wlc-30(config-ipsec-vpn)# ike ipsec-policy IPSECPOLICY
wlc-30(config-ipsec-vpn)# enable
```
Привяжем IPsec к GRE-туннелю, чтобы клиенты могли устанавливать шифрованное соединение:

wlc-30(config-gre)# ip nhrp ipsec IPSECVPN dynamic

Включим работу NHRP и сам туннель:

wlc-30(config-gre)# ip nhrp enable wlc-30(config-gre)# enable

## 2. Конфигурирование Spoke Проведём стандартную настройку DMVPN на туннеле:

```
wlc-30# configure
wlc-30(config-gre)# tunnel gre 8
wlc-30(config-gre)# mtu 1416
wlc-30(config-gre)# ttl 16
wlc-30(config-gre)# multipoint
wlc-30(config-gre)# local address 180.100.0.10
wlc-30(config-gre)# ip address 10.10.0.8/24
```
Указываем, сколько времени будет храниться запись о клиенте на сервере:

wlc-30(config-gre)# ip nhrp holding-time 300

Указываем туннельный адрес NHS:

wlc-30(config-gre)# ip nhrp nhs 10.10.0.5/24

Зададим соответствие туннельному адресу — реальный:

wlc-30(config-gre)# ip nhrp map 10.10.0.5 150.115.0.5

Настроим мультикастовую рассылку на NHRP-сервер:

wlc-30(config)# ip nhrp multicast nhs

Произведём настройку BGP для spoke:

```
wlc-30(config)# router bgp 65008
wlc-30(config-bgp)# address-family ipv4
wlc-30(config-bgp-af)# neighbor 10.10.0.5
wlc-30(config-bgp-neighbor)# remote-as 65005
wlc-30(config-bgp-neighbor)# enable
wlc-30(config-bgp-neighbor)# exit
wlc-30(config-bgp-af)# enable
```
Произведём настройку IPsec. При создании шлюза протокола IKE для NHS, укажем конкретные адреса назначения. A при создании шлюза IKE для NHC — адрес назначения будет any:

```
wlc-30(config)# security ike proposal IKEPROP
wlc-30(config-ike-proposal)# encryption algorithm aes128
wlc-30(config-ike-proposal)# dh-group 2
wlc-30(config-ike-proposal)# exit
```

```
wlc-30(config)# security ike policy IKEPOLICY
wlc-30(config-ike-policy)# pre-shared-key ascii-text encrypted 8CB5107EA7005AFF
wlc-30(config-ike-policy)# proposal IKEPROP
wlc-30(config-ike-policy)# exit
```

```
wlc-30(config)# security ike gateway IKEGW_HUB
wlc-30(config-ike-gw)# ike-policy IKEPOLICY
wlc-30(config-ike-gw)# local address 180.100.0.10
wlc-30(config-ike-gw)# local network 180.100.0.10/32 protocol gre
wlc-30(config-ike-gw)# remote address 150.115.0.5
wlc-30(config-ike-gw)# remote network 150.115.0.5/32 protocol gre
wlc-30(config-ike-gw)# mode policy-based
wlc-30(config-ike-gw)# exit
```

```
wlc-30(config)# security ike gateway IKEGW_SPOKE
wlc-30(config-ike-gw)# ike-policy IKEPOLICY
wlc-30(config-ike-gw)# local address 180.100.0.10
wlc-30(config-ike-gw)# local network 180.100.0.10/32 protocol gre
wlc-30(config-ike-gw)# remote address any
wlc-30(config-ike-gw)# remote network any
wlc-30(config-ike-gw)# mode policy-based
wlc-30(config-ike-gw)# exit
```

```
wlc-30(config)# security ipsec proposal IPSECPROP
wlc-30(config-ipsec-proposal)# encryption algorithm aes128
wlc-30(config-ipsec-proposal)# exit
```

```
wlc-30(config)# security ipsec policy IPSECPOLICY
wlc-30(config-ipsec-policy)# proposal IPSECPROP
wlc-30(config-ipsec-policy)# exit
```

```
wlc-30(config)# security ipsec vpn IPSECVPN_HUB
wlc-30(config-ipsec-vpn)# mode ike
wlc-30(config-ipsec-vpn)# ike establish-tunnel route
wlc-30(config-ipsec-vpn)# ike gateway IKEGW_HUB
wlc-30(config-ipsec-vpn)# ike ipsec-policy IPSECPOLICY
wlc-30(config-ipsec-vpn)# enable
```

```
wlc-30(config)# security ipsec vpn IPSECVPN_SPOKE
wlc-30(config-ipsec-vpn)# mode ike
wlc-30(config-ipsec-vpn)# ike establish-tunnel route
wlc-30(config-ipsec-vpn)# ike gateway IKEGW_SPOKE
wlc-30(config-ipsec-vpn)# ike ipsec-policy IPSECPOLICY
wlc-30(config-ipsec-vpn)# enable
```
Привяжем IPsec к GRE-туннелю, для возможности установления шифрованного соединения с сервером и с другими клиентами сети:

```
wlc-30(config-gre)# ip nhrp ipsec IPSECVPN_HUB static
wlc-30(config-gre)# ip nhrp ipsec IPSECVPN_SPOKE dynamic
```
Включим работу NHRP и сам туннель:

```
wlc-30(config-gre)# ip nhrp enable
wlc-30(config-gre)# enable
```
wlc-30# show ip nhrp

Очистить NHRP-записи можно командой:

wlc-30# clear ip nhrp

## 10.2.3 Пример настройки 2

### Задача:

Организовать DMVPN между офисами компании с соответствующими подсетями LAN1 и LAN2, используя mGRE-туннели, NHRP (Next Hop Resolution Protocol), протокол динамической маршрутизации (OSPF), IPsec. В нашем примере у нас будет HUB-устройство и два филиала. HUB - это DMVPN-сервер (NHS), а филиалы - DMPVN-клиенты (NHC).

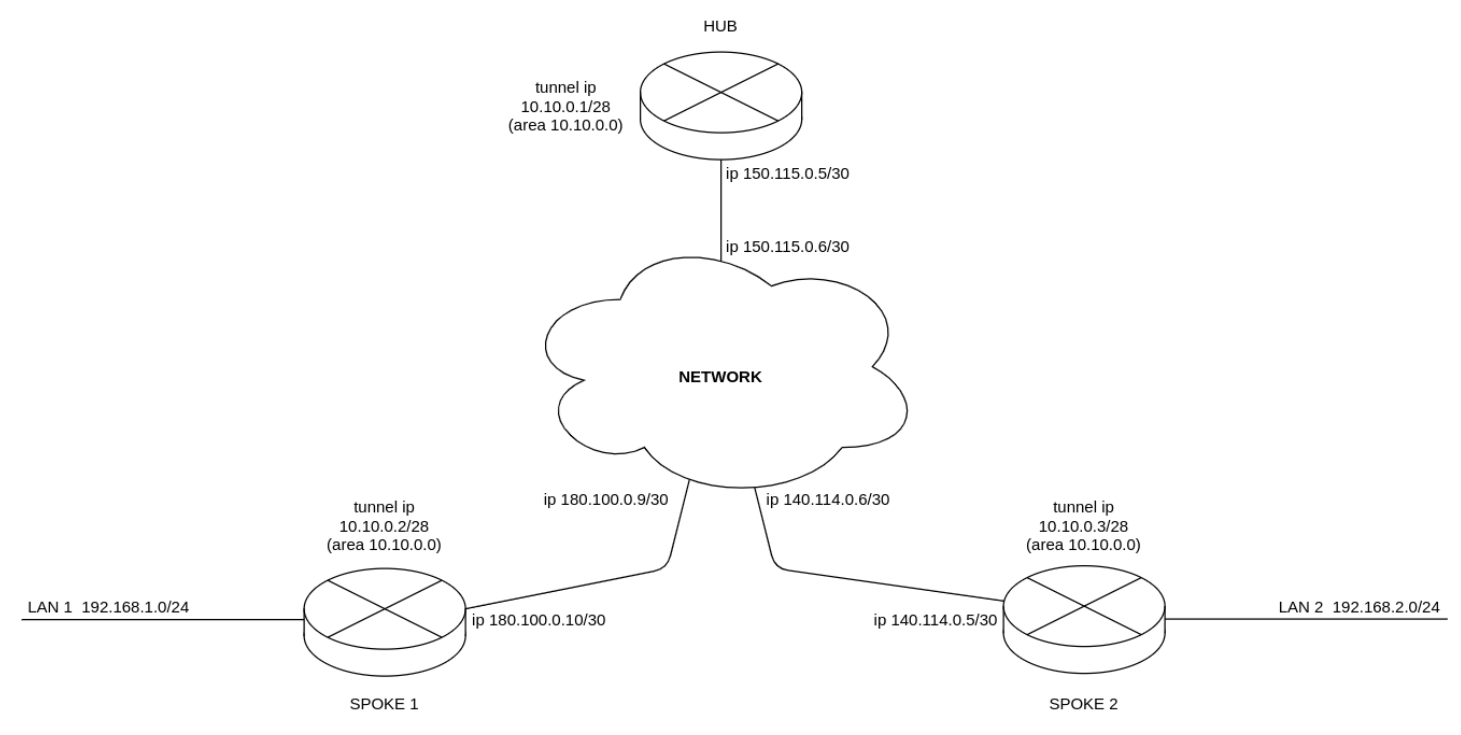

При использовании схемы DMVPN необходимо, чтобы HUB являлся DR-маршрутизатором. Таким образом, маршруты локальных подсетей spoke 1 и spoke 2 будут ретранслироваться через hub.

Hub внешний IP-адрес - 150.115.0.5; Spoke-1 внешний IP-адрес - 180.100.0.10; Spoke-2 внешний IP-адрес - 140.114.0.4.

Параметры IPsec VPN:

IKE:

- группа Диффи-Хеллмана: 2;
- алгоритм шифрования: AES128;
- алгоритм аутентификации: МD5.

## IPsec:

- группа Диффи-Хеллмана: 2;
- алгоритм шифрования: AES128;
- алгоритм аутентификации: МD5.

#### **Решение:**

#### 1. Конфигурирование Hub Предварительно настроим протокол OSPF.

```
wlc-30(config)# router ospf log-adjacency-changes
wlc-30(config)# router ospf 1
wlc-30(config-ospf)# router-id 77.77.77.77
wlc-30(config-ospf)# area 10.10.0.0
wlc-30(config-ospf-area)# enable
wlc-30(config-ospf-area)# exit
wlc-30(config-ospf)# enable
wlc-30(config-ospf)# exit
```
Настроим интерфейс и определим принадлежность к зоне безопасности.

wlc-30(config)# interface gigabitethernet 1/0/1 wlc-30(config-if-gi)# security-zone untrusted wlc-30(config-if-gi)# ip address 150.115.0.5/30 wlc-30(config-if-gi)# exit

Настроим GRE-туннель, определим принадлежность к зоне безопасности, настроим OSPF на GREтуннеле, настроим NHRP и включим туннель и NHRP командой enable. Чтобы HUB стал DR, необходимо выставить максимальный приоритет.

```
wlc-30(config)# tunnel gre 1
wlc-30(config-gre)# ttl 16
wlc-30(config-gre)# mtu 1416
wlc-30(config-gre)# multipoint
wlc-30(config-gre)# security-zone untrusted 
wlc-30(config-gre)# local address 150.115.0.5
wlc-30(config-gre)# ip address 10.10.0.1/28
wlc-30(config-gre)# ip ospf instance 1
wlc-30(config-gre)# ip ospf area 10.10.0.0
wlc-30(config-gre)# ip ospf priority 255
wlc-30(config-gre)# ip ospf
wlc-30(config-gre)# ip nhrp multicast dynamic
wlc-30(config-gre)# ip nhrp enable
wlc-30(config-gre)# enable
wlc-30(config-gre)# exit
```
Создадим статические маршруты для подсетей интерфейсов spoke 180.100.0.8/30 и 140.114.0.4/30.

wlc-30(config)# ip route 180.100.0.8/30 150.115.0.6 wlc-30(config)# ip route 140.114.0.4/30 150.115.0.6

Произведём настройку IPsec для Hub.

```
wlc-30(config)# security ike proposal ike prop1
wlc-30(config-ike-proposal)# authentication algorithm md5
wlc-30(config-ike-proposal)# encryption algorithm aes128
wlc-30(config-ike-proposal)# dh-group 2
wlc-30(config-ike-proposal)# exit
```

```
wlc-30(config)# security ike policy ike_pol1
wlc-30(config-ike-policy)# pre-shared-key ascii-text password
wlc-30(config-ike-policy)# proposal ike_prop1
wlc-30(config-ike-policy)# exit
```

```
wlc-30(config)# security ike gateway ike_spoke
wlc-30(config-ike-gw)# ike-policy ike_pol1
wlc-30(config-ike-gw)# local address 150.115.0.5
wlc-30(config-ike-gw)# local network 150.115.0.5/32 protocol gre 
wlc-30(config-ike-gw)# remote address any
wlc-30(config-ike-gw)# remote network any
wlc-30(config-ike-gw)# mode policy-based
wlc-30(config-ike-gw)# exit
```

```
wlc-30(config)# security ipsec proposal ipsec_prop1
wlc-30(config-ipsec-proposal)# authentication algorithm md5
wlc-30(config-ipsec-proposal)# encryption algorithm aes128
wlc-30(config-ipsec-proposal)# pfs dh-group 2
wlc-30(config-ipsec-proposal)# exit
```

```
wlc-30(config)# security ipsec policy ipsec_pol1
wlc-30(config-ipsec-policy)# proposal ipsec prop1
wlc-30(config-ipsec-policy)# exit
```

```
wlc-30(config)# security ipsec vpn ipsec_spoke
wlc-30(config-ipsec-vpn)# mode ike
wlc-30(config-ipsec-vpn)# ike establish-tunnel route
wlc-30(config-ipsec-vpn)# ike gateway ike_spoke
wlc-30(config-ipsec-vpn)# ike ipsec-policy ipsec_pol1
wlc-30(config-ipsec-vpn)# enable
wlc-30(config-ipsec-vpn)# exit
```
Привяжем IPsec к GRE-туннелю, чтобы клиенты могли устанавливать шифрованное соединение.

wlc-30(config)# tunnel gre 1 wlc-30(config-gre)# ip nhrp ipsec ipsec\_spoke dynamic wlc-30(config-gre)# exit

#### 2. Конфигурирование spoke1

Предварительно настроим протокол OSPF с анонсированием подсети LAN1.

```
wlc-30(config)# router ospf log-adjacency-changes
wlc-30(config)# router ospf 1
wlc-30(config-ospf)# router-id 1.1.1.1
wlc-30(config-ospf)# area 10.10.0.0
wlc-30(config-ospf-area)# network 192.168.1.0/24
wlc-30(config-ospf-area)# enable
wlc-30(config-ospf-area)# exit
wlc-30(config-ospf)# enable
wlc-30(config-ospf)# exit
```
Настроим интерфейс и определим принадлежность к зоне безопасности.

```
wlc-30(config)# interface gigabitethernet 1/0/1wlc-30(config-if-gi)# security-zone untrusted
wlc-30(config-if-gi)# ip address 180.100.0.10/30
wlc-30(config-if-gi)# exit
```
Настроим GRE-туннель, определим принадлежность к зоне безопасности, настроим OSPF на GREтуннеле, настроим NHRP и включим туннель и NHRP командой enable. Чтобы hub стал DR, необходимо выставить минимальный приоритет на spoke.

```
wlc-30(config)# tunnel gre 1
wlc-30(config-gre)# ttl 16
wlc-30(config-gre)# mtu 1416
wlc-30(config-gre)# multipoint
wlc-30(config-gre)# ip firewall disable
wlc-30(config-gre)# local address 180.100.0.10
wlc-30(config-gre)# ip address 10.10.0.2/28wlc-30(config-gre)# ip ospf instance 1
wlc-30(config-gre)# ip ospf area 10.10.0.0wlc-30(config-gre)# ip ospf priority 0
wlc-30(config-gre)# ip ospf
wlc-30(config-gre)# ip nhrp holding-time 300
wlc-30(config-gre)# ip nhrp map 10.10.0.1 150.115.0.5
wlc-30(config-gre)# ip nhrp nhs 10.10.0.1/28
wlc-30(config-gre)# ip nhrp multicast nhs
wlc-30(config-gre)# ip nhrp enable
wlc-30(config-gre)# enable
wlc-30(config-gre)# exit
```
Создадим статические маршруты для подсетей интерфейсов spoke 180.100.0.8/30 и 140.114.0.4/30.

wlc-30(config)# ip route 150.115.0.4/30 180.100.0.9 wlc-30(config)# ip route 140.114.0.4/30 180.100.0.9

Произведём настройку IPsec для Hub.

```
wlc-30(config)# security ike proposal ike_prop1
wlc-30(config-ike-proposal)# authentication algorithm md5
wlc-30(config-ike-proposal)# encryption algorithm aes128
wlc-30(config-ike-proposal)# dh-group 2
wlc-30(config-ike-proposal)# exit
```

```
wlc-30(config)# security ike policy ike_pol1
wlc-30(config-ike-policy)# pre-shared-key ascii-text password
wlc-30(config-ike-policy)# proposal ike_prop1
wlc-30(config-ike-policy)# exit
```

```
wlc-30(config)# security ike gateway ike_spoke
wlc-30(config-ike-gw)# ike-policy ike_pol1
wlc-30(config-ike-gw)# local address 180.100.0.10
wlc-30(config-ike-gw)# local network 180.100.0.10/32 protocol gre 
wlc-30(config-ike-gw)# remote address any
wlc-30(config-ike-gw)# remote network any
wlc-30(config-ike-gw)# mode policy-based
wlc-30(config-ike-gw)# exit
wlc-30(config)# security ike gateway ike_hub
wlc-30(config-ike-gw)# ike-policy ike_pol1
wlc-30(config-ike-gw)# local address 180.100.0.10
wlc-30(config-ike-gw)# local network 180.100.0.10/32 protocol gre 
wlc-30(config-ike-gw)# remote address 150.115.0.5
wlc-30(config-ike-gw)# remote network 150.115.0.5/32 protocol gre 
wlc-30(config-ike-gw)# mode policy-based
wlc-30(config-ike-gw)# exit
```

```
wlc-30(config)# security ipsec proposal ipsec_prop1
wlc-30(config-ipsec-proposal)# authentication algorithm md5
wlc-30(config-ipsec-proposal)# encryption algorithm aes128
wlc-30(config-ipsec-proposal)# pfs dh-group 2
wlc-30(config-ipsec-proposal)# exit
```

```
wlc-30(config)# security ipsec policy ipsec_pol1
wlc-30(config-ipsec-policy)# proposal ipsec_prop1
wlc-30(config-ipsec-policy)# exit
```

```
wlc-30(config)# security ipsec vpn ipsec_spoke
wlc-30(config-ipsec-vpn)# mode ike
wlc-30(config-ipsec-vpn)# ike establish-tunnel route
wlc-30(config-ipsec-vpn)# ike gateway ike_spoke
wlc-30(config-ipsec-vpn)# ike ipsec-policy ipsec_pol1
wlc-30(config-ipsec-vpn)# enable
wlc-30(config-ipsec-vpn)# exit
wlc-30(config)# security ipsec vpn ipsec_hub
wlc-30(config-ipsec-vpn)# mode ike
wlc-30(config-ipsec-vpn)# ike establish-tunnel route
wlc-30(config-ipsec-vpn)# ike gateway ike_hub
wlc-30(config-ipsec-vpn)# ike ipsec-policy ipsec_pol1
wlc-30(config-ipsec-vpn)# enable
wlc-30(config-ipsec-vpn)# exit
```
Привяжем IPsec к GRE-туннелю, для возможности установления шифрованного соединения с сервером и с другими клиентами сети.

```
wlc-30(config)# tunnel gre 1
wlc-30(config-gre)# ip nhrp ipsec ipsec_hub static
wlc-30(config-gre)# ip nhrp ipsec ipsec_spoke dynamic
wlc-30(config-gre)# exit
```
3. Состояние NHRP-записей можно посмотреть командой.

```
wlc-30# show ip nhrp
```
4. Дополнительно в security zone-pair untrusted self необходимо разрешить протоколы для GRE over IPSec-туннеля.

```
wlc-30(config)# security zone-pair untrusted self
wlc-30(config-zone-pair)# rule 10 
wlc-30(config-zone-pair-rule)# action permit 
wlc-30(config-zone-pair-rule)# match protocol gre 
wlc-30(config-zone-pair-rule)# enable
wlc-30(config-zone-pair-rule)# exit
wlc-30(config-zone-pair)# rule 11 
wlc-30(config-zone-pair-rule)# action permit
wlc-30(config-zone-pair-rule)# match protocol esp
wlc-30(config-zone-pair-rule)# enable
wlc-30(config-zone-pair-rule)# exit
wlc-30(config-zone-pair)# rule 12 
wlc-30(config-zone-pair-rule)# action permit
wlc-30(config-zone-pair-rule)# match protocol ah
wlc-30(config-zone-pair-rule)# enable 
wlc-30(config-zone-pair-rule)# exit 
wlc-30(config-zone-pair)# exit
```
# **10.3 Настройка L2TPv3-туннелей**

L2TPv3 (Layer 2 Tunneling Protocol Version 3) — протокол для туннелирования пакетов 2-го уровня модели OSI между двумя IP-узлами. В качестве инкапсулирующего протокола используется IP или UDP. L2TPv3 может использоваться как альтернатива MPLS P2P L2VPN (VLL) для организации VPN уровня L2. В WLC-30 реализованы статические неуправляемые L2TPv3-туннели, то есть туннели создаются вручную путем конфигурирования на локальном и удаленном узлах. Параметры туннеля на каждой из сторон должны быть взаимосогласованными или переносимые данные не будут декапсулироваться партнером.

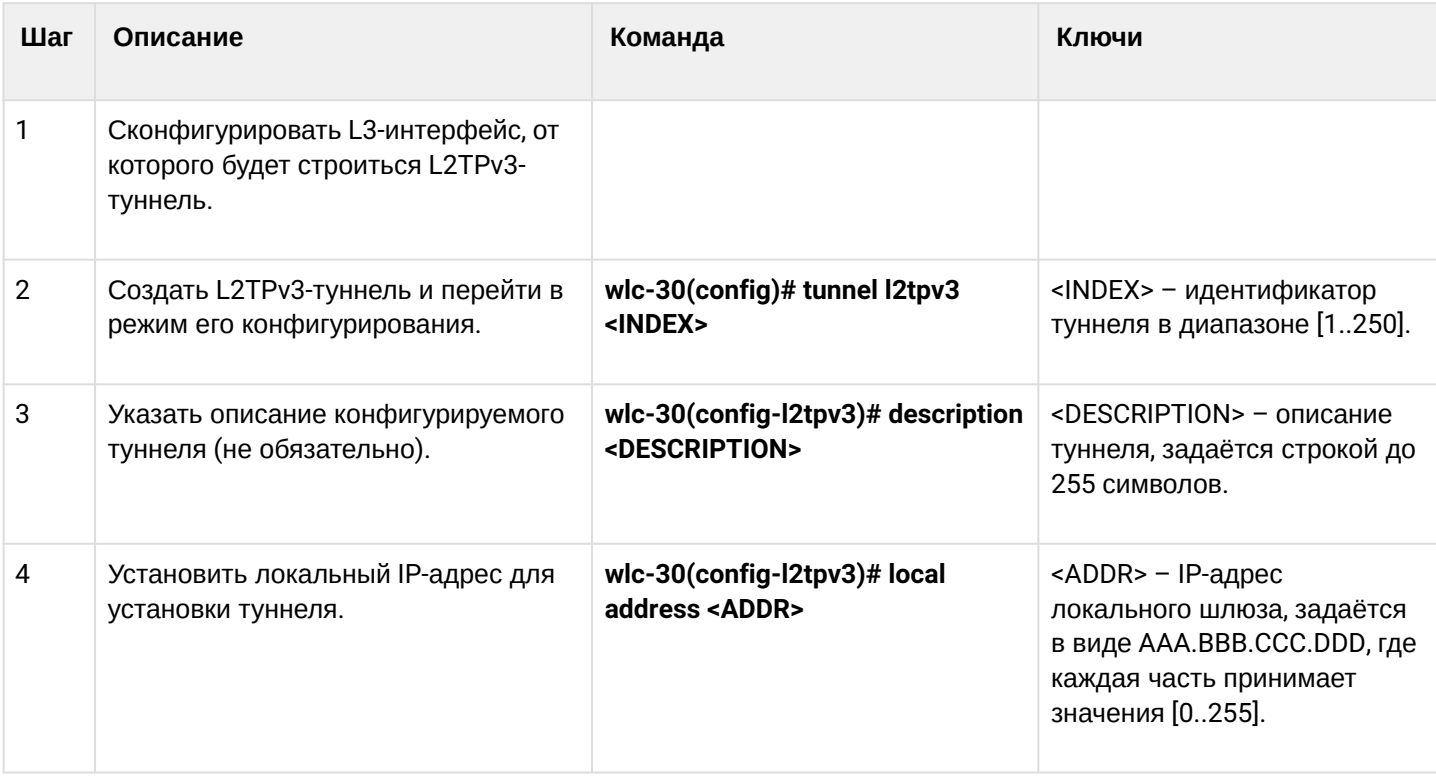

# **10.3.1 Алгоритм настройки**

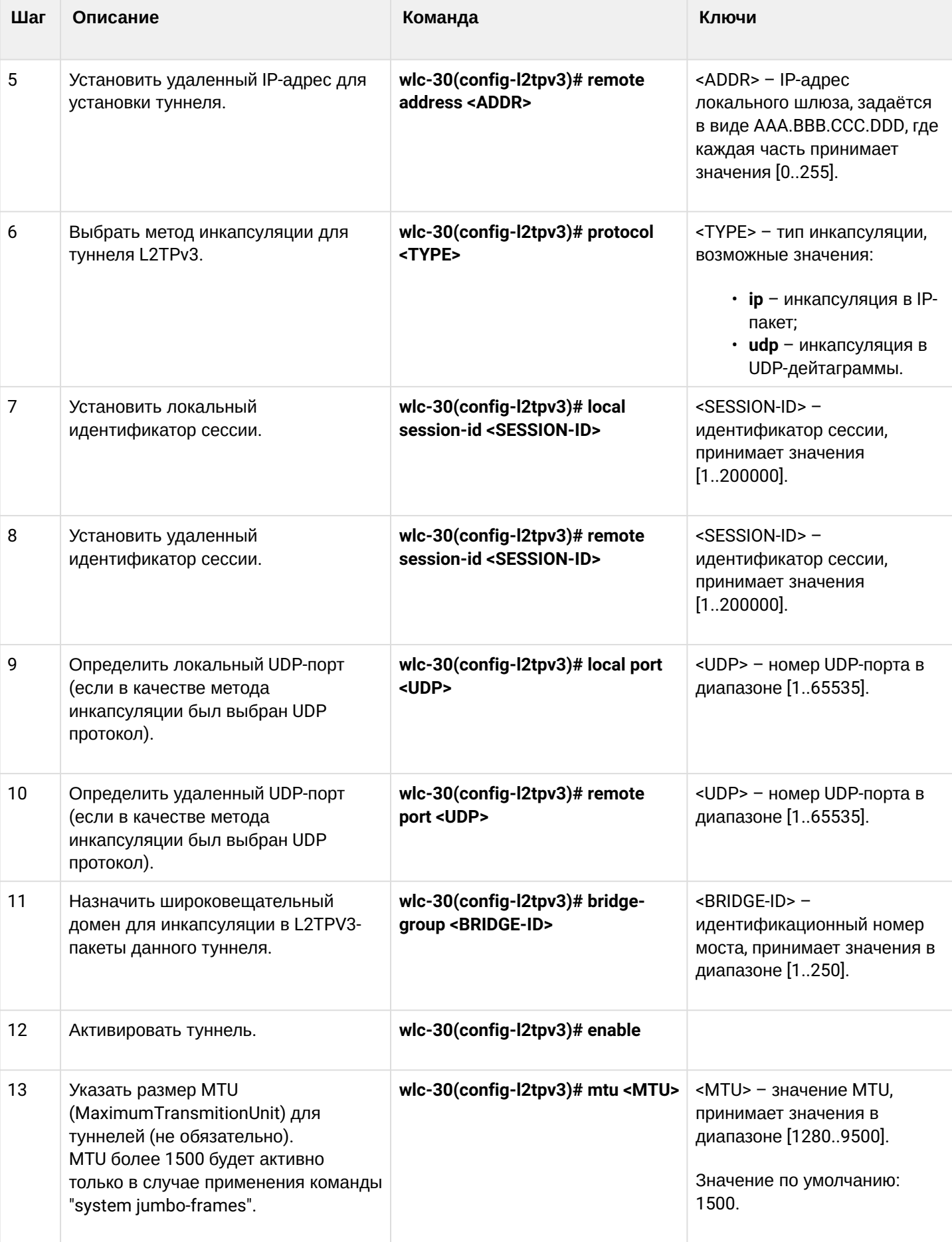

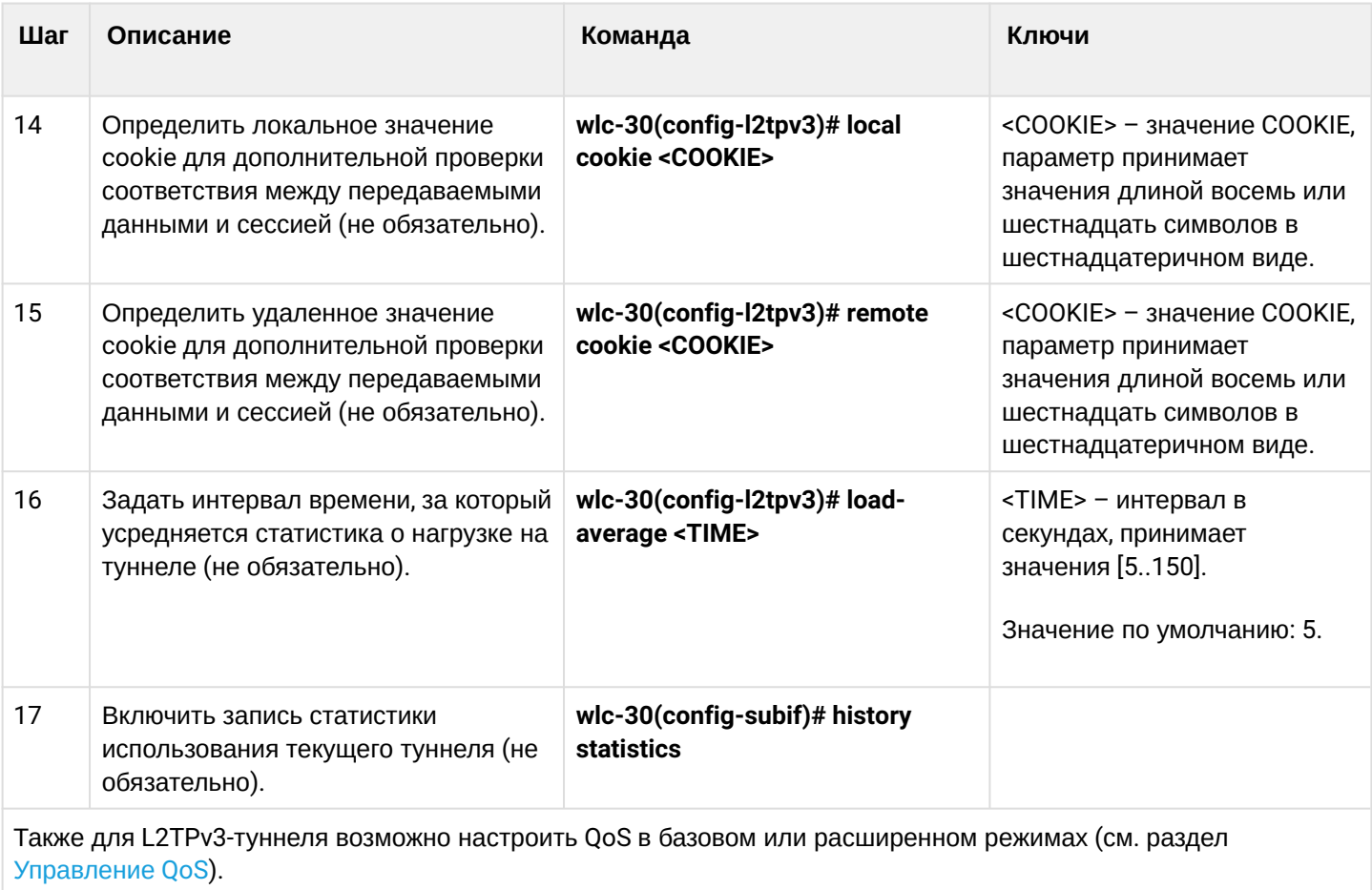

# 10.3.2 Пример настройки L2TPv3-туннеля

# Задача:

Организовать L2 VPN между офисами компании через IP-сеть, используя для туннелирования трафика протокол L2TPv3.

- в качестве инкапсулирующего протокола используется UDP, номер порта на локальной стороне и номер порта на стороне партнера 519;
- в качестве локального шлюза для туннеля используется IP-адрес 21.0.0.1;
- в качестве удаленного шлюза для туннеля используется IP-адрес 183.0.0.10;
- идентификатор туннеля на локальной стороне равен 2, на стороне партнера 3;
- идентификатор сессии внутри туннеля равен 100, на стороне партнера 200;
- в туннель направим трафик из bridge с идентификатором 333.

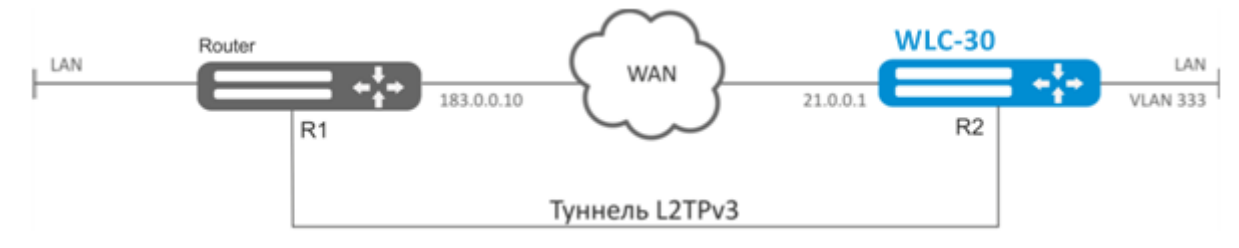

### **Решение:**

Создадим туннель L2TPv3 333:

```
wlc-30# configure
wlc-30(config)# tunnel l2tpv3 333
```
Укажем локальный и удаленный шлюз (IP-адреса интерфейсов, граничащих с WAN):

```
wlc-30(config-l2tpv3)# local address 21.0.0.1
wlc-30(config-l2tpv3)# remote address 183.0.0.10
```
Укажем тип инкапсулирующего протокола и номера UDP-портов:

```
wlc-30(config-l2tpv3)# protocol udp
wlc-30(config-l2tpv3)# local port 519
wlc-30(config-l2tpv3)# remote port 519
```
Укажем идентификаторы сессии внутри туннеля для локальной и удаленной сторон:

```
wlc-30(config-l2tpv3)# local session-id 100
wlc-30(config-l2tpv3)# remote session-id 200
```
Установим принадлежность L2TPv3-туннеля к мосту, который должен быть связан с сетью удаленного офиса (настройка моста рассматривается в пункте [Пример настройки](#page-92-0) [bridge](#page-92-0) [для](#page-92-0) [VLAN](#page-92-0) [и](#page-92-0) [L2TPv3](#page-92-0) [туннеля](#page-92-0)):

```
wlc-30(config-l2tpv3)# bridge-group 333
```
Включим ранее созданный туннель и выйдем:

```
wlc-30(config-l2tpv3)# enable
wlc-30(config-l2tpv3)# exit
```
Создадим саб-интерфейс для коммутации трафика, поступающего из туннеля, в локальную сеть с тегом VLAN id 333:

wlc-30(config)# interface gi 1/0/2.333

Установим принадлежность саб-интерфейса к мосту, который должен быть связан с локальной сетью (настройка моста рассматривается в пункте [Настройка](#page-82-0) [PPP](#page-82-0) [через](#page-82-0) [E1](#page-82-0)):

```
wlc-30(config-subif)# bridge-group 333
wlc-30(config-subif)# exit
```
После применения настроек трафик будет инкапсулироваться в туннель и отправляться партнеру, независимо от наличия L2TPv3-туннеля и правильности настроек с его стороны.

Настройки туннеля в удаленном офисе должны быть зеркальными локальным. В качестве локального шлюза должен использоваться IP-адрес 183.0.0.10. В качестве удаленного шлюза должен использоваться IP-адрес 21.0.0.1. Номер порта инкапсулирующего протокола на локальной стороне и стороне партнера 519. Идентификатор сессии внутри туннеля должен быть равным 200, на стороне

партнера 100. Также туннель должен принадлежать мосту, который необходимо соединить с сетью партнера.

Состояние туннеля можно посмотреть командой:

wlc-30# show tunnels status l2tpv3 333

Счетчики входящих и отправленных пакетов можно посмотреть командой:

wlc-30# show tunnels counters l2tpv3 333

Конфигурацию туннеля можно посмотреть командой:

wlc-30# show tunnels configuration l2tpv3 333

**Помимо создания туннеля необходимо в firewall разрешить входящий трафик по протоколу UDP с портом отправителя 519 и портом назначения 519.**

## **10.4 Настройка IPsec VPN**

IPsec — это набор протоколов, которые обеспечивают защиту передаваемых с помощью IP-протокола данных. Данный набор протоколов позволяет осуществлять подтверждение подлинности (аутентификацию), проверку целостности и шифрование IP-пакетов, а также включает в себя протоколы для защищённого обмена ключами в сети Интернет.

### **10.4.1 Алгоритм настройки Route-based IPsec VPN**

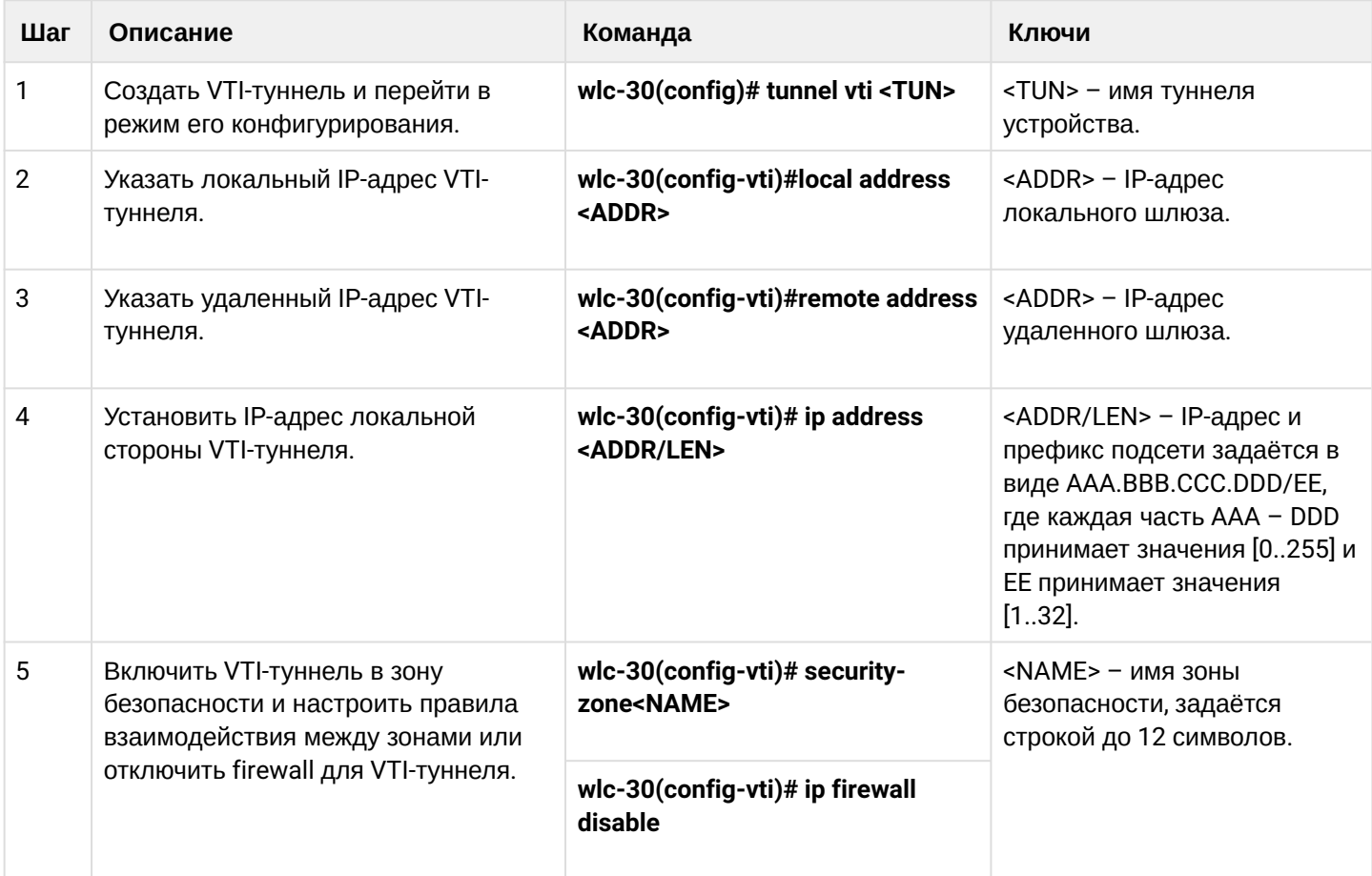

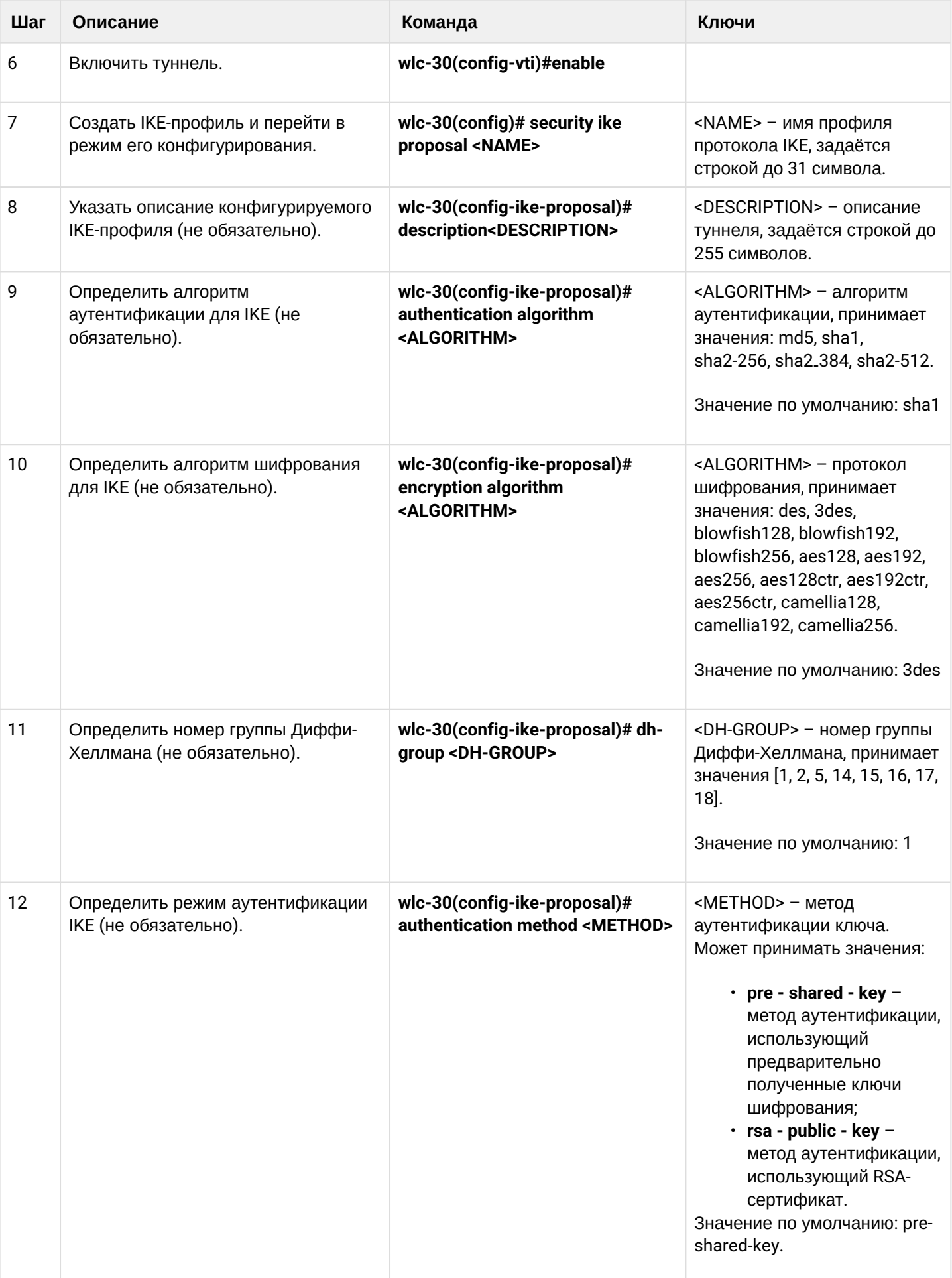

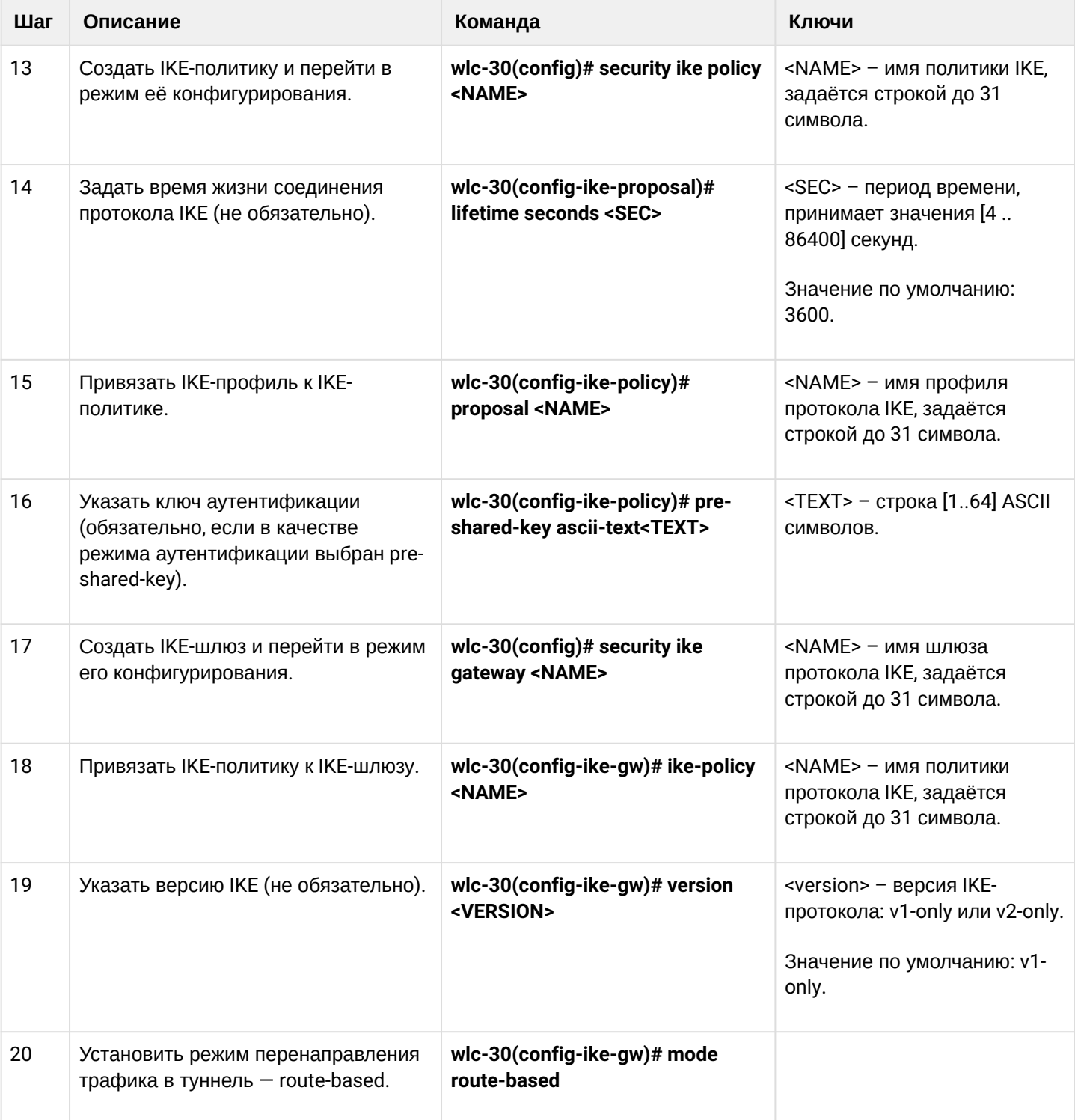

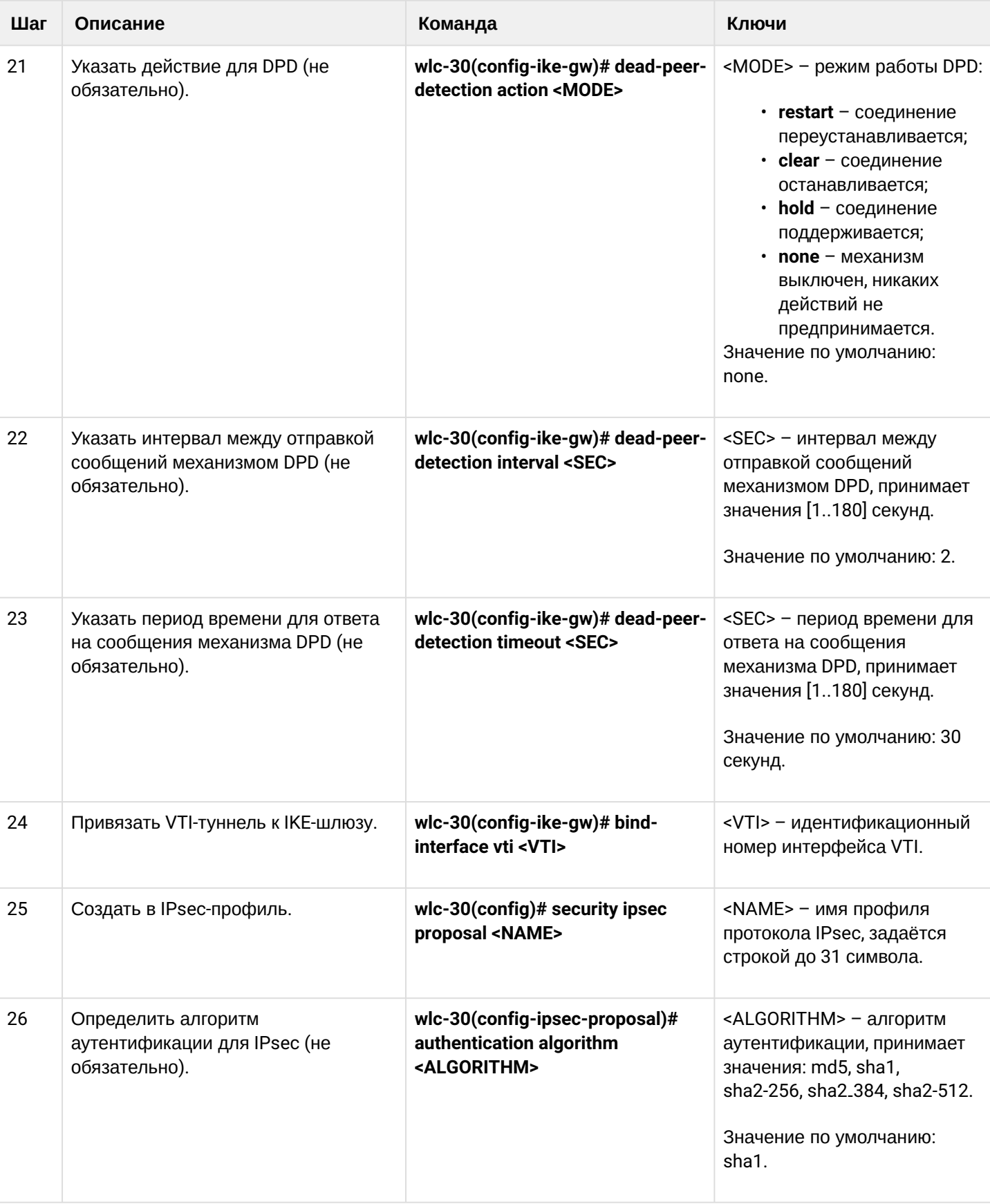

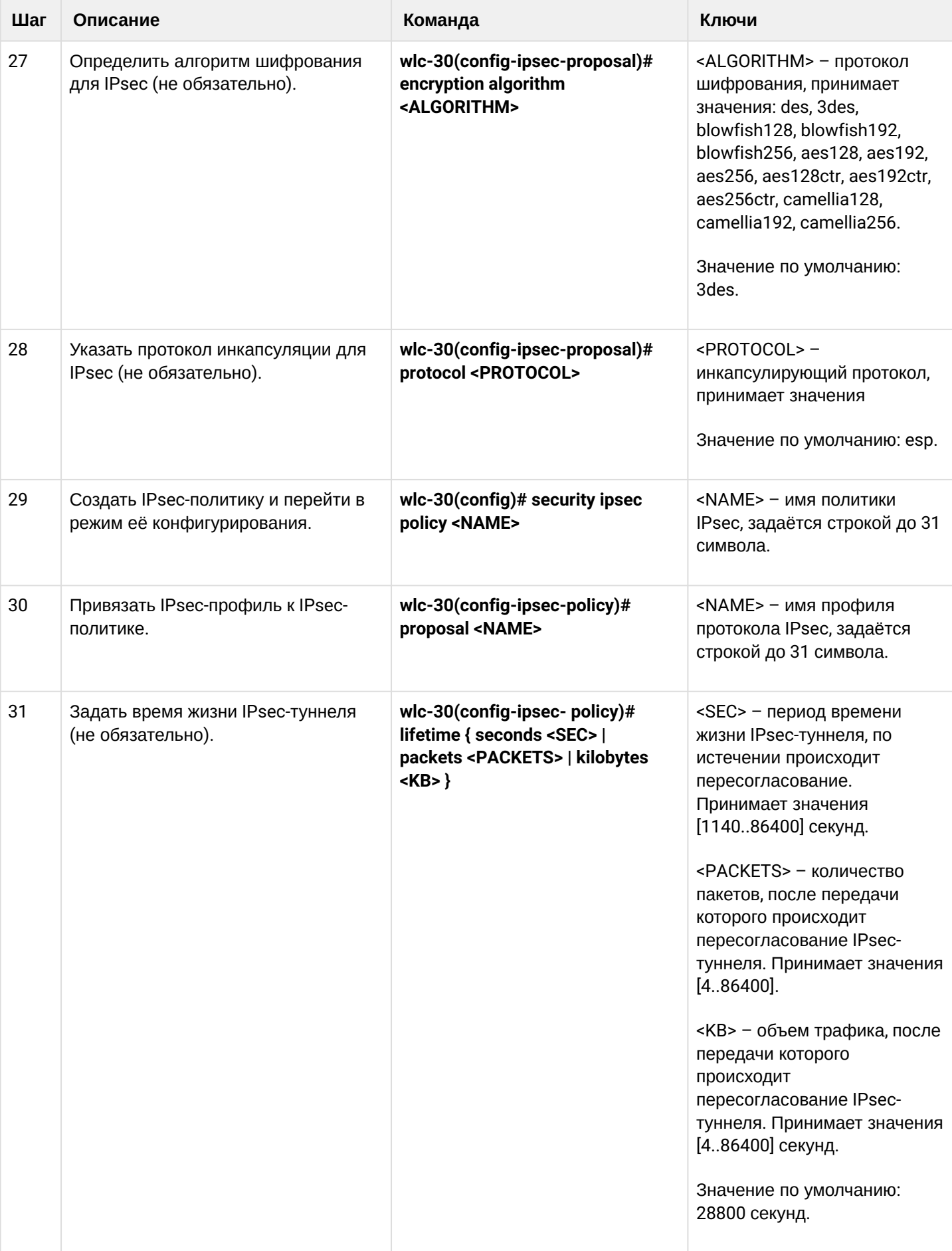

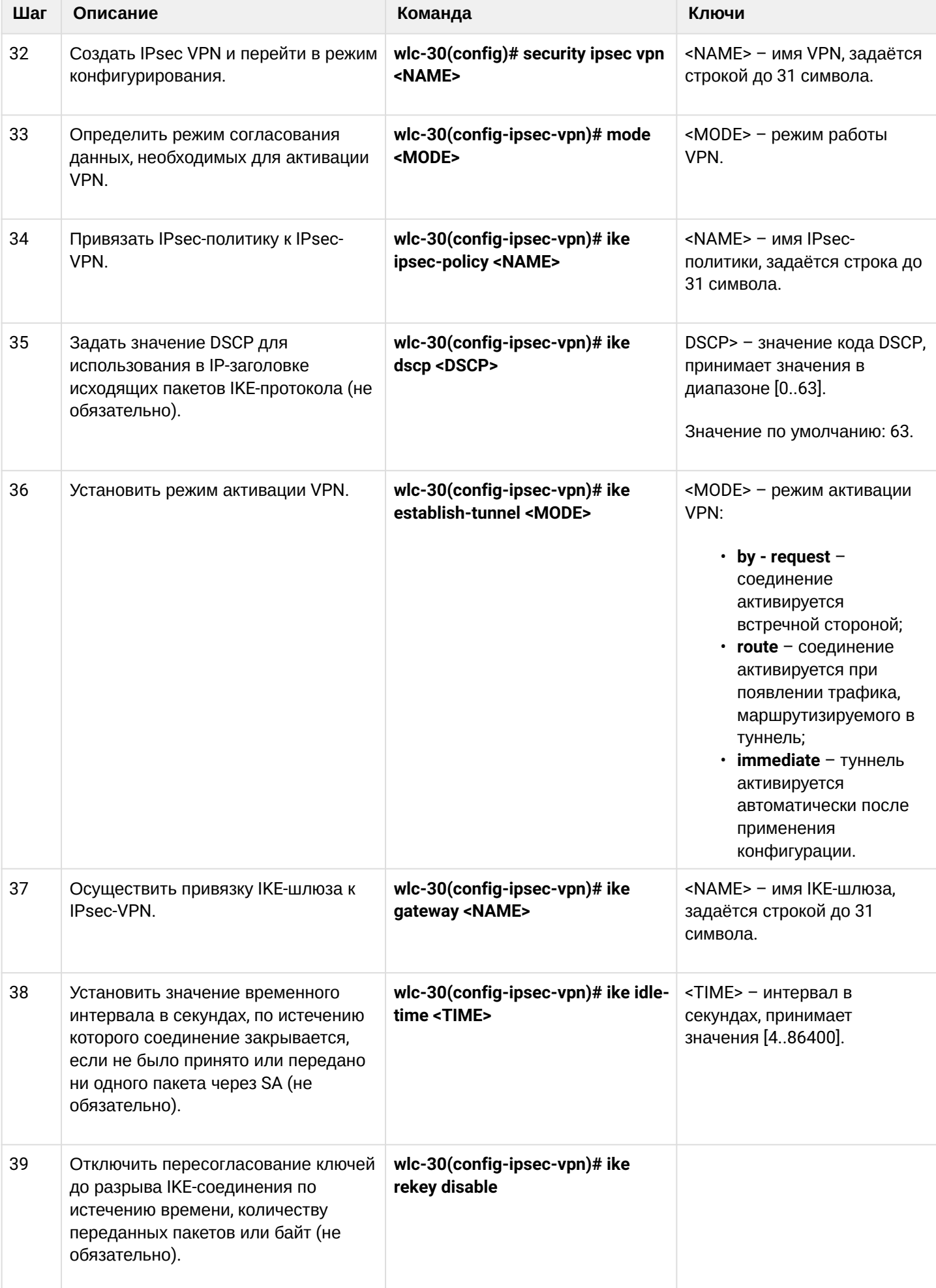

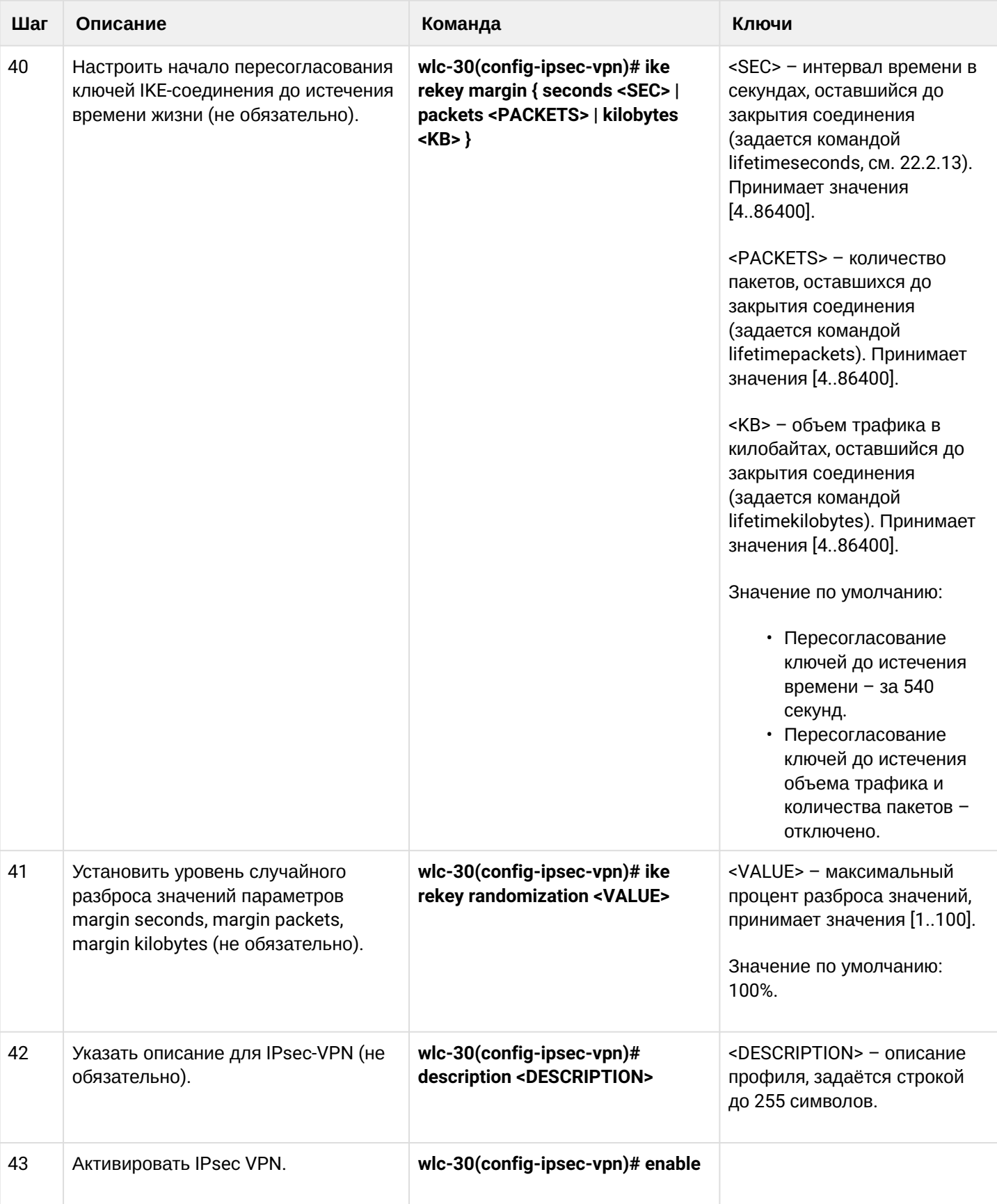

### 10.4.2 Пример настройки Route-based IPsec VPN

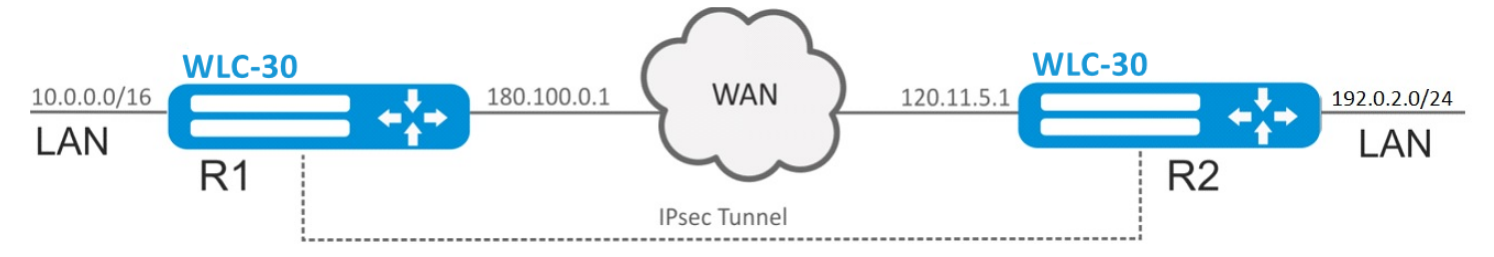

### Задача:

Настроить IPsec-туннель между R1 и R2.

- R1 IP-адрес 120.11.5.1;
- R2 IP-адрес 180.100.0.1;

#### IKE:

- группа Диффи-Хеллмана: 2;
- алгоритм шифрования: AES 128 bit;
- алгоритм аутентификации: МD5.

#### IP sec:

- алгоритм шифрования: AES 128 bit;
- алгоритм аутентификации: МD5.

### Решение:

1. Конфигурирование R1 Настроим внешний сетевой интерфейс и определим принадлежность к зоне безопасности:

```
wlc-30# configure
wlc-30(config)# interface gi 1/0/1wlc-30(config-if-gi)# ip address 180.100.0.1/24wlc-30(config-if-gi)# security-zone untrusted
wlc-30(config-if-gi)# exit
```
Создадим туннель VTI. Трафик будет перенаправляться через VTI в IPsec-туннель. В качестве локального и удаленного шлюза указываются IP-адреса интерфейсов, граничащих с WAN:

```
wlc-30(config)# tunnel vti 1
wlc-30(config-vti)# local address 180.100.0.1
wlc-30(config-vti)# remote address 120.11.5.1
wlc-30(config-vti)# enable
wlc-30(config-vti)# exit
```
Для настройки правил зон безопасности потребуется создать профиль порта протокола ISAKMP:

```
wlc-30(config)# object-group service ISAKMP
wlc-30(config-object-group-service)# port-range 500
wlc-30(config-object-group-service)# exit
```
Создадим статический маршрут до удаленной LAN-сети. Для каждой подсети, которая находится за IPsec-туннелем, нужно указать маршрут через VTI-туннель:

```
wlc-30(config)# ip route 192.0.2.0/24 tunnel vti 1
```
Создадим профиль протокола IKE. В профиле укажем группу Диффи-Хеллмана 2, алгоритм шифрования AES 128 bit, алгоритм аутентификации MD5. Данные параметры безопасности используются для защиты IKE-соединения:

```
wlc-30(config)# security ike proposal ike_prop1
wlc-30(config-ike-proposal)# dh-group 2
wlc-30(config-ike-proposal)# authentication algorithm md5
wlc-30(config-ike-proposal)# encryption algorithm aes128
wlc-30(config-ike-proposal)# exit
```
Создадим политику протокола IKE. В политике указывается список профилей протокола IKE, по которым могут согласовываться узлы и ключ аутентификации:

```
wlc-30(config)# security ike policy ike pol1
wlc-30(config-ike-policy)# pre-shared-key hexadecimal 123FFF
wlc-30(config-ike-policy)# proposal ike_prop1
wlc-30(config-ike-policy)# exit
```
Создадим шлюз протокола IKE. В данном профиле указывается VTI-туннель, политика, версия протокола и режим перенаправления трафика в туннель:

```
wlc-30(config)# security ike gateway ike_gw1
wlc-30(config-ike-gw)# ike-policy ike_pol1
wlc-30(config-ike-gw)# mode route-based
wlc-30(config-ike-gw)# bind-interface vti 1
wlc-30(config-ike-gw)# version v2-only
wlc-30(config-ike-gw)# exit
```
Создадим профиль параметров безопасности для IPsec-туннеля. В профиле укажем алгоритм шифрования AES 128 bit, алгоритм аутентификации MD5. Данные параметры безопасности используются для защиты IPsec-туннеля:

wlc-30(config)# security ipsec proposal ipsec\_prop1 wlc-30(config-ipsec-proposal)# authentication algorithm md5 wlc-30(config-ipsec-proposal)# encryption algorithm aes128 wlc-30(config-ipsec-proposal)# exit

Создадим политику для IPsec-туннеля. В политике указывается список профилей IPsec-туннеля, по которым могут согласовываться узлы.

```
wlc-30(config)# security ipsec policy ipsec_pol1
wlc-30(config-ipsec-policy)# proposal ipsec_prop1
wlc-30(config-ipsec-policy)# exit
```
Создадим IPsec VPN. В VPN указывается шлюз IKE-протокола, политика IP sec-туннеля, режим обмена ключами и способ установления соединения. После ввода всех параметров включим туннель командой *enable.*

```
wlc-30(config)# security ipsec vpn ipsec1
wlc-30(config-ipsec-vpn)# mode ike
wlc-30(config-ipsec-vpn)# ike establish-tunnel route
wlc-30(config-ipsec-vpn)# ike gateway ike_gw1
wlc-30(config-ipsec-vpn)# ike ipsec-policy ipsec_pol1
wlc-30(config-ipsec-vpn)# enable
wlc-30(config-ipsec-vpn)# exit
wlc-30(config)# exit
```
#### 2. Конфигурирование R2

Настроим внешний сетевой интерфейс и определим принадлежность к зоне безопасности:

```
wlc-30# configure
wlc-30(config)# interface gi 1/0/1
wlc-30(config-if)# ip address 120.11.5.1/24
wlc-30(config-if)# security-zone untrusted
wlc-30(config-if)# exit
```
Создадим туннель VTI. Трафик будет перенаправляться через VTI в IPsec-туннель. В качестве локального и удаленного шлюза указываются IP-адреса интерфейсов, граничащих с WAN:

```
wlc-30(config)# tunnel vti 1
wlc-30(config-vti)# remote address 180.100.0.1
wlc-30(config-vti)# local address 120.11.5.1
wlc-30(config-vti)# enable
wlc-30(config-vti)# exit
```
Для настройки правил зон безопасности потребуется создать профиль порта протокола ISAKMP:

```
wlc-30(config)# object-group service ISAKMP
wlc-30(config-object-group-service)# port-range 500
wlc-30(config-object-group-service)# exit
```
Создадим статический маршрут до удаленной LAN-сети. Для каждой подсети, которая находится за IPsec-туннелем, нужно указать маршрут через VTI-туннель:

wlc-30(config)# ip route 10.0.0.0/16 tunnel vti 1

Создадим профиль протокола IKE. В профиле укажем группу Диффи-Хеллмана 2, алгоритм шифрования AES 128 bit, алгоритм аутентификации MD5. Данные параметры безопасности используются для защиты IKE-соединения:

```
wlc-30(config)# security ike proposal ike_prop1
wlc-30(config-ike-proposal)# dh-group 2
wlc-30(config-ike-proposal)# authentication algorithm md5
wlc-30(config-ike-proposal)# encryption algorithm aes128
wlc-30(config-ike-proposal)# exit
wlc-30(config)#
```
Создадим политику протокола IKE. В политике указывается список профилей протокола IKE, по которым могут согласовываться узлы и ключ аутентификации:

wlc-30(config)# security ike policy ike pol1 wlc-30(config-ike-policy)# pre-shared-key hexadecimal 123FFF wlc-30(config-ike-policy)# proposal ike\_prop1 wlc-30(config-ike-policy)# exit

Создадим шлюз протокола IKE. В данном профиле указывается VTI-туннель, политика, версия протокола и режим перенаправления трафика в туннель:

```
wlc-30(config)# security ike gateway ike_gw1
wlc-30(config-ike-gw)# ike-policy ike_pol1
wlc-30(config-ike-gw)# mode route-based
wlc-30(config-ike-gw)# bind-interface vti 1
wlc-30(config-ike-gw)# version v2-only
wlc-30(config-ike-gw)# exit
```
Создадим профиль параметров безопасности для IPsec-туннеля. В профиле укажем алгоритм шифрования AES 128 bit, алгоритм аутентификации MD5. Данные параметры безопасности используются для защиты IPsec-туннеля:

```
wlc-30(config)# security ipsec proposal ipsec prop1
wlc-30(config-ipsec-proposal)# authentication algorithm md5
wlc-30(config-ipsec-proposal)# encryption algorithm aes128
wlc-30(config-ipsec-proposal)# exit
```
Создадим политику для IPsec-туннеля. В политике указывается список профилей IPsec-туннеля, по которым могут согласовываться узлы.

```
wlc-30(config)# security ipsec policy ipsec_pol1
wlc-30(config-ipsec-policy)# proposal ipsec_prop1
wlc-30(config-ipsec-policy)# exit
```
Создадим IPsec VPN. В VPN указывается шлюз IKE-протокола, политика IP sec-туннеля, режим обмена ключами и способ установления соединения. После ввода всех параметров включим туннель командой *enable.*

```
wlc-30(config)# security ipsec vpn ipsec1
wlc-30(config-ipsec-vpn)# mode ike
wlc-30(config-ipsec-vpn)# ike establish-tunnel route
wlc-30(config-ipsec-vpn)# ike gateway ike_gw1
wlc-30(config-ipsec-vpn)# ike ipsec-policy ipsec_pol1
wlc-30(config-ipsec-vpn)# enable
wlc-30(config-ipsec-vpn)# exit
wlc-30(config)# exit
```
Состояние туннеля можно посмотреть командой:

wlc-30# show security ipsec vpn status ipsec1

#### Конфигурацию туннеля можно посмотреть командой:

wlc-30# show security ipsec vpn configuration ipsec1

# **A** B firewall необходимо разрешить протокол ESP и ISAKMP (UDP-порт 500).

# 10.4.3 Алгоритм настройки Policy-based IPsec VPN

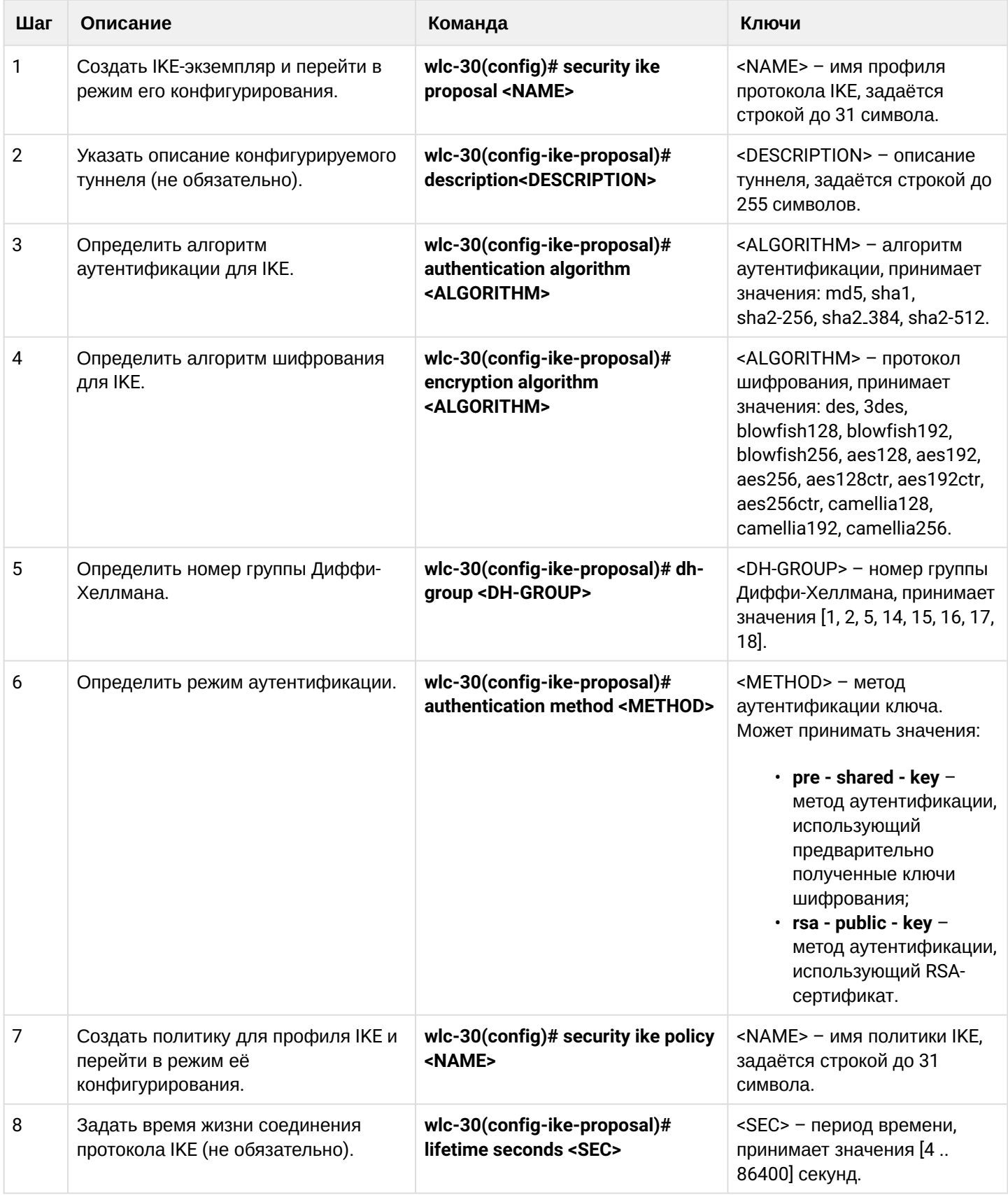

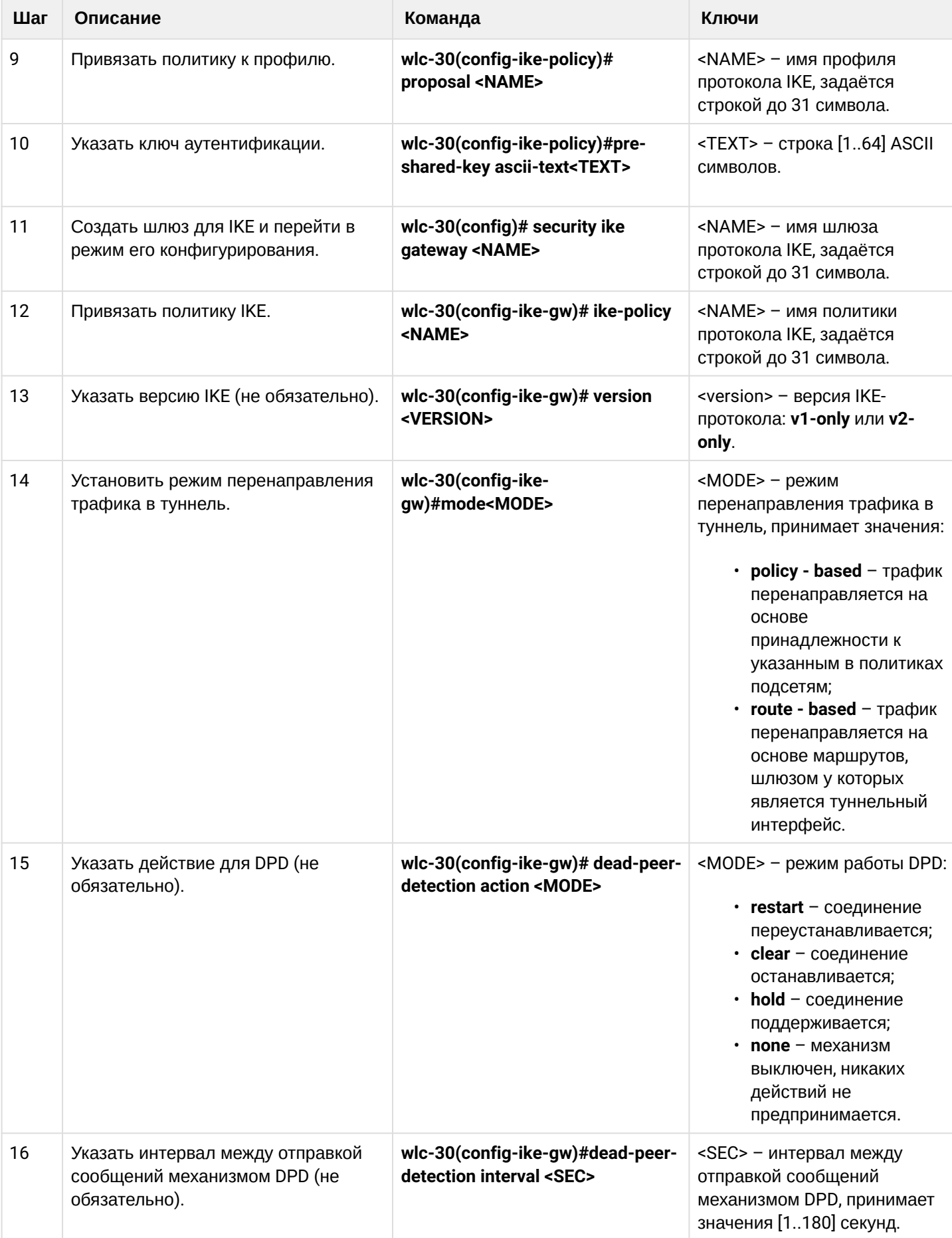

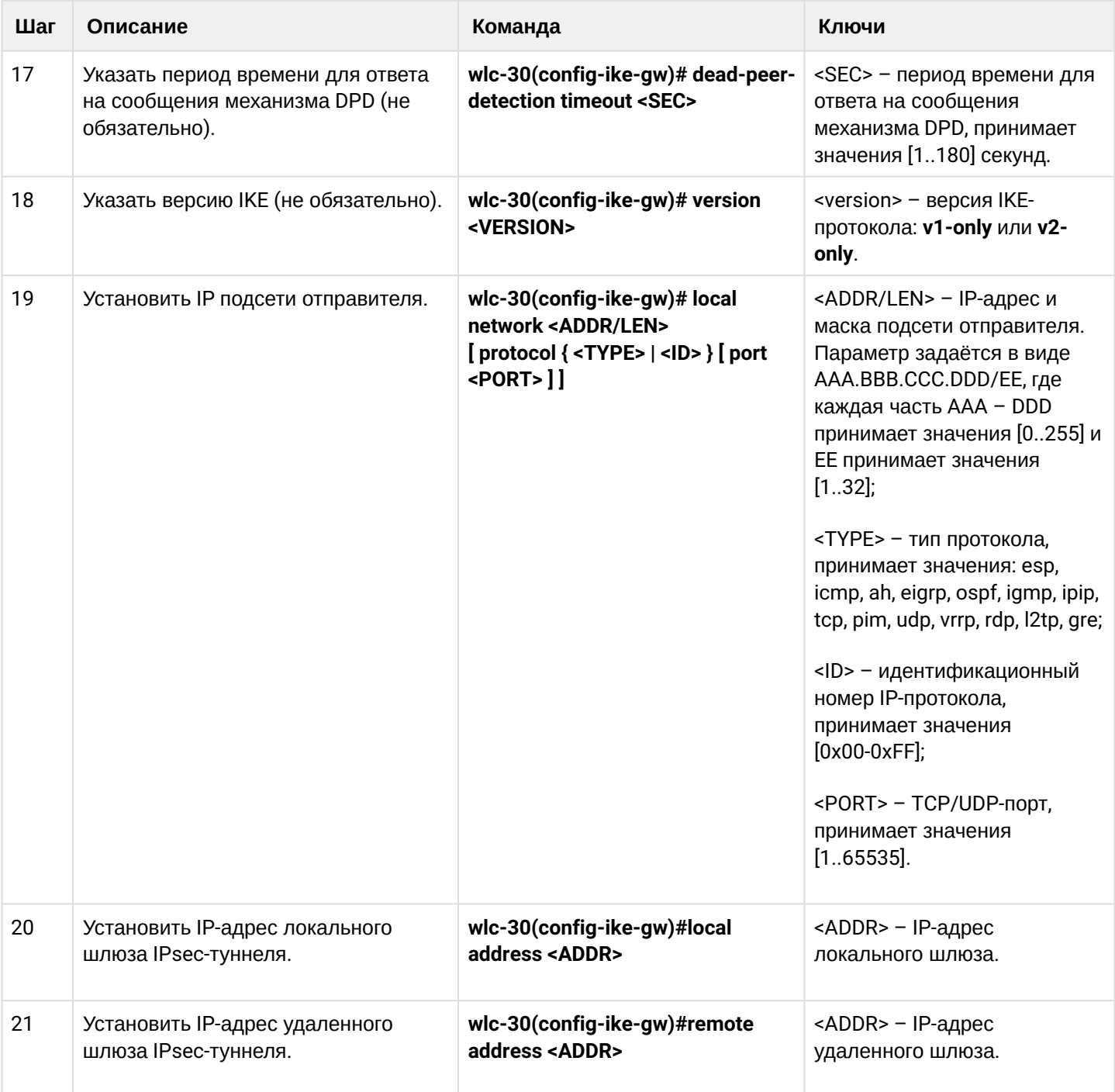

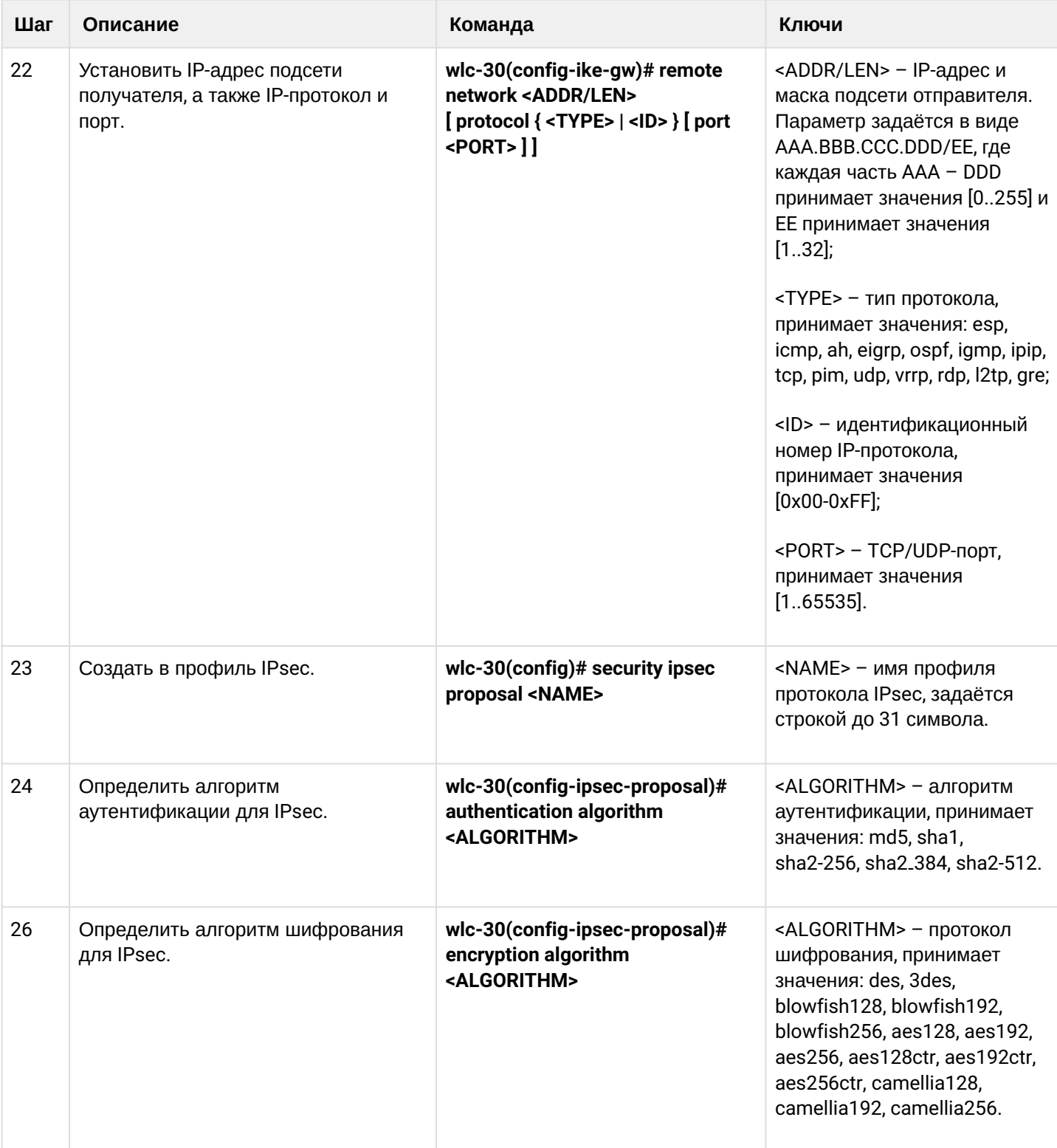

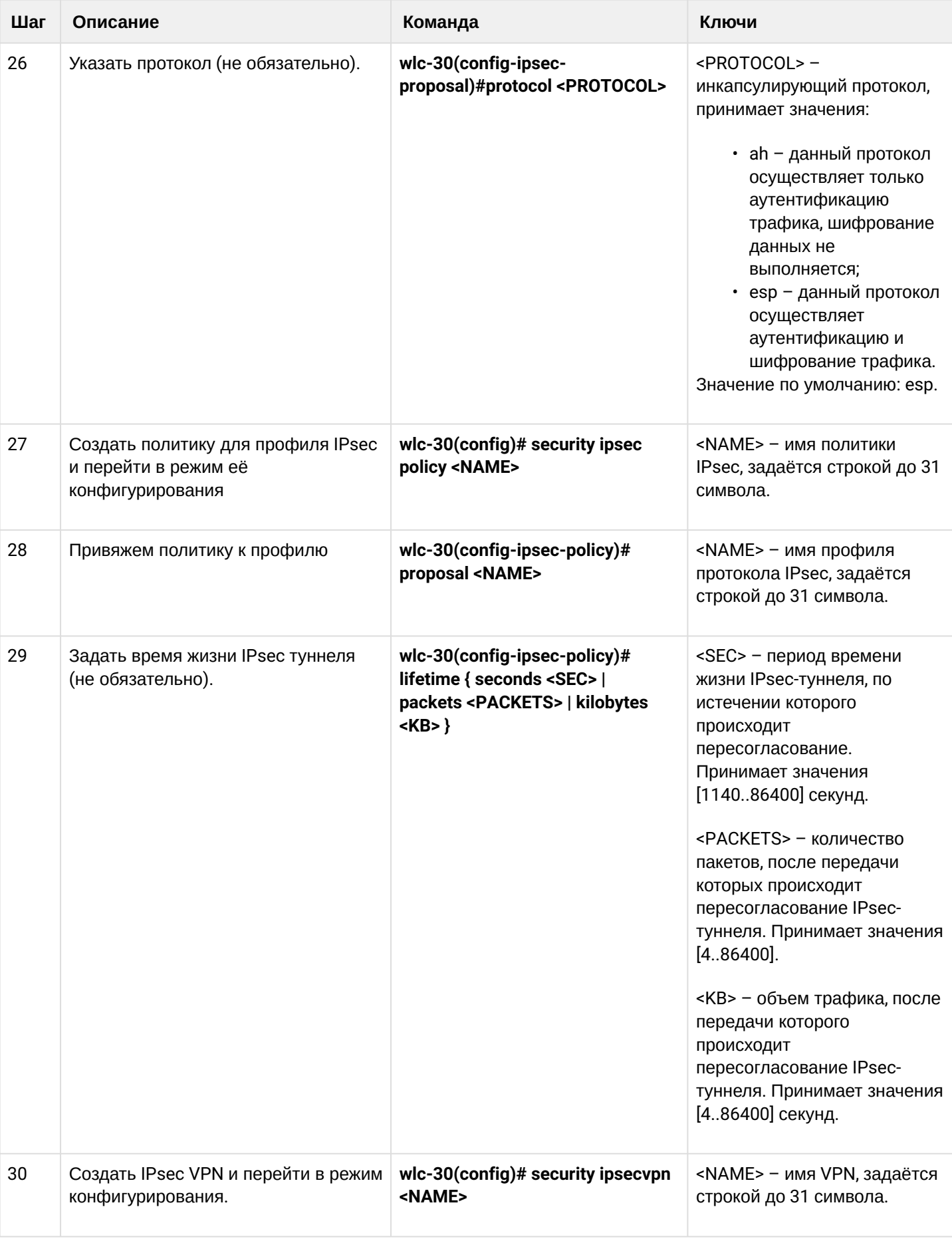

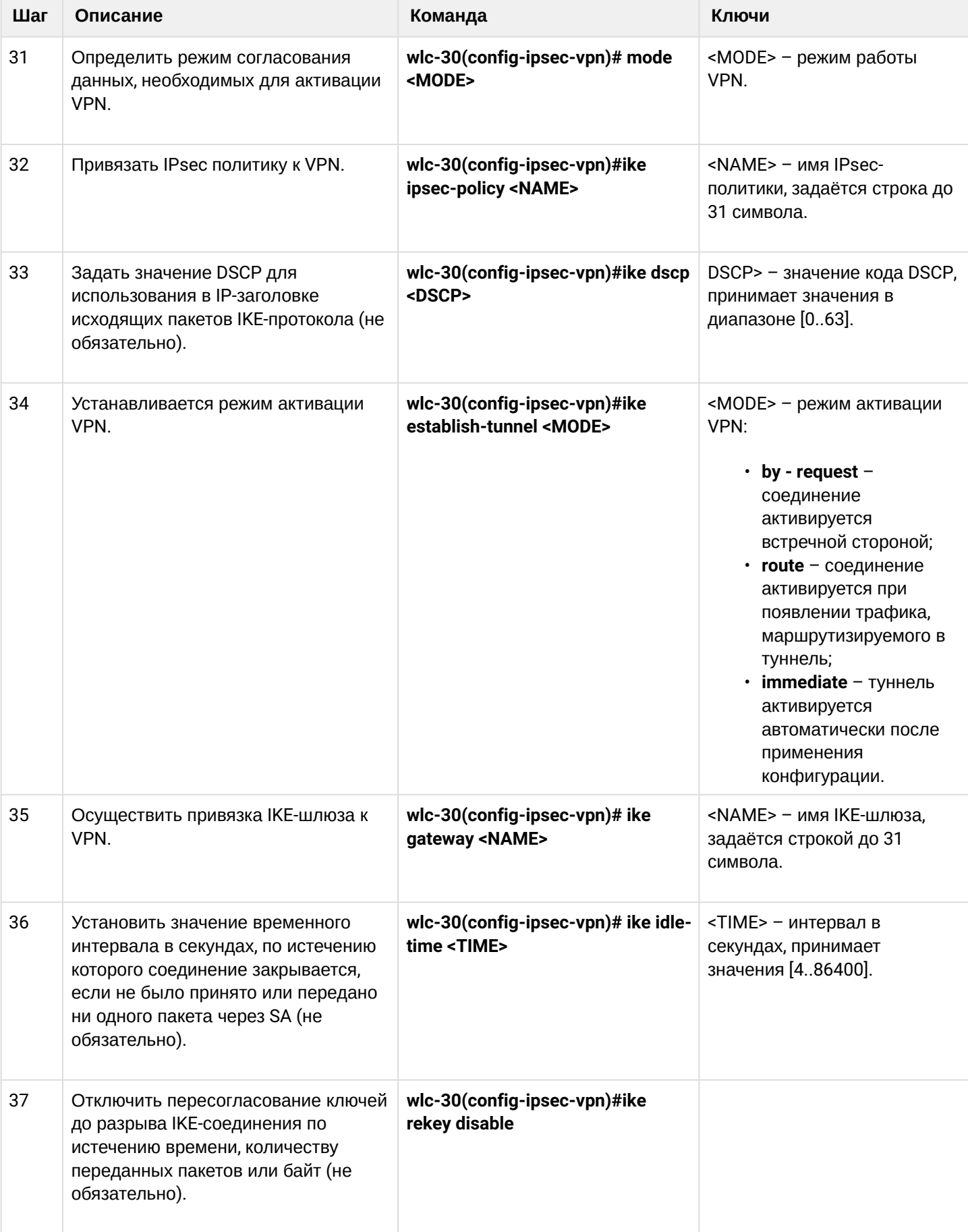

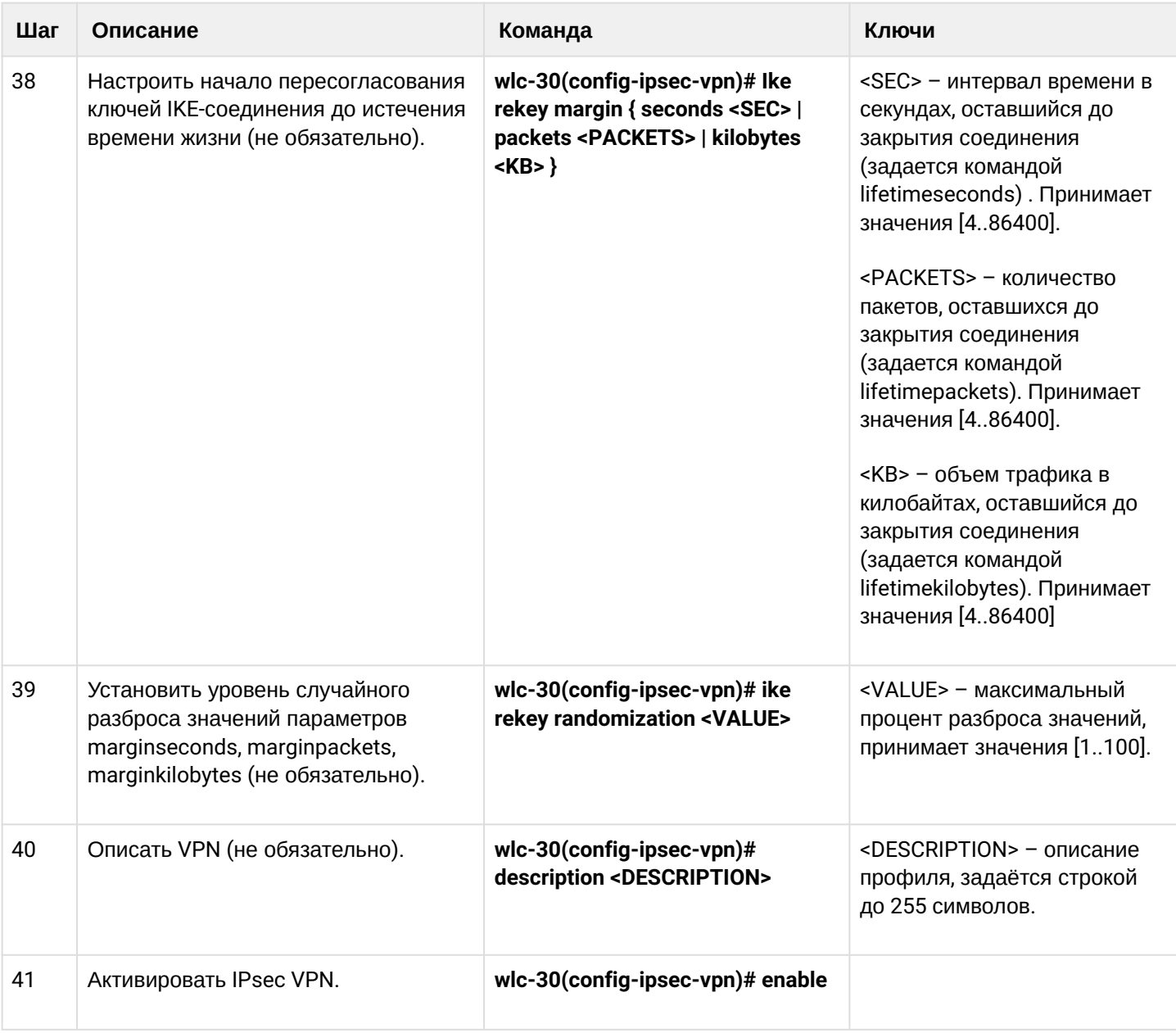

# **10.4.4 Пример настройки Policy-based IPsec VPN**

# **Задача:**

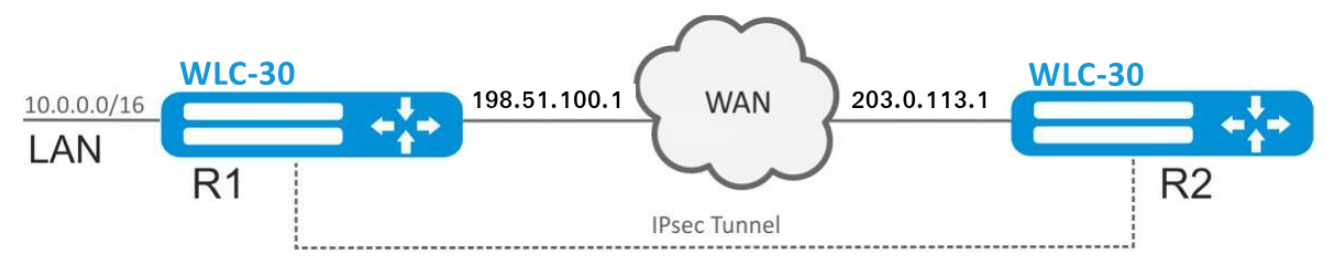

Настроить IPsec-туннель между R1 и R2.

R1 IP-адрес — 198.51.100.1;

R2 IP-адрес — 203.0.113.1;

IKF<sup>.</sup>

- группа Диффи-Хеллмана: 2;
- алгоритм шифрования: AES 128 bit;
- алгоритм аутентификации: МD5.

#### IPsec:

- алгоритм шифрования: AES 128 bit;
- алгоритм аутентификации: МD5.

### Решение:

1. Конфигурирование R1

Настроим внешний сетевой интерфейс и определим принадлежность к зоне безопасности:

```
wlc-30# configure
wlc-30(config)# interface gigabitethernet 1/0/1
wlc-30(config-if-gi)# ip address 198.51.100.1/24
wlc-30(config-if-gi)# security-zone untrusted
wlc-30(config-if-gi)# exit
```
Для настройки правил зон безопасности потребуется создать профиль порта протокола ISAKMP:

```
wlc-30(config)# object-group service ISAKMP
wlc-30(config-object-group-service)# port-range 500
wlc-30(config-object-group-service)# exit
```
Создадим профиль протокола IKE. В профиле укажем группу Диффи-Хеллмана 2, алгоритм шифрования AES 128 bit, алгоритм аутентификации MD5. Данные параметры безопасности используются для защиты IKE-соединения:

```
wlc-30(config)# security ike proposal ike_prop1
wlc-30(config-ike-proposal)# dh-group 2
wlc-30(config-ike-proposal)# authentication algorithm md5
wlc-30(config-ike-proposal)# encryption algorithm aes128
wlc-30(config-ike-proposal)# exit
```
Создадим политику протокола IKE. В политике указывается список профилей протокола IKE, по которым могут согласовываться узлы и ключ аутентификации:

wlc-30(config)# security ike policy ike\_pol1 wlc-30(config-ike-policy)# pre-shared-key hexadecimal 123FFF wlc-30(config-ike-policy)# proposal ike\_prop1 wlc-30(config-ike-policy)# exit

Создадим шлюз протокола IKE. В данном профиле указывается VTI-туннель, политика, версия протокола и режим перенаправления трафика в туннель:

```
wlc-30(config)# security ike gateway ike_gw1
wlc-30(config-ike-gw)# ike-policy ike_pol1
wlc-30(config-ike-gw)# local address 198.51.100.1
wlc-30(config-ike-gw)# local network 10.0.0.0/16
wlc-30(config-ike-gw)# remote address 203.0.113.1
wlc-30(config-ike-gw)# remote network 192.0.2.0/24
wlc-30(config-ike-gw)# mode policy-based
wlc-30(config-ike-gw)# exit
```
Создадим профиль параметров безопасности для IPsec-туннеля. В профиле укажем алгоритм шифрования AES 128 bit, алгоритм аутентификации MD5. Данные параметры безопасности используются для защиты IPsec-туннеля:

```
wlc-30(config)# security ipsec proposal ipsec_prop1
wlc-30(config-ipsec-proposal)# authentication algorithm md5
wlc-30(config-ipsec-proposal)# encryption algorithm aes128
wlc-30(config-ipsec-proposal)# exit
```
Создадим политику для IPsec-туннеля. В политике указывается список профилей IPsec-туннеля, по которым могут согласовываться узлы.

```
wlc-30(config)# security ipsec policy ipsec_pol1
wlc-30(config-ipsec-policy)# proposal ipsec_prop1
wlc-30(config-ipsec-policy)# exit
```
Создадим IPsec VPN. В VPN указывается шлюз IKE-протокола, политика IPsec-туннеля, режим обмена ключами и способ установления соединения. После ввода всех параметров включим туннель командой *enable.*

```
wlc-30(config)# security ipsec vpn ipsec1
wlc-30(config-ipsec-vpn)# mode ike
wlc-30(config-ipsec-vpn)# ike establish-tunnel route
wlc-30(config-ipsec-vpn)# ike gateway ike_gw1
wlc-30(config-ipsec-vpn)# ike ipsec-policy ipsec_pol1
wlc-30(config-ipsec-vpn)# enable
wlc-30(config-ipsec-vpn)# exit
wlc-30(config)# exit
```
#### 2. Конфигурирование R2

Настроим внешний сетевой интерфейс и определим принадлежность к зоне безопасности:

```
wlc-30# configure
wlc-30(config)# interface gi 1/0/1
wlc-30(config-if)# ip address 203.0.113.1/24
wlc-30(config-if)# security-zone untrusted
wlc-30(config-if)# exit
```
Для настройки правил зон безопасности потребуется создать профиль порта протокола ISAKMP:

```
wlc-30(config)# object-group service ISAKMP
wlc-30(config-addr-set)# port-range 500
wlc-30(config-addr-set)# exit
```
Создадим профиль протокола IKE. В профиле укажем группу Диффи-Хеллмана 2, алгоритм шифрования AES 128 bit, алгоритм аутентификации MD5. Данные параметры безопасности используются для защиты IKE-соединения:

```
wlc-30(config)# security ike proposal ike_prop1
wlc-30(config-ike-proposal)# dh-group 2
wlc-30(config-ike-proposal)# authentication algorithm md5
wlc-30(config-ike-proposal)# encryption algorithm aes128
wlc-30(config-ike-proposal)# exit
wlc-30(config)#
```
Создадим политику протокола IKE. В политике указывается список профилей протокола IKE, по которым могут согласовываться узлы и ключ аутентификации:

```
wlc-30(config)# security ike policy ike_pol1
wlc-30(config-ike-policy)# pre-shared-key hexadecimal 123FFF
wlc-30(config-ike-policy)# proposal ike_prop1
wlc-30(config-ike-policy)# exit
```
Создадим шлюз протокола IKE. В данном профиле указывается VTI-туннель, политика, версия протокола и режим перенаправления трафика в туннель:

```
wlc-30(config)# security ike gateway ike gw1
wlc-30(config-ike-gw)# ike-policy ike_pol1
wlc-30(config-ike-gw)# remote address 198.51.100.1
wlc-30(config-ike-gw)# remote network 10.0.0.0/16
wlc-30(config-ike-gw)# local address 203.0.113.1
wlc-30(config-ike-gw)# local network 192.0.2.0/24
wlc-30(config-ike-gw)# mode policy-based
wlc-30(config-ike-gw)# exit
```
Создадим профиль параметров безопасности для IPsec-туннеля. В профиле укажем алгоритм шифрования AES 128 bit, алгоритм аутентификации MD5. Данные параметры безопасности используются для защиты IPsec-туннеля:

```
wlc-30(config)# security ipsec proposal ipsec_prop1
wlc-30(config-ipsec-proposal)# authentication algorithm md5
wlc-30(config-ipsec-proposal)# encryption algorithm aes128
wlc-30(config-ipsec-proposal)# exit
```
Создадим политику для IPsec-туннеля. В политике указывается список профилей IPsec-туннеля, по которым могут согласовываться узлы.

```
wlc-30(config)# security ipsec policy ipsec_pol1
wlc-30(config-ipsec-policy)# proposal ipsec_prop1
wlc-30(config-ipsec-policy)# exit
```
Создадим IPsec VPN. В VPN указывается шлюз IKE-протокола, политика IP sec-туннеля, режим обмена ключами и способ установления соединения. После ввода всех параметров включим туннель командой *enable.*

```
wlc-30(config)# security ipsec vpn ipsec1
wlc-30(config-ipsec-vpn)# mode ike
wlc-30(config-ipsec-vpn)# ike establish-tunnel route
wlc-30(config-ipsec-vpn)# ike gateway ike_gw1
wlc-30(config-ipsec-vpn)# ike ipsec-policy ipsec_pol1
wlc-30(config-ipsec-vpn)# enable
wlc-30(config-ipsec-vpn)# exit
wlc-30(config)# exit
```
Состояние туннеля можно посмотреть командой:

wlc-30# show security ipsec vpn status ipsec1

```
Конфигурацию туннеля можно посмотреть командой:
```
wlc-30# show security ipsec vpn configuration ipsec1

**В firewall необходимо разрешить протокол ESP и ISAKMP (UDP-порт 500).**

## 10.4.5 Алгоритм настройки Remote Access IPsec VPN

Remote Access IPsec VPN - сценарий организации временных VPN-подключений, в котором сервер IPsec VPN находится в режиме ожидания входящих подключений, а клиенты осуществляют временные подключения к серверу для получения доступа к сетевым ресурсам.

Дополнительной особенностью RA IPsec VPN является возможность использования второго фактора . .<br>аутентификации IPsec – Extended Authentication (XAUTH), вторым фактором аутентификации является пара логин-пароль для клиента IPsec VPN.

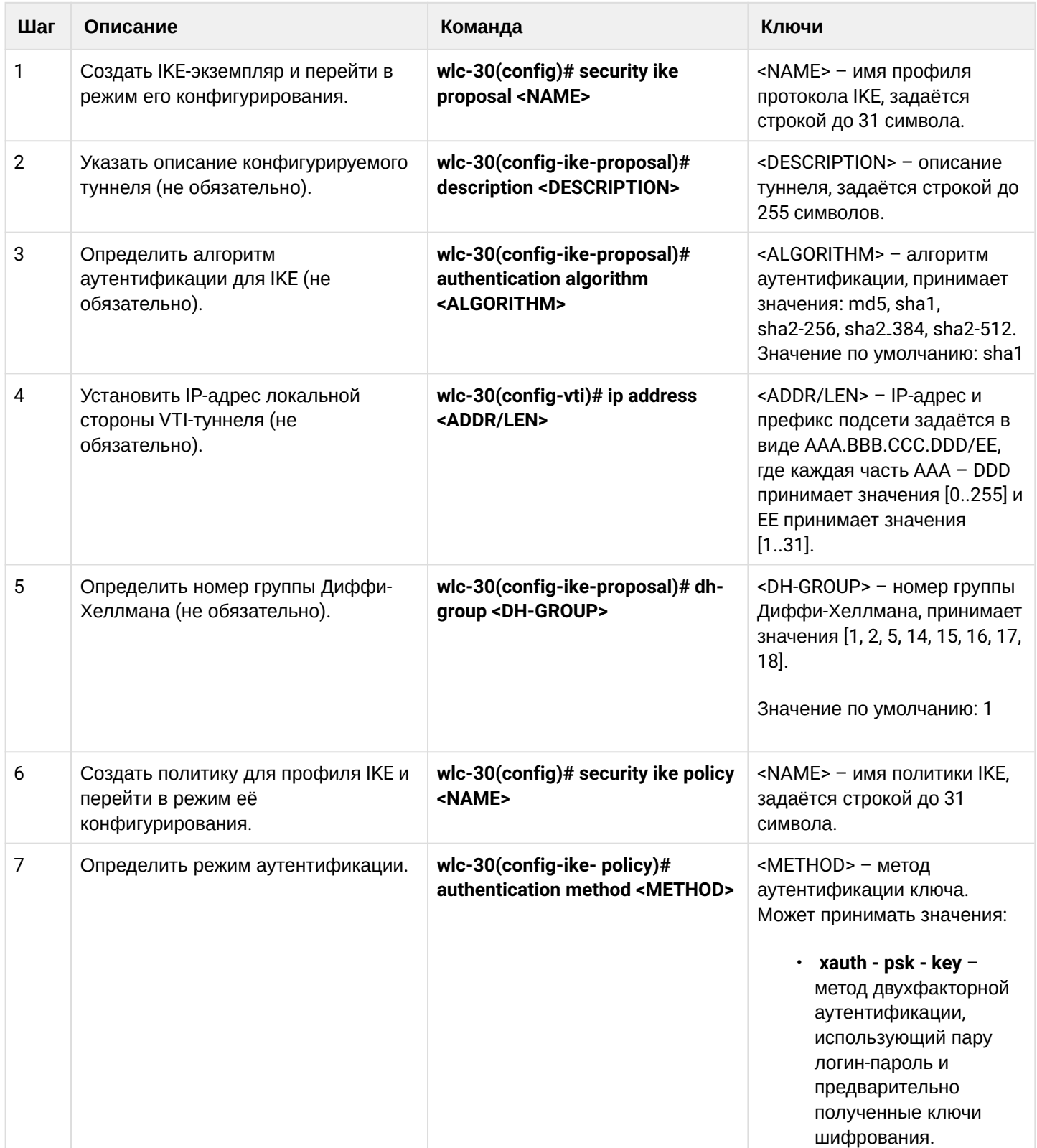

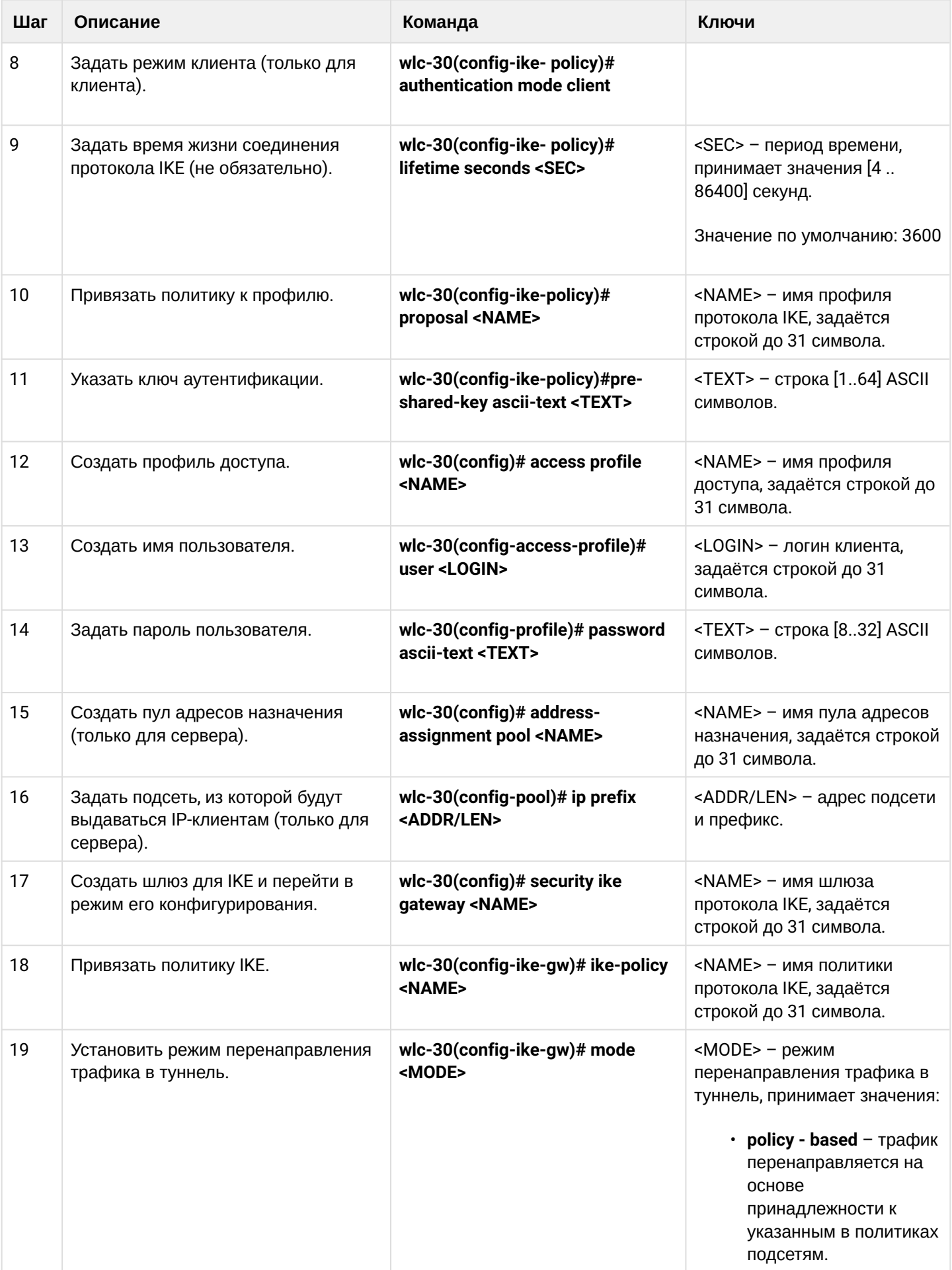
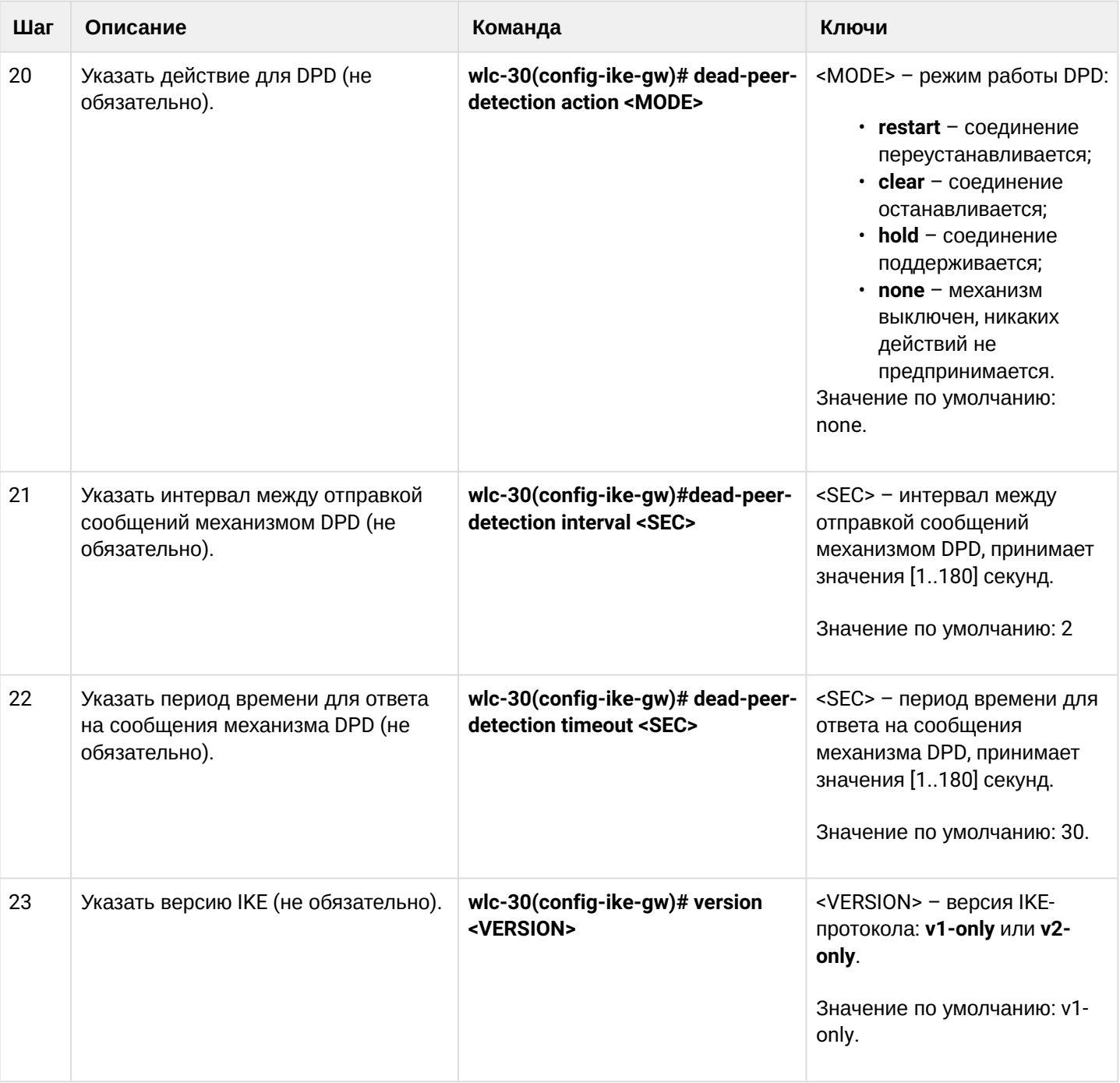

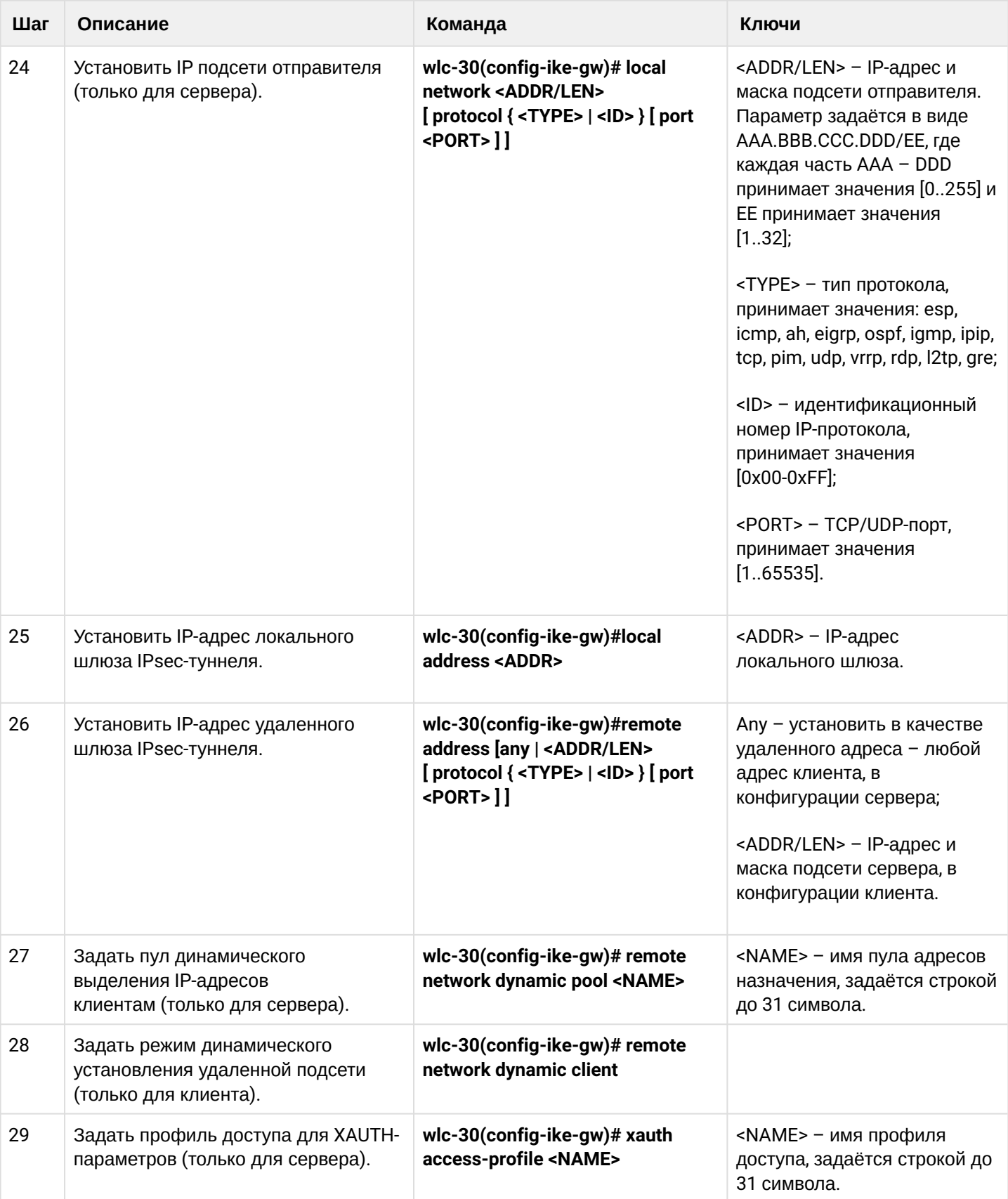

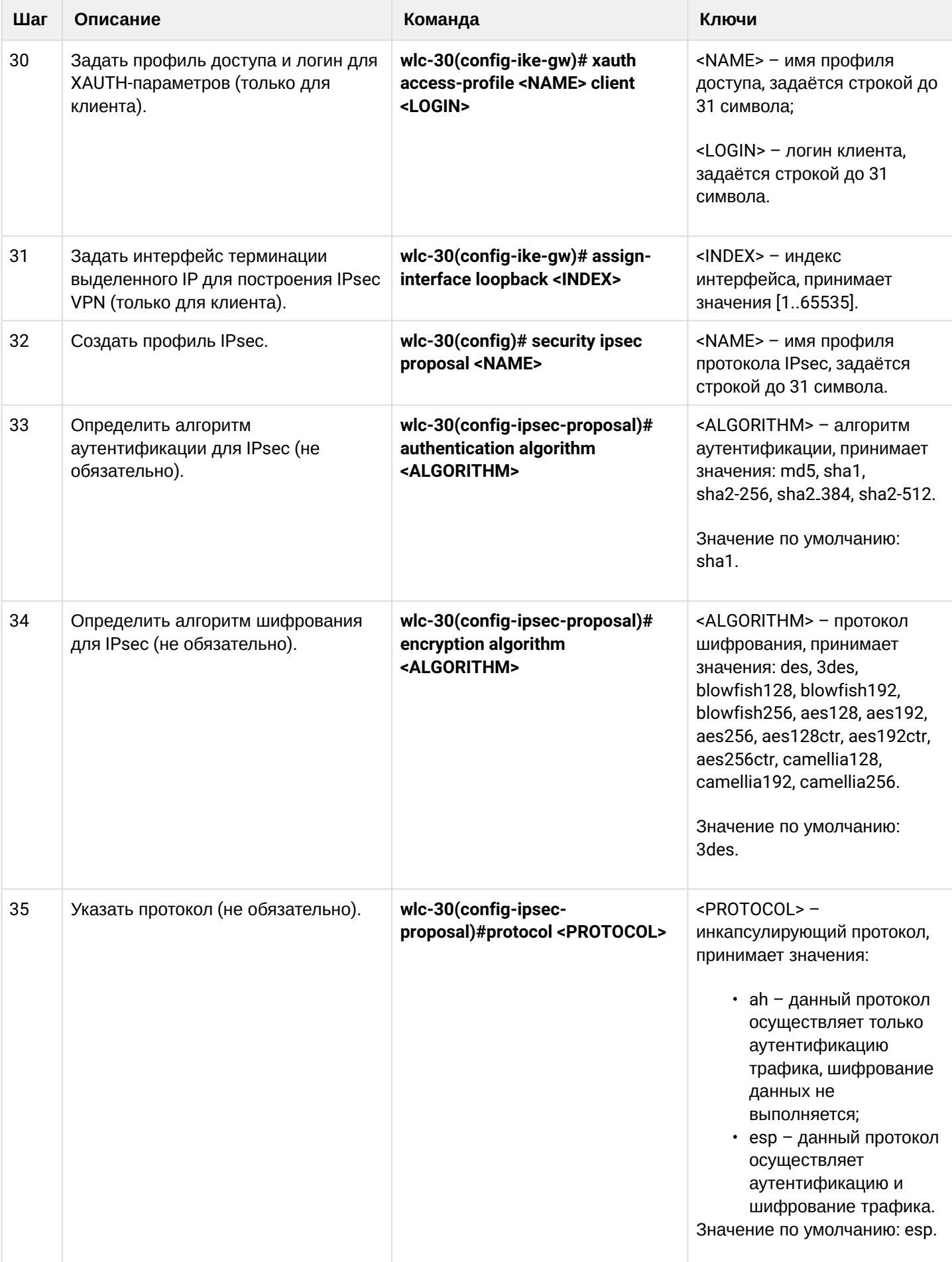

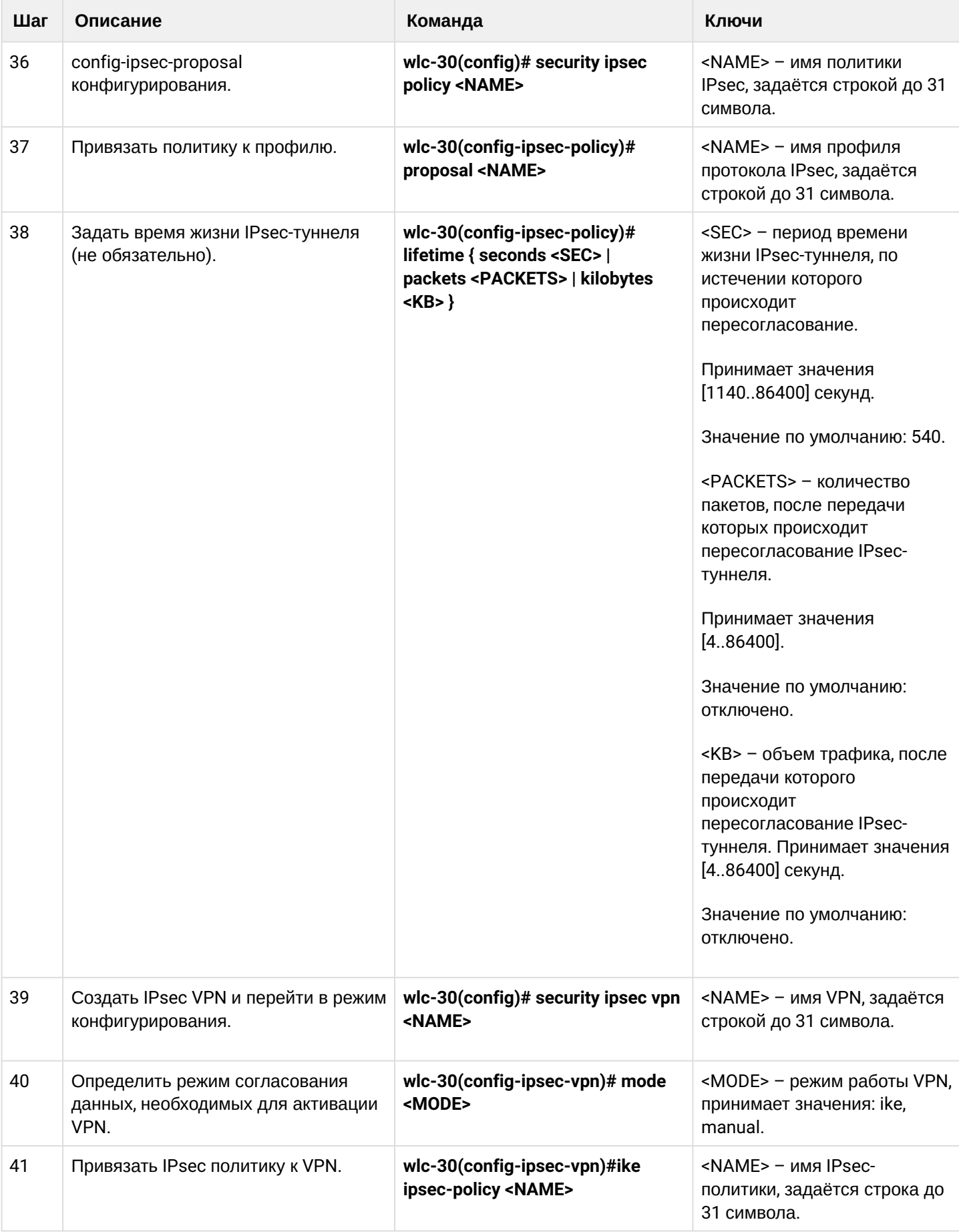

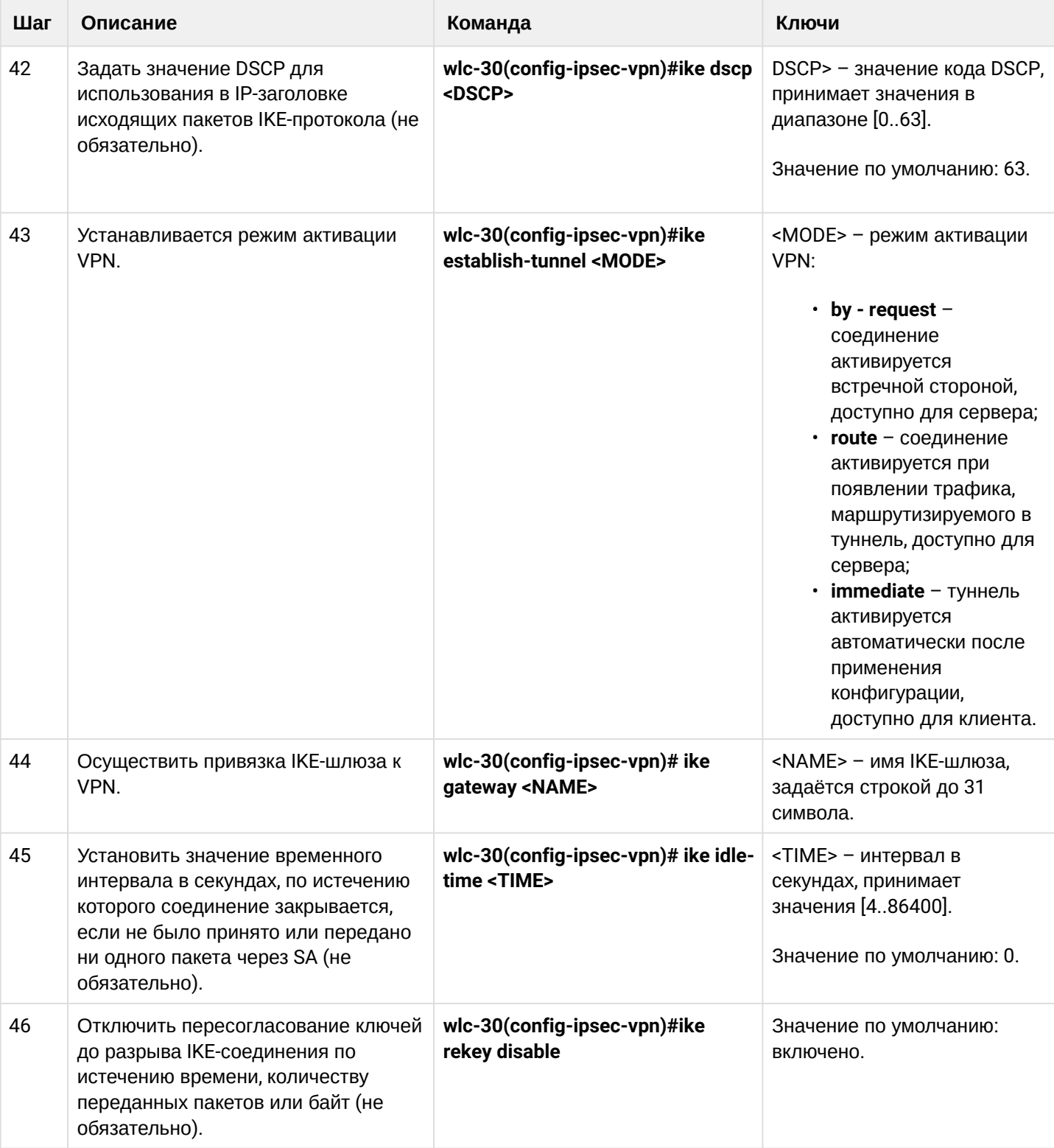

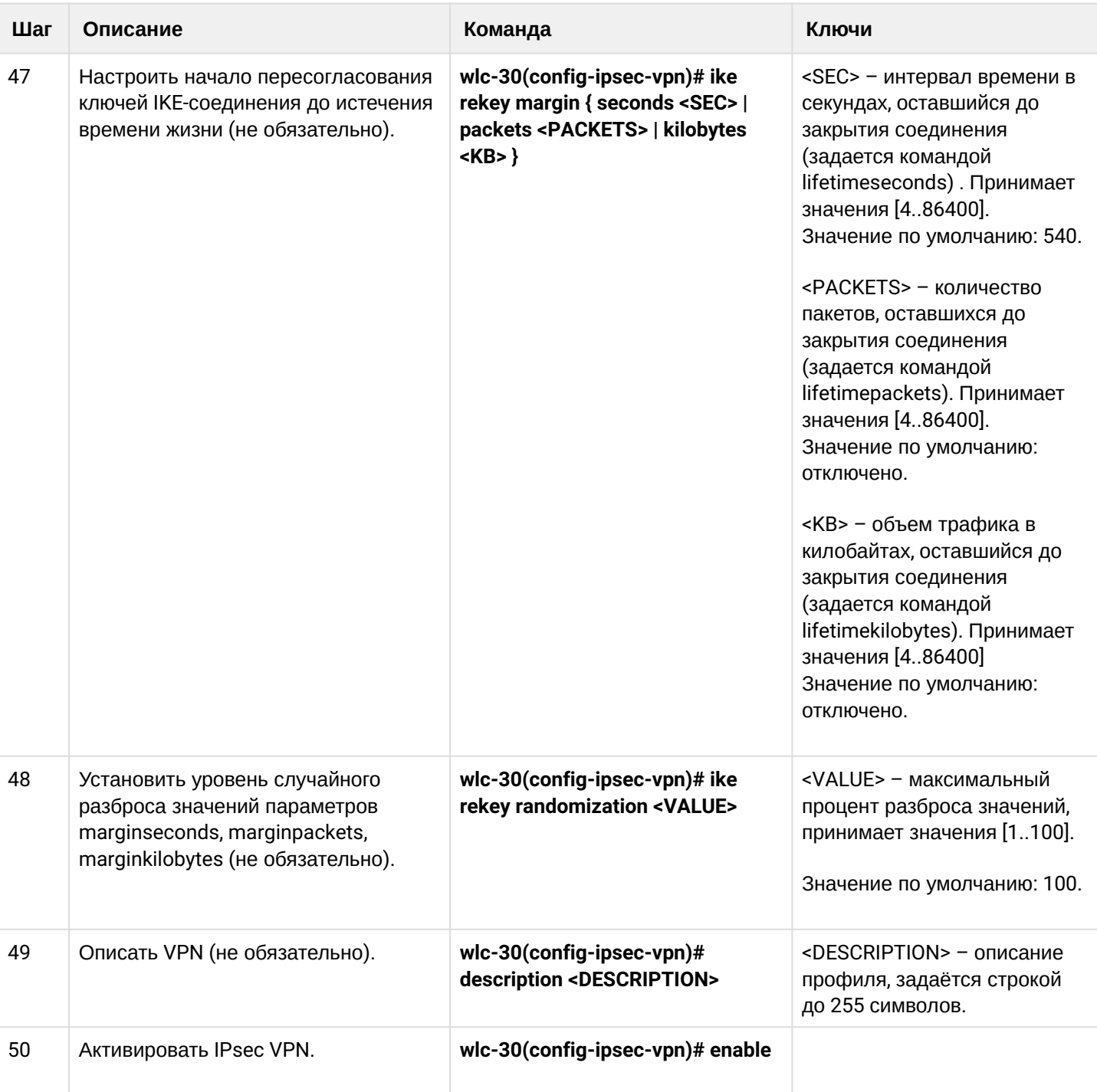

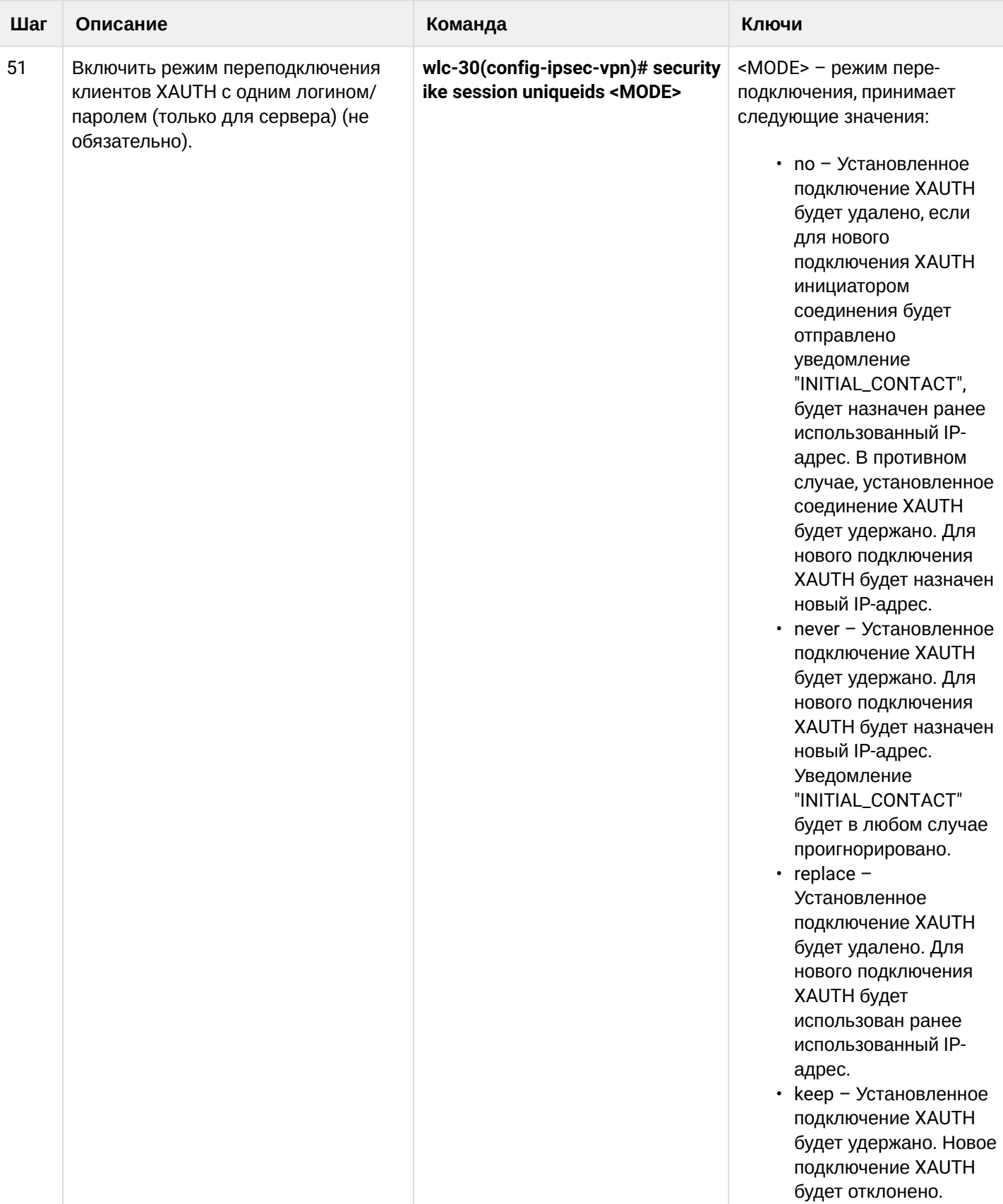

### 10.4.6 Пример настройки Remote Access IPsec VPN

### Задача:

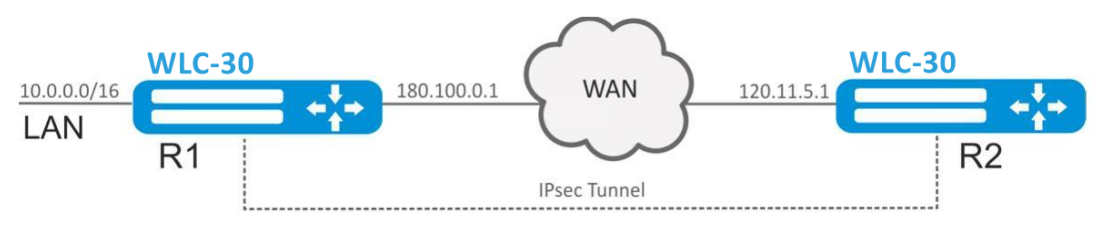

Настроить Remote Access IPsec VPN между R1 и R2 с использованием второго фактора аутентификации IPsec - XAUTH. В качестве сервера IPsec VPN настроить устройство R1, а устройство R2 в качестве клиента IPsec VPN.

R2 IP-адрес - 120.11.5.1;

R1 IP-адрес  $-180.100.0.1$ ;

Клиентам IPsec VPN:

- выдавать адреса из пула подсети 192.0.2.0/24;
- предоставлять доступ до LAN подсети 10.0.0.0/16.

### IKE:

- группа Диффи-Хеллмана: 2;
- алгоритм шифрования: 3DES;
- алгоритм аутентификации: SHA1.

## IPsec:

- алгоритм шифрования: 3DES;
- алгоритм аутентификации: SHA1.

### XAUTH:

- логин: client1;
- пароль: password123.

### Решение:

1. Конфигурирование R1 Настроим внешний сетевой интерфейс и определим принадлежность к зоне безопасности:

```
wlc-30# configure
wlc-30(config)# security zone untrusted
wlc-30 (config-zone) # exit
wlc-30(config)# interface gigabitethernet 1/0/1wlc-30(config-if-gi)# security-zone untrusted
wlc-30(config-if-gi)# ip address 180.100.0.1/24wlc-30(config-if-gi)# exit
```
Для настройки правил зон безопасности потребуется создать профиль порта протокола ISAKMP:

```
wlc-30(config)# object-group service ISAKMP
wlc-30(config-object-group-service)# port-range 500,4500
wlc-30(config-object-group-service)# exit
```
Создадим профиль протокола IKE. В профиле укажем группу Диффи-Хеллмана 2, алгоритм шифрования 3 DES, алгоритм аутентификации SHA1. Данные параметры безопасности используются для защиты IKE-соединения:

```
wlc-30(config)# security ike proposal IKEPROP
wlc-30(config-ike-proposal)# dh-group 2
wlc-30(config-ike-proposal)# authentication algorithm sha1
wlc-30(config-ike-proposal)# encryption algorithm 3des
wlc-30(config-ike-proposal)# exit
```
Создадим политику протокола IKE. В политике указывается список профилей протокола IKE, по которым могут согласовываться узлы, ключ аутентификации и метод аутентификации XAUTH по ключу:

```
wlc-30(config)# security ike policy IKEPOLICY
wlc-30(config-ike-policy)# pre-shared-key hexadecimal 123FFF
wlc-30(config-ike-policy)# authentication method xauth-psk-key
wlc-30(config-ike-policy)# proposal IKEPROP
wlc-30(config-ike-policy)# exit
```
Создадим профиль доступа и заведем в нем пару логин и пароль для клиента IPsec VPN:

```
wlc-30(config)# access profile XAUTH
wlc-30(config-access-profile)# user client1
wlc-30(config-profile)# password ascii-text password123
wlc-30(config-profile)# exit
wlc-30(config-access-profile)# exit
```
Создадим пул адресов назначения, из которого будут выдаваться IP клиентам IPsec VPN:

```
wlc-30-1000(config)# address-assignment pool CLIENT_POOL
wlc-30-1000(config-pool)# ip prefix 192.0.2.0/24
wlc-30-1000(config-pool)# exit
```
Создадим шлюз протокола IKE. В данном профиле необходимо указать политику протокола IKE, указать локальную подсеть, в качестве удаленной подсети указать пул адресов назначения, задать режим перенаправления трафика в туннель по политике и использование второго фактора аутентификации XAUTH:

```
wlc-30(config)# security ike gateway IKEGW
wlc-30(config-ike-gw)# ike-policy IKEPOLICY
wlc-30(config-ike-gw)# local address 180.100.0.1
wlc-30(config-ike-gw)# local network 10.0.0.0/16
wlc-30(config-ike-gw)# remote address any
wlc-30(config-ike-gw)# remote network dynamic pool CLIENT_POOL
wlc-30(config-ike-gw)# dead-peer-detection action clear
wlc-30(config-ike-gw)# mode policy-based
wlc-30(config-ike-gw)# xauth access-profile XAUTH
wlc-30(config-ike-gw)# exit
```
Создадим профиль параметров безопасности для IPsec-туннеля. В профиле укажем алгоритм шифрования 3DES, алгоритм аутентификации SHA1. Данные параметры безопасности используются для защиты IPsec-туннеля:

```
wlc-30(config)# security ipsec proposal IPSECPROP
wlc-30(config-ipsec-proposal)# authentication algorithm shal
wlc-30(config-ipsec-proposal)# encryption algorithm 3des
wlc-30(config-ipsec-proposal)# exit
```
Создадим политику для IPsec-туннеля. В политике указывается список профилей IPsec-туннеля, по которым могут согласовываться узлы.

```
wlc-30(config)# security ipsec policy IPSECPOLICY
wlc-30(config-ipsec-policy)# proposal IPSECPROP
wlc-30(config-ipsec-policy)# exit
```
Создадим IPsec VPN. В VPN указывается шлюз IKE-протокола, политика IP sec-туннеля, режим обмена ключами и режим ожидания входящего соединения IPsec — *by-request*. После ввода всех параметров включим туннель командой *enable.*

```
wlc-30(config)# security ipsec IPSECVPN
wlc-30(config-ipsec-vpn)# mode ike
wlc-30(config-ipsec-vpn)# ike establish-tunnel by-request
wlc-30(config-ipsec-vpn)# ike gateway IKEGW
wlc-30(config-ipsec-vpn)# ike ipsec-policy IPSECPOLICY
wlc-30(config-ipsec-vpn)# enable
wlc-30(config-ipsec-vpn)# exit
```
Разрешим протокол esp и udp-порты 500, 4500 в конфигурации firewall для установления IPsec VPN:

```
wlc-30(config)# security zone-pair untrusted self
wlc-30(config-zone-pair)# rule 1
wlc-30(config-zone-pair-rule)# action permit
wlc-30(config-zone-pair-rule)# match protocol udp
wlc-30(config-zone-pair-rule)# match destination-port ISAKMP
wlc-30(config-zone-pair-rule)# enable
wlc-30(config-zone-pair-rule)# exit
wlc-30(config-zone-pair)# rule 2
wlc-30(config-zone-pair-rule)# action permit
wlc-30(config-zone-pair-rule)# match protocol esp
wlc-30(config-zone-pair-rule)# enable
wlc-30(config-zone-pair-rule)# exit
wlc-30(config-zone-pair)# end
```
#### 2. Конфигурирование R2 Настроим внешний сетевой интерфейс и определим принадлежность к зоне безопасности:

```
wlc-30# configure
wlc-30(config)# interface gi 1/0/1
wlc-30(config-if)# ip address 120.11.5.1/24
wlc-30(config-if)# security-zone untrusted
wlc-30(config-if)# exit
```
Для настройки правил зон безопасности потребуется создать профиль порта протокола ISAKMP:

```
wlc-30(config)# object-group service ISAKMP
wlc-30(config-addr-set)# port-range 500,4500
wlc-30(config-addr-set)# exit
```
Создадим профиль протокола IKE. В профиле укажем группу Диффи-Хеллмана 2, алгоритм шифрования 3 DES, алгоритм аутентификации SHA1. Данные параметры безопасности используются для защиты IKE-соединения:

```
wlc-30(config)# security ike proposal IKEPROP
wlc-30(config-ike-proposal)# dh-group 2
wlc-30(config-ike-proposal)# authentication algorithm sha1
wlc-30(config-ike-proposal)# encryption algorithm 3des
wlc-30(config-ike-proposal)# exit
```
Создадим политику протокола IKE. В политике указывается список профилей протокола IKE, по которым могут согласовываться узлы, ключ аутентификации, метод аутентификации XAUTH по ключу и режим аутентификации - клиент:

```
wlc-30(config)# security ike policy IKEPOLICY
wlc-30(config-ike-policy)# pre-shared-key hexadecimal 123FFF
wlc-30(config-ike-policy)# authentication method xauth-psk-key
wlc-30(config-ike-policy)# authentication mode client
wlc-30(config-ike-policy)# proposal IKEPROP
wlc-30(config-ike-policy)# exit
```
Создадим профиль доступа и заведем в нем пару логин и пароль:

```
wlc-30(config)# access profile XAUTH
wlc-30(config-access-profile)# user client1
wlc-30(config-profile)# password ascii-text password123
wlc-30(config-profile)# exit
wlc-30(config-access-profile)# exit
```
Создадим интерфейс loopback для терминации IP-адреса, полученного от IPsec VPN-сервера:

wlc-30(config)# interface loopback 8 wlc-30(config-loopback)# exit

Создадим шлюз протокола IKE. В данном профиле указывается политика, интерфейс терминации, режим динамического установления удаленной подсети, выбор профиля доступа для XAUTH и режим перенаправления трафика в туннель по политике:

```
wlc-30(config)# security ike gateway IKEGW
wlc-30(config-ike-gw)# ike-policy IKEPOLICY
wlc-30(config-ike-gw)# assign-interface loopback 8
wlc-30(config-ike-gw)# local address 120.11.5.1
wlc-30(config-ike-gw)# remote address 180.100.0.1
wlc-30(config-ike-gw)# remote network dynamic client
wlc-30(config-ike-gw)# mode policy-based
wlc-30(config-ike-gw)# xauth access-profile xauth client client1
wlc-30(config-ike-gw)# exit
```
Создадим профиль параметров безопасности для IPsec-туннеля. В профиле укажем алгоритм шифрования 3DES, алгоритм аутентификации SHA1. Данные параметры безопасности используются для защиты IPsec-туннеля:

```
wlc-30(config)# security ipsec proposal IPSECPROP
wlc-30(config-ipsec-proposal)# authentication algorithm md5
wlc-30(config-ipsec-proposal)# encryption algorithm aes128
wlc-30(config-ipsec-proposal)# exit
```
Создадим политику для IPsec-туннеля. В политике указывается список профилей IPsec-туннеля, по которым могут согласовываться узлы.

```
wlc-30(config)# security ipsec policy IPSECPOLICY
wlc-30(config-ipsec-policy)# proposal IPSECPROP
wlc-30(config-ipsec-policy)# exit
```
Создадим IPsec VPN. В VPN указывается шлюз IKE-протокола, политика IP sec-туннеля, режим обмена ключами и способ установления соединения. После ввода всех параметров включим туннель командой *enable.*

```
wlc-30(config)# security ipsec vpn IPSECVPN
wlc-30(config-ipsec-vpn)# mode ike
wlc-30(config-ipsec-vpn)# ike establish-tunnel route
wlc-30(config-ipsec-vpn)# ike gateway IKEGW
wlc-30(config-ipsec-vpn)# ike ipsec-policy IPSECPOLICY
wlc-30(config-ipsec-vpn)# enable
wlc-30(config-ipsec-vpn)# exit
```
Разрешим протокол esp и udp порты 500, 4500 в конфигурации firewall для установления IPsec VPN:

```
wlc-30(config)# security zone-pair untrusted self
wlc-30(config-zone-pair)# rule 1
wlc-30(config-zone-pair-rule)# action permit
wlc-30(config-zone-pair-rule)# match protocol udp
wlc-30(config-zone-pair-rule)# match destination-port ISAKMP
wlc-30(config-zone-pair-rule)# enable
wlc-30(config-zone-pair-rule)# exit
wlc-30(config-zone-pair)# rule 2
wlc-30(config-zone-pair-rule)# action permit
wlc-30(config-zone-pair-rule)# match protocol esp
wlc-30(config-zone-pair-rule)# enable
wlc-30(config-zone-pair-rule)# exit
wlc-30(config-zone-pair)# end
```
Состояние туннеля можно посмотреть командой:

wlc-30# show security ipsec vpn status IPSECVPN

#### Конфигурацию туннеля можно посмотреть командой:

wlc-30# show security ipsec vpn configuration IPSECVPN

**В firewall необходимо разрешить протокол ESP и ISAKMP (UDP-порт 500, 4500).**

# 10.5 Настройка LT-туннелей

LT (англ. Logical Tunnel - логический туннель) - тип туннелей, предназначенный для передачи маршрутной информации и трафика между различными виртуальными устройствами (VRF Lite), сконфигурированными на одном аппаратном устройстве. LT-туннель может использоваться для организации взаимодействия между двумя или более VRF с применением ограничений firewall.

## 10.5.1 Алгоритм настройки

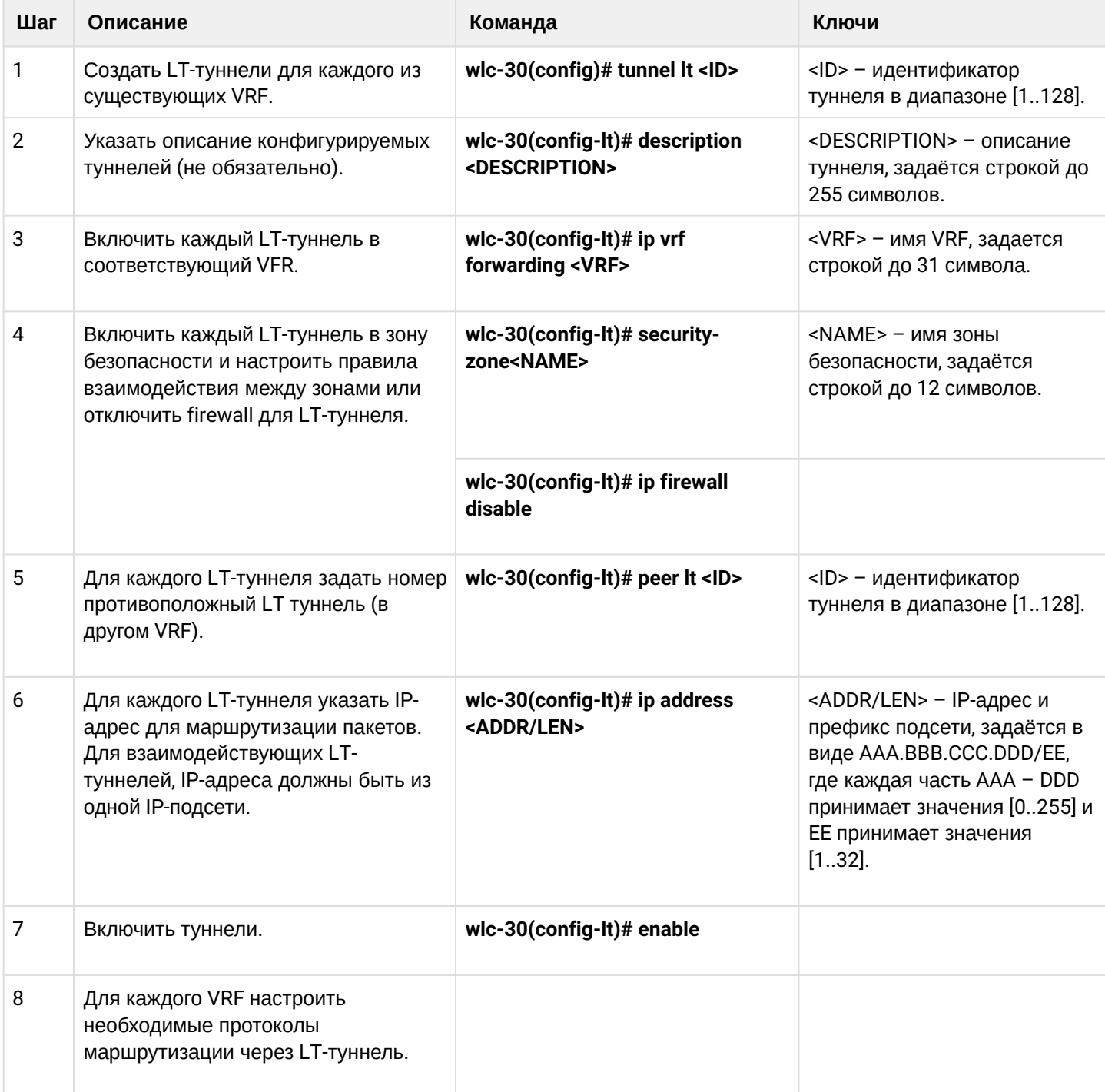

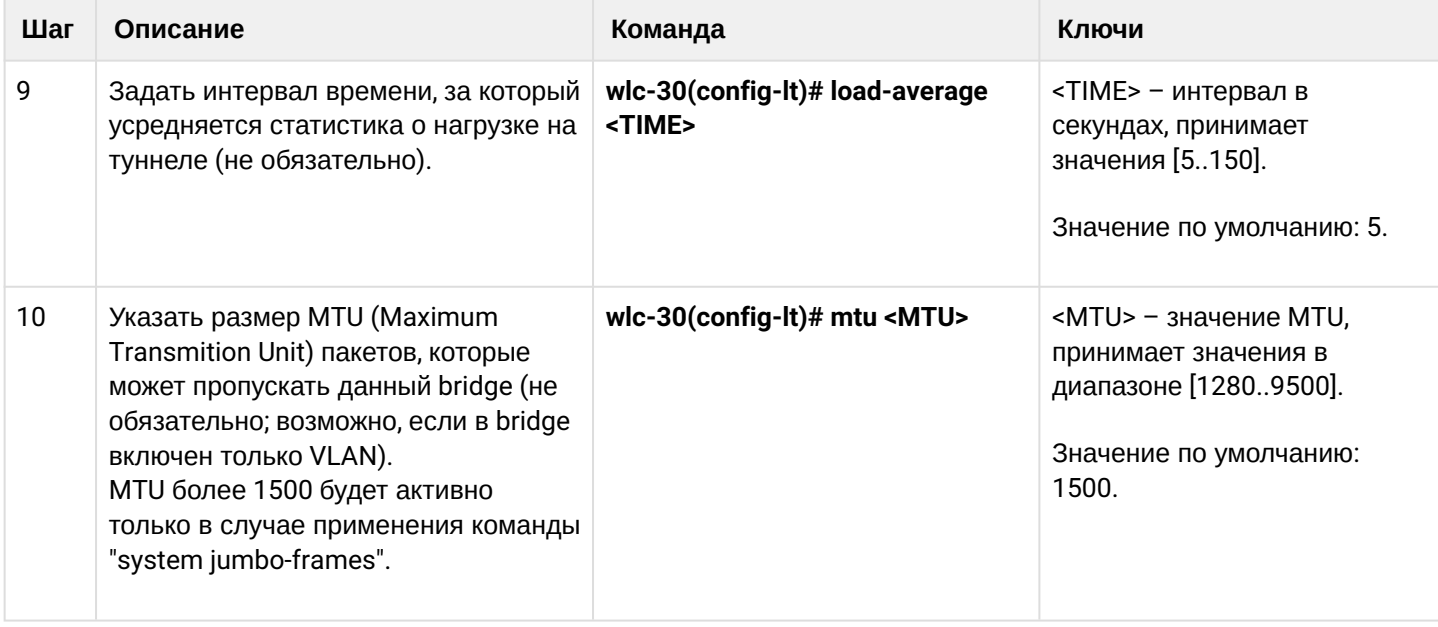

## **10.5.2 Пример настройки**

### **Задача:**

Организовать взаимодействие между хостами, терминированными в двух VRF vrf\_1 и vrf\_2.

Исходная конфигурация:

```
hostname wlc-30
ip vrf vrf_1
exit
ip vrf vrf_2
exit
interface gigabitethernet 1/0/1
   ip vrf forwarding vrf_1
   ip firewall disable
   ip address 10.0.0.1/24
exit
interface gigabitethernet 1/0/2
   ip vrf forwarding vrf_2
   ip firewall disable
   ip address 10.0.1.1/24
exit
```
#### **Решение:**

Создадим LT-туннели для каждого VRF с указанием IP-адресов из одной подсети:

```
wlc-30(config)# tunnel lt 1
wlc-30(config-lt)# ip vrf forwarding vrf_1
wlc-30(config-lt)# ip firewall disable
wlc-30(config-lt)# ip address 192.168.0.1/30
wlc-30(config-lt)# exit
wlc-30(config)# tunnel lt 2
wlc-30(config-lt)# ip vrf forwarding vrf_2
wlc-30(config-lt)# ip firewall disable
wlc-30(config-lt)# ip address 192.168.0.2/30
wlc-30(config-lt)# exit
```
Укажем для каждого LT-туннеля LT-туннель из VRF, с которым необходимо установить связь, и активируем их:

```
wlc-30(config)# tunnel lt 1
wlc-30(config-lt)# peer lt 2
wlc-30(config-lt)# enable
wlc-30(config-lt)# exit
wlc-30(config)# tunnel lt 2
wlc-30(config-lt)# peer lt 1
wlc-30(config-lt)# enable
wlc-30(config-lt)# exit
```
### **Если в VRF не сконфигурирован ни один из протоколов динамической маршрутизации, то необходимо указать статические маршруты для каждого VRF:**

wlc-30(config)# ip route vrf vrf\_1 0.0.0.0/0 192.168.0.2 wlc-30(config)# ip route vrf vrf\_2 0.0.0.0/0 192.168.0.1

# 11 Управление QoS

- Базовый QoS
	- Алгоритм настройки
	- Пример настройки
- Расширенный QoS
	- Алгоритм настройки
	- Пример настройки

QoS (Quality of Service) - технология предоставления различным классам трафика различных приоритетов в обслуживании. Использование службы QoS позволяет сетевым приложениям сосуществовать в одной сети, не уменьшая при этом пропускную способность других приложений.

# <span id="page-159-0"></span>11.1 Базовый QoS

В базовом режиме на контроллере классификация (направление трафика в очередь) и перемаркировка работают только на входе (на интерфейсе, через который поступает трафик должен быть включен QoS).

## <span id="page-159-1"></span>11.1.1 Алгоритм настройки

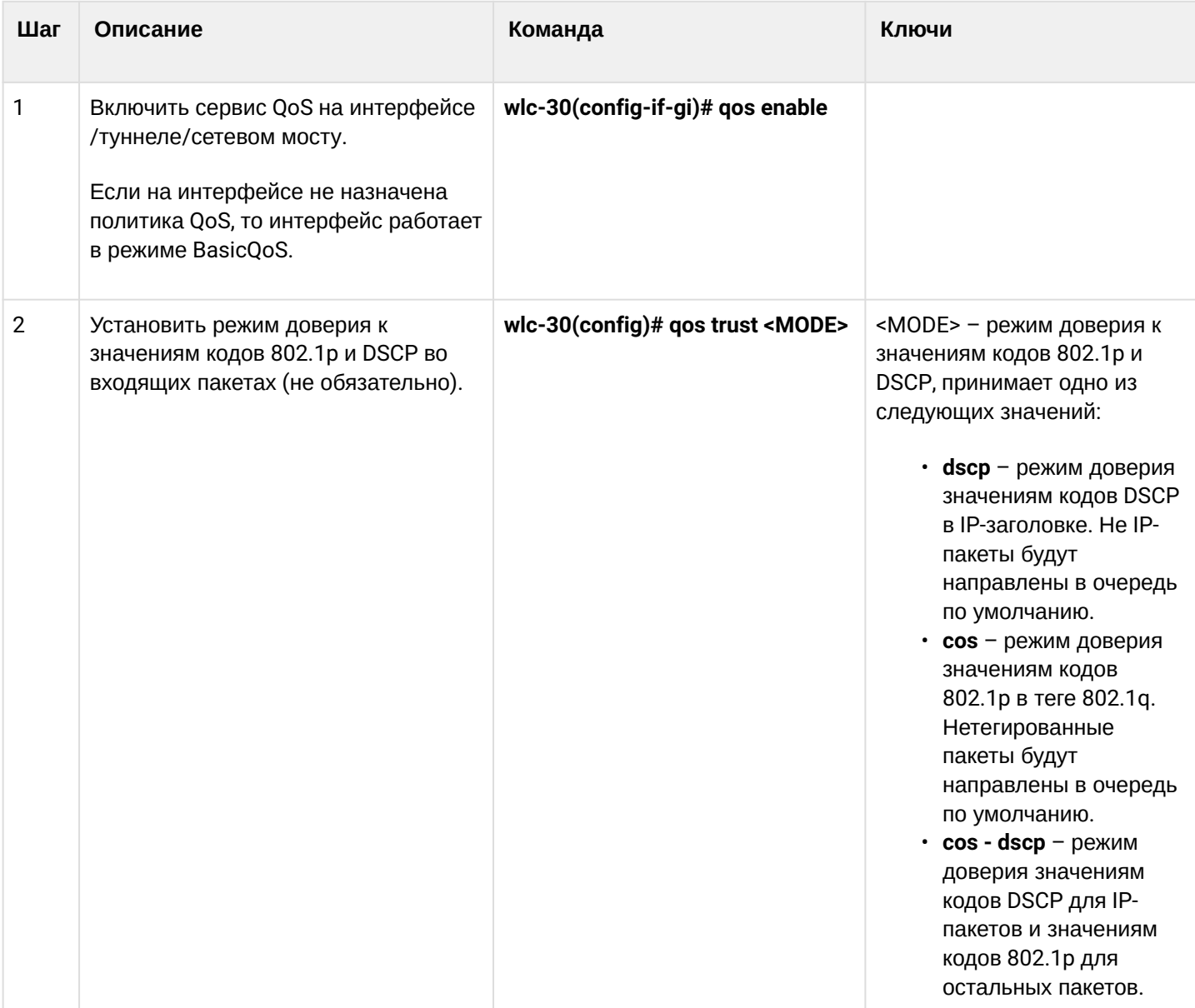

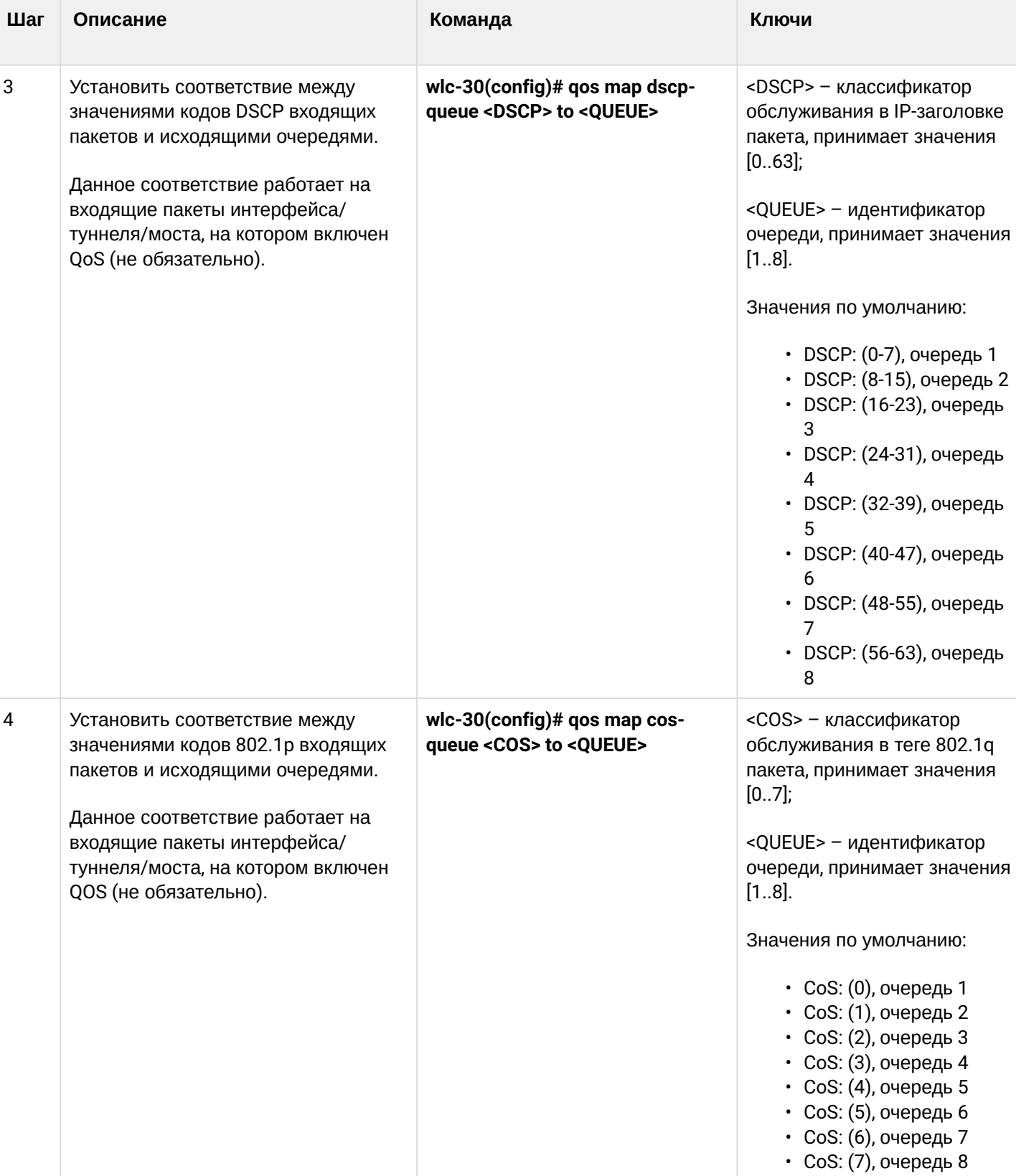

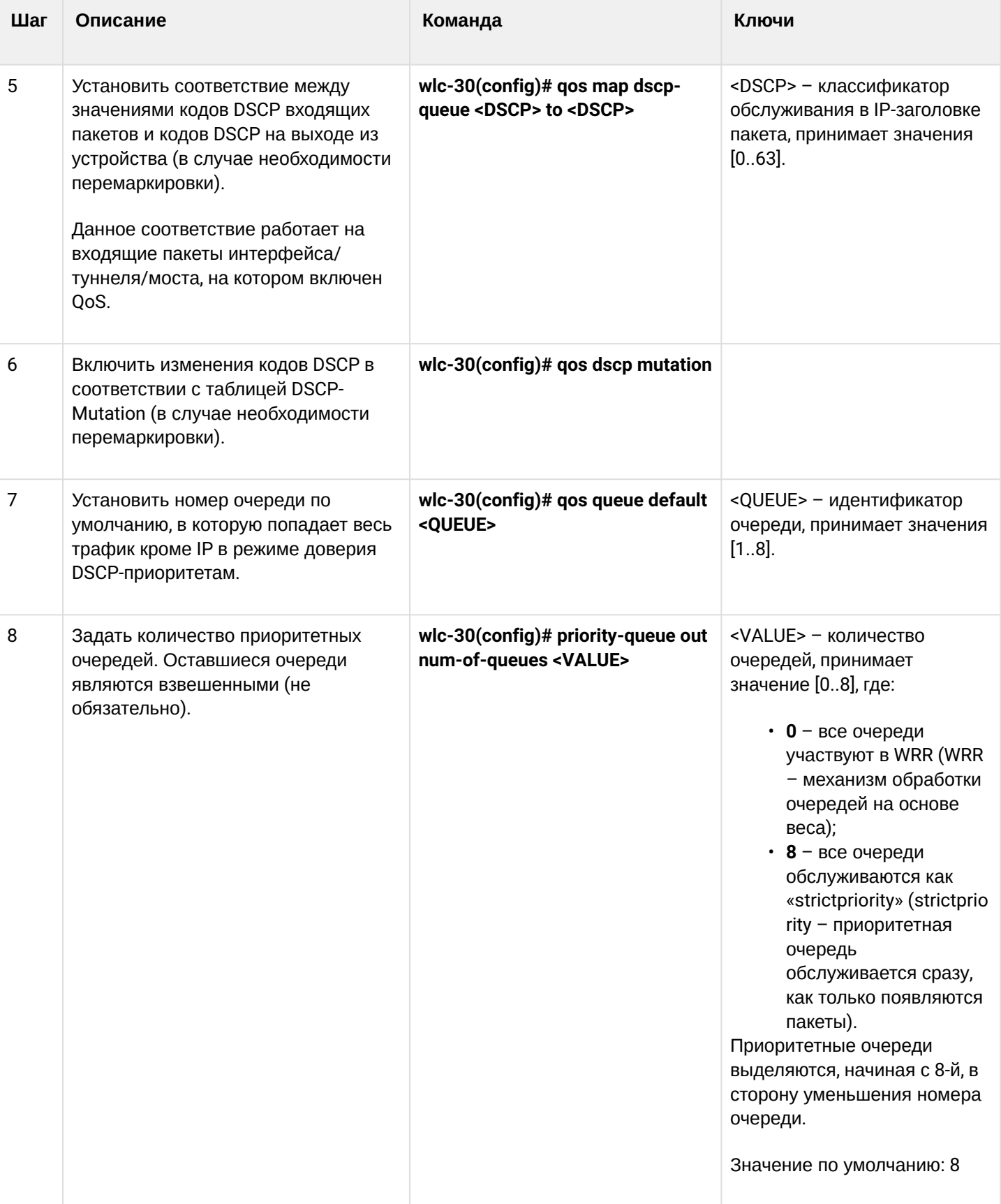

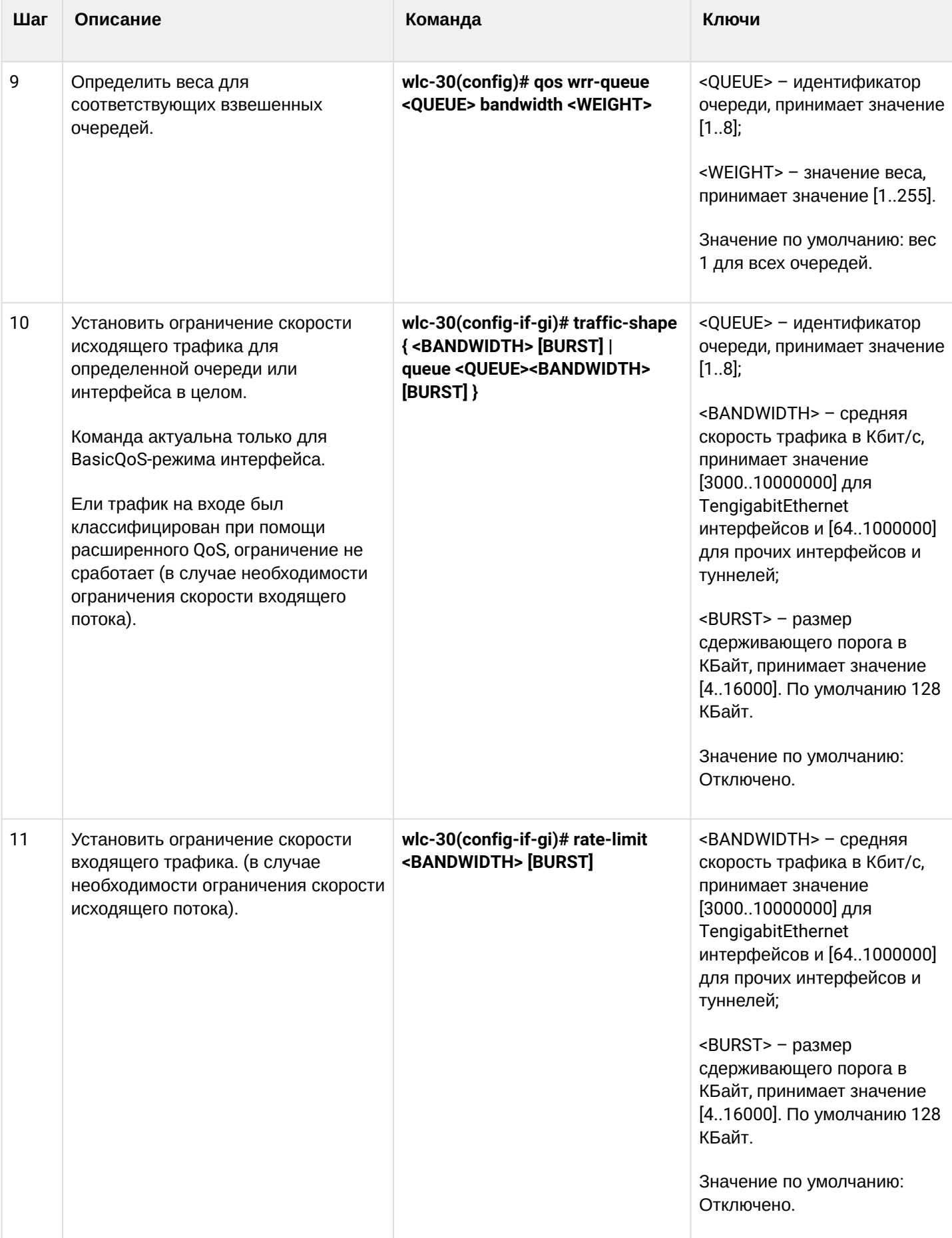

### <span id="page-163-0"></span>**11.1.2 Пример настройки**

#### **Задача:**

Настроить следующие ограничения на интерфейсе gigabitethernet 1/0/8: передавать трафик с DSCP 22 в восьмую приоритетную очередь, трафик с DSCP 14 в седьмую взвешенную очередь, установить ограничение по скорости в 60 Мбит/с для седьмой очереди.

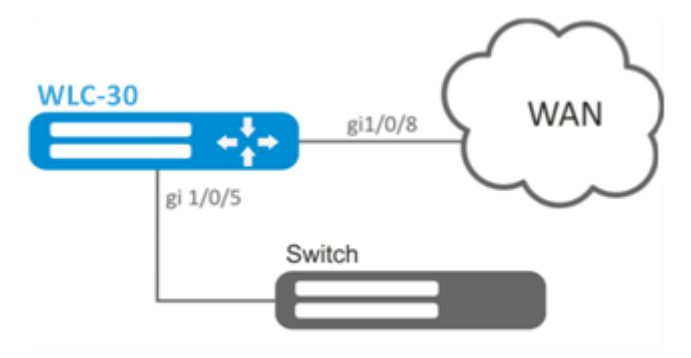

#### **Решение:**

Для того чтобы восьмая очередь осталась приоритетной, а очереди с первой по седьмую стали взвешенными, ограничим количество приоритетных очередей до 1:

wlc-30(config)# priority-queue out num-of-queues 1

Перенаправим трафик с DSCP 22 в первую приоритетную очередь:

wlc-30(config)# qos map dscp-queue 22 to 8

Перенаправим трафик с DSCP 14 в седьмую взвешенную очередь:

```
wlc-30(config)# qos map dscp-queue 14 to 7
```
Включим QoS на входящем интерфейсе для корректной классификации трафика и направления в соответствующую очередь со стороны LAN:

```
wlc-30(config)# interface gigabitethernet 1/0/5
wlc-30(config-if-gi)# qos enable
wlc-30(config-if-gi)# exit
```
Включим QoS на интерфейсе со стороны WAN для правильной обработки очередей и ограничения полосы пропускания**:**

```
wlc-30(config)# interface gigabitethernet 1/0/8
wlc-30(config-if-gi)# qos enable
```

```
wlc-30(config-if)# traffic-shape queue 7 60000
wlc-30(config-if)# exit
```
Просмотреть статистику по QoS можно командой:

```
wlc-30# show qos statistics gigabitethernet 1/0/8
```
## <span id="page-164-0"></span>11.2 Расширенный QoS

### <span id="page-164-1"></span>11.2.1 Алгоритм настройки

В расширенном режиме на контроллере классификация поступающего трафика возможна как на входящем, так и на исходящем интерфейсах.

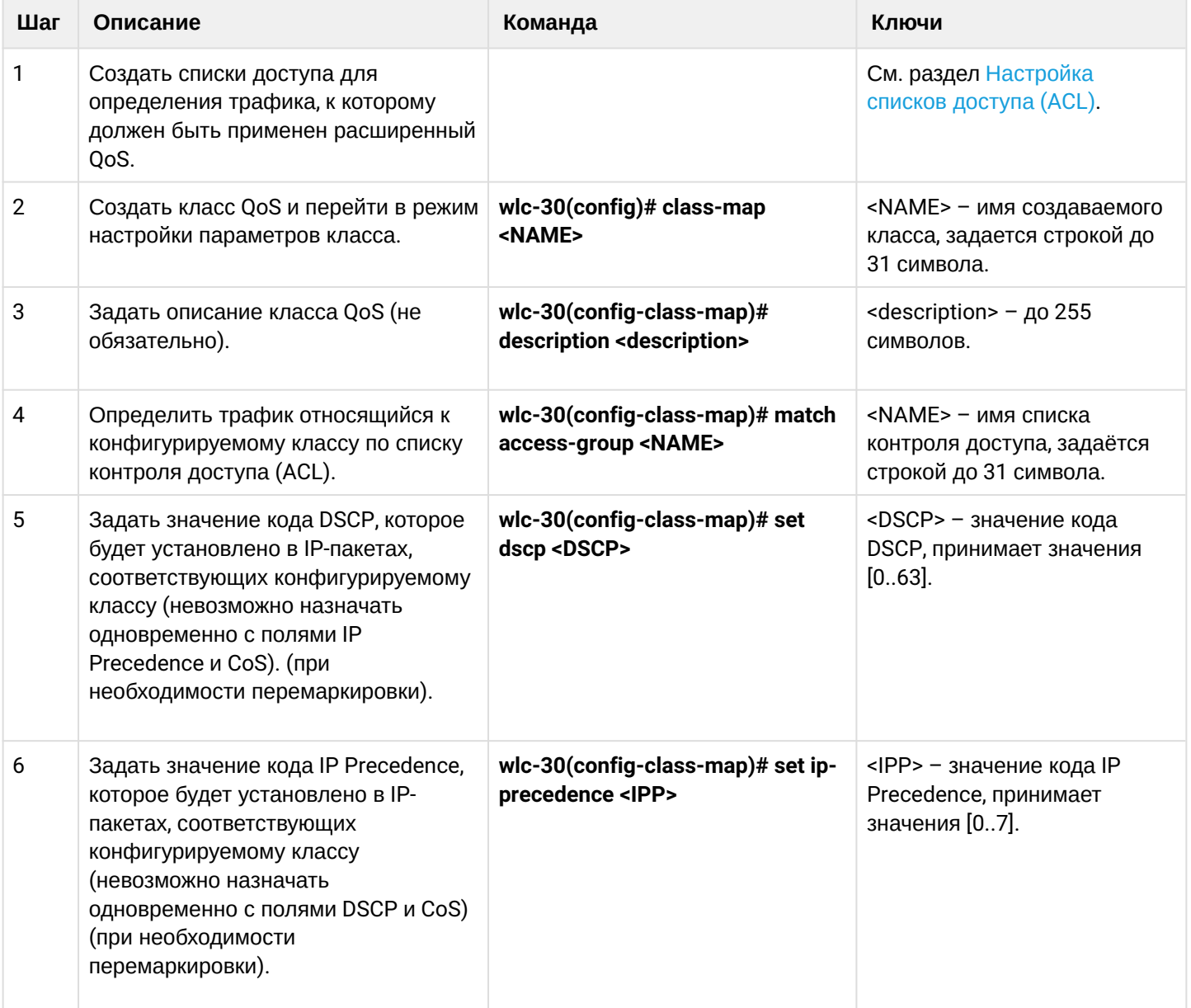

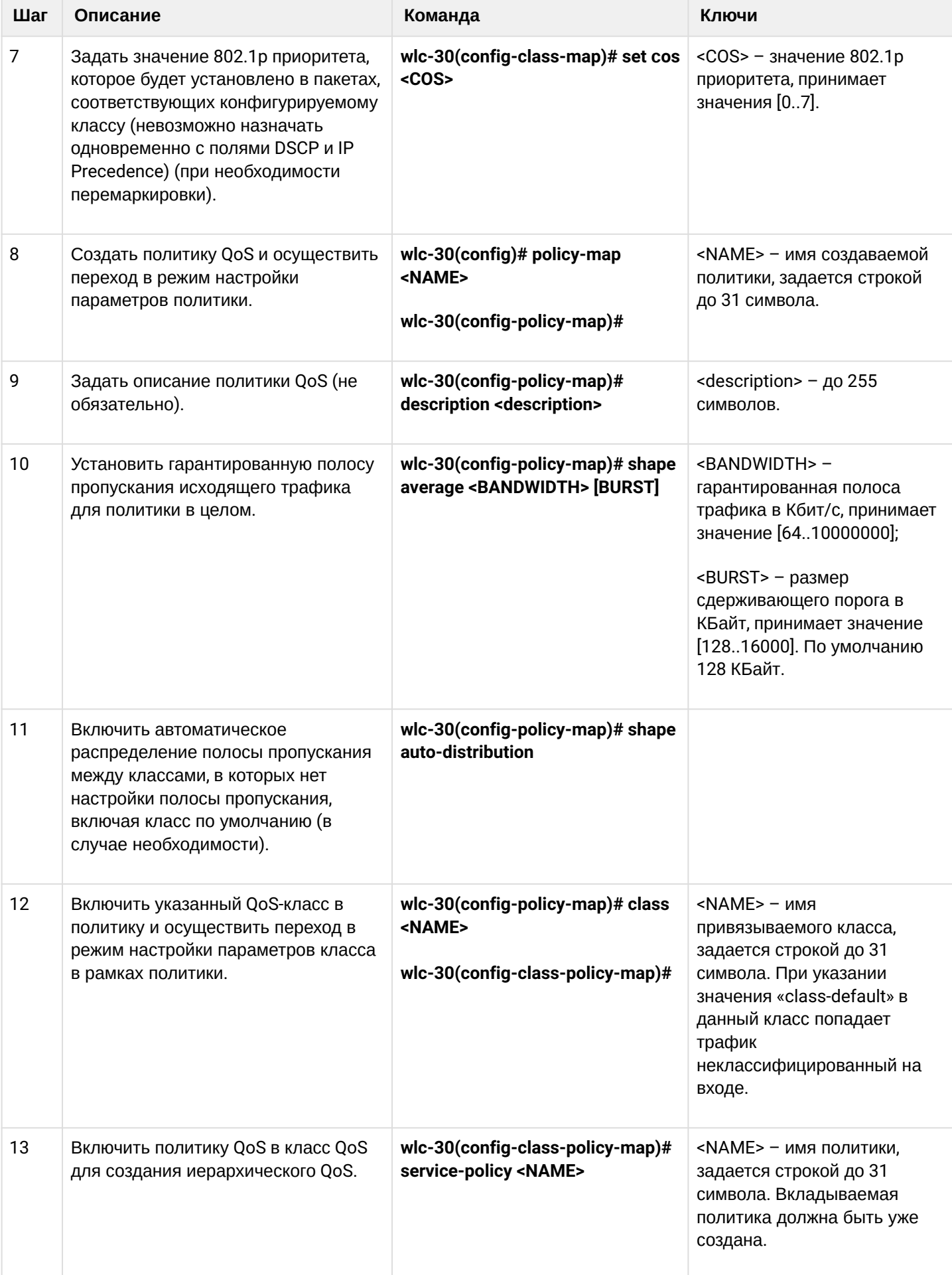

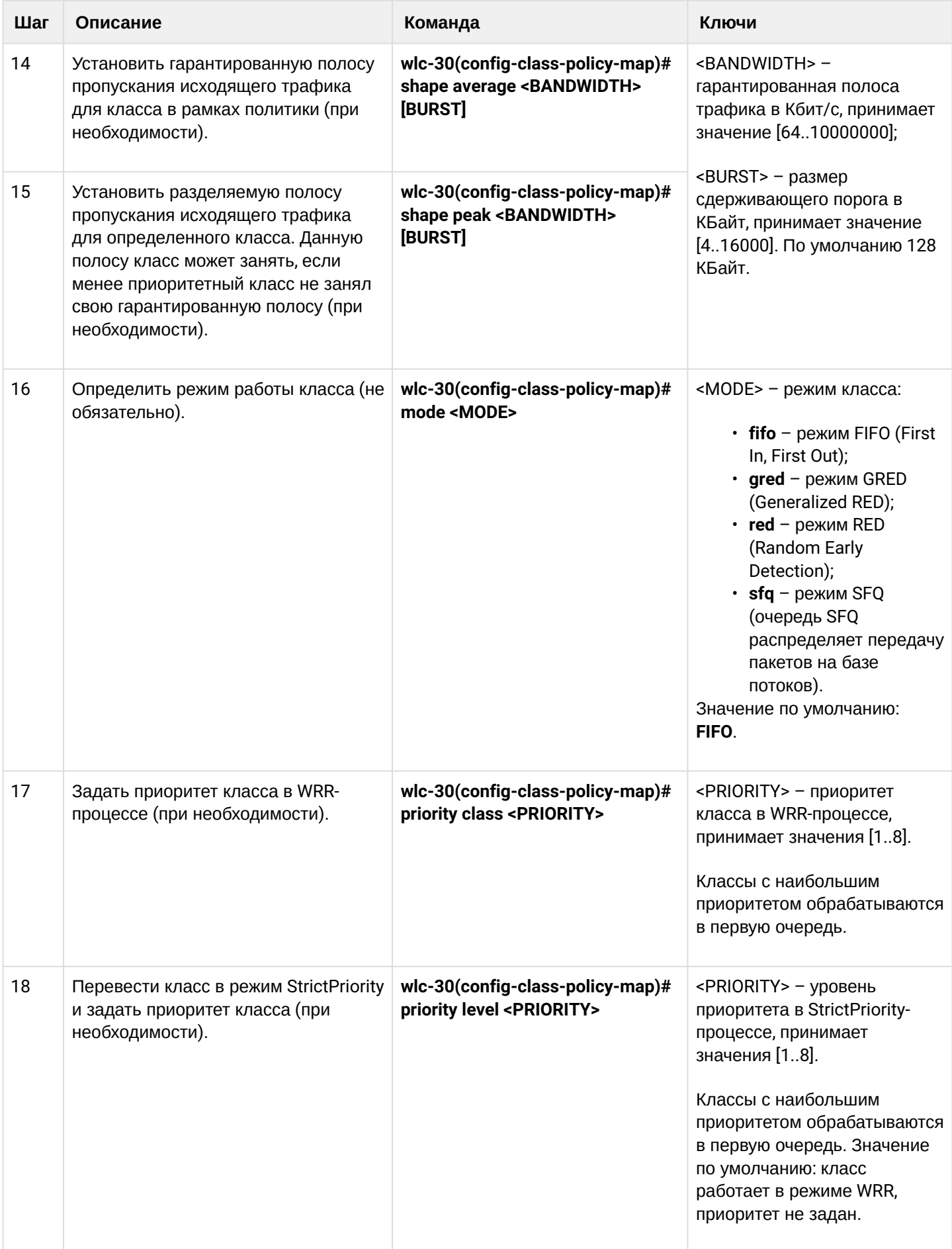

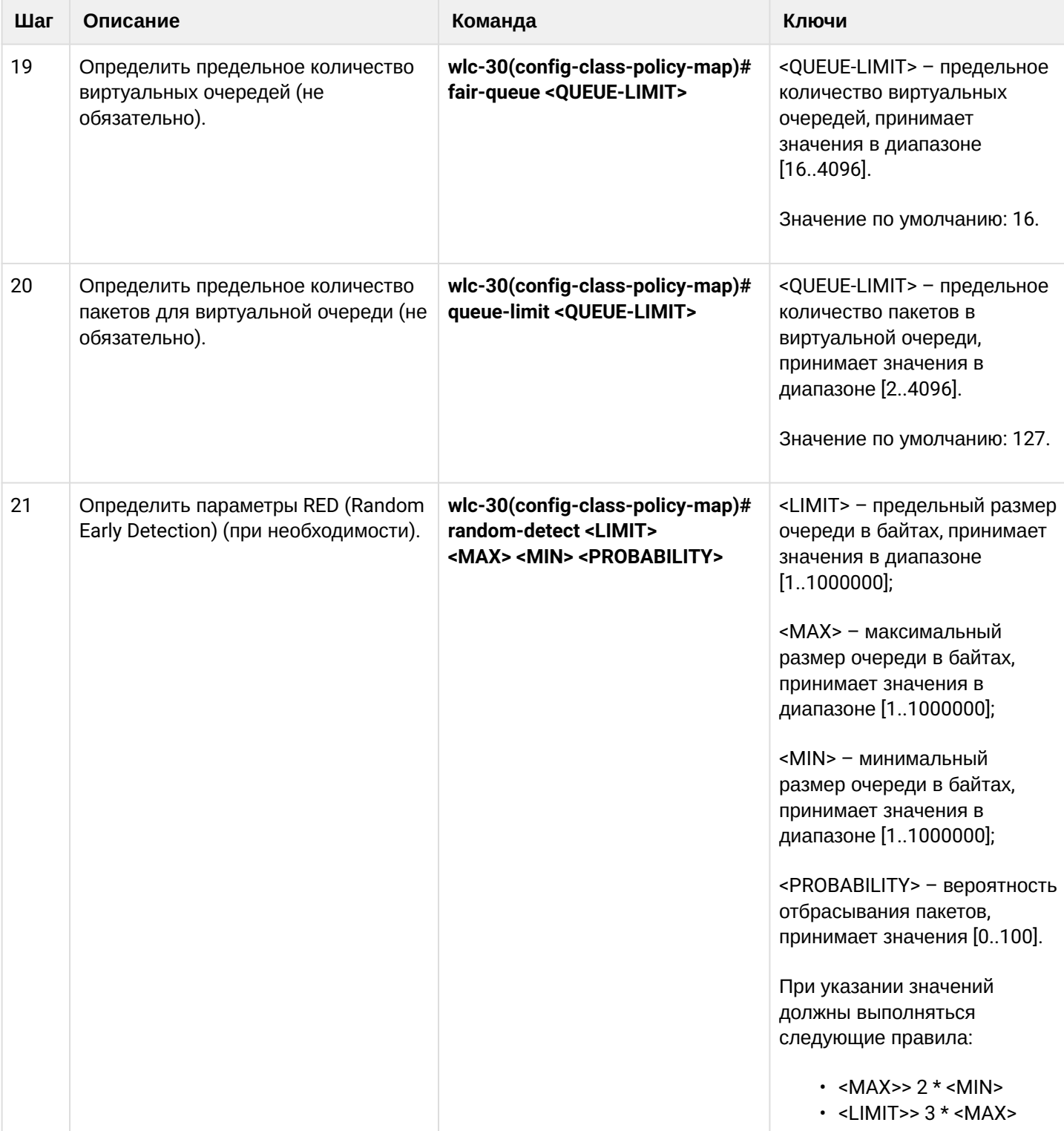

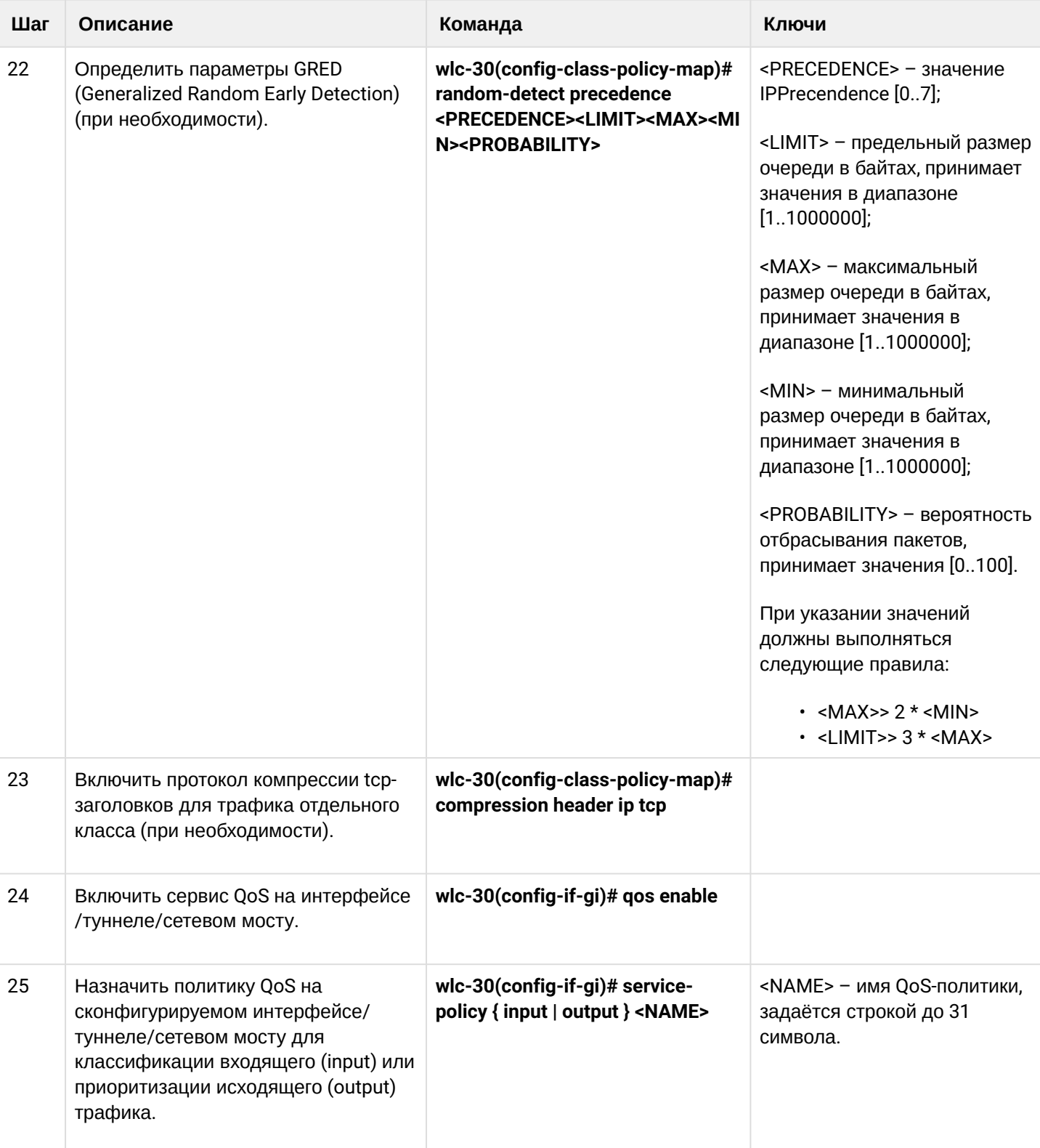

## <span id="page-168-0"></span>11.2.2 Пример настройки

## Задача:

Классифицировать приходящий трафик по подсетям (10.0.11.0/24, 10.0.12.0/24), произвести маркировку по DSCP (38 и 42) и произвести разграничение по подсетям (40 Мбит/с и 60 Мбит/с), ограничить общую полосу до 250 Мбит/с, остальной трафик обрабатывать через механизм SFQ.

WLC-30. Руководство по эксплуатации. Версия 1.15.3

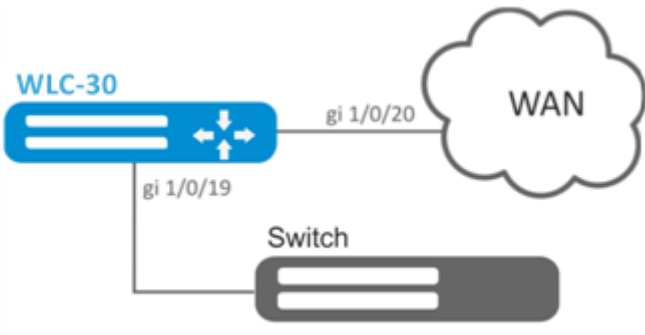

#### **Решение:**

Настроим списки доступа для фильтрации по подсетям, выходим в глобальный режим конфигурации:

```
wlc-30(config)# ip access-list extended fl1
wlc-30(config-acl)# rule 1
wlc-30(config-acl-rule)# action permit 
wlc-30(config-acl-rule)# match protocol any
wlc-30(config-acl-rule)# match source-address 10.0.11.0 255.255.255.0
wlc-30(config-acl-rule)# match destination-address any
wlc-30(config-acl-rule)# enable 
wlc-30(config-acl-rule)# exit
wlc-30(config-acl)# exit
wlc-30(config)# ip access-list extended fl2
wlc-30(config-acl)# rule 1
wlc-30(config-acl-rule)# action permit 
wlc-30(config-acl-rule)# match protocol any
wlc-30(config-acl-rule)# match source-address 10.0.12.0 255.255.255.0
wlc-30(config-acl-rule)# match destination-address any
wlc-30(config-acl-rule)# enable 
wlc-30(config-acl-rule)# exit
wlc-30(config-acl)# exit
```
Создаем классы fl1 и fl2, указываем соответствующие списки доступа, настраиваем маркировку:

```
wlc-30(config)# class-map fl1
wlc-30(config-class-map)# set dscp 38
wlc-30(config-class-map)# match access-group fl1
wlc-30(config-class-map)# exit
wlc-30(config)# class-map fl2
wlc-30(config-class-map)# set dscp 42
wlc-30(config-class-map)# match access-group fl2
wlc-30(config-class-map)# exit
```
Создаём политику и определяем ограничение общей полосы пропускания:

```
wlc-30(config)# policy-map fl
wlc-30(config-policy-map)# shape average 250000
```
Осуществляем привязку класса к политике, настраиваем ограничение полосы пропускания и выходим:

```
wlc-30(config-policy-map)# class fl1
wlc-30(config-class-policy-map)# shape average 40000
wlc-30(config-class-policy-map)# exit
wlc-30(config-policy-map)# class fl2
wlc-30(config-class-policy-map)# shape average 60000
wlc-30(config-class-policy-map)# exit
```
Для другого трафика настраиваем класс с режимом SFQ:

```
wlc-30(config-policy-map)# class class-default 
wlc-30(config-class-policy-map)# mode sfq 
wlc-30(config-class-policy-map)# fair-queue 800
wlc-30(config-class-policy-map)# exit
wlc-30(config-policy-map)# exit
```
Включаем QoS на интерфейсах, политику на входе интерфейса gi 1/0/19 для классификации и на выходе gi1/0/20 для применения ограничений и режима SFQ для класса по умолчанию:

```
wlc-30(config)# interface gigabitethernet 1/0/19
wlc-30(config-if-gi)# qos enable 
wlc-30(config-if-gi)# service-policy input fl
wlc-30(config-if-gi)# exit
wlc-30(config)# interface gigabitethernet 1/0/20
wlc-30(config-if-gi)# qos enable 
wlc-30(config-if-gi)# service-policy output fl
wlc-30(config-if-gi)# exit
```
Для просмотра статистики используется команда:

wlc-30# do show qos policy statistics gigabitethernet 1/0/20

# 12 Управление маршрутизацией

- [Политика анонсирования маршрутной информации](#page-172-0)
	- [Протокол](#page-172-1) [RIP](#page-172-1)
	- [Протокол](#page-172-2) [OSPF](#page-172-2)
	- [Протокол](#page-173-0) [IS-IS](#page-173-0)
	- [Протокол](#page-174-0) [iBGP](#page-174-0)
	- [Протокол](#page-174-1) [eBGP](#page-174-1)
- [Конфигурирование статических маршрутов](#page-175-0)
	- [Алгоритм настройки](#page-175-1)
	- [Пример настройки статических маршрутов](#page-176-0)
- [Настройка](#page-178-0) [RIP](#page-178-0)
	- [Алгоритм настройки](#page-178-1)
	- [Пример настройки](#page-183-0) [RIP](#page-183-0)
- [Настройка](#page-184-0) [OSPF](#page-184-0)
	- [Алгоритм настройки](#page-185-0)
	- [Пример настройки](#page-195-0) [OSPF](#page-195-0)
	- [Пример настройки](#page-196-0) [OSPF stub area](#page-196-0)
	- [Пример настройки](#page-197-0) [Virtual link](#page-197-0)
- [Настройка](#page-198-0) [BGP](#page-198-0)
	- [Алгоритм настройки](#page-198-1)
	- [Пример настройки](#page-210-0)
	- [Политика выбора лучшего маршрута в протоколе](#page-213-0) [BGP](#page-213-0)
- [Настройка](#page-214-0) [BFD](#page-214-0)
	- [Алгоритм настройки](#page-214-1)
	- [Пример настройки](#page-217-0) [BFD c BGP](#page-217-0)
- [Настройка политики маршрутизации](#page-218-0) [PBR](#page-218-0)
	- [Алгоритм настройки](#page-218-1) [Route-map](#page-218-1) [для](#page-218-1) [BGP](#page-218-1)
	- [Пример настройки](#page-222-0) [1. Route-map](#page-222-0) [для](#page-222-0) [BGP](#page-222-0)
	- [Пример настройки](#page-223-0) [2. Route-map](#page-223-0) [для](#page-223-0) [BGP](#page-223-0)
	- [Алгоритм настройки](#page-224-0) [Route-map](#page-224-0) [на основе списков доступа](#page-224-0) [\(Policy-based routing\)](#page-224-0)
	- [Пример настройки](#page-225-0) [Route-map](#page-225-0) [на основе списков доступа](#page-225-0) [\(Policy-based routing\)](#page-225-0)
- [Настройка](#page-227-0) [VRF Lite](#page-227-0)
	- [Алгоритм настройки](#page-227-1)
	- [Пример настройки](#page-228-0)
- [Настройка](#page-229-0) [MultiWAN](#page-229-0)
	- [Алгоритм настройки](#page-230-0)
	- [Пример настройки](#page-233-0)
- [Настройка](#page-234-0) [IS-IS](#page-234-0)
	- [Алгоритм настройки](#page-235-0)
	- [Пример настройки](#page-244-0)

# <span id="page-172-0"></span>**12.1 Политика анонсирования маршрутной информации**

# <span id="page-172-1"></span>**12.1.1 Протокол RIP**

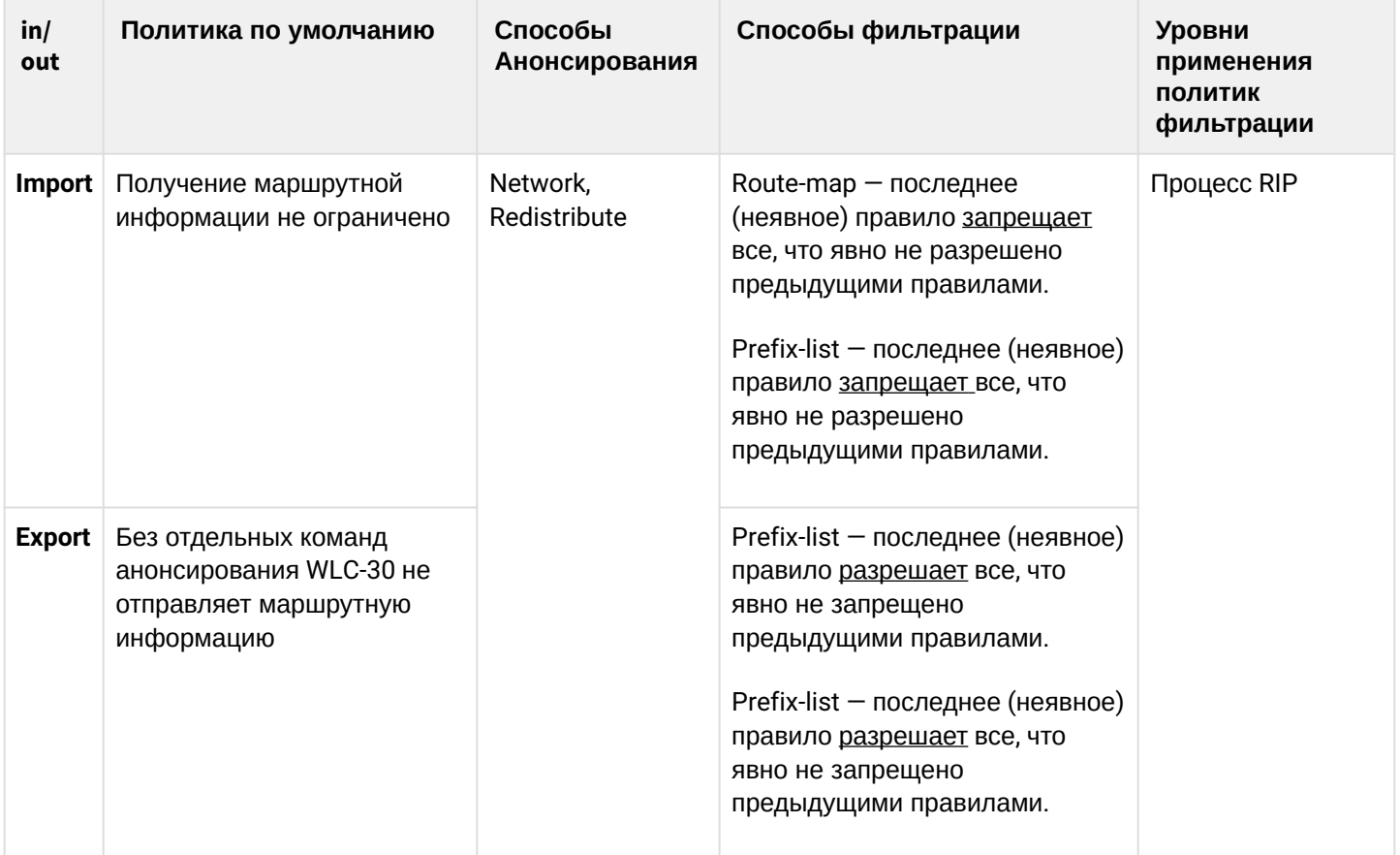

# <span id="page-172-2"></span>**12.1.2 Протокол OSPF**

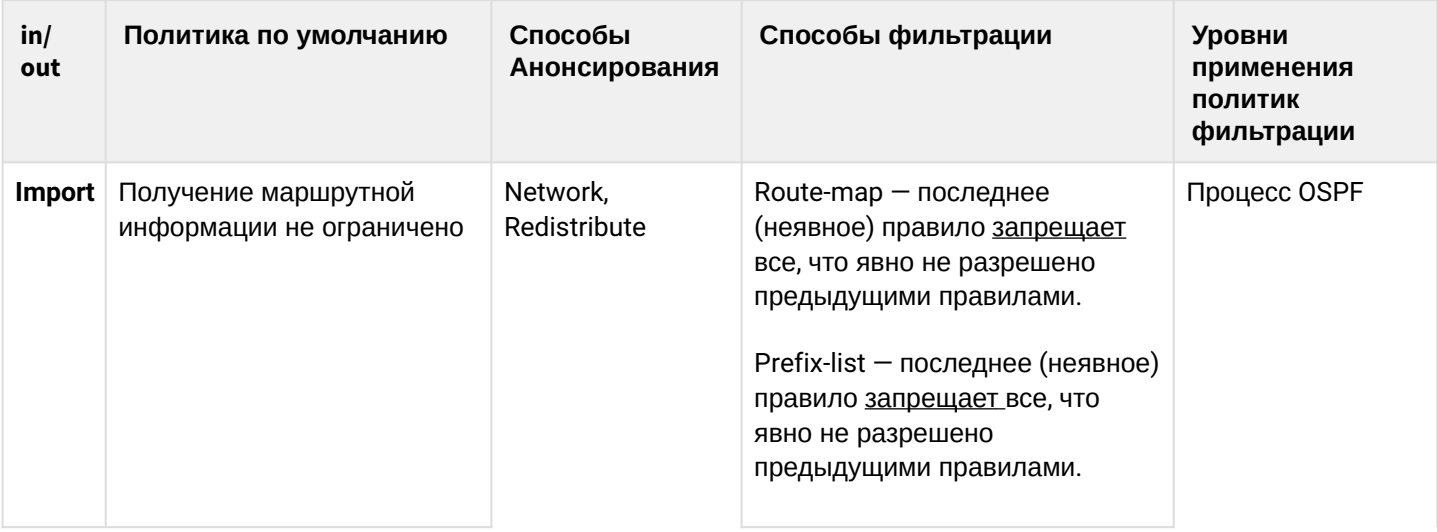

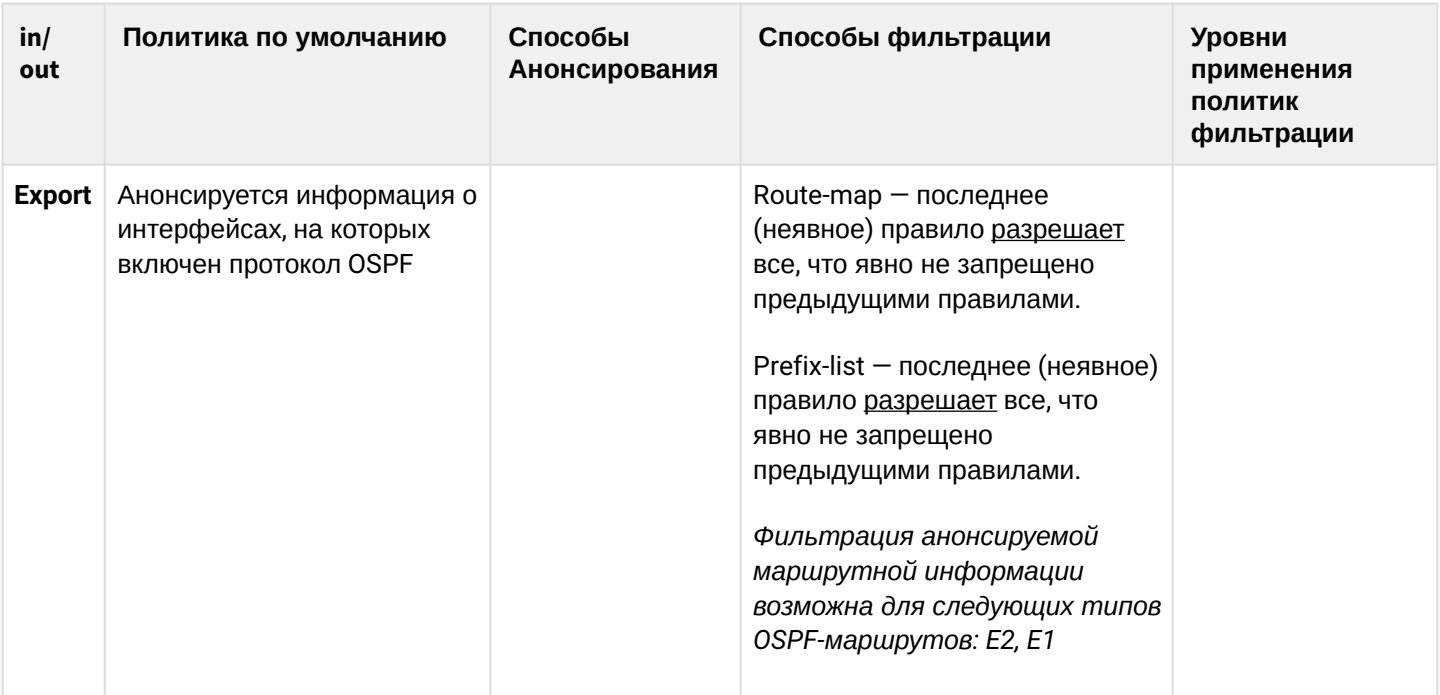

## <span id="page-173-0"></span>**12.1.3 Протокол IS-IS**

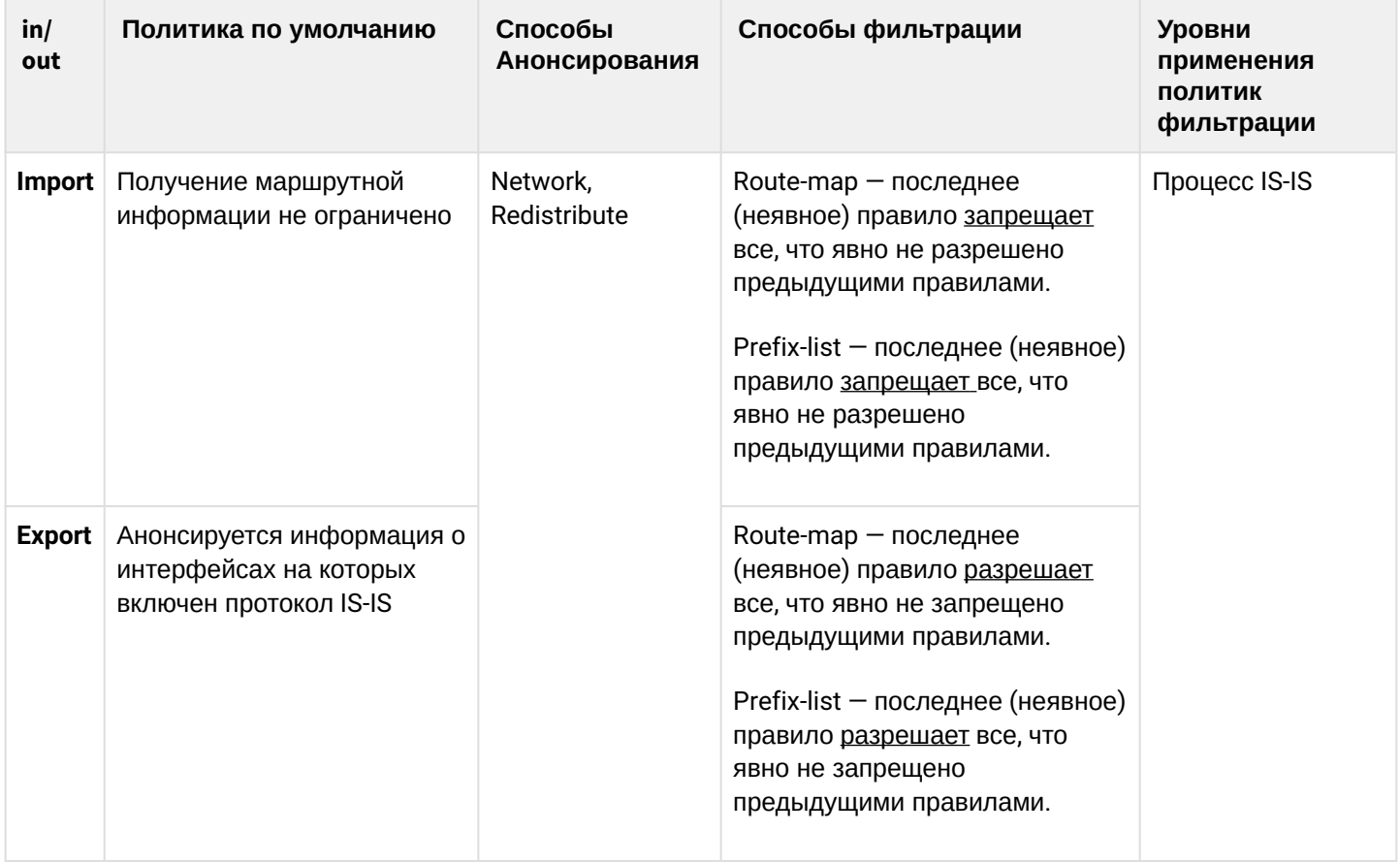

## <span id="page-174-0"></span>**12.1.4 Протокол iBGP**

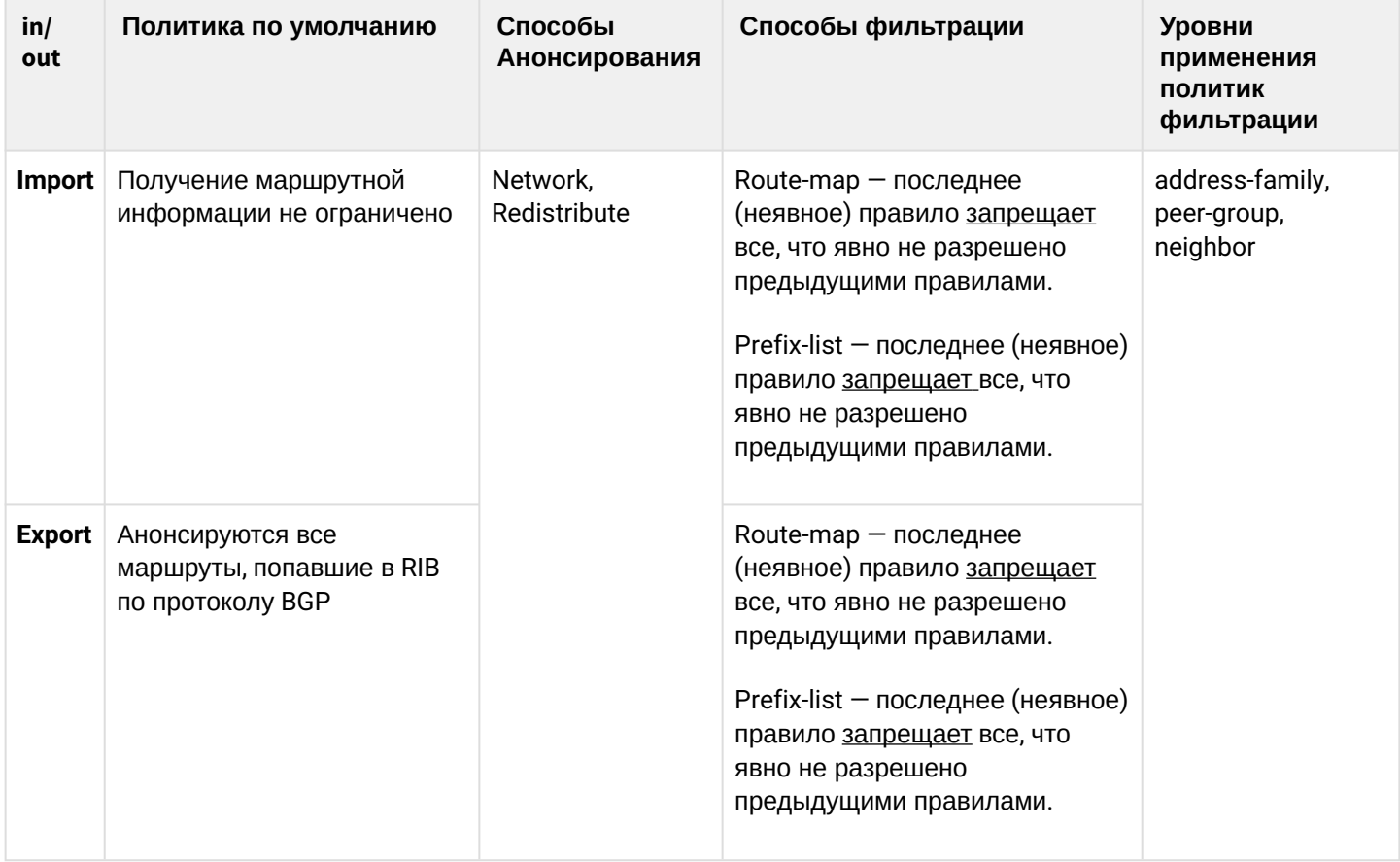

## <span id="page-174-1"></span>**12.1.5 Протокол eBGP**

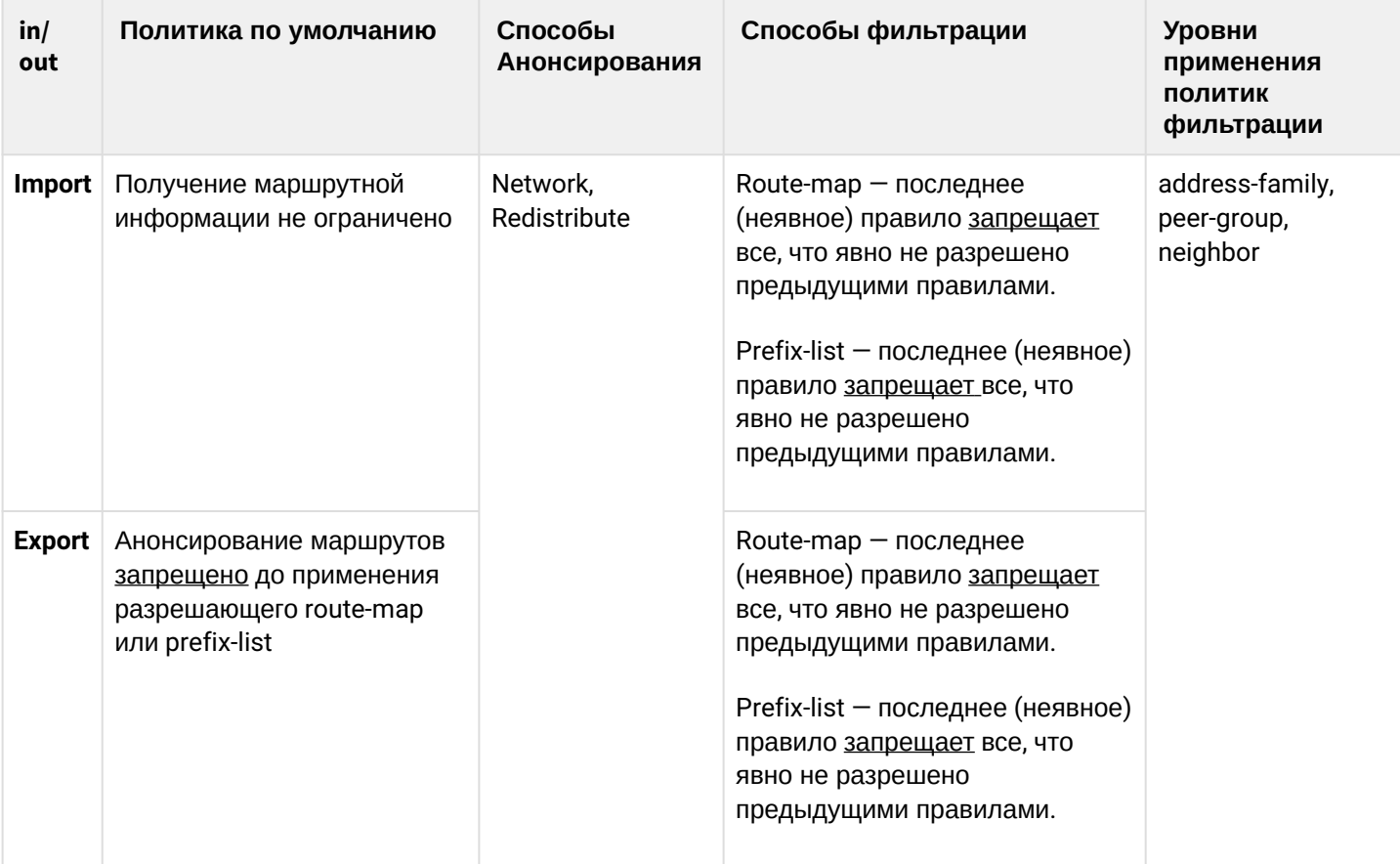

## <span id="page-175-0"></span>12.2 Конфигурирование статических маршрутов

Статическая маршрутизация - вид маршрутизации, при котором маршруты указываются в явном виде при конфигурации устройства без использования протоколов динамической маршрутизации.

## <span id="page-175-1"></span>12.2.1 Алгоритм настройки

Добавить статический маршрут возможно командой в режиме глобальной конфигурации:

wlc-30(config)# ip route [vrf <VRF>] <SUBNET> { <NEXTHOP> | interface <IF> | tunnel <TUN> | wan loadbalance rule <RULE> [<METRIC>] | blackhole | unreachable | prohibit } [ <METRIC> ] [ track <TRACK-ID> ]  $\lceil \text{bf} \rceil$ 

- < VRF > имя экземпляра VRF, задается строкой до 31 символа;
- <SUBNET> адрес назначения, может быть задан в следующем формате:
	- AAA.BBB.CCC.DDD IP-адрес хоста, где каждая часть принимает значения [0..255]:
	- AAA.BBB.CCC.DDD/NN IP-адрес подсети с маской в виде префикса, где AAA-DDD принимают значения [0..255] и NN принимает значения [1..32].
- <NEXTHOP> IP-адрес шлюза задаётся в виде AAA.BBB.CCC.DDD, где каждая часть принимает значения [0..255];
- <IF> имя IP-интерфейса, задаётся в виде, описанном в разделе "Типы и порядок именования интерфейсов контроллера" справочника команд CLI;
- <TUN> имя туннеля, задаётся в виде, описанном в разделе "Типы и порядок именования туннелей контроллера" справочника команд CLI;
- <RULE> номер правила wan, задаётся в диапазоне  $[1..50]$ ;
- blackhole при указании команды пакеты до данной подсети будут удаляться устройством без отправки уведомлений отправителю;
- unreachable при указании команды пакеты до данной подсети будут удаляться устройством, отправитель получит в ответ ICMP Destination unreachable (Host unreachable, code 1);
- prohibit при указании команды пакеты до данной подсети будут удаляться устройством, отправитель получит в ответ ICMP Destination unreachable (Communication administratively prohibited, code 13);
- bfd при указании данного ключа активируется удаление статического маршрута в случае недоступности next-hop.

Для добавления статического IPv6-маршрута к указанной подсети используется команда:

ipy6 route [yrf <VRF>] <SUBNET> { <NEXTHOP> [resolve ] | interface <IF> | wan load-balance rule <RULE> | blackhole | unreachable | prohibit } [ <METRIC> ] [ bfd ]

- <VRF> имя экземпляра VRF, задается строкой до 31 символа;
- <SUBNET> адрес назначения, может быть задан в следующих видах:
	- Х:Х:Х:Х::Х IPv6-адрес хоста, где каждая часть принимает значения в шестнадцатеричном формате [0..FFFF];
	- X:X:X:X::X/EE IPv6-адрес подсети с маской в виде префикса, где каждая часть Х принимает значения в шестнадцатеричном формате [0..FFFF] и ЕЕ принимает значения [1..128].
- <NEXTHOP> IPv6-адрес шлюза, задаётся в виде X:X:X:X::X, где каждая часть принимает значения в шестнадцатеричном формате [0..FFFF];
- resolve при указании данного параметра IPv6-адрес шлюза будет рекурсивно вычислен через таблицу маршрутизации. Если при рекурсивном вычислении не удастся найти шлюз из напрямую подключенной подсети, то данный маршрут не будет установлен в систему:
- <IF> имя IP-интерфейса, задаётся в виде, описанном в разделе "Типы и порядок именования интерфейсов контроллера" справочника команд CLI;
- blackhole при указании команды пакеты до данной подсети будут удаляться устройством без отправки уведомлений отправителю:
- unreachable при указании команды пакеты до данной подсети будут удаляться устройством, отправитель получит в ответ ICMP Destination unreachable (Host unreachable, code 1);
- prohibit при указании команды пакеты до данной подсети будут удаляться устройством, отправитель получит в ответ ICMP Destination unreachable (Communication administratively prohibited, code 13);
- [METRIC] метрика маршрута, принимает значения  $[0..255]$ ;
- bfd при указании данного ключа активируется удаление статического маршрута в случае недоступности next-hop.

### <span id="page-176-0"></span>12.2.2 Пример настройки статических маршрутов

### Задача:

Настроить доступ к сети Internet для пользователей локальных сетей 192.168.1.0/24 и 10.0.0.0/8. используя статическую маршрутизацию. На устройстве R1 создать шлюз для доступа к сети Internet. Трафик внутри локальной сети должен маршрутизироваться внутри зоны LAN, трафик из сети Internet должен относиться к зоне WAN.

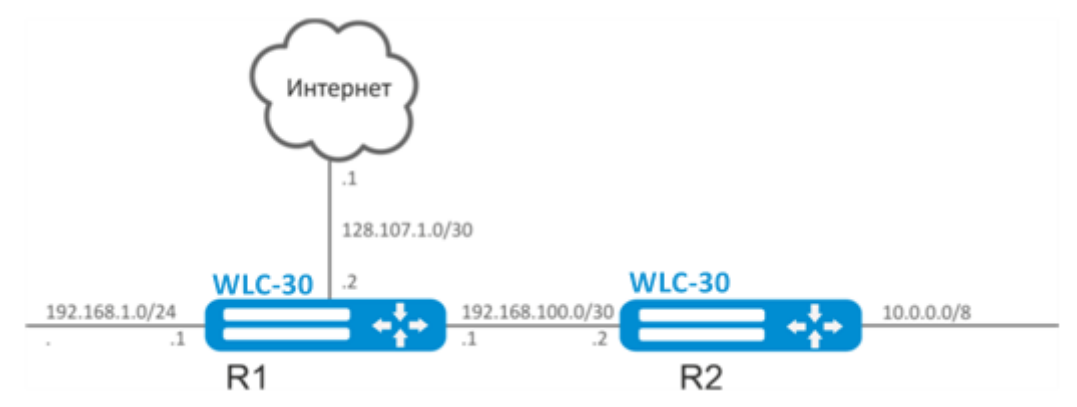

#### Решение:

Зададим имя устройства R1:

```
wlc-30# hostname R1
```
Для интерфейса gi1/0/1 укажем адрес 192.168.1.1/24 и зону «LAN». Через данный интерфейс R1 будет подключен к сети 192.168.1.0/24:

```
wlc-30(config)# interface gi1/0/1wlc-30(config-if-gi)# security-zone LAN
wlc-30(config-if-gi)# ip address 192.168.1.1/24
wlc-30(config-if-gi)# exit
```
Для интерфейса gi1/0/2 укажем адрес 192.168.100.1/30 и зону «LAN». Через данный интерфейс R1 будет подключен к устройству R2 для последующей маршрутизации трафика:

```
wlc-30(config)# interface gi1/0/2
wlc-30(config-if-gi)# security-zone LAN
wlc-30(config-if-gi)# ip address 192.168.100.1/30
wlc-30(config-if-gi)# exit
```
Для интерфейса gi1/0/3 укажем адрес 128.107.1.2/30 и зону «WAN». Через данный интерфейс R1 будет подключен к сети Internet:

```
wlc-30(config)# interface gi1/0/3
wlc-30(config-if-gi)# security-zone WAN
wlc-30(config-if-gi)# ip address 128.107.1.2/30
wlc-30(config-if-gi)# exit
```
Создадим маршрут для взаимодействия с сетью 10.0.0.0/8, используя в качестве шлюза устройство R2 (192.168.100.2):

```
wlc-30(config)# ip route 10.0.0.0/8 192.168.100.2
```
Создадим маршрут для взаимодействия с сетью Internet, используя в качестве nexthop шлюз провайдера (128.107.1.1):

wlc-30(config)# ip route 0.0.0.0/0 128.107.1.1

Зададим имя устройства для устройства R2:

wlc-30# hostname R2

Для интерфейса gi1/0/1 укажем адрес 10.0.0.1/8 и зону «LAN». Через данный интерфейс R2 будет подключен к сети 10.0.0.0/8:

wlc-30(config)# interface gi1/0/1 wlc-30(config-if-gi)# security-zone LAN wlc-30(config-if-gi)# ip address 10.0.0.1/8 wlc-30(config-if-gi)# exit

Для интерфейса gi1/0/2 укажем адрес 192.168.100.2/30 и зону «LAN». Через данный интерфейс R2 будет подключен к устройству R1 для последующей маршрутизации трафика:

```
wlc-30(config)# interface gi1/0/2
wlc-30(config-if-gi)# security-zone LAN
wlc-30(config-if-gi)# ip address 192.168.100.2/30
wlc-30(config-if-gi)# exit
```
Создадим маршрут по умолчанию, указав в качестве nexthop IP-адрес интерфейса gi1/0/2 устройства R1 (192.168.100.1):

wlc-30(config)# ip route 0.0.0.0/0 192.168.100.1

Проверить таблицу маршрутов можно командой:

wlc-30# show ip route

## <span id="page-178-0"></span>**12.3 Настройка RIP**

RIP — дистанционно-векторный протокол динамической маршрутизации, который использует количество транзитных участков в качестве метрики маршрута. Максимальное количество транзитных участков (hop), разрешенное в RIP, равно 15. Каждое RIP-устройство по умолчанию вещает в сеть свою полную таблицу маршрутизации один раз в 30 секунд. RIP работает на третьем уровне стека TCP/IP, используя UDP-порт 520.

## <span id="page-178-1"></span>**12.3.1 Алгоритм настройки**

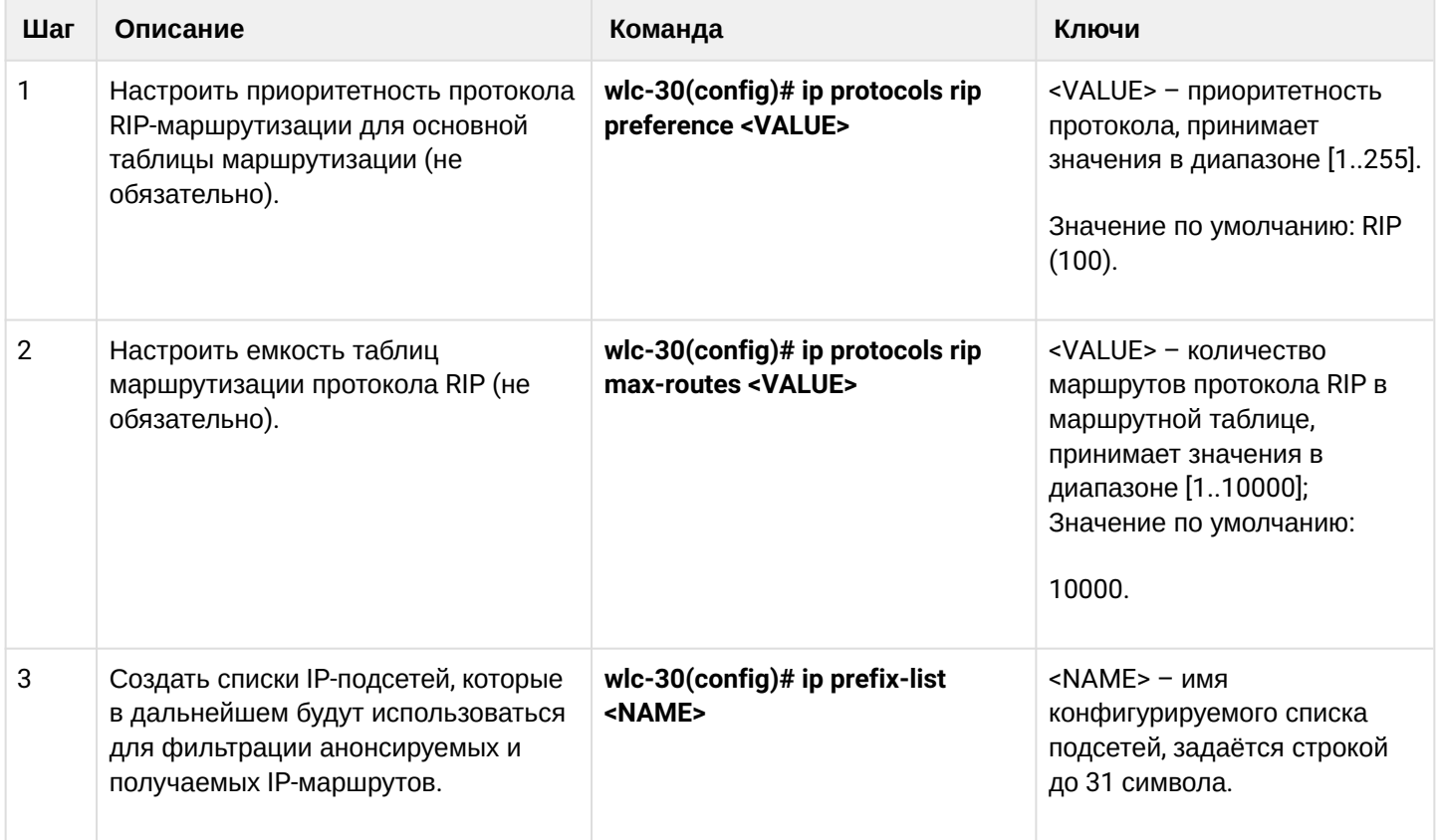

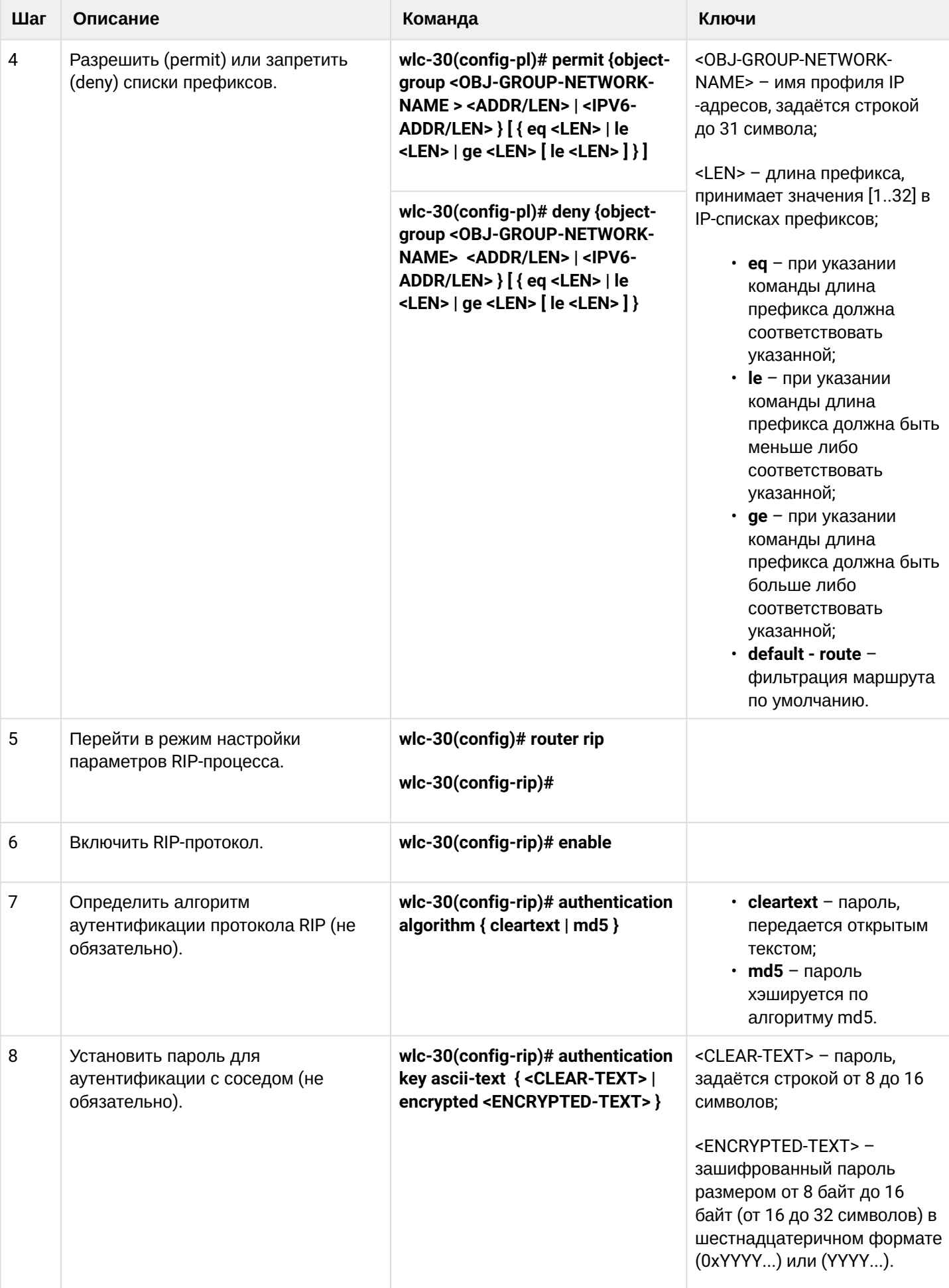
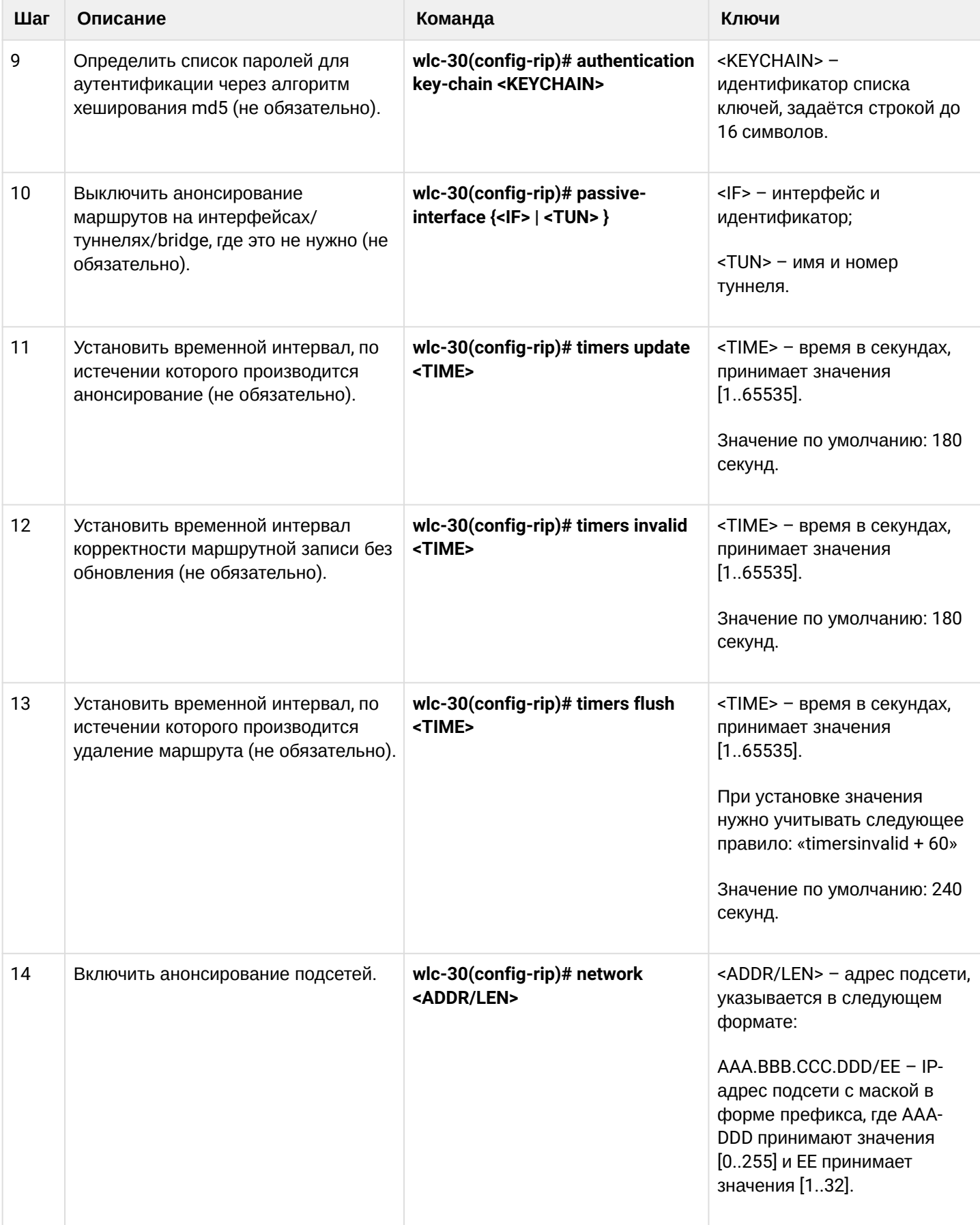

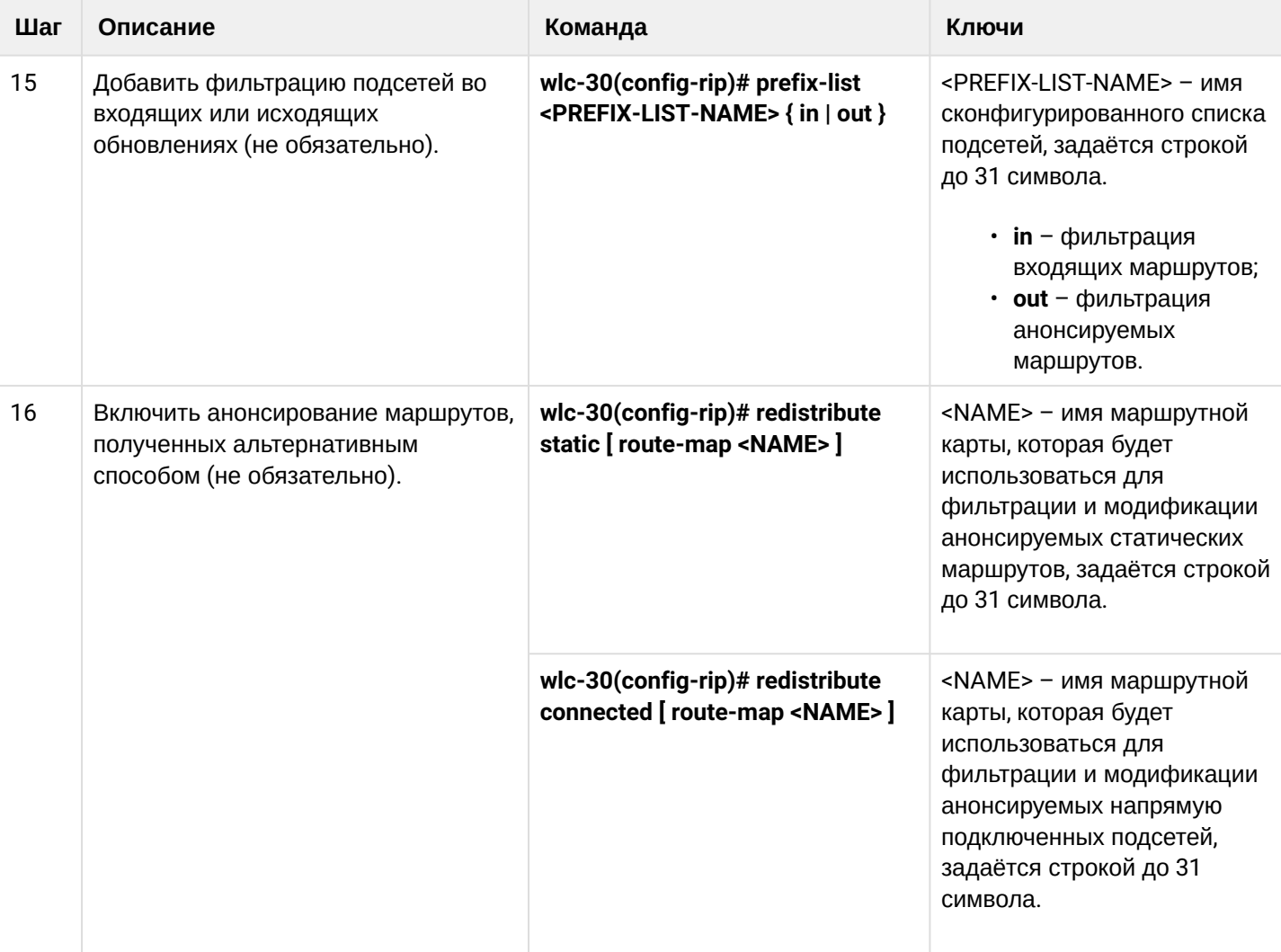

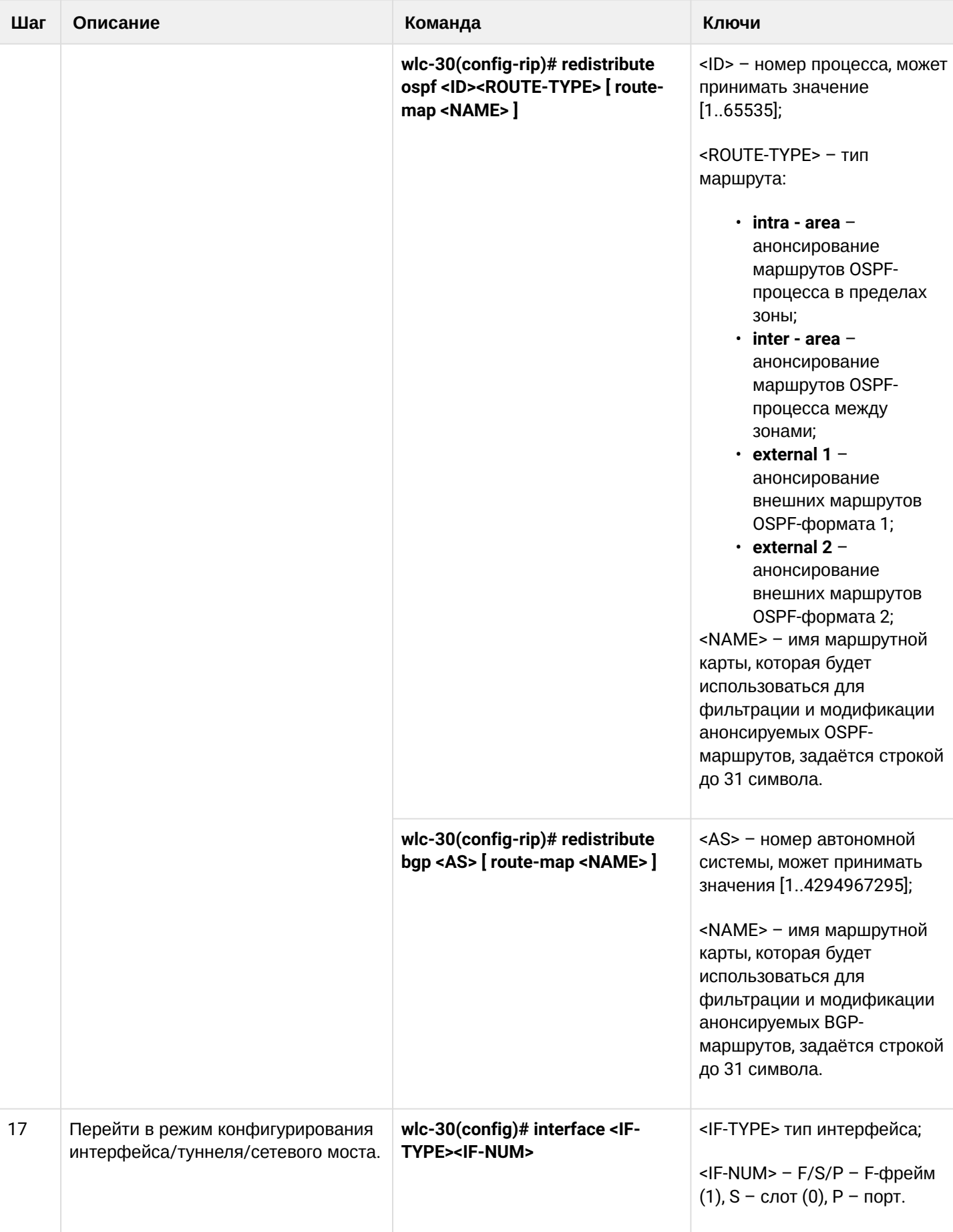

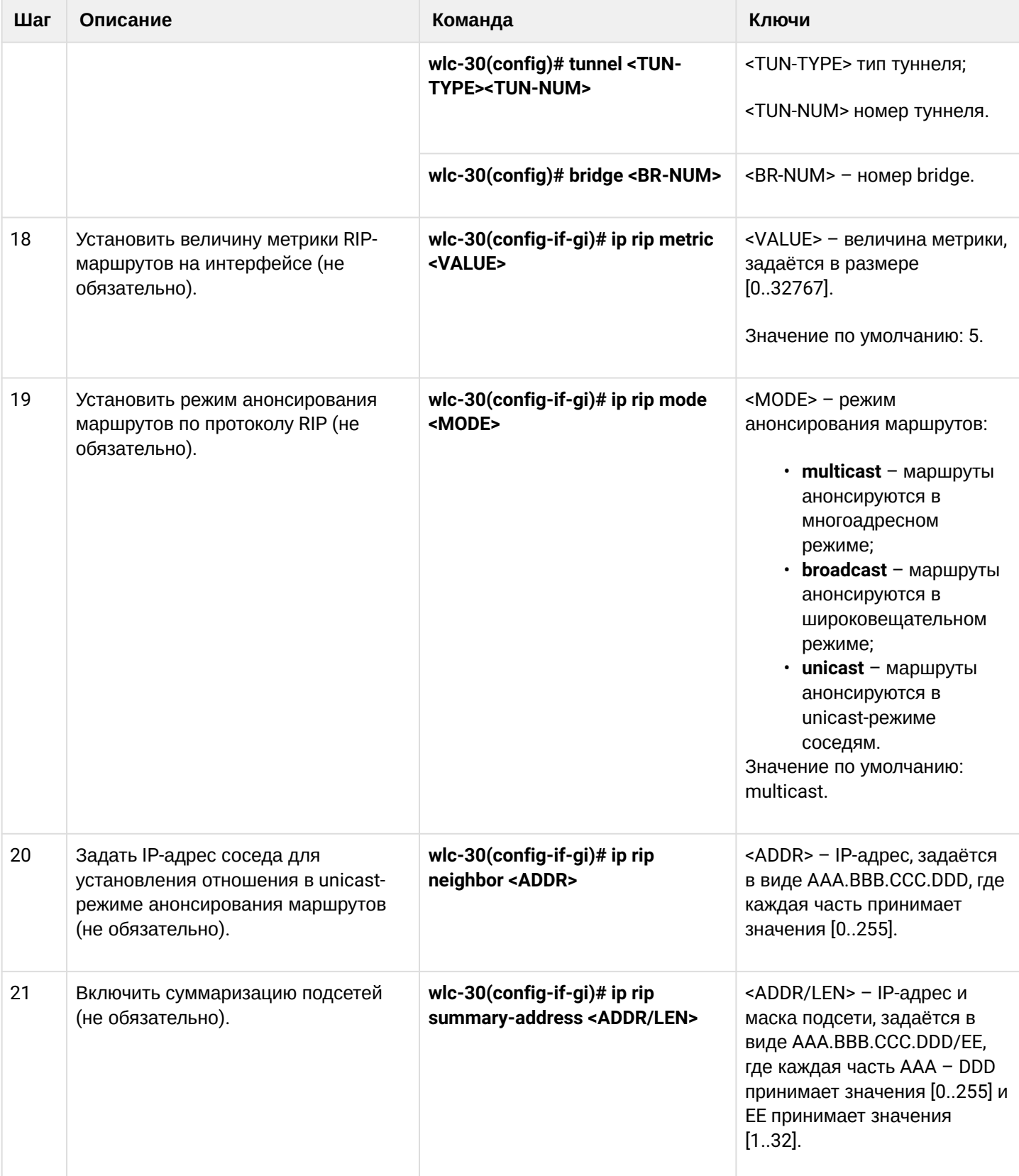

# <span id="page-183-0"></span>**12.3.2 Пример настройки RIP**

# **Задача:**

Настроить на контроллере протокол RIP для обмена маршрутной информацией с соседними устройствами. Устройство должно анонсировать статические маршруты и подсети 115.0.0.0/24, 14.0.0.0/24, 10.0.0.0/24. Анонсирование маршрутов должно происходить каждые 25 секунд.

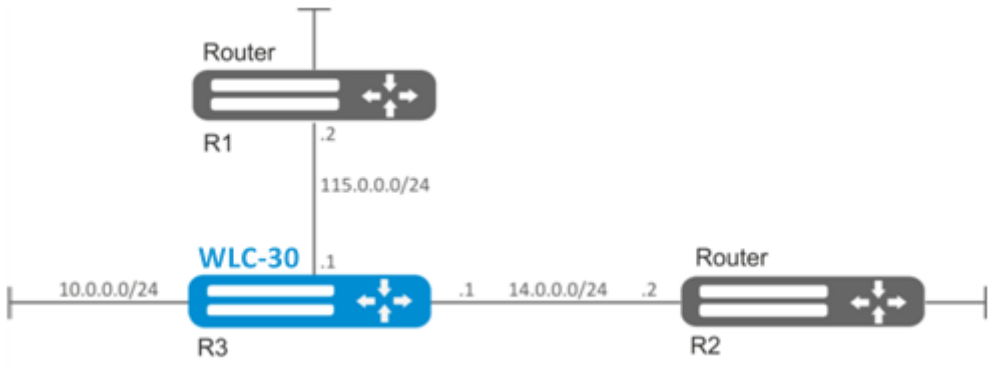

### Решение:

Предварительно нужно настроить IP-адреса на интерфейсах согласно схеме сети, приведенной на рисунке.

Перейдём в режим конфигурирования протокола RIP:

 $wlc-30$ (config)# router rip

Укажем подсети, которые будут анонсироваться протоколом: 115.0.0.0/24, 14.0.0.0/24 и 10.0.0.0/24:

```
wlc-30(config-rip)# network 115.0.0.0/24
wlc-30(config-rip)# network 14.0.0.0/24
wlc-30(config-rip)# network 10.0.0.0/24
```
Для анонсирования протоколом статических маршрутов выполним команду:

wlc-30(config-rip)# redistribute static

Настроим таймер, отвечающий за отправку маршрутной информации:

wlc-30(config-rip)# timers update 25

После установки всех требуемых настроек включаем протокол:

wlc-30(config-rip)# enable

Для того чтобы просмотреть таблицу маршрутов RIP, воспользуемся командой:

wlc-30# show ip rip

### **4** Помимо настройки протокола RIP, необходимо в firewall разрешить UDP-порт 520.

## 12.4 Настройка OSPF

OSPF - протокол динамической маршрутизации, основанный на технологии отслеживания состояния канала (link-state technology) и использующий для нахождения кратчайшего пути алгоритма Дейкстры.

# 12.4.1 Алгоритм настройки

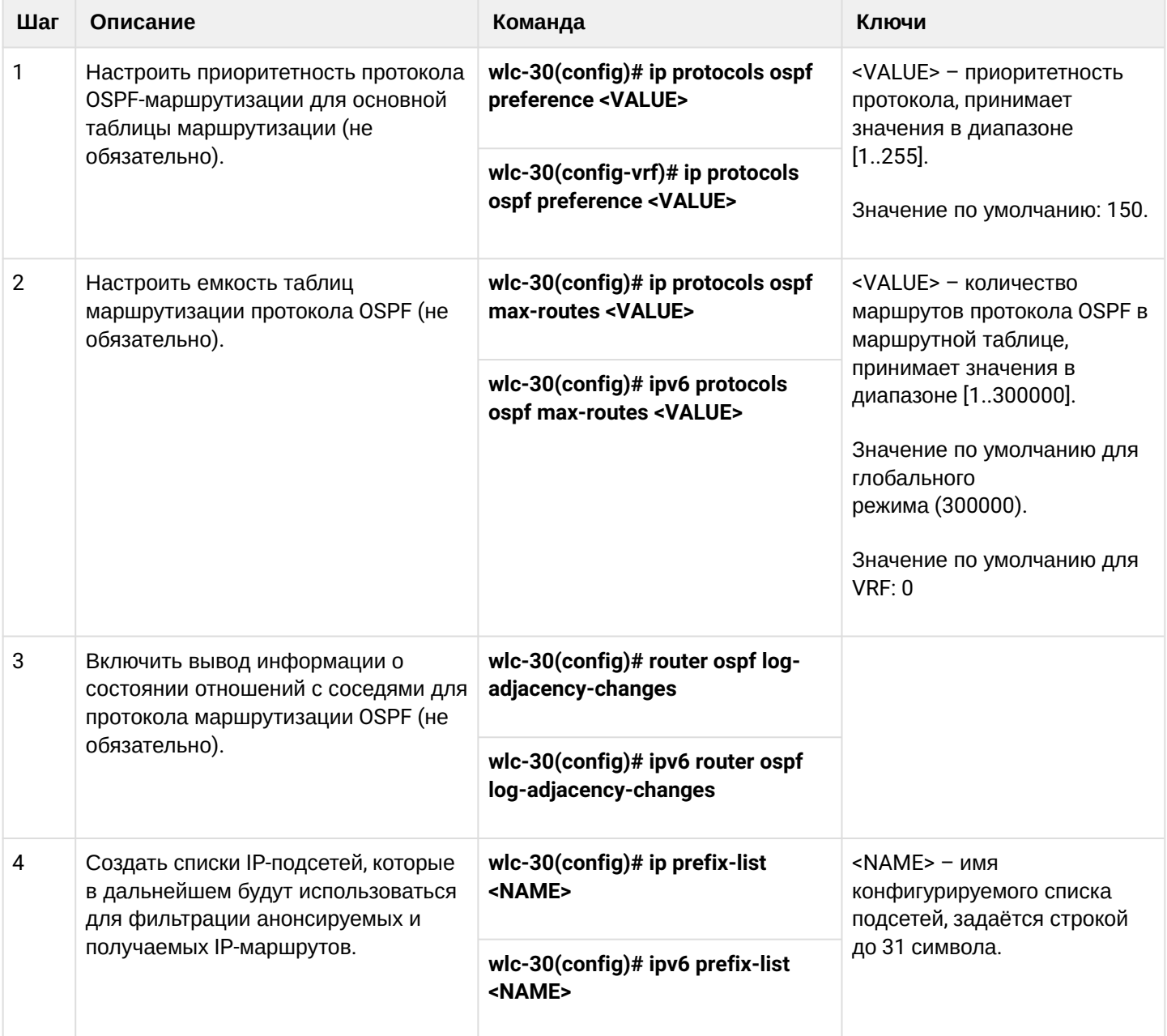

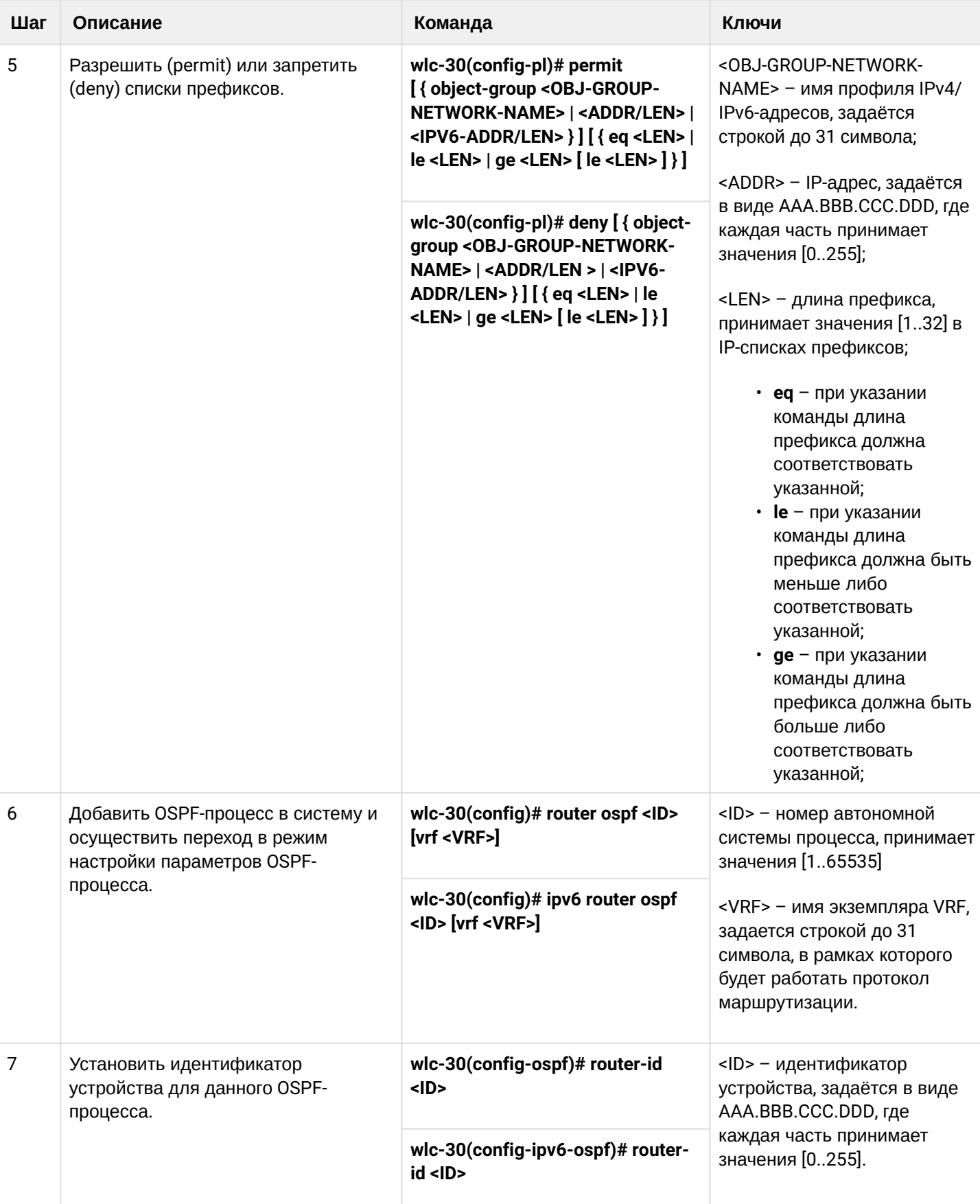

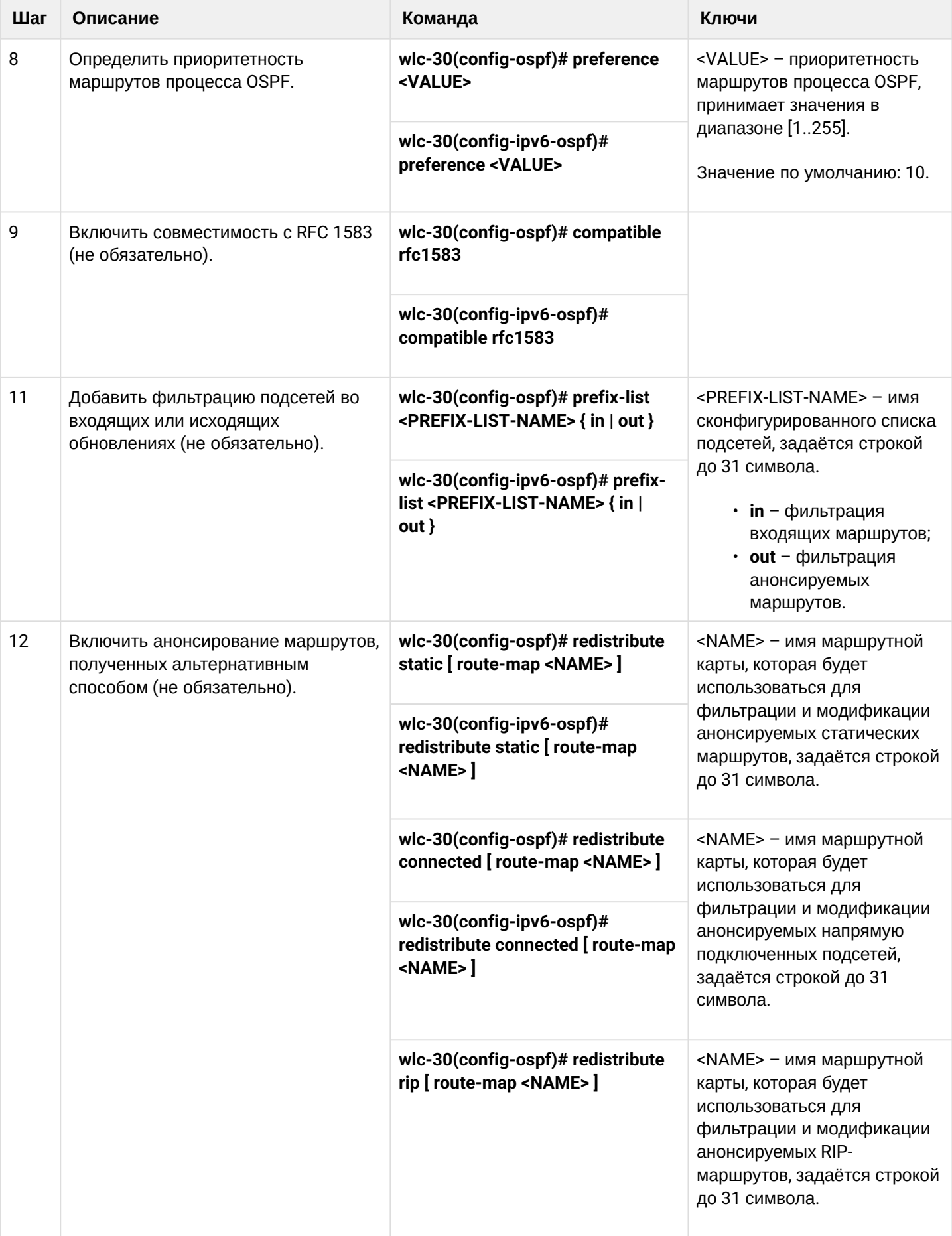

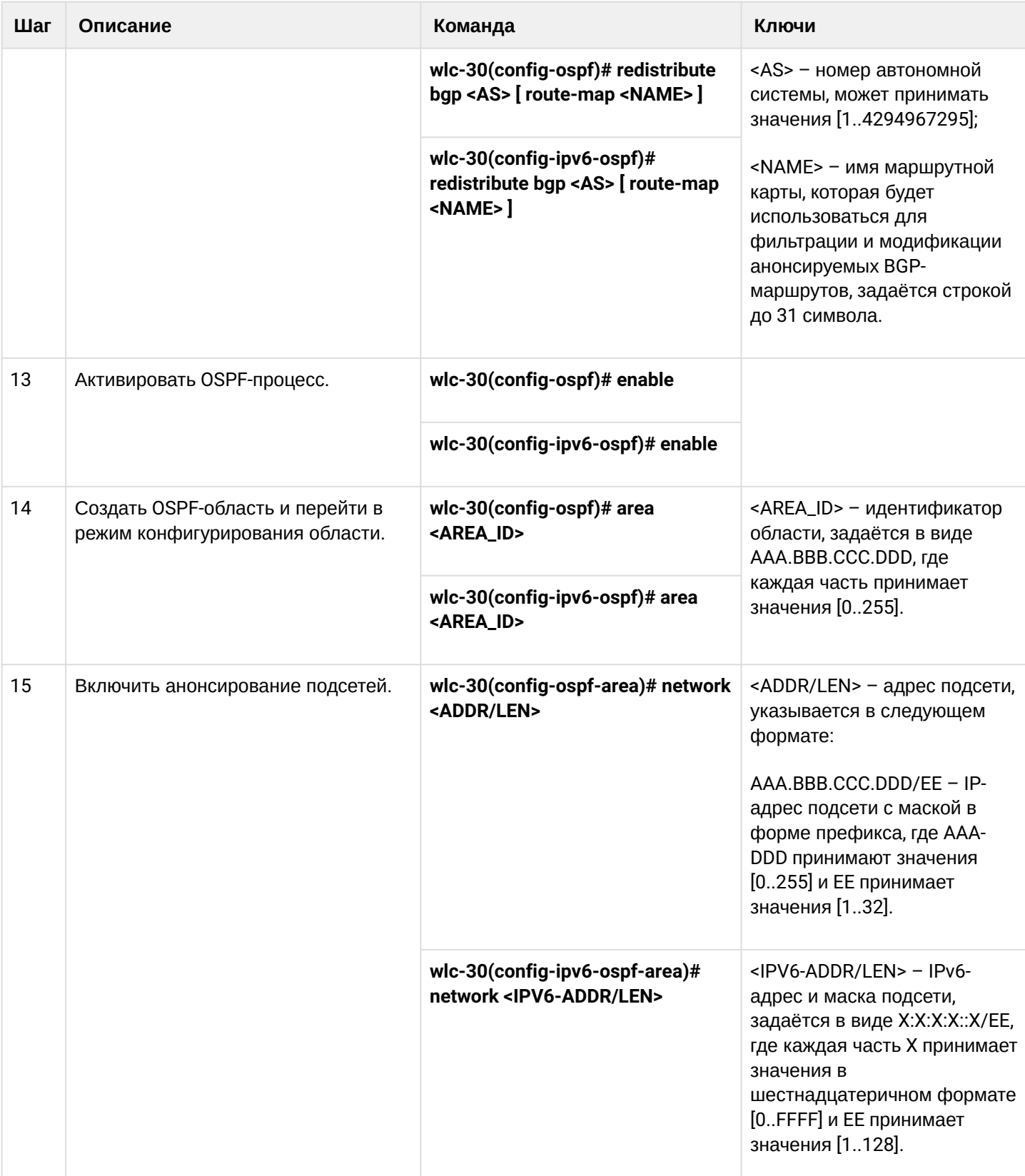

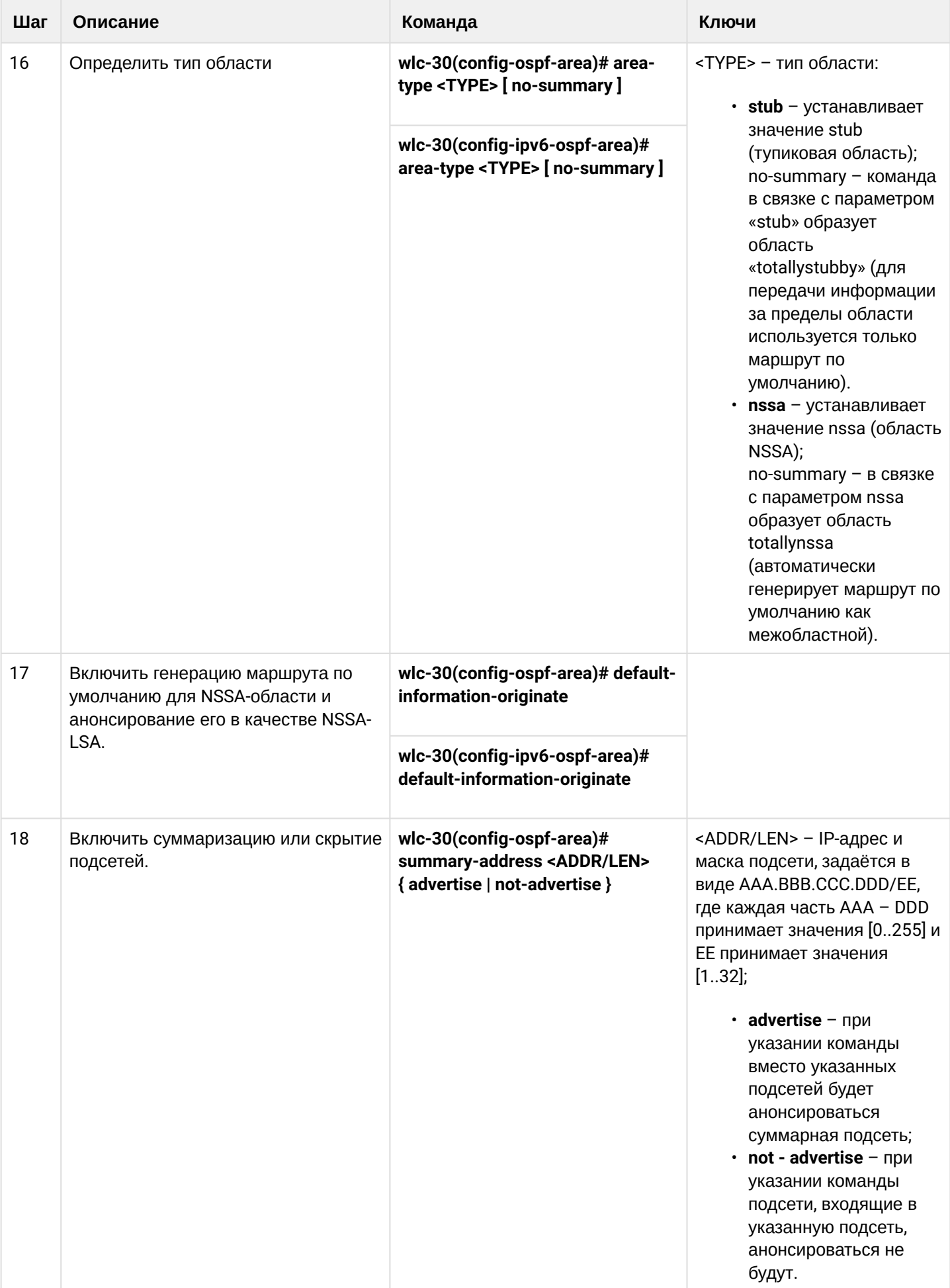

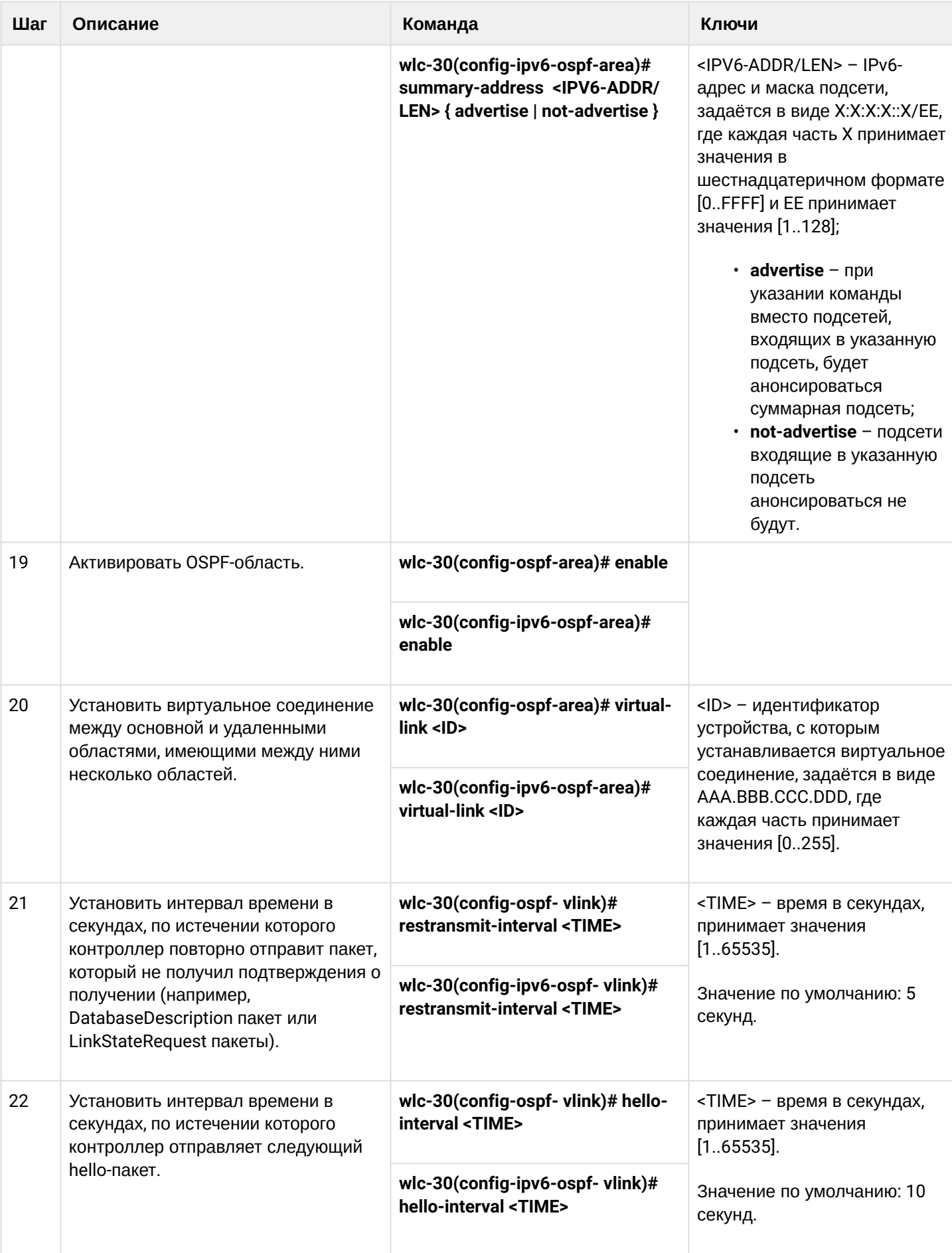

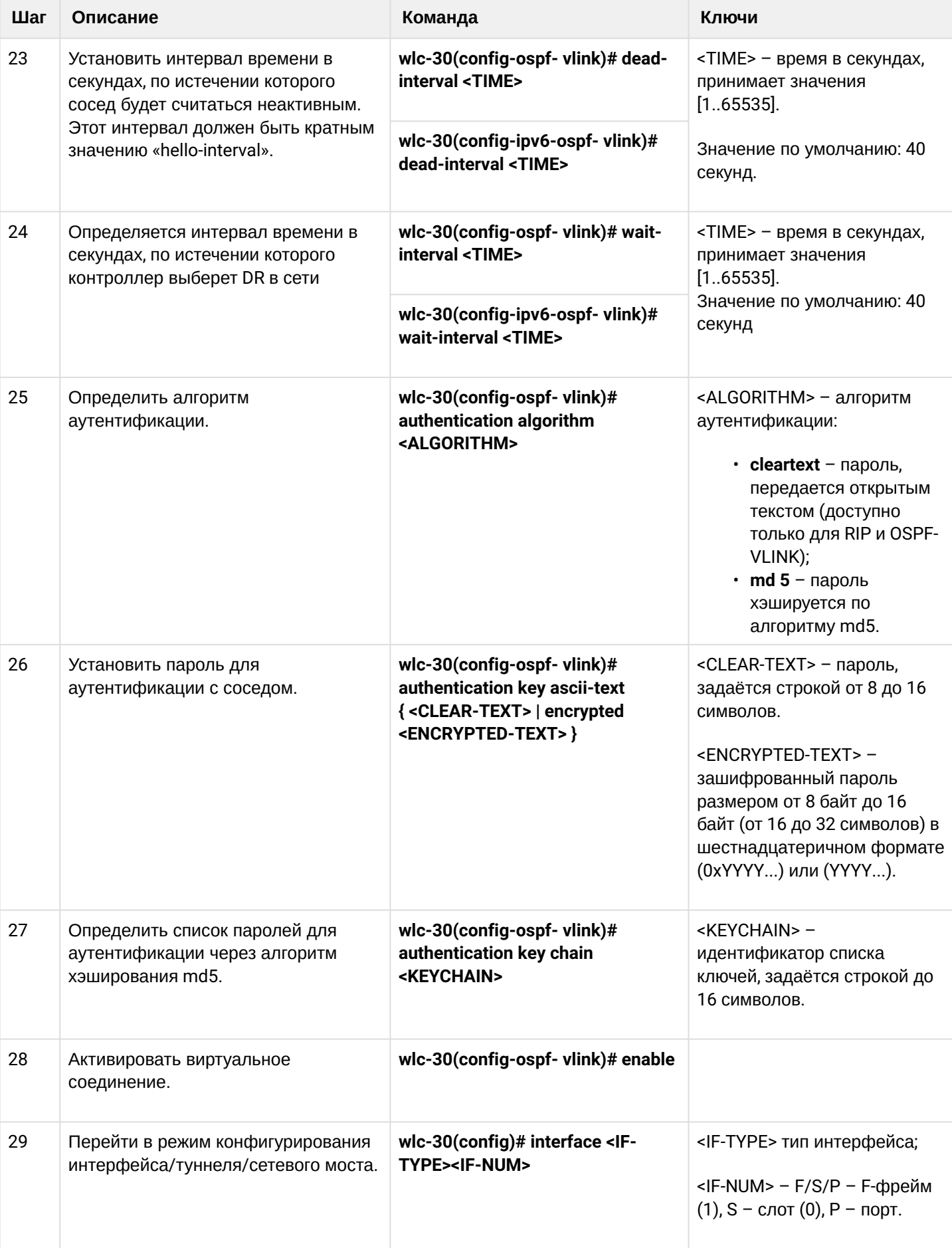

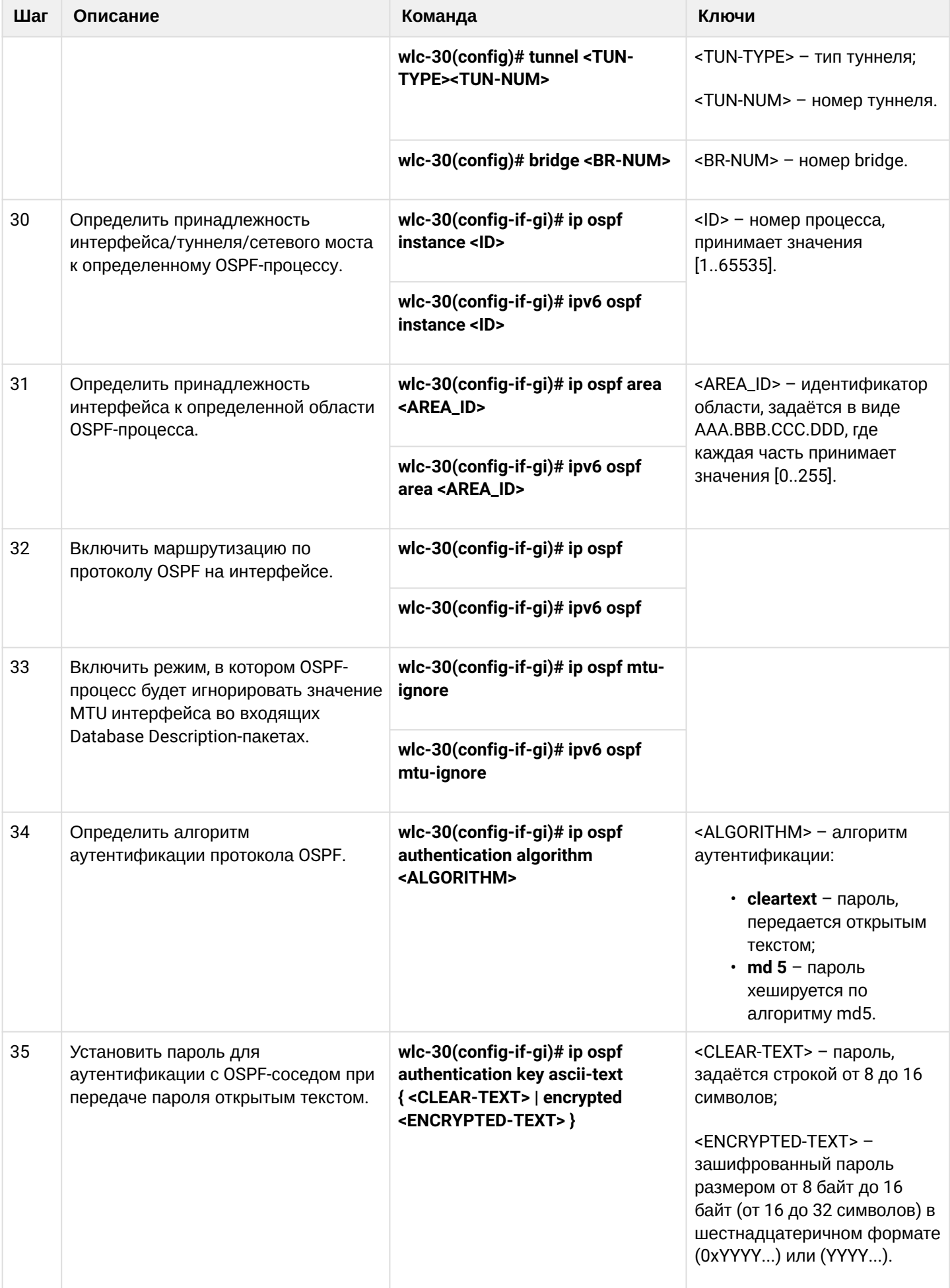

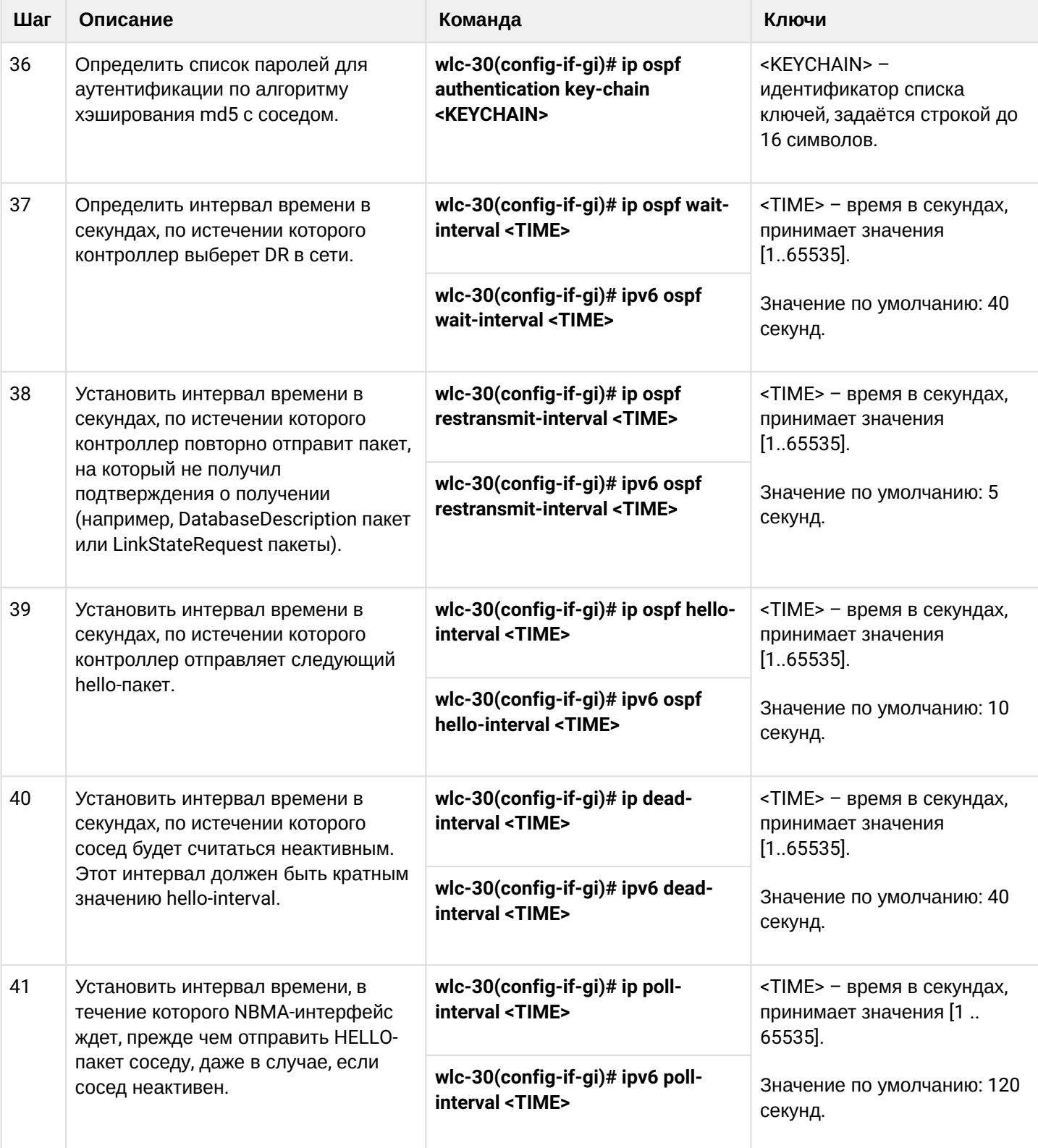

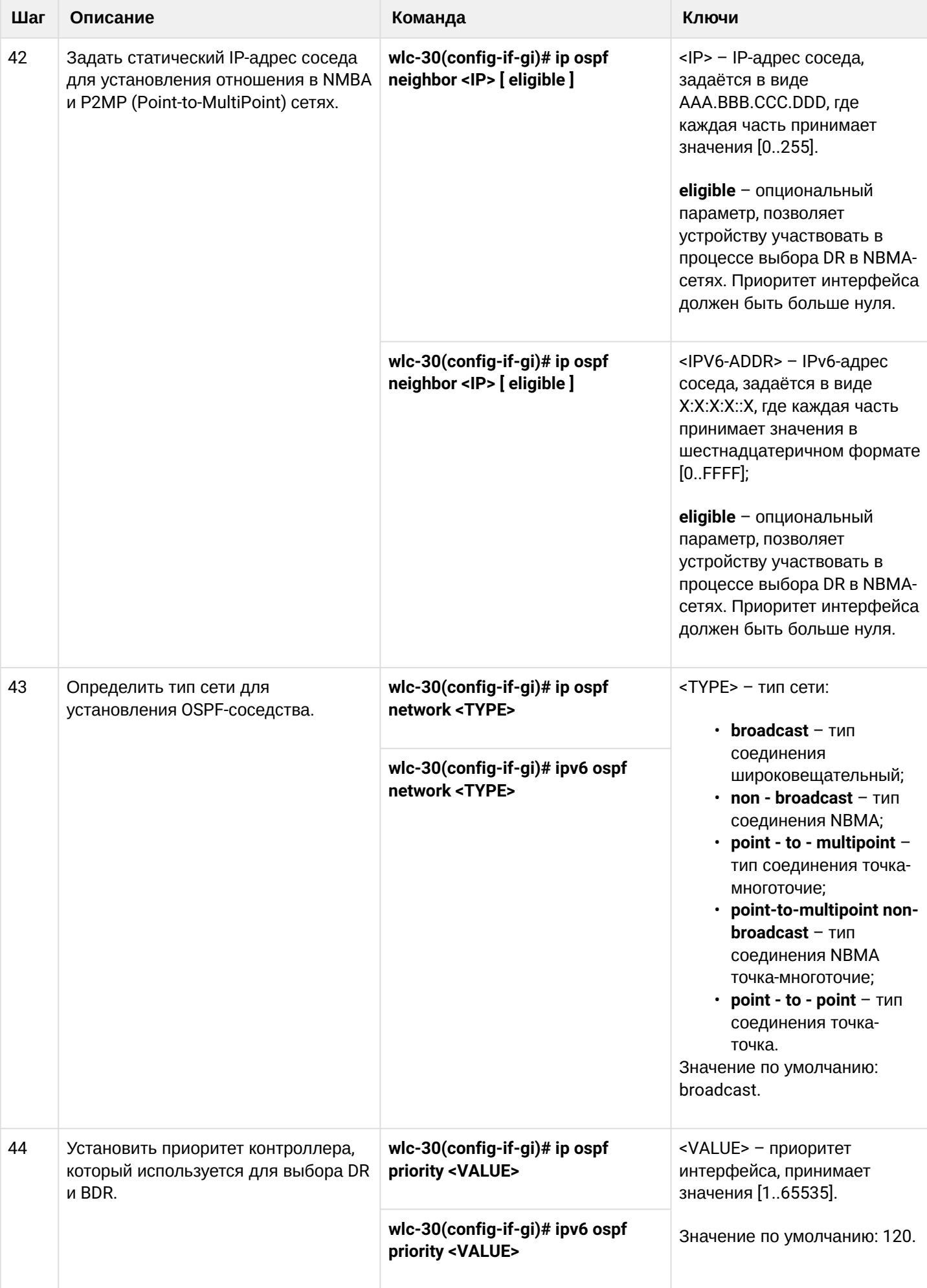

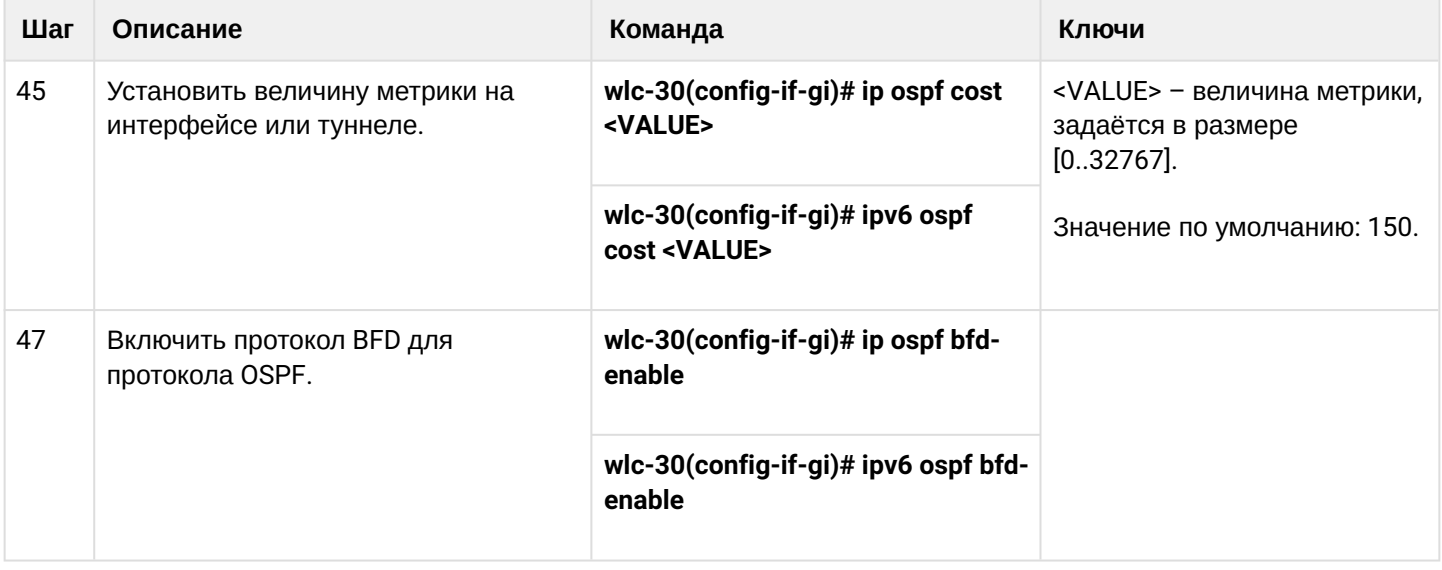

## <span id="page-195-0"></span>**12.4.2 Пример настройки OSPF**

### **Задача:**

Настроить протокол OSPF на WLC-30 для обмена маршрутной информацией с соседними устройствами. Устройство должно находиться в области с идентификатором 1.1.1.1 и анонсировать маршруты, полученные по протоколу RIP.

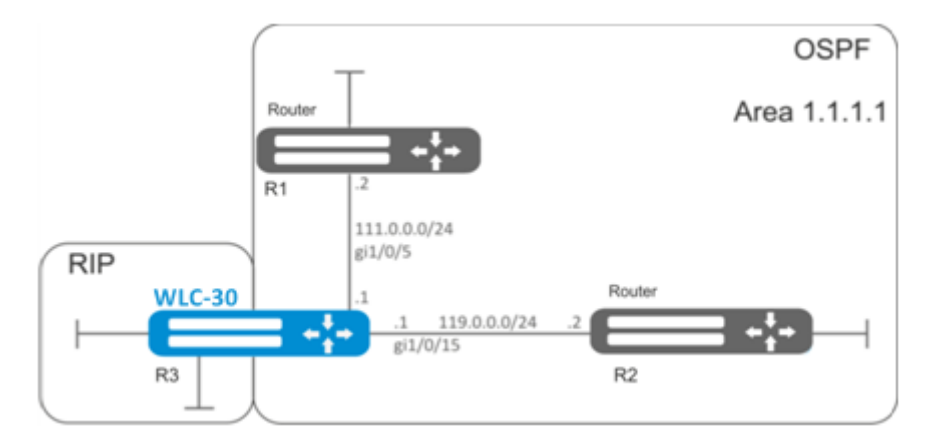

### **Решение:**

Предварительно нужно настроить IP-адреса на интерфейсах согласно схеме, приведенной на [рисунке](#page-195-0).

Создадим OSPF-процесс с идентификатором 10 и перейдём в режим конфигурирования протокола OSPF:

```
wlc-30(config)# router ospf 10
```
Создадим и включим требуемую область.

```
wlc-30(config-ospf)# area 1.1.1.1
wlc-30(config-ospf-area)# enable
wlc-30(config-ospf-area)# exit
```
Включим анонсирование маршрутной информации из протокола RIP:

wlc-30(config-ospf)# redistribute rip

Включим OSPF-процесс:

```
wlc-30(config-ospf)# enable
wlc-30(config-ospf)# exit
```
Соседние устройства подключены к интерфейсам gi1/0/5 и gi1/0/15. Для установления соседства с другими устройствами привяжем их к OSPF-процессу и области. Далее включим на интерфейсе маршрутизацию по протоколу OSPF:

```
wlc-30(config)# interface gigabitethernet 1/0/5
wlc-30(config-if-gi)# ip ospf instance 10
wlc-30(config-if-gi)# ip ospf area 1.1.1.1
wlc-30(config-if-gi)# ip ospf
wlc-30(config-if-gi)# exit
```

```
wlc-30(config)# interface gigabitethernet 1/0/15
wlc-30(config-if-gi)# ip ospf instance 10
wlc-30(config-if-gi)# ip ospf area 1.1.1.1wlc-30(config-if-gi)# ip ospf
wlc-30(config-if-gi)# exit
wlc-30(config)# exit
```
## <span id="page-196-0"></span>12.4.3 Пример настройки OSPF stub area

### Задача:

Изменить тип области 1.1.1.1, область должна быть тупиковой. Тупиковое устройство должно анонсировать маршруты, полученные по протоколу RIP.

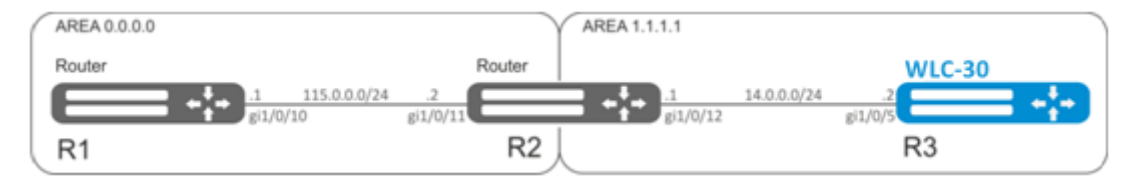

### Решение:

Предварительно нужно настроить протокол OSPF и IP-адреса на интерфейсах согласно схеме, приведенной на рисунке.

Изменим тип области на тупиковый. На R2 и R3 из области 1.1.1.1 в режиме конфигурирования области выполним команду:

```
wlc-30(config-ospf-area)# area-type stub
```
На тупиковом устройстве R3 включим анонсирование маршрутной информации из протокола RIP:

```
wlc-30(config-ospf)# redistribute rip
```
## <span id="page-197-0"></span>**12.4.4 Пример настройки Virtual link**

## **Задача:**

Объединить две магистральные области в одну с помощью virtual link.

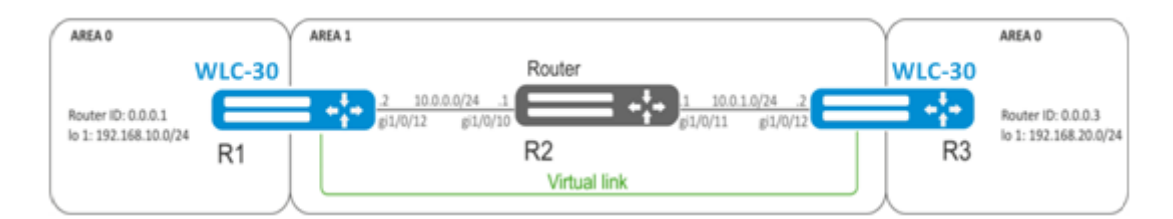

## **Решение:**

Virtual link — это специальное соединение, которое позволяет соединять разорванную на части зону или присоединить зону к магистральной через другую зону. Настраивается между двумя пограничными устройствами зоны (Area Border Router, ABR).

Предварительно нужно настроить протокол OSPF и IP-адреса на интерфейсах согласно схеме, приведенной на [рисунке](#page-197-0).

На устройстве R1 перейдем в режим конфигурирования области 1.1.1.1:

```
wlc-30(config-ospf)# area 1.1.1.1
```
Создадим virtual link с идентификатором 0.0.0.3 и включим его:

```
wlc-30(config-ospf-area)# virtual-link 0.0.0.3
wlc-30(config-ospf-vlink)# enable
```
На устройстве R3 перейдем в режим конфигурирования области 1.1.1.1:

```
wlc-30(config-ospf)# area 1.1.1.1
```
Создадим virtual link с идентификатором 0.0.0.1 и включим его:

```
wlc-30(config-ospf-area)# virtual-link 0.0.0.1
wlc-30(config-ospf-vlink)# enable
```
Рассмотрим таблицу маршрутизации на R1:

```
wlc-30# show ip route
C \rightarrow 10.0.0.0/24 [0/0] dev gi1/0/12, [direct 00:49:34]
O * 10.0.1.0/24 [150/20] via 10.0.0.1 on gi1/0/12, [ospf1 00:49:53] (0.0.0.3)
O * 192.168.20.0/24 [150/30] via 10.0.0.1 on gi1/0/12, [ospf1 00:50:15] (0.0.0.3)
C * 192.168.10.0/24 [0/0] dev lo1, [direct 21:32:01]
```
Рассмотрим таблицу маршрутизации на R3:

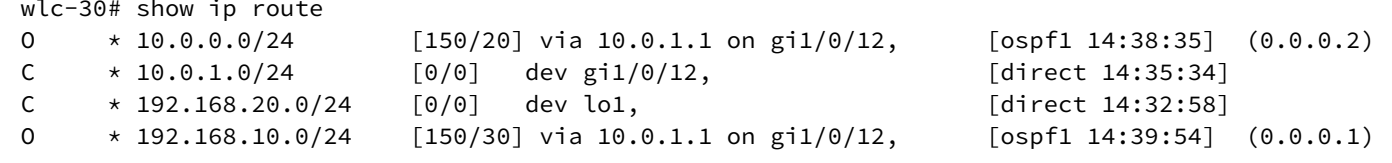

Так как OSPF считает виртуальный канал частью области, в таблице маршрутизации R1 маршруты, полученные от R3, отмечены как внутризоновые и наоборот.

Для просмотра соседей можно воспользоваться следующей командой:

wlc-30# show ip ospf neighbors 10

Таблицу маршрутов протокола OSPF можно просмотреть командой:

wlc-30# show ip ospf 10

**A** B firewall необходимо разрешить протокол OSPF (89).

## 12.5 Настройка BGP

Протокол BGP предназначен для обмена информацией о достижимости подсетей между автономными системами (далее АС), то есть группами устройств под единым техническим управлением, использующими протокол внутридоменной маршрутизации для определения маршрутов внутри себя и протокол междоменной маршрутизации для определения маршрутов доставки пакетов в другие АС. Передаваемая информация включает в себя список АС, к которым имеется доступ через данную систему. Выбор наилучших маршрутов осуществляется исходя из правил, принятых в сети.

### 12.5.1 Алгоритм настройки

### Для установлении BGP-сессии необходимо в firewall разрешить TCP-порт 179.

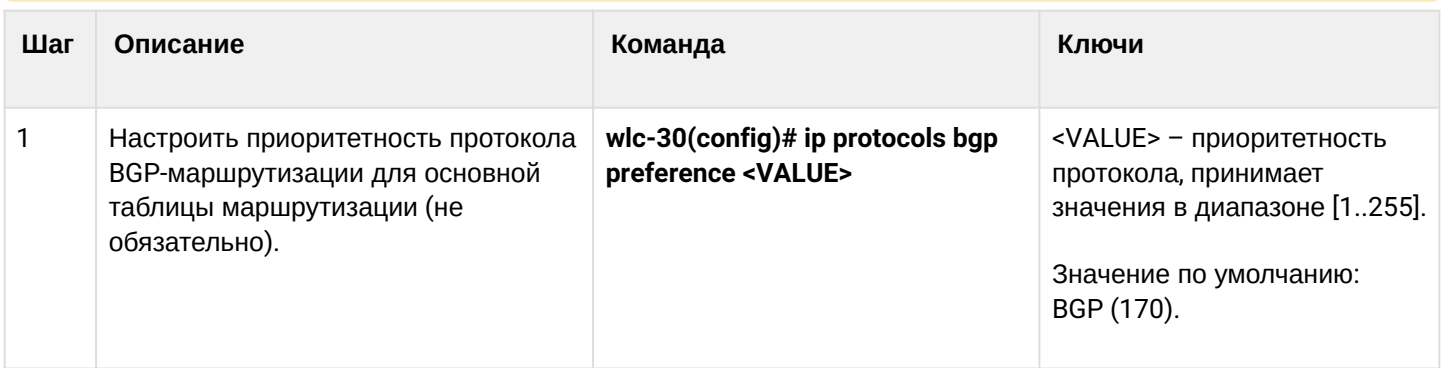

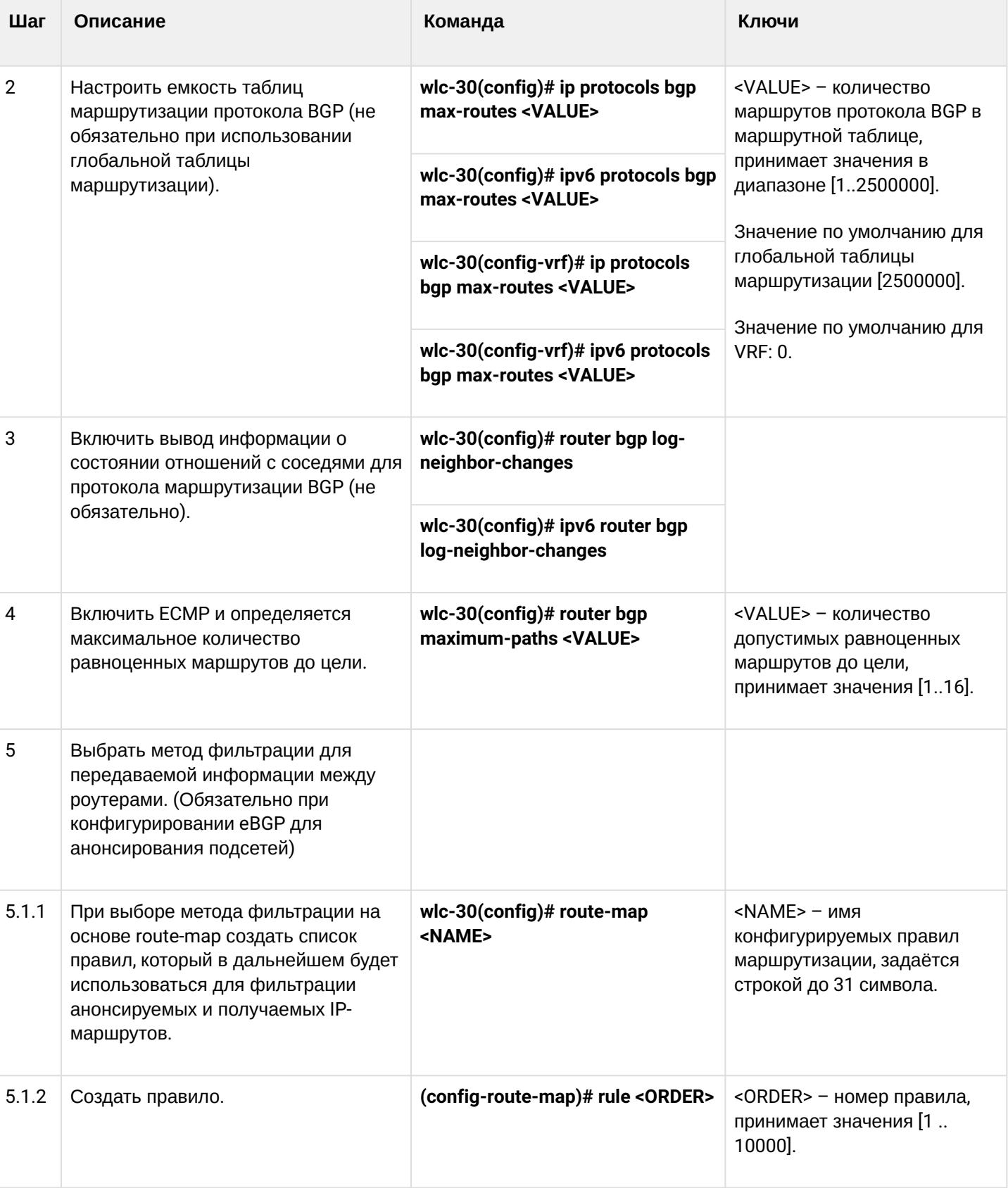

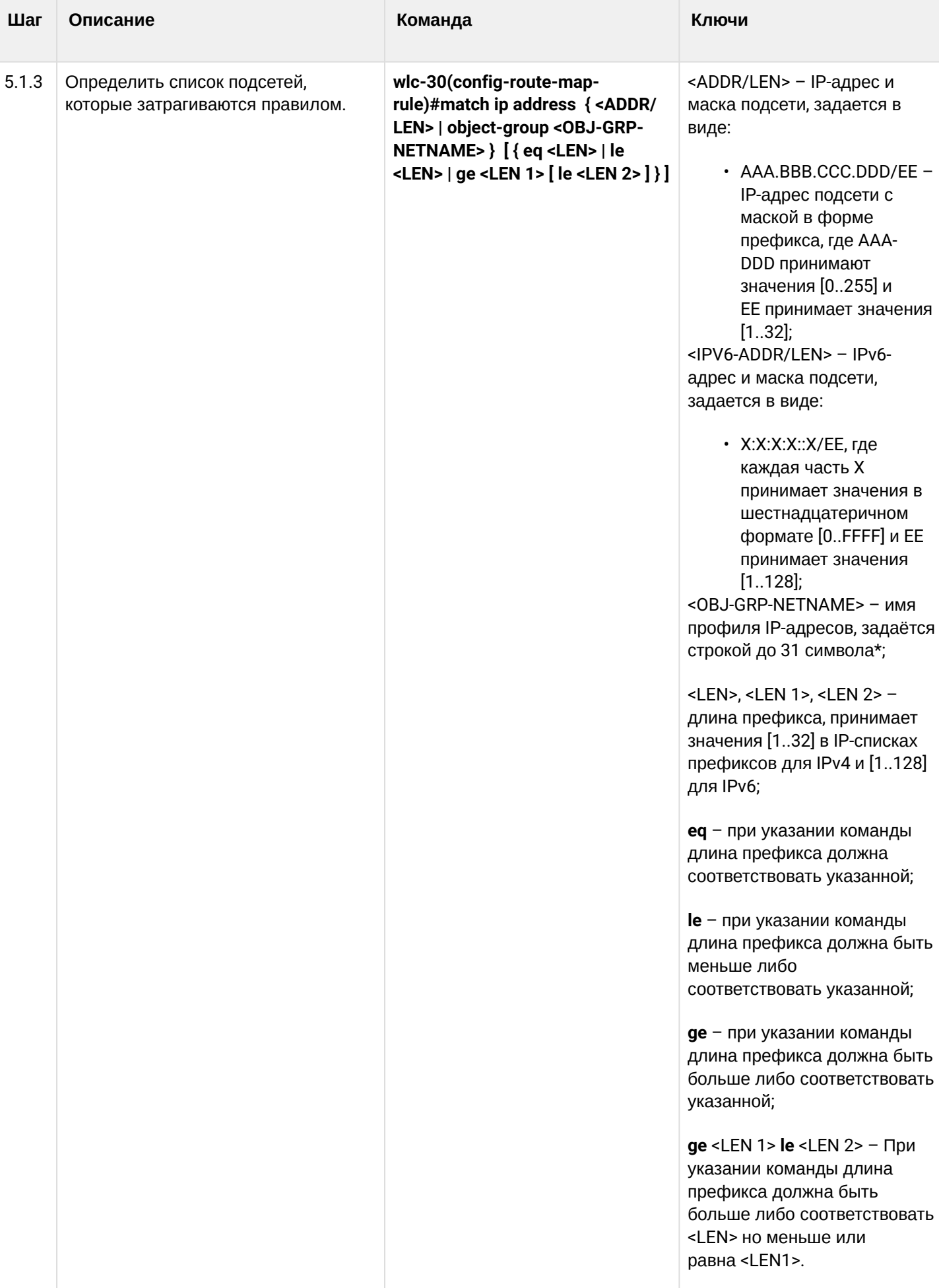

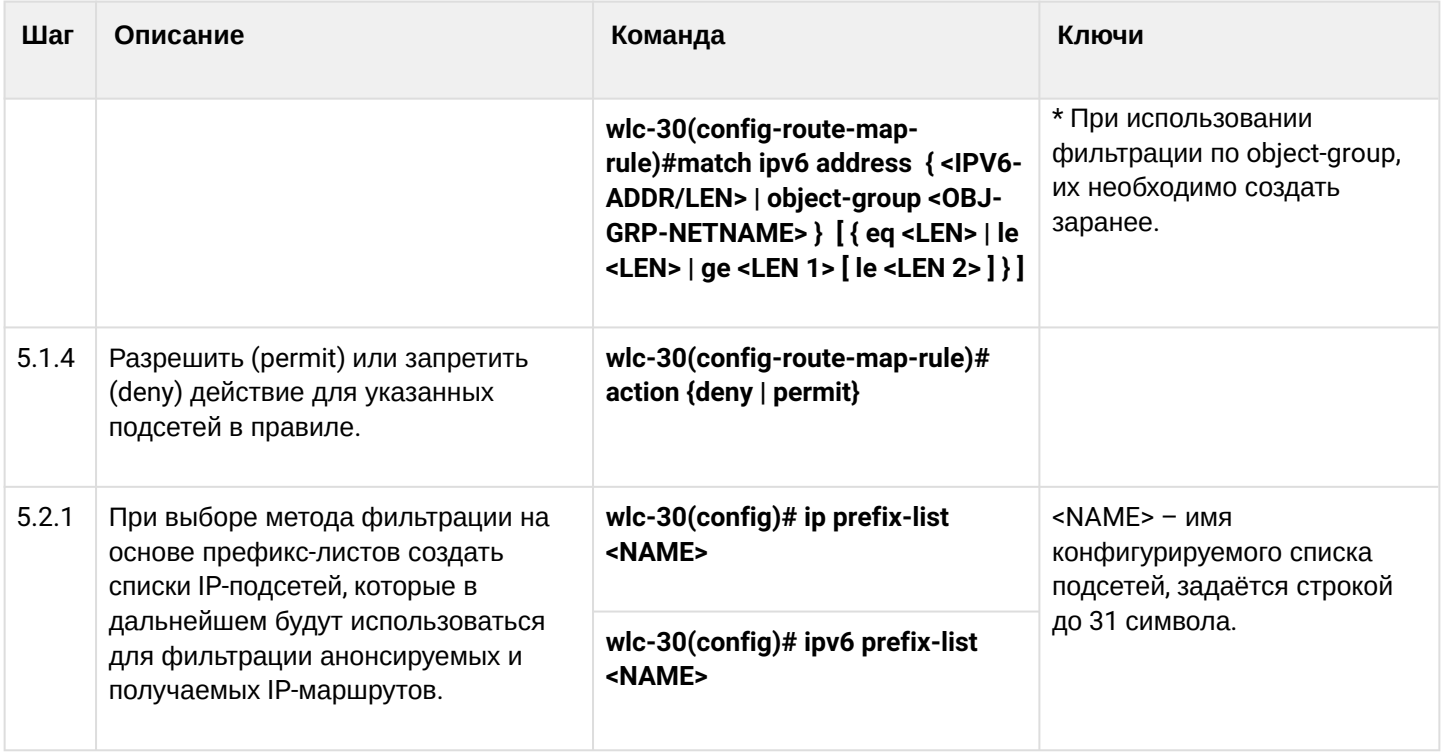

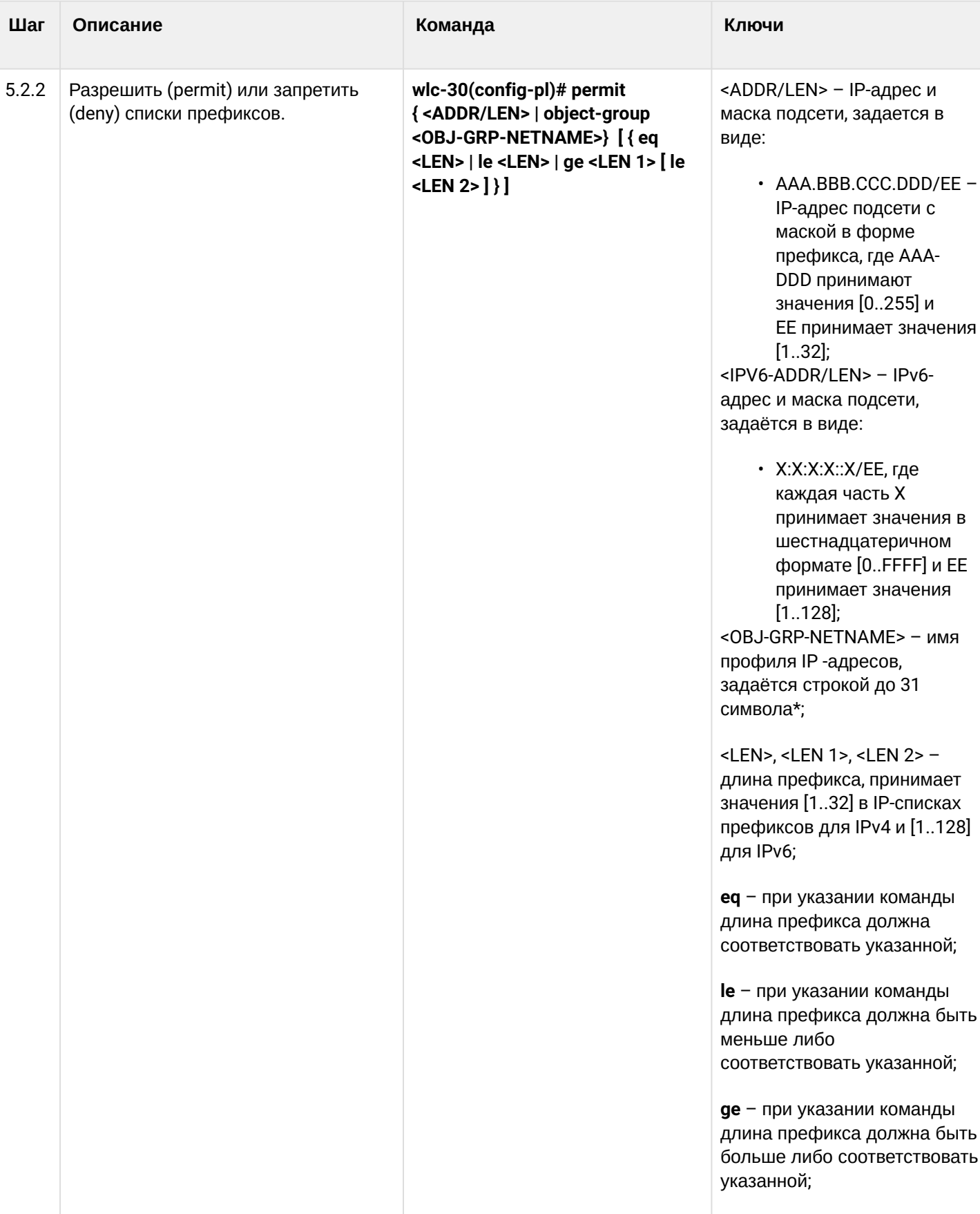

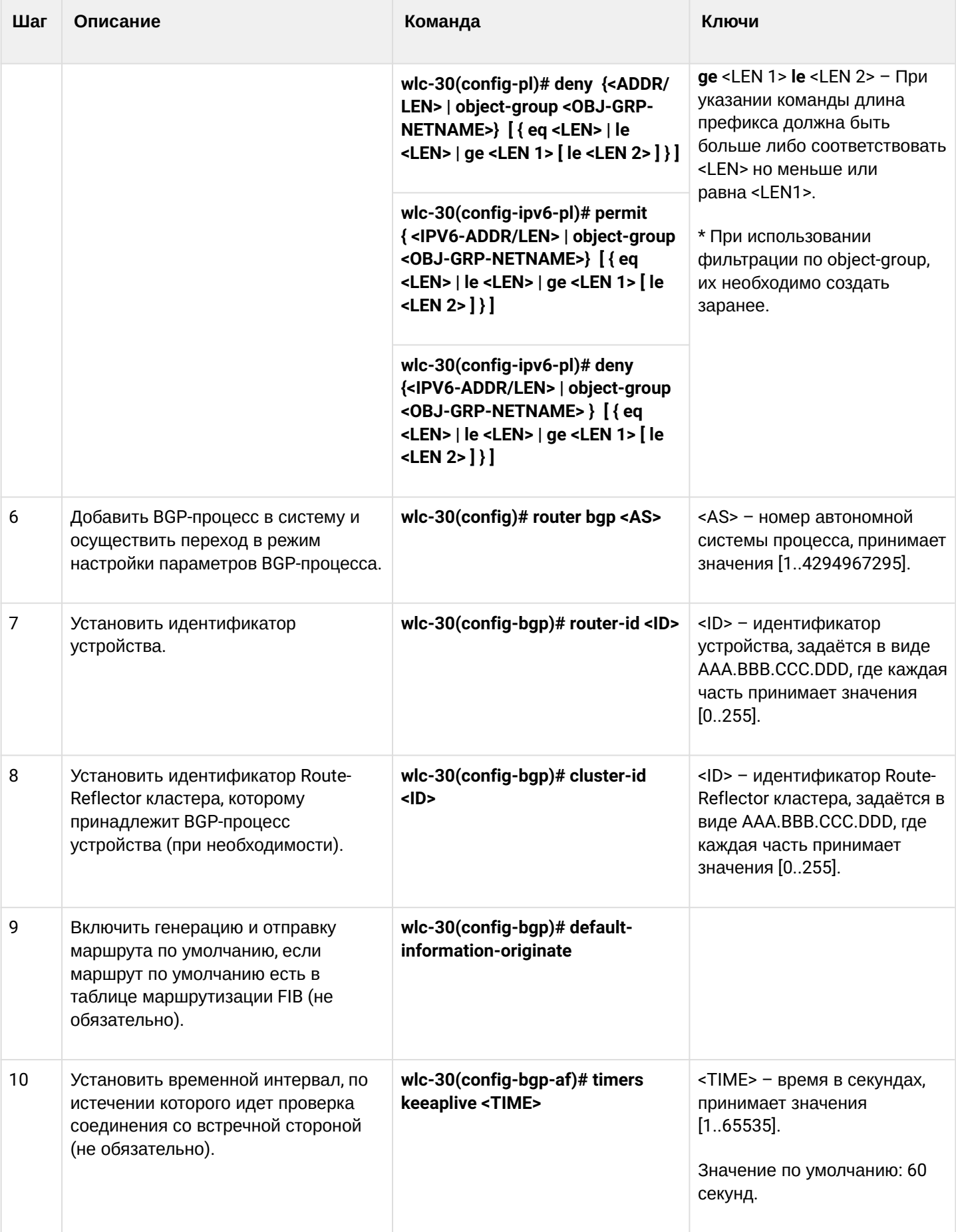

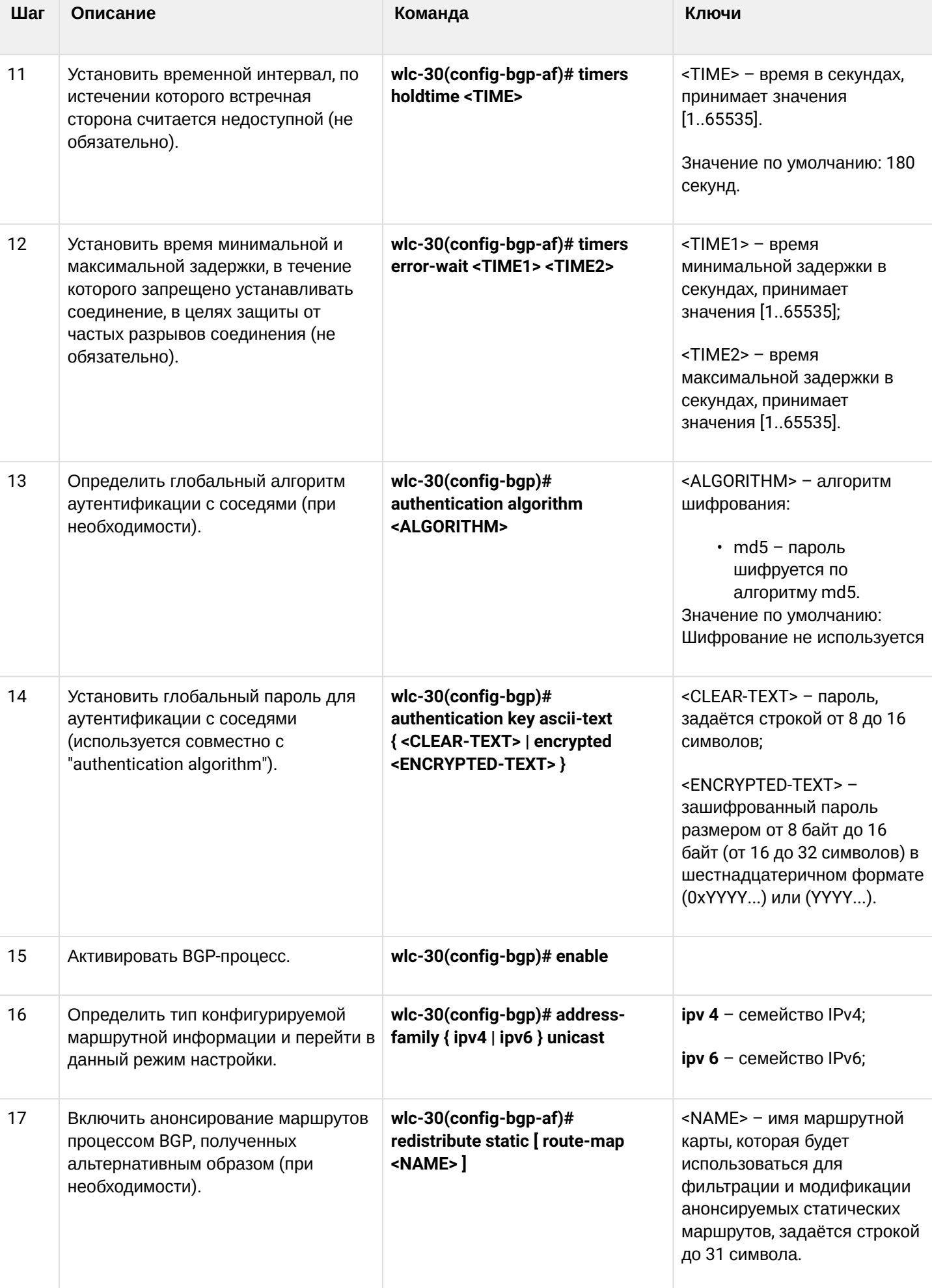

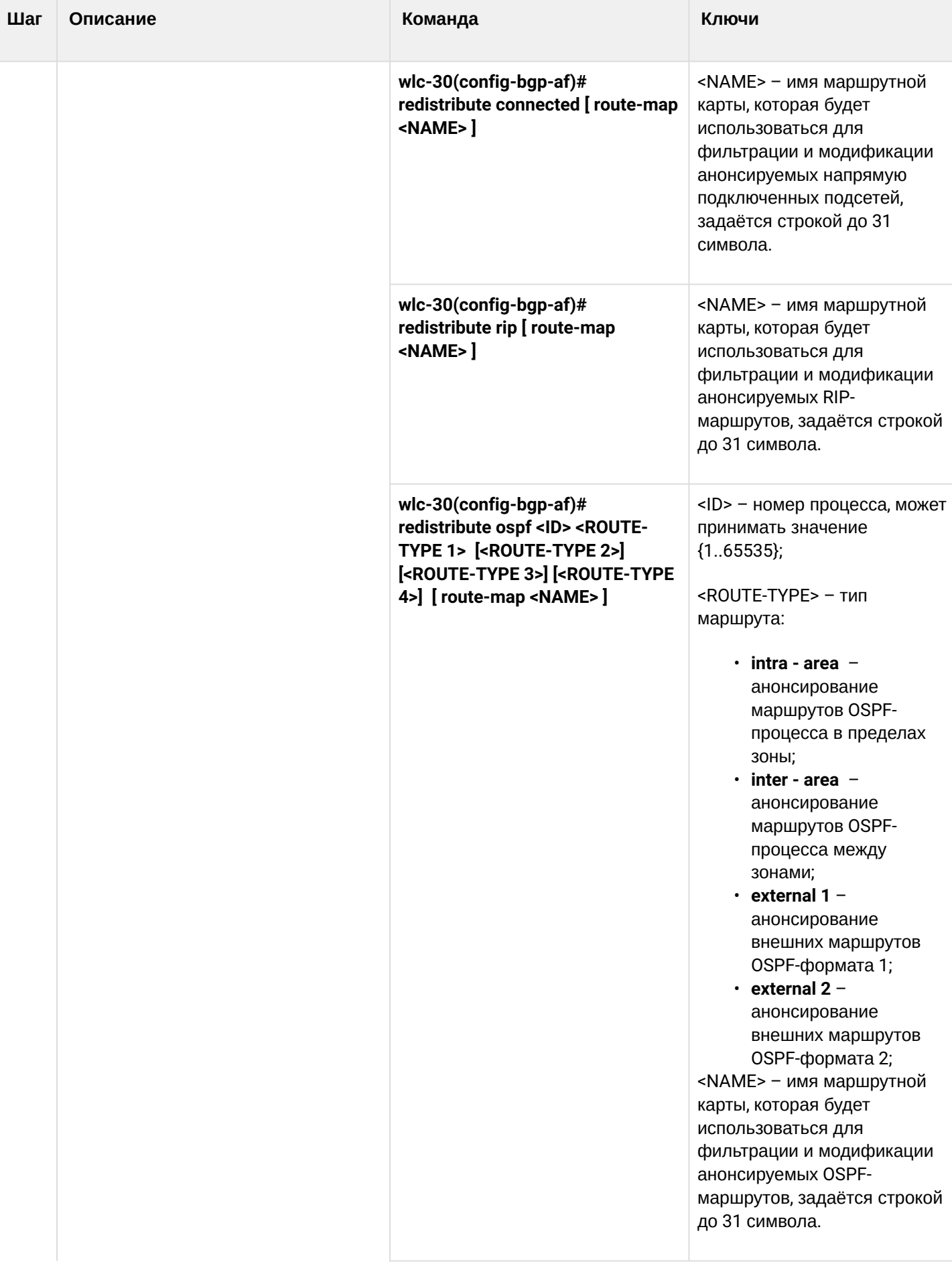

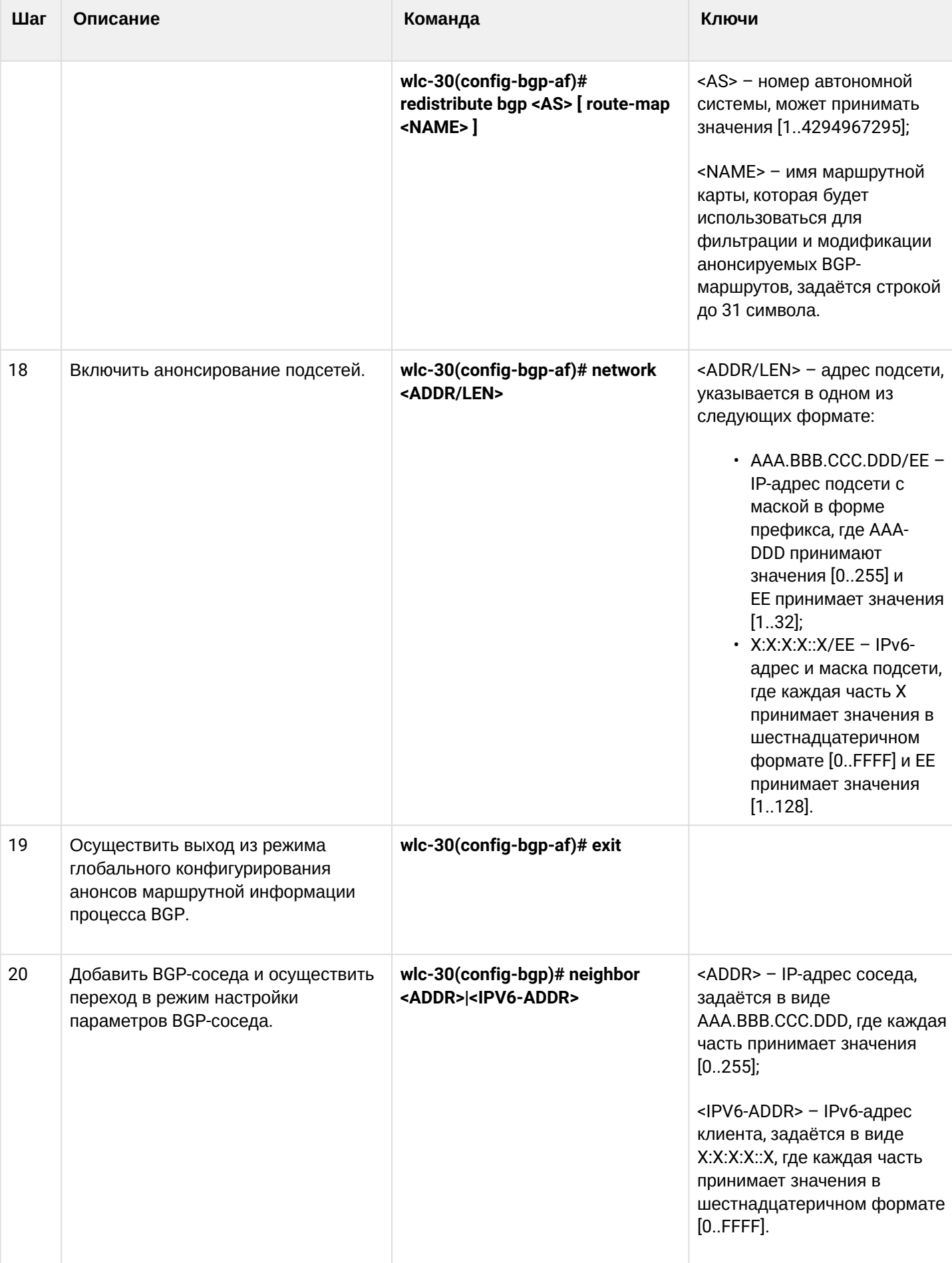

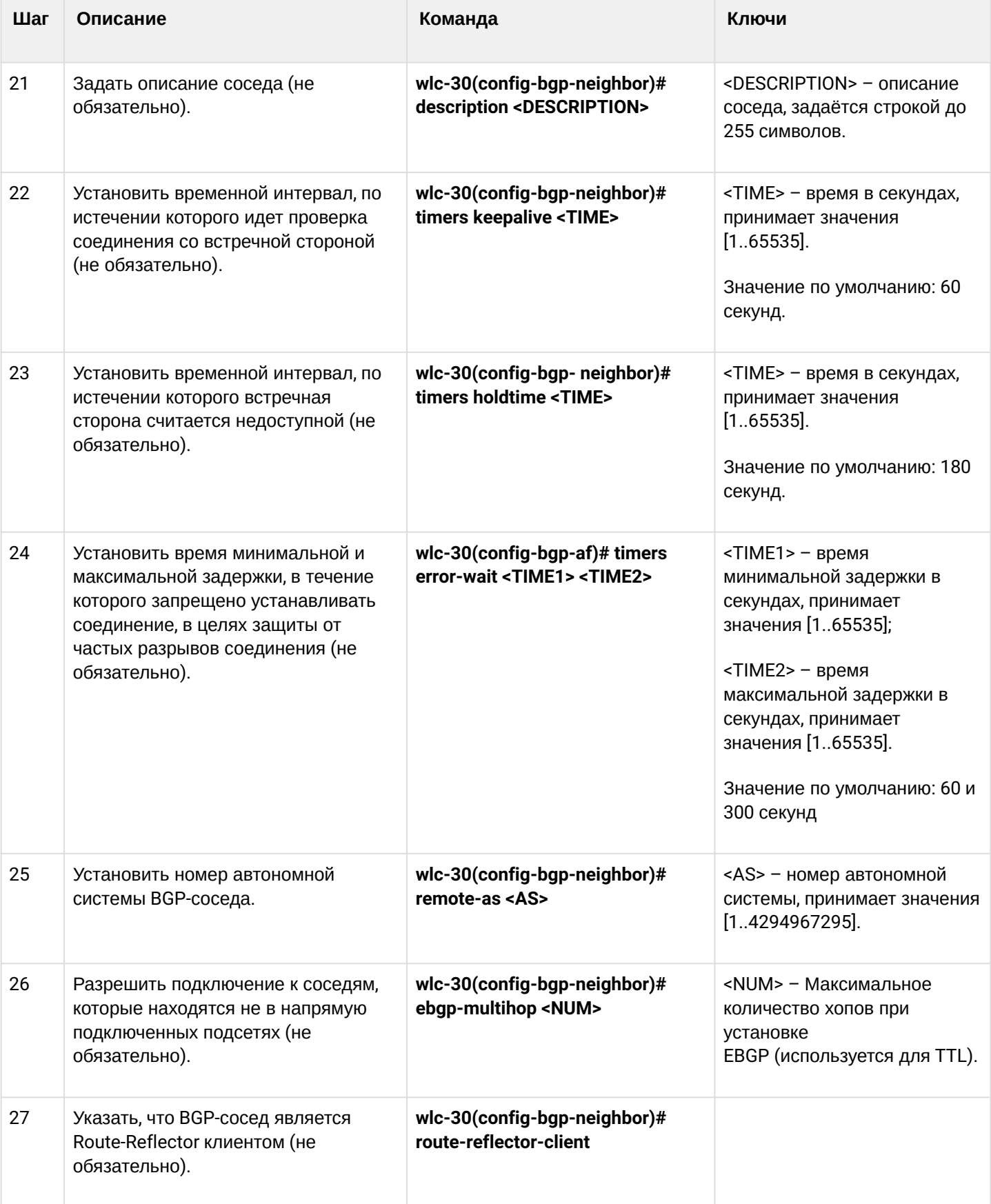

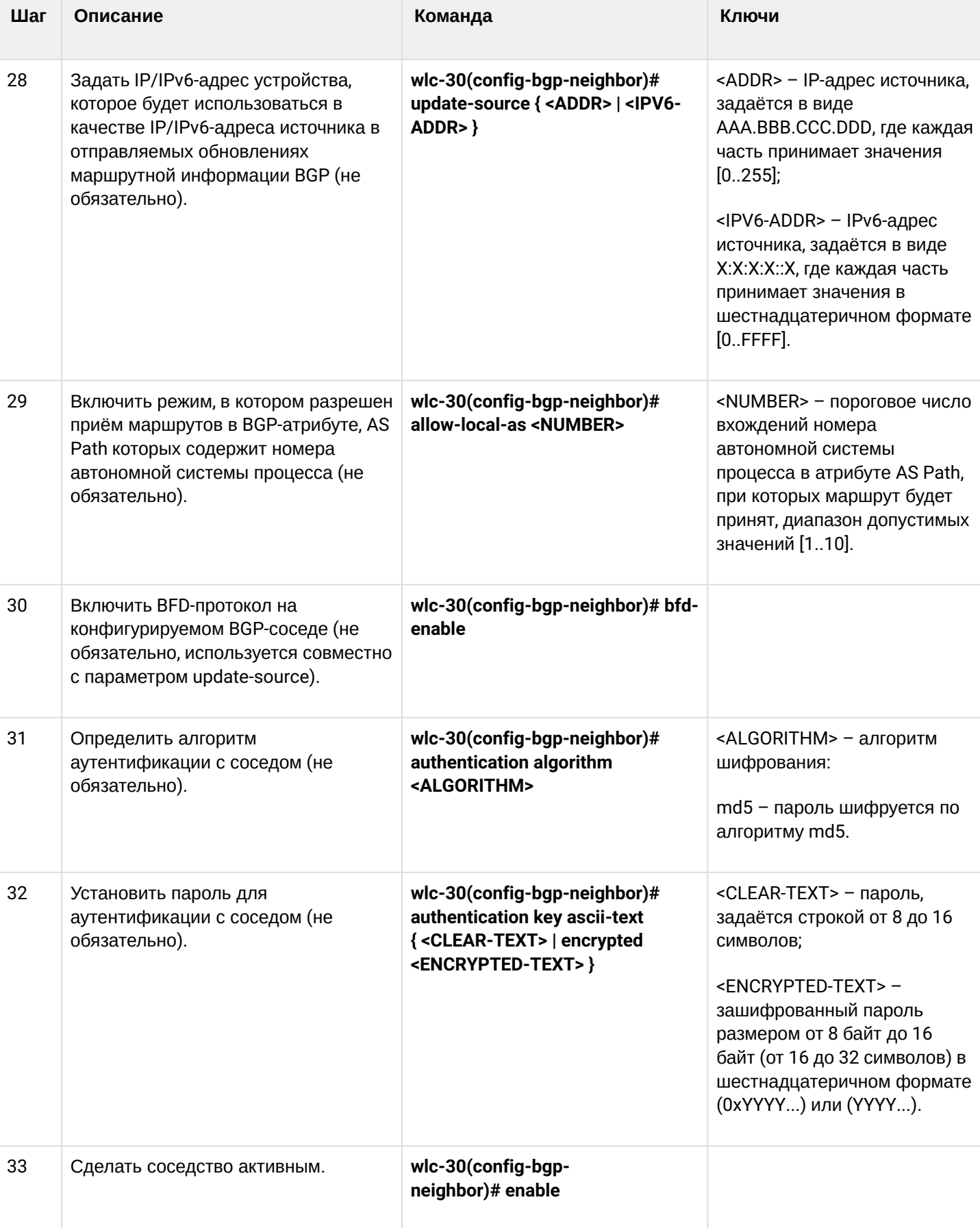

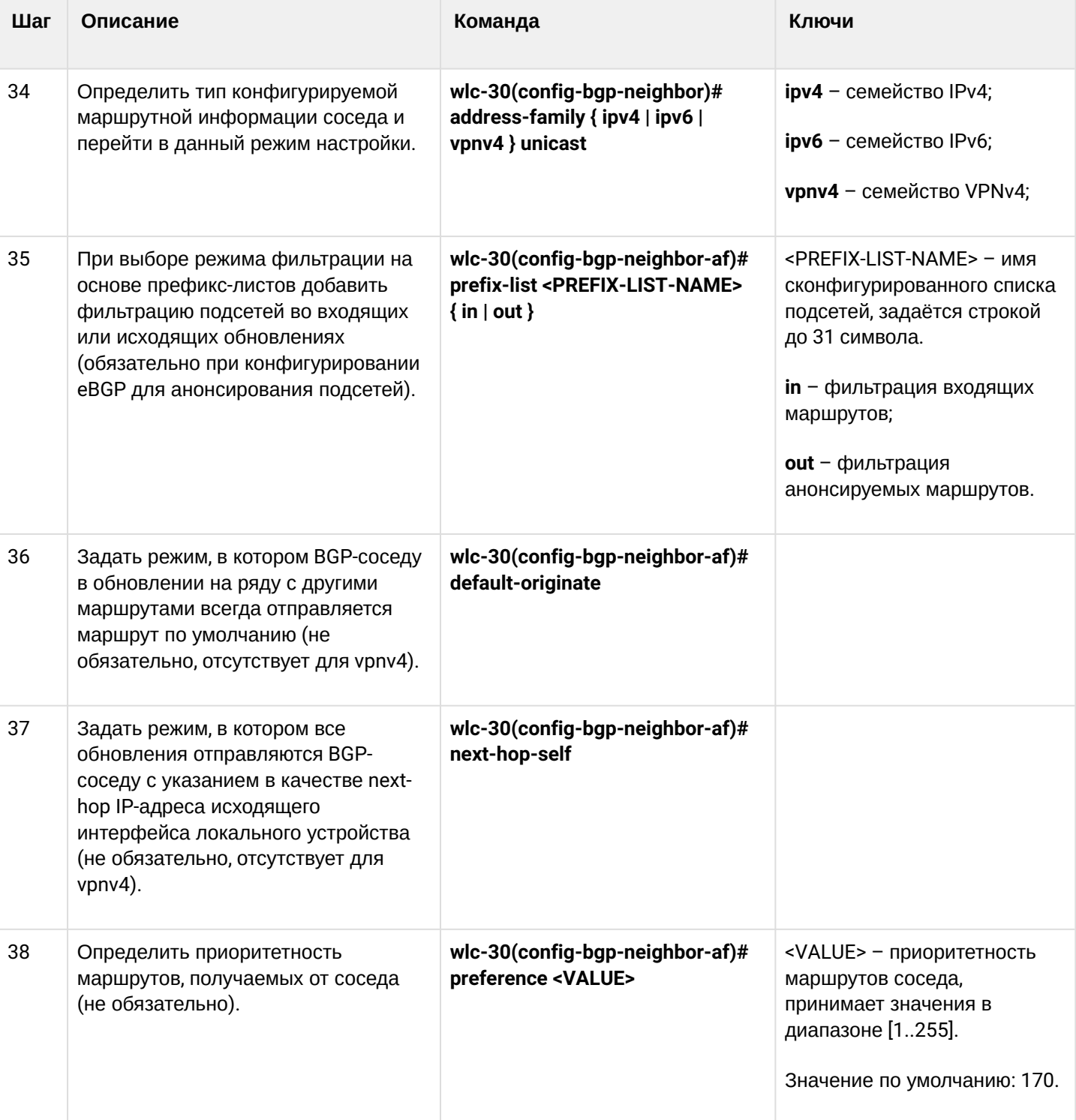

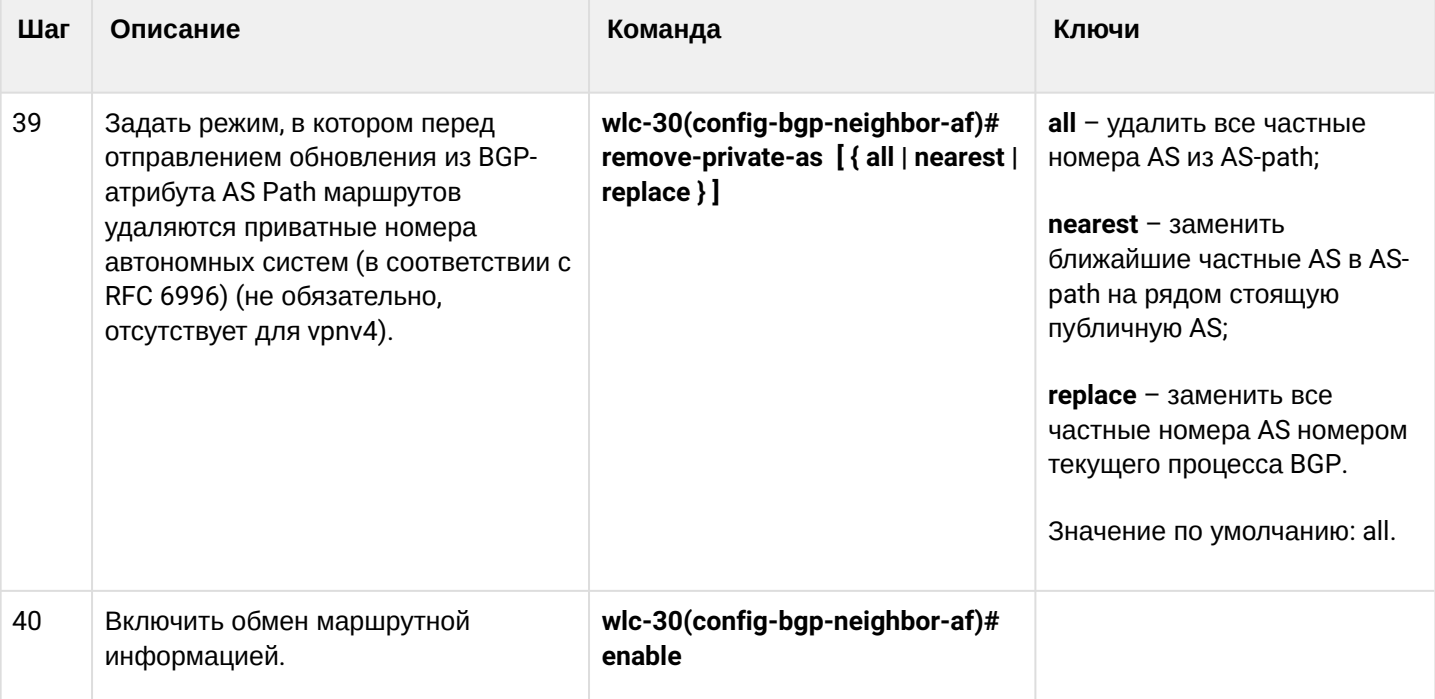

Часто бывает, особенно при конфигурировании iBGP, что в одном bgp-процессе необходимо настроить несколько bgp neighbor с одинаковыми параметрами. Во избежание избыточности конфигурации рекомендуется использовать bgp peer-group, в которой возможно описать общие параметры, а в конфигурации bgp neighbor просто указать причастность к bgp peer-group.

# 12.5.2 Пример настройки

# Задача:

Настроить BGP-протокол на устройстве R3 со следующими параметрами:

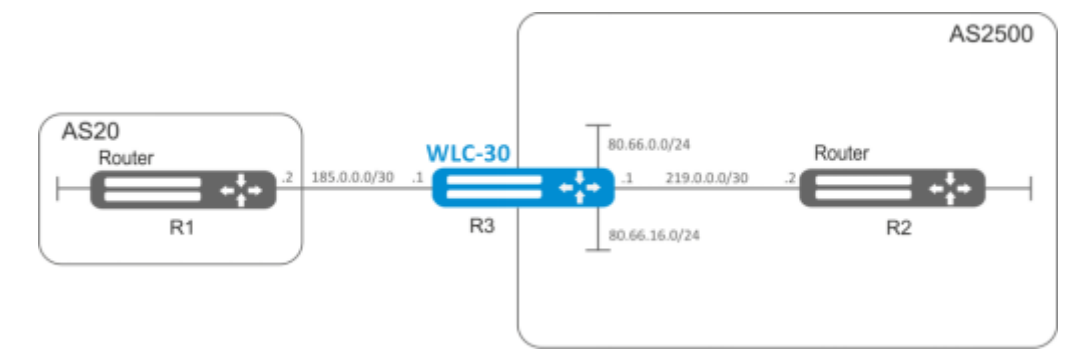

- собственные подсети: 80.66.0.0/24, 80.66.16.0/24;
- анонсирование подсетей, подключенных напрямую;
- $\cdot$  собственная AS 2500;
- первое соседство подсеть 219.0.0.0/30, собственный IP-адрес 219.0.0.1, IP-адрес соседа 219.0.0.2, AS2500;
- второе соседство подсеть 185.0.0.0/30, собственный IP-адрес 185.0.0.1, IP-адрес соседа 185.0.0.2, AS20.

#### **Решение:**

Сконфигурируем необходимые сетевые интерфейсы:

```
wlc-30-R3(config)# interface gigabitethernet 1/0/1
wlc-30-R3(config-if-gi)# ip address 185.0.0.1/30
wlc-30-R3(config-if-gi)# exit
wlc-30-R3(config)# interface gigabitethernet 1/0/2
wlc-30-R3(config-if-gi)# ip address 219.0.0.1/30
wlc-30-R3(config-if-gi)# exit
wlc-30-R3(config)# interface gigabitethernet 1/0/3
wlc-30-R3(config-if-gi)# ip address 80.66.0.1/24
wlc-30-R3(config-if-gi)# exit
wlc-30-R3(config)# interface gigabitethernet 1/0/4
wlc-30-R3(config-if-gi)# ip address 80.66.16.1/24
wlc-30-R3(config-if-gi)# exit
```
Сконфигурируем firewall для приема контроллером BGP-трафика из зоны безопасности WAN:

```
wlc-30-R3(config)# object-group service og_bgp
wlc-30-R3(config-object-group-service)# port-range 179
wlc-30-R3(config-object-group-service)# exit
wlc-30-R3(config)# security zone wan
wlc-30-R3(config-zone)# exit
wlc-30-R3(config)# security zone-pair wan self
wlc-30-R3(config-zone-pair)# rule 100
wlc-30-R3(config-zone-pair-rule)# match protocol tcp
wlc-30-R3(config-zone-pair-rule)# match destination-port og_bgp
wlc-30-R3(config-zone-pair-rule)# action permit
wlc-30-R3(config-zone-pair-rule)# enable
wlc-30-R3(config-zone-pair-rule)# exit
wlc-30-R3(config-zone-pair)# exit
```
И укажем принадлежность интерфейсов к зоне безопасности:

```
wlc-30-R3(config)# interface gigabitethernet 1/0/1
wlc-30-R3(config-if-gi)# security-zone wan
wlc-30-R3(config-if-gi)# exit
wlc-30-R3(config)# interface gigabitethernet 1/0/2
wlc-30-R3(config-if-gi)# security-zone wan
wlc-30-R3(config-if-gi)# exit
```
Создадим route-map, который будет использоваться в дальнейшем при настройке разрешающих анонсов роутерам из другой AS:

```
wlc-30-R3(config)# route-map bgp-general
wlc-30-R3(config-route-map)# rule 1
wlc-30-R3(config-route-map-rule)# match ip address 80.66.0.0/24
wlc-30-R3(config-route-map-rule)# match ip address 80.66.16.0/24
wlc-30-R3(config-route-map-rule)# action permit
wlc-30-R3(config-route-map-rule)# exit
wlc-30-R3(config-route-map)# exit
```
Создадим BGP-процесс для AS 2500 и войдем в режим конфигурирования параметров процесса:

wlc-30(config)# router bgp 2500

Сконфигурируем анонсирование подсетей, подключенных напрямую:

```
wlc-30-R3(config-bgp)# address-family ipv4 unicast
wlc-30-R3(config-bgp-af)# redistribute connected
wlc-30-R3(config-bgp-af)# exit
```
Создадим соседство с роутером R2 по iBGP:

wlc-30-R3(config-bgp)# neighbor 219.0.0.2 wlc-30-R3(config-bgp-neighbor)# remote-as 2500 wlc-30-R3(config-bgp-neighbor)# enable

И включим обмен IPv4-маршрутами:

```
wlc-30-R3(config-bgp-neighbor)# address-family ipv4 unicast
wlc-30-R3(config-bgp-neighbor-af)# enable
wlc-30-R3(config-bgp-neighbor-af)# exit
wlc-30-R3(config-bgp-neighbor)# exit
```
Создадим соседство с роутером R1 по eBGP:

```
wlc-30-R3(config-bgp)# neighbor 185.0.0.2
wlc-30-R3(config-bgp-neighbor)# remote-as 20
wlc-30-R3(config-bgp-neighbor)# enable
```
И включим обмен ipv4-маршрутами, разрешив необходимые маршруты для анонса при помощи заранее подготовленного route-map:

```
wlc-30-R3(config-bgp-neighbor)# address-family ipv4 unicast
wlc-30-R3(config-bgp-neighbor-af)# route-map bgp-general out
wlc-30-R3(config-bgp-neighbor-af)# enable
wlc-30-R3(config-bgp-neighbor-af)# exit
wlc-30-R3(config-bgp-neighbor)# exit
```
Включим работу протокола:

```
wlc-30-R3(config-bgp)# enable
wlc-30-R3(config-bgp)# exit
```
Информацию о BGP-пирах можно посмотреть командой:

wlc-30# show bgp neighbors

Таблицу маршрутов протокола BGP можно просмотреть с помощью команды:

wlc-30# show bgp ipv4 unicast

## **12.5.3 Политика выбора лучшего маршрута в протоколе BGP**

В процессе работы BGP обычно вычисляет один лучший маршрут до каждой полученной подсети. Если нет более приоритетного маршрута, полученного при помощи другого протокола маршрутизации до этой подсети, то маршрут устанавливается в таблицу маршрутизации.

**В** Если включен механизм ECMP (router bgp maximum-paths ..), то в таблицу маршрутизации могут попасть до 16 активных маршрутов до одной подсети. При анонсировании BGP пирам будут использоваться атрибуты лучшего маршрута.

Ниже приведен алгоритм выбора лучшего маршрута в протоколе BGP:

- Алгоритм применяется для следующих address family: unicast IPv4, unicast IPv6, VPNv4 unicast, VPLS.  $\bigcirc$
- Для VPNv4-маршрутов выбор лучшего маршрута происходит следующим образом: Сначала выбор лучшего маршрута происходит в рамках своего RD. Далее, в рамках VRF, куда он попадет в соответствии своего RT.

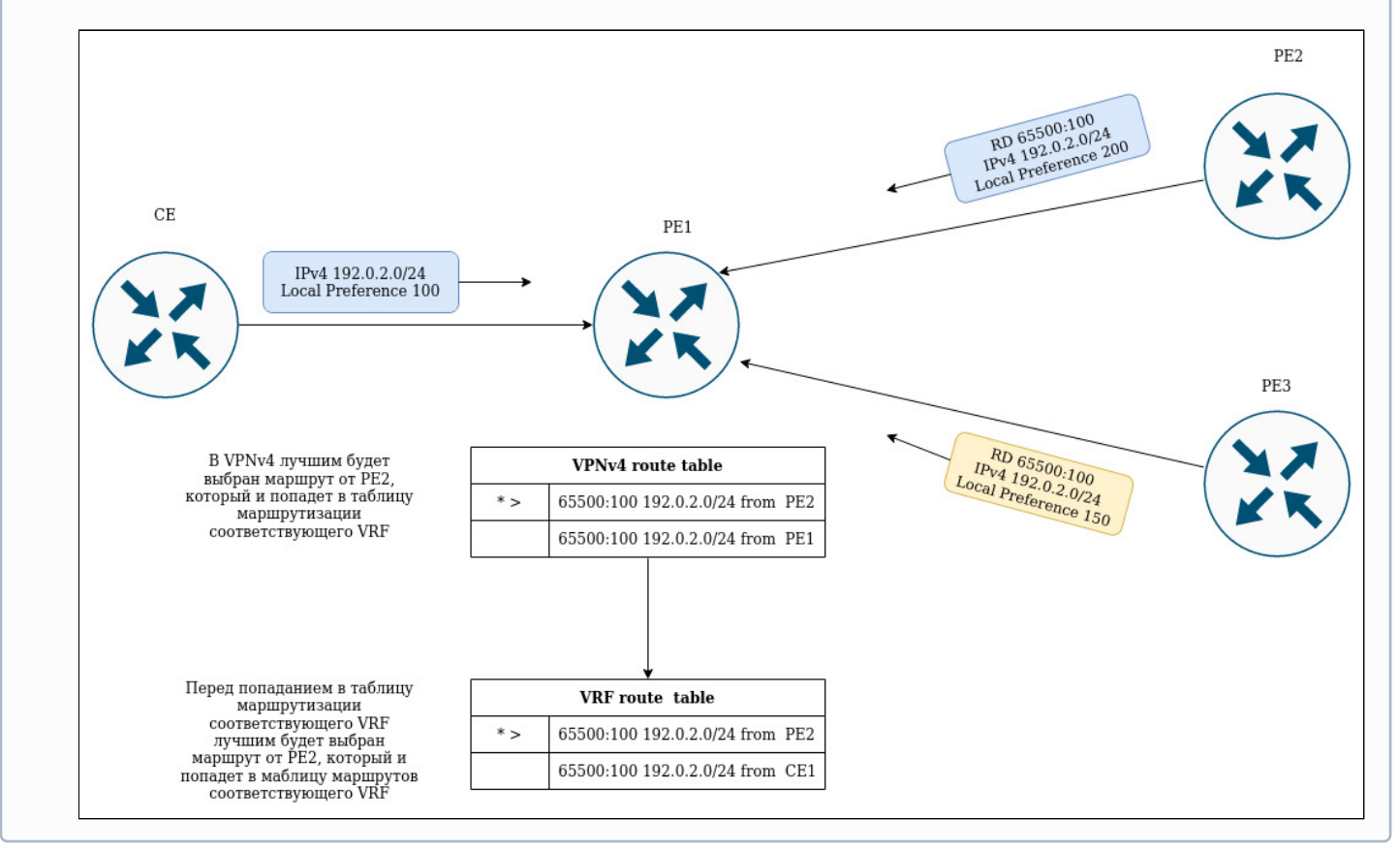

Прежде всего, проверяется доступность next-hop'a у маршрута. Next-hop считается доступным, если до него можно определить connected-маршрут.

- 1. Маршрут, помеченный как "stale", является менее приоритетным, чем маршрут без таковой метки. Маршрут помечается как "stale" в процессе работы технологии LLGR ([Подробнее](https://trac.tools.ietf.org/id/draft-ietf-idr-long-lived-gr-00.html));
- 2. Сравнивается значение атрибута Weight лучшим становится маршрут, имеющий большее значение;
- 3. Сравнивается значение атрибута Local preferences лучшим становится маршрут, имеющий большее значение;
- 4. Сравнивается длина AS-path маршрут с меньшим количеством "хопов" становится лучшим;
- 5. Сравнивается значение атрибута Origin Incomplete является самым приоритетным значением. EGP приоритетнее, чем IGP;
- 6. Сравнивается значение атрибута multiple exit discriminator (MED) наименьшее значение атрибута имеет больший приоритет;
- 7. Маршрут, полученный от EBGP пира, имеет больший приоритет по сравнению с маршрутом, полученным от IBGP пира;
- 8. Сравнивается параметр Router-Id маршрут, полученный от BGP-соседа с наименьшим Router-Id, является приоритетным;
- 9. Сравнивается количество адресов Cluster list маршрут, имеющий наименьшее количество адресов становится лучшим;
- 10. Сравниваются адрес BGP-пиров маршрут, полученный от BGP-пира с наименьшим из адресов является приоритетным.

# **12.6 Настройка BFD**

BFD (Bidirectional Forwarding Detection) — это протокол, работающий поверх других протоколов, позволяющий сократить время обнаружения проблемы до 50 мс. BFD является двусторонним протоколом, т.е. требует настройки обоих контроллеров (оба устройства генерируют BFD-пакеты и отвечают друг другу).

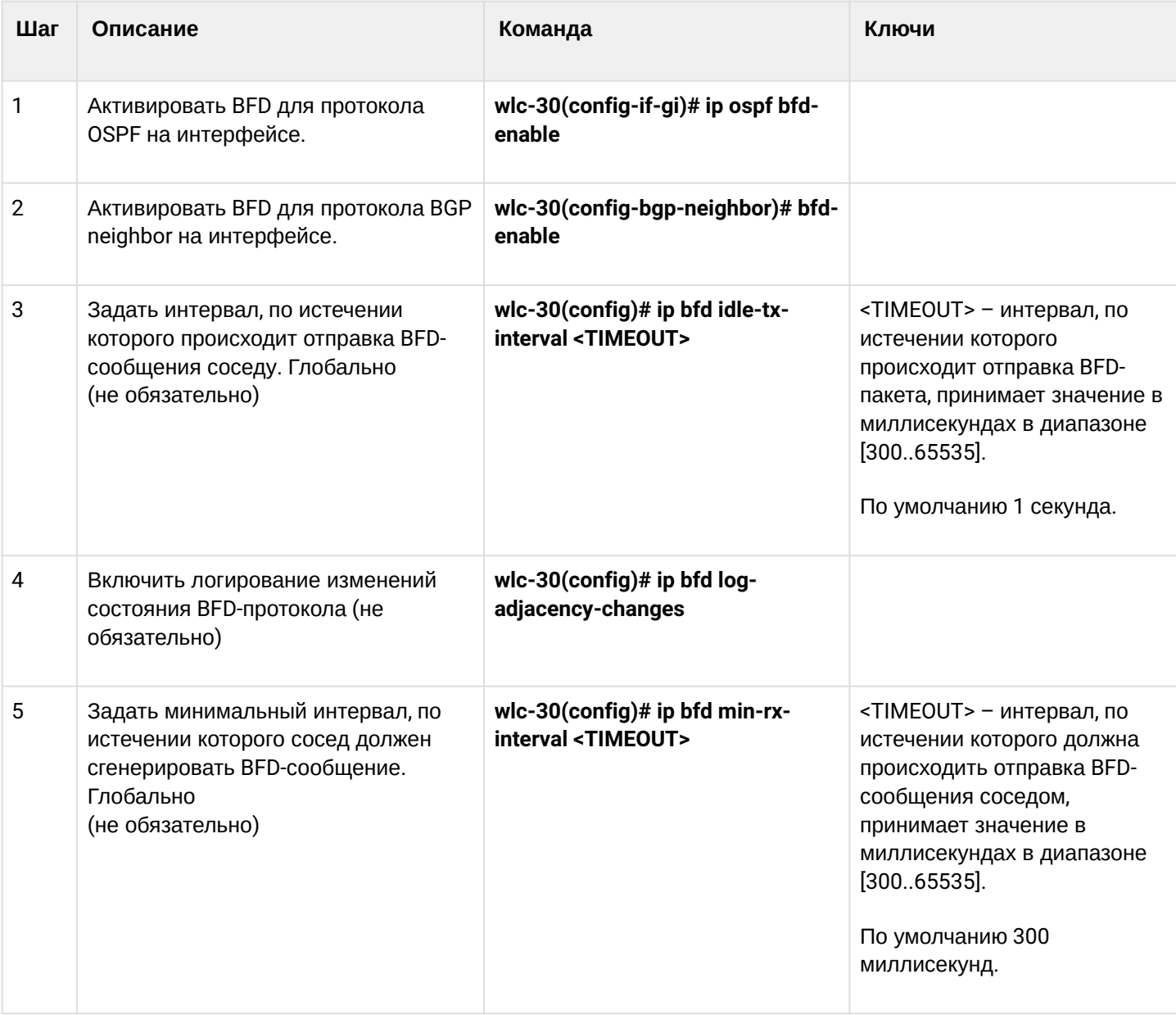

## **12.6.1 Алгоритм настройки**

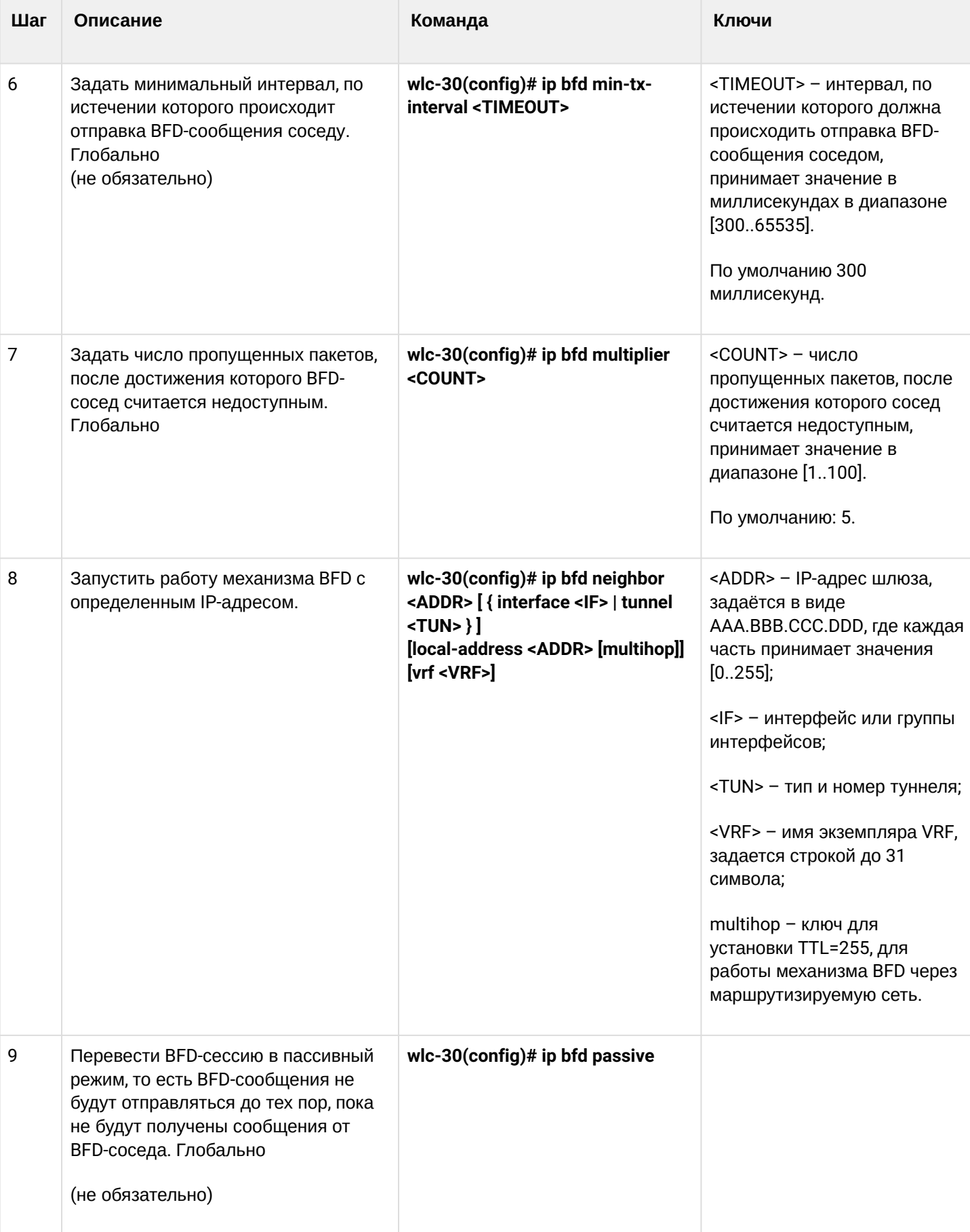
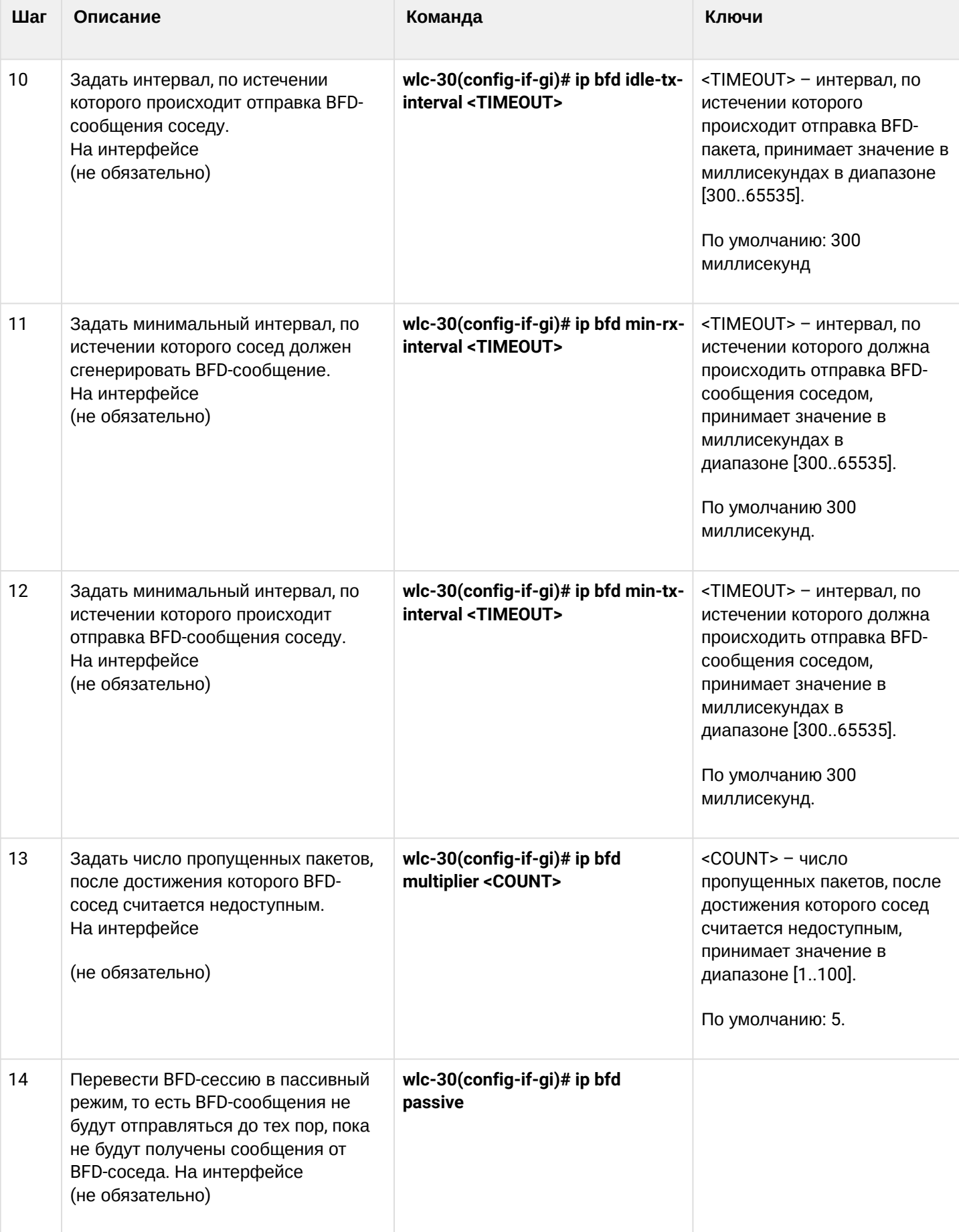

# **12.6.2 Пример настройки BFD c BGP**

### **Задача:**

Необходимо настроить eBGP между устройствами R1 и R2 и включить BFD.

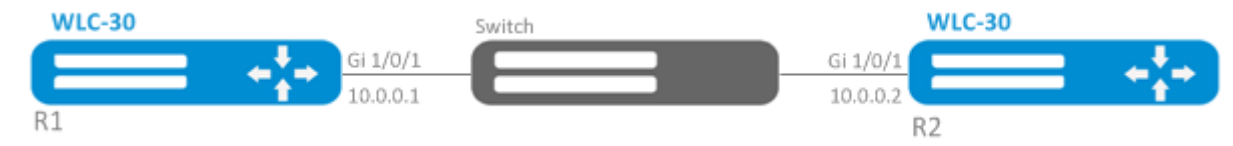

### **Решение:**

1. Конфигурирование R1 Предварительно необходимо настроить интерфейс Gi1/0/1:

wlc-30(config)# interface gigabitethernet 1/0/1 wlc-30(config-if-gi)# ip firewall disable wlc-30(config-if-gi)# ip address 10.0.0.1/24

Настроим eBGP с BFD:

```
wlc-30(config)# router bgp 100
wlc-30(config-bgp)# neighbor 10.0.0.2
wlc-30(config-bgp-neighbor)# remote-as 200
wlc-30(config-bgp-neighbor)# update-source 10.0.0.1 
wlc-30(config-bgp-neighbor)# bfd-enable 
wlc-30(config-bgp-neighbor)# enable 
wlc-30(config-bgp-neighbor)# exit
wlc-30(config-bgp)# enable 
wlc-30(config-bgp)# exit
```
## 2. Конфигурирование R2

Предварительно необходимо настроить интерфейс Gi1/0/1:

```
wlc-30(config)# interface gigabitethernet 1/0/1
wlc-30(config-if-gi)# ip firewall disable
wlc-30(config-if-gi)# ip address 10.0.0.2/24
```
Настроим eBGP с BFD:

```
wlc-30(config)# router bgp 200
wlc-30(config-bgp)# neighbor 10.0.0.1
wlc-30(config-bgp-neighbor)# remote-as 100
wlc-30(config-bgp-neighbor)# update-source 10.0.0.2 
wlc-30(config-bgp-neighbor)# bfd-enable 
wlc-30(config-bgp-neighbor)# enable 
wlc-30(config-bgp-neighbor)# exit
wlc-30(config-bgp)# enable 
wlc-30(config-bgp)# exit
```
# 12.7 Настройка политики маршрутизации PBR

## 12.7.1 Алгоритм настройки Route-map для BGP

Route-map могут служить фильтрами, позволяющими обрабатывать маршрутную информацию при приеме этой информации от соседа либо при ее передаче соседу. Обработка может включать в себя фильтрацию на основании различных признаков маршрута, а также установку атрибутов (MED, AS-PATH, community, LocalPreference и другое) на соответствующие маршруты.

Также Route-map может назначать маршруты на основе списков доступа (ACL).

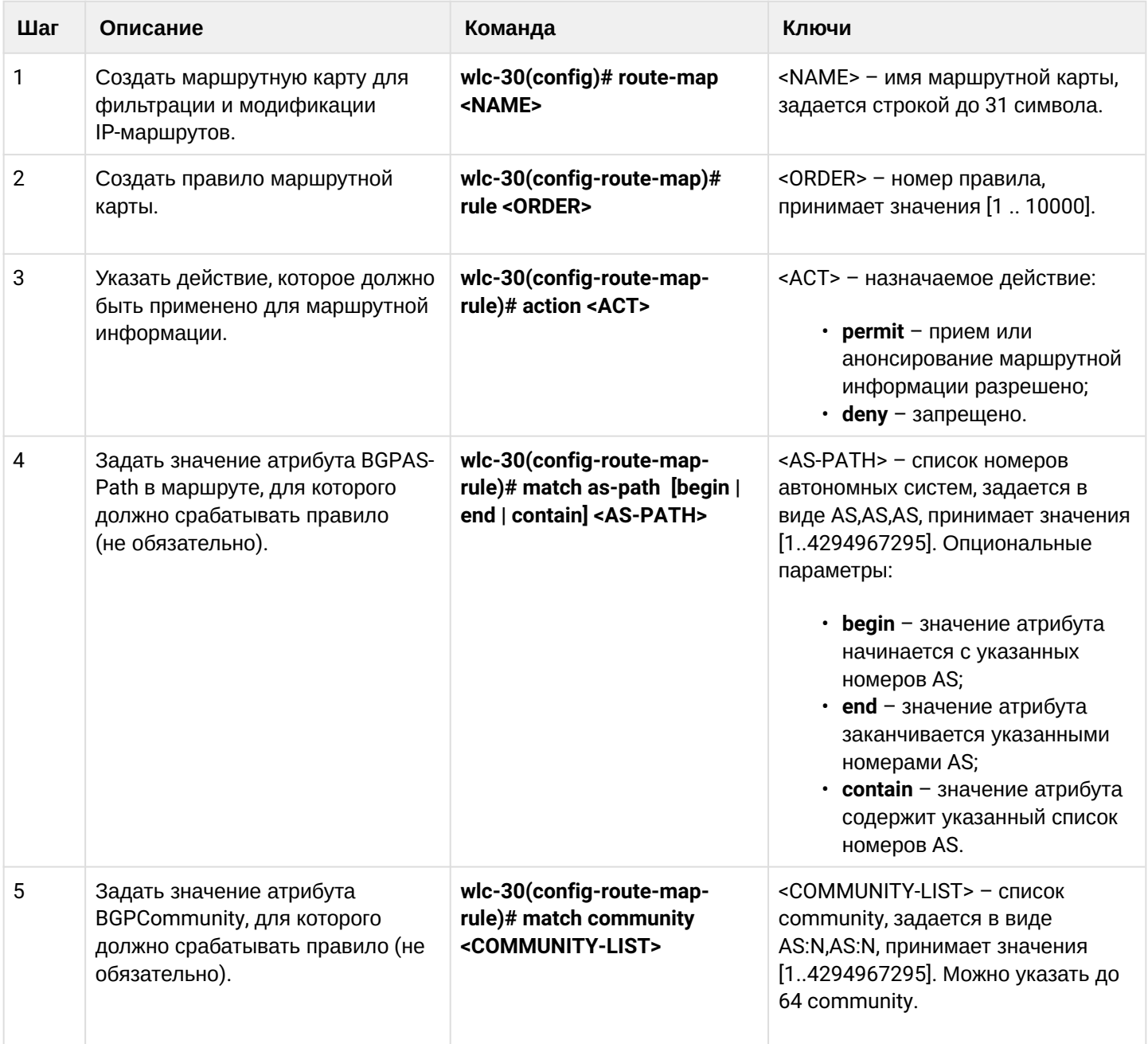

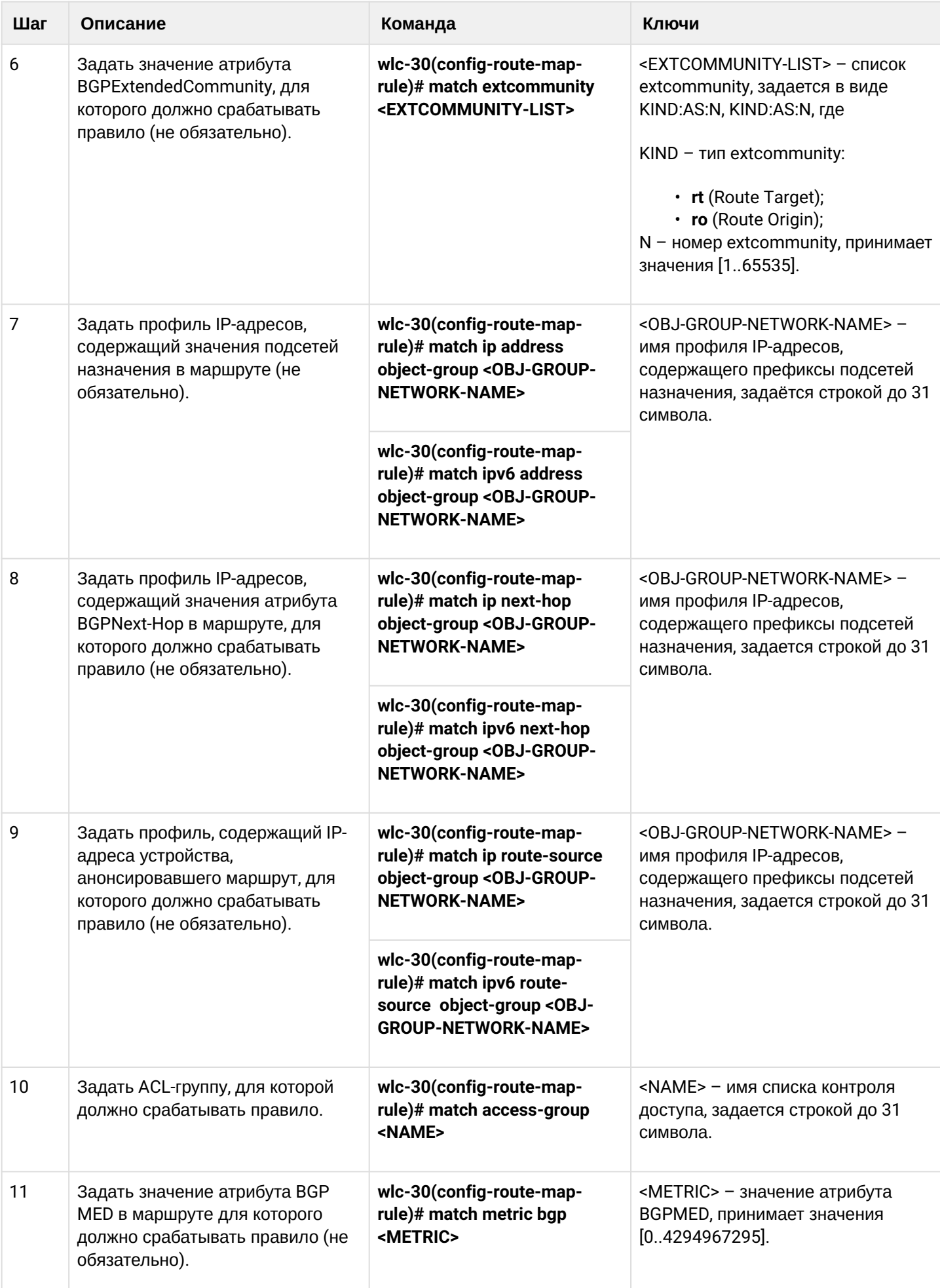

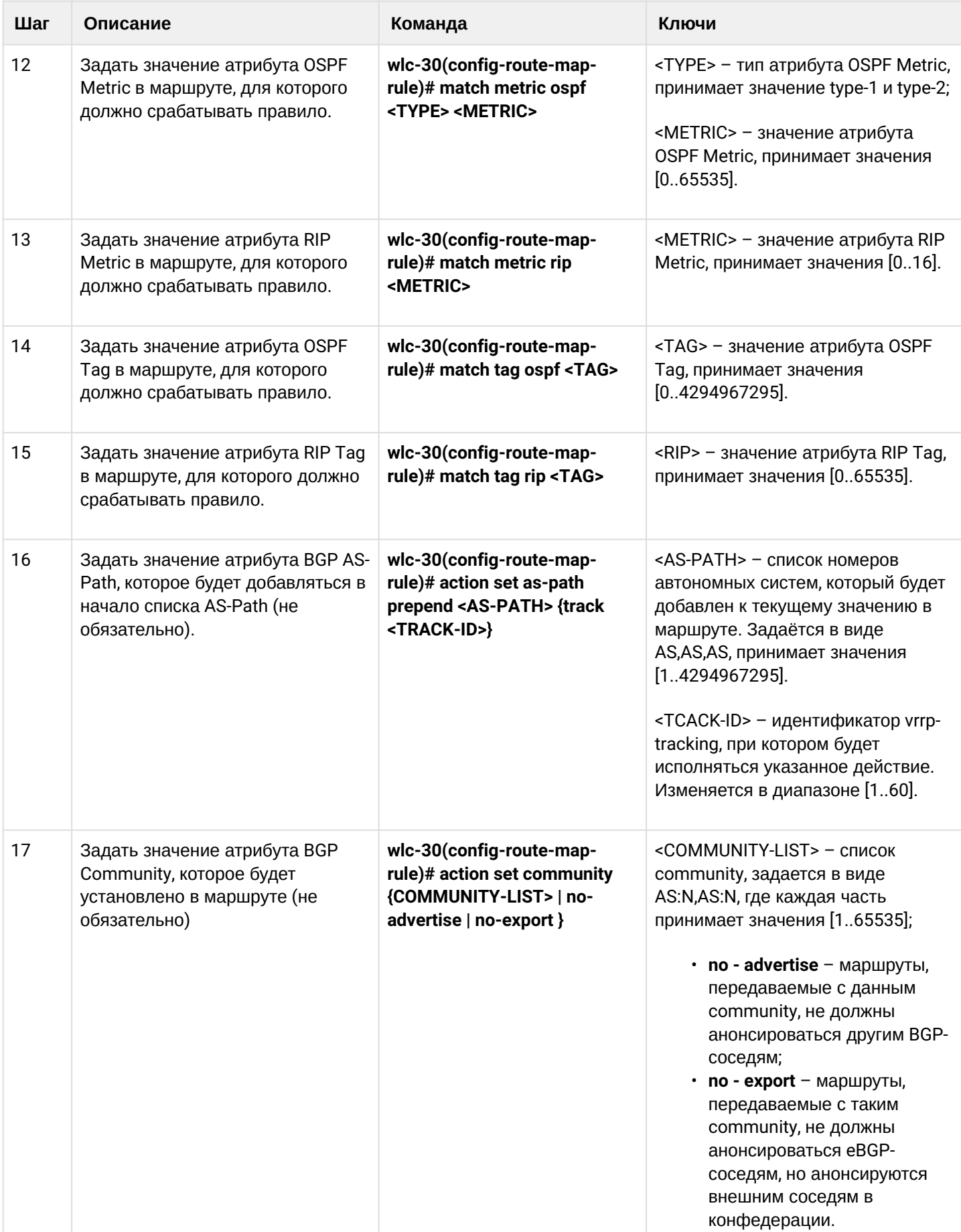

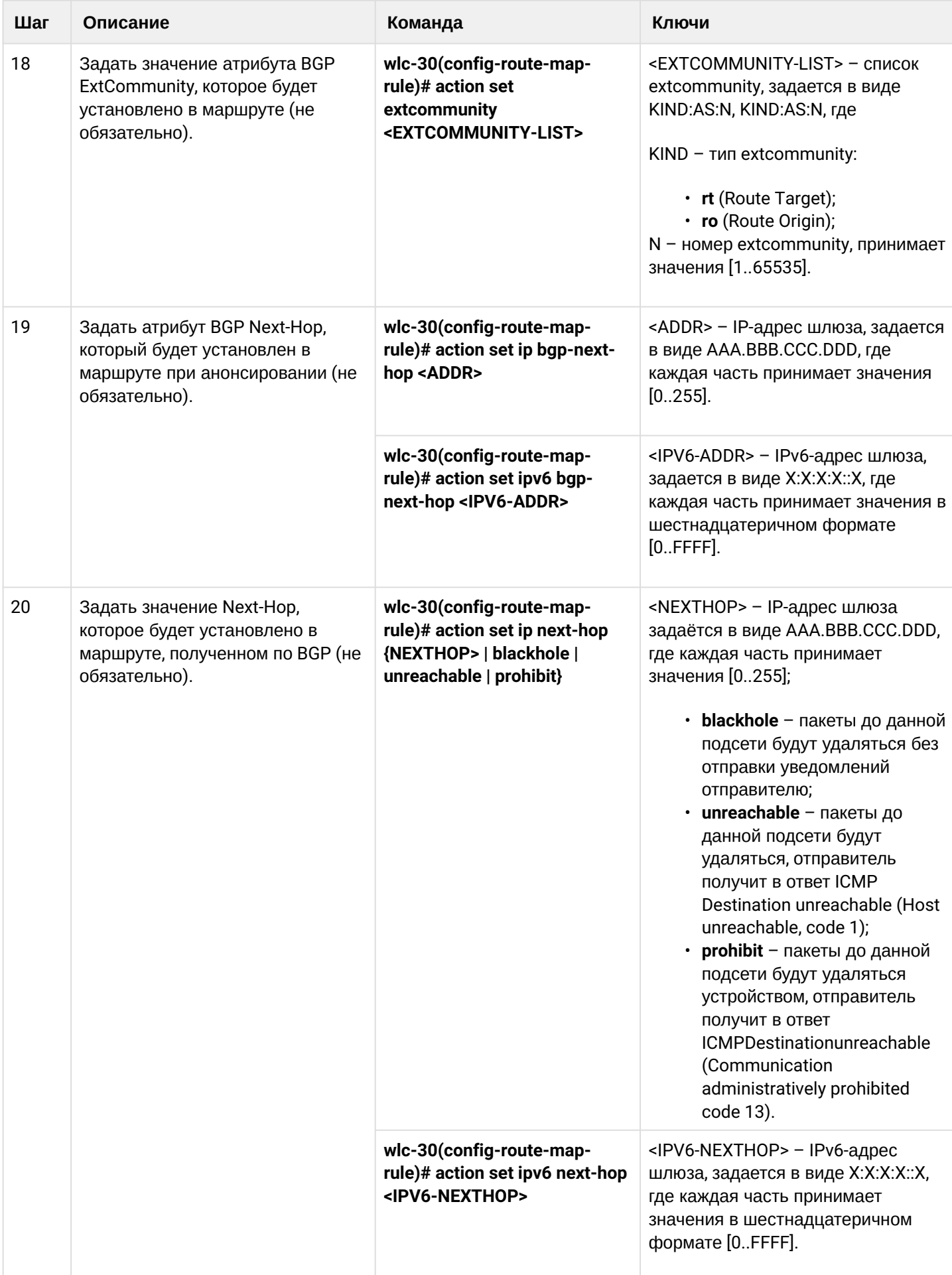

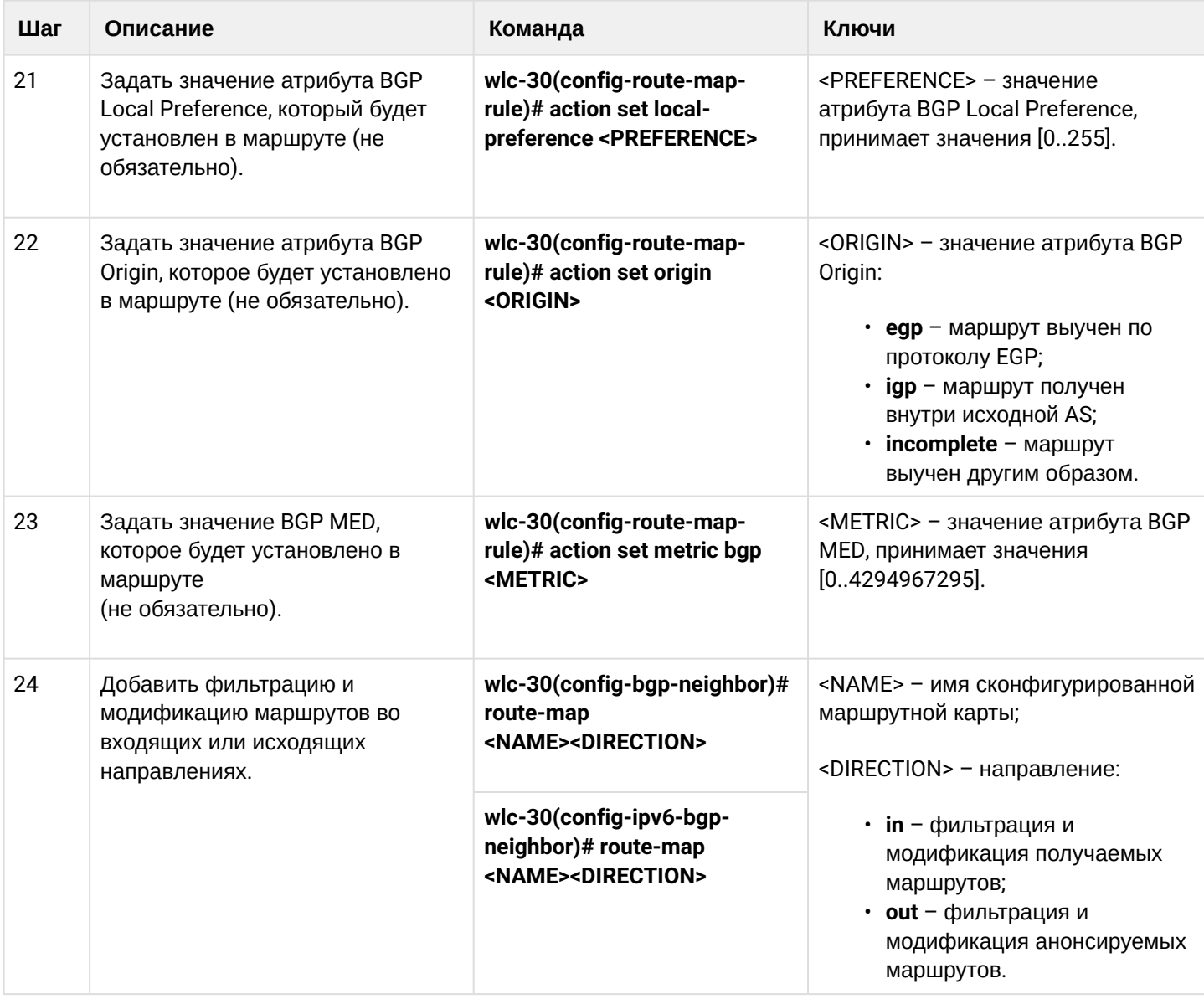

# **12.7.2 Пример настройки 1. Route-map для BGP**

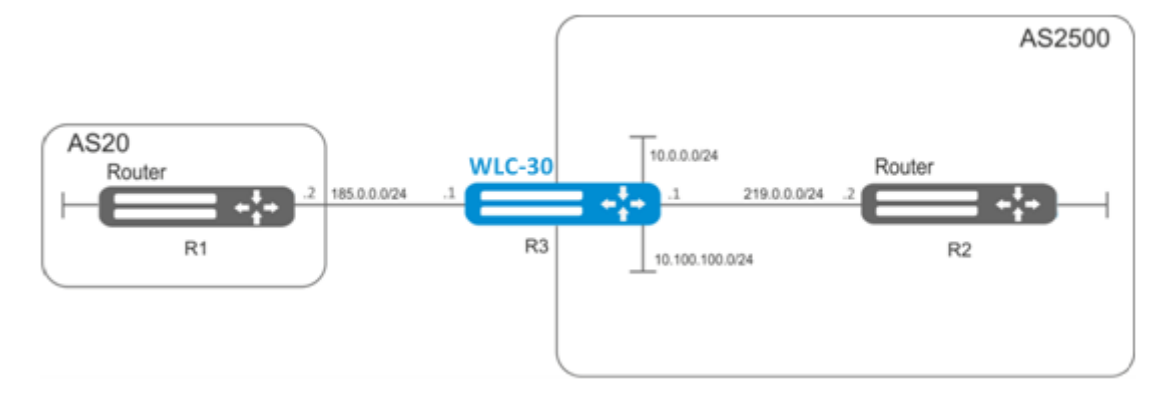

## **Задача:**

Назначить сommunity для маршрутной информации, приходящей из AS 20:

Предварительно нужно выполнить следующие действия:

- Настроить BGP c AS 2500 на WLC-30;
- Установить соседство с AS20.

### **Решение:**

#### Создаем политику:

```
wlc-30# configure
wlc-30(config)# route-map from-as20
```
#### Создаем правило 1:

```
wlc-30(config-route-map)# rule 1
```
Если AS PATH содержит AS 20, то назначаем ему сommunity 20:2020 и выходим:

```
wlc-30(config-route-map-rule)# match as-path contain 20
wlc-30(config-route-map-rule)# action set community 20:2020
wlc-30(config-route-map-rule)# exit
wlc-30(config-route-map)# exit
```
В BGP процессе AS 2500 заходим в настройки параметров соседа:

```
wlc-30(config)# router bgp 2500
wlc-30(config-bgp)# neighbor 185.0.0.2
wlc-30(config-bgp-neighbor)# address-family ipv4 unicast
```
#### Привязываем политику к принимаемой маршрутной информации:

wlc-30(config-bgp-neighbor-af)# route-map from-as20 in

### **12.7.3 Пример настройки 2. Route-map для BGP**

#### **Задача:**

Для всей передаваемой маршрутной информации (с community 2500:25) назначить MED, равный 240, и указать источник маршрутной информации EGP:

### **Предварительно:**

Настроить BGP c AS 2500 на WLC-30

# **Решение:**

Создаем политику:

wlc-30(config)# route-map to-as20

#### Создаем правило:

wlc-30(config-route-map)# rule 1

Если community содержит 2500:25, то назначаем ему MED 240 и Origin EGP:

```
wlc-30(config-route-map-rule)# match community 2500:25
wlc-30(config-route-map-rule)# action set metric bgp 240
wlc-30(config-route-map-rule)# action set origin egp
wlc-30(config-route-map-rule)# exit
wlc-30(config-route-map)# exit
```
В BGP процессе AS 2500 заходим в настройки параметров соседа:

```
wlc-30(config)# router bgp 2500
wlc-30(config-bgp)# neighbor 185.0.0.2
wlc-30(config-bgp-neighbor-af)# address-family ipv4 unicast
```
Привязываем политику к анонсируемой маршрутной информации:

```
wlc-30(config-bgp-neighbor-af)# route-map to-as20 out
wlc-30(config-bgp-neighbor-af)# exit
wlc-30(config-bgp-neighbor)# exit
wlc-30(config-bgp)# exit
```
## **12.7.4 Алгоритм настройки Route-map на основе списков доступа (Policy-based routing)**

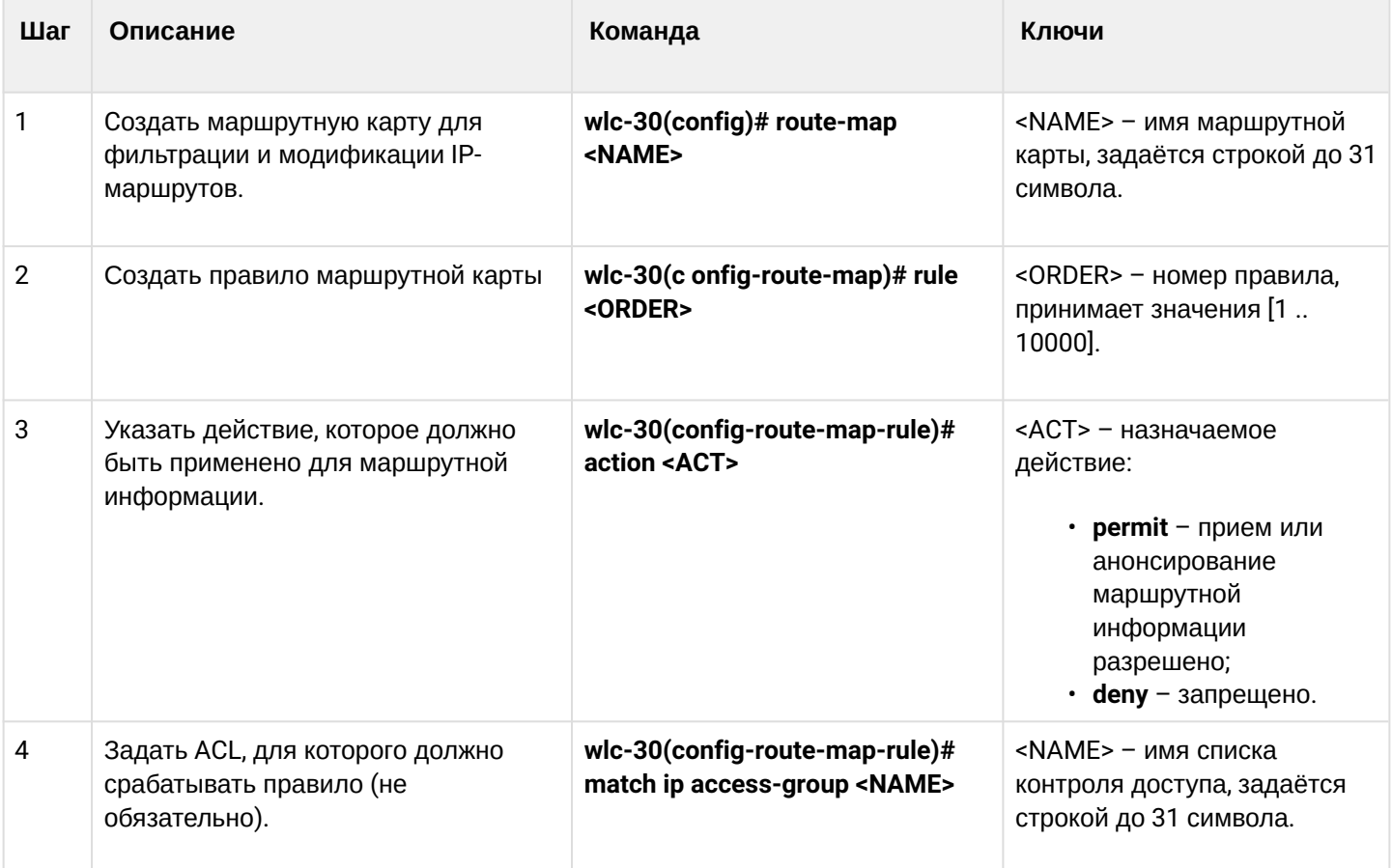

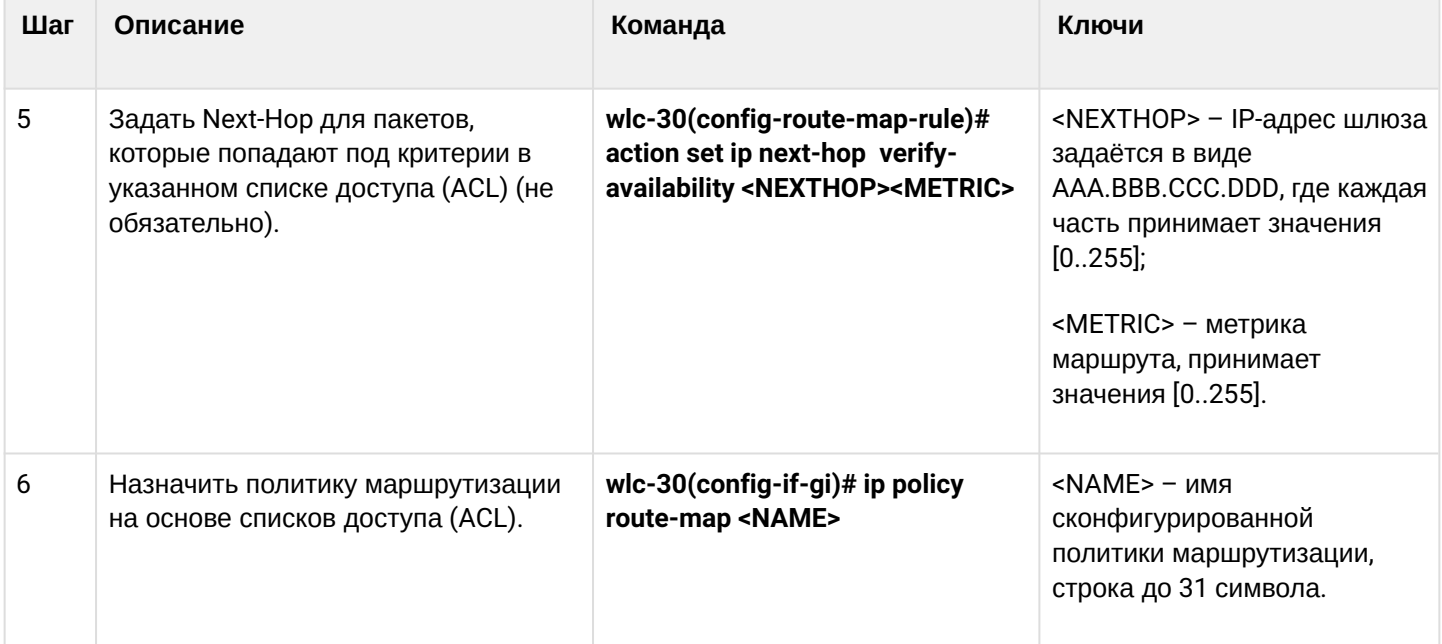

# 12.7.5 Пример настройки Route-map на основе списков доступа (Policy-based routing)

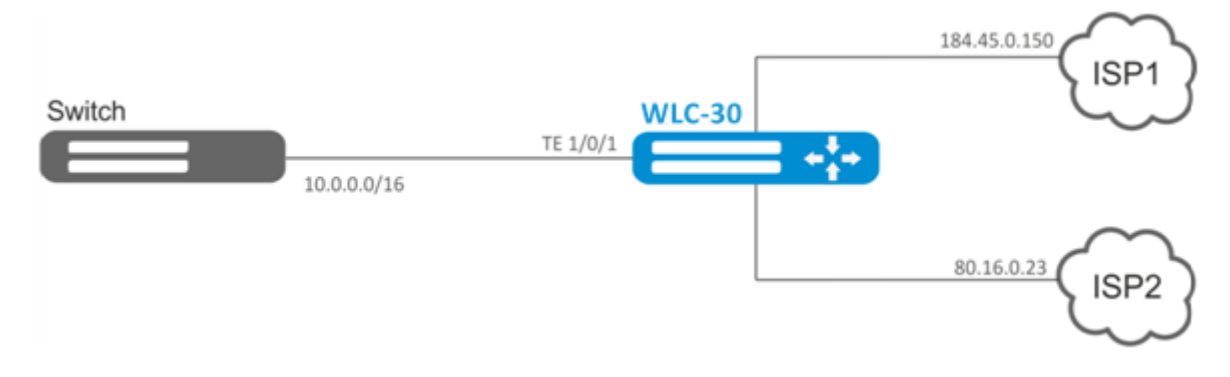

### Задача:

Распределить трафик между Интернет-провайдерами на основе подсетей пользователей.

Предварительно нужно назначить IP-адреса на интерфейсы.

Требуется направлять трафик с адресов 10.0.20.0/24 через ISP1 (184.45.0.150), а трафик с адресов 10.0.30.0/24 - через ISP2 (80.16.0.23). Требуется контролировать доступность адресов провайдеров (работоспособность подключений к ISP), и при неработоспособности одного из подключений переводить с него на рабочее подключение весь трафик.

#### **Решение:**

Создаем ACL:

```
wlc-30# configure
wlc-30(config)# ip access-list extended sub20
wlc-30(config-acl)# rule 1
wlc-30(config-acl-rule)# match source-address 10.0.20.0 255.255.255.0
wlc-30(config-acl-rule)# match destination-address any
wlc-30(config-acl-rule)# match protocol any
wlc-30(config-acl-rule)# action permit
wlc-30(config-acl-rule)# enable
wlc-30(config-acl-rule)# exit
wlc-30(config-acl)# exit
wlc-30(config)# ip access-list extended sub30
wlc-30(config-acl)# rule 1
wlc-30(config-acl-rule)# match source-address 10.0.30.0 255.255.255.0
wlc-30(config-acl-rule)# match destination-address any
wlc-30(config-acl-rule)# match protocol any
wlc-30(config-acl-rule)# action permit
wlc-30(config-acl-rule)# enable
wlc-30(config-acl-rule)# exit
wlc-30(config-acl)# exit
```
Создаем политику:

wlc-30(config)# route-map PBR

#### Создаем правило 1:

```
wlc-30(config-route-map)# rule 1
```
Указываем список доступа (ACL) в качестве фильтра:

wlc-30(config-route-map-rule)# match ip access-group sub20

Указываем next-hop для sub20:

```
wlc-30(config-route-map-rule)# action set ip next-hop verify-availability 184.45.0.150 10
wlc-30(config-route-map-rule)# action set ip next-hop verify-availability 80.16.0.23 30
wlc-30(config-route-map-rule)# exit
wlc-30(config-route-map)# exit
```
Правилом 1 будет обеспечена маршрутизация трафика из сети 10.0.20.0/24 на адрес 184.45.0.150, а при его недоступности — на адрес 80.16.0.23. Приоритетность шлюзов задается значениями метрик — 10 и 30.

Создаем правило 2:

```
wlc-30(config-route-map)# rule 2
```
Указываем список доступа (ACL) в качестве фильтра:

wlc-30(config-route-map-rule)# match ip access-group sub30

Указываем nexthop для sub30 и выходим:

```
wlc-30(config-route-map-rule)# action set ip next-hop verify-availability 80.16.0.23 10
wlc-30(config-route-map-rule)# action set ip next-hop verify-availability 184.45.0.150 30
wlc-30(config-route-map-rule)# exit
wlc-30(config-route-map)# exit
```
Правилом 2 будет обеспечена маршрутизация трафика из сети 10.0.30.0/24 на адрес 80.16.0.23, а при его недоступности - на адрес 184.45.0.150. Приоритетность задается значениями метрик.

Заходим на интерфейс ТЕ 1/0/1:

wlc-30(config)# interface tengigabitethernet 1/0/1

Привязываем политику на соответствующий интерфейс:

wlc-30(config-if-te)# ip policy route-map PBR

# 12.8 Настройка VRF Lite

VRF (Virtual Routing and Forwarding) - технология, которая позволяет изолировать маршрутную информацию, принадлежащую различным классам (например, маршруты одного клиента).

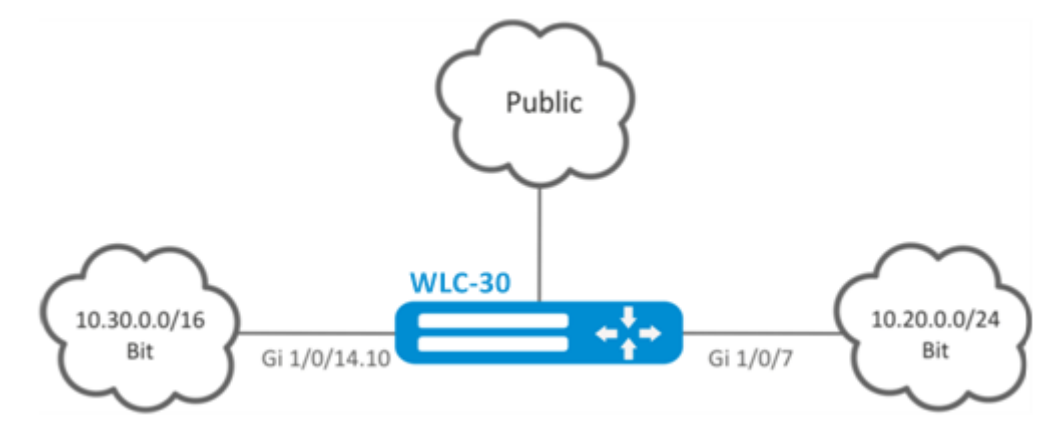

# 12.8.1 Алгоритм настройки

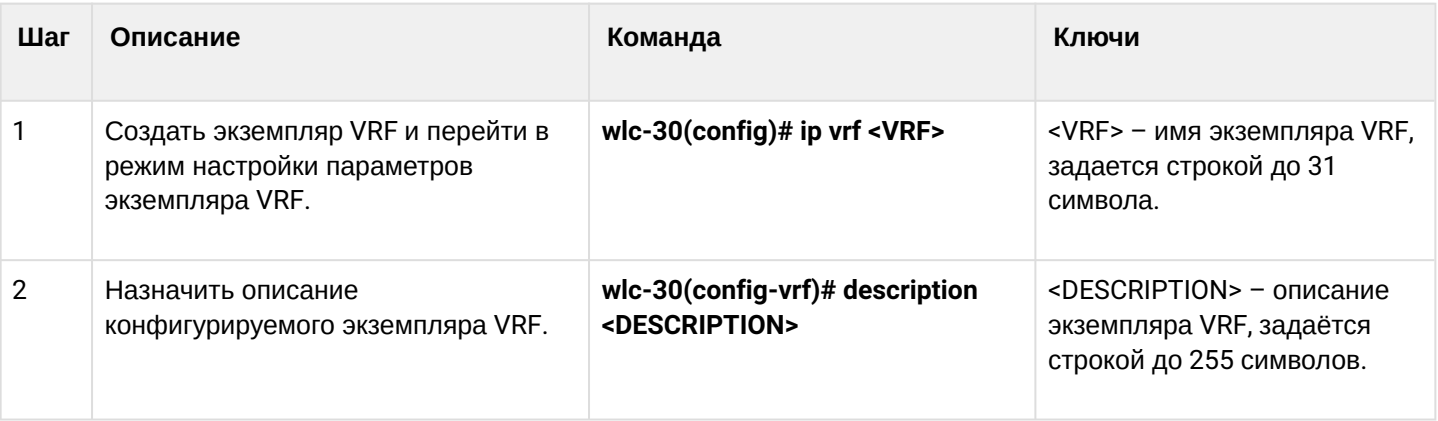

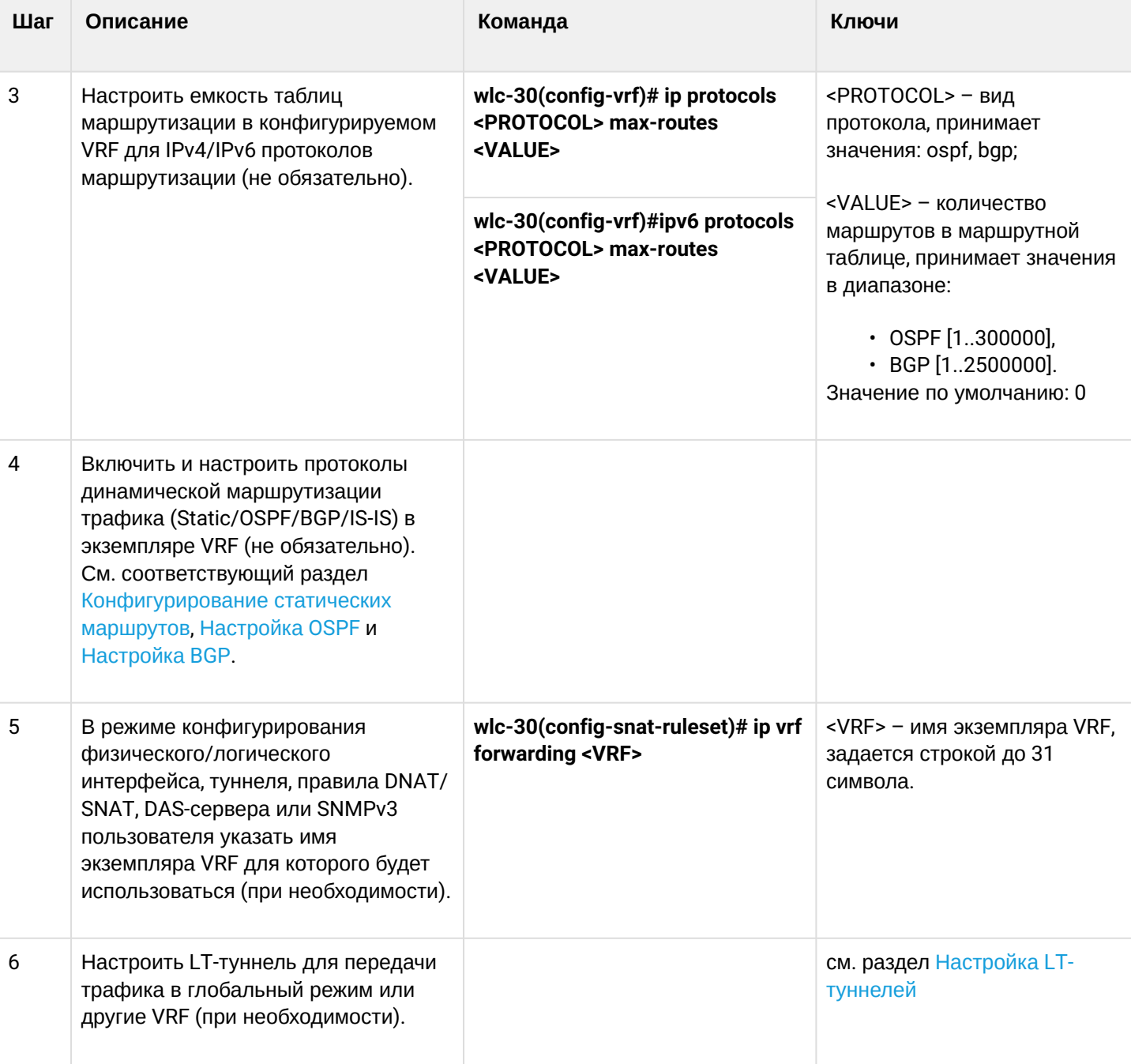

# 12.8.2 Пример настройки

# Задача:

К WLC-30 подключены 2 сети, которые необходимо изолировать от остальных сетей.

### Решение:

# Создадим VRF:

```
wlc-30(config)# ip vrf bit
wlc-30(config-vrf)# exit
```
#### Создадим зону безопасности:

```
wlc-30(config)# security zone vrf-sec
wlc-30(config-zone)# ip vrf forwarding bit
wlc-30(config-zone)# exit
```
### Создадим правило для пары зон и разрешим любой TCP/UDP-трафик:

```
wlc-30(config)# security zone-pair vrf-sec vrf-sec
wlc-30(config-zone-pair)# rule 1
wlc-30(config-zone-rule)# match source-address any
wlc-30(config-zone-rule)# match destination-address any
wlc-30(config-zone-rule)# match protocol udp 
wlc-30(config-zone-rule)# match source-port any
wlc-30(config-zone-rule)# match destination-port any
wlc-30(config-zone-rule)# action permit 
wlc-30(config-zone-rule)# enable 
wlc-30(config-zone-rule)# exit
wlc-30(config-zone-pair)# rule 2
wlc-30(config-zone-rule)# match source-address any
wlc-30(config-zone-rule)# match destination-address any
wlc-30(config-zone-rule)# match protocol tcp 
wlc-30(config-zone-rule)# match source-port any
wlc-30(config-zone-rule)# match destination-port any
wlc-30(config-zone-rule)# action permit 
wlc-30(config-zone-rule)# enable 
wlc-30(config-zone-rule)# exit
```
Создадим привязку интерфейсов, назначим IP-адреса, укажем принадлежность к зоне:

```
wlc-30(config)# interface gigabitethernet 1/0/7
wlc-30(config-if-gi)# ip vrf forwarding bit
wlc-30(config-if-gi)# ip address 10.20.0.1/24
wlc-30(config-if-gi)# security-zone vrf-sec
wlc-30(config-if-gi)# exit
wlc-30(config)# interface gigabitethernet 1/0/14.10
wlc-30(config-subif)# ip vrf forwarding bit
wlc-30(config-subif)# ip address 10.30.0.1/16
wlc-30(config-subif)# security-zone vrf-sec
wlc-30(config-subif)# exit
wlc-30(config)# exit
```
Информацию об интерфейсах, привязанных к VRF, можно посмотреть командой:

wlc-30# show ip vrf

Таблицу маршрутов VRF можно просмотреть с помощью команды:

```
wlc-30# show ip route vrf bit
```
# **12.9 Настройка MultiWAN**

Технология MultiWAN позволяет организовать отказоустойчивое соединение с резервированием линков от нескольких провайдеров, а также решает проблему балансировки трафика между резервными линками.

# 12.9.1 Алгоритм настройки

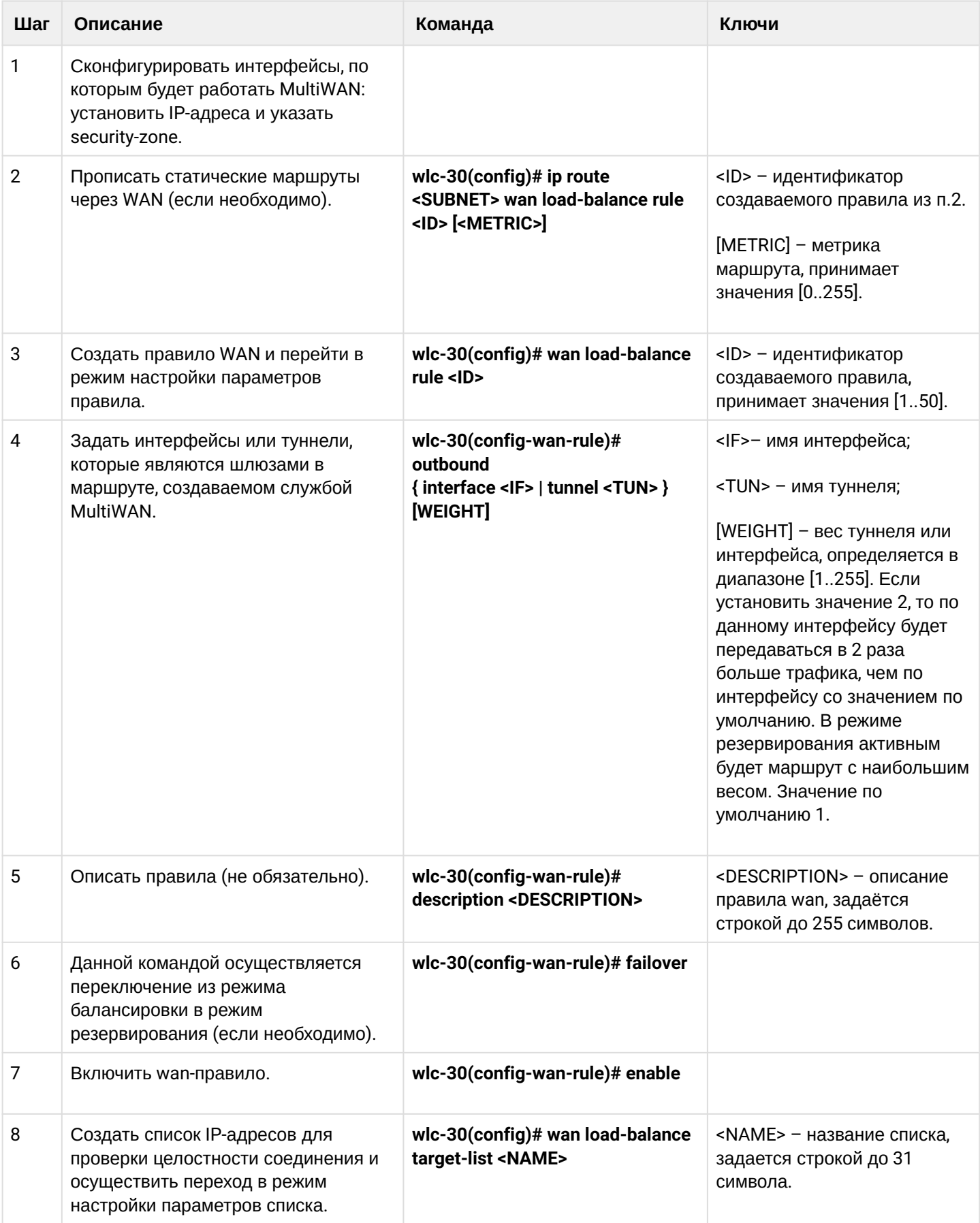

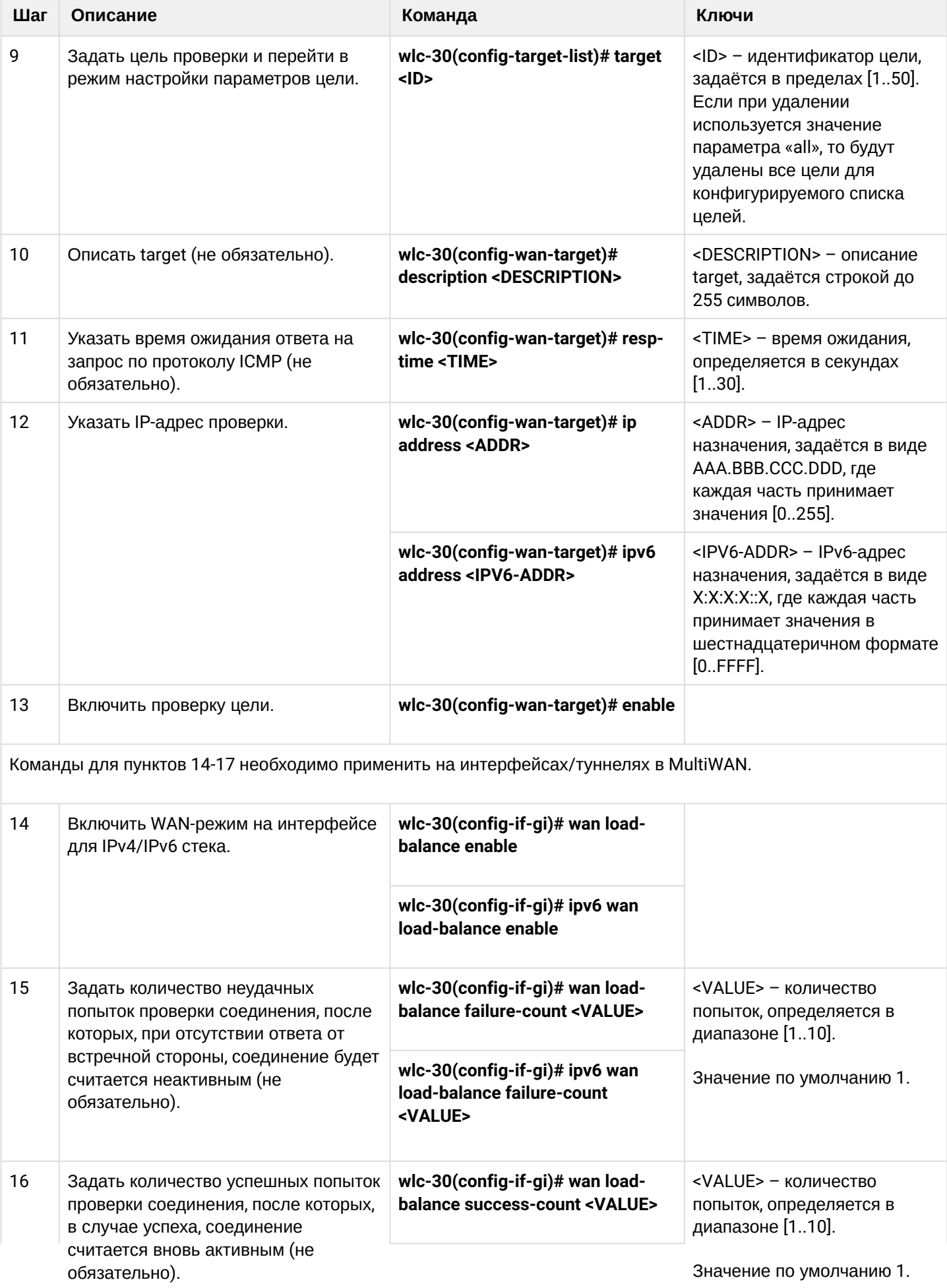

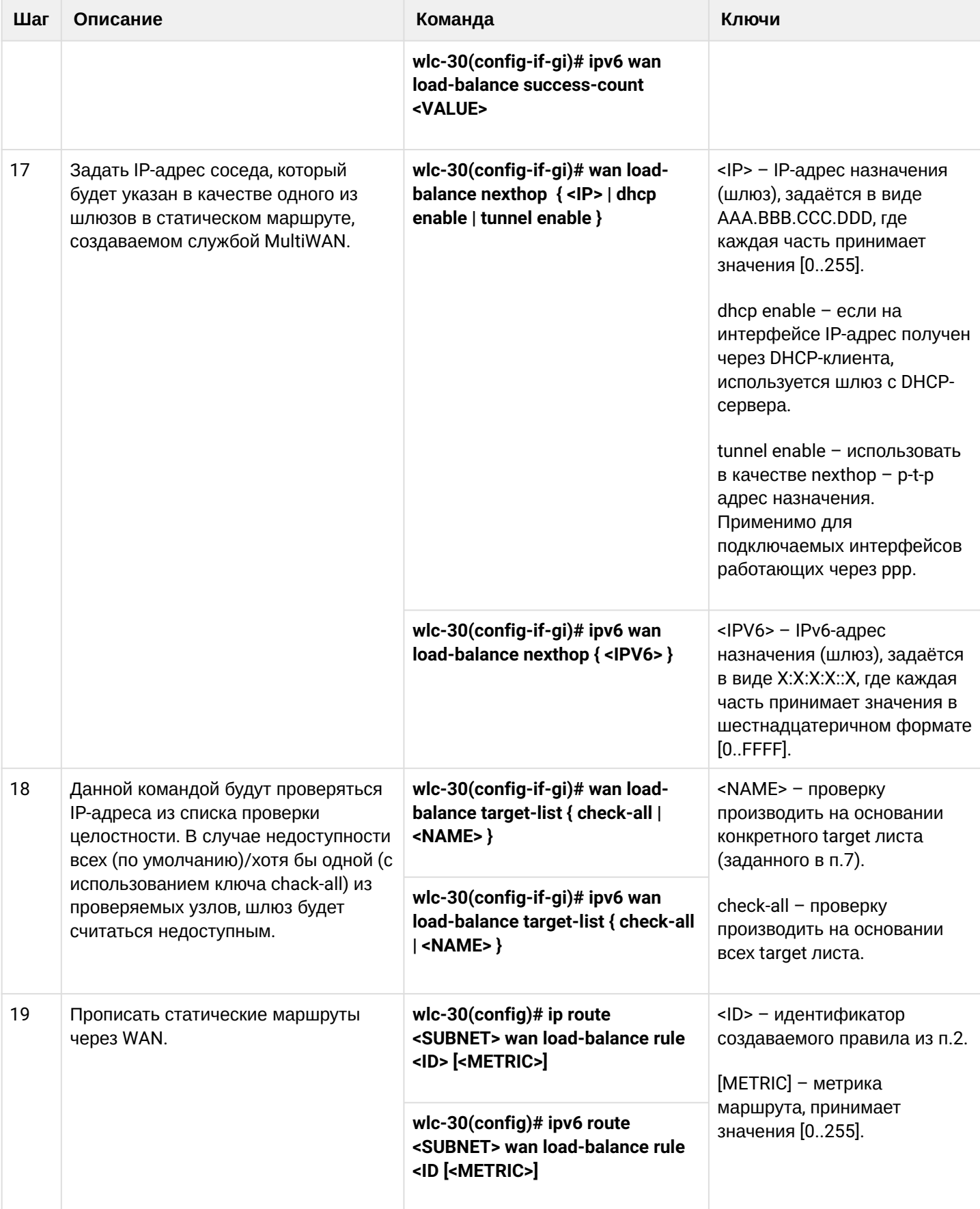

### **12.9.2 Пример настройки**

### **Задача:**

Настроить маршрут к серверу (108.16.0.1/28) с возможностью балансировки нагрузки.

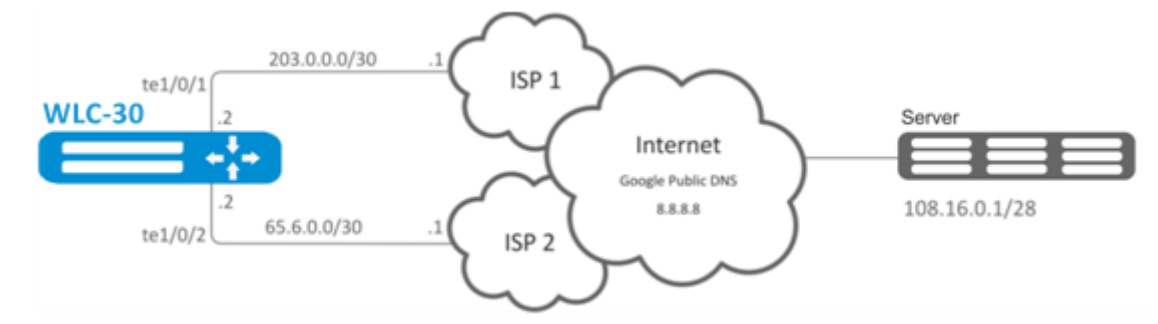

### **Решение:**

Предварительно нужно выполнить следующие действия:

- настроить зоны для интерфейсов te1/0/1 и te1/0/2;
- указать IP-адреса для интерфейсов te1/0/1 и te1/0/2.

Основной этап конфигурирования:

### Настроим маршрутизацию:

wlc-30(config)# ip route 108.16.0.0/28 wan load-balance rule 1

#### Создадим правило WAN:

```
wlc-30(config)# wan load-balance rule 1
```
Укажем участвующие интерфейсы:

```
wlc-30(config-wan-rule)# outbound interface tengigabitethernet 1/0/2
wlc-30(config-wan-rule)# outbound interface tengigabitethernet 1/0/1
```
Включим созданное правило балансировки и выйдем из режима конфигурирования правила:

```
wlc-30(config-wan-rule)# enable
wlc-30(config-wan-rule)# exit
```
Создадим список для проверки целостности соединения:

wlc-30(config)# wan load-balance target-list google

### Создадим цель проверки целостности:

```
wlc-30(config-target-list)# target 1
```
Зададим адрес для проверки, включим проверку указанного адреса и выйдем:

```
wlc-30(config-wan-target)# ip address 8.8.8.8
wlc-30(config-wan-target)# enable
wlc-30(config-wan-target)# exit
```
Настроим интерфейсы. В режиме конфигурирования интерфейса te1/0/1 указываем nexthop:

```
wlc-30(config)# interface tengigabitethernet 1/0/1
wlc-30(config-if)# wan load-balance nexthop 203.0.0.1
```
В режиме конфигурирования интерфейса te1/0/1 указываем список целей для проверки соединения:

```
wlc-30(config-if)# wan load-balance target-list google
```
В режиме конфигурирования интерфейса te1/0/1 включаем WAN-режим и выходим:

```
wlc-30(config-if)# wan load-balance enable
wlc-30(config-if)# exit
```
В режиме конфигурирования интерфейса te1/0/2 указываем nexthop:

```
wlc-30(config)# interface tengigabitethernet 1/0/2
wlc-30(config-if)# wan load-balance nexthop 65.6.0.1
```
В режиме конфигурирования интерфейса te1/0/2 указываем список целей для проверки соединения:

```
wlc-30(config-if)# wan load-balance target-list google
```
В режиме конфигурирования интерфейса te1/0/2 включаем WAN-режим и выходим:

```
wlc-30(config-if)# wan load-balance enable
wlc-30(config-if)# exit
```
Для переключения в режим резервирования настроим следующее:

Заходим в режим настройки правила WAN:

```
wlc-30(config)# wan load-balance rule 1
```
Функция MultiWAN также может работать в режиме резервирования, в котором трафик будет направляться в активный интерфейс с наибольшим весом. Включить данный режим можно следующей командой:

```
wlc-30(config-wan-rule)# failover
```
## **12.10 Настройка IS-IS**

IS-IS — протокол динамической маршрутизации, стандартизированный ISO, основанный на состояниях линков (link-state). Он обеспечивает быструю сходимость и отличную масштабируемость, экономно использует пропускную способность сетей, использует Алгоритм Дейкстры для просчёта наилучших

маршрутов. Отличительной особенностью протокола IS-IS является работа поверх канального уровня модели OSI, поэтому он не привязан к конкретному протоколу сетевого уровня.

# 12.10.1 Алгоритм настройки

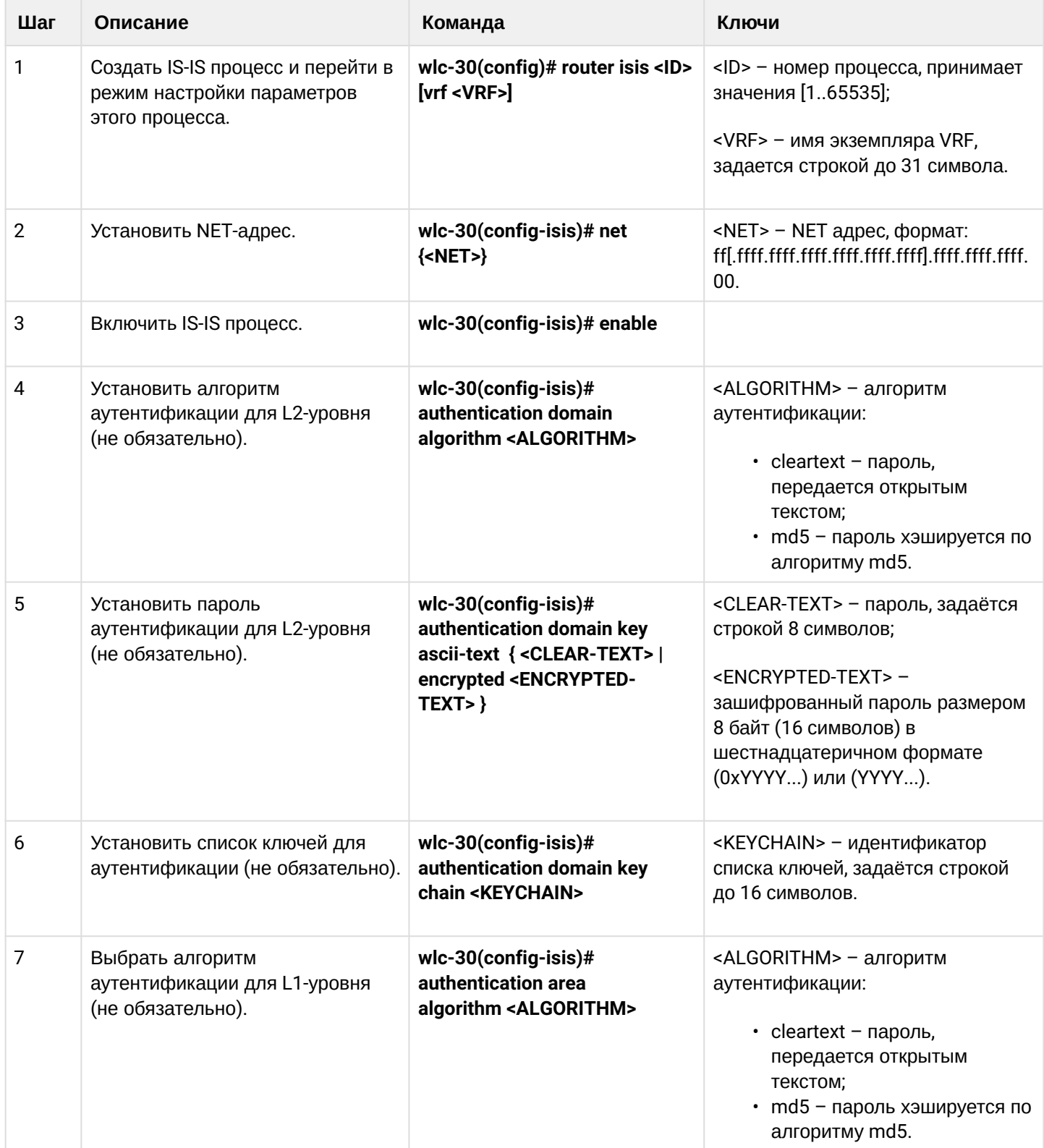

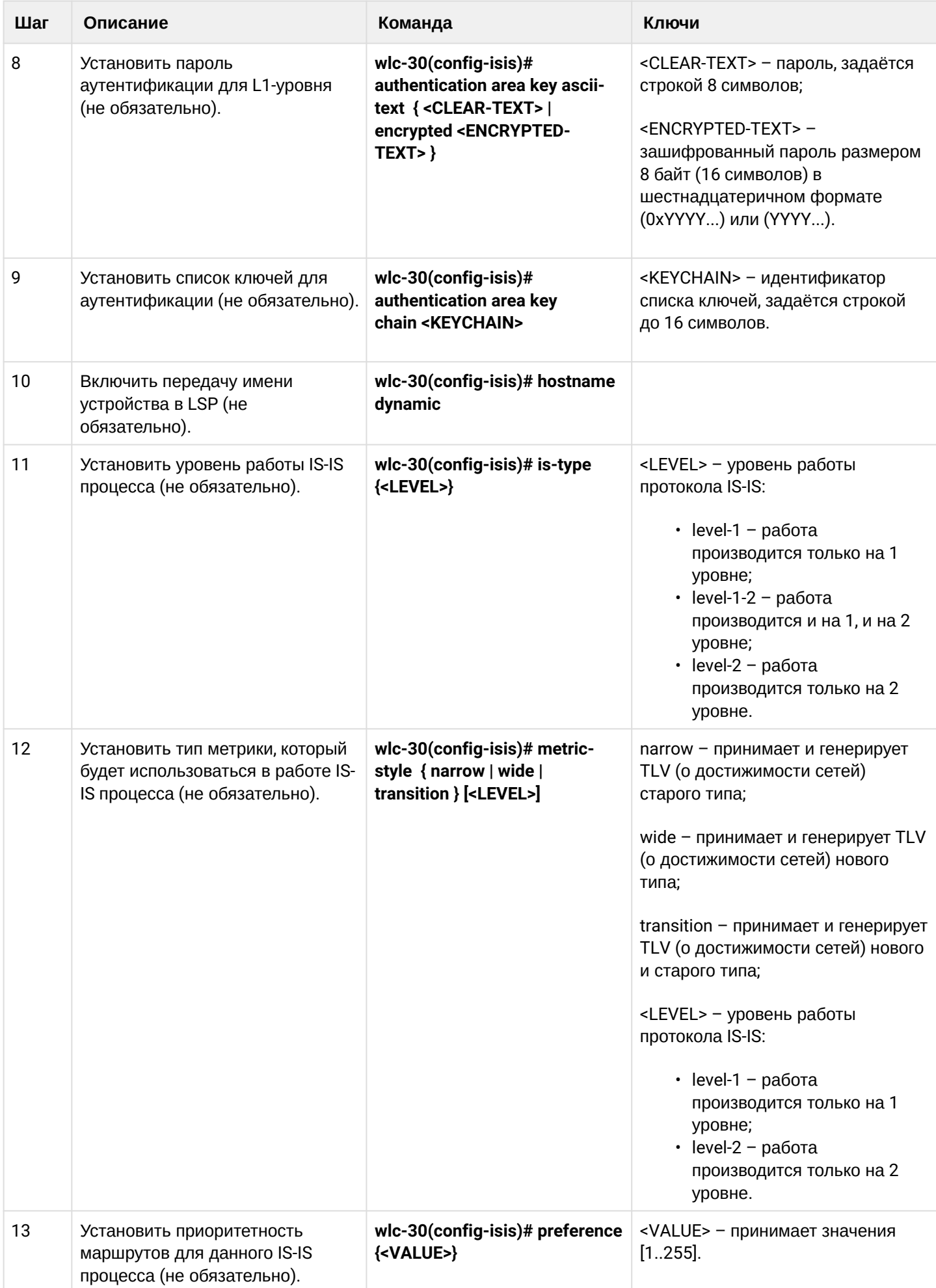

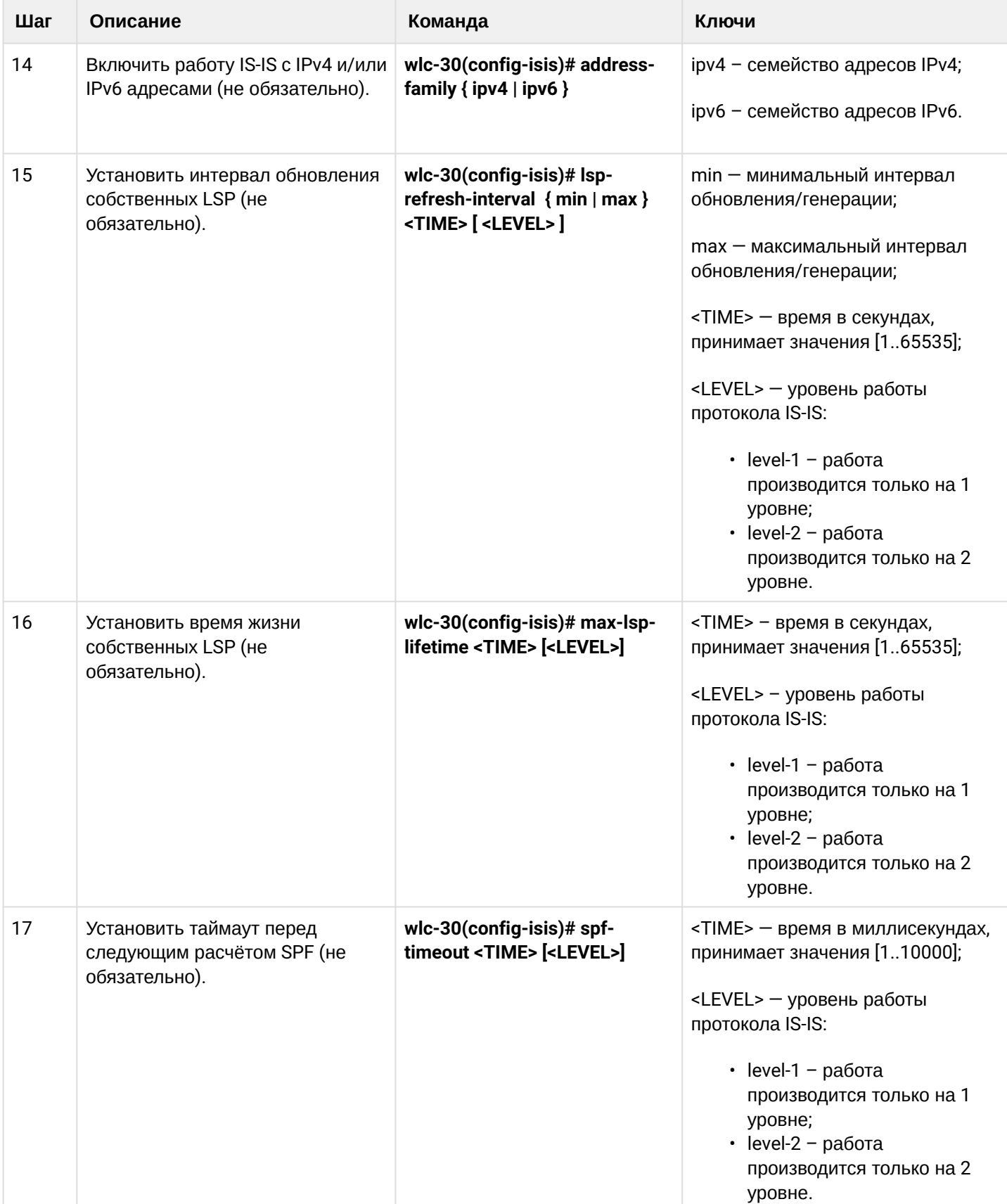

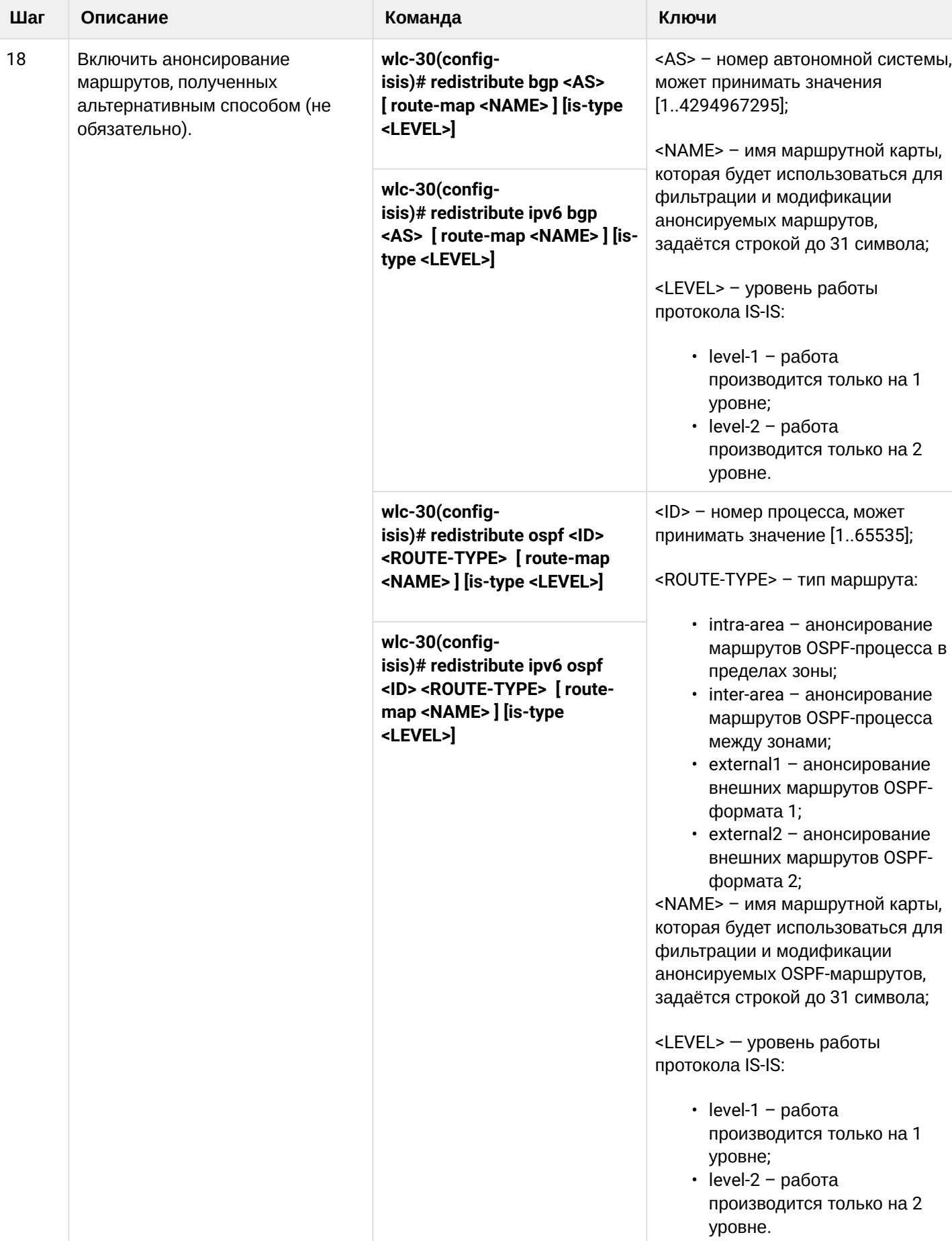

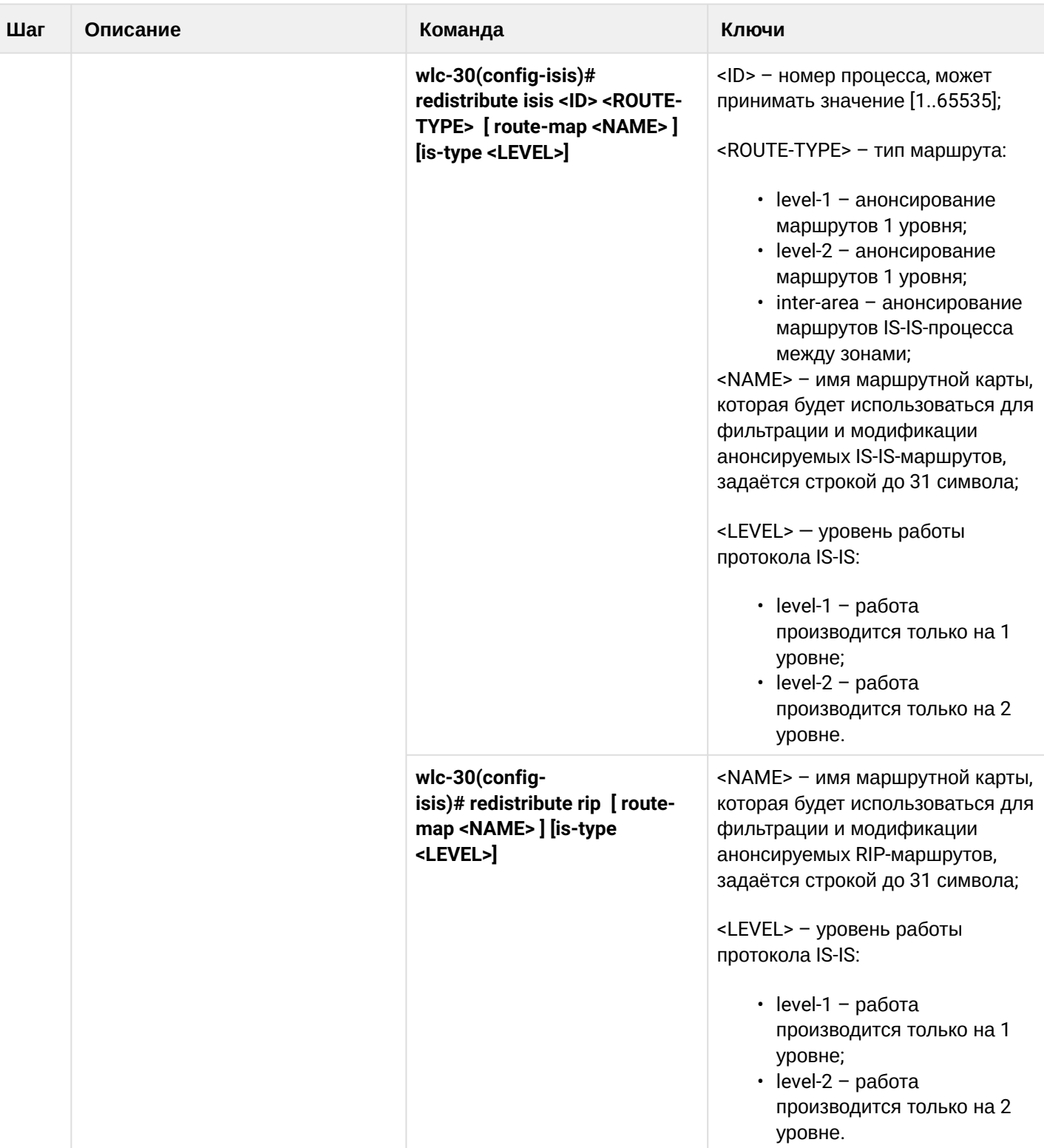

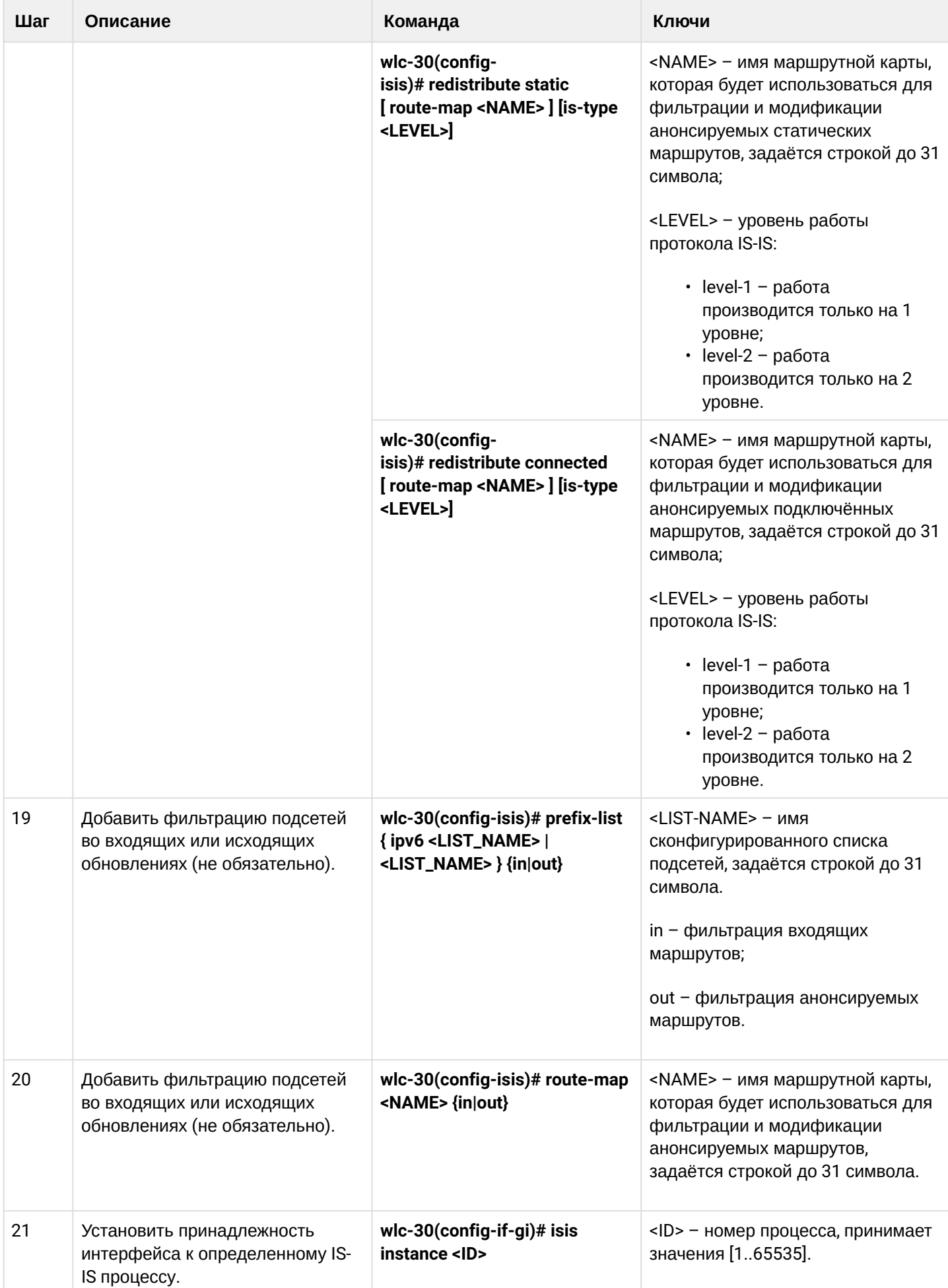

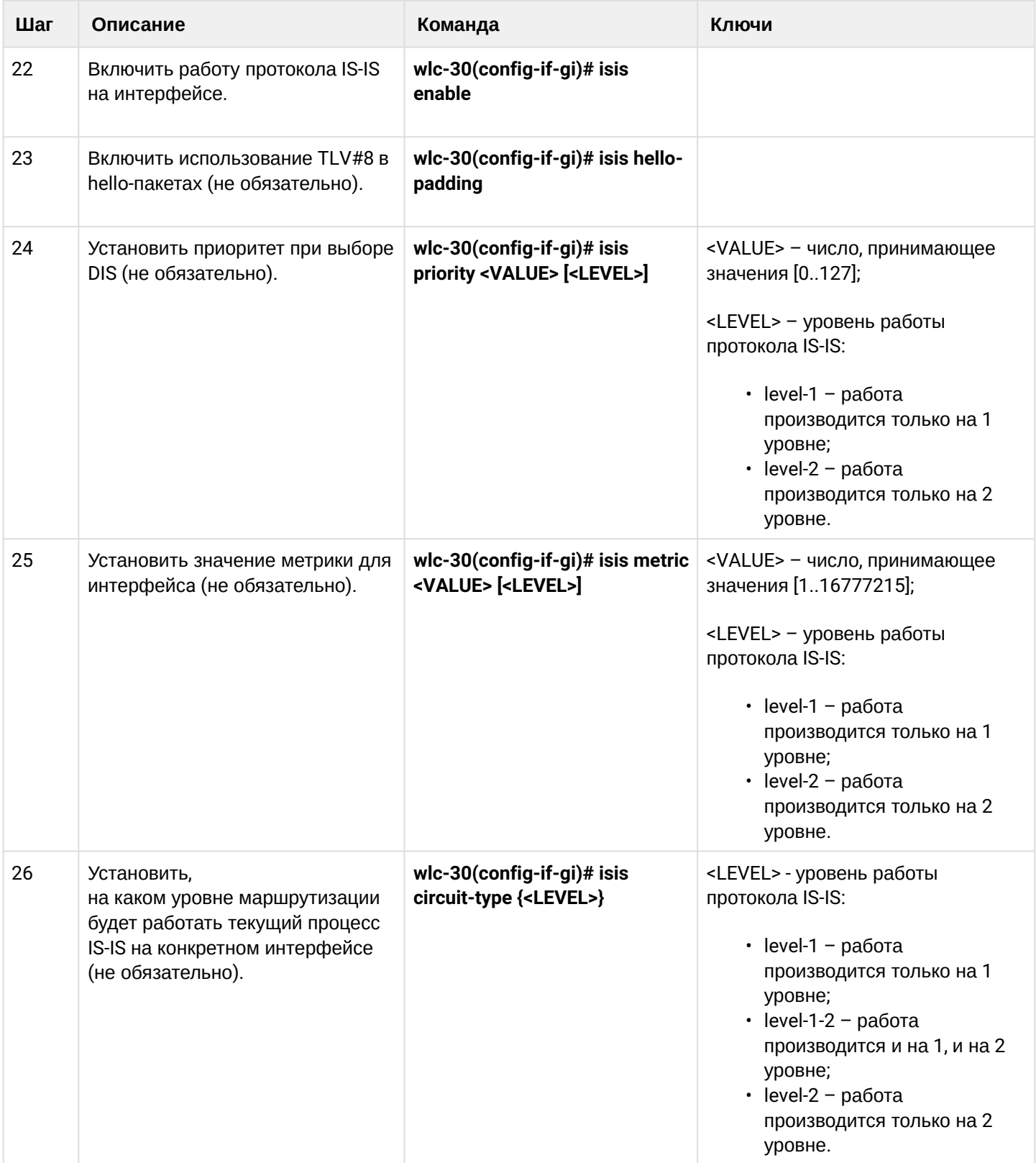

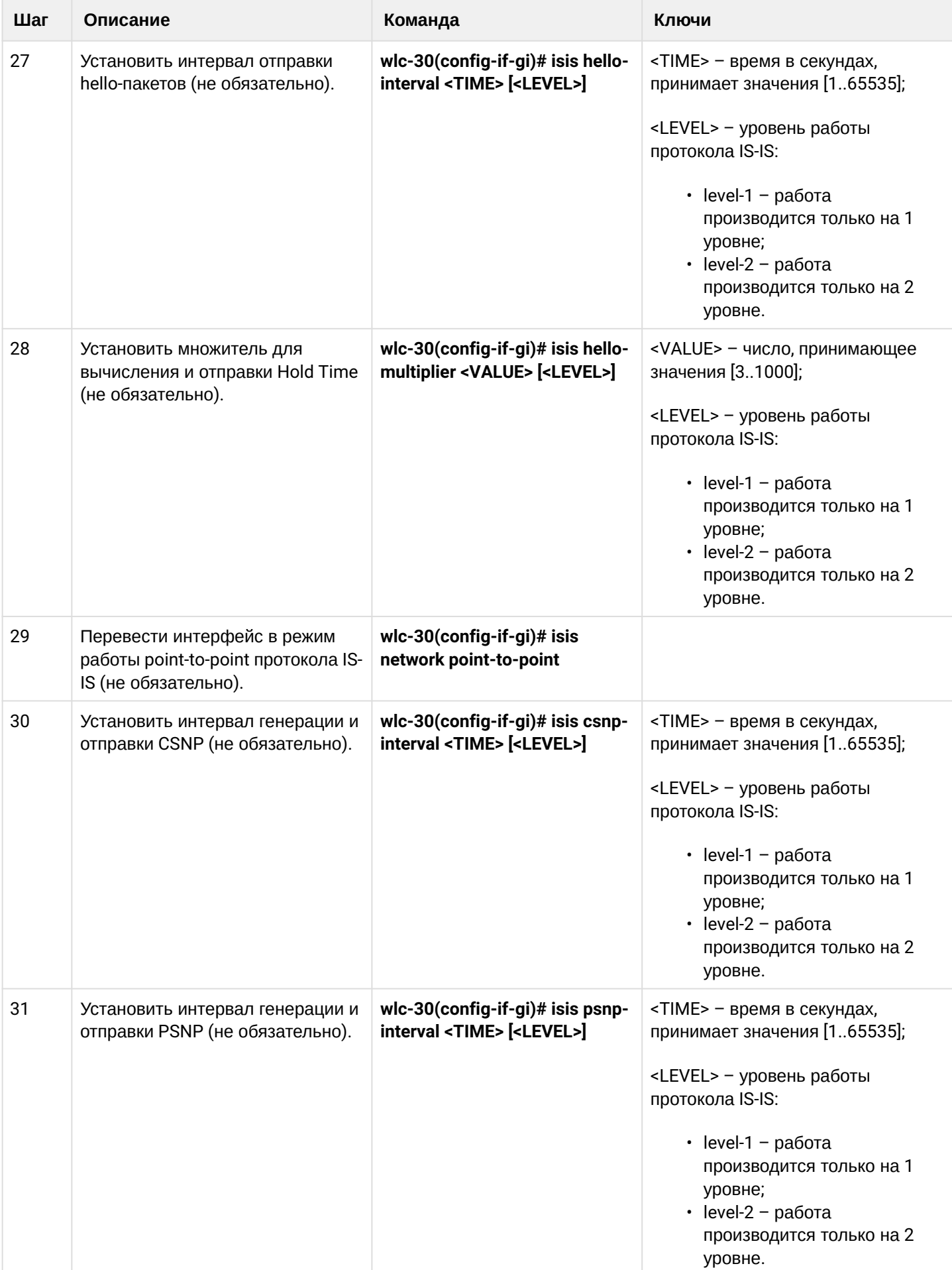

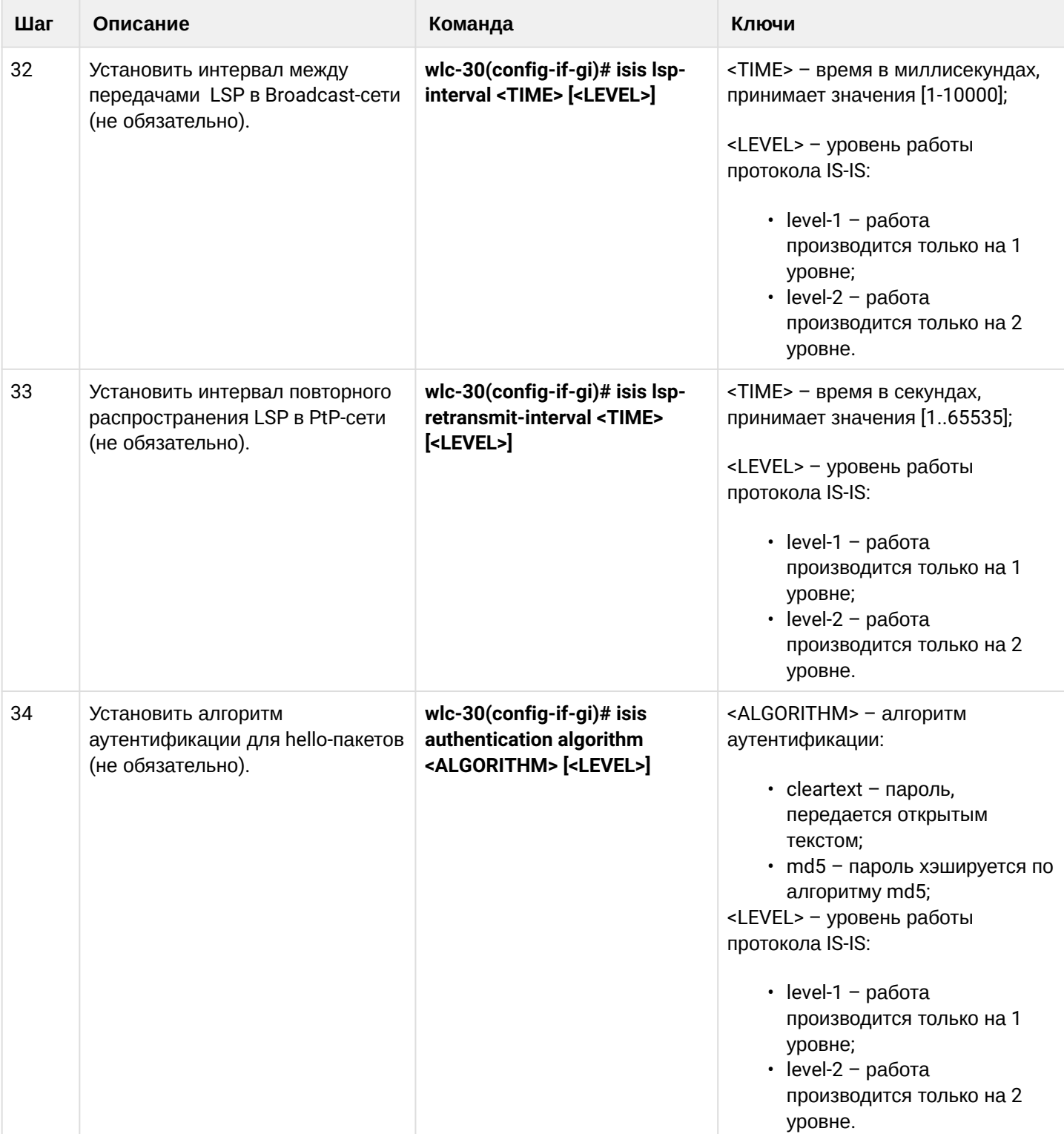

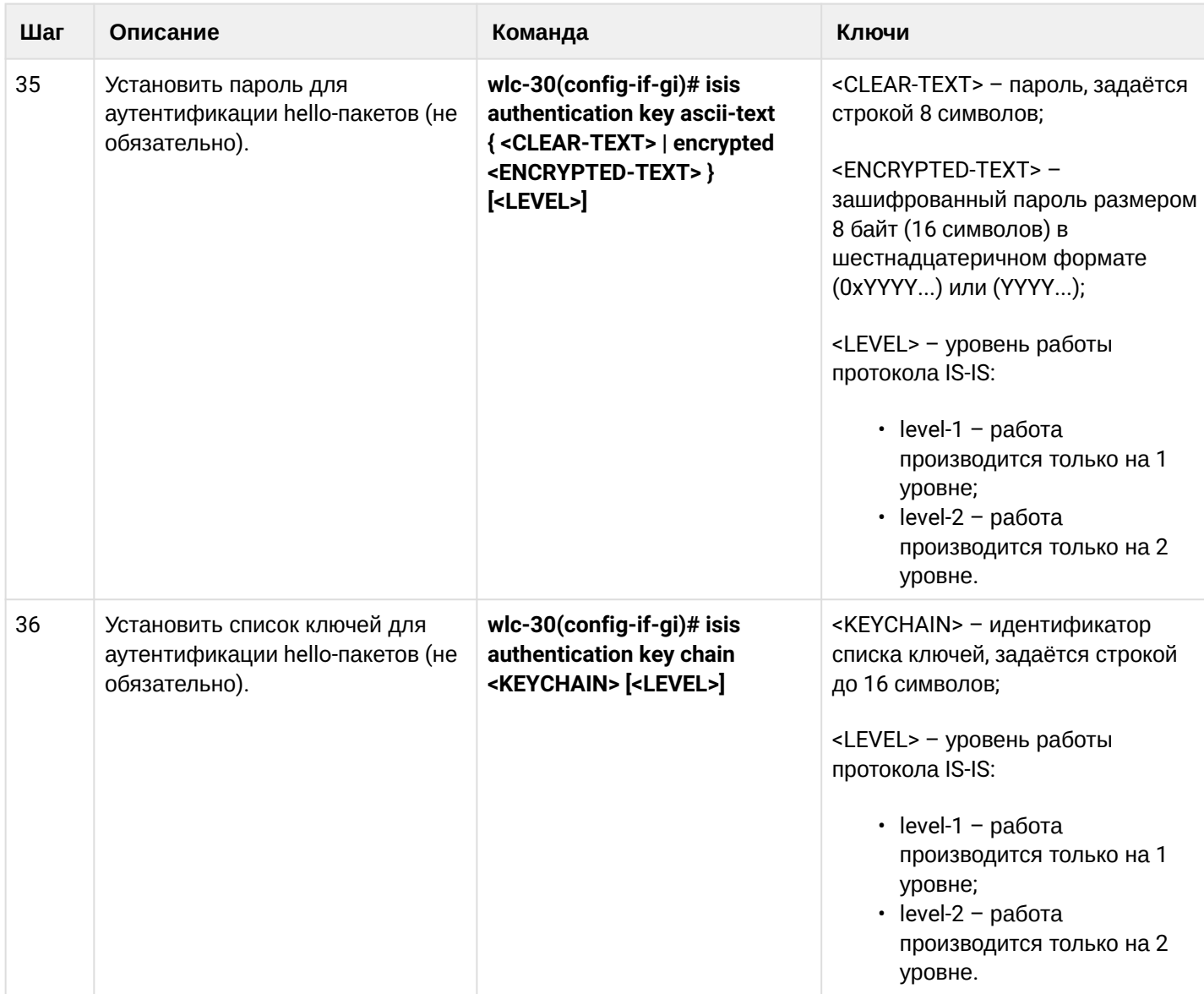

# <span id="page-244-0"></span>12.10.2 Пример настройки

## Задача:

Настроить протокол IS-IS на устройствах для обмена маршрутной информацией с соседями. Устройство R1 будет L1-only, R2 - L1/L2, R3 - L2-only, который также будет находится в другой area.

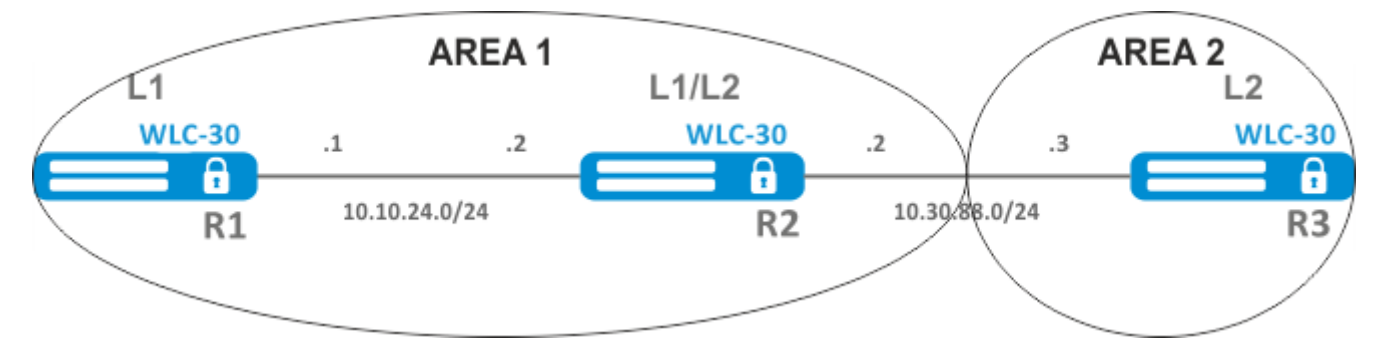

## Решение:

Предварительно нужно настроить IP-адреса на интерфейсах согласно схеме, приведенной на рисунке.

Перейдём к настройке устройства R1. Создадим IS-IS процесс с идентификатором 1 и перейдём в режим конфигурирования протокола:

```
wlc-30-1(config)# router isis 1
```
Зададим номер зоны, в которой будет работать устройство и его системный идентификатор:

wlc-30-1(config-isis)# net 49.0001.1111.1111.1111.00

Настроим работу устройства только на первом уровне протокола IS-IS:

wlc-30-1(config-isis)# is-type level-1

Зададим работу устройства с узкой метрикой на первом уровне:

wlc-30-1(config-isis)# metric-style narrow level-1

Включим работу процесса IS-IS на устройстве:

wlc-30-1(config-isis)# enable

Перейдём к конфигурированию интерфейсов. Нужно задать номер процесса IS-IS, который будет работать на интерфейсе и включить работу самого протокола на нём:

```
wlc-30-1(config-if-gi)# isis instance 1
wlc-30-1(config-if-gi)# isis enable
```
Перейдём к настройке устройства R2:

```
wlc-30-2(config)# router isis 2
```
Зададим номер зоны, такой же как на R1, а также уникальный системный идентификатор:

```
wlc-30-2(config-isis)# net 49.0001.2222.2222.2222.00
```
Зададим работу устройства с узкой метрикой на первом уровне и с широкой метрикой на втором, и включим работу данного процесса IS-IS:

```
wlc-30-2(config-isis)# metric-style narrow level-1
wlc-30-2(config-isis)# metric-style wide level-2
wlc-30-2(config-isis)# enable
```
WLC-30. Руководство по эксплуатации. Версия 1.15.3

Настроим работу интерфейсов на устройстве. На обоих интерфейсах настройка будет одинаковая:

```
wlc-30-2(config-if-gi)# isis instance 2
wlc-30-2(config-if-gi)# isis enable
```
Перейдём к настройке устройства R3:

```
wlc-30-3(config)# router isis 3
wlc-30-3(config-isis)# net 49.0002.3333.3333.3333.00
wlc-30-3(config-isis)# is-type level-2
wlc-30-3(config-isis)# metric-style wide level-2
wlc-30-3(config-isis)# enable
wlc-30-3(config-if-gi)# isis instance 3
wlc-30-3(config-if-gi)# isis enable
```
Установление соседства можно посмотреть командой show isis neighbors. Выполним её на R2:

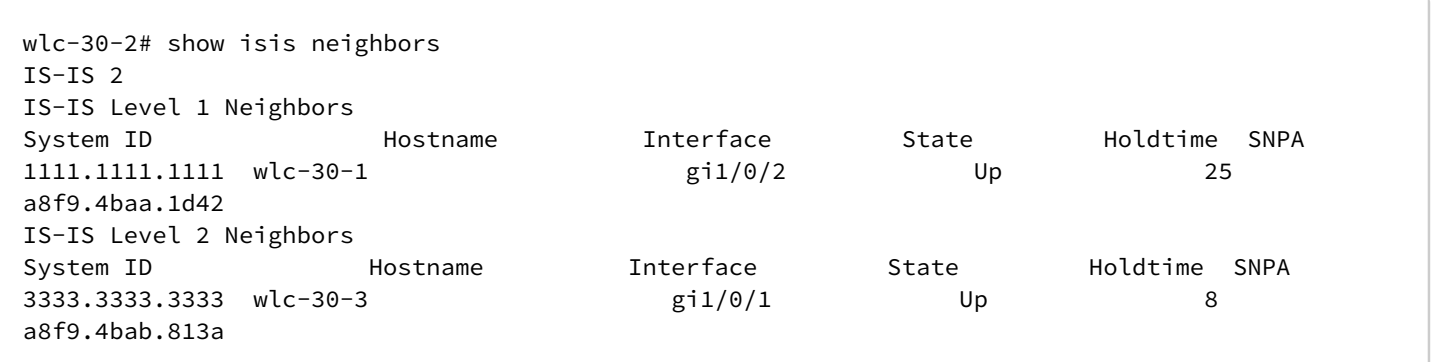

# 13 Управление технологией MPLS

- [Настройка протокола](#page-247-0) [LDP](#page-247-0)
	- [Алгоритм настройки](#page-248-0)
	- [Пример настройки](#page-249-0)
- [Конфигурирование параметров сессии в протоколе](#page-252-0) [LDP](#page-252-0)
	- [Алгоритм настройки параметров](#page-254-0) [Hello holdtime](#page-254-0) [и](#page-254-0) [Hello interval](#page-254-0) [в глобальной конфигурации](#page-254-0) [LDP](#page-254-0)
	- [Алгоритм настройки параметров](#page-254-1) [Hello holdtime](#page-254-1) [и](#page-254-1) [Hello interval](#page-254-1) [для](#page-254-1) [address family](#page-254-1)
	- [Алгоритм настройки параметра](#page-255-0) [Keepalive holdtime](#page-255-0) [в глобальной конфигурации](#page-255-0) [LDP](#page-255-0)
	- [Алгоритм настройки параметра](#page-255-1) [Keepalive holdtime](#page-255-1) [для определенного соседа](#page-255-1)
	- [Пример настройки](#page-255-2)
- [Конфигурирование параметров сессии в протоколе](#page-256-0) [targeted-LDP](#page-256-0)
	- [Алгоритм настройки параметров](#page-258-0) [Hello holdtime, Hello interval](#page-258-0) [и](#page-258-0) [Keepalive holdtime](#page-258-0) [для](#page-258-0)  [процесса](#page-258-0) [LDP](#page-258-0)
	- [Алгоритм настройки параметров](#page-259-0) [Hello holdtime, Hello interval](#page-259-0) [и](#page-259-0) [Keepalive holdtime](#page-259-0) [для](#page-259-0)  [определенного соседа](#page-259-0)
	- [Пример настройки](#page-259-1)
- [Настройка фильтрации](#page-260-0) [LDP-](#page-260-0)[меток](#page-260-0)
	- [Алгоритм настройки](#page-260-1)
		- [Пример настройки](#page-261-0)
- [Настройка сервиса](#page-262-0) [L2VPN Martini mode](#page-262-0)
	- [Алгоритм настройки](#page-262-1) [L2VPN VPWS](#page-262-1)
	- [Пример настройки](#page-264-0) [L2VPN VPWS](#page-264-0)
	- [Алгоритм настройки](#page-267-0) [L2VPN VPLS](#page-267-0)
	- [Пример настройки](#page-269-0) [L2VPN VPLS](#page-269-0)
- [Настройка сервиса](#page-273-0) [L2VPN Kompella mode](#page-273-0)
	- [Алгоритм настройки](#page-273-1) [L2VPN VPLS](#page-273-1)
	- [Пример настройки](#page-276-0) [L2VPN VPLS](#page-276-0)
- [Настройка сервиса](#page-290-0) [L3VPN](#page-290-0)
	- [Алгоритм настройки](#page-291-0)
		- [Пример настройки](#page-293-0)
- [Балансировка трафика](#page-308-0) [MPLS](#page-308-0)
	- [Пример настройки](#page-309-0)
- [Работа с бридж](#page-309-1)[-](#page-309-1)[доменом в рамках](#page-309-1) [MPLS](#page-309-1)
- [Назначение](#page-311-0) [MTU](#page-311-0) [при работе с](#page-311-0) [MPLS](#page-311-0)

# <span id="page-247-0"></span>**13.1 Настройка протокола LDP**

LDP — протокол распределения меток. Для нахождения соседей используется рассылка hello-сообщений на мультикастный адрес 224.0.0.2. При обмене hello-сообщениями устройства узнают транспортные адреса друг друга. Устройство с большим адресом инициализирует TCP-сессию. После проверки параметров, LDP-сессия считается установленной.

В контроллере WLC-30 поддержаны следующие режимы работы LDP:

- Режим обмена информации о меткаx Downstream Unsolicited;
- Механизм контроля за распространением меток Independent Label Distribution Control;
- Режим сохранения меток Liberal Label Retention;

**На интерфейсах, где включены протокол LDP и MPLS-коммутация, firewall должен быть отключен.**  $\bullet$ 

**В текущей реализации протокол LDP работает только с IPv4-адресами.**

# <span id="page-248-0"></span>13.1.1 Алгоритм настройки

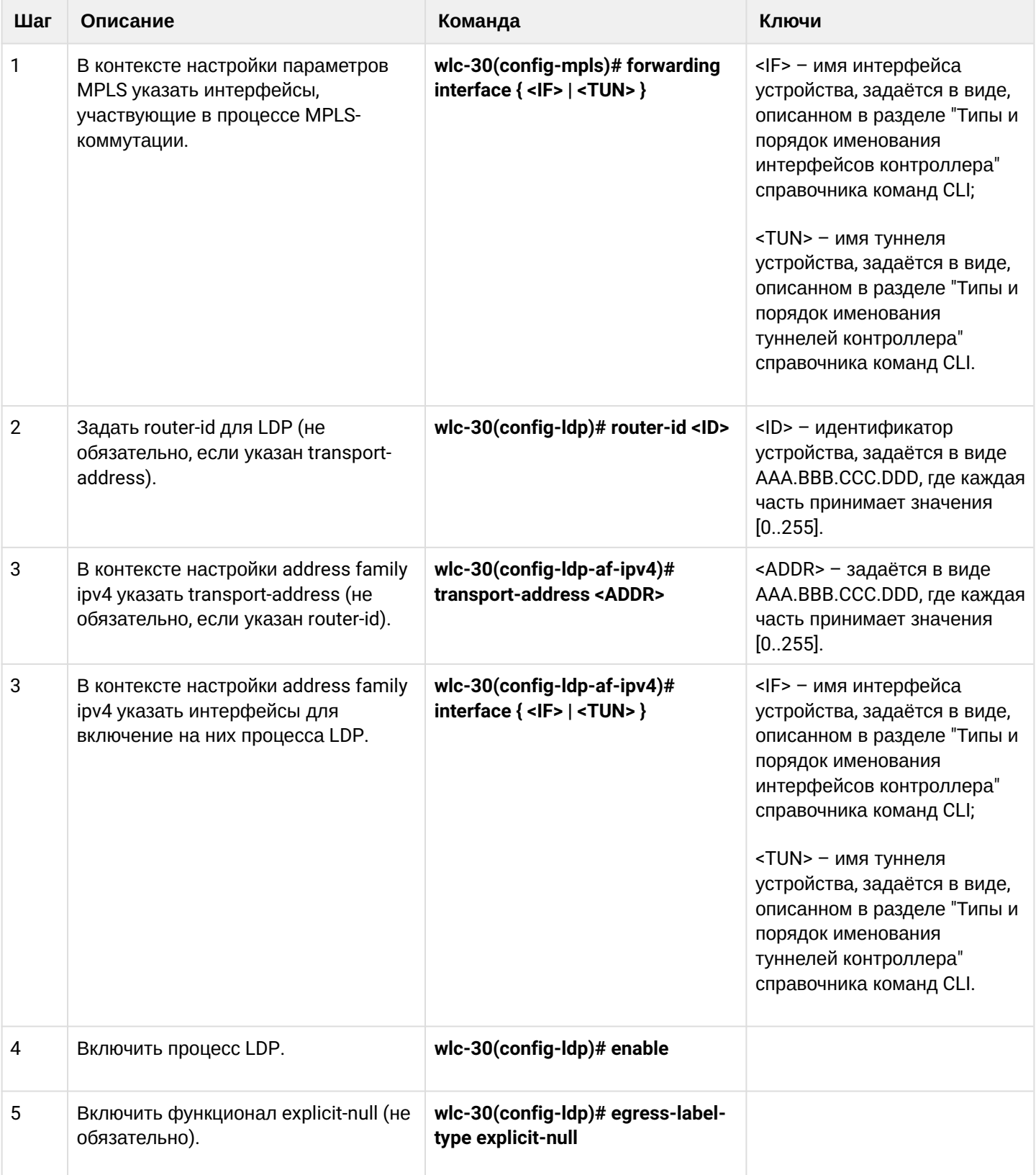

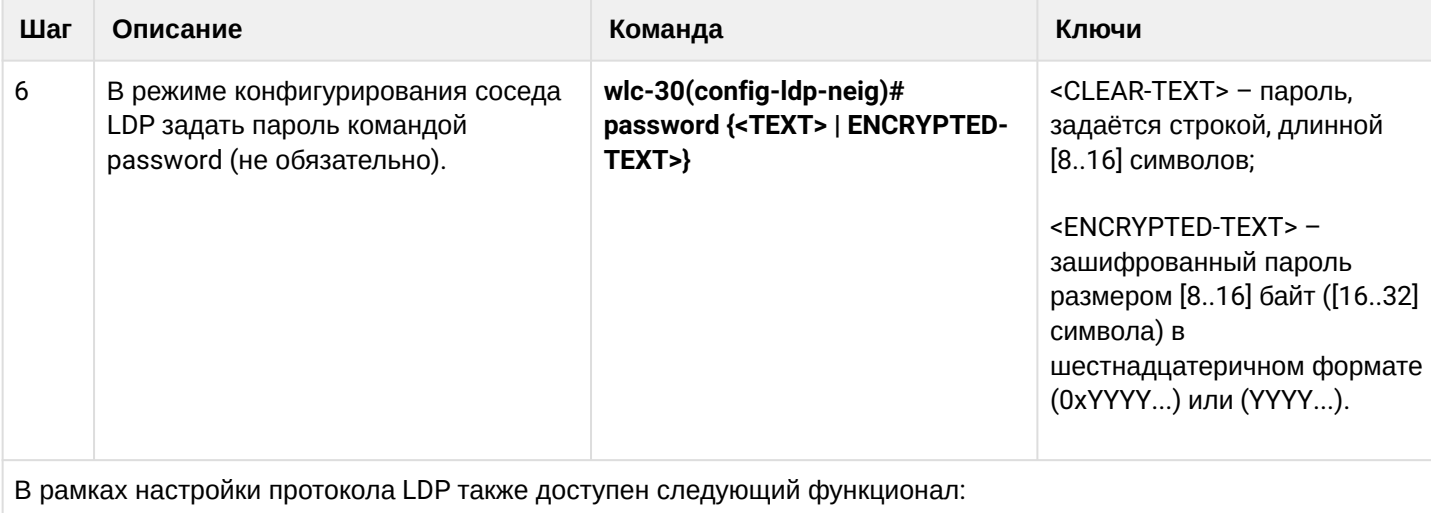

- Настройка фильтрации LDP-меток (см. Настройка фильтрации LDP-меток)
- Настройка параметров LDP-сессии (см. Конфигурирование параметров сессии в протоколе LDP)
- Настройка параметров tLDP-сессии (см. Конфигурирование параметров сессии в протоколе targeted-LDP)

# <span id="page-249-0"></span>13.1.2 Пример настройки

## Задача:

Настроить взаимодействие по протоколу LDP между пирами.

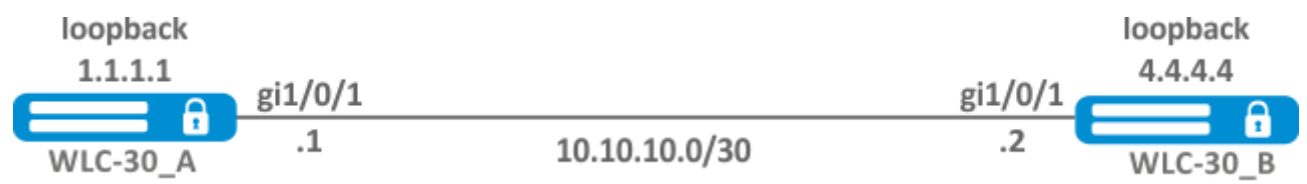

## Решение:

Предварительная конфигурация WLC-30\_A:

Предварительно на интерфейсы должны быть назначены IP-адреса, отключен межсетевой экран и настроен один из протоков внутренней маршрутизации.

### Предварительная конфигурация WLC-30\_A:

```
hostname wlc-30
router ospf 1
   area 0.0.0.0
     enable
   exit
   enable
exit
interface gigabitethernet 1/0/1
   ip firewall disable
   ip address 10.10.10.1/30
   ip ospf instance 1
   ip ospf
exit
interface loopback 1
   ip address 1.1.1.1/32
   ip ospf instance 1
   ip ospf
exit
```
Предварительная конфигурация WLC-30\_B:

```
hostname wlc-30-1
router ospf 1
   area 0.0.0.0
     enable
   exit
   enable
exit
interface gigabitethernet 1/0/1
   ip firewall disable
   ip address 10.10.10.2/30
   ip ospf instance 1
   ip ospf
exit
interface loopback 1
   ip address 4.4.4.4/32
   ip ospf instance 1
   ip ospf
exit
```
#### Настройка на WLC-30\_A:

#### **WLC-30\_A**

```
wlc-30# config
wlc-30(config)# mpls
wlc-30(config-mpls)# forwarding interface gigabitethernet 1/0/1
wlc-30(config-mpls)# ldp
wlc-30(config-ldp)# router-id 1.1.1.1
wlc-30(config-ldp)# enable
wlc-30(config-ldp)# address-family ipv4
wlc-30(config-ldp-af-ipv4)# interface gigabitethernet 1/0/1
wlc-30(config-ldp-af-ipv4-if)# end
Fw1c-30#
```
Настройка на WLC-30\_B:

#### **WLC-30\_B**

```
wlc-30-1# configure
wlc-30-1(config)# mpls
wlc-30-1(config-mpls)# forwarding interface gigabitethernet 1/0/1
wlc-30-1(config-mpls)# ldp
wlc-30-1(config-ldp)# router-id 4.4.4.4
wlc-30-1(config-ldp)# enable
wlc-30-1(config-ldp)# address-family ipv4
wlc-30-1(config-ldp-af-ipv4)# interface gigabitethernet 1/0/1
wlc-30-1(config-ldp-af-ipv4-if)# end
wlc-30-1#
```
#### **Проверка:**

На одном из пиров ввести следующие команды:

Вывод покажет параметры соседнего пира, полученные из мультикастовых hello-сообщений.

```
wlc-30# show mpls ldp discovery detailed
Local LDP ID: 1.1.1.1
Discovery sources:
         Interfaces:
                   gigabitethernet 1/0/1:
                                        Hello interval: 5 seconds
                   Transport IP address: 1.1.1.1
                   LDP ID: 4.4.4.4
                            Source IP address: 10.10.10.2
                            Transport IP address: 4.4.4.4
                                                              Hold time: 15 seconds
                                                              Proposed hold time: 90/15 (local/peer) seconds
```
### Сессия LDP должна находиться в статусе "Operational".

```
wlc-30-1# show mpls ldp neighbor
Peer LDP ID: 4.4.4.4; Local LDP ID 1.1.1.1
        State: Operational
        TCP connection: 4.4.4.4:40245 - 1.1.1.1:646
        Messages sent/received: 10/11
        Uptime: 00:00:58
        LDP discovery sources:
                 gigabitethernet 1/0/1
```
# **13.2 Конфигурирование параметров сессии в протоколе LDP**

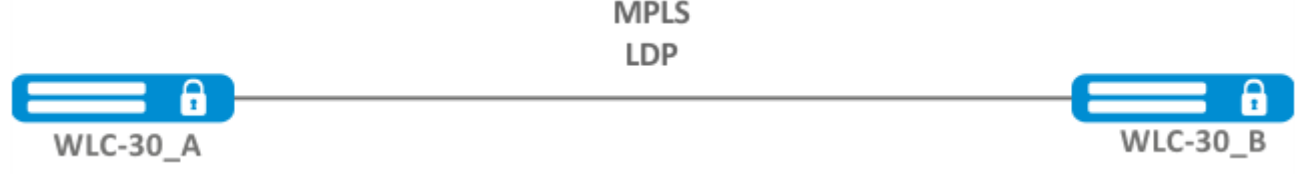

По умолчанию, в рассылаемых hello-сообщениях установлены следующие значения:

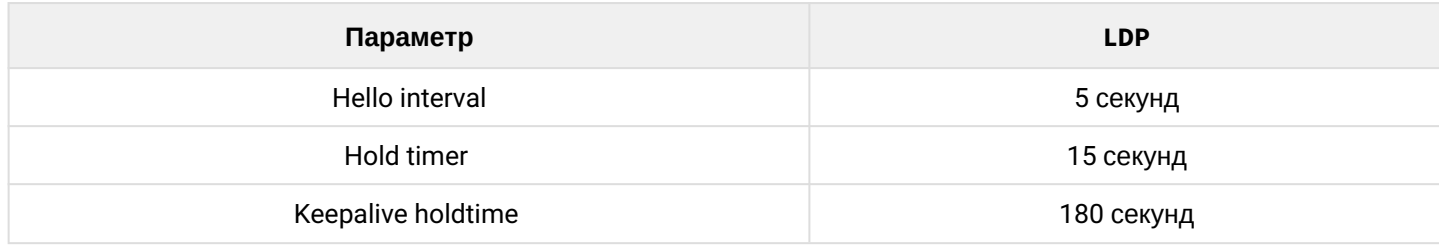

Hold timer является согласуемым параметром — выбирается наименьший. В данном примере показано, что в WLC-30\_A после согласования Hold timer равен 10 секундам.

```
wlc-30# sh mpls ldp discovery detailed
Local LDP ID: 4.4.4.4
Discovery sources:
          Interfaces:
                    gigabitethernet 1/0/4:
                              Hello interval: 5 seconds
                              Transport IP address: 4.4.4.4
                              LDP ID: 1.1.1.1
                                        Source IP address: 10.10.10.1
                                        Transport IP address: 1.1.1.1
                                                                                       Hold time: 10 seconds
                                                                                       Proposed hold time: 15/10 (local/peer) seconds
```
Если после согласования Hello interval стал больше, чем Hold timer, то Hello interval будет равным Hold timer / 3.

На WLC-30 реализована возможность гибкой настройки параметров Hello holdtime, Hello interval и Keepalive holdtime. Рассмотрим пример настройки Hello holdtime для LDP-сессии:

```
wlc-30# show run mpls
mpls
  1<sub>dp</sub>
    router-id 4.4.4.4
           discovery hello holdtime 40
         address-family ipv4
              interface gigabitethernet 1/0/4
                              discovery hello holdtime 60
         exit
    exit
    enable
exit
```
Если параметры Hello Holdtime и Hello Interval не указаны, то используются значения по умолчанию. Если параметры указаны, то приоритет значений для address-family будет выше чем для значений, сконфигурированных глобально.

```
wlc-30# show mpls ldp discovery detailed
Local LDP ID: 4.4.4.4
Discovery sources:
         Interfaces:
                   gigabitethernet 1/0/4:
                             Hello interval: 5 seconds
                             Transport IP address: 4.4.4.4
                             LDP ID: 1.1.1.1
                                       Source IP address: 10.10.10.1
                                       Transport IP address: 1.1.1.1
                                       Hold time: 15 seconds
                                                                                     Proposed hold time: 60 /15 (local/peer) seconds
```
Параметры, сконфигурированные в address-family, могут быть настроены на каждый отдельный интерфейс, участвующий в процессе LDP.

```
wlc-30# show running-config mpls
mpls
    ldp
         router-id 4.4.4.4
         discovery hello holdtime 50
         discovery hello interval 10
         address-family ipv4
                               interface gigabitethernet 1/0/1
                                         discovery hello holdtime 60
                                         discovery hello interval 20
              exit
                               interface gigabitethernet 1/0/4
                                         discovery hello holdtime 30
                                         discovery hello interval 10
              exit
         exit
    enable
exit
```
Для TCP-сессии, Keepalive holdtime является также согласуемым параметром по аналогии с Hold timer. Keepalive interval рассчитывается автоматически, и равен Keepalive holdtime /3. Keepalive holdtime можно задать как глобально, так и для каждого соседа. Таймер, заданный для определенного соседа, является более приоритетным.

```
wlc-30# show running-config mpls
mpls
    ldp
    router-id 4.4.4.4
          keepalive 30 #установлен в глобальной конфигурации LDP
    neighbor 1.1.1.1
          keepalive 55 #установлен в соседа с адресом 1.1.1.1
    exit
exit
```

```
wlc-30# sh mpls ldp neighbor 1.1.1.1
Peer LDP ID: 1.1.1.1; Local LDP ID 4.4.4.4
        State: Operational
        TCP connection: 1.1.1.1:646 - 4.4.4.4:56668
        Messages sent/received: 401/401
        Uptime: 02:00:24
        Peer holdtime: 55
        Keepalive interval: 18
        LDP discovery sources:
```
## **13.2.1 Алгоритм настройки параметров Hello holdtime и Hello interval в глобальной конфигурации LDP**

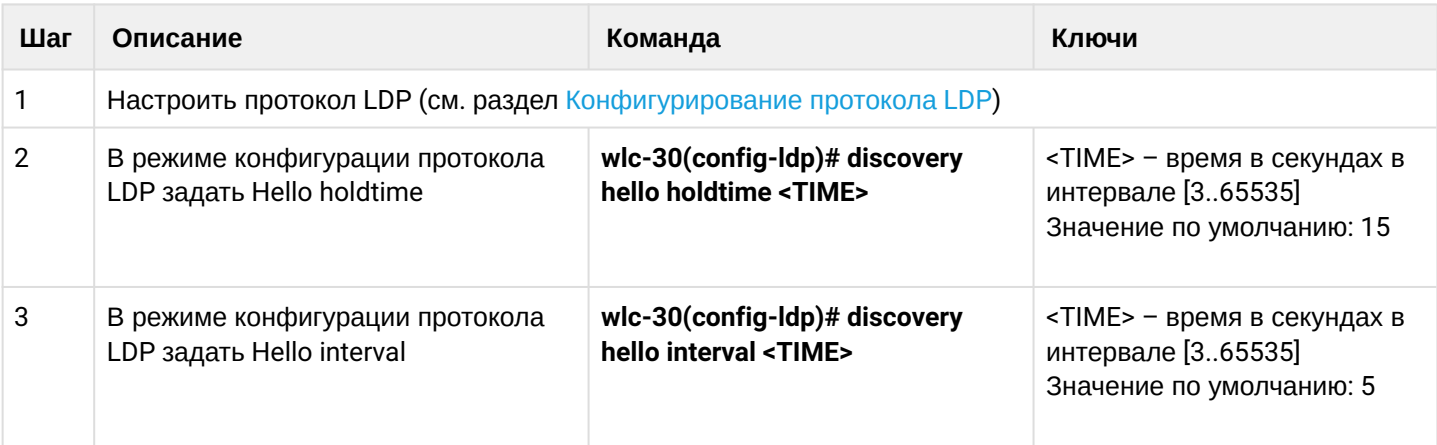

### **13.2.2 Алгоритм настройки параметров Hello holdtime и Hello interval для address family**

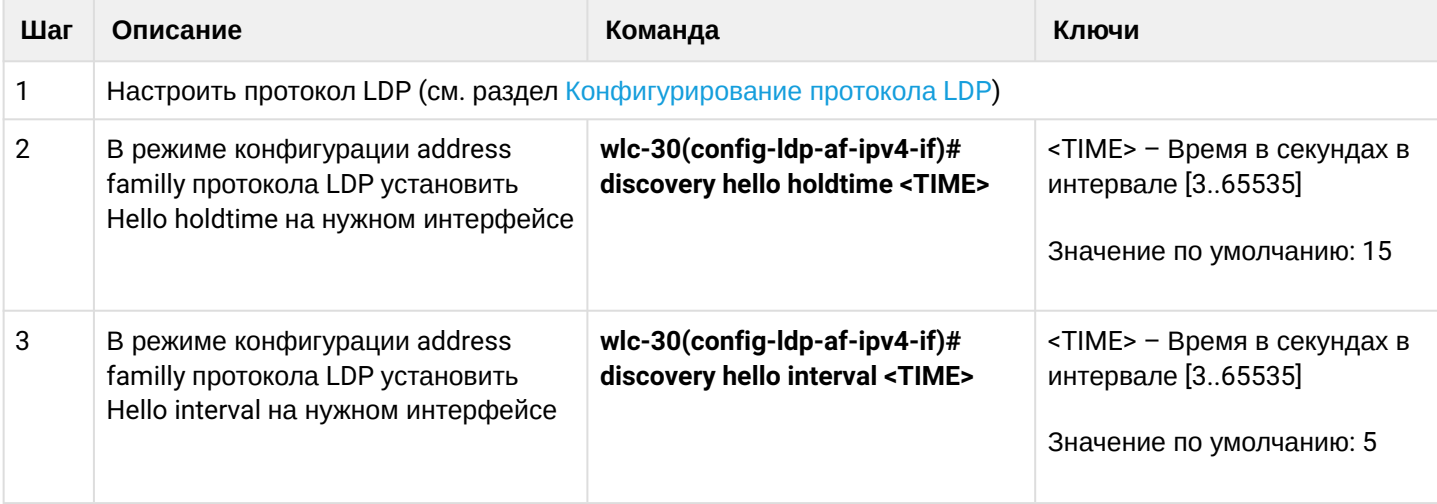

## **13.2.3 Алгоритм настройки параметра Keepalive holdtime в глобальной конфигурации LDP**

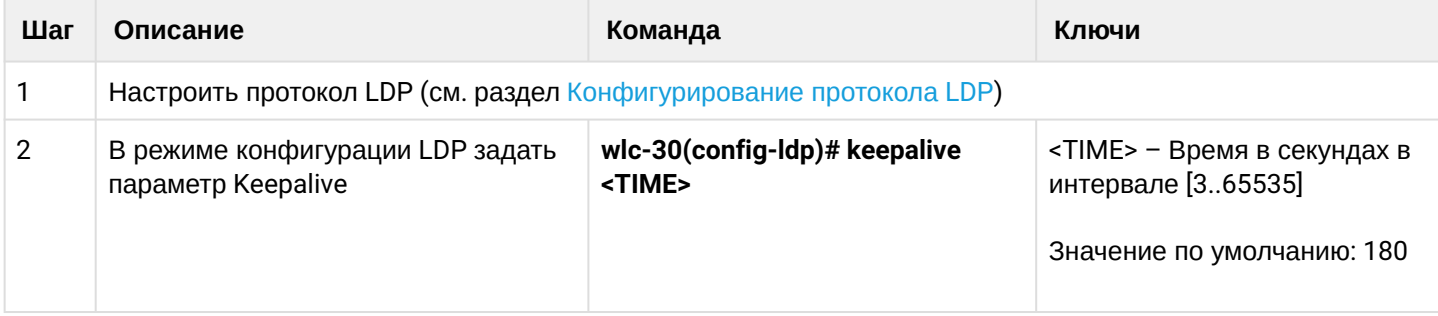

### **13.2.4 Алгоритм настройки параметра Keepalive holdtime для определенного соседа**

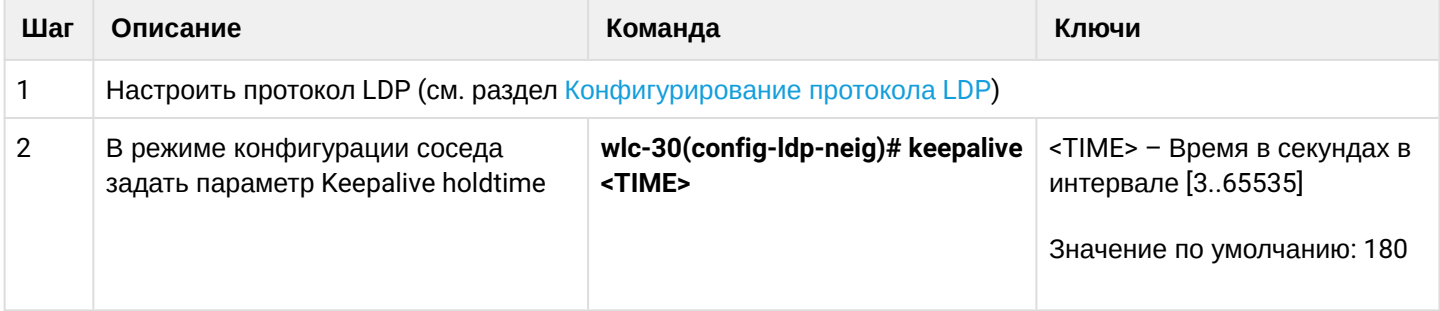

## **13.2.5 Пример настройки**

### **Задача:**

Переопределить параметры hello holdtime (40 секунд) и hello interval (10 секунд) для всего процесса LDP. Для соседа с адресом 1.1.1.1 установить Keepalive holdtime равным 150 секунд.

## **Решение:**

```
wlc-30(config)# mpls
wlc-30(config-mpls)# ldp
wlc-30(config-ldp)# discovery hello holdtime 40
wlc-30(config-ldp)# discovery hello interval 10
wlc-30(config-ldp)# neighbor 1.1.1.1
wlc-30(config-ldp-neig)# keepalive 150
```
# **Проверка:**

Для просмотра hello-параметров:

```
wlc-30# sh mpls ldp discovery detailed
Local LDP ID: 4.4.4.4
Discovery sources:
    Interfaces:
        gigabitethernet 1/0/4:
            Hello interval: 10 seconds
            Transport IP address: 4.4.4.4
           LDP ID: 1.1.1.1
                Source IP address: 10.10.10.1
                Transport IP address: 1.1.1.1
               Hold time: 15 seconds
                Proposed hold time: 40/15 (local/peer) seconds
```
Для просмотра параметров установленной TCP-сессии:

```
wlc-30# sh mpls ldp neighbor 1.1.1.1 
Peer LDP ID: 1.1.1.1; Local LDP ID 4.4.4.4
   State: 0perational
   TCP connection: 1.1.1.1:646 - 4.4.4.4:45414
    Messages sent/received: 15/15
   Uptime: 00:06:31
   Peer holdtime: 150
    Keepalive interval: 50
    LDP discovery sources:
```
## **13.3 Конфигурирование параметров сессии в протоколе targeted-LDP**

<span id="page-256-0"></span>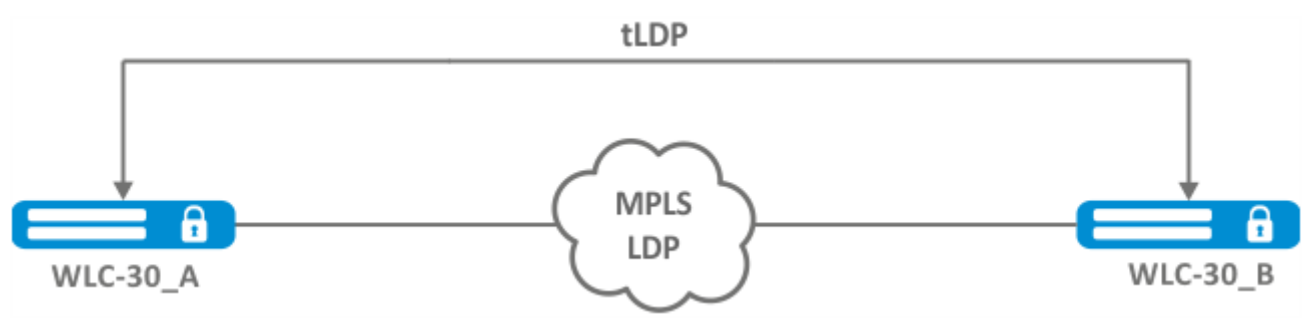

По умолчанию, для targeted LDP-сессии установлены следующие значения:

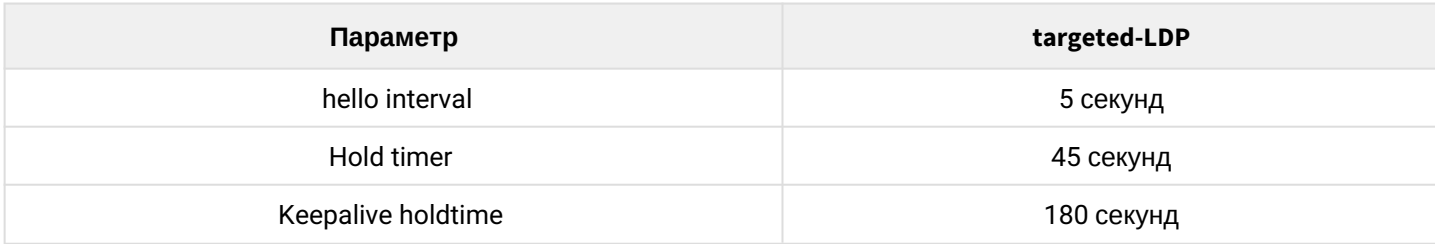

Hold timer является согласуемым параметром — выбирается наименьший. В данном примере показано, что WLC-30\_A после согласования установил 30 секунд:

```
wlc-30-1# sh mpls ldp discovery detailed
...
Targeted hellos:
1.1.1.1 \rightarrow 4.4.4.4.4:
Hello interval: 2 seconds
Transport IP address: 1.1.1.1
LDP ID: 4.4.4.4
Source IP address: 4.4.4.4
Transport IP address: 4.4.4.4
Hold time: 30 seconds
Proposed hold time: 30/45 (local/peer) seconds
```
Если после согласования Hello interval стал больше чем Hold timer, то Hello interval будет равным Hold timer / 3.

На WLC-30 реализована возможность гибкой настройки параметров Hello holdtime, Hello interval и Keepalive holdtime: параметры можно задать как для всего процесса LDP, так и на соответствующего соседа.

Пример вывода для процесса LDP:

```
wlc-30# sh running-config mpls
mpls
    ldp
         router-id 1.1.1.1
                    keepalive 160
                    discovery targeted-hello holdtime 30
                    discovery targeted-hello interval 10
    exit
exit
```
Пример вывода для targeted-LDP-сессии для определенного соседа:

```
wlc-30# sh running-config mpls
mpls
    ldp
         router-id 1.1.1.1
         neighbor 4.4.4.4
             keepalive 160
             targeted
             discovery targeted-hello holdtime 30
             discovery targeted-hello interval 45
         exit
    exit
exit
```
Если параметры установлены и для процесса LDP, и на определенного соседа, приоритетом будет считаться настройки, установленные для соседа.

```
wlc-30# sh running-config mpls
mpls
    ldp
        router-id 1.1.1.1
        keepalive  160
        discovery hello holdtime 90
        discovery targeted-hello interval 30
        neighbor 4.4.4.4
             keepalive 140
             targeted
             discovery targeted-hello holdtime 45
             discovery targeted-hello interval 15
        exit
    exit
exit
```

```
wlc-30# show mpls ldp discovery detailed
...
Targeted hellos:
1.1.1.1 \rightarrow 4.4.4.4:
Hello interval: 15 seconds
Transport IP address: 1.1.1.1
LDP ID: 4.4.4.4
Source IP address: 4.4.4.4
Transport IP address: 4.4.4.4
Hold time: 45 seconds
Proposed hold time: 45/45 (local/peer) seconds
wlc-30# show mpls ldp neighbor 4.4.4.4
Peer LDP ID: 4.4.4.4; Local LDP ID 1.1.1.1
          State: Operational
            TCP connection: 4.4.4.4:51861 - 1.1.1.1:646
            Messages sent/received: 10/10
            Uptime: 00:00:09
            Peer holdtime: 140
            Keepalive interval: 46
            LDP discovery sources:
             1.1.1.1 \rightarrow 4.4.4.4:
```
# **13.3.1 Алгоритм настройки параметров Hello holdtime, Hello interval и Keepalive holdtime для процесса LDP**

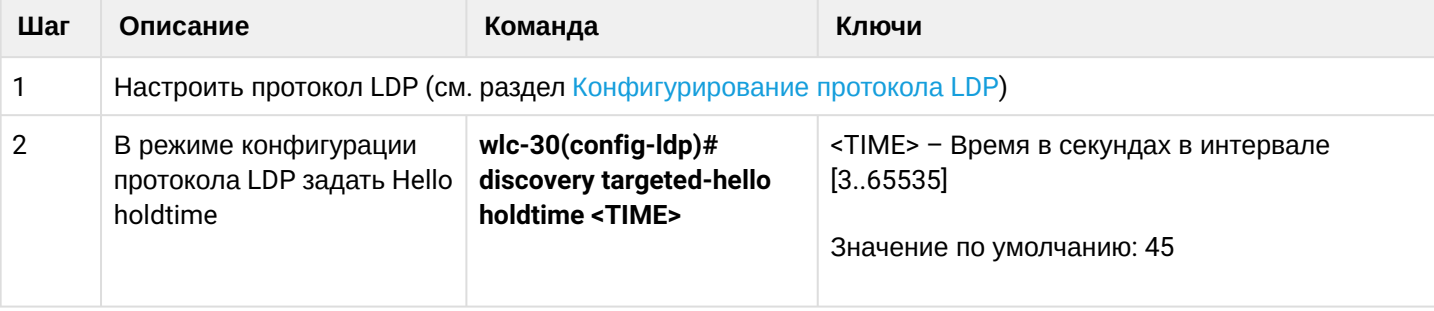

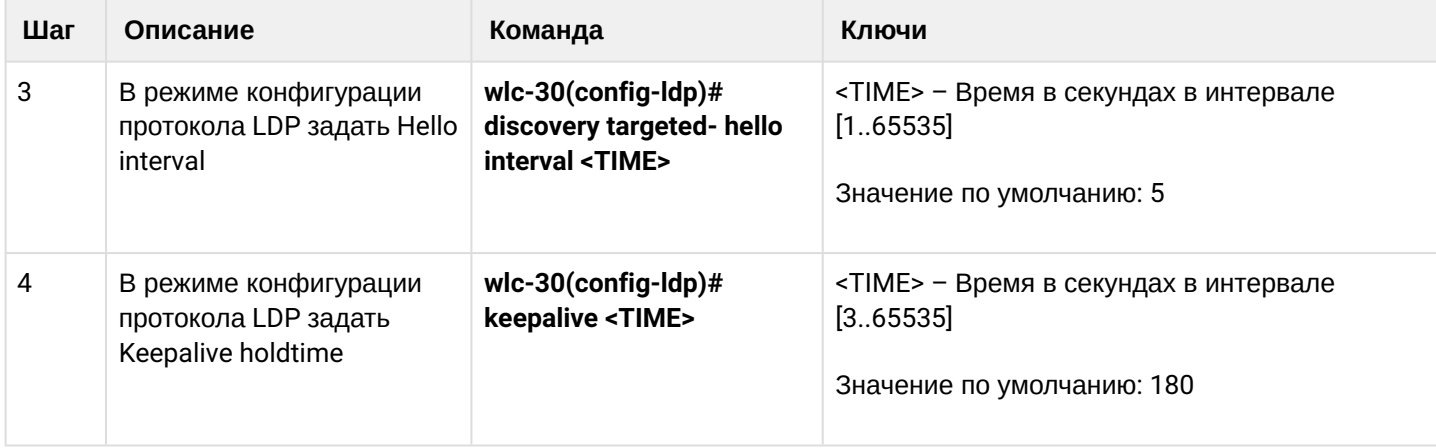

# **13.3.2 Алгоритм настройки параметров Hello holdtime, Hello interval и Keepalive holdtime для определенного соседа**

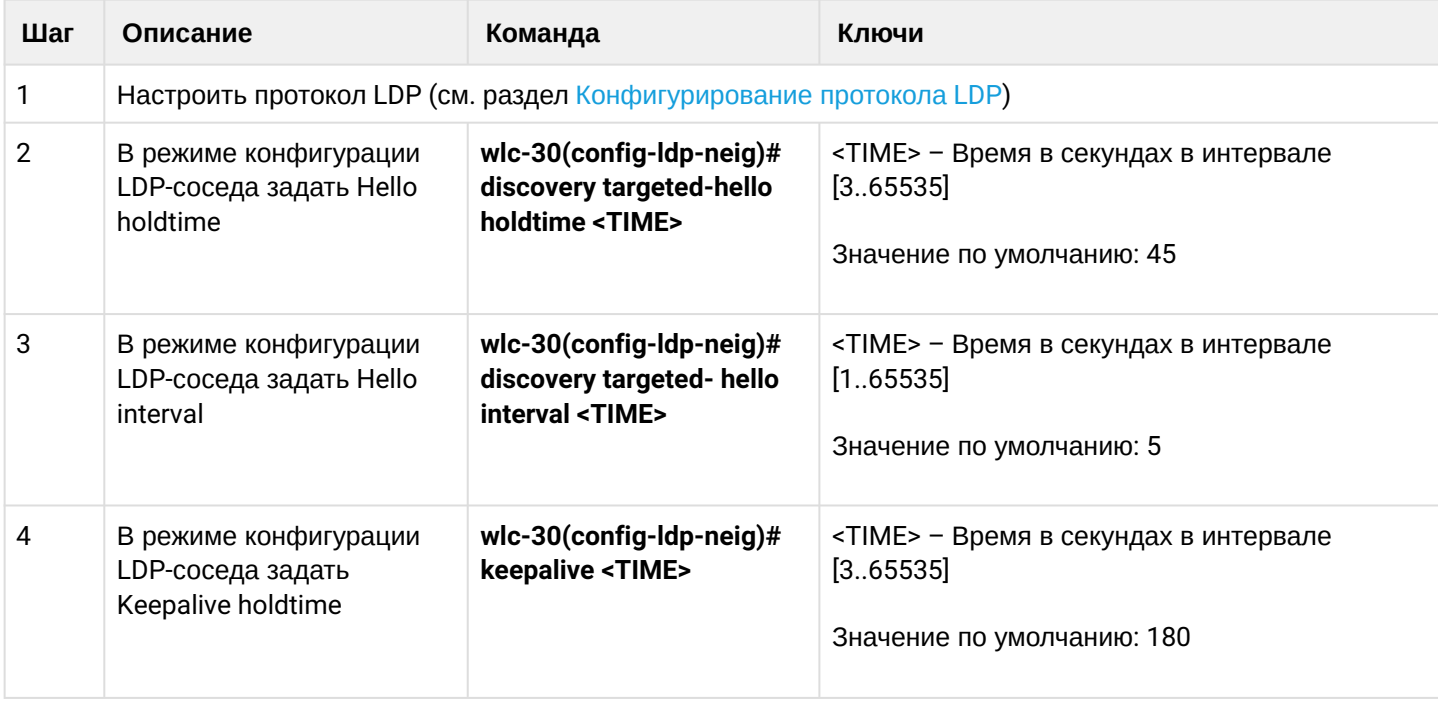

# **13.3.3 Пример настройки**

# **Задача:**

Переопределить параметры hello holdtime (120 секунд) и hello interval (30 секунд ) для всего процесса targeted-LDP. Для соседа с адресом 4.4.4.4 установить Keepalive holdtime равным 150 секунд.

## **Решение:**

# **WLC-30**

```
wlc-30(config)# mpls
wlc-30(config-mpls)# ldp
wlc-30(config-ldp)# discovery targeted-hello holdtime 40
wlc-30(config-ldp)# discovery targeted-hello interval 10
wlc-30(config-ldp)# neighbor 4.4.4.4
wlc-30(config-ldp-neig)# keepalive 150
```
# **Проверка:**

Для просмотра hello-параметров targeted LDP-сессии:

```
WLC-30
wlc-301# sh mpls ldp discovery detailed
...
    Targeted hellos:
        1.1.1.1 \rightarrow 4.4.4.4:
            Hello interval: 10 seconds
            Transport IP address: 1.1.1.1
           LDP ID: 4.4.4.4
               Source IP address: 4.4.4.4
                Transport IP address: 4.4.4.4
                Hold time: 40 seconds
                Proposed hold time: 40/45 (local/peer) seconds
```
Для просмотра параметров установленной TCP-сессии:

```
WLC-30
wlc-30# sh mpls ldp neighbor 4.4.4.4
Peer LDP ID: 4.4.4.4; Local LDP ID 1.1.1.1
   State: 0perational
    TCP connection: 4.4.4.4:34879 - 1.1.1.1:646
    Messages sent/received: 11/11
   Uptime: 00:01:05
   Peer holdtime: 150
    Keepalive interval: 50
    LDP discovery sources:
        1.1.1.1 \rightarrow 4.4.4.4:
           Hello interval: 10 seconds
           Holdtime: 40 seconds
   ...
```
## **13.4 Настройка фильтрации LDP-меток**

По умолчанию, WLC-30 выделяeт на каждый FEC отдельную метку. Существуют сценарии, когда необходимо выделять MPLS-метки только для определенных FEC.

**13.4.1 Алгоритм настройки**

| Шаг | Описание                                                           | Команда                                               | Ключи                                                                                      |
|-----|--------------------------------------------------------------------|-------------------------------------------------------|--------------------------------------------------------------------------------------------|
|     | Настроить протокол LDP (см. раздел Конфигурирование протокола LDP) |                                                       |                                                                                            |
| 2   | Создать object-group типа network                                  | wlc-30(config)# object-group<br>network <name></name> | $<$ NAME> – имя<br>конфигурируемого списка<br>подсетей, задаётся строкой<br>до 31 символа. |

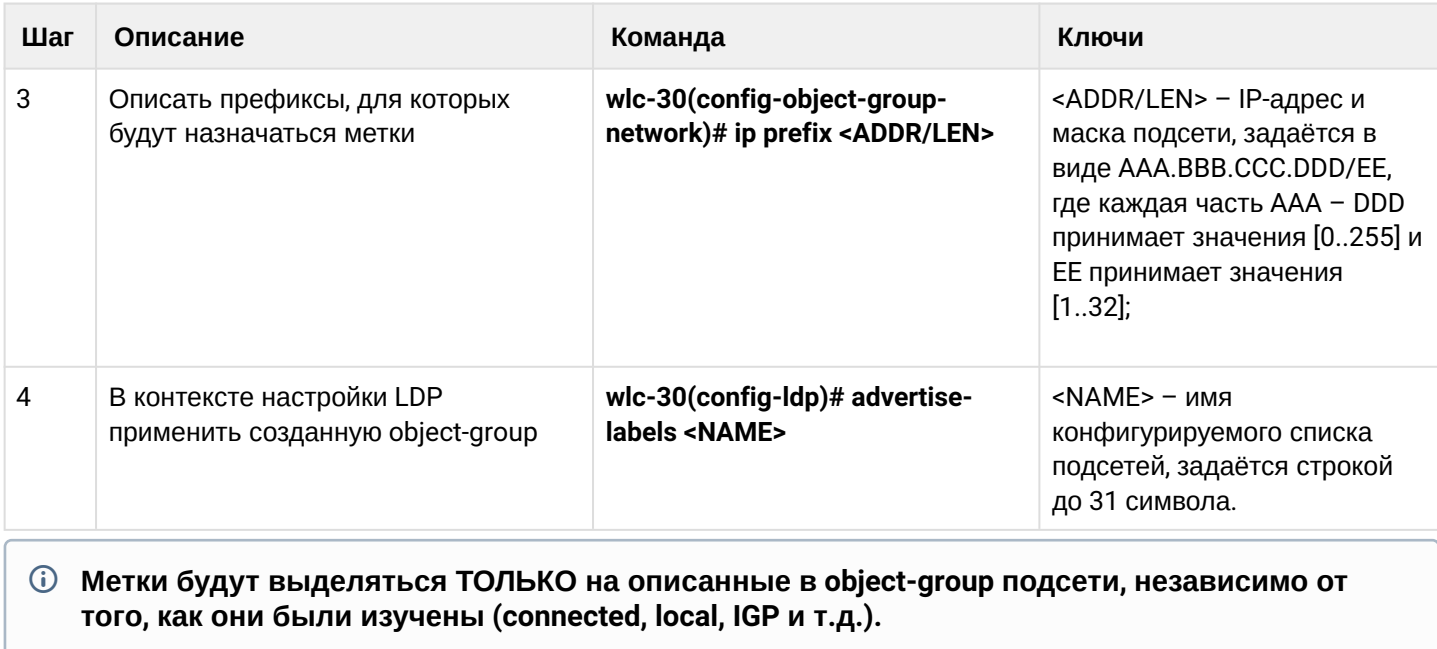

*i* B object-group необходимо описывать префиксы. Префикс должен иметь точное совпадение с маршрутом из FIB.

**(i)** Данный функционал поддержан для протокола IPv4.

# 13.4.2 Пример настройки

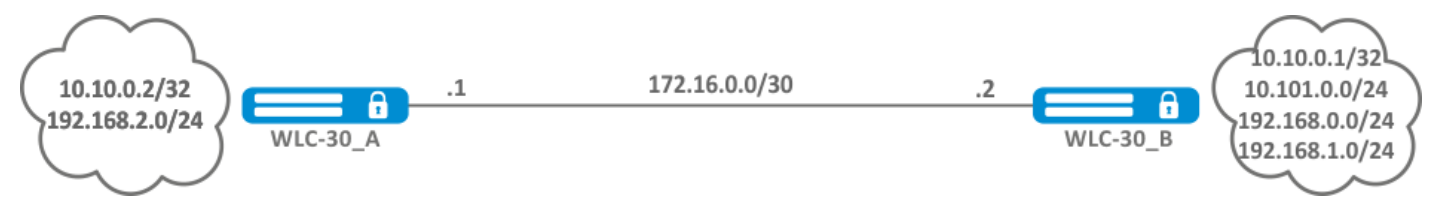

## Задача:

Назначить MPLS-метки только FEC 10.10.0.2/32 и 10.10.0.1/32.

## Решение:

На WLC-30\_А и WLC-30\_В создадим object-group ADV\_LABELS типа network и добавим в нее префиксы 10.10.0.1/32 и 10.10.0.2/32 соответственно.

# **WLC-30 A**

```
wlc-30(config)# object-group network ADV_LABELS
wlc-30(config-object-group-network)# ip prefix 10.10.0.1/32
wlc-30(config-object-group-network)# ip prefix 10.10.0.2/32
```
**WLC-30\_B**

```
wlc-30(config)# object-group network ADV_LABELS
wlc-30(config-object-group-network)# ip prefix 10.10.0.1/32
wlc-30(config-object-group-network)# ip prefix 10.10.0.2/32
```
Применим созданную object-group на обоих устройствах:

### **WLC-30\_A и WLC-30\_B**

```
wlc-30(config)# mpls
wlc-30(config-ldp)# ldp
wlc-30(config-ldp)# advertise-labels ADV_LABELS
```
### **Проверка:**

На WLC-30\_B убедимся, что метка назначена для соответствующих префиксов:

```
wlc-30# sh mpls ldp bindings 10.10.0.1/32
10.10.0.1/32
local label: exp-null
remote label: 75 lsr: 172.16.0.1
```
И не назначена для 192.168.2.0/24:

```
wlc-30# sh mpls ldp bindings 192.168.2.0/24
wlc-30#
```
### **13.5 Настройка сервиса L2VPN Martini mode**

L2VPN позволяет организовать передачу ethernet-фреймов через MPLS-домен. Выделение и распространение туннельных меток, в данном режиме, осуществляется посредством протокола LDP. В реализации L2VPN можно условно выделить два случая:

- 1. P2P туннель создаваемый по схеме "точка-точка".
- 2. VPLS туннель создаваемый по схеме "точка-многоточка".

В обоих случаях, для передачи ethernet-фреймов между устройствами создается виртуальный канал (далее pseudo-wire). Для согласования параметров pseudo-wire, а также для выделения и передачи туннельных меток между устройствами, устанавливается LDP-сессия в targeted-режиме.

### **13.5.1 Алгоритм настройки L2VPN VPWS**

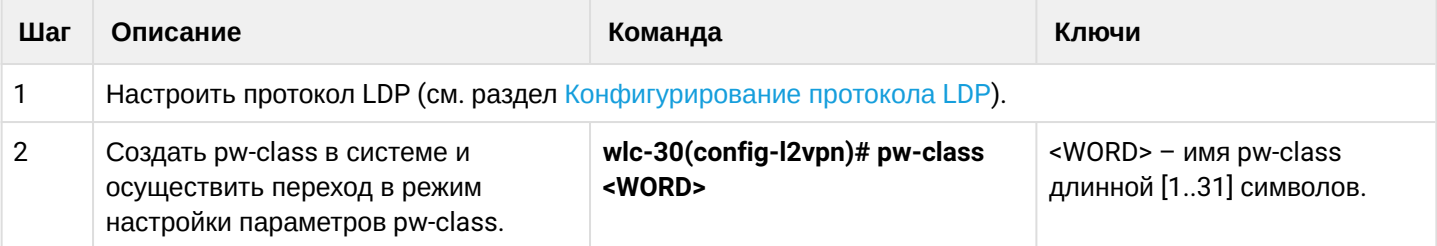

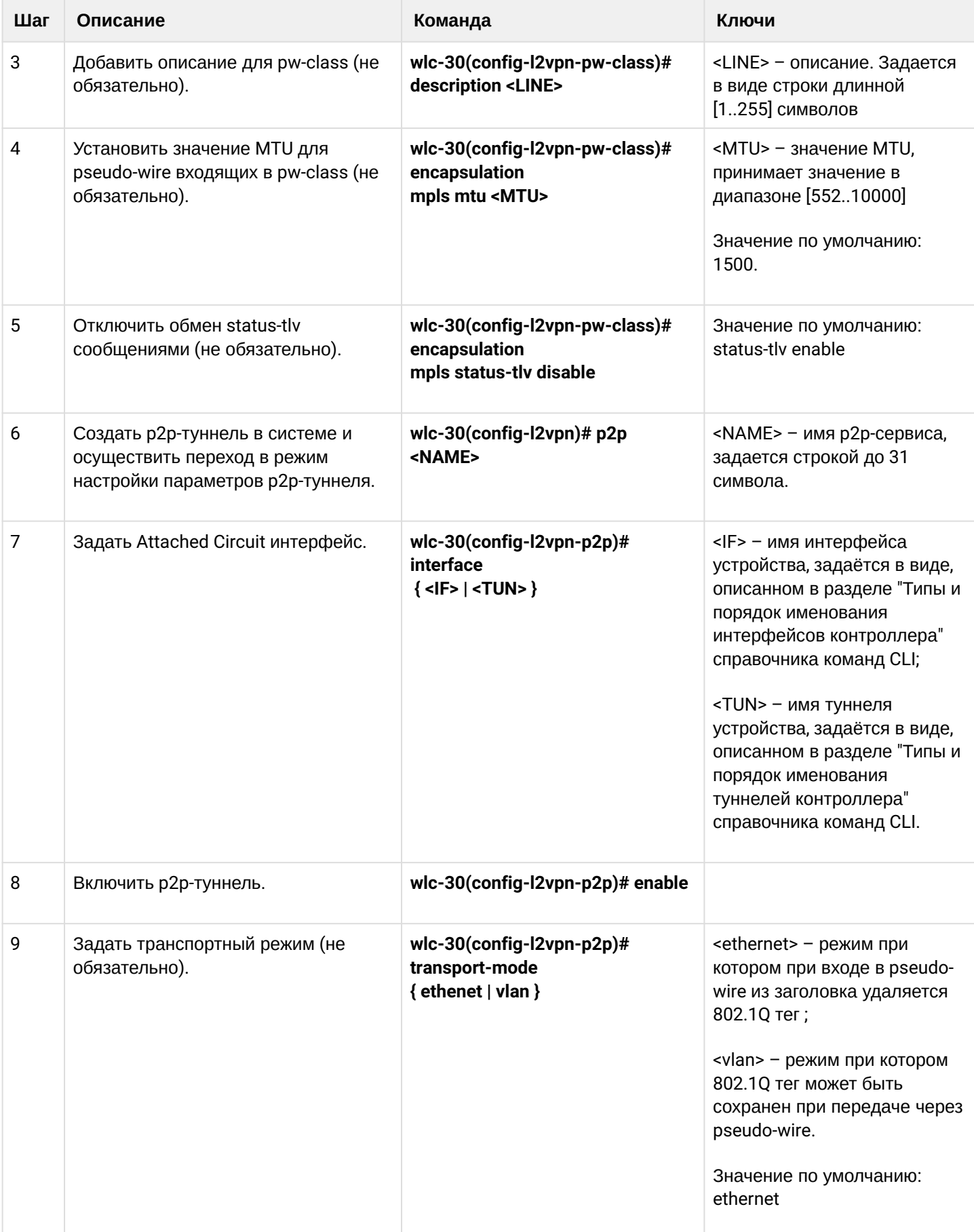

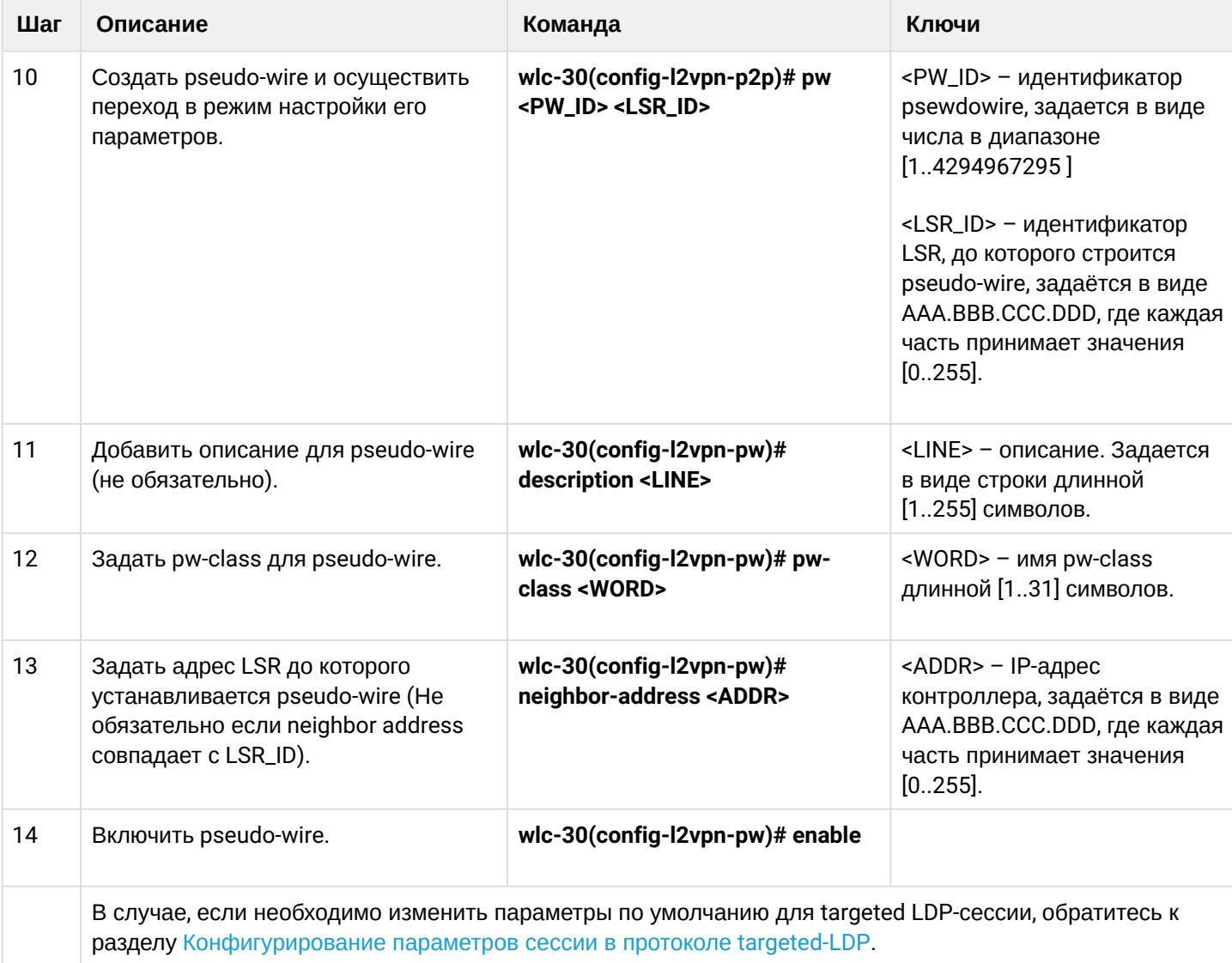

# **13.5.2 Пример настройки L2VPN VPWS**

## **Задача:**

Настроить l2vpn таким образом чтобы интерфейс ge1/0/2.100 контроллера CE1 и интерфейс ge1/0/2.100 контроллера CE2 работали в рамках одного широковещательного домена.

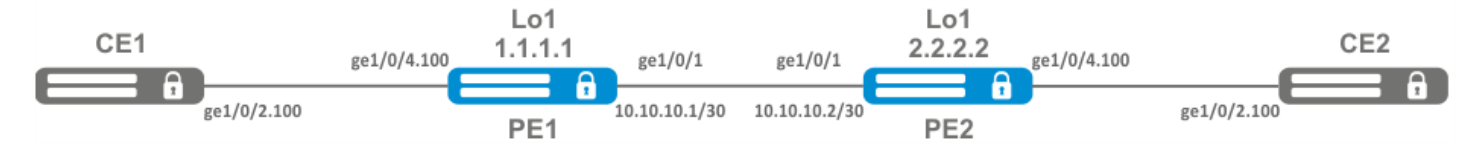

## **Решение:**

Предварительно нужно:

- Включить поддержку Jumbo-фреймов с помощью команды "system jumbo-frames" (для вступления изменений в силу требуется перезагрузка устройства);
- Настроить IP-адреса на интерфейсах согласно схеме сети, приведенной на рисунке выше;
- Организовать обмен маршрутами между PE1 и PE2 при помощи IGP-протокола (OSPF, IS-IS, RIP).

На контроллере PE1 создадим саб-интерфейс, на который будем принимать трафик от CE1:

```
PE1# configure
PE1(config)# interface gigabitethernet 1/0/4.100
PE1(config-subif)# exit
```
Выставим на интерфейсе в сторону PE2 значение MTU равным 9600 для того, чтобы избежать ситуации с превышением MTU после инкапсуляции MPLS-заголовка, а также отключим межсетевой экран:

```
PE1#(config)# interface gigabitethernet 1/0/1
PE1(config-if-gi)# mtu 9600
PE1(config-if-gi)# ip firewall disable
PE1(config-if-gi)# exit
```
Разрешим прием пакетов с MPLS-заголовком на интерфейсе в сторону MPLS-сети (В данном примере интерфейс в сторону PE2):

```
PE1(config)# mpls
PE1(config-mpls)# forwarding interface gigabitethernet 1/0/1
```
Настроим протокол LDP и включим обнаружение соседей на интерфейсе в сторону PE2:

```
PE1(config-mpls)# ldp
PE1(config-ldp)# router-id 1.1.1.1
PE1(config-ldp)# address-family ipv4
PE1(config-ldp-af-ipv4)# interface gigabitethernet 1/0/1
PE1(config-ldp-af-ipv4-if)# exit
PE1(config-ldp-af-ipv4)# transport-address 1.1.1.1
PE1(config-ldp-af-ipv4)# exit
PE1(config-ldp)# enable
PE1(config-ldp)# exit
```
Создадим pw-class, на основе которого в дальнейшем будет создан виртуальный канал (pw). Так как в данном примере на pw будут применяться параметры по умолчанию, достаточно будет указать имя класса:

```
PE1(config-mpls)# l2vpn
PE1(config-l2vpn)# pw-class for p2p VLAN100
PE1(config-l2vpn-pw-class)# exit
```
Создадим новый І2 рп типа р2р и добавим рм до контроллера РЕЗ, идентификатор рм для удобства возьмем равным VID (в данном случай = 100):

```
PE1(config-l2vpn)# p2p to PE2 VLAN100
PE1(config-l2vpn-p2p)# interface gigabitethernet 1/0/4.100
PE1(config-l2vpn-p2p)# pw 100 3.3.3.3
PE1(config-l2vpn-pw)# pw-class for_p2p_VLAN100
PE1(config-l2vpn-pw)# enable
PE1(config-l2vpn-pw)# exit
PE1(config-l2vpn-p2p)# enable
PE1(config-l2vpn-p2p)# end
```
### Применим конфигурацию:

PF1# commit PE1# confirm

### Проведем настройку контроллера PE2 по аналогии с PE1:

```
PE2# configure
PE2(config)# interface gigabitethernet 1/0/4.100
PE2(config-subif)# exit
PE2#(config)# interface gigabitethernet 1/0/1
PE2(config-if-gi)# mtu 9600
PE1(config-if-gi)# ip firewall disable
PE1(config-if-gi)# exit
PE2(config)# mpls
PE2(config-mpls)# forwarding interface gigabitethernet 1/0/1
PE2(config-mpls)# ldp
PE2(config-ldp)# router-id 2.2.2.2
PE2(config-ldp)# address-family ipv4
PE2(config-ldp-af-ipv4)# interface gigabitethernet 1/0/1
PE2(config-ldp-af-ipv4-if)# exit
PE2(config-ldp-af-ipv4)# transport-address 2.2.2.2
PE2(config-ldp-af-ipv4)# exit
PE2(config-ldp)# enable
PE2(config-ldp)# exit
PE2(config-mpls)# l2vpn
PE2(config-l2vpn)# pw-class for_p2p_VLAN100
PE2(config-l2vpn-pw-class)# exit
PE2(config-l2vpn)# p2p to_PE1_VLAN100
PE2(config-l2vpn-p2p)# interface gigabitethernet 1/0/4.100
PE2(config-l2vpn-p2p)# pw 100 1.1.1.1
PE2(config-l2vpn-pw)# pw-class for_p2p_VLAN100
PE2(config-l2vpn-pw)# enable
PE2(config-l2vpn-pw)# exit
PE2(config-l2vpn-p2p)# enable
PE2(config-l2vpn-p2p)# end
PE2# commit
PE2# confirm
```
Убедимся в установлении соседства по протоколу LDP и выведем информацию по статусу виртуального канала (pseudowire) между РЕ1 и РЕ2.

```
PE2# show mpls ldp neighbor
Peer LDP ID: 1.1.1.1; Local LDP ID 2.2.2.2
    State: Operational
    TCP connection: 1.1.1.1:646 - 2.2.2.2:34625
    Messages sent/received: 12/12
    Uptime: 00:03:50
    LDP discovery sources:
        2.2.2.2 \rightarrow 1.1.1.1
```
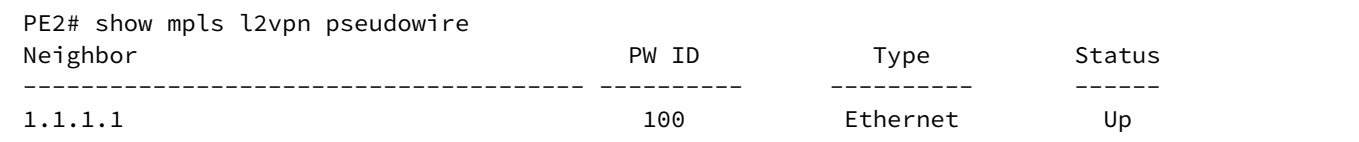

Соседство по протоколу LDP установлено, pseudowire перешел в статус 'UP'. Настройка I2vpn типа p2p завершена.

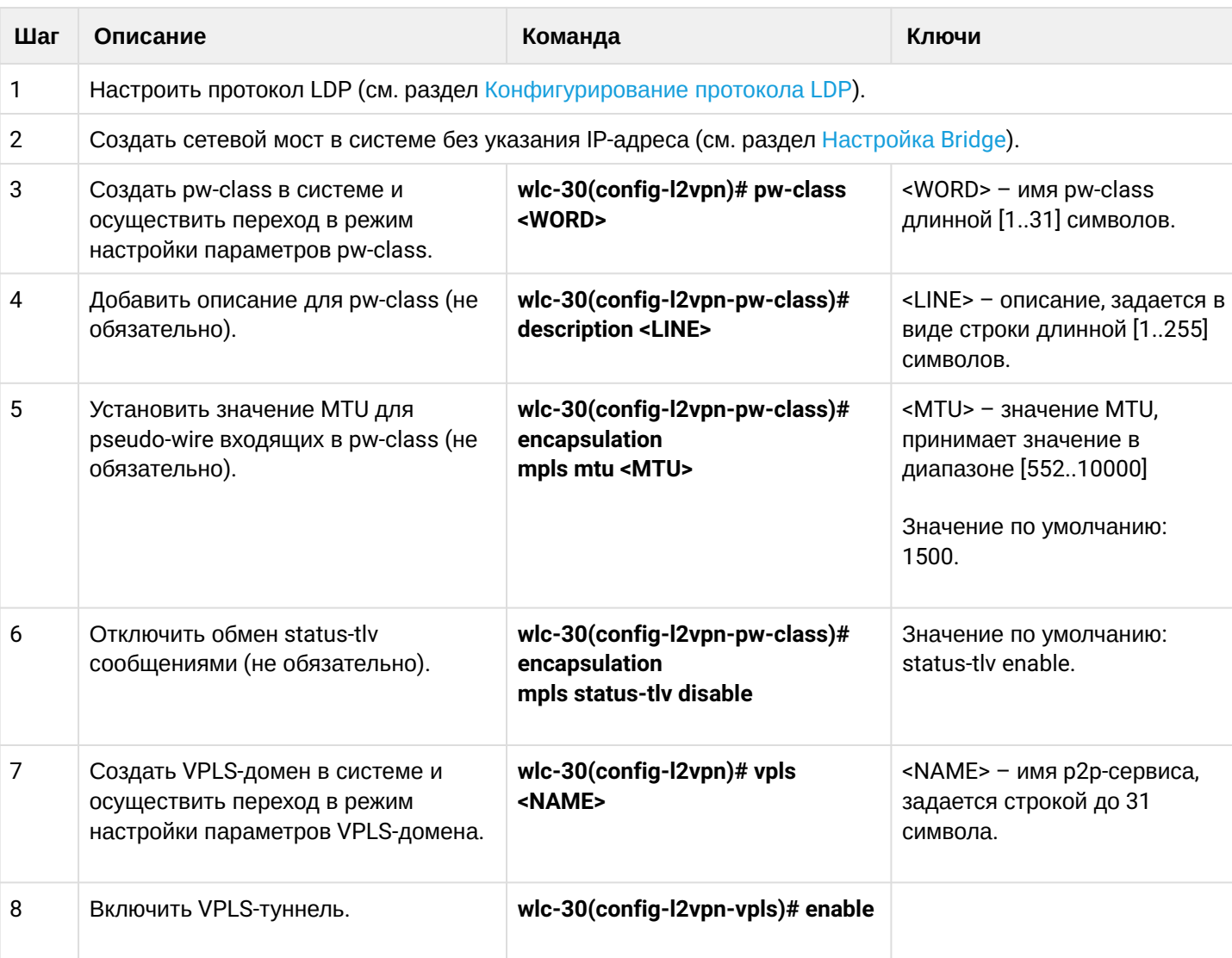

## 13.5.3 Алгоритм настройки L2VPN VPLS

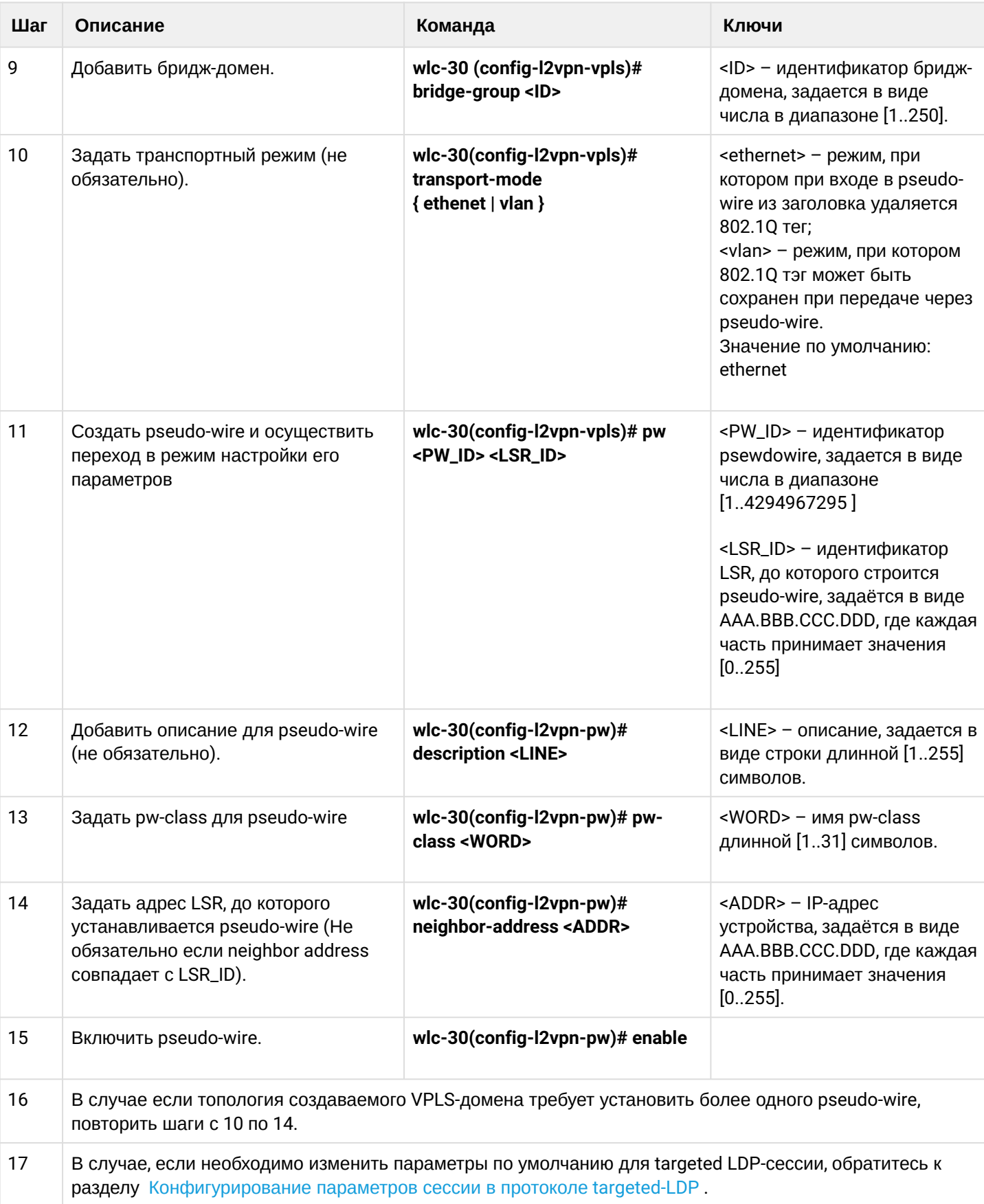

# **13.5.4 Пример настройки L2VPN VPLS**

### **Задача:**

Настроить l2vpn таким образом чтобы контроллеры CE1, CE2, CE3 имели L2-связность через интерфейсы gi1/0/2.100 и gi1/0/4 (CE2).

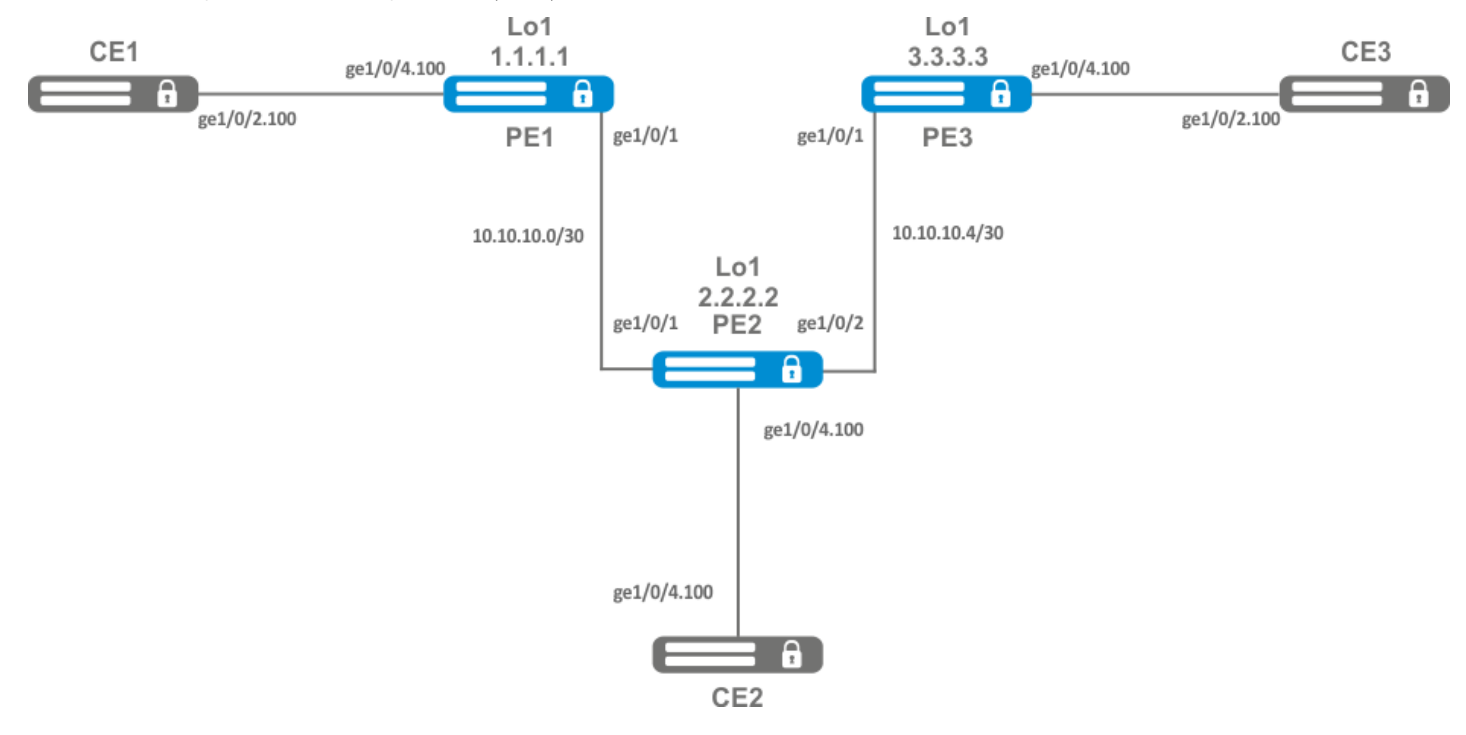

### **Решение:**

Предварительно необходимо:

- Включить поддержку Jumbo-фреймов с помощью команды "system jumbo-frames" (для вступления изменений в силу требуется перезагрузка устройства);
- Настроить IP-адреса на интерфейсах согласно схеме сети, приведенной на рисунке выше;
- Организовать обмен маршрутами между PE1, PE2 и PE3 при помощи IGP-протокола (OSPF, IS-IS);

На контроллере PE1 создадим бридж-группу и включим ее:

```
PE1# configure
PE1(config)# bridge 10
PE1(config-bridge)# enable
PE1(config-bridge)# exit
```
Интерфейс в сторону CE1 включим в созданную бридж-группу:

```
PE1(config)# interface gigabitethernet 1/0/4.100
PE1(config-subif)# bridge-group 10
PE1(config-subif)# exit
```
Выставим на интерфейсе в сторону PE2 значение MTU равным 9600 для того, чтобы избежать ситуации с превышением MTU после инкапсуляции MPLS-заголовка, а также отключим межсетевой экран.

```
PE1#(config)# interface gigabitethernet 1/0/1
PE1(config-if-gi)# mtu 9600
PE1(config-if-gi)# ip firewall disable
PE1(config-if-gi)# exit
```
Разрешим прием пакетов с MPLS-заголовком на интерфейсе в сторону MPLS-сети (В данном примере интерфейс в сторону РЕ2):

```
PE1(config)# mpls
PE1(config-mpls)# forwarding interface gigabitethernet 1/0/1
```
Настроим протокол LDP и включим обнаружение соседей на интерфейсе в сторону PE2:

```
PE1(config-mpls)# ldp
PE1(config-ldp)# router-id 1.1.1.1
PE1(config-ldp)# address-family ipv4
PE1(config-ldp-af-ipv4)# interface gigabitethernet 1/0/1
PE1(config-ldp-af-ipv4-if)# exit
PE1(config-ldp-af-ipv4)# transport-address 1.1.1.1
PE1(config-ldp-af-ipv4)# exit
PE1(config-ldp)# enable
PE1(config-1dp)# exit
```
Создадим pw-class. на основе которого в дальнейшем будет созданы виртуальные каналы (pw). Так как в данном примере на рw будут применяться параметры по умолчанию достаточно будет указать имя класса:

```
PE1(config-mpls)# l2vpn
PE1(config-l2vpn)# pw-class for_vpls1
PE1(config-l2vpn-pw-class)# exit
```
Создадим новый I2vpn типа vpls и добавим pw до устройств PE2 и PE3, идентификатор pw для удобства возьмем равным VID (в данном случае = 100):

```
PE1(config-l2vpn)# vpls vpls1
PE1(config-l2vpn-vpls)# bridge-group 10
PE1(config-l2vpn-vpls)# pw 100 2.2.2.2
PE1(config-l2vpn-pw)# pw-class for_vpls1
PE1(config-l2vpn-pw)# enable
PE1(config-l2vpn-pw)# exit
PE1(config-l2vpn-vpls)# pw 100 3.3.3.3
PE1(config-l2vpn-pw)# pw-class for_vpls1
PE1(config-l2vpn-pw)# enable
PE1(config-l2vpn-pw)# exit
PE1(config-l2vpn-vpls)# enable
PE1(config-l2vpn-vpls)# end
```
Применим созданную конфигурацию:

PE1# commit PE1# confirm

Проведем настройку контроллеров PE2 и PE3 по аналогии с PE1:

PE2# configure PE2(config)# bridge 10 PE2(config-bridge)# enable PE2(config-bridge)# exit PE2(config)# interface gigabitethernet 1/0/4.100 PE2(config-subif)# bridge-group 10 PE2(config-subif)# exit PE2(config)# interface gigabitethernet 1/0/2 PE2(config-if-gi)# mtu 9600 PE2(config-if-gi)# ip firewall disable PE2(config-if-gi)# exit PE2(config)# mpls PE2(config-mpls)# forwarding interface gigabitethernet 1/0/1 PE2(config-mpls)# forwarding interface gigabitethernet 1/0/2 PE2(config-mpls)# ldp PE2(config-ldp)# enable PE2(config-ldp)# router-id 2.2.2.2 PE2(config-ldp)# address-family ipv4 PE2(config-ldp-af-ipv4)# transport-address 2.2.2.2 PE2(config-ldp-af-ipv4)# interface gigabitethernet 1/0/1 PE2(config-ldp-af-ipv4-if)# exit PE2(config-ldp-af-ipv4)# interface gigabitethernet 1/0/2 PE2(config-ldp-af-ipv4-if)# exit PE2(config-ldp-af-ipv4)# exit PE2(config-ldp)# exit PE2(config-mpls)# l2vpn PE2(config-l2vpn)# pw-class for\_vpls1 PE2(config-l2vpn-pw-class)# exit PE2(config-l2vpn)# vpls vpls1 PE2(config-l2vpn-vpls)# enable

PE2(config-l2vpn-vpls)# bridge-group 10 PE2(config-l2vpn-vpls)# pw 100 1.1.1.1 PE2(config-l2vpn-pw)# pw-class for\_vpls1 PE2(config-l2vpn-pw)# enable PE2(config-l2vpn-pw)# exit PE2(config-l2vpn-vpls)# pw 100 3.3.3.3 PE2(config-l2vpn-pw)# pw-class for\_vpls1 PE2(config-l2vpn-pw)# enable PE2(config-l2vpn-pw)# end PE2# commit PE2# confirm PE3(config)# bridge 10 PE3(config-bridge)# enable PE3(config-bridge)# exit PE3(config)# interface gigabitethernet 1/0/4.100 PE3(config-subif)# bridge-group 10 PE3(config-subif)# exit PE3(config)# interface gigabitethernet 1/0/1 PE3(config-if-gi)# mtu 9600 PE3(config-if-gi)# ip firewall disable PE3(config-if-gi)# exit PE3(config)# mpls PE3(config-mpls)# forwarding interface gigabitethernet 1/0/1 PE3(config-mpls)# exit PE3(config)# mpls PE3(config-mpls)# ldp

```
PE3(config-ldp)# enable
PE3(config-ldp)# router-id 3.3.3.3
PE3(config-ldp)# address-family ipv4
PE3(config-ldp-af-ipv4)# interface gigabitethernet 1/0/1
PE3(config-ldp-af-ipv4-if)# exit
PE3(config-ldp-af-ipv4)# transport-address 3.3.3.3
PE3(config-ldp-af-ipv4)# exit
PE3(config-ldp)# exit
PE3(config-mpls)# l2vpn
PE3(config-l2vpn)# pw-class for_vpls
PE3(config-l2vpn-pw-class)# exit
PE3(config-l2vpn)# vpls vpls1
PE3(config-l2vpn-vpls)# enable
PE3(config-l2vpn-vpls)# bridge-group 10
PE3(config-l2vpn-vpls)# pw 100 2.2.2.2
PE3(config-l2vpn-pw)# pw-class for_vpls
PE3(config-l2vpn-pw)# enable
PE3(config-l2vpn-pw)# exit
PE3(config-l2vpn-vpls)# pw 100 1.1.1.1
PE3(config-l2vpn-pw)# pw-class for_vpls
PE3(config-l2vpn-pw)# enable
PE3(config-l2vpn-pw)# end
PE3# commit
PE3# confirm
```
Убедимся в установлении соседства по протоколу LDP и выведем информацию по статусу виртуального канала (pseudowire) между PE1, PE2 и PE3:

```
PE3# show mpls ldp neighbor
Peer LDP ID: 1.1.1.1; Local LDP ID 3.3.3.3
    State: Operational
    TCP connection: 1.1.1.1:646 - 3.3.3.3:45979
    Messages sent/received: 22/22
    Uptime: 00:13:16
    LDP discovery sources:
        3.3.3.3 \rightarrow 1.1.1.1Peer LDP ID: 2.2.2.2; Local LDP ID 3.3.3.3
    State: Operational
    TCP connection: 2.2.2.2:646 - 3.3.3.3:59627
    Messages sent/received: 22/22
    Uptime: 00:13:20
    LDP discovery sources:
        3.3.3.3 \rightarrow 2.2.2.2gigabitethernet 1/0/1
```
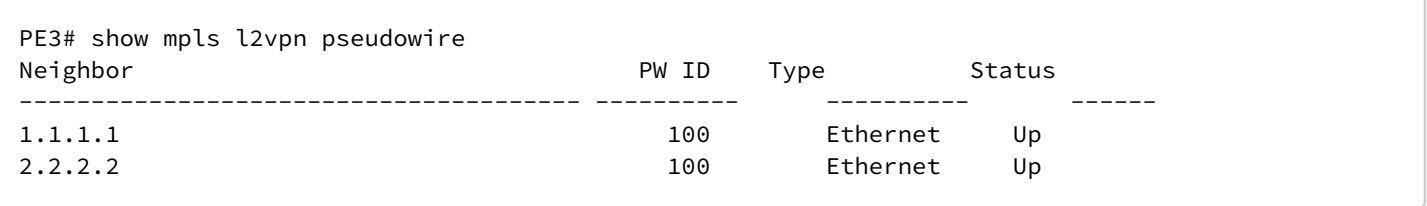

Соседство по протоколу LDP установлено, pseudowire перешел в статус 'UP'. Настройка I2vpn завершена.

# 13.6 Настройка сервиса L2VPN Kompella mode

В отличии от Martini mode, где вся работа ложится на LDP, в данном режиме LDP отводится только работа с транспортными метками. Автообнаружение и построение псевдопроводного соединения возложено на протокол BGP.

## 13.6.1 Алгоритм настройки L2VPN VPLS

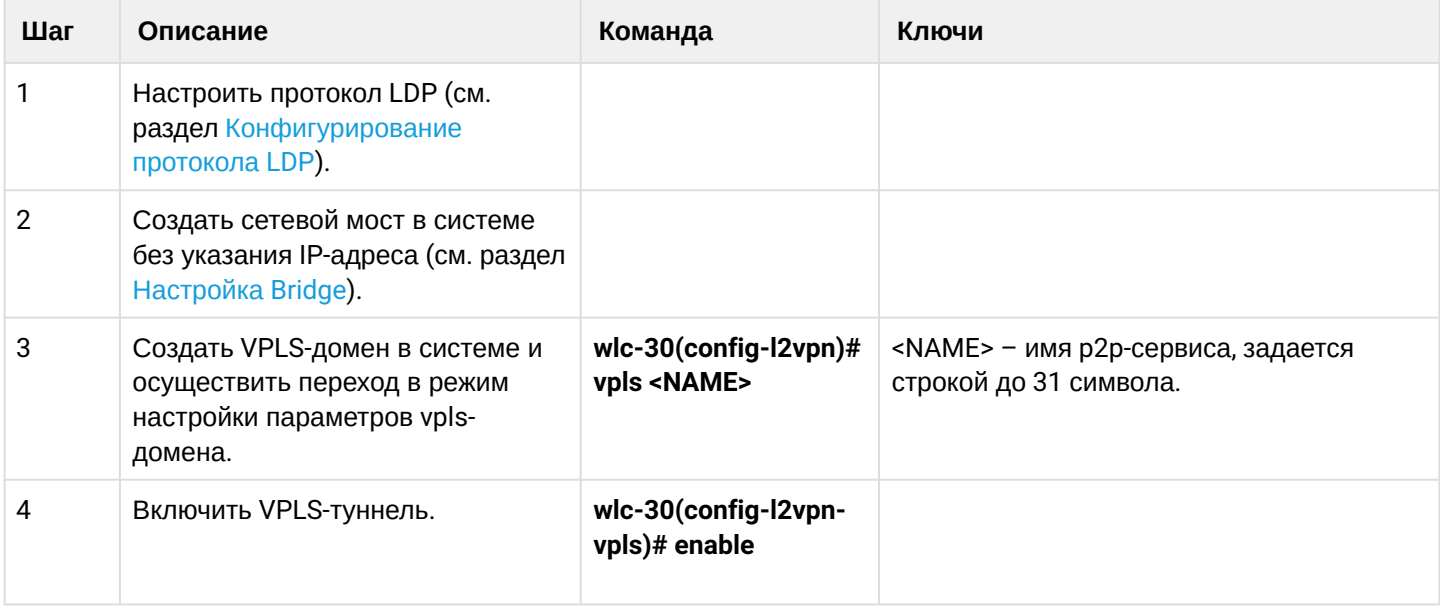

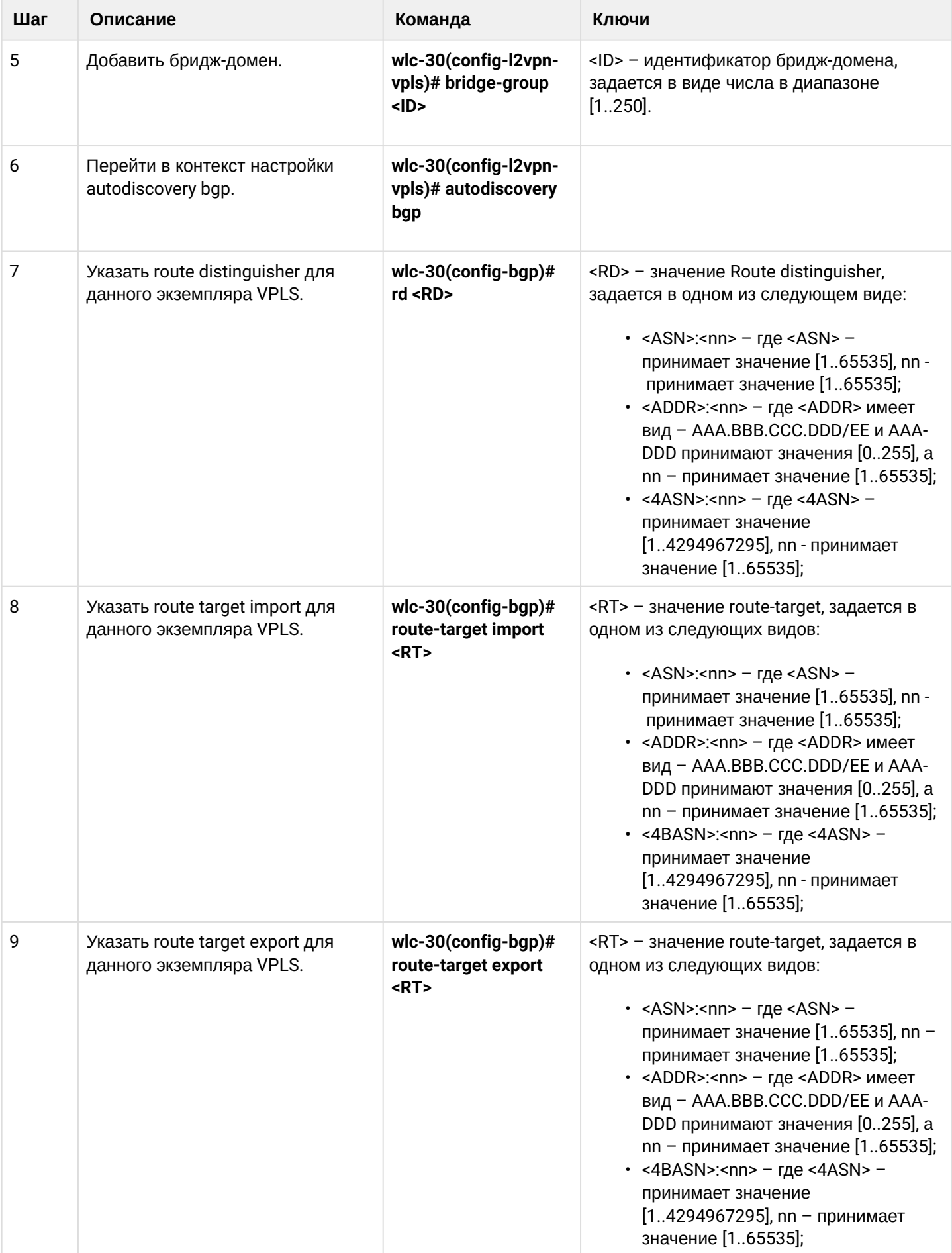

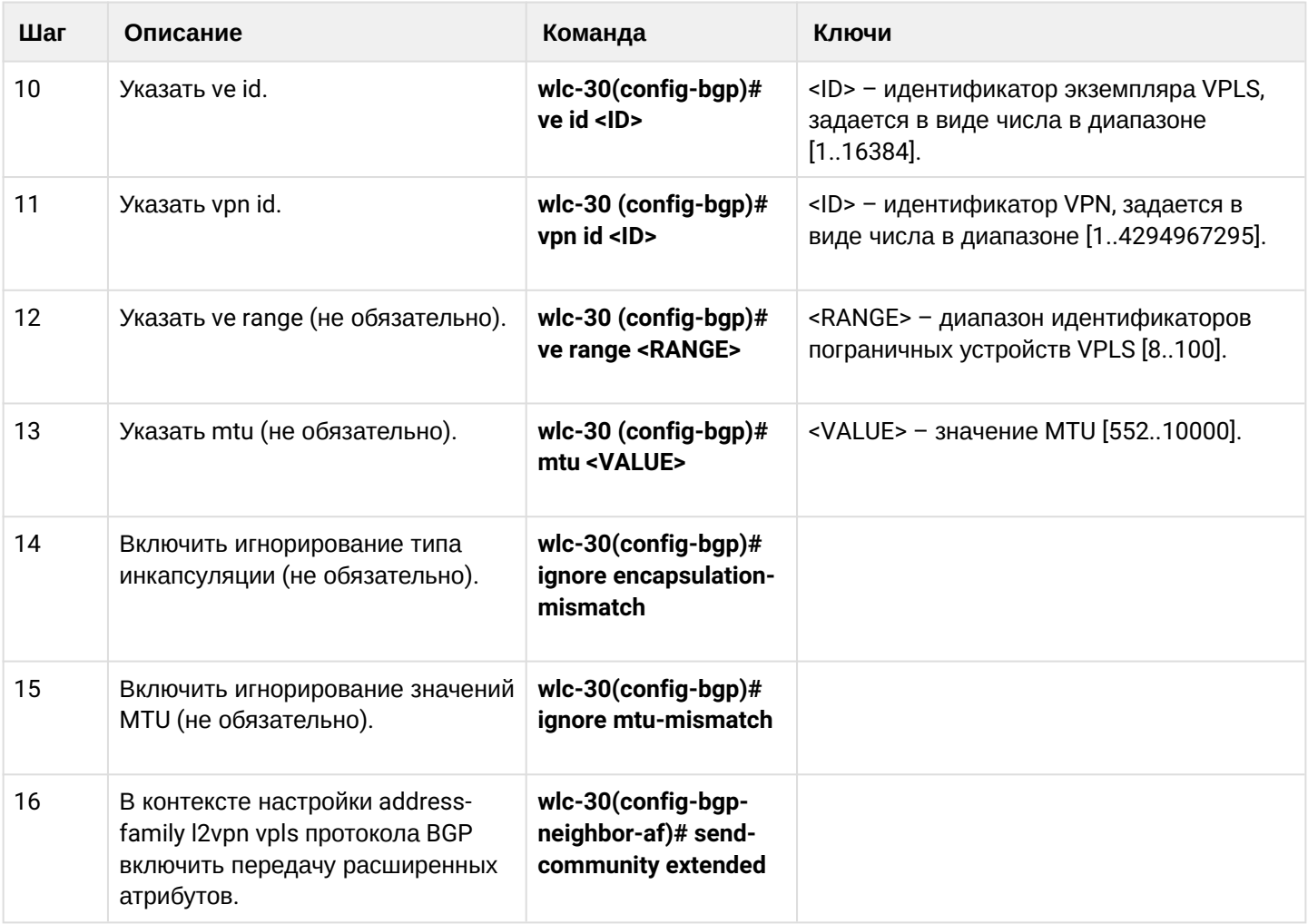

# **13.6.2 Пример настройки L2VPN VPLS**

### **Задача:**

Настроить L2VPN-сервис: все CE-устройства должны работать в рамках одного широковещательного домена.

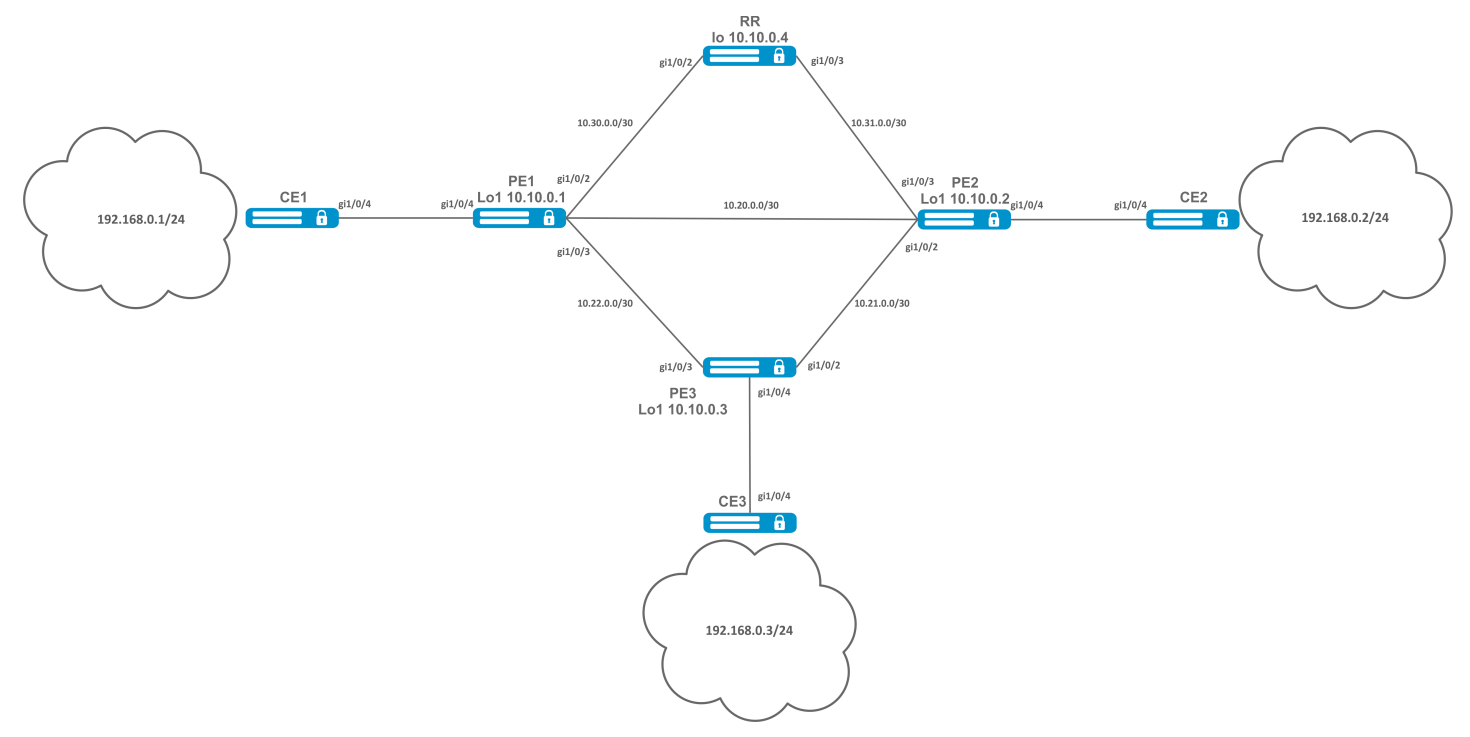

### **Решение:**

Предварительно необходимо:

- Включить поддержку Jumbo-фреймов с помощью команды "system jumbo-frames" (для вступления изменений в силу требуется перезагрузка устройства);
- Настроить IP-адреса на интерфейсах согласно схеме сети, приведенной на рисунке выше;
- Организовать обмен маршрутами между PE1, PE2, PE3 и RR при помощи IGP-протокола (OSPF, IS-IS).

Первым делом настроим устройство RR:

```
hostname RR
system jumbo-frames
router ospf 1
area 0.0.0.0
enable
exit
enable
exit
interface gigabitethernet 1/0/2
mtu 9500
ip firewall disable
ip address 10.30.0.2/30
ip ospf instance 1
ip ospf
exit
interface gigabitethernet 1/0/3
mtu 9500
ip firewall disable
ip address 10.31.0.2/30
ip ospf instance 1
ip ospf
exit
interface loopback 1
ip address 10.10.0.4/32
ip ospf instance 1
ip ospf
exit
mpls
ldp
router-id 10.10.0.4
address-family ipv4
interface gigabitethernet 1/0/2
exit
interface gigabitethernet 1/0/3
exit
exit
enable
exit
forwarding interface gigabitethernet 1/0/2
forwarding interface gigabitethernet 1/0/3
exit
```
### Настроим BGP Route Reflector для address family l2vpn:

```
RR(config)# router bgp 65500
RR(config-bgp)# router-id 10.10.0.4
RR(config-bgp)# neighbor 10.10.0.1
RR(config-bgp-neighbor)# remote-as 65500
RR(config-bgp-neighbor)# route-reflector-client
RR(config-bgp-neighbor)# update-source 10.10.0.4
RR(config-bgp-neighbor)# address-family l2vpn vpls
RR(config-bgp-neighbor-af)# send-community extended
RR(config-bgp-neighbor-af)# enable
RR(config-bgp-neighbor-af)# exit
RR(config-bgp-neighbor)# enable
RR(config-bgp-neighbor)# exit
RR(config-bgp)# neighbor 10.10.0.2
RR(config-bgp-neighbor)# remote-as 65500
RR(config-bgp-neighbor)# route-reflector-client
RR(config-bgp-neighbor)# update-source 10.10.0.4
RR(config-bgp-neighbor)# address-family l2vpn vpls
RR(config-bgp-neighbor-af)# send-community extended
RR(config-bgp-neighbor-af)# enable
RR(config-bgp-neighbor-af)# exit
RR(config-bgp-neighbor)# enable
RR(config-bgp-neighbor)# exit
RR(config-bgp)# neighbor 10.10.0.3
RR(config-bgp-neighbor)# remote-as 65500
RR(config-bgp-neighbor)# route-reflector-client
RR(config-bgp-neighbor)# update-source 10.10.0.4
RR(config-bgp-neighbor)# address-family l2vpn vpls
RR(config-bgp-neighbor-af)# send-community extended
RR(config-bgp-neighbor-af)# enable
RR(config-bgp-neighbor-af)# exit
RR(config-bgp-neighbor)# enable
RR(config-bgp-neighbor)# exit
RR(config-bgp)# enable
```
### Переходим к настройке протокола BGP на PE-устройствах:

## **Предварительная конфигурация**

hostname PE1 system jumbo-frames router ospf 1 area 0.0.0.0 enable exit enable exit interface gigabitethernet 1/0/1 mtu 9500

#### **Предварительная конфигурация**

```
ip firewall disable
ip address 10.20.0.1/30
ip ospf instance 1
ip ospfexit
interface gigabitethernet 1/0/2
mtu 9500
ip firewall disable
ip address 10.30.0.1/30
ip ospf instance 1
ip ospf
exitinterface gigabitethernet 1/0/3
mtu 9500
ip firewall disable
ip address 10.22.0.1/30
ip ospf instance 1
ip ospf
exit
interface loopback 1
ip address 10.10.0.1/32
ip ospf instance 1
ip ospf
exit
mpls
ldp
router-id 10.10.0.1
address-family ipv4
interface gigabitethernet 1/0/1
exit
interface gigabitethernet 1/0/2
exit
interface gigabitethernet 1/0/3
exit
exit
enable
exit
forwarding interface gigabitethernet 1/0/1
forwarding interface gigabitethernet 1/0/2
forwarding interface gigabitethernet 1/0/3
exit
```
### Настройка протокола BGP:

```
PE1(config)# router bgp 65500
PE1(config-bgp)# neighbor 10.10.0.4
PE2(config-bgp)# router-id 10.10.0.1
PE1(config-bgp-neighbor)# remote-as 65500
PE1(config-bgp-neighbor)# update-source 10.10.0.1
PE1(config-bgp-neighbor)# address-family l2vpn vpls
PE1(config-bgp-neighbor-af)# send-community extended
PE1(config-bgp-neighbor-af)# enable
PE1(config-bgp-neighbor-af)# exit
PE1(config-bgp-neighbor)# enable
PE1(config-bgp-neighbor)# exit
PE1(config-bgp)# enable
PE1(config-bgp)# exit
```
Проверим, что BGP-сессия успешно установлена с RR:

PE1# show bgp neighbors BGP neighbor is 10.10.0.4 BGP state: Established Neighbor address: 10.10.0.4 Neighbor AS: 65500 Neighbor ID: 10.10.0.4 Neighbor caps: refresh enhanced-refresh restart-aware AS4 Session: internal multihop AS4 Source address: 10.10.0.1 Weight: 0 Hold timer: 110/180 Keepalive timer: 21/60 Uptime: 7375 s

Настройка BGP на PE2:

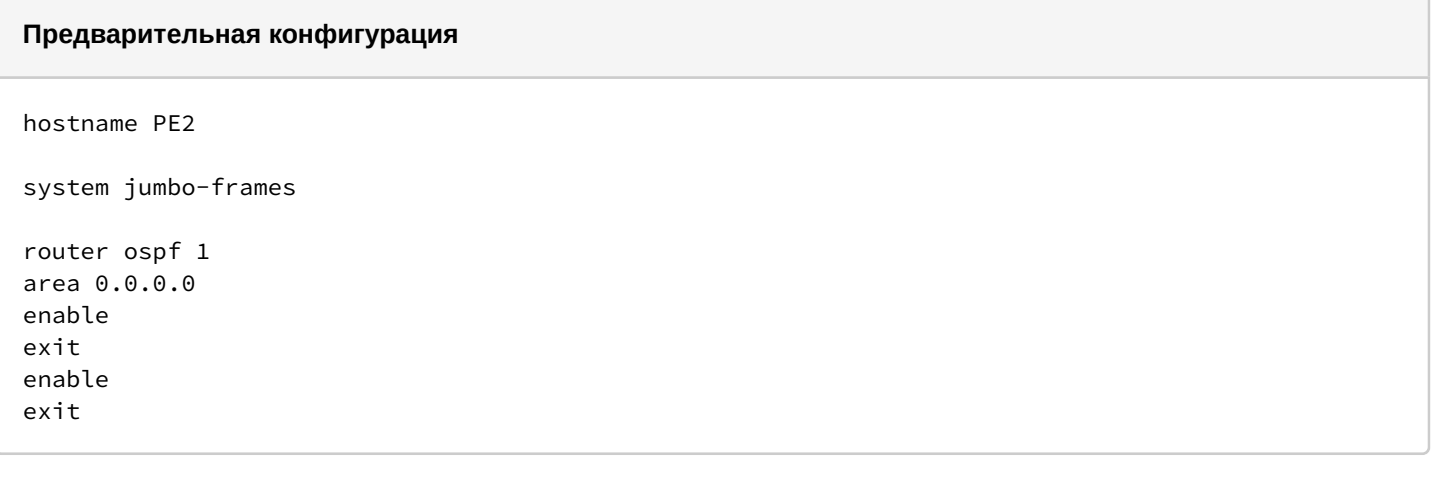

#### **Предварительная конфигурация**

```
interface gigabitethernet 1/0/1
mtu 9500
ip firewall disable
ip address 10.20.0.2/30
ip ospf instance 1
ip ospf
exit
interface gigabitethernet 1/0/2
mtu 9500
ip firewall disable
ip address 10.21.0.1/30
ip ospf instance 1
ip ospf
exit
interface gigabitethernet 1/0/3
mtu 9500
ip firewall disable
ip address 10.31.0.1/30
ip ospf instance 1
ip ospf
exit
interface loopback 1
ip address 10.10.0.2/32
ip ospf instance 1
ip ospf
exit
mpls
ldp
router-id 10.10.0.2
address-family ipv4
interface gigabitethernet 1/0/1
exit
interface gigabitethernet 1/0/2
exit
interface gigabitethernet 1/0/3
exit
exit
enable
exit
forwarding interface gigabitethernet 1/0/1
forwarding interface gigabitethernet 1/0/2
forwarding interface gigabitethernet 1/0/3
exit
```
PE2(config)# router bgp 65500 PE2(config-bgp)# router-id 10.10.0.2 PE2(config-bgp)# neighbor 10.10.0.4 PE2(config-bgp-neighbor)# remote-as 65500 PE2(config-bgp-neighbor)# update-source 10.10.0.2 PE2(config-bgp-neighbor)# address-family l2vpn vpls PE2(config-bgp-neighbor-af)# send-community extended PE2(config-bgp-neighbor-af)# enable PE2(config-bgp-neighbor-af)# exit PE2(config-bgp-neighbor)# enable PE2(config-bgp-neighbor)# exit PE2(config-bgp)# enable PE2(config-bgp)# exit

Убедимся, что сессия с RR поднялась успешно:

PE2# show bgp neighbors BGP neighbor is 10.10.0.4 BGP state: Established Neighbor address: 10.10.0.4 Neighbor AS: 65500 Neighbor ID: 10.10.0.4 Neighbor caps: refresh enhanced-refresh restart-aware AS4 Session: internal multihop AS4 Source address: 10.10.0.2 Weight: 0 Hold timer: 113/180 Keepalive timer: 56/60 Uptime: 47 s

### **Предварительная конфигурация**

```
hostname PE3
system jumbo-frames
router ospf 1
area 0.0.0.0
enable
exit
enable
exit
interface gigabitethernet 1/0/2
mtu 9500
ip firewall disable
ip address 10.21.0.2/30
ip ospf instance 1
ip ospf
exit
interface gigabitethernet 1/0/3
mtu 9500
ip firewall disable
ip address 10.22.0.2/30
ip ospf instance 1
ip ospf
exit
interface loopback 1
ip address 10.10.0.3/24
ip ospf instance 1
ip ospf
exit
mpls
ldp
router-id 10.10.0.3
address-family ipv4
interface gigabitethernet 1/0/2
exit
interface gigabitethernet 1/0/3
exit
exit
enable
exit
forwarding interface gigabitethernet 1/0/2
forwarding interface gigabitethernet 1/0/3
exit
```
PE3(config)# router bgp 65500 PE3(config-bgp)# router-id 10.10.0.3 PE3(config-bgp)# neighbor 10.10.0.4 PE3(config-bgp-neighbor)# remote-as 65500 PE3(config-bgp-neighbor)# update-source 10.10.0.3 PE3(config-bgp-neighbor)# address-family l2vpn vpls PE3(config-bgp-neighbor-af)# send-community extended PE3(config-bgp-neighbor-af)# enable PE3(config-bgp-neighbor-af)# exit PE3(config-bgp-neighbor)# enable PE3(config-bgp-neighbor)# exit PE3(config-bgp)# enable PE3(config-bgp)# exit

Проверим, что сессия BGP установлена успешно:

PE3# show bgp neighbors BGP neighbor is 10.10.0.4 BGP state: Established Neighbor address: 10.10.0.4 Neighbor AS: 65500 Neighbor ID: 10.10.0.4 Neighbor caps: refresh enhanced-refresh restart-aware AS4 Session: internal multihop AS4 Source address: 10.10.0.3 Weight: 0 Hold timer: 141/180 Keepalive timer: 27/60 Uptime: 77 s

Следующим этапом на каждом PE-устройстве создадим бридж-домен, и включим в него интерфейс (Attachment circuit , AC), смотрящий в сторону CE:

PE1:

```
PE1(config)# bridge 1
PE1(config-bridge)# enable 
PE1(config-bridge)# exit
PE1(config)# interface gigabitethernet 1/0/4
PE1(config-if-gi)# mode switchport 
PE1(config-if-gi)# bridge-group 1
```
#### Проверим, что интерфейс включен в бридж-домен:

PE1# show interfaces bridge Bridges Interfaces ---------- ------------------------------------------------------------- bridge  $1$  gi $1/0/4$ PE1# sh interfaces status bridge 1 Interface 'bridge 1' status information: Description: -- Operational state: Up Administrative state: Up Supports broadcast: Yes Supports multicast: Yes MTU: 1500 MAC address:  $a8: f9: 4b: ac: 4d: 15$ Last change: 4 minutes and 22 seconds Mode: Routerport

### PE2:

```
PE2(config)# bridge 1
PE2(config-bridge)# enable 
PE2(config-bridge)# exit
PE2(config)# interface gigabitethernet 1/0/4
PE2(config-if-gi)# mode switchport 
PE2(config-if-gi)# bridge-group 1
```
PE2# show interfaces bridge 1 Bridges Interfaces ---------- ------------------------------------------------------------- bridge 1 gi1/0/4 PE2# sh interfaces status bridge 1 Interface 'bridge 1' status information: Description: -- Operational state: Up Administrative state: Up Supports broadcast: Yes Supports multicast: Yes MTU: 1500 MAC address: a8:f9:4b:ad:f2:45 Last change: 10 seconds Mode: The routerport

### PE3:

```
PE3(config)# bridge 1
PE3(config-bridge)# enable 
PE3(config-bridge)# exit
PE3(config)# interface gigabitethernet 1/0/4
PE3(config-if-gi)# mode switchport 
PE3(config-if-gi)# bridge-group 1
```
PE3# show interfaces bridge Bridges Interfaces ---------- ------------------------------------------------------------- bridge 1 gi1/0/4 PE3# sh interfaces status bridge Interface Admin Link MTU MAC address Last change Mode state state ------------------ ----- ----- ------ ------------------ ------------------------- --------- bridge 1 Up Up 1500 a8:f9:4b:ac:df:f0 1 minute and 21 seconds Routerport PE3# sh interfaces status bridge 1 Interface 'bridge 1' status information: Description: Operational state: Up Administrative state: Up Supports broadcast: Yes Supports multicast: Yes MTU: 1500 MAC address: a8:f9:4b:ac:df:f0 Last change: 1 minute and 24 seconds Mode: Routerport

Следующим шагом выполним настройку VPLS:

```
PE1:
```
Переходим в контекст настройки L2VPN и включим в него заранее созданный бридж-домен.

```
PE1(config)# mpls 
PE1(config-mpls)# l2vpn 
PE1(config-l2vpn)# vpls l2vpn
PE1(config-l2vpn-vpls)# bridge-group 1
```
Укажем RD, RT, VE-ID, VPN ID согласно [схеме сети](https://docs.eltex-co.ru/download/attachments/300220669/MPLS_COMPELLA.jpeg?api=v2&modificationDate=1661242993000&version=1) и активируем сервис:

**В некоторых случаях можно отказаться от ввода таких параметров как RD и RT: если указать только VPN ID, то они будут сформированы следующим образом: <номер AS> : <vpn-id>. Например, у нас есть номер автономной системы AS 65550, vpn-id мы указали 10, тогда cгенерируются следующие параметры: RD — 65550: 10. RT import/export — 65550:10.**

```
PE1(config-l2vpn-vpls)# autodiscovery bgp
PE1(config-bgp)# rd 65500:100
PE1(config-bgp)# route-target import 65500:100
PE1(config-bgp)# route-target export 65500:100
PE1(config-bgp)# ve id 1
PE1(config-bgp)# vpn id 1
PE1(config-bgp)# exit
PE1(config-l2vpn-vpls)# enable
```
После активации сервиса проверим, что в таблице l2vpn появилась маршрутная информация, и она анонсируется на RR:

PE1# show bgp l2vpn vpls all Status codes:  $*$  - valid,  $>$  - best, i - internal, S - stale Origin codes: i - IGP, e - EGP, ? - incomplete Codes Route Distinguisher VID VBO VBS Next hop Metric LocPrf Weight Path ----- --------------------- ----- ----- ----- --------------- ---------- ---------- ------ -------------------  $\star$ > 65500:100 1 1 10 -- - -- -- --PE1# show bgp l2vpn vpls all neighbor 10.10.0.4 advertise-routes Origin codes: i - IGP, e - EGP, ? - incomplete Route Distinguisher VID VBO VBS Next hop Metric LocPrf Path --------------------- ----- ----- ----- --------------- ---------- ---------- ---------------------- 65500:100 1 1 10 10.10.0.1 -- 100 i \* Подробный вывод анонсированного маршрута \* PE1# show bgp l2vpn vpls all neighbor 10.10.0.4 advertise-routes ve-id 1 block -offset 1 BGP routing table entry for 65500:100 VE ID 1 VE Block Offset 1 VE Block Size: 10 Label Base: 86 Next hop: 10.10.0.1 AS path: --<br>Origin: IGP Origin: Local preference: 100 Extended Community: RT:65500:100 Layer2-info: encaps (VPLS), control flags(0x00), MTU (1500)

Переходим к настройке PE2:

```
PE2(config-mpls)# l2vpn 
PE2(config-l2vpn)# vpls l2vpn
PE2(config-l2vpn-vpls)# bridge-group 1
PE2(config-l2vpn-vpls)# autodiscovery bgp 
PE2(config-bgp)# rd 65500:100
```

```
PE2(config-bgp)# route-target export 65500:100
PE2(config-bgp)# route-target import 65500:100
PE2(config-bgp)# vpn id 2
PE2(config-bgp)# ve id 2
PE2(config-bgp)# exit
PE2(config-l2vpn-vpls)# enable
```
Проверяем, что PE2 анонсирует маршрутную информацию на RR:

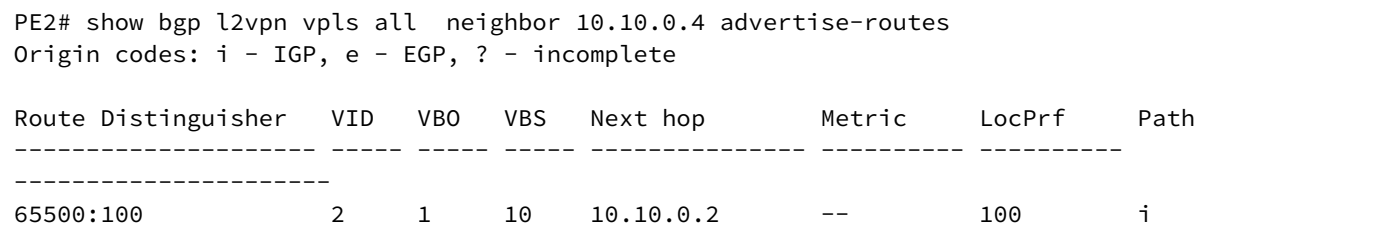

В таблице l2vpn видны как и свои маршруты, так и от PE1:

```
PE2# show bgp l2vpn vpls all 
Status codes: * - valid, > - best, i - internal, S - stale
Origin codes: i - IGP, e - EGP, ? - incomplete
Codes Route Distinguisher VID VBO VBS Next hop Metric LocPrf Weight Path
----- --------------------- ----- ----- ----- --------------- ---------- ---------- ------ 
-------------------
*> 65500:100 2 1 10 -- -- -- -- 
\star>i 65500:100 1 1 1 10 10.10.0.1 -- 100 0 i
```
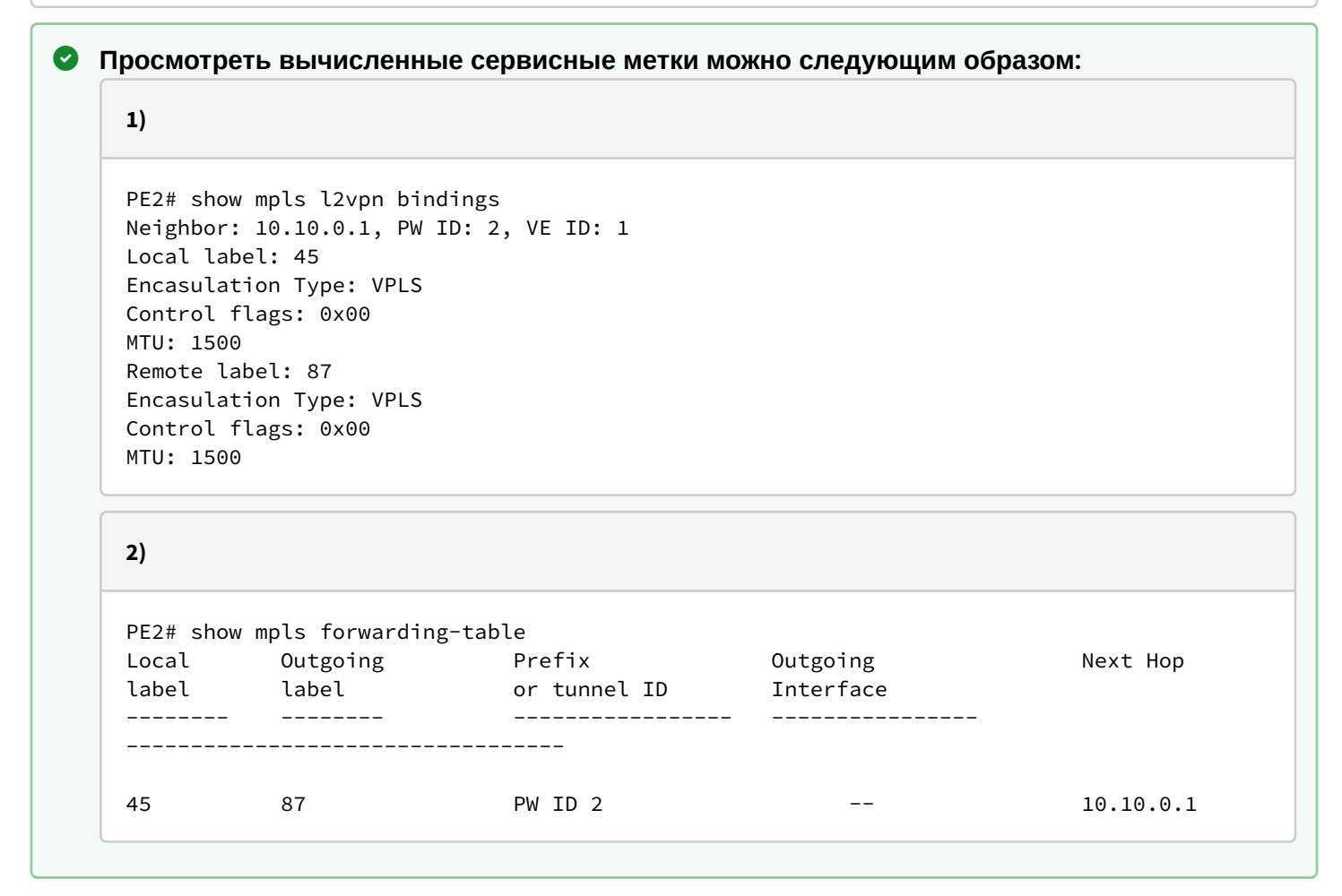

#### Проверим состояние сервиса:

```
PE2# show mpls l2vpn vpls l2vpn 
VPLS: l2vpn
    bridge 1:
        MTU: 1500
        Status: Up
    ACs:
      gigabitethernet 1/0/4:
        MTU: 1500
        Status: Up
    PWs:
      PW ID 2, Neighbor 10.10.0.1:
        MTU: 1500
        Last change: 00:21:33
         Status: Up
```
Переходим к настройке PE3:

```
PE3# config
PE3(config)# mpls 
PE3(config-mpls)# l2vpn 
PE3(config-l2vpn)# vpls l2vpn
PE3(config-l2vpn-vpls)# bridge-group 1
PE3(config-l2vpn-vpls)# autodiscovery bgp 
PE3(config-bgp)# rd 65500:100
PE3(config-bgp)# route-target export 65500:100
PE3(config-bgp)# route-target import 65500:100
PE3(config-bgp)# ve id 3
PE3(config-bgp)# vpn id 3
PE3(config-bgp)# exit
PE3(config-l2vpn-vpls)# enable
```
Проверяем маршрутную информацию на PE3:

```
PE3# show bgp l2vpn vpls all 
Status codes: * - valid, > - best, i - internal, S - stale
Origin codes: i - IGP, e - EGP, ? - incomplete
Codes Route Distinguisher VID VBO VBS Next hop Metric LocPrf Weight Path 
----- --------------------- ----- ----- ----- --------------- ---------- ---------- ------ 
-------------------
*> 65500:100 3 1 10 -- -- -- -- --<br>
*>i 65500:100 2 1 10 10.10.0.2 -- 100 0
*>i 65500:100 2 1 10 10.10.0.2 -- 100 0 i
*>i 65500:100 1 1 10 10.10.0.1 -- 100 0 i
```
Убедимся, что PE3 анонсирует маршрутную информацию на RR:

```
PE3# show bgp l2vpn vpls all neighbor 10.10.0.4 advertise-routes 
Origin codes: i - IGP, e - EGP, ? - incomplete
Route Distinguisher VID VBO VBS Next hop Metric LocPrf Path 
--------------------- ----- ----- ----- --------------- ---------- ---------- 
----------------------
65500:100 3 1 10 10.10.0.3 -- 100 i
```
### Проверим, что псевдопровод построен до обеих PE и находится в статусе "UP":

```
PE3# show mpls l2vpn vpls l2vpn 
VPLS: l2vpn
    bridge 1:
        MTU: 1500
        Status: Up
    ACs:
      gigabitethernet 1/0/4:
        MTU: 1500
        Status: Up
    PWs:
      PW ID 3, Neighbor 10.10.0.2:
        MTU: 1500
        Last change: 00:06:08
        Status: Up
      PW ID 3, Neighbor 10.10.0.1:
        MTU: 1500
        Last change: 00:06:08
        Status: Up
```
Проверим сетевую доступность клиентских устройств (СЕ):

```
CE3# ping 192.168.0.1
PING 192.168.0.1 (192.168.0.1) 56(84) bytes of data.
!!!!!
--- 192.168.0.1 ping statistics ---
5 packets transmitted, 5 received, 0% packet loss, time 4004ms
rtt min/avg/max/mdev = 0.173/0.208/0.290/0.045 ms
CE3# ping 192.168.0.2
PING 192.168.0.2 (192.168.0.2) 56(84) bytes of data.
!!!!!
--- 192.168.0.2 ping statistics ---
5 packets transmitted, 5 received, 0% packet loss, time 4004ms
rtt min/avg/max/mdev = 0.158/0.204/0.255/0.032 ms
PE3# sh mac address-table bridge 1 
VID MAC Address Interface Type
----- ------------------ ------------------------------ ------- 
-- a8:f9:4b:aa:11:08 gigabitethernet 1/0/4 Dynamic 
-- a8:f9:4b:aa:11:06 dypseudowire 3_10.10.0.1 Dynamic 
-- a8:f9:4b:aa:11:07 dypseudowire 3_10.10.0.2 Dynamic 
3 valid mac entries
```
Настройка L2VPN-сервиса завершена.

# **13.7 Настройка сервиса L3VPN**

Сервис L3VPN позволяет объединить распределенные клиентские IP-сети и обеспечить передачу трафика между ними в рамках единой VRF.

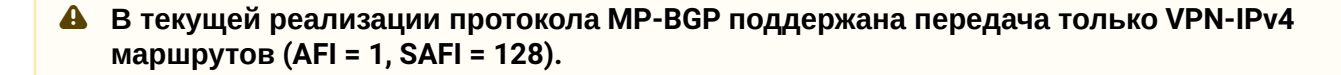

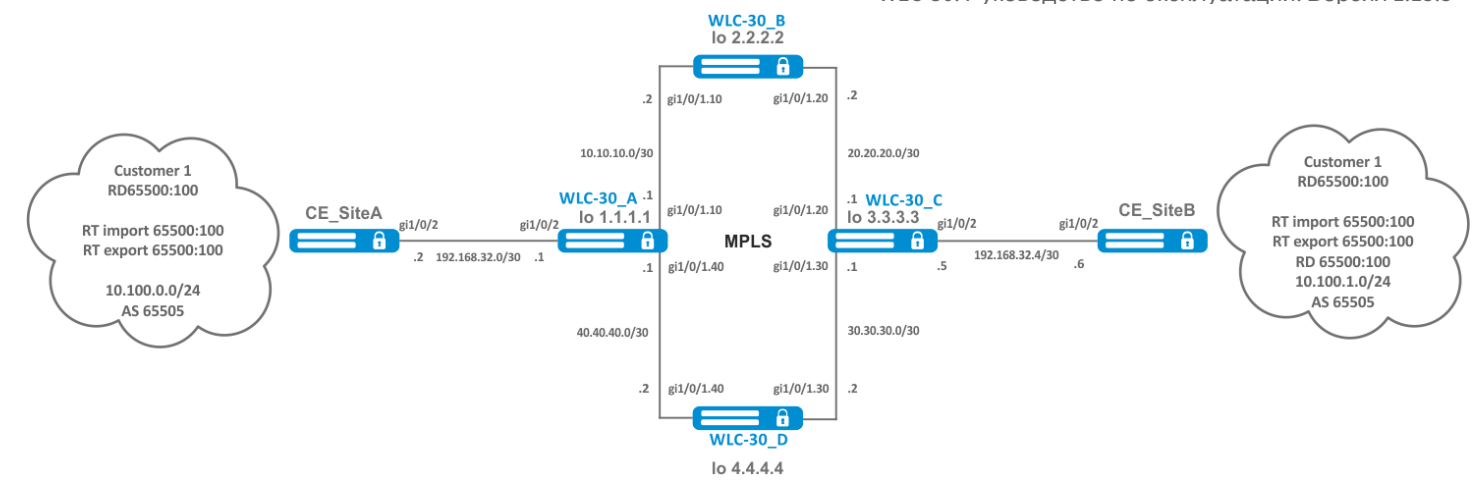

# 13.7.1 Алгоритм настройки

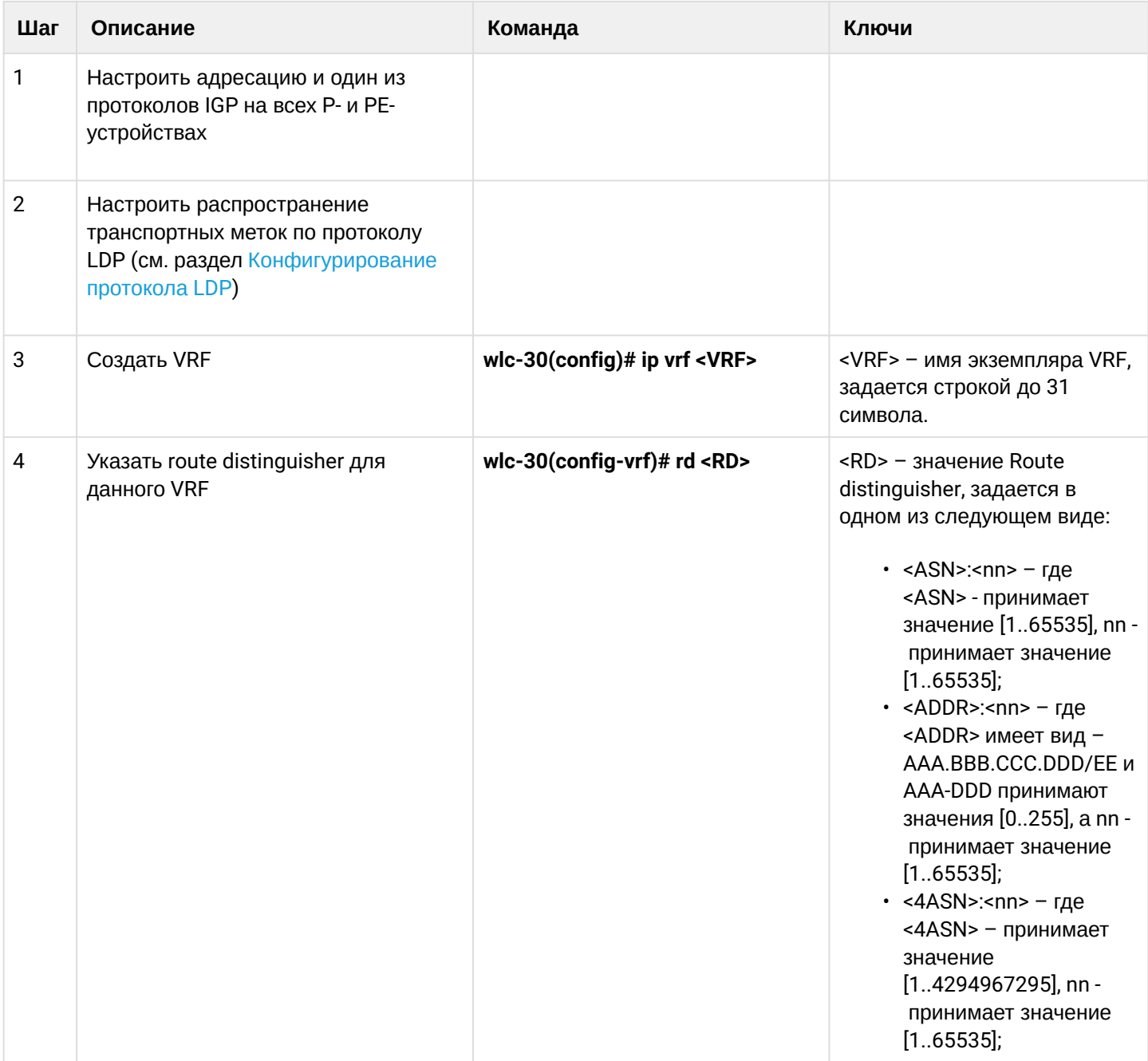

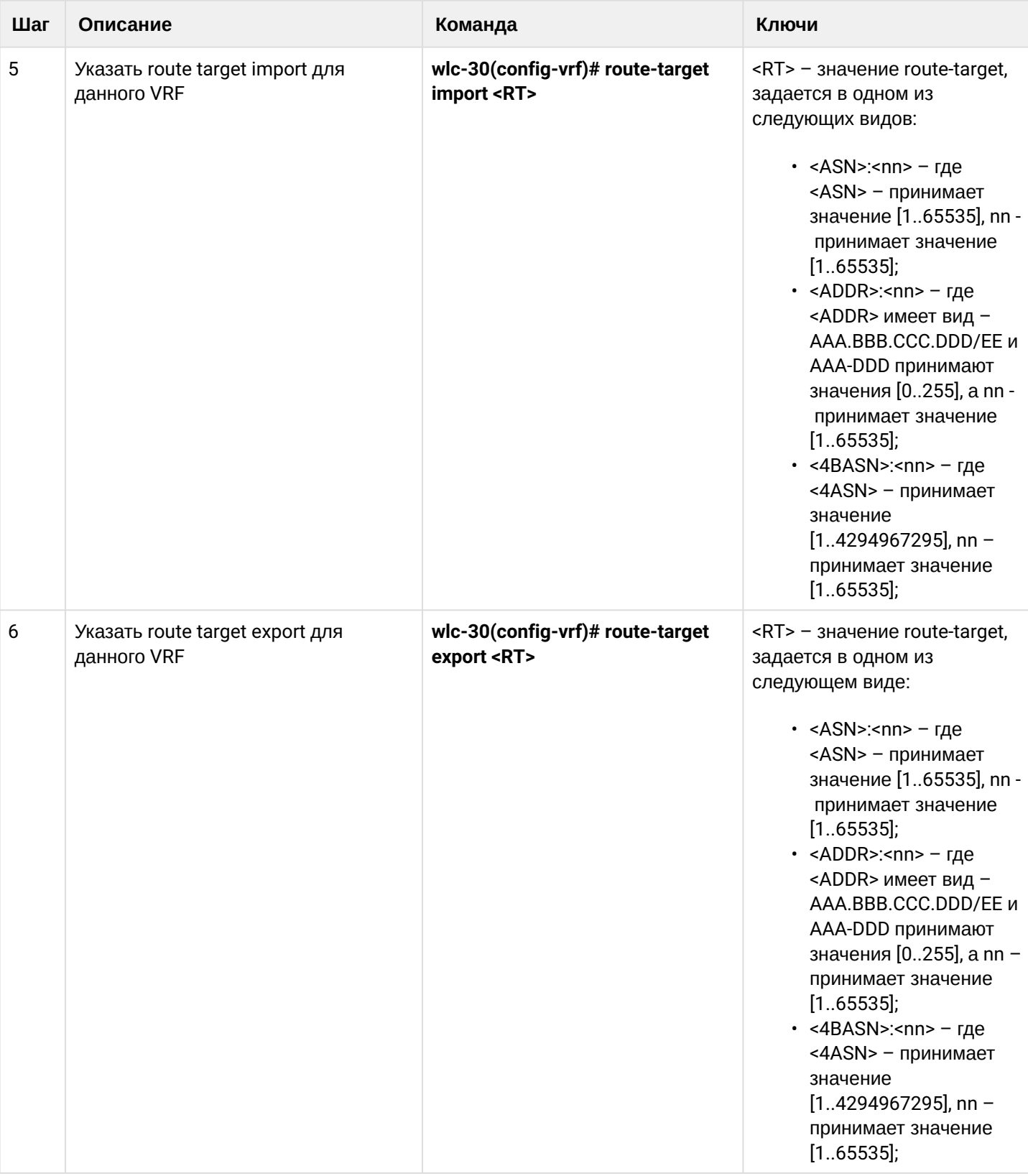

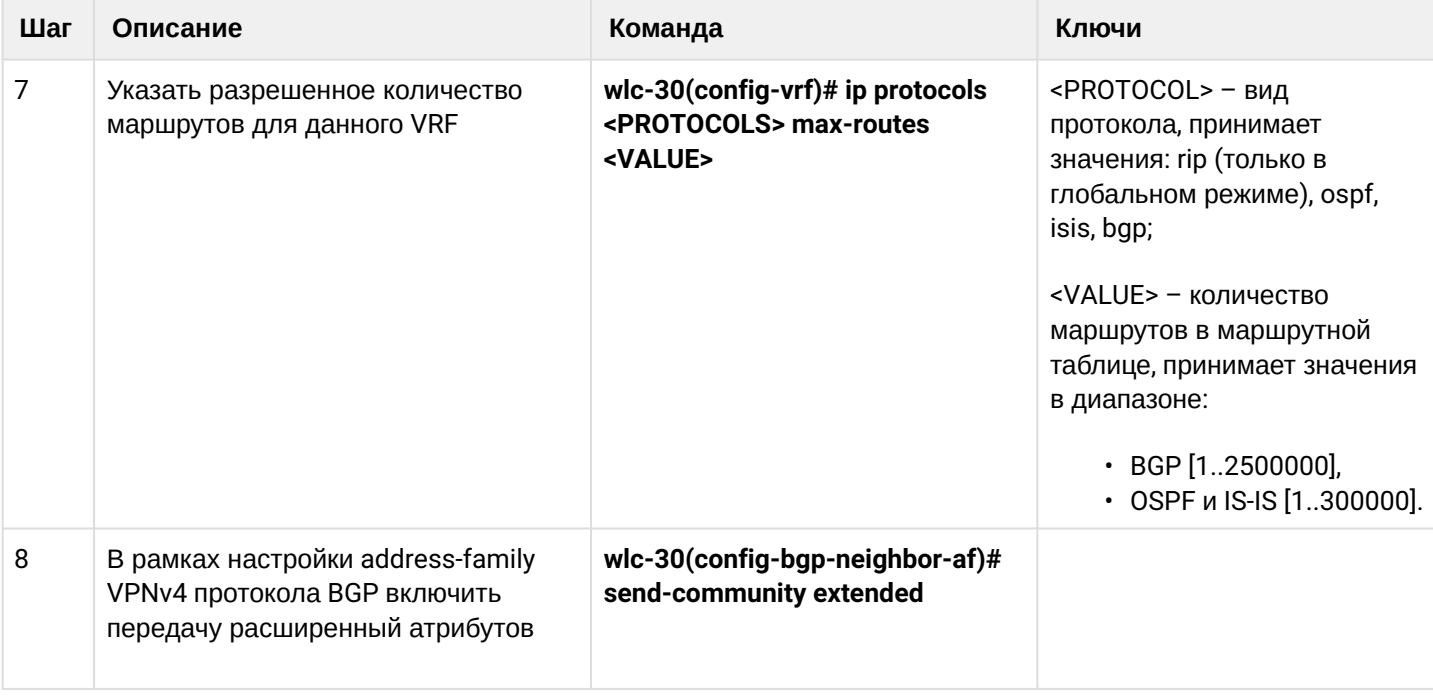

# 13.7.2 Пример настройки

# Задача:

Настроить L3VPN на базе технологии MPLS между WLC-30\_А и WLC-30\_С. Конечным результатом настройки является появление связности между узлами, подключенными к VRF на различных устройствах сети (то есть объединение VRF на разных устройствах через MPLS-транспорт). При этом должна быть обеспечена передача сервисных MPLS-меток для сервиса L3VPN посредством MP-BGP и передача транспортных меток для достижения nexthop-адресов полученных BGP-маршрутов.

### **Решение:**

Настройка адресации и включение IGP на P/PE устройствах:

#### **WLC-30\_A**

```
wlc-30-1(config)# router ospf log-adjacency-changes
wlc-30-1(config)# router ospf 1
wlc-30-1(config-ospf)# router-id 1.1.1.1
wlc-30-1(config-ospf)# area 0.0.0.0
wlc-30-1(config-ospf-area)# enable
wlc-30-1(config-ospf-area)# exit
wlc-30-1(config-ospf)# enable
wlc-30-1(config-ospf)# exit
wlc-30-1(config)#
wlc-30-1(config)# interface loopback 1
wlc-30-1(config-loopback)# ip address 1.1.1.1/32
wlc-30-1(config-loopback)# ip ospf instance 1
wlc-30-1(config-loopback)# ip ospf
wlc-30-1(config-loopback)# exit
wlc-30-1(config)#
wlc-30-1(config)# interface gigabitethernet 1/0/1.10
wlc-30-1(config-subif)# ip firewall disable
wlc-30-1(config-subif)# ip address 10.10.10.1/30
wlc-30-1(config-subif)# ip ospf instance 1
wlc-30-1(config-subif)# ip ospf
wlc-30-1(config-subif)# exit
wlc-30-1(config)#
wlc-30-1(config)# interface gigabitethernet 1/0/1.40
wlc-30-1(config-subif)# ip firewall disable
wlc-30-1(config-subif)# ip address 40.40.40.1/30wlc-30-1(config-subif)# ip ospf instance 1
wlc-30-1(config-subif)# ip ospf
wlc-30-1(config-subif)# exit
wlc-30-1(config)#
wlc-30-1(config)# system jumbo-frames
wlc-30-1(config)# do commit
wlc-30-1(config)# do confirm
```
#### **WLC-30\_B**

```
wlc-30-2(config)# router ospf log-adjacency-changes
wlc-30-2(config)# router ospf 1
wlc-30-2(config-ospf)# router-id 2.2.2.2
wlc-30-2(config-ospf)# area 0.0.0.0
wlc-30-2(config-ospf-area)# enable
wlc-30-2(config-ospf-area)# exit
wlc-30-2(config-ospf)# enable
wlc-30-2(config-ospf)# exit
wlc-30-2(config)#
wlc-30-2(config)# interface loopback 1
wlc-30-2(config-loopback)# ip address 2.2.2.2/32
wlc-30-2(config-loopback)# ip ospf instance 1
wlc-30-2(config-loopback)# ip ospf
wlc-30-2(config-loopback)# exit
wlc-30-2(config)#
wlc-30-2(config)# interface gigabitethernet 1/0/1.10
wlc-30-2(config-subif)# ip firewall disable
wlc-30-2(config-subif)# ip address 10.10.10.2/30
wlc-30-2(config-subif)# ip ospf instance 1
wlc-30-2(config-subif)# ip ospf
wlc-30-2(config-subif)# exit
wlc-30-2(config)#
wlc-30-2(config)# interface gigabitethernet 1/0/1.20
wlc-30-2(config-subif)# ip firewall disable
wlc-30-2(config-subif)# ip address 20.20.20.2/30
wlc-30-2(config-subif)# ip ospf instance 1
wlc-30-2(config-subif)# ip ospf
wlc-30-2(config-subif)# exit
wlc-30-2(config)#
wlc-30-2(config)# system jumbo-frames
wlc-30-2(config)# do commit 
wlc-30-2(config)# do confirm
```
#### **WLC-30\_C**

```
wlc-30-3(config)# router ospf log-adjacency-changes
wlc-30-3(config)# router ospf 1
wlc-30-3(config-ospf)# router-id 3.3.3.3
wlc-30-3(config-ospf)# area 0.0.0.0
wlc-30-3(config-ospf-area)# enable
wlc-30-3(config-ospf-area)# exit
wlc-30-3(config-ospf)# enable
wlc-30-3(config-ospf)# exit
wlc-30-3 (config)#
wlc-30-3(config)# interface loopback 1
wlc-30-3(config-loopback)# ip address 3.3.3.3/32
wlc-30-3(config-loopback)# ip ospf instance 1
wlc-30-3(config-loopback)# ip ospf
wlc-30-3(config-loopback)# exit
wlc-30-3 (config)#
wlc-30-3(config)# interface gigabitethernet 1/0/1.20
wlc-30-3(config-subif)# ip firewall disable
wlc-30-3(config-subif)# ip address 20.20.20.1/30
wlc-30-3(config-subif)# ip ospf instance 1
wlc-30-3(config-subif)# ip ospf
wlc-30-3(config-subif)# exit
wlc-30-3 (config)#
wlc-30-3(config)# interface gigabitethernet 1/0/1.30
wlc-30-3(config-subif)# ip firewall disable
wlc-30-3(config-subif)# ip address 30.30.30.1/30
wlc-30-3(config-subif)# ip ospf instance 1
wlc-30-3(config-subif)# ip ospf
wlc-30-3(config-subif)# exit
wlc-30-3 (config)#
wlc-30-3(config)# system jumbo-frames
wlc-30-3(config)# do commit
wlc-30-3(config)# do confirm
```
#### **WLC-30\_D**

```
wlc-30-4(config)# router ospf log-adjacency-changes
wlc-30-4(config)# router ospf 1
wlc-30-4(config-ospf)# router-id 4.4.4.4
wlc-30-4(config-ospf)# area 0.0.0.0
wlc-30-4(config-ospf-area)# enable
wlc-30-4(config-ospf-area)# exit
wlc-30-4(config-ospf)# enable
wlc-30-4(config-ospf)# exit
wlc-30-4 (config)#
wlc-30-4(config)# interface loopback 1
wlc-30-4(config-loopback)# ip address 4.4.4.4/32
wlc-30-4(config-loopback)# ip ospf instance 1
wlc-30-4(config-loopback)# ip ospf
wlc-30-4(config-loopback)# exit
wlc-30-4 (config)#
wlc-30-4(config)# interface gigabitethernet 1/0/1.40
wlc-30-4(config-subif)# ip firewall disable
wlc-30-4(config-subif)# ip address 40.40.40.2/30wlc-30-4(config-subif)# ip ospf instance 1
wlc-30-4(config-subif)# ip ospf
wlc-30-4(config-subif)# exit
wlc-30-4(config)#
wlc-30-4(config)# interface gigabitethernet 1/0/1.30
wlc-30-4(config-subif)# ip firewall disable
wlc-30-4(config-subif)# ip address 30.30.30.2/30
wlc-30-4(config-subif)# ip ospf instance 1
wlc-30-4(config-subif)# ip ospf
wlc-30-4(config-subif)# exit
wlc-30-4(config)#
wlc-30-4(config)# system jumbo-frames
wlc-30-4(config)# do commit
wlc-30-4(config)# do confirm
```
#### Необходимо убедиться, что протокол OSPF запущен на каждом устройстве:

wlc-30-1# show ip ospf neighbors

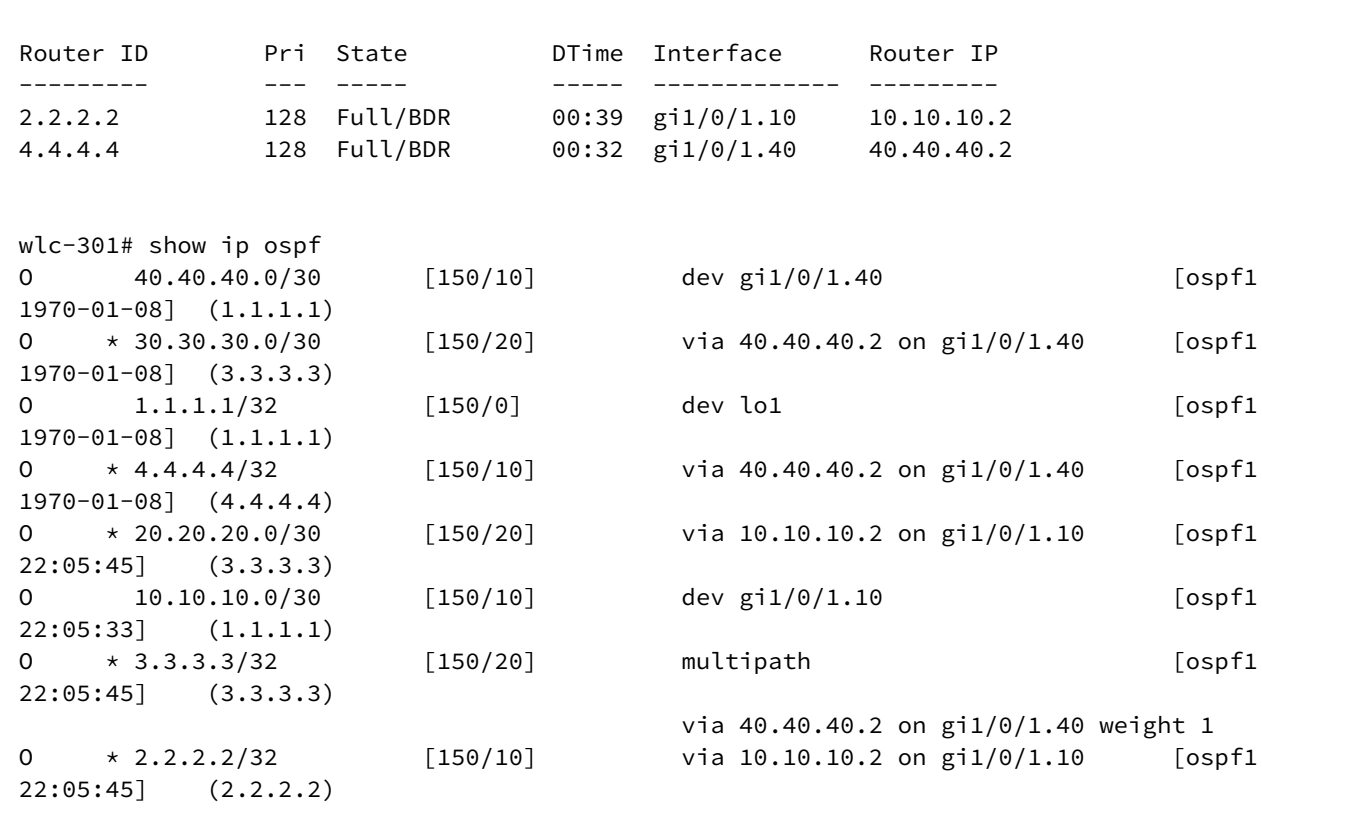

#### Настройка LDP на Р/РЕ устройствах:

#### **WLC-30\_A**

```
wlc-30-1# config
wlc-30-1(config)# mpls
wlc-30-1(config-mpls)# ldp
wlc-30-1(config-ldp)# address-family ipv4
wlc-30-1(config-ldp-af-ipv4)# transport-address 1.1.1.1
wlc-30-1(config-ldp-af-ipv4)# interface gigabitethernet 1/0/1.10
wlc-30-1(config-ldp-af-ipv4-if)# exit
wlc-301(config-ldp-af-ipv4)# interface gigabitethernet 1/0/1.40
wlc-30-1(config-ldp-af-ipv4-if)# exit
wlc-30-1(config-ldp-af-ipv4)# exit
wlc-30-1(config-ldp)# enable
wlc-30-1(config-ldp)# exit
wlc-30-1(config-mpls)# forwarding interface gigabitethernet 1/0/1.10
wlc-30-1(config-mpls)# forwarding interface gigabitethernet 1/0/1.40
wlc-30-1(config-mpls)# exit
wlc-30-1(config)# do commit
wlc-30-1(config)# do confirm
```
#### **WLC-30\_B**

```
wlc-30-2# config
wlc-30-2(config)# mpls
wlc-30-2(config-mpls)# ldp
wlc-30-2(config-ldp)# address-family ipv4
wlc-30-2(config-ldp-af-ipv4)# transport-address 2.2.2.2
wlc-30-2(config-ldp-af-ipv4)# interface gigabitethernet 1/0/1.10
wlc-30-2(config-ldp-af-ipv4-if)# exit
wlc-30-2(config-ldp-af-ipv4)# interface gigabitethernet 1/0/1.20
wlc-30-2(config-ldp-af-ipv4-if)# exit
wlc-30-2(config-ldp-af-ipv4)# exit
wlc-30-2(config-ldp)# enable
wlc-30-2(config-ldp)# exit
wlc-30-2(config-mpls)# forwarding interface gigabitethernet 1/0/1.10
wlc-30-2(config-mpls)# forwarding interface gigabitethernet 1/0/1.20
wlc-30-2(config-mpls)# exit
wlc-30-2(config)# do commit
wlc-30-2(config)# do confirm
```
#### **WLC-30\_C**

```
wlc-30-3# config
wlc-30-3(config)# mpls
wlc-30-3(config-mpls)# ldp
wlc-30-3(config-ldp)# address-family ipv4
wlc-30-3(config-ldp-af-ipv4)# transport-address 3.3.3.3
wlc-30-3(config-ldp-af-ipv4)# interface gigabitethernet 1/0/1.20
wlc-30-3(config-ldp-af-ipv4-if)# exit
wlc-30-3(config-ldp-af-ipv4)# interface gigabitethernet 1/0/1.30
wlc-30-3(config-ldp-af-ipv4-if)# exit
wlc-30-3(config-ldp-af-ipv4)# exit
wlc-30-3(config-ldp)# enable
wlc-30-3(config-ldp)# exit
wlc-30-3(config-mpls)# forwarding interface gigabitethernet 1/0/1.20
wlc-30-3(config-mpls)# forwarding interface gigabitethernet 1/0/1.30
wlc-30-3(config-mpls)# exit
wlc-30-3(config)# do commit
wlc-30-3(config)# do confirm
```

```
WLC-30_D
```

```
wlc-30-4# config
wlc-30-4(config)# mpls
wlc-30-4(config-mpls)# ldp
wlc-30-4(config-ldp)# address-family ipv4
wlc-30-4(config-ldp-af-ipv4)# transport-address 4.4.4.4
wlc-30-4(config-ldp-af-ipv4)# interface gigabitethernet 1/0/1.30
wlc-30-4(config-ldp-af-ipv4-if)# exit
wlc-30-4(config-ldp-af-ipv4)# interface gigabitethernet 1/0/1.40
wlc-30-4(config-ldp-af-ipv4-if)# exit
wlc-30-4(config-ldp-af-ipv4)# exit
wlc-30-4(config-ldp)# enable
wlc-30-4(config-ldp)# exit
wlc-30-4(config-mpls)# forwarding interface gigabitethernet 1/0/1.30
wlc-30-4(config-mpls)# forwarding interface gigabitethernet 1/0/1.40
wlc-30-4(config-mpls)# exit
wlc-30-4(config)# do commit
wlc-30-4(config)# do confirm
```
Для проверки сходимости LDP можно воспользоваться одной из следующих команд:

```
wlc-30-1# show mpls ldp neighbor
Peer LDP ID: 2.2.2.2; Local LDP ID 1.1.1.1
     State: Operational
     TCP connection: 2.2.2.2:33933 - 1.1.1.1:646
     Messages sent/received: 1059/1070
     Uptime: 17:32:07
     LDP discovery sources:
         gigabitethernet 1/0/1.10
Peer LDP ID: 4.4.4.4; Local LDP ID 1.1.1.1
     State: Operational
     TCP connection: 4.4.4.4:40894 - 1.1.1.1:646
     Messages sent/received: 1376/1386
     Uptime: 22:38:38
     LDP discovery sources:
         gigabitethernet 1/0/1.40
```
#### Настройка MP-BGP

Создадим VRF на WLC-30\_A и WLC-30\_C соответственно. Укажем RD, rt-export/import в соответствии с нашей схемой, настроим интерфейс для взаимодействия с CE (CE-SiteA и CE-SiteB). Дополнительно создадим route-map для разрешения анонсирования маршрутов по протоколу BGP:

## **Без указания атрибутов RD и RT маршрутная информация не попадет в таблицу VPNv4.**

#### **WLC-30\_A**

wlc-30-1(config)# ip vrf Customer1 wlc-30-1(config-vrf)# ip protocols bgp max-routes 1000 wlc-30-1(config-vrf)# rd 65500:100 wlc-30-1(config-vrf)# route-target import 65500:100 wlc-30-1(config-vrf)# route-target export 65500:100 wlc-30-1(config-vrf)# exit wlc-30-1(config)# interface gigabitethernet 1/0/2 wlc-30-1(config-if-gi)# ip vrf forwarding Customer1 wlc-30-1(config-if-gi)# description "Customer1" wlc-30-1(config-if-gi)# ip firewall disable wlc-30-1(config-if-gi)# ip address 192.168.32.1/30 wlc-30-1(config-if-gi)# exit wlc-30-1(config)# route-map OUTPUT wlc-30-1(config-route-map)# rule 1 wlc-30-1(config-route-map-rule)# action permit wlc-30-1(config-route-map-rule)# exit wlc-30-1(config-route-map)# exit wlc-30-1(config)# do commit wlc-30-1(config)# do confirm

### **WLC-30\_C**

```
wlc-30-3(config)# ip vrf Customer1
wlc-30-3(config-vrf)# ip protocols bgp max-routes 1000
wlc-30-3(config-vrf)# rd 65500:100
wlc-30-3(config-vrf)# route-target export 65500:100
wlc-30-3(config-vrf)# route-target import 65500:100
wlc-30-3(config-vrf)# exit
wlc-30-3(config)# interface gigabitethernet 1/0/2
wlc-30-3(config-if-gi)# ip vrf forwarding Customer1
wlc-30-3(config-if-gi)# description "Customer1"
wlc-30-3(config-if-gi)# ip firewall disable
wlc-30-3(config-if-gi)# ip address 192.168.32.5/30
wlc-30-3(config-if-gi)# exit
wlc-30-3(config)# route-map OUTPUT
wlc-30-3(config-route-map)# rule 1
wlc-30-3(config-route-map-rule)# action permit
wlc-30-3(config-route-map-rule)# exit
wlc-30-3(config-route-map)# exit
wlc-30-3(config)# do commit 
wlc-30-3(config)# do confirm
```
Настроим iBGP между WLC-30\_A и WLC-30\_C. Включим отправку extended community на обоих устройствах:

#### **WLC-30\_A**

```
wlc-30-1(config)# router bgp log-neighbor-changes
wlc-30-1(config)# router bgp 65500
wlc-30-1(config-bgp)# router-id 1.1.1.1
wlc-30-1(config-bgp)# enable
wlc-30-1(config-bgp)# neighbor 3.3.3.3
wlc-30-1(config-bgp-neighbor)# remote-as 65500
wlc-30-1(config-bgp-neighbor)# update-source 1.1.1.1
wlc-30-1(config-bgp-neighbor)# enable
wlc-30-1(config-bgp-neighbor)# address-family vpnv4 unicast
wlc-30-1(config-bgp-neighbor-af)# send-community extended
wlc-30-1(config-bgp-neighbor-af)# enable 
wlc-30-1(config-bgp-neighbor-af)# exit
wlc-30-1(config-bgp-neighbor)# exit
wlc-30-1(config-bgp)# exit
wlc-30-1(config)# do commit 
wlc-30-1(config)# do confirm
```
#### **WLC-30\_C**

```
wlc-30-3(config)# router bgp log-neighbor-changes
wlc-30-3(config)# router bgp 65500
wlc-30-3(config-bgp)# router-id 3.3.3.3
wlc-30-3(config-bgp)# enable
wlc-30-3(config-bgp)# neighbor 1.1.1.1
wlc-30-3(config-bgp-neighbor)# remote-as 65500
wlc-30-3(config-bgp-neighbor)# update-source 3.3.3.3
wlc-30-3(config-bgp-neighbor)# enable
wlc-30-3(config-bgp-neighbor)# address-family vpnv4 unicast
wlc-30-3(config-bgp-neighbor-af)# send-community extended
wlc-30-3(config-bgp-neighbor-af)# enable
wlc-30-3(config-bgp-neighbor-af)# exit
wlc-30-3(config-bgp-neighbor)# exit
wlc-30-3(config-bgp)# exit
wlc-30-3(config)# do commit 
wlc-30-3(config)# do confirm
```
wlc-30-1# show bgp neighbors BGP neighbor is 3.3.3.3 BGP state: Established Neighbor address: 3.3.3.3 Neighbor AS: 65500 Neighbor ID: 3.3.3.3 Neighbor caps: refresh enhanced-refresh restart-aware AS4 Session: internal multihop AS4 Source address: 1.1.1.1 Weight: 0 Hold timer: 126/180 Keepalive timer: 40/60 Address family ipv4 unicast: Default originate: No Default information originate: No Uptime: 88495 s

### Настройка маршрутизации PE-CE

Согласно нашей топологии, Customer1 анонсирует по BGP (AS65505) подсеть 10.100.0.0/24. Необходимо настроить соответствующие интерфейсы, eBGP между WLC-30\_A и CE\_SiteA. Также необходимо разрешить анонсирование маршрутов в сторону PE.

**По умолчанию: для eBGP анонсирование маршрутов запрещено, необходимо настроить разрешающее правило. Для iBGP анонсирование маршрутов разрешено.** Δ

#### Необходимая конфигурация на устройстве CE-SiteA:

### **CE \_SiteA**

```
CE-SiteA(config)# interface gigabitethernet 1/0/2
CE-SiteA(config-if-gi)# ip firewall disable
CE-SiteA(config-if-gi)# ip address 192.168.32.2/30
CE-SiteA(config-if-gi)# exit
CE-SiteA(config)# interface loopback 1
CE-SiteA(config-loopback)# ip address 10.100.0.1/24
CE-SiteA(config-loopback)# exit 
CE-SiteA(config)# route-map OUTPUT
CE-SiteA(config-route-map)# rule 1
CE-SiteA(config-route-map-rule)# match ip address 10.100.0.0/24
CE-SiteA(config-route-map-rule)# action permit
CE-SiteA(config-route-map-rule)# exit
CE-SiteA(config-route-map)# exit
CE-SiteA(config)# router bgp log-neighbor-changes
CE-SiteA(config)# router bgp 65505
CE-SiteA(config-bgp)# router-id 192.168.32.1
CE-SiteA(config-bgp)# neighbor 192.168.32.1
CE-SiteA(config-bgp-neighbor)# remote-as 65500
CE-SiteA(config-bgp-neighbor)# allow-local-as 1
CE-SiteA(config-bgp-neighbor)# update-source 192.168.32.2
CE-SiteA(config-bgp-neighbor)# address-family ipv4 unicast
CE-SiteA(config-bgp-neighbor-af)# route-map OUTPUT out
CE-SiteA(config-bgp-neighbor-af)# enable
CE-SiteA(config-bgp-neighbor-af)# exit
CE-SiteA(config-bgp-neighbor)# enable
CE-SiteA(config-bgp-neighbor)# exit
CE-SiteA(config-bgp)# address-family ipv4 unicast
CE-SiteA(config-bgp-af)# network 10.100.0.0/24
CE-SiteA(config-bgp-af)# exit
CE-SiteA(config-bgp)# enable
CE-SiteA(config-bgp)# exit
CE-SiteA(config)# do commit 
CE-SiteA(config)# do confirm
```
## Переходим к настройке eBGP на контроллере WLC-30\_A.

## Создадим eBGP сессию с CE\_SiteA и разрешим передачу маршрутов BGP-пиру:

## **WLC-30\_A**

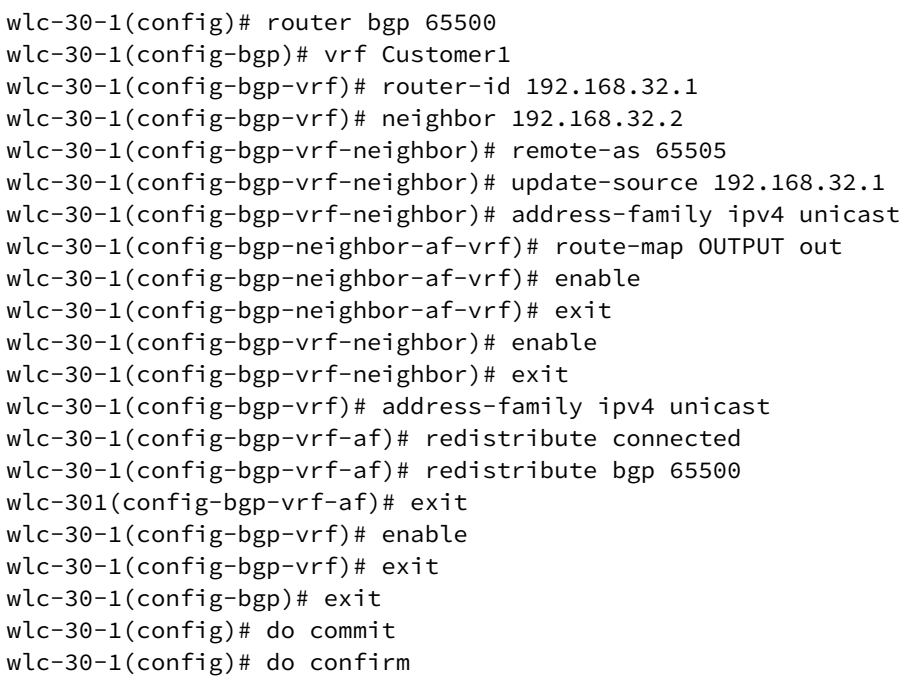

# **При передаче маршрутов из VRF в таблицу VPNv4 только connected и/или static сетей указывать команду enable не нужно. Включение необходимо только при наличии BGP пиров в VRF.**

Пример конфигурации передачи в VPNv4 таблицу connected- и static-сетей:

```
wlc-30-1(config)# router bgp 65500
wlc-30-1(config-bgp)# router-id 1.1.1.1 
wlc-30-1(config-bgp)# neighbor 3.3.3.3
wlc-30-1(config-bgp-neighbor)# remote-as 65500
wlc-30-1(config-bgp-neighbor)# update-source 1.1.1.1
wlc-30-1(config-bgp-neighbor)# enable 
wlc-30-1(config-bgp-neighbor)# address-family vpnv4 unicast 
wlc-30-1(config-bgp-neighbor-af)# send-community extended 
wlc-30-1(config-bgp-neighbor-af)# enable 
wlc-30-1(config-bgp-neighbor-af)# exit
wlc-30-1(config-bgp-neighbor)# exit
wlc-30-1(config-bgp)# enable 
wlc-30-1(config-bgp)# vrf Customer1 
wlc-30-1(config-bgp-vrf)# address-family ipv4 unicast 
wlc-30-1(config-bgp-vrf-af)# redistribute connected 
wlc-30-1(config-bgp-vrf-af)# redistribute static 
wlc-30-1(config-bgp-vrf-af)# exit
wlc-30-1(config-bgp-vrf)# exit
wlc-30-1(config-bgp)# exit
wlc-30-1(config)# do commit
wlc-30-1(config)# do confirm
```
Для проверки принятых и анонсированных маршрутов можно воспользоваться следующими командами:

```
wlc-30-1# show bgp vpnv4 unicast vrf Customer1 neighbors 192.168.32.2 advertise-routes
Status codes: u - unicast, b - broadcast, m - multicast, a - anycast
             \star - valid, > - best
Origin codes: i - IGP, e - EGP, ? - incomplete
          Network              Next Hop             Metric  LocPrf      Weight Path        
*> u 10.100.1.0/24        192.168.32.1                 100                65500 i
\star> u 192.168.32.4/30 192.168.32.1 100 65500 i
```
Вывод анонсируемых маршрутов для определенного пира. Маршрутная информация отображается после применения фильтрации.

```
wlc-30-1# show bgp vpnv4 unicast vrf Customer1 neighbors 192.168.32.2 routes
Status codes: u - unicast, b - broadcast, m - multicast, a - anycast
              \star - valid, > - best
Origin codes: i - IGP, e - EGP, ? - incomplete
          Network              Next Hop             Metric  LocPrf      Weight Path       
*> u 10.100.0.0/24        192.168.32.2                 100         0      65505
```
Вывод принятой маршрутной информации от определенного пира. Маршрутная информация отображается после применения фильтрации.

# *CE-SiteB*

Необходимо проделать схожие операции теперь уже между устройствами WLC-30\_C и CE\_SiteB.

Произвести настройку соответствующих интерфейсов и создать eBGP-сессию между WLC-30\_C и CE\_SiteB:

## **CE-SiteB**

```
CE-SiteB(config)# interface gigabitethernet 1/0/2
CE-SiteB(config-if-gi)# ip firewall disable
CE-SiteB(config-if-gi)# ip address 192.168.32.6/30
CE-SiteB(config-if-gi)# exit
CE-SiteB(config)# 
CE-SiteB(config)# interface loopback 1
CE-SiteB(config-loopback)# ip address 10.100.1.1/24
CE-SiteB(config-loopback)# exit
CE-SiteB(config)# 
CE-SiteB(config)# route-map OUTPUT
CE-SiteB(config-route-map)# rule 1
CE-SiteB(config-route-map-rule)# match ip address 10.100.1.0/24
CE-SiteB(config-route-map-rule)# action permit
CE-SiteB(config-route-map-rule)# exit
CE-SiteB(config-route-map)# exit
CE-SiteB(config)# 
CE-SiteB(config)# router bgp 65505
CE-SiteB(config-bgp)# router-id 192.168.32.6
CE-SiteB(config-bgp)# neighbor 192.168.32.5
CE-SiteB(config-bgp-neighbor)# remote-as 65500
CE-SiteB(config-bgp-neighbor)# allow-local-as 1
CE-SiteB(config-bgp-neighbor)# update-source 192.168.32.6
CE-SiteB(config-bgp-neighbor)# address-family ipv4 unicast
CE-SiteB(config-bgp-neighbor-af)# route-map OUTPUT out
CE-SiteB(config-bgp-neighbor-af)# enable
CE-SiteB(config-bgp-neighbor-af)# exit
CE-SiteB(config-bgp-neighbor)# enable
CE-SiteB(config-bgp-neighbor)# exit
CE-SiteB(config-bgp)# address-family ipv4 unicast
CE-SiteB(config-bgp-af)# network 10.100.1.0/24
CE-SiteB(config-bgp-af)# exit
CE-SiteB(config-bgp)# enable
CE-SiteB(config-bgp)# exit
CE-SiteB(config)# do commit 
CE-SiteB(config)# do confirm
```
Со стороны WLC-30\_C также настроить eBGP и разрешить передачу маршрутной информации из VRF в таблицу VPNv4:

**WLC-30\_C**

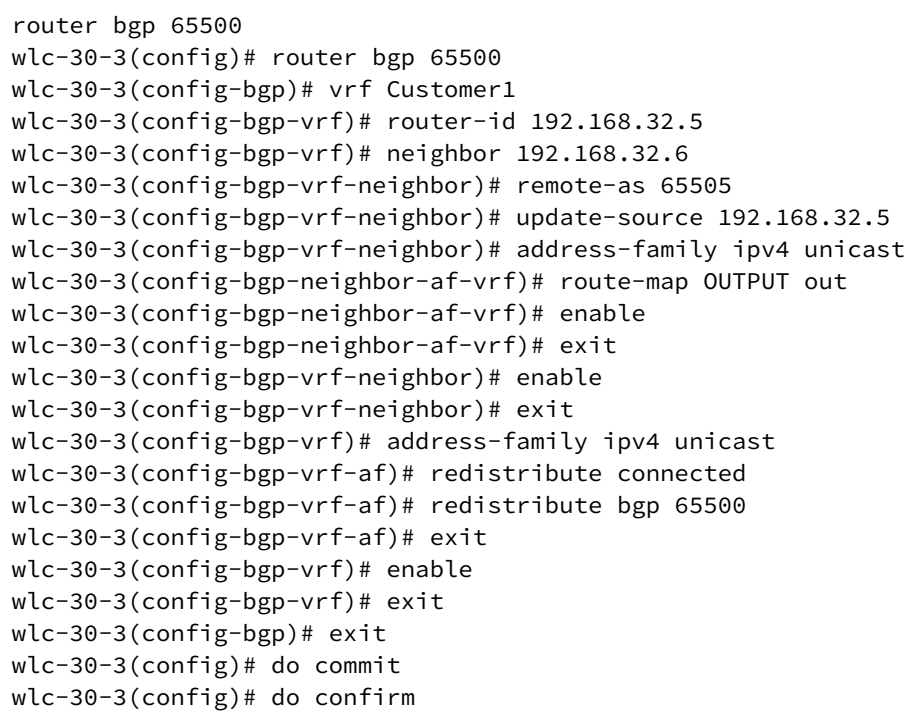

Для просмотра VPNv4-таблицы можно воспользоваться одной из следующих команд:

wlc-30-1# show bgp vpnv4 unicast all Status codes:  $* -$  valid,  $> -$  best, i - internal, S - stale Origin codes: i - IGP, e - EGP, ? - incomplete Codes Route Distinguisher IP Prefix Next hop Metric Label LocPrf Weight Path ----- --------------------- ------------------ --------------- ---------- ------- ---------- ------ ---------------- \*> 65500:100 10.100.0.0/24 -- -- 23 -- -- ? \*>i 65500:100 192.168.32.4/30 3.3.3.3 -- 84 100 0 i \*>i 65500:100 10.100.1.0/24 3.3.3.3 -- 84 100 0 i

Выводит все принятые VPNv4 маршруты после применения фильтрации.

# **13.8 Балансировка трафика MPLS**

Контроллер WLC-30 имеет многоядерную архитектуру. Одним из первых звеньев обработки поступающего трафика является load balancer daemon(lbd), который выполняет две основных функции:

1) Равномерно распределяет нагрузку между всеми CPU контроллера.

2) Выявляет аномальные ситуации с высокой нагрузкой на отдельные CPU, и перераспределяет обработку с этих CPU на менее загруженные.

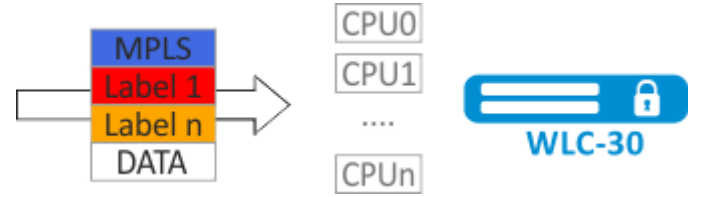

По умолчанию, lbd использует только MPLS-метки для вычисления хэша и дальнейшего распределения нагрузки на различные CPU. Данное поведение не всегда дает преимущество, особенное когда существуют "большие" однородные потоки MPLS-трафика. Для добавление энтропии в хэш можно включить дополнительный функционал:

- *i* cpu load-balance mpls passenger ip Включает возможность "заглядывать" дальше MPLS-заголовка для поиска IP-заголовка, и добавления ip-src и ip-dst в расчет хэша.
- **1** Cpu load-balance mpls passenger ip-over-ethernet-pseudowire-with-cw cpu load-balance mpls passenger ip-over-ethernet-pseudowire-without-cw Позволяет явно указать, используется ли при построении L2VPN функционал Control Word. Позволяет исключить возникновение ошибки, когда пакет с наличием Control word может быть ошибочно распознан как пакет без Control Word.

# 13.8.1 Пример настройки

# Задача:

Включить балансировку L2VPN-трафика без использования функционала Control Word.

### Решение:

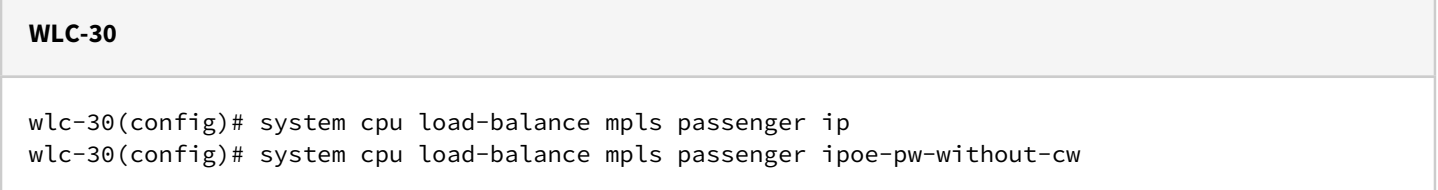

# 13.9 Работа с бридж-доменом в рамках MPLS

Для организации L2VPN-сервиса необходимо настроить на устройстве бридж-домен, создать требуемые AC. PW (LDP-signaling) и связать все данные элементы с бридж-доменом.

# **1** Для point-to-point бридж-домен создается автоматически.

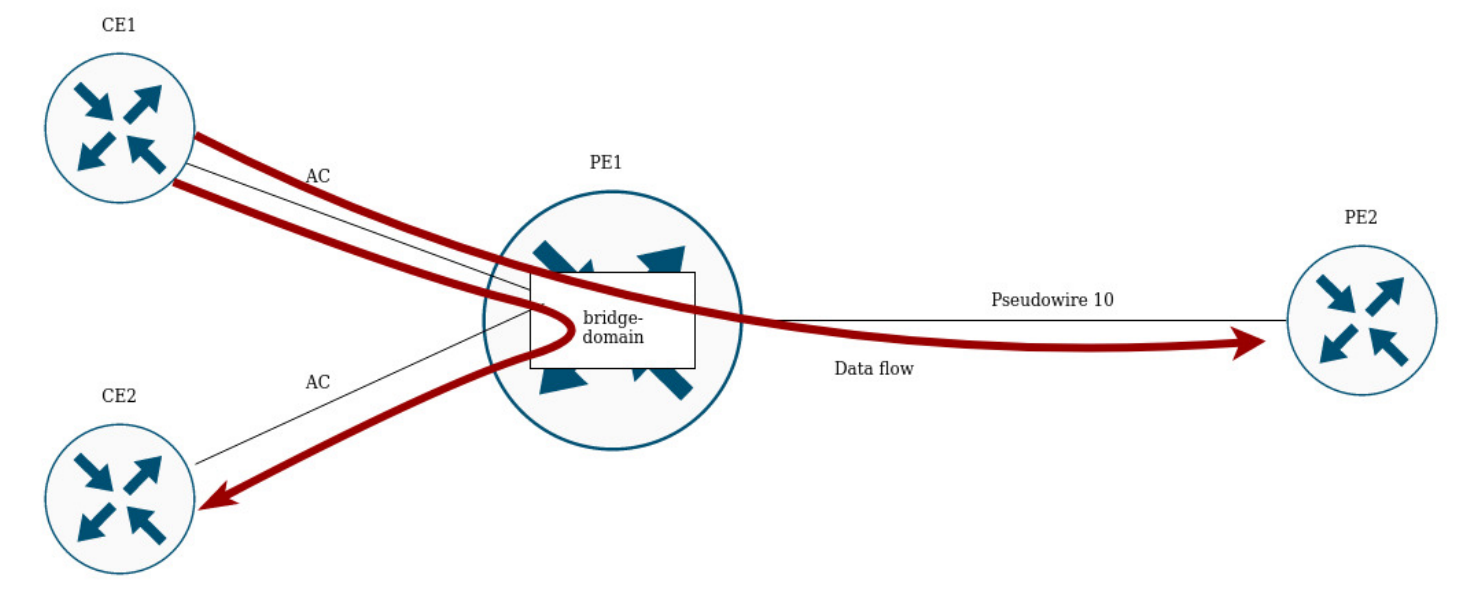

Между элементами бридж-домена осуществляется коммутация трафика на основании перечисленных правил :

- 1. Для каждого бридж-домена автоматически создается таблица MAC-адресов по аналогии с Ethernet-коммутаторами. Ethernet-кадры коммутируются на основании анализа MAC-адреса получателя (DST MAC).
- 2. Кадры с известным DST MAC будут отправляться в соответствующие AC/PW.
- 3. Кадры с неизвестным DST MAC, broadcast- и multicast-кадры (т.н. BUM-трафик, "Broadcast, Unknown unicast и Multicast") будут отправляться во все элементы бридж-домена, за исключением того элемента (AC либо PW), с которого вошли в бридж-домен.
- 4. При коммутации учитываются DST MAC в кадрах, но не учитываются VLAN-теги, имеющиеся на кадрах — таким образом, коммутация внутри бридж-домена не является"VLAN-aware".

# **В текущей реализации, бридж-домен не пропускает трафик протоколов канального уровня таких так: STP, LLDP, CDP и т.д.**

Бридж-домен может работать в двух транспортных режимах: ethernet или vlan. Транспортных режим задает правила обработки трафика на входе и выходе с бридж-домена.

В LDP signaling, по умолчанию используется ethernet mode (Raw mode, type 5). Для каждого отдельного экземпляра VPLS можно задать транспортный режим.

В BGP signaling, бридж-домен работает только в ethernet mode.

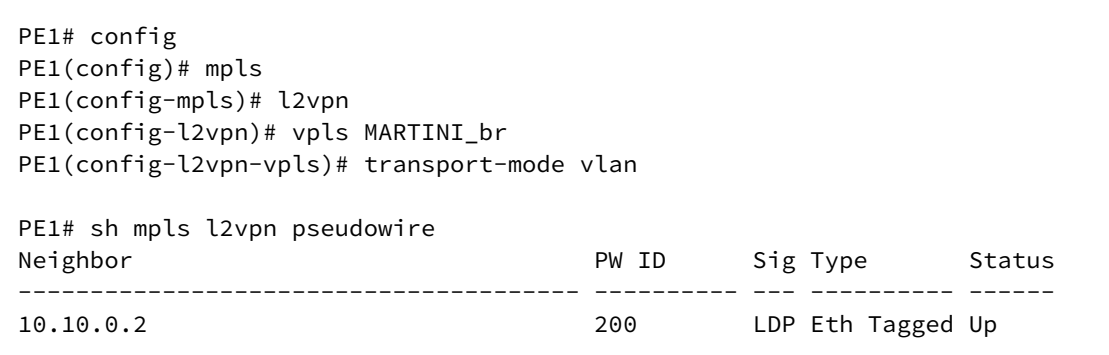

# **В LDP signaling транспортный режим согласуется между PE в процессе создания псевдопровода, поэтому он должен совпадать на обоих PE.**

Рассмотрим правила обработки трафика:

### 1. Ethernet (Raw) mode:

- Если AC является сабинтерфейсом, то vlan-тег перед помещением в бридж снимается. При выходе из бриджа vlan-тег восстанавливается.
- Если AC является интерфейсом, то тегированный и нетегированный трафик проходит в обоих направлениях без модификаций.

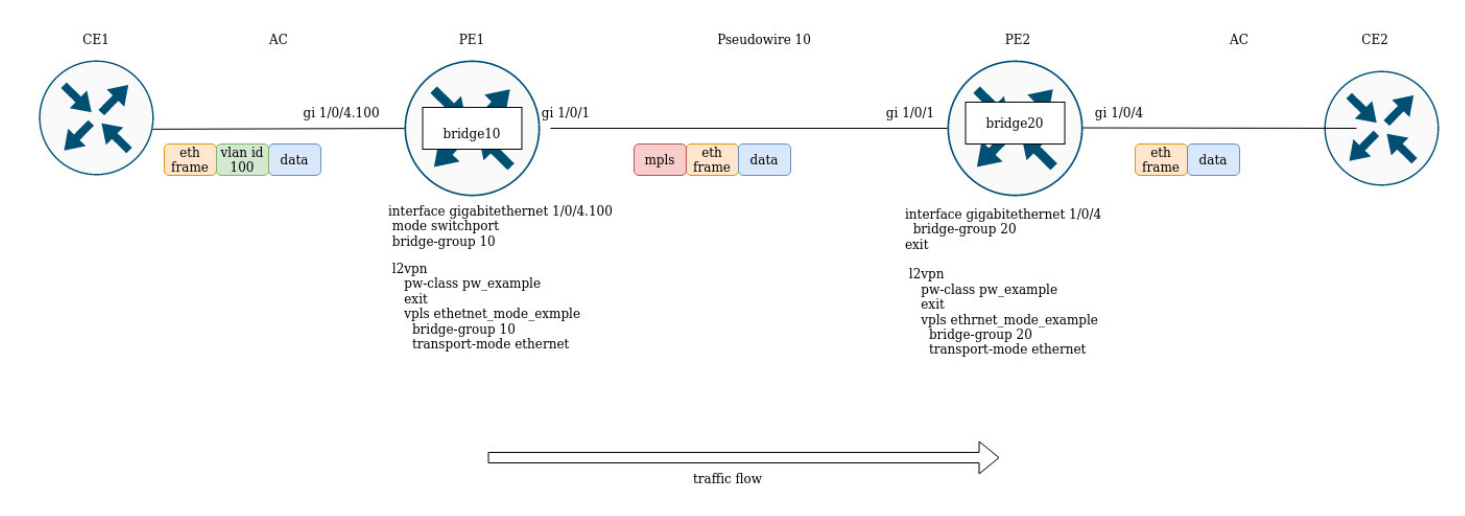

Предположим, PE1 и PE2 cконфигурированы в ethernet mode (на рисунке ниже). Со стороны PE1 в бридж-домен включен cабинтерфейс gigabitethernet 1/0/4.100, соответственно vlan-тег (vlan id 100) с входящего трафика будет удален перед помещением в Pseudowire 10 (соответственно, восстановлен при трафике в сторону АС). С другой стороны, AC на PE2, является интерфейсом, а значит, трафик будет проходить без модификаций в обоих направлениях.

2. Vlan (Tagged) mode:

- Если AC является сабинтерфейсом, то vlan-тег перед помещением в бридж сохраняется. При выходе из бриджа vlan-тег может быть сохранен или перезаписан в зависимости от конфигурации.
- Если АС является интерфейсом, то модификация трафика не происходит в обоих направлениях.

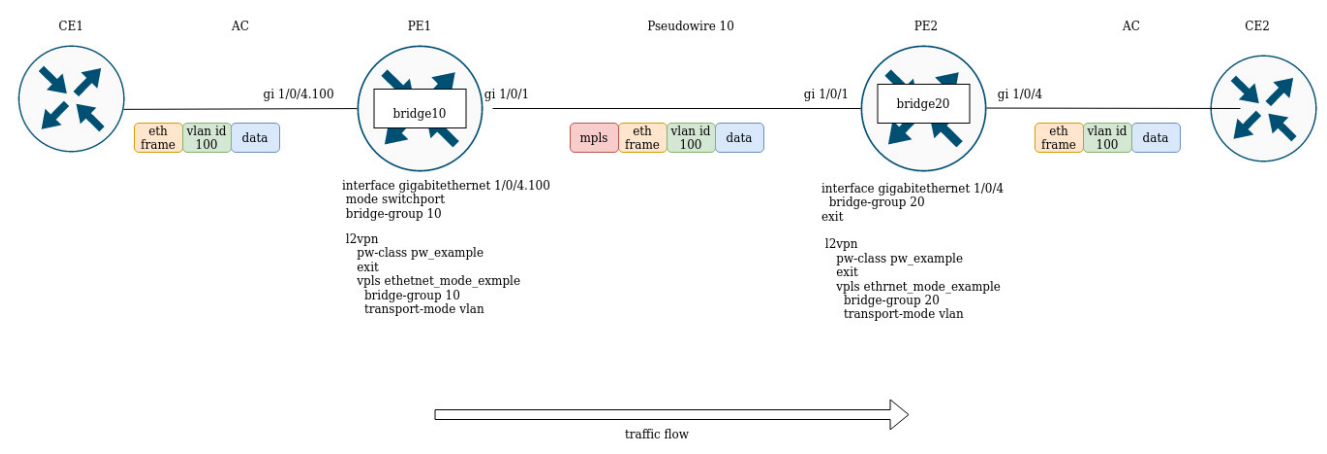

# **13.10 Назначение MTU при работе с MPLS**

Очень важно понимать и правильно сконфигурировать параметр MTU на интерфейсах, через который передается пакет. Это справедливо и для установки псевдопровода и для передачи сервисного трафика.

Прежде всего, значение MTU участвует в сигнализации при построении псевдопровода как в LDPsignaling, так и в BGP-signaling. В LDP-signaling MTU задается в рамках настройки pw - class:

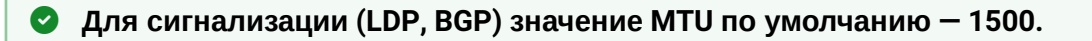

#### **Значения MTU, участвующие в сигнализации, не влияют на фактический размер пакета, проходящего по псевдопроводу.**  $\ddot{\bullet}$

```
LDP-signaling. Настройка MTU для согласования
PE2(config)# mpls 
PE2(config-mpls)# l2vpn 
PE2(config-l2vpn)# pw-class MTU_example
PE2(config-l2vpn-pw-class)# encapsulation mpls mtu 9000
PE2(config-l2vpn-pw-class)# exit
PE2(config-mpls)# l2vpn 
PE2(config-l2vpn)# vpls MTU_Example_PW 
PE2(config-l2vpn-vpls)# pw 200 10.10.0.1 
PE2(config-l2vpn-pw)# pw-class 
PE2(config-l2vpn-pw)# pw-class MTU_example 
*Просмотр созданных pw-class'ов*
PE2# sh mpls l2vpn pw-class 
PW-class Neighbor PW ID Status Status-tlv MTU
-------------------------------- ---------- ---------- ------ ---------- ------
MTU_example 10.10.0.1 200 Up Enable 9000 
PE2# sh mpls l2vpn vpls MTU_Example_PW
VPLS: MTU_Example_PW
...
    PWs:
      PW ID 2, Neighbor 10.10.0.1:
        MTU: 9000
        Last change: 01:27:42
        Status: Up
* Для сигнализации PW 2 данного VPLS выбрано MTU 9000*
```
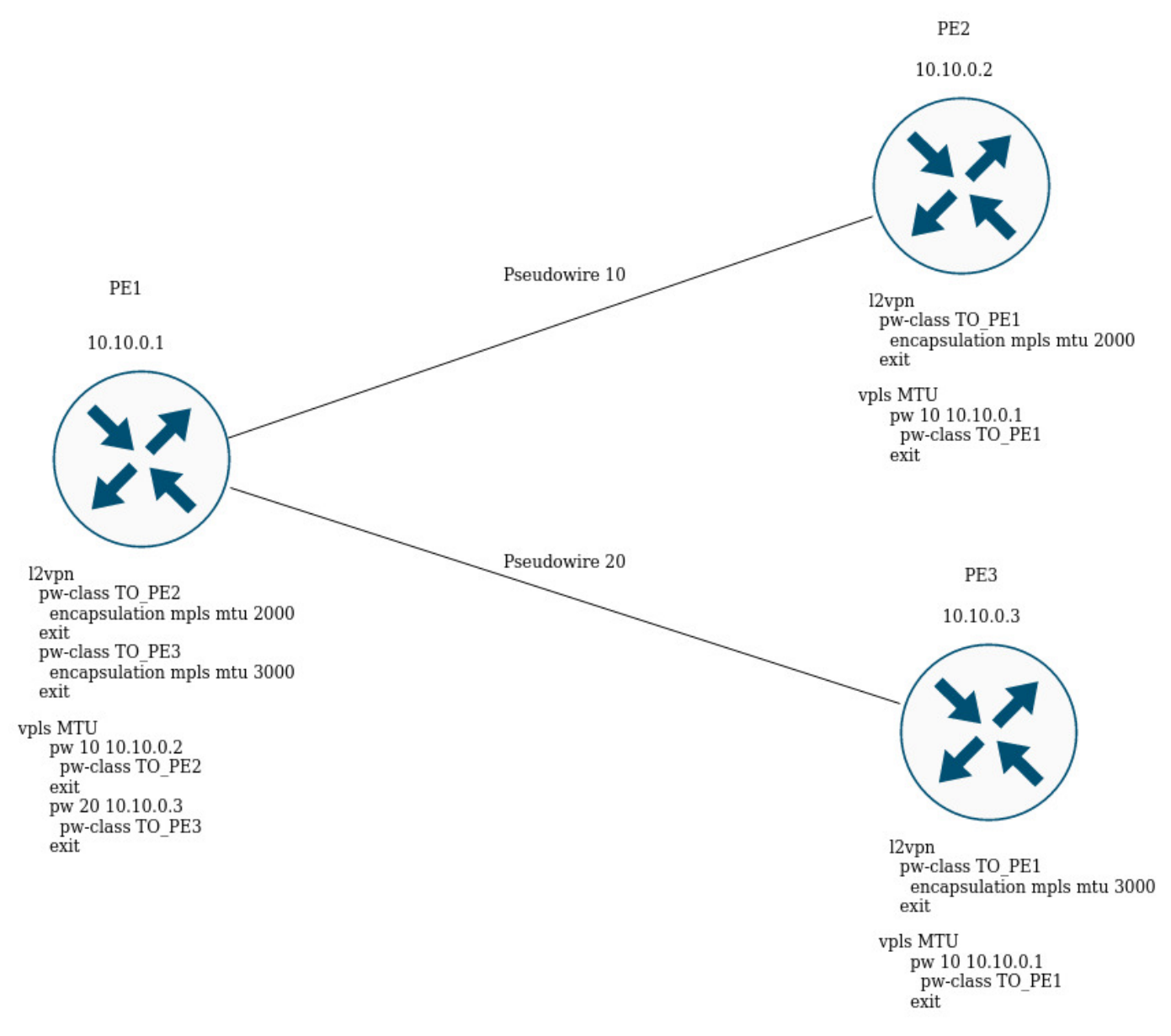

На рисунке выше РЕ1 поднимает два псевдопровода: Pseudowire 10 до PE2, и Pseudowire 20 до PE3 соответственно. Для сигнализации с PE2 будет выбрано MTU равным 2000 (pw-class TO\_PE2), для PE3 – MTU 3000 (pw-class TO\_PE3).

#### Для BGP-signaling параметр MTU также можно указать:

#### **BGP -signaling. Настройка MTU для согласования**

```
PE1(config)# mpls 
PE1(config-mpls)# l2vpn 
PE1(config-l2vpn)# vpls l2vpn_MTU 
PE1(config-l2vpn-vpls)# autodiscovery bgp 
PE1(config-bgp)# mtu 1500
PE2# sh mpls l2vpn vpls l2vpn_MTU
VPLS: l2vpn_MTU
...
     PWs:
       PW ID 2, Neighbor 10.10.0.1:
         MTU: 1500
         Last change: 01:27:42
         Status: Up
* Для сигнализации всех псевдо проводов данного VPLS будет выбрано MTU 1500 *
```
Если при согласовании значение MTU оказалось разным, то cтатус псевдопровода будет — "DOWN", " Reason: MTU mismatch"

```
PE1(config-l2vpn)# vpls l2vpn_MTU
PE1(config-l2vpn-vpls)# autodiscovery bgp 
PE1(config-bgp)# mtu 2000
PE2# sh mpls l2vpn vpls l2vpn_MTU 
...
    PWs:
      PW ID 2, Neighbor 10.10.0.1:
        MTU: 2000
        Last change: 00:00:10
        Status: Down
        Reason: MTU mismatch
```
# **При настройке VPLS (BGP-signaling) можно отключить проверку MTU при создании псевдопроводов:**

```
PE1(config)# mpls
PE1(config-mpls)# l2vpn
PE1(config-l2vpn)# vpls l2vpn _MTU
PE1(config-l2vpn-vpls)# autodiscovery bgp
PE1(config-bgp)# ignore mtu-mismatch
```
**Теперь, при согласовании, значение MTU будет игнорироваться.**

По умолчанию бридж-домен имеет MTU равным 1500 байт. Стоит отметить, что bridge-domain автоматически выбирает наименьшее значение MTU, исходя из собственного MTU и MTU-интерфейсов, включенных в бридж-домен.

```
* Например, имеем бридж-домен 100, в который включены интерфейсы gi1/0/1 cо значением MTU 2000, 
и gi1/0/2 со значением MTU 3000 \starCE3(config)# bridge 100
CE3(config-bridge)# enable 
CE3(config-bridge)# exit
CE3(config)# interface gigabitethernet 1/0/1
CE3(config-if-gi)# mtu 2000
CE3(config-if-gi)# bridge-group 100
CE3(config-if-gi)# exit
CE3(config)# interface gigabitethernet 1/0/2
CE3(config-if-gi)# mtu 3000
CE3(config-if-gi)# bridge-group 100
CE3(config-if-gi)# do com
* MTU бридж-домена будет равным 1500, так как по умолчанию сам бридж имеет MTU 1500 (значение 
по умолчанию), которое и стало наименьшим:
MTU bridge 100 = 1500 <-- Наименьшее значение MTU
MTU gi1/0/1 = 2000
 MTU gi1/0/2 = 3000 
*
CE3# sh interfaces bridge 
Bridges Interfaces 
---------- -------------------------------------------------------------- 
bridge 100 gi1/0/1-2 
CE3# sh interfaces status bridge 100
Interface 'bridge 100' status information:
Description:
  Operational state: UP
  Administrative state: Up
  Supports broadcast: Yes
  Supports multicast: Yes
  MTU: 1500 
  MAC address: a8:f9:4b:aa:11:00
 mAC address: as:19:40:aa:11:00<br>Last change: 1 minute and 46 seconds
 Mode: Routerport
* Изменим MTU на самом бридж-домене: *CE3(config)# bridge 100
CE3(config-bridge)# mtu 6000
CE3(config-bridge)# do com
* MTU бридж-домена стало равным 2000 байт, так как gi1/0/2 имеет наименьшее MTU:
 MTU bridge 100 = 6000 
MTU gi1/0/1 = 2000 <-- Наименьшее значение MTU
MTU gi1/0/2 = 3000*
CE3# sh interfaces bridge 
Bridges Interfaces 
---------- -------------------------------------------------------------- 
bridge 100 gi1/0/1-2 
CE3# sh interfaces status bridge 100
Interface 'bridge 100' status information:
 Description: --
  Operational state: Up
```
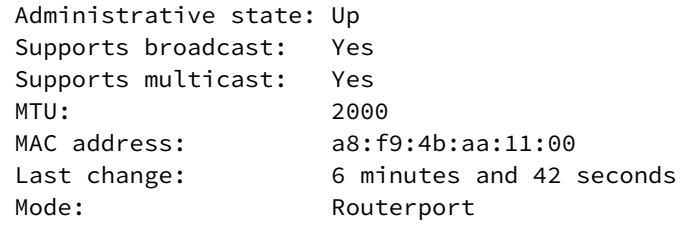

Рассмотрим пример прохождения трафика в L2VPN-сервисе:

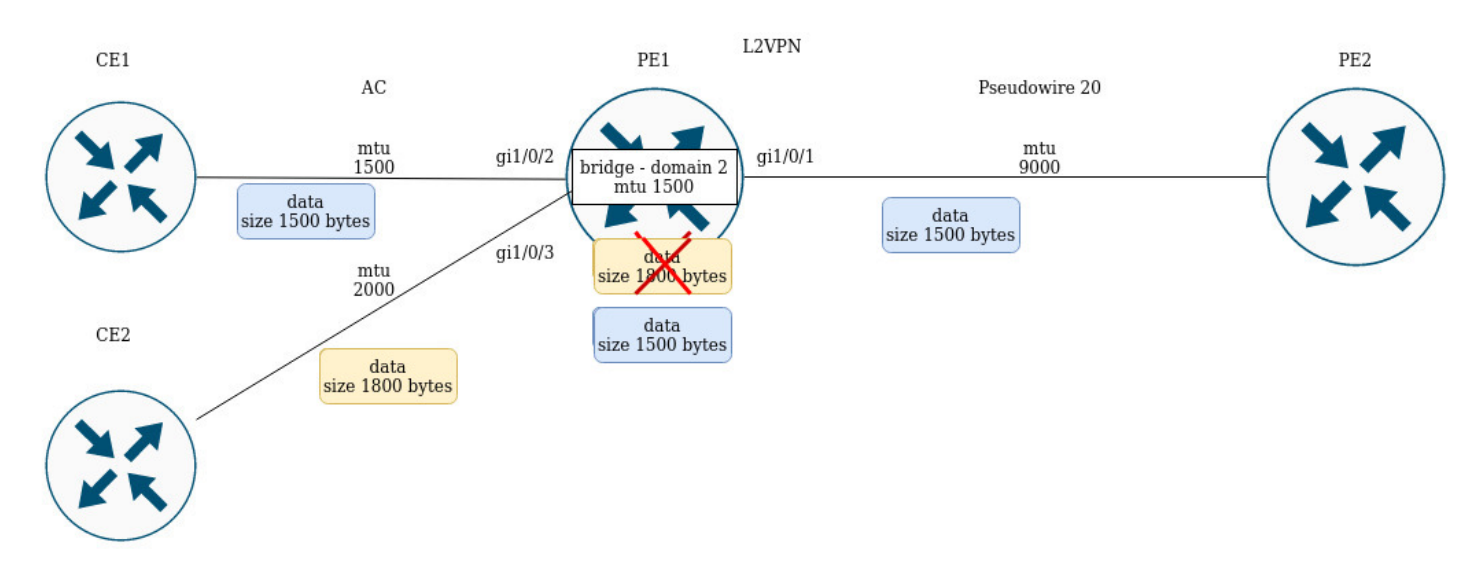

# PE1 имеет следующие значения MTU на интерфейсах:

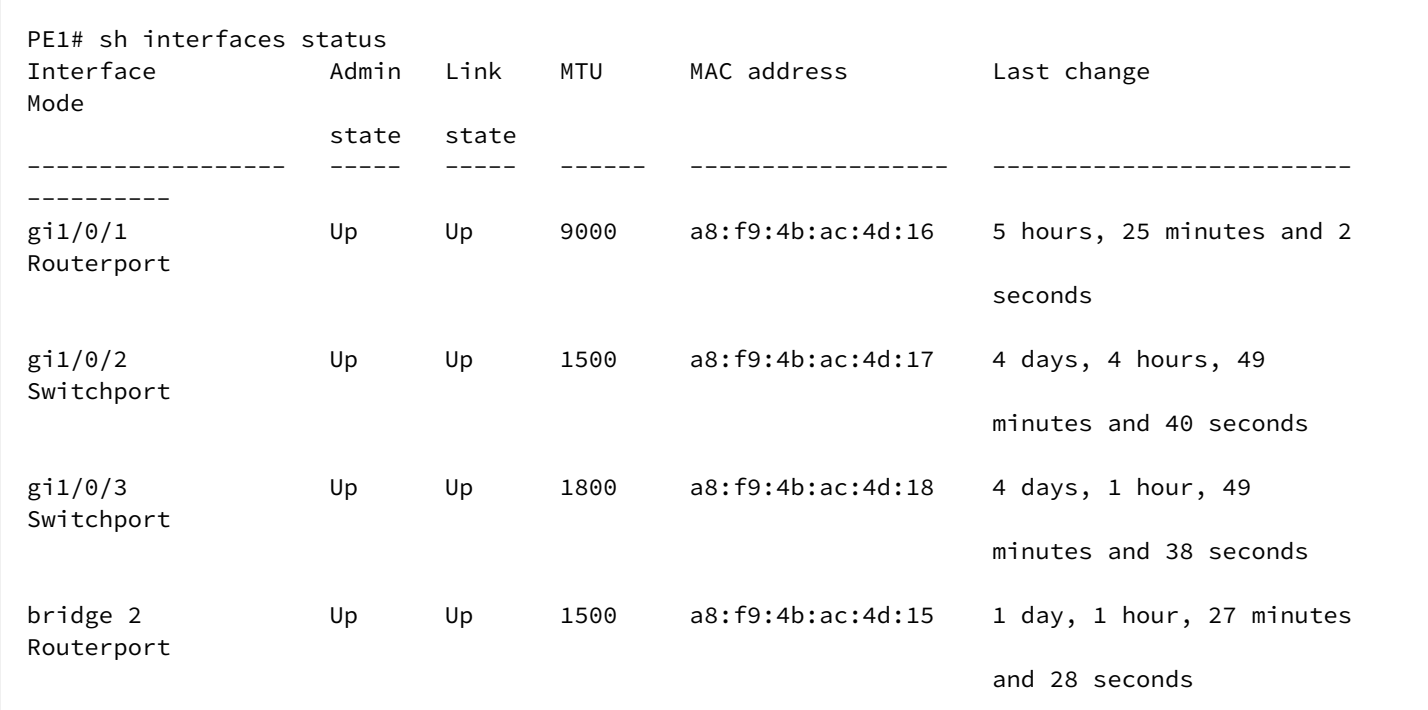

СE1 посылает пакеты размером 1500 байт, CE2 — 1800 байт соответственно. Так как MTU бридж-домена меньше, чем MTU пакета от CE2, то пакет от CE2 будет отброшен перед попаданием в бридж-домен. Аналогичные действия будут, если MTU-интерфейса, смотрящего в сторону mpls-core (gi1/0/1), меньше чем MTU, приходящих от СE-пакетов (с учетом mpls-заголовка).

L3VPN

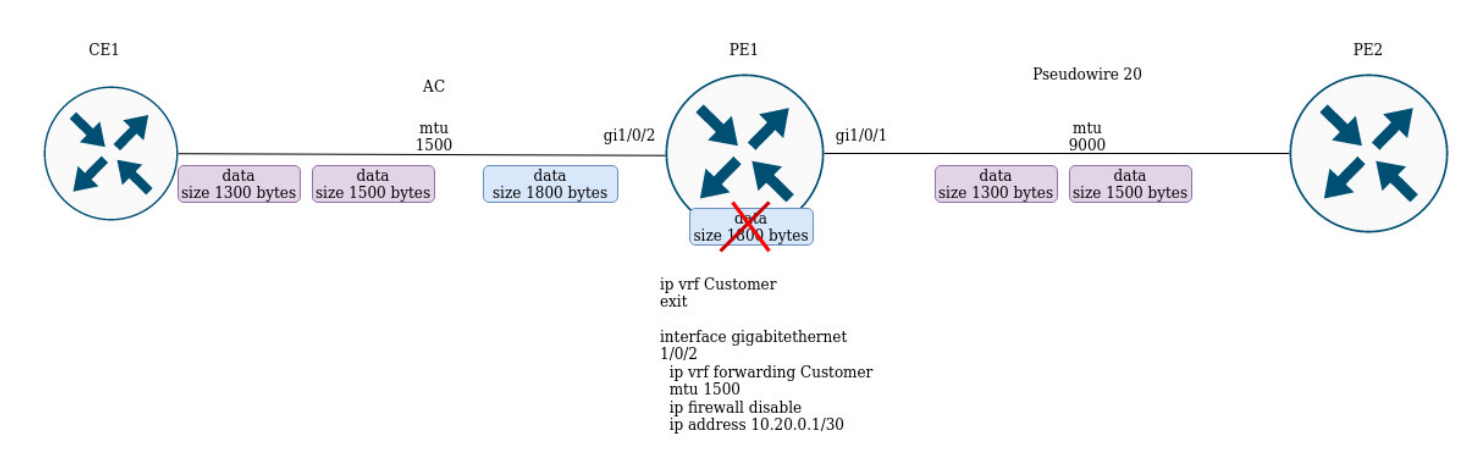

Если СE1 пошлет пакет с большим MTU, чем на интерфейсе, смотрящим в сторону клиента (gi1/0/2) или в сторону mpls-core (gi1/0/1), то пакет будет отброшен.

# 14 Управление безопасностью

# • Настройка ААА

- Алгоритм настройки локальной аутентификации
- Алгоритм настройки AAA по протоколу RADIUS
- Алгоритм настройки AAA по протоколу TACACS
- Алгоритм настройки ААА по протоколу LDAP
- Пример настройки аутентификации по telnet через RADIUS-сервер
- Web-портал и Конструктор Порталов
- Настройка привилегий команд
	- Алгоритм настройки
	- Пример настройки привилегий команд
- Настройка логирования и защиты от сетевых атак
	- Алгоритм настройки
	- Описание механизмов защиты от атак
	- Пример настройки логирования и защиты от сетевых атак
- Конфигурирование Firewall
	- Алгоритм настройки
	- Пример настройки Firewall
	- Пример настройки фильтрации приложений (DPI)
- Настройка списков доступа (ACL)
	- Алгоритм настройки
	- Пример настройки списка доступа
- Настройка IPS/IDS
	- Алгоритм базовой настройки
	- Алгоритм настройки автообновления правил IPS/IDS из внешних источников
	- Рекомендуемые открытые источники обновления правил
	- Пример настройки IPS/IDS с автообновлением правил
	- Алгоритм настройки базовых пользовательских правил
	- Пример настройки базовых пользовательских правил
	- Алгоритм настройки расширенных пользовательских правил
	- Пример настройки расширенных пользовательских правил
- Настройка взаимодействия с Eltex Distribution Manager
	- Алгоритм базовой настройки
	- Пример настройки
- Настройка сервиса контентной фильтрации
	- Алгоритм базовой настройки
	- Пример настройки правил контентной фильтрации
- Настройка сервиса "Антиспам"
	- Алгоритм базовой настройки
	- Пример настройки

# <span id="page-318-0"></span>14.1 Настройка ААА

AAA (Authentication, Authorization, Accounting) – используется для описания процесса предоставления доступа и контроля над ним.

- Authentication (аутентификация) сопоставление персоны (запроса) существующей учётной записи в системе безопасности. Осуществляется по логину, паролю.
- Authorization (авторизация, проверка полномочий, проверка уровня доступа) сопоставление учётной записи в системе и определённых полномочий.
- Accounting (учёт) слежение за подключением пользователя или внесенным им изменениям.

# <span id="page-319-0"></span>**14.1.1 Алгоритм настройки локальной аутентификации**

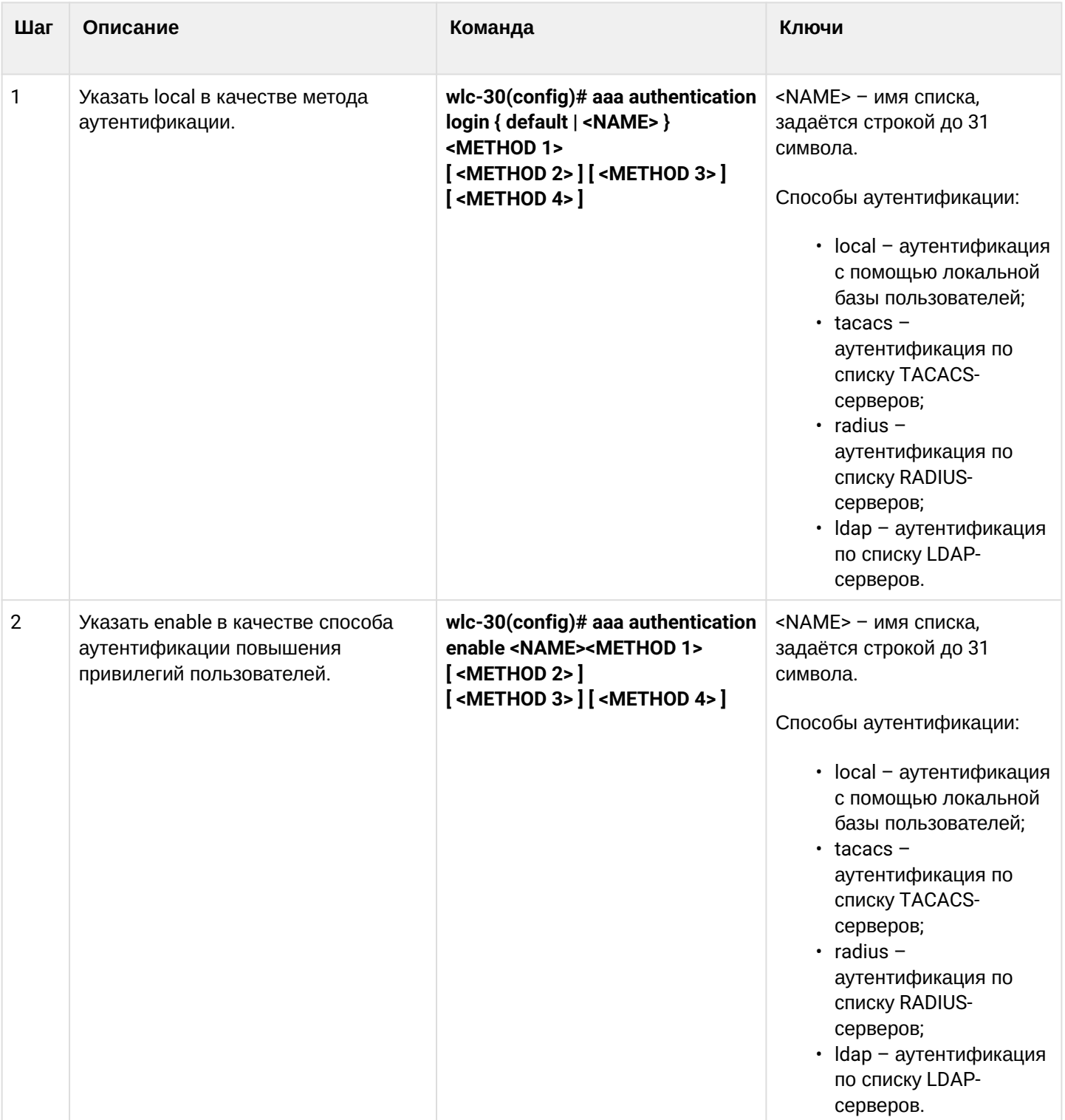

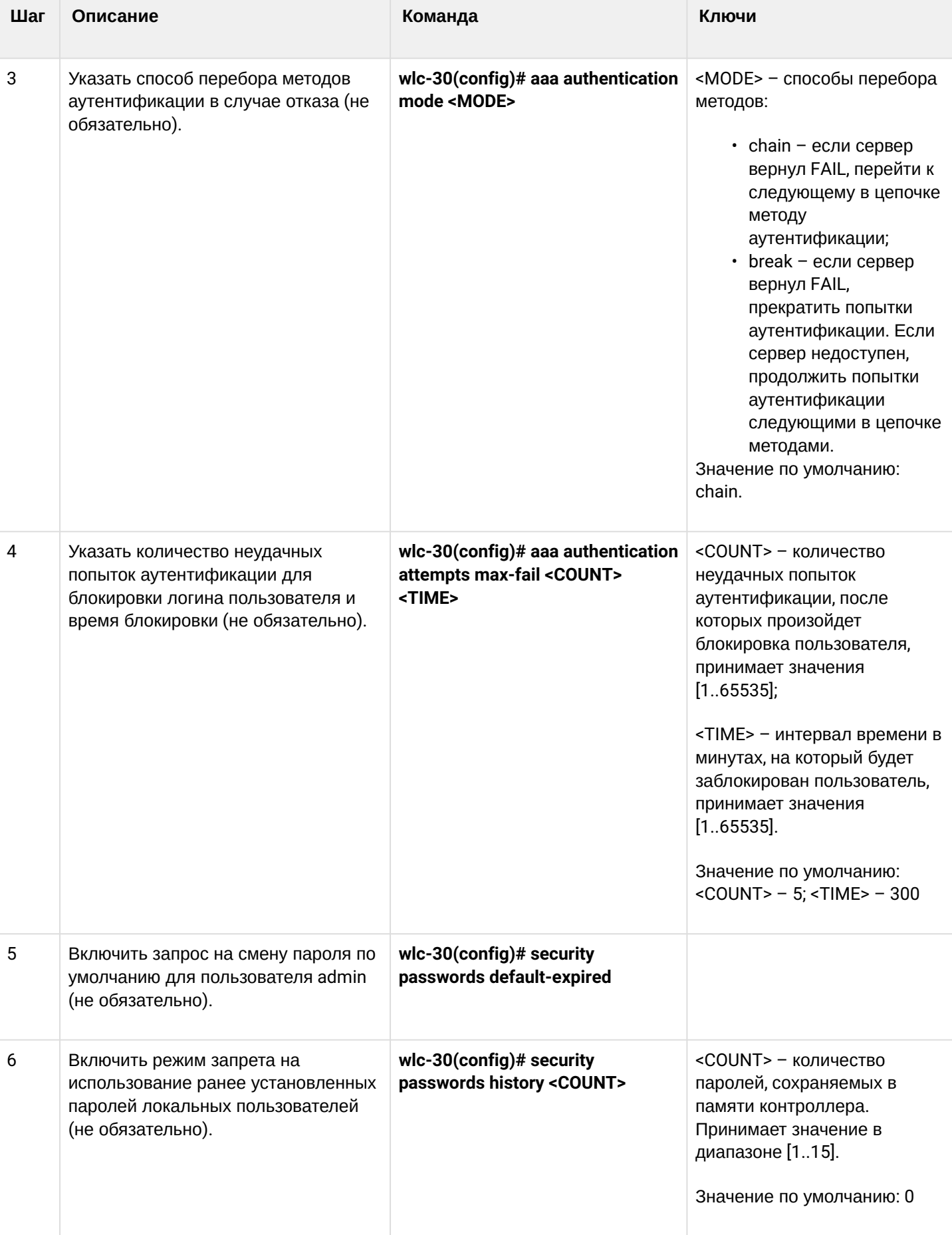

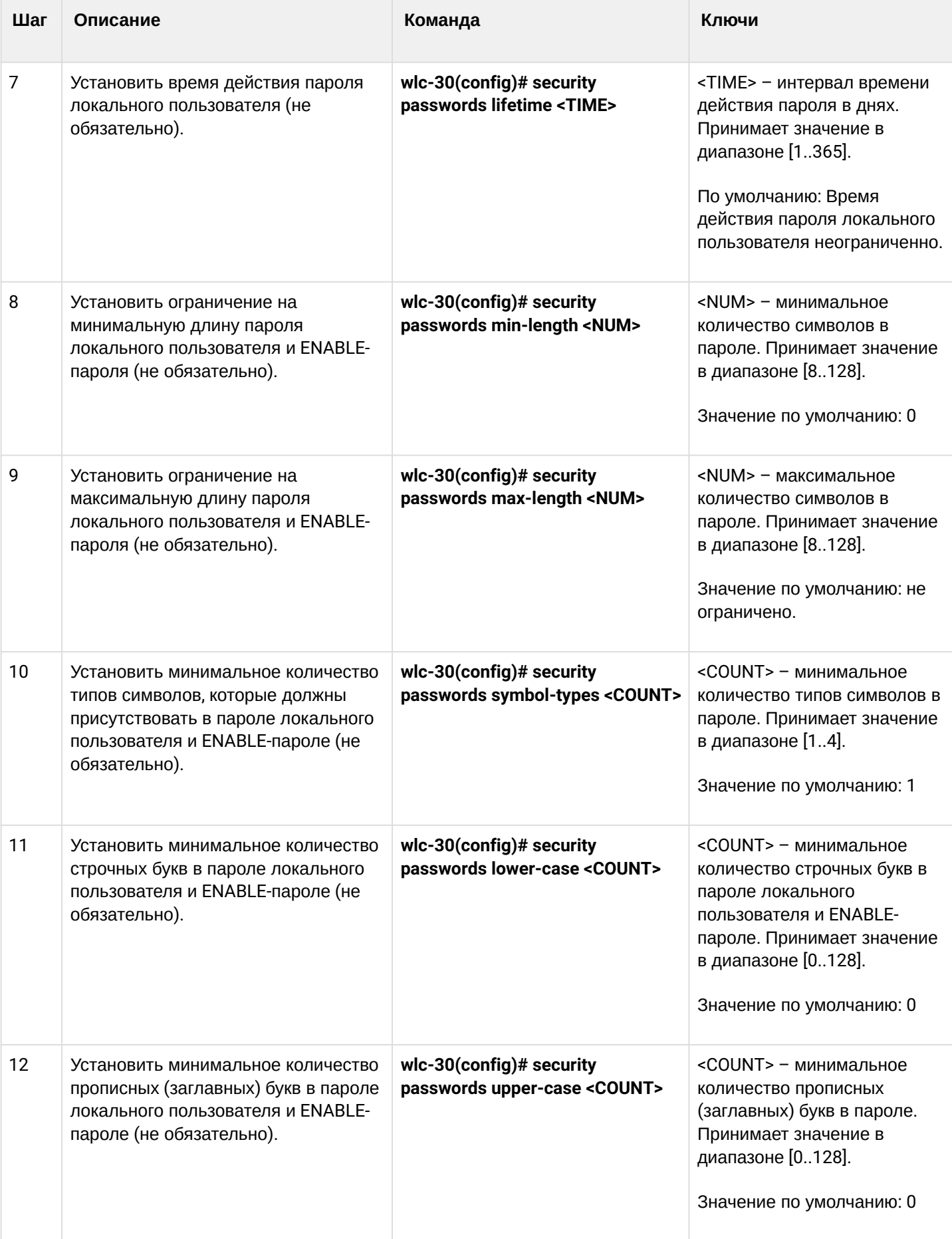

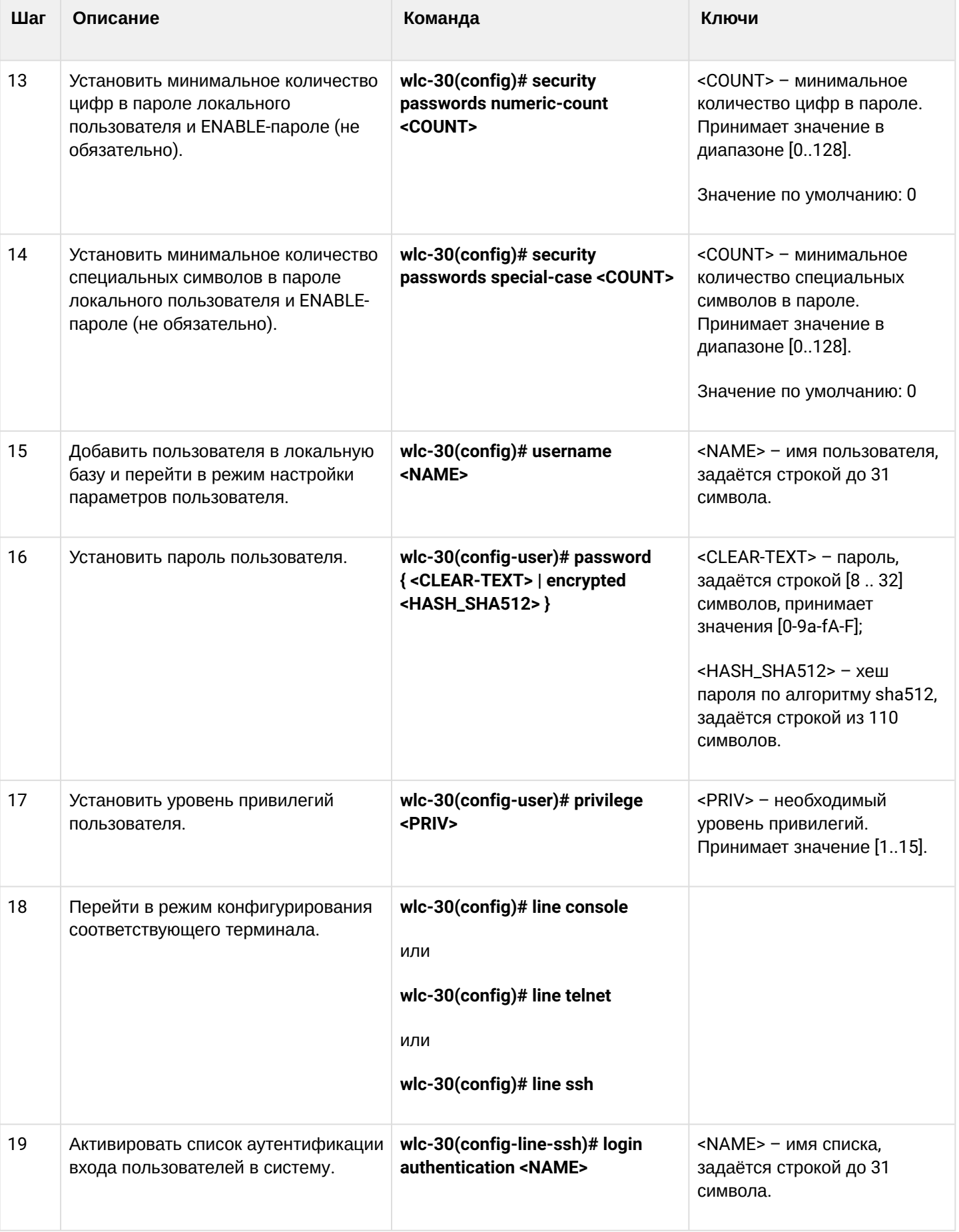

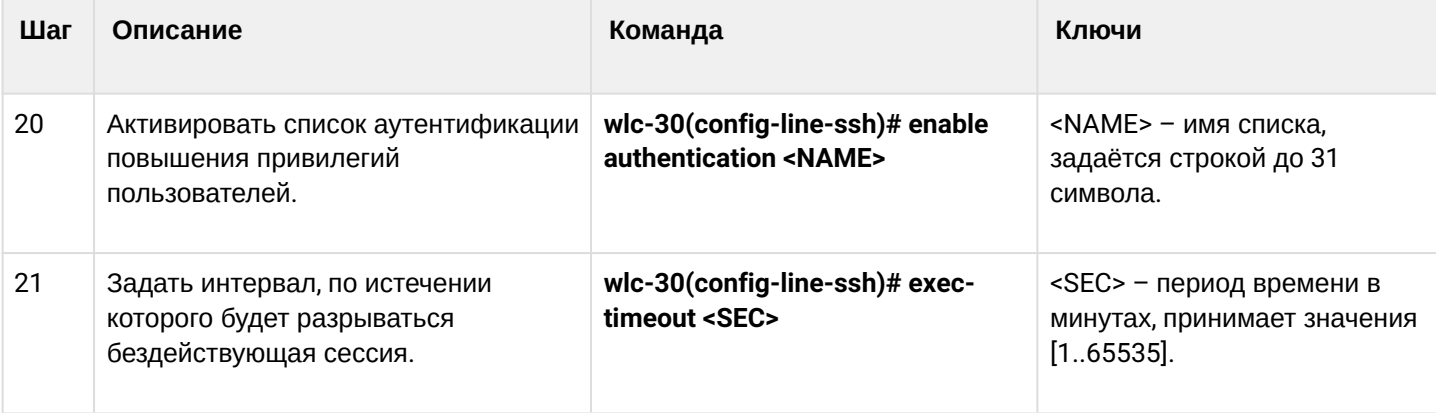

# <span id="page-323-0"></span>**14.1.2 Алгоритм настройки AAA по протоколу RADIUS**

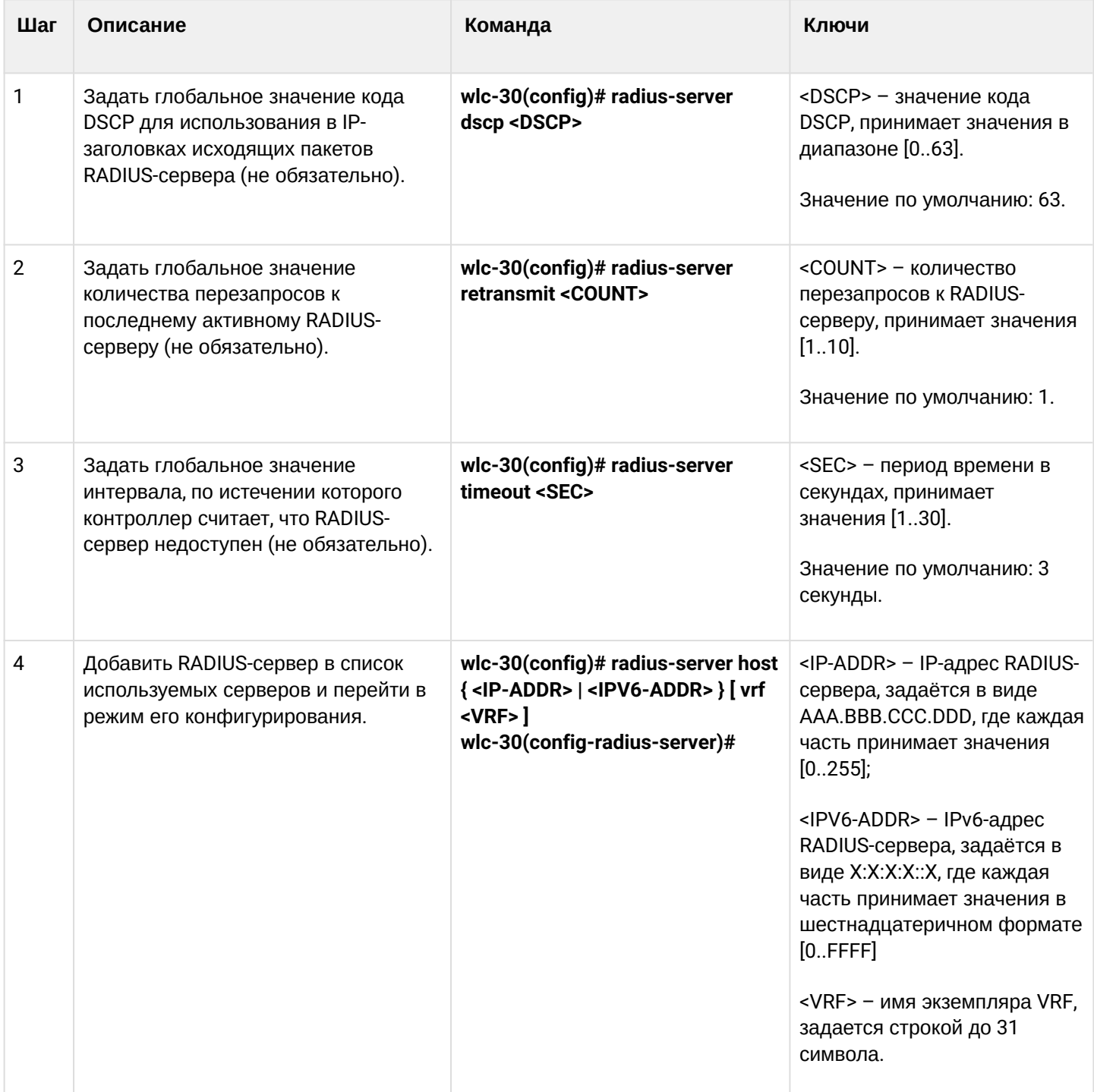
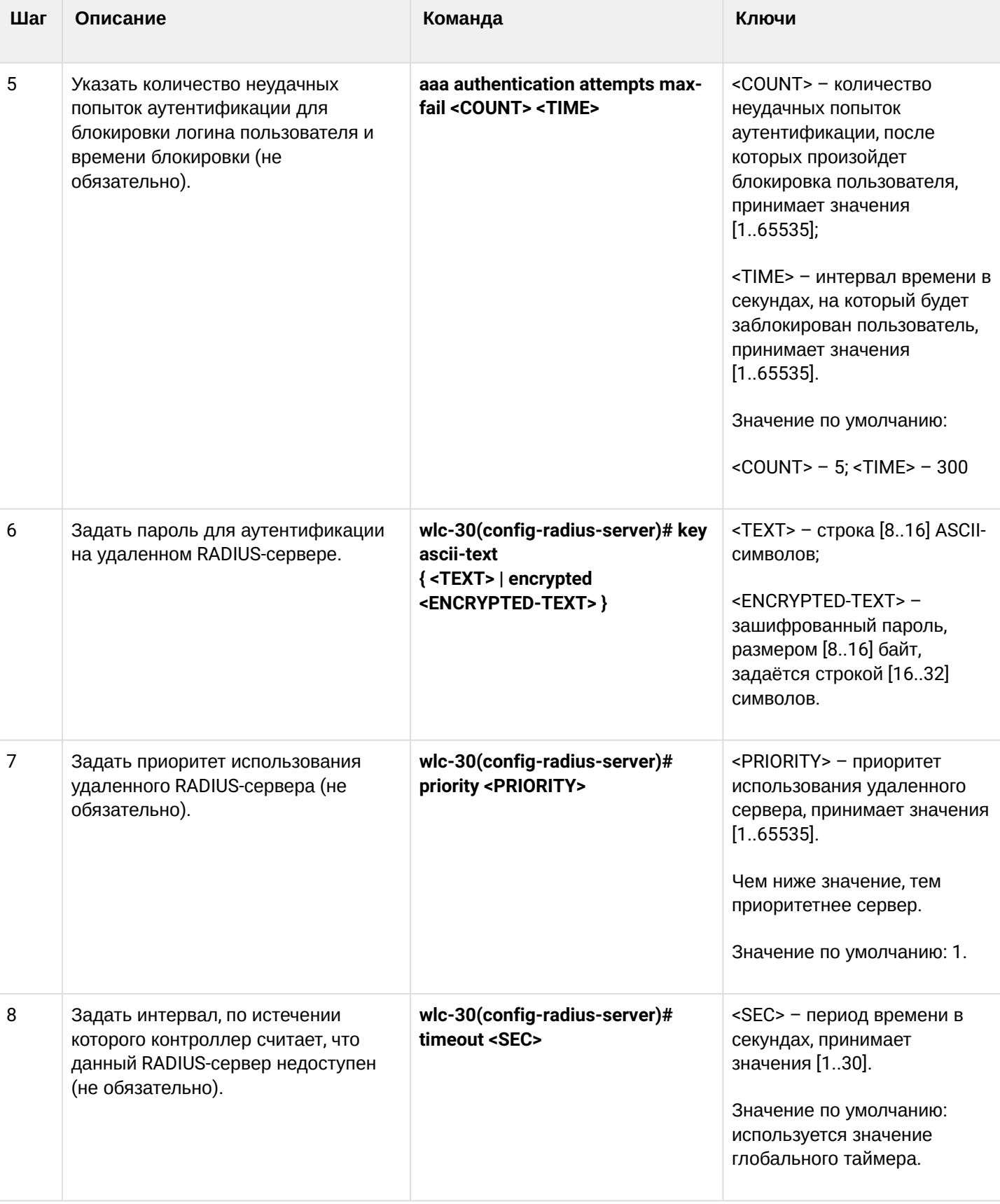

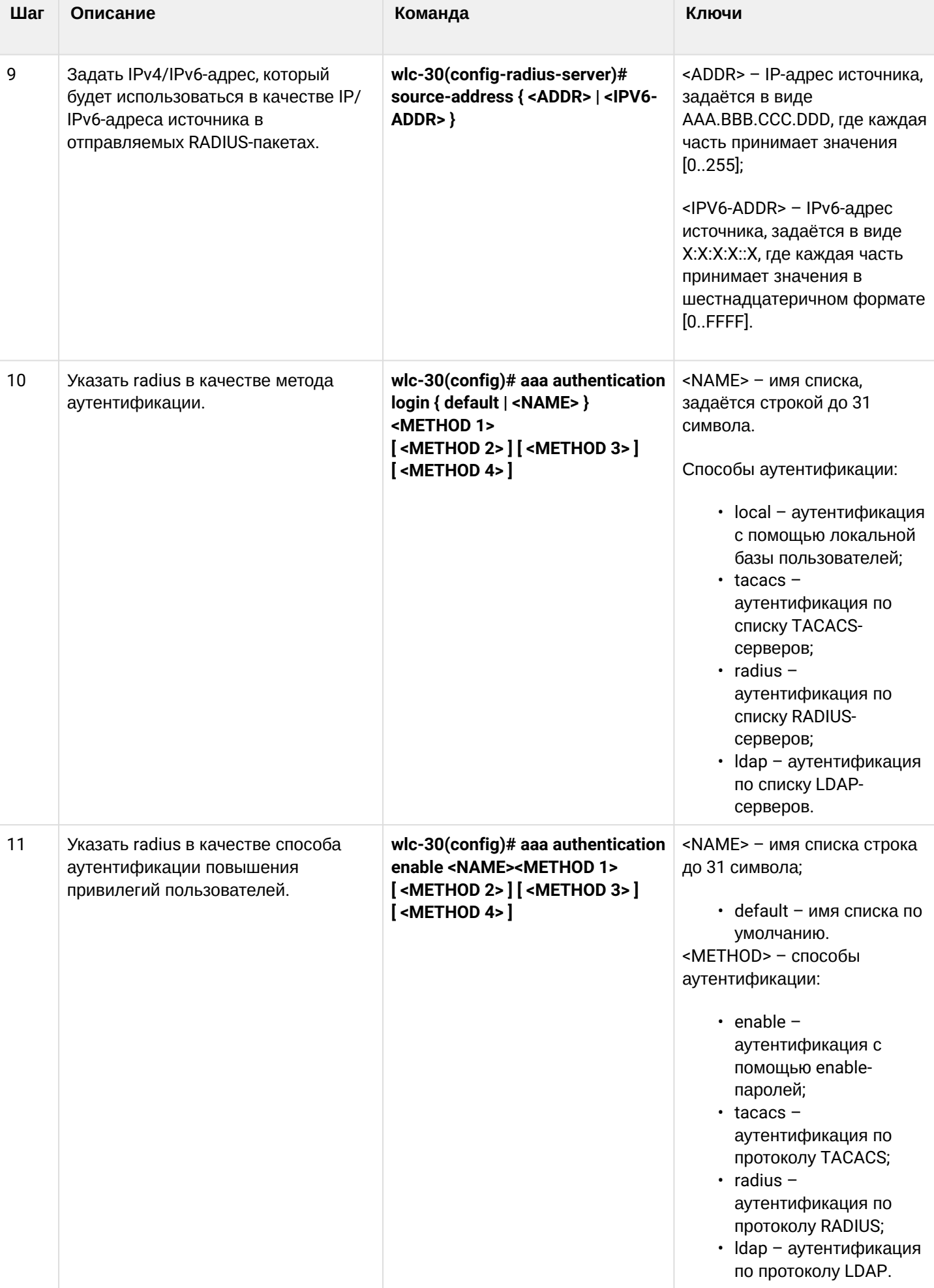

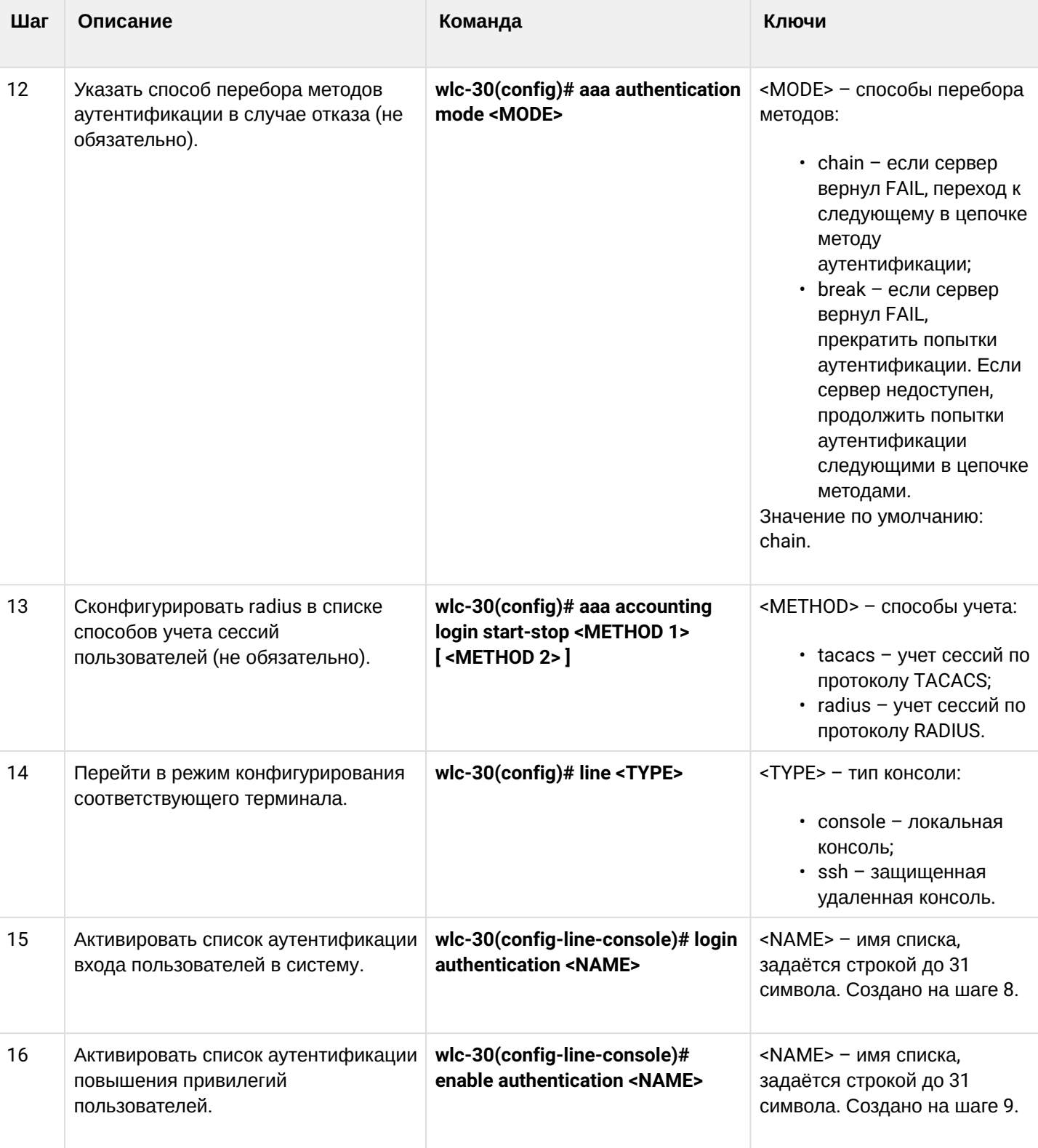

# 14.1.3 Алгоритм настройки AAA по протоколу TACACS

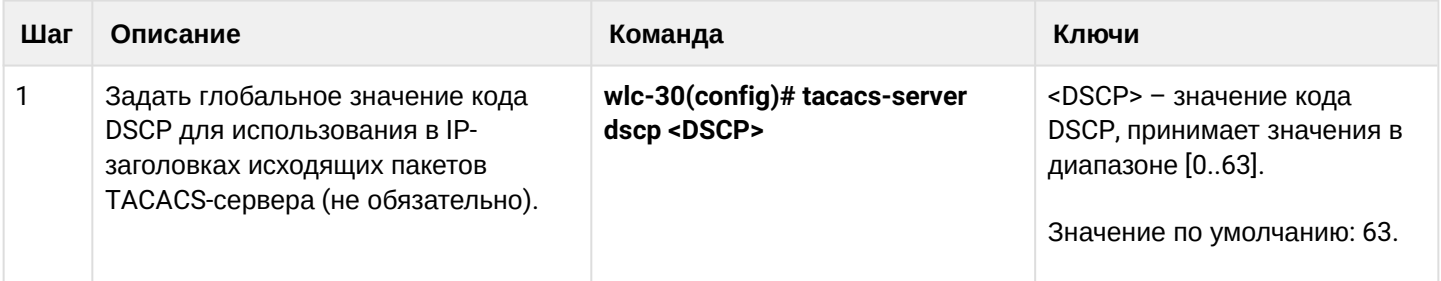

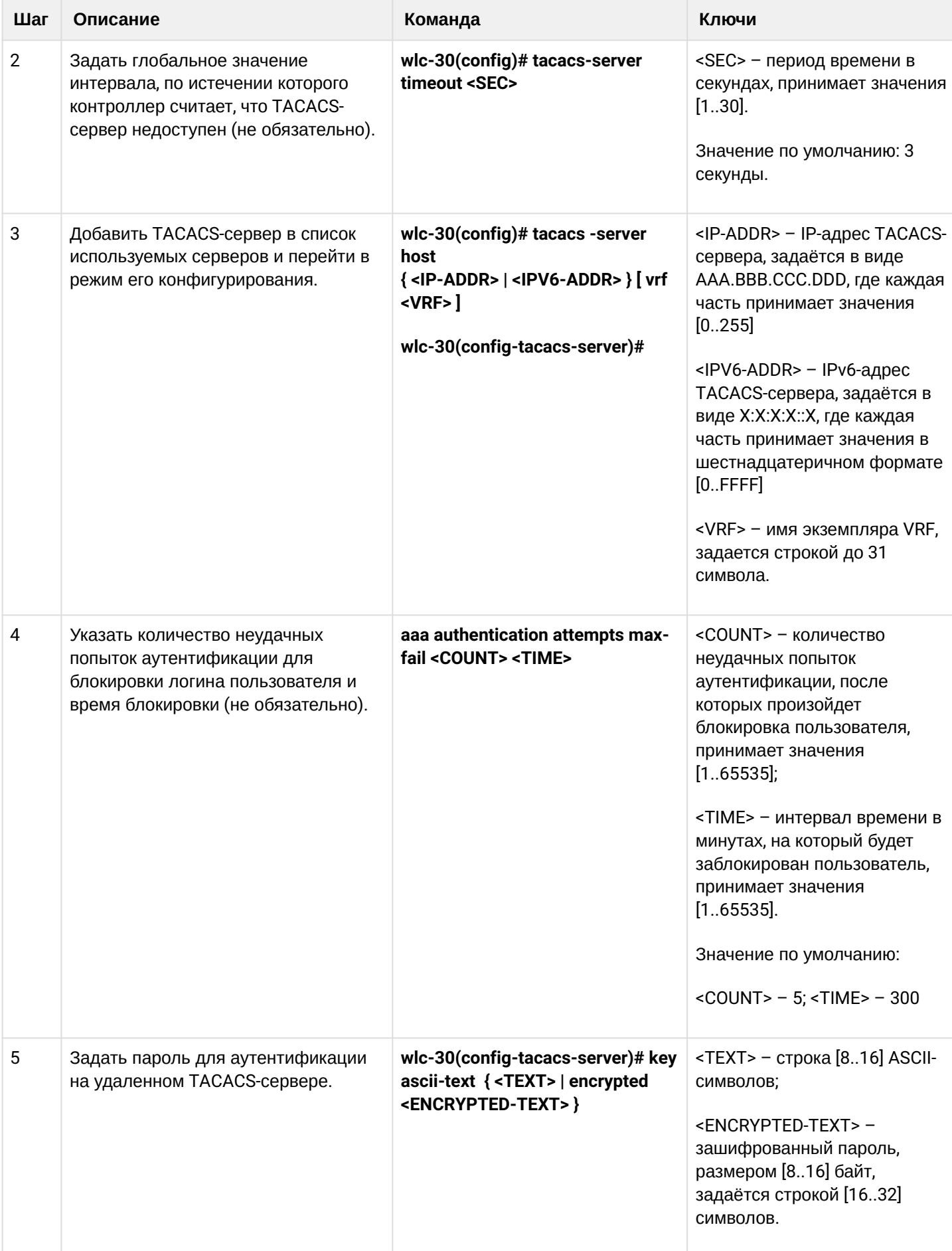

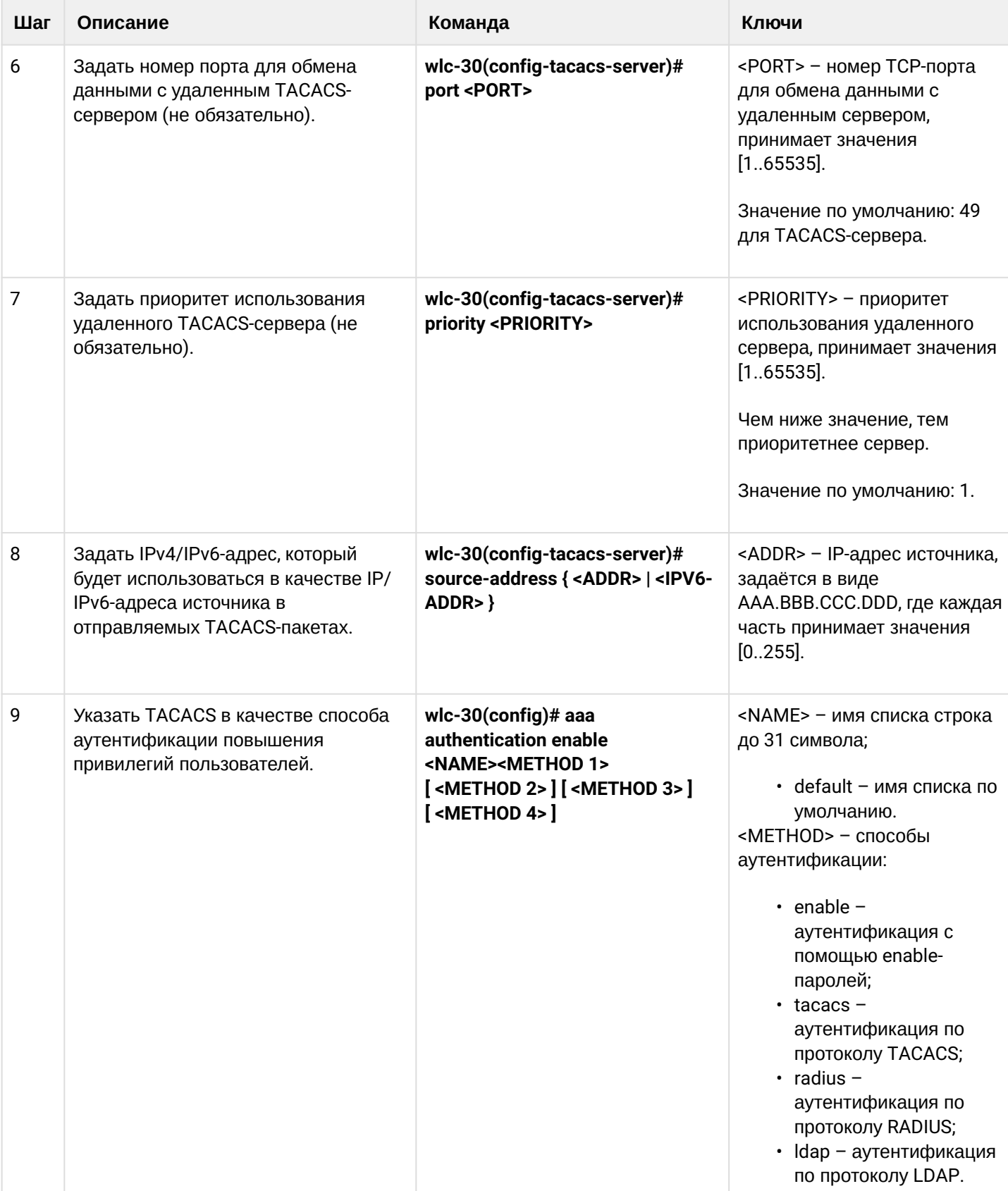

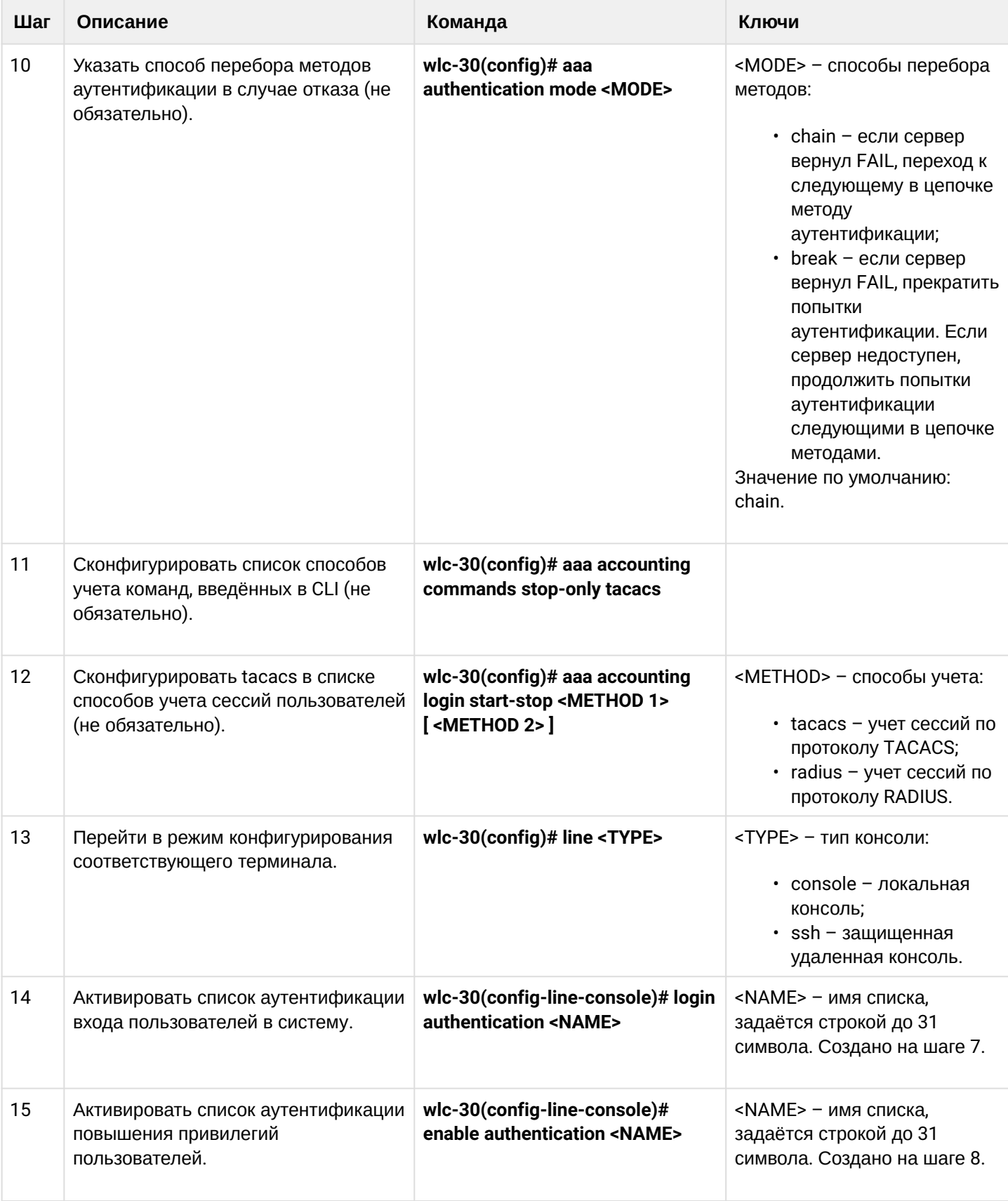

## 14.1.4 Алгоритм настройки AAA по протоколу LDAP

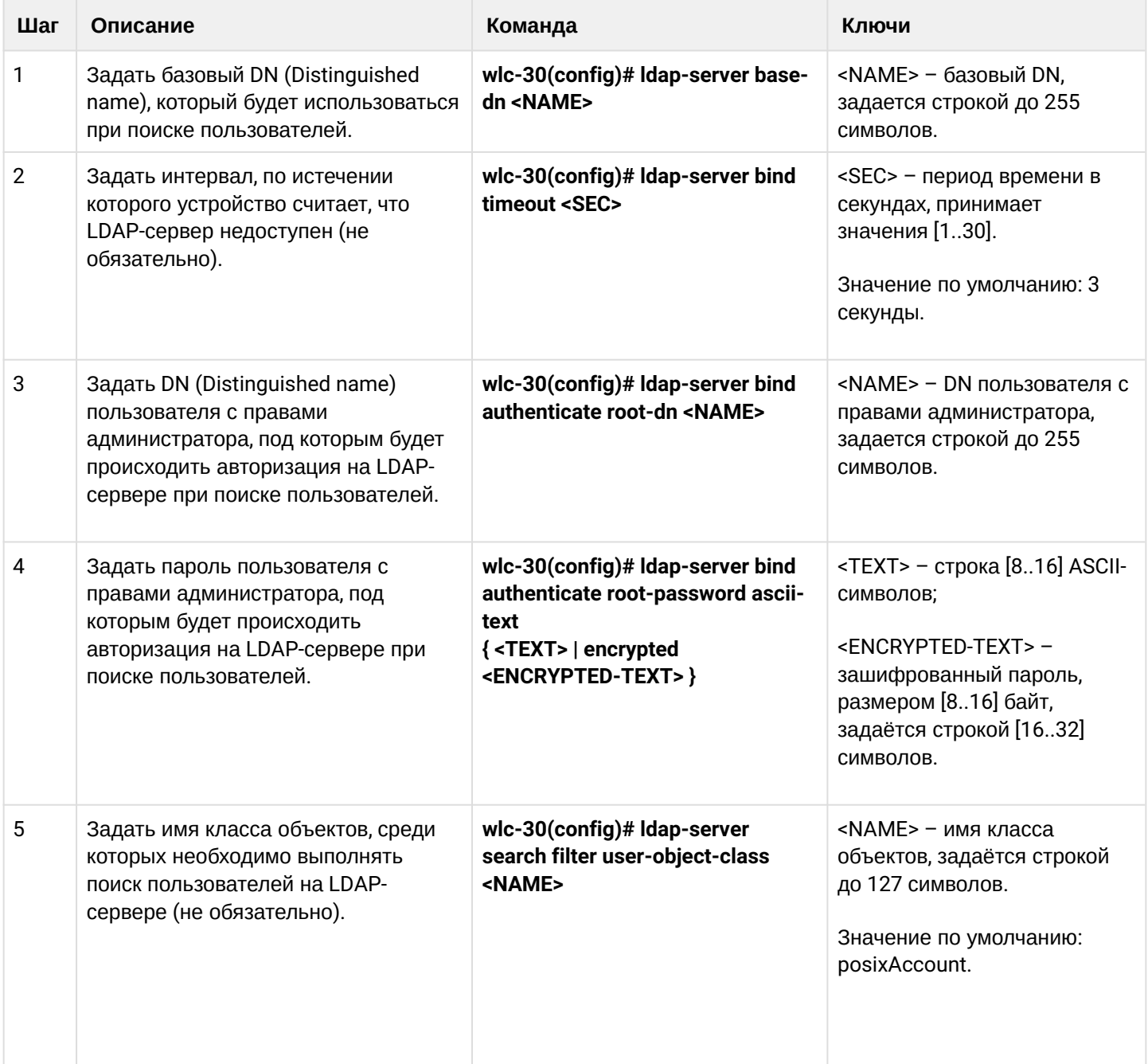

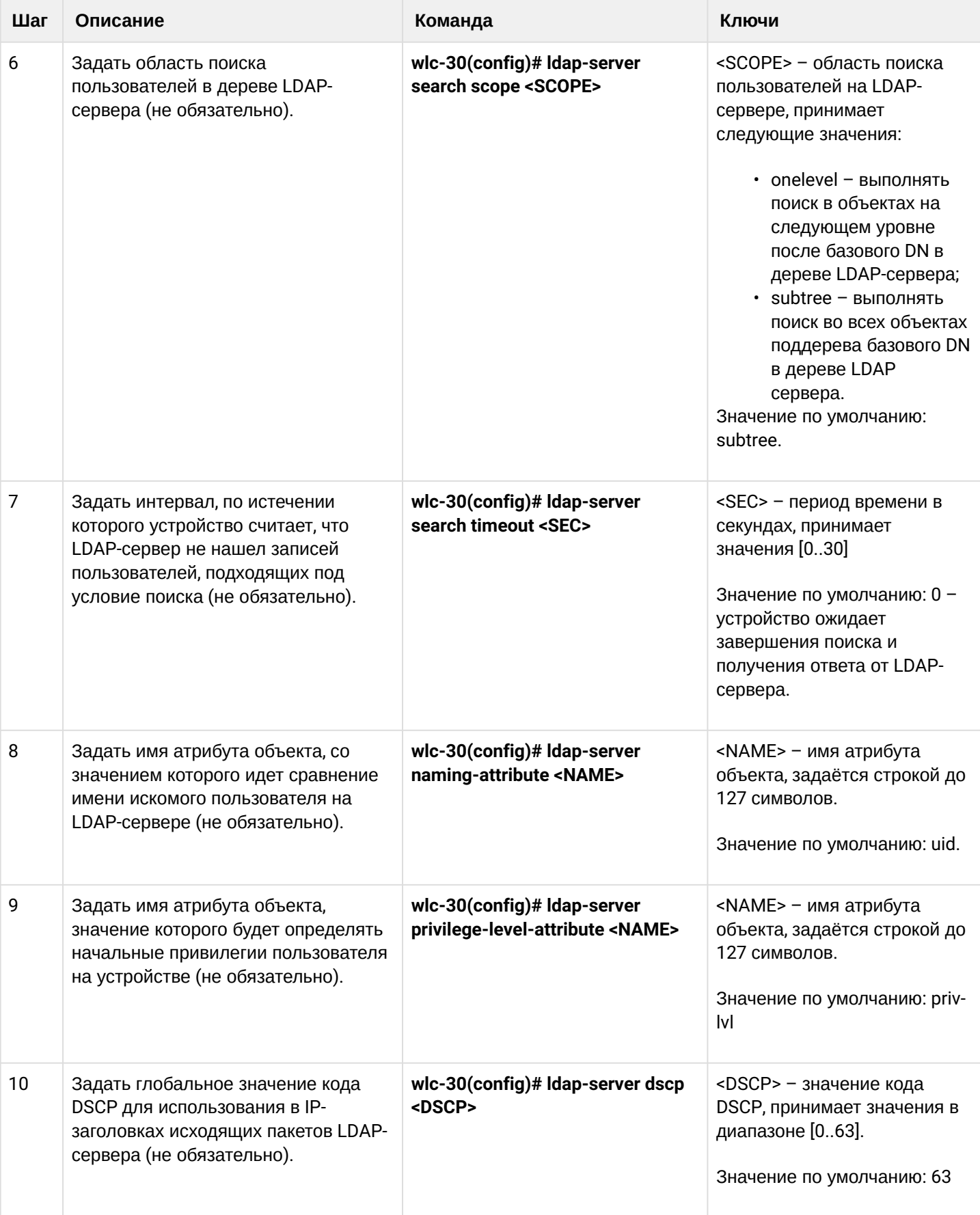

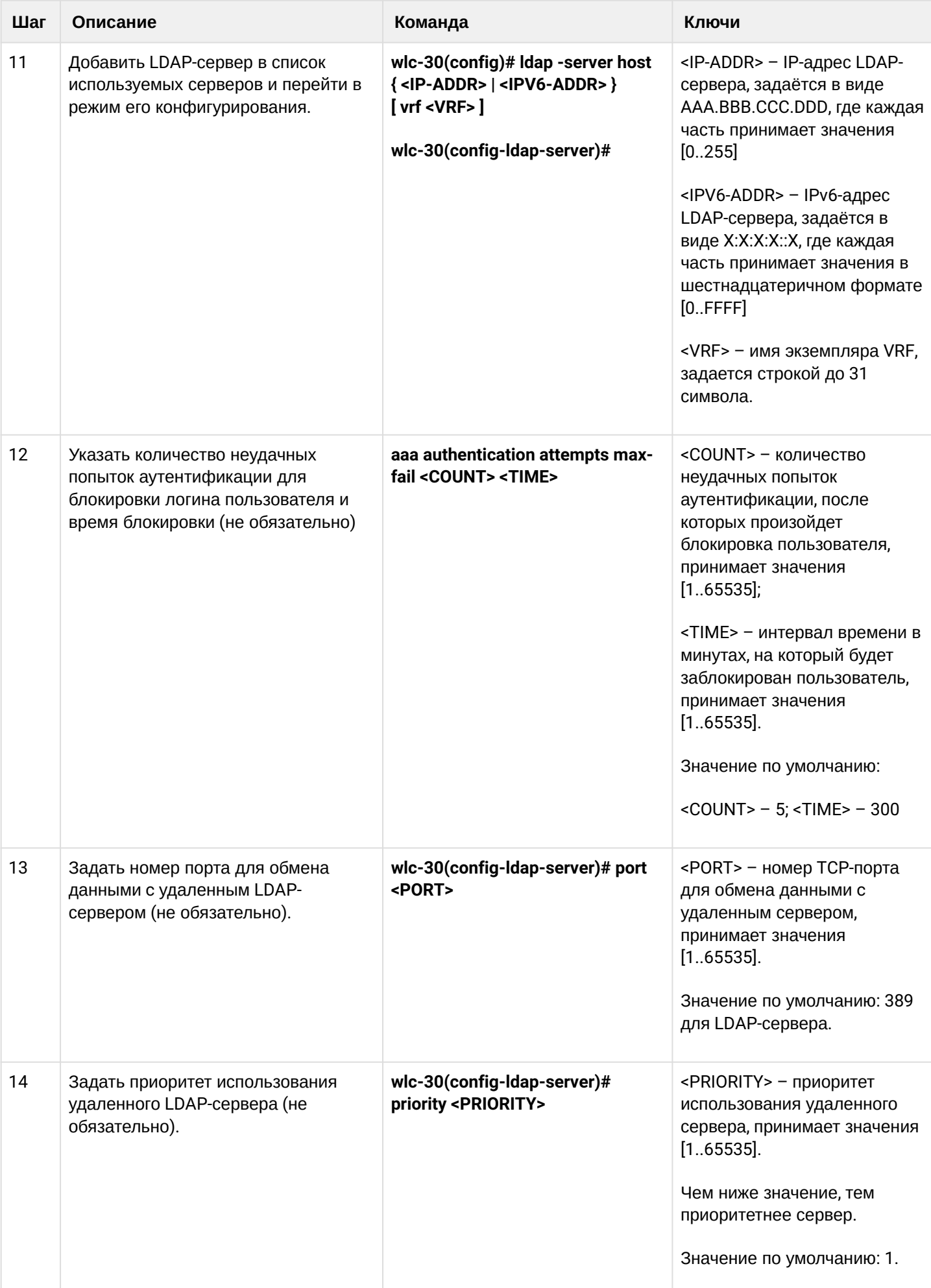

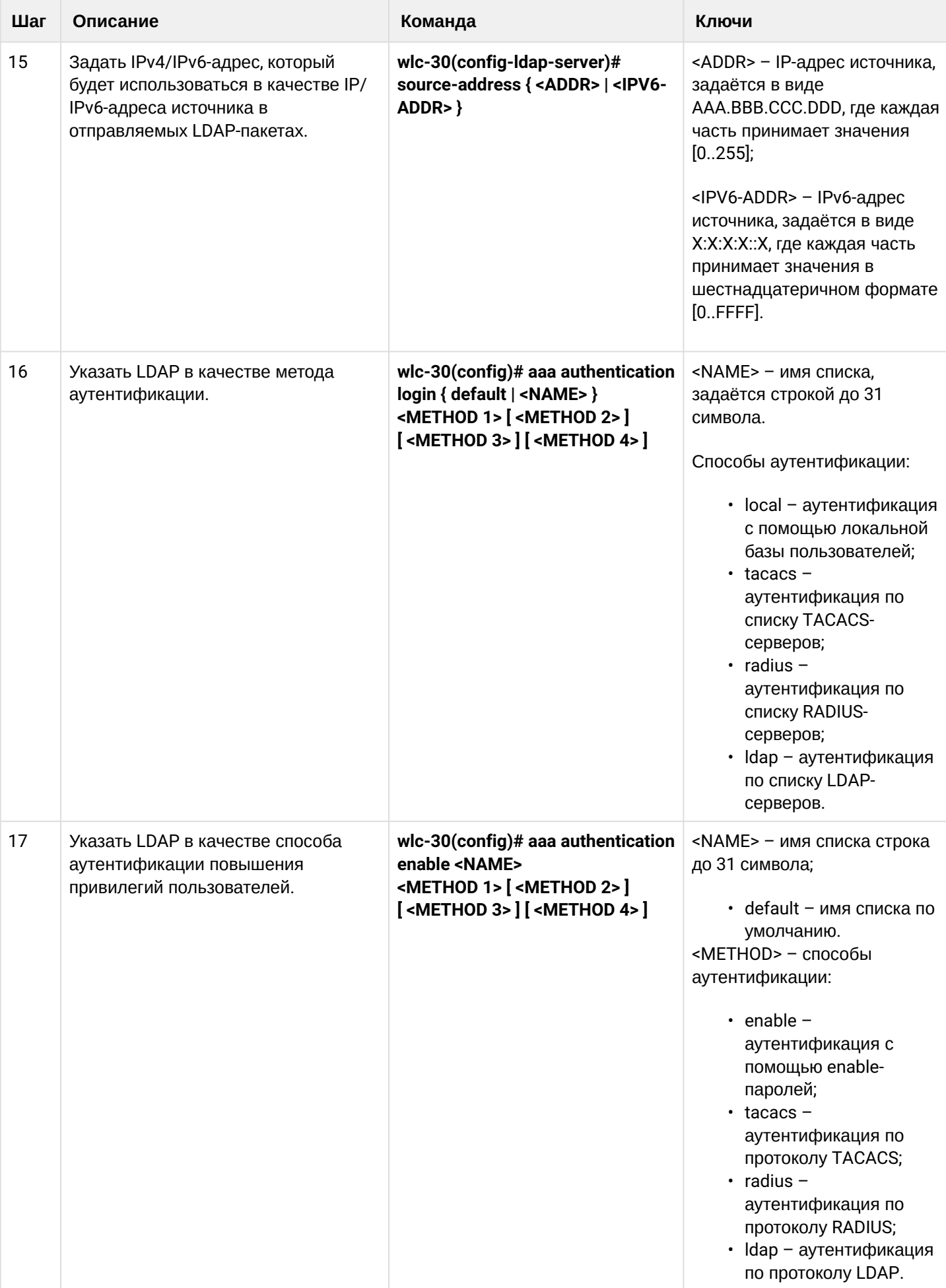

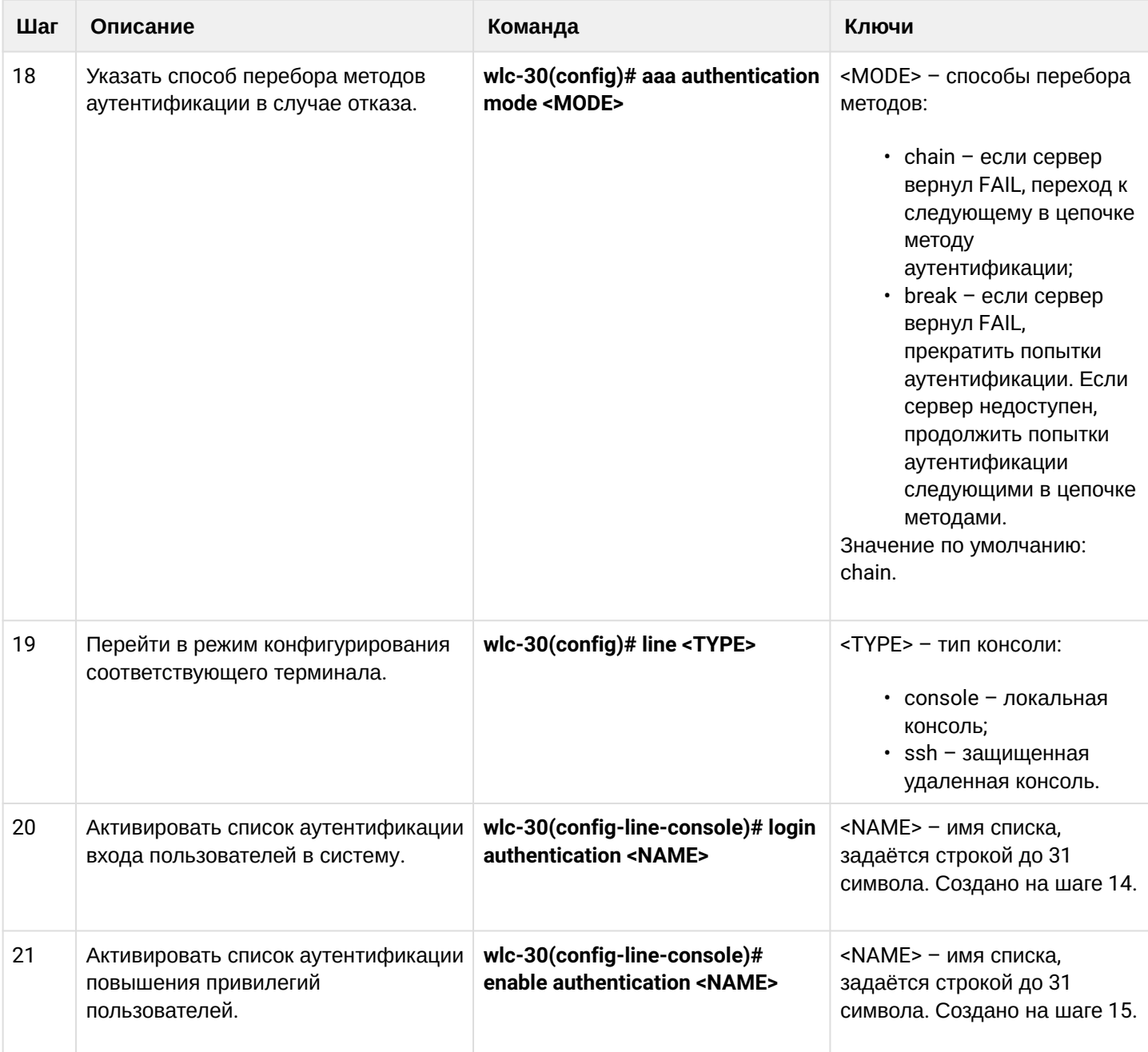

## 14.1.5 Пример настройки аутентификации по telnet через RADIUS-сервер

## Задача:

Настроить аутентификацию пользователей, подключающихся по Telnet, через RADIUS (192.168.16.1/24).

## Решение:

Настроим подключение к RADIUS-серверу и укажем ключ (password):

```
wlc-30# configure
wlc-30(config)# radius-server host 192.168.16.1
wlc-30(config-radius-server)# key ascii-text encrypted 8CB5107EA7005AFF
wlc-30(config-radius-server)# exit
```
Создадим профиль аутентификации:

wlc-30(config)# aaa authentication login log radius

Укажем режим аутентификации, используемый при подключении по Telnet-протоколу:

```
wlc-30(config)# line telnet
wlc-30(config-line-telnet)# login authentication log
wlc-30(config-line-telnet)# exit
wlc-30(config)# exit
```
Просмотреть информацию по настройкам подключения к RADIUS-серверу можно командой:

```
wlc-30# show aaa radius-servers
```
Посмотреть профили аутентификации можно командой:

wlc-30# show aaa authentication

### 14.1.6 Web-портал и Конструктор Порталов

В состав WLC-30 включен web-портал, с помощью которого реализуется модель авторизации Hotspotклиентов. Неизвестный системе пользователь может свободно (без получения заранее логина и пароля) подключиться к точке доступа, но при попытке выйти в интернет через браузер пользователь перенаправляется на страницу web-портала, на которой может по выбору пройти процедуру авторизации или получения авторизационных данных.

Для кастомизации web-портала в WLC-30 включен Конструктор Порталов, с помощью которого пользователи могут настраивать сценарии работы и внешний вид порталов, используемых при Hotspotавторизации. Пользователи Конструктора могут создавать и удалять порталы, выбирать их фон и содержание (текст, изображения), устанавливать различные режимы и сценарии авторизации для каждого из порталов. Сам по себе Конструктор не выполняет никаких действий в цепочке предоставления услуги абонентом. Это инструмент, служащий исключительно для настройки.

GUI Конструктора Порталов доступен по следующему URL: http://<IP-адрес Конструктора>:8080/epadmin

### 14.2 Настройка привилегий команд

Настройка привилегий команд является гибким инструментом, который позволяет назначить набору команд минимально необходимый уровень пользовательских привилегий (1-15). В дальнейшем при создании пользователя можно задать уровень привилегий, определяя ему доступный набор команд.

- 1-9 уровни позволяют использовать все команды мониторинга (show ...);
- 10-14 уровни позволяют использовать все команды кроме команд перезагрузки устройства, управления пользователями и ряда других:
- 15 уровень позволяет использовать все команды.

## 14.2.1 Алгоритм настройки

Для изменения минимального уровня привилегий необходимого для выполнения команды CLI используется команда:

wlc-30(config)# privilege <COMMAND-MODE> level <PRIV><COMMAND>

<COMMAND-MODE> - командный режим;

<PRIV> - необходимый уровень привилегий поддерева команд, принимает значение [1..15];

<COMMAND> - поддерево команд, задается строкой до 255 символов.

### 14.2.2 Пример настройки привилегий команд

### Задача:

Перевести все команды просмотра информации об интерфейсах на уровень привилегий 10, кроме команды «show interfaces bridges». Команду «show interfaces bridges» перевести на уровень привилегий  $3<sub>l</sub>$ 

### Решение:

В режиме конфигурирования определим команды, разрешенные на использование с уровнем привилегий 10 и уровнем привилегий 3:

```
wlc-30(config)# privilege root level 3 "show interfaces bridge"
wlc-30(config)# privilege root level 10 "show interfaces"
```
### 14.3 Настройка логирования и защиты от сетевых атак

### 14.3.1 Алгоритм настройки

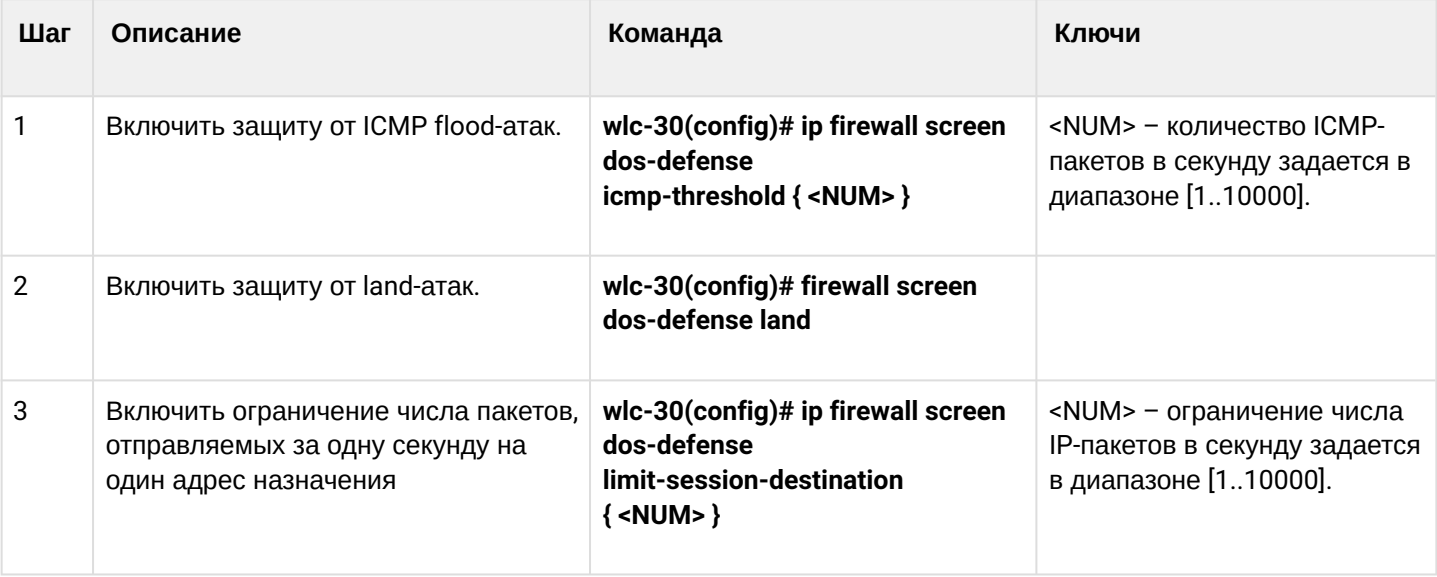

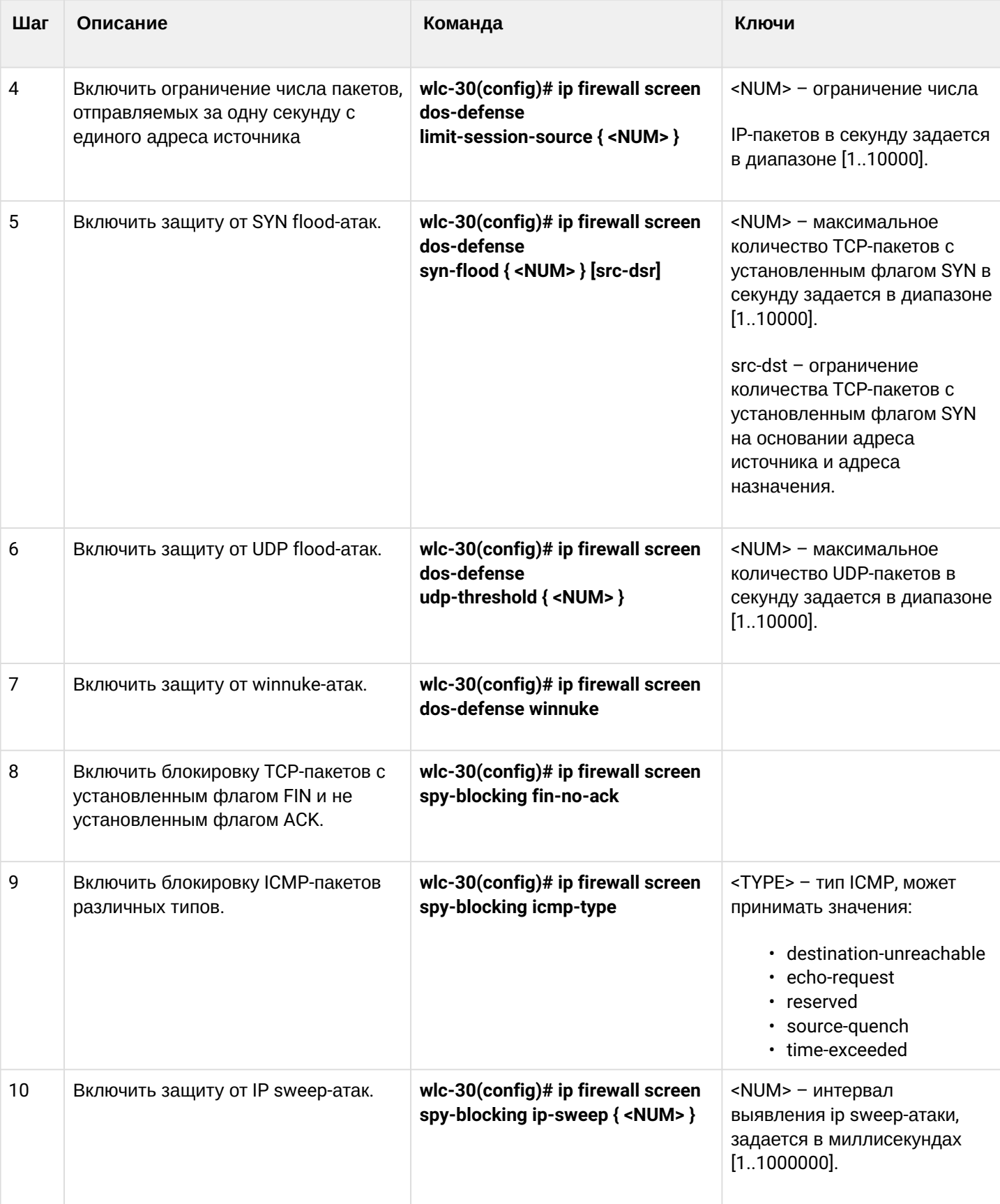

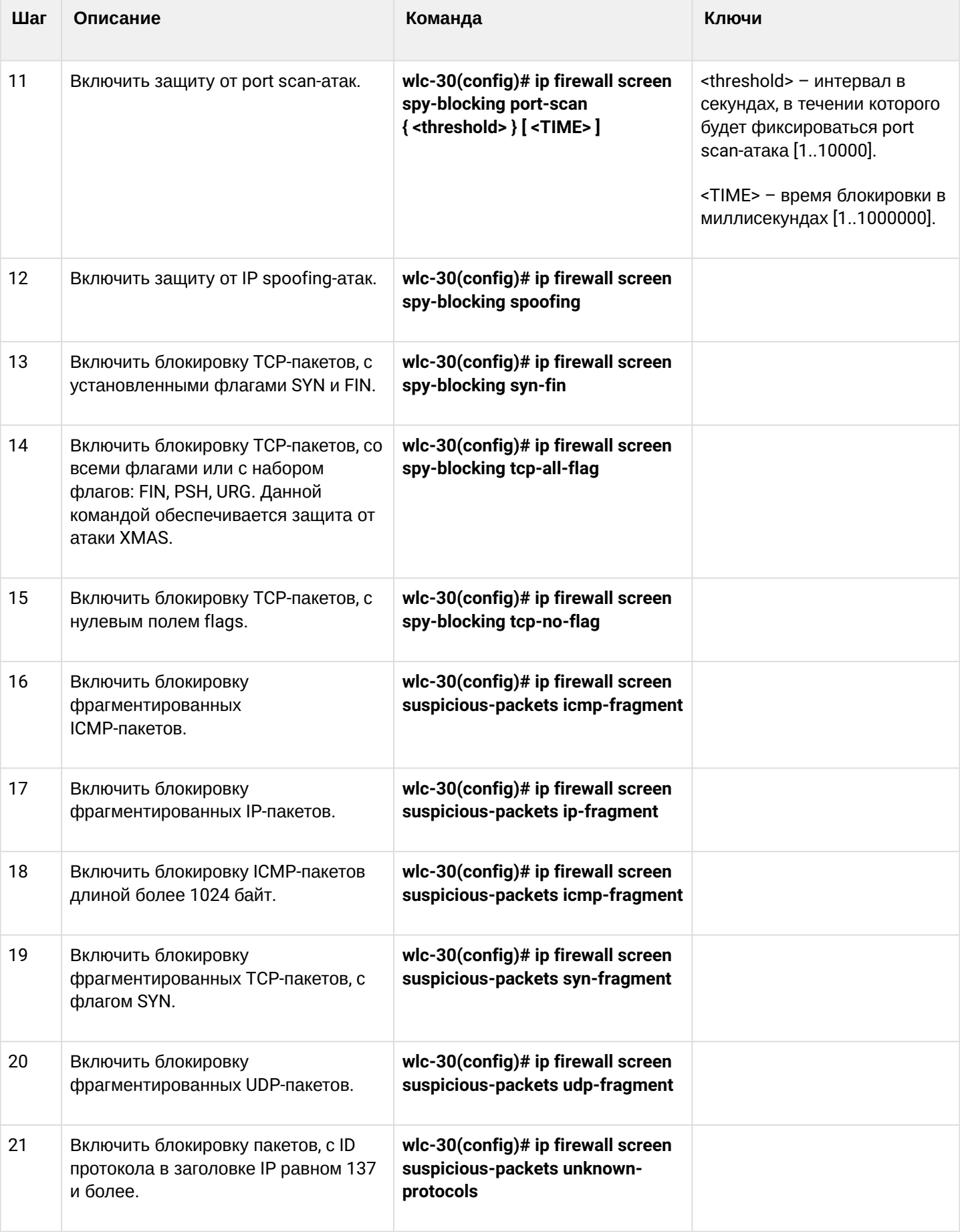

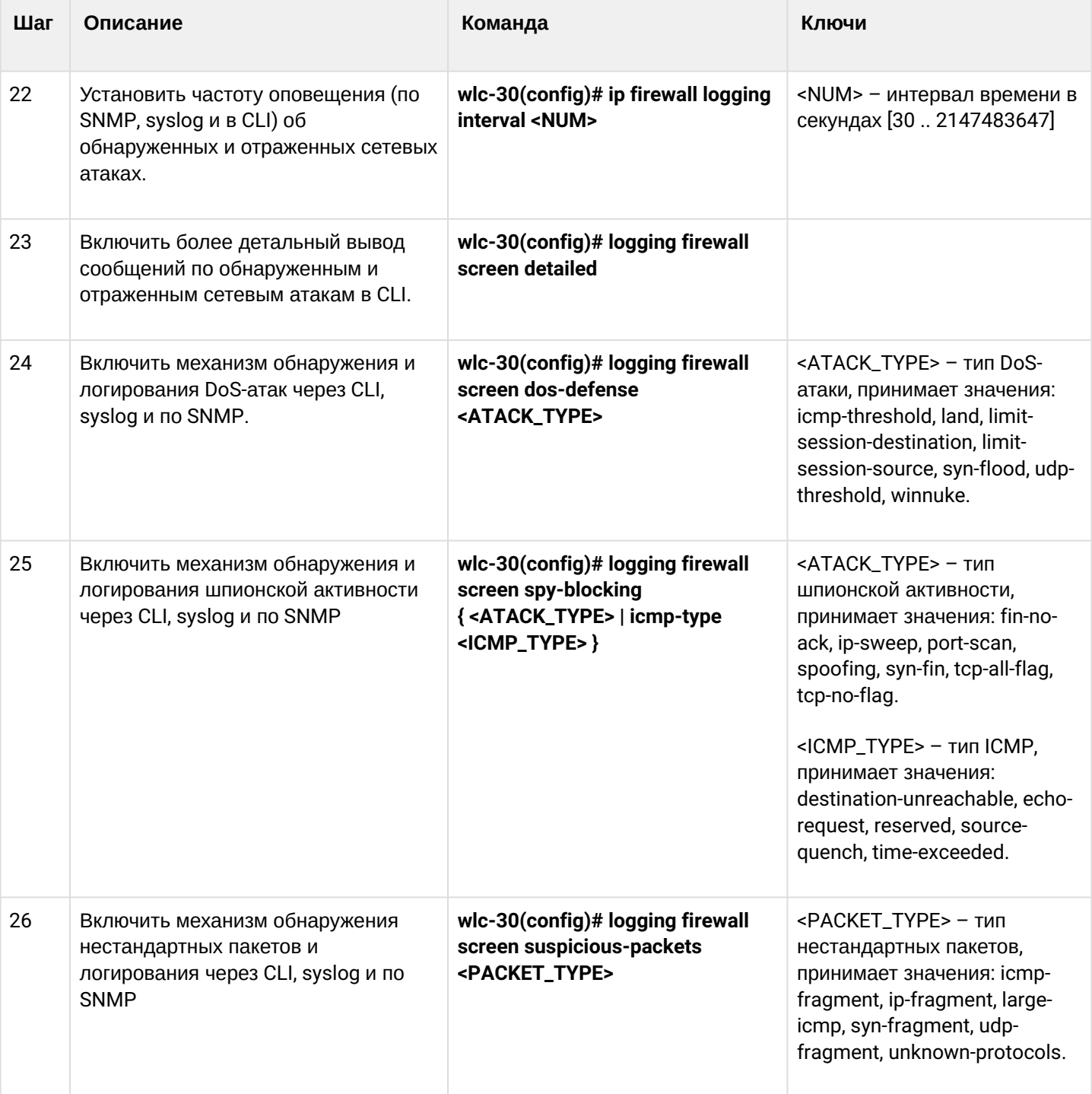

## **14.3.2 Описание механизмов защиты от атак**

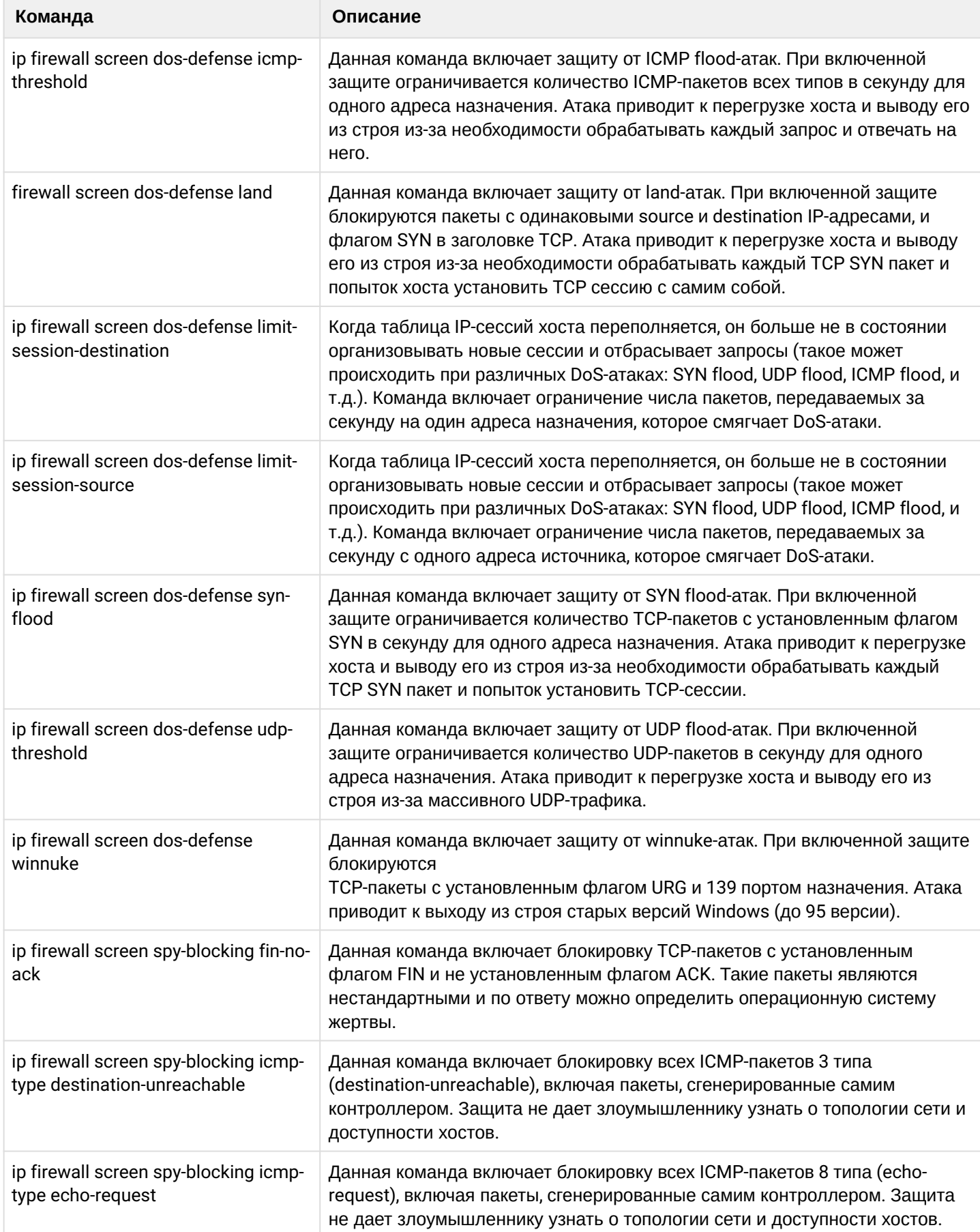

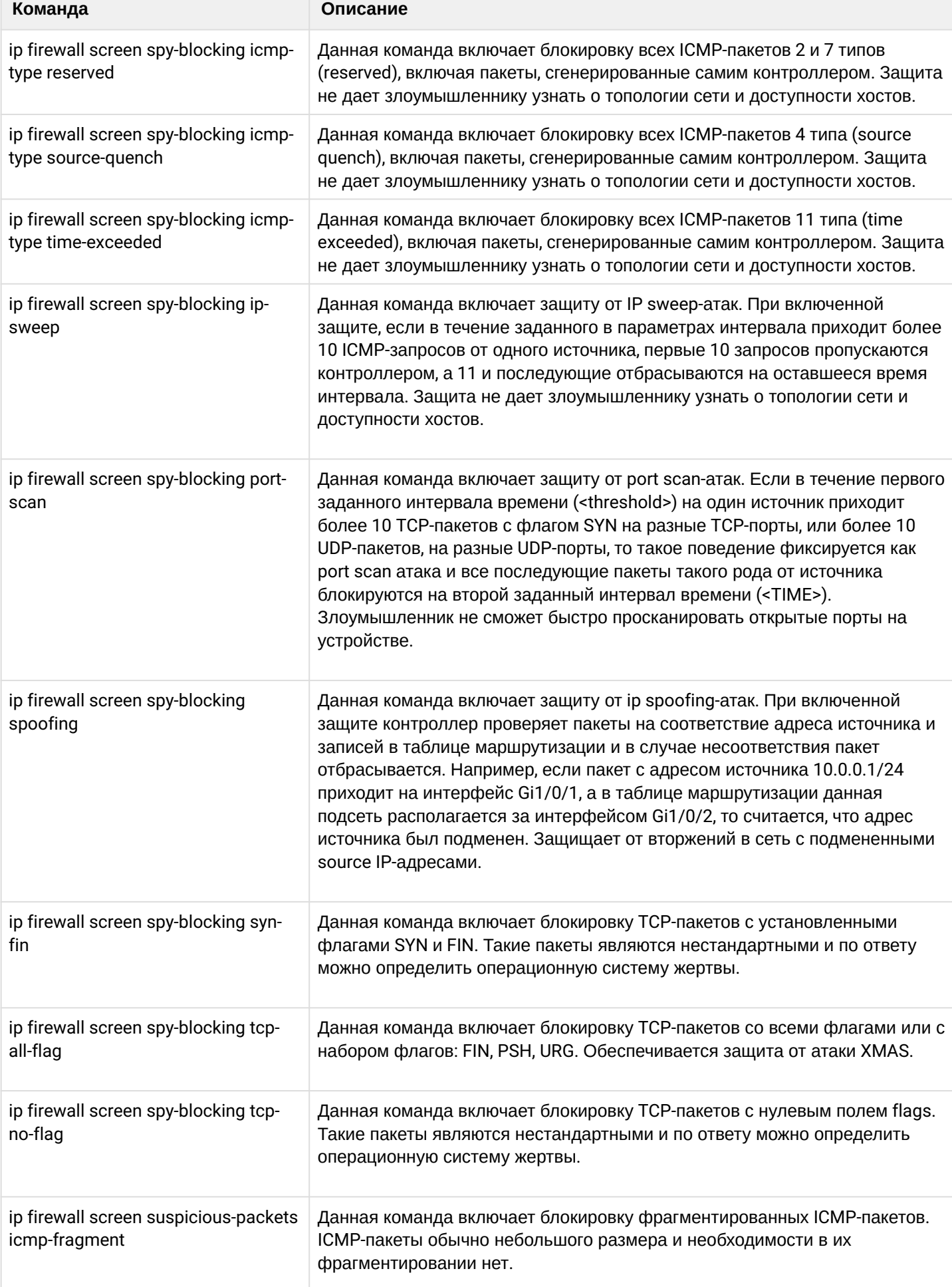

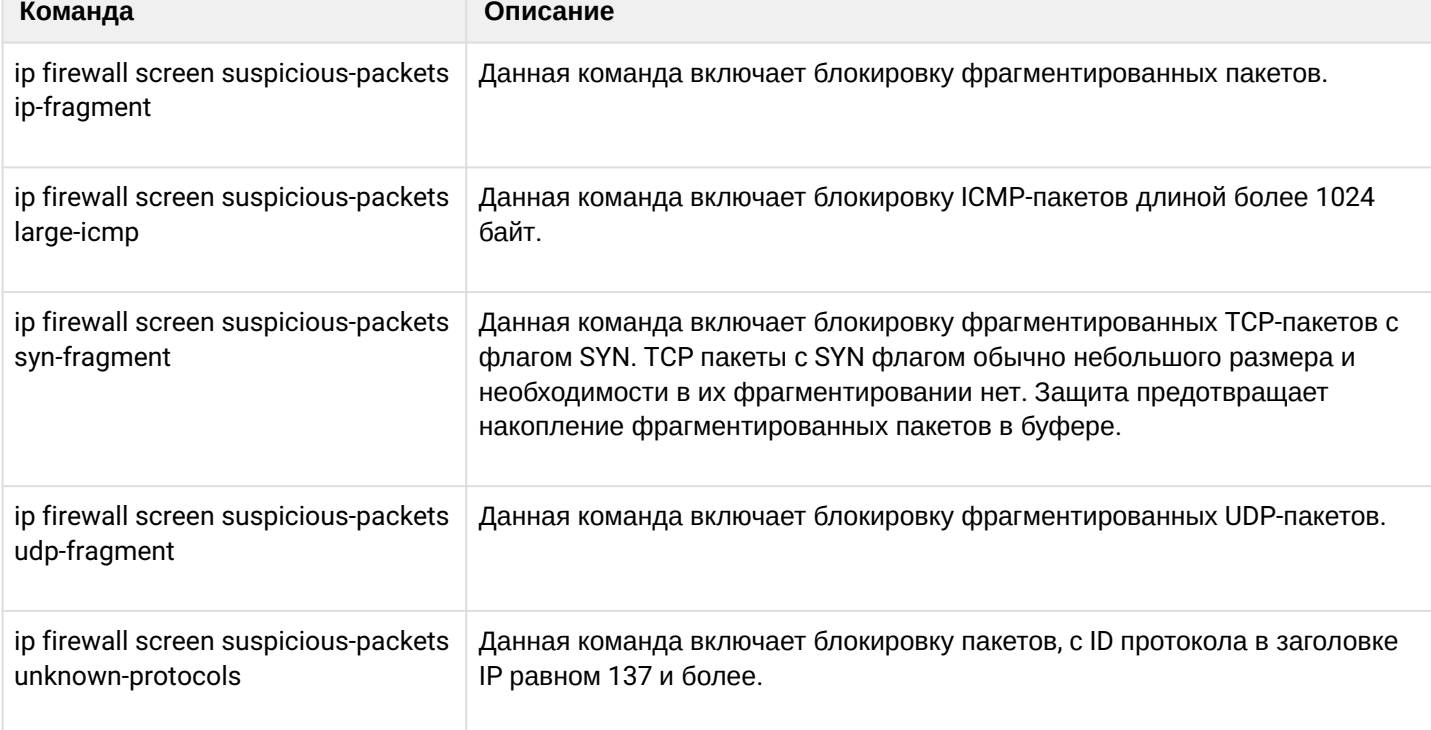

# **14.3.3 Пример настройки логирования и защиты от сетевых атак**

### **Задача:**

Необходимо защитить LAN-сеть и WLC-30 от сетевых атак land, syn-flood, ICMP flood и настроить оповещение об атаках по SNMP на SNMP-сервер 192.168.0.10.

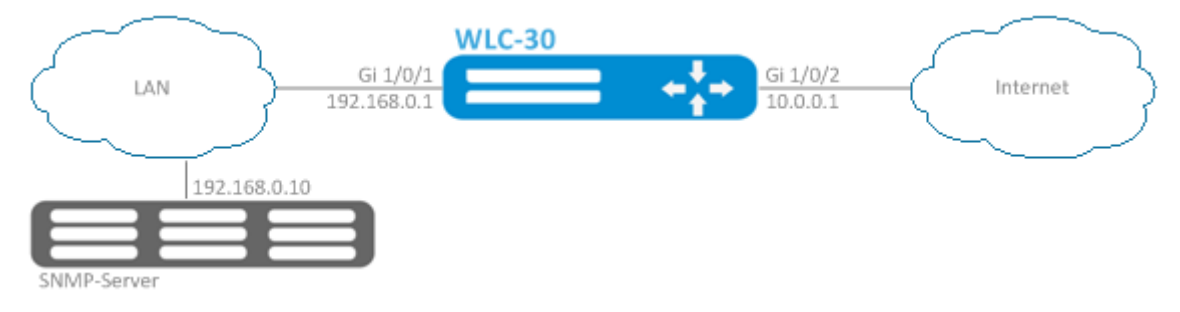

#### **Решение:**

Предварительно необходимо настроить интерфейсы и firewall (настройка firewall или ее отсутствие не повлияют на работу защиты от сетевых атак):

```
wlc-30(config)# security zone LAN
wlc-30(config-zone)# exit 
wlc-30(config)# security zone WAN
wlc-30(config-zone)# exit
wlc-30(config)# security zone-pair LAN WAN
wlc-30(config-zone-pair)# rule 100
wlc-30(config-zone-pair-rule)# action permit 
wlc-30(config-zone-pair-rule)# enable 
wlc-30(config-zone-pair-rule)# ex
wlc-30(config-zone-pair)# exit 
wlc-30(config)# security zone-pair WAN LAN
wlc-30(config-zone-pair)# rule 100
wlc-30(config-zone-pair-rule)# action permit 
wlc-30(config-zone-pair-rule)# enable 
wlc-30(config-zone-pair-rule)# exit
wlc-30(config-zone-pair)# exit
wlc-30(config)# interface gigabitethernet 1/0/1
wlc-30(config-if-gi)# security-zone LAN
wlc-30(config-if-gi)# ip address 192.168.0.1/24
wlc-30(config-if-gi)# exit 
wlc-30(config)# interface gigabitethernet 1/0/2
wlc-30(config-if-gi)# security-zone WAN
wlc-30(config-if-gi)# ip address 10.0.0.1/24
wlc-30(config-if-gi)# exit
```
Настроим защиту от land, syn-flood, ICMP flood-атак:

```
wlc-30(config)# ip firewall screen dos-defense land 
wlc-30(config)# ip firewall screen dos-defense syn-flood 100 src-dst 
wlc-30(config)# ip firewall screen dos-defense icmp-threshold 100
```
Настроим логирование обнаруженных атак:

```
wlc-30(config)# ip firewall logging screen dos-defense land 
wlc-30(config)# ip firewall logging screen dos-defense syn-flood 
wlc-30(config)# ip firewall logging screen dos-defense icmp-threshold
```
Настроим SNMP-сервер, на который будут отправляться трапы:

wlc-30(config)# snmp-server wlc-30(config)# snmp-server host 192.168.0.10

Посмотреть статистику по зафиксированным сетевым атакам можно командой:

wlc-30# show ip firewall screen counters

# 14.4 Конфигурирование Firewall

Firewall - комплекс аппаратных или программных средств, осуществляющий контроль и фильтрацию проходящих через него сетевых пакетов в соответствии с заданными правилами.

## 14.4.1 Алгоритм настройки

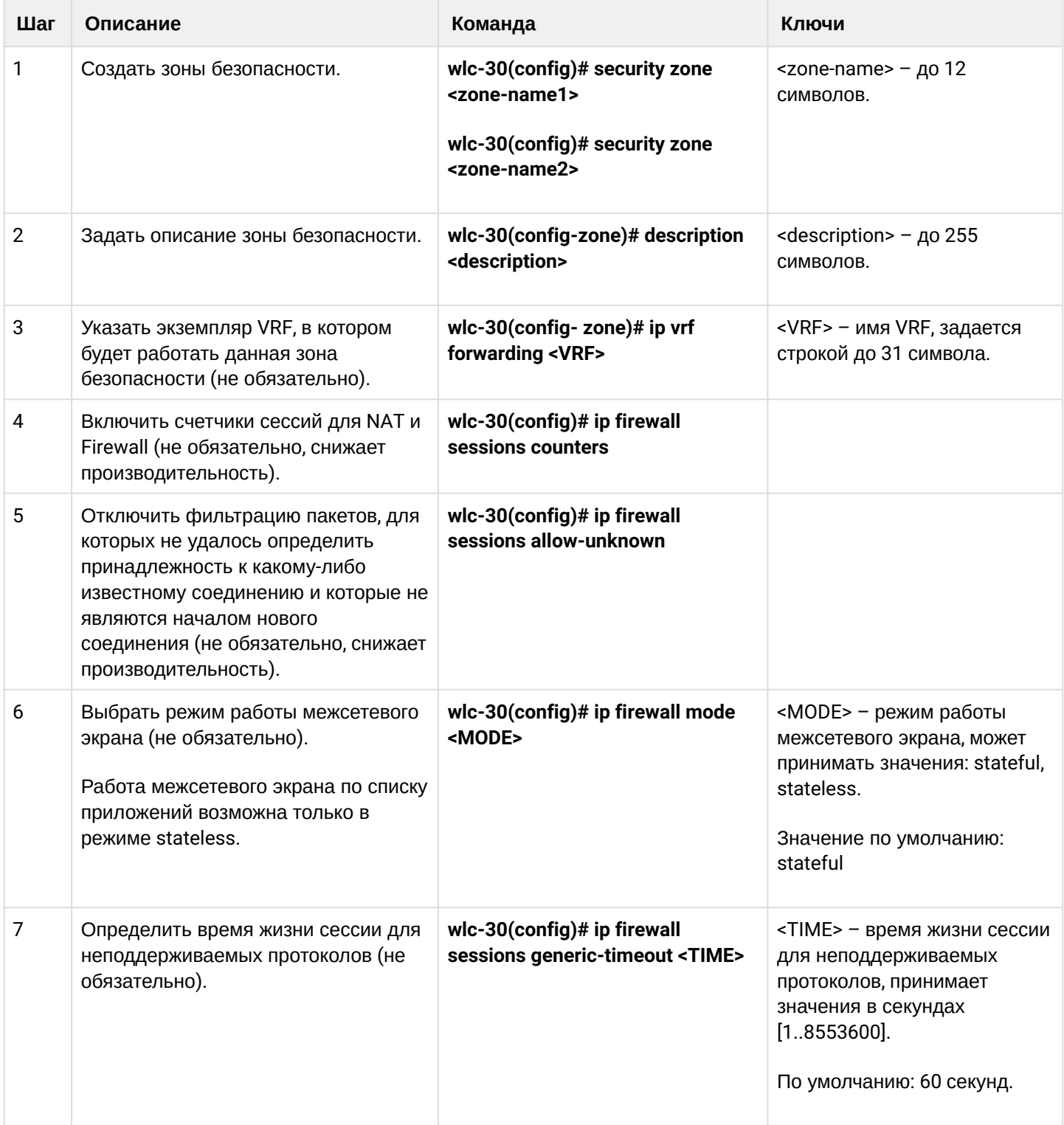

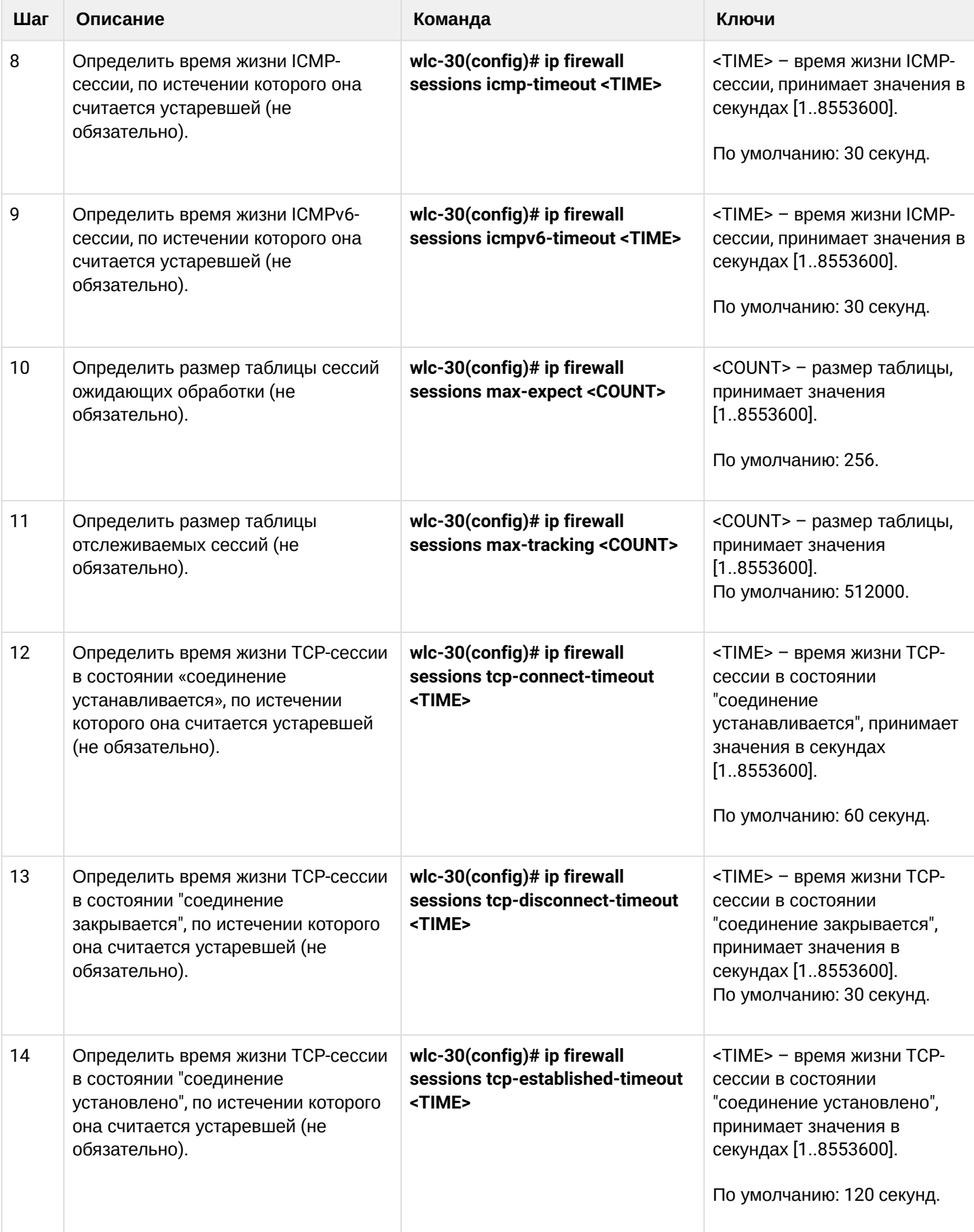

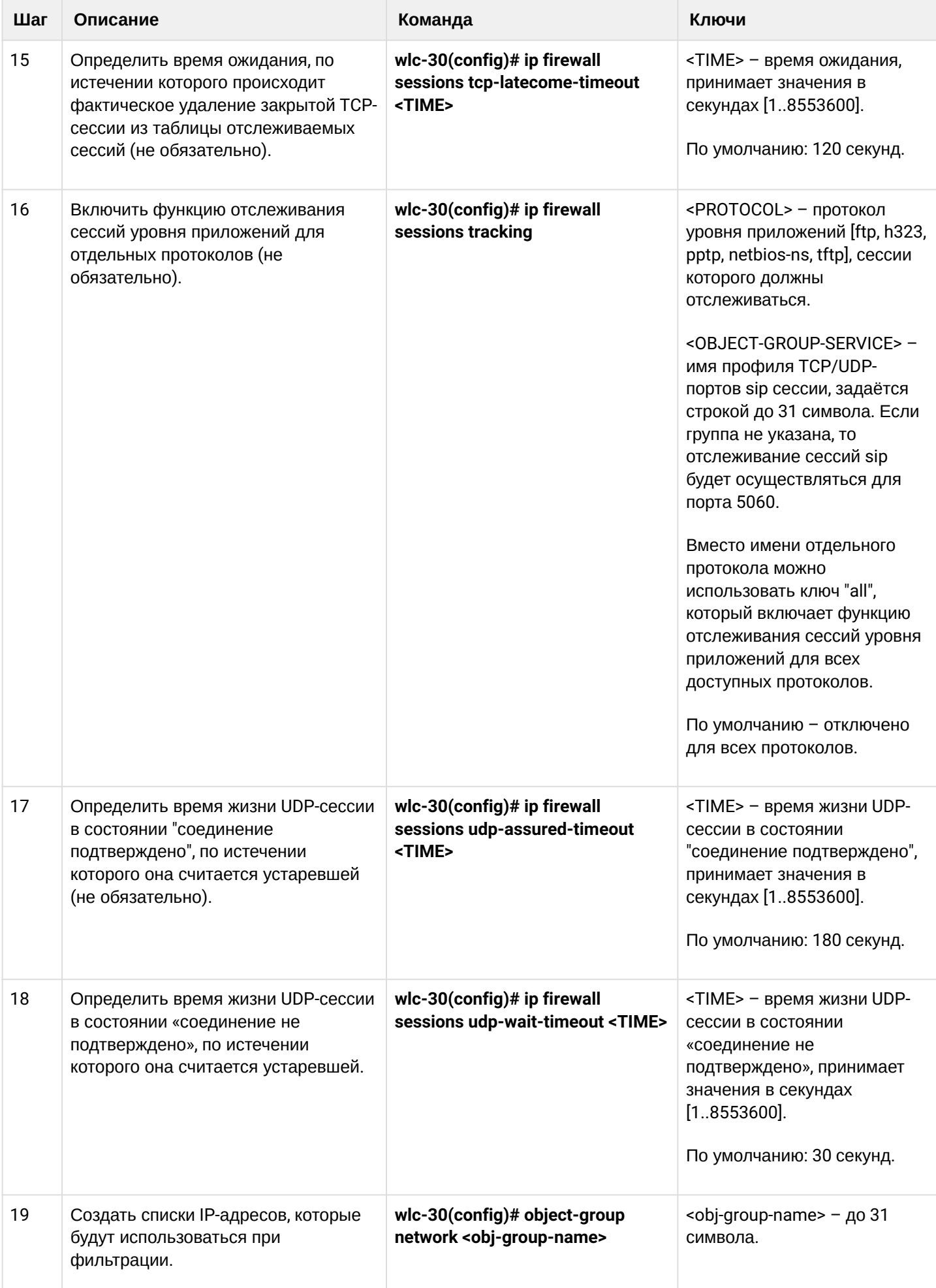

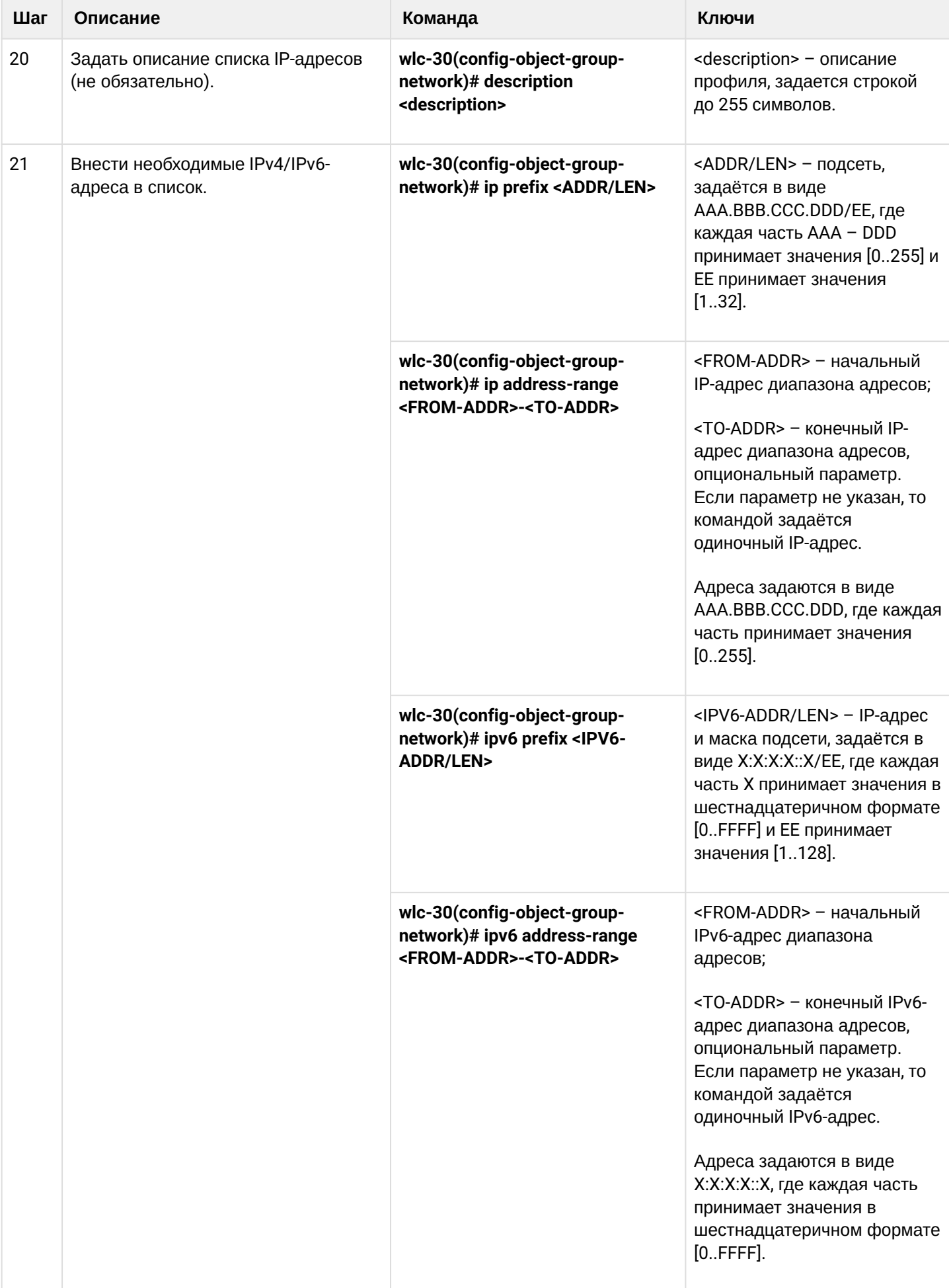

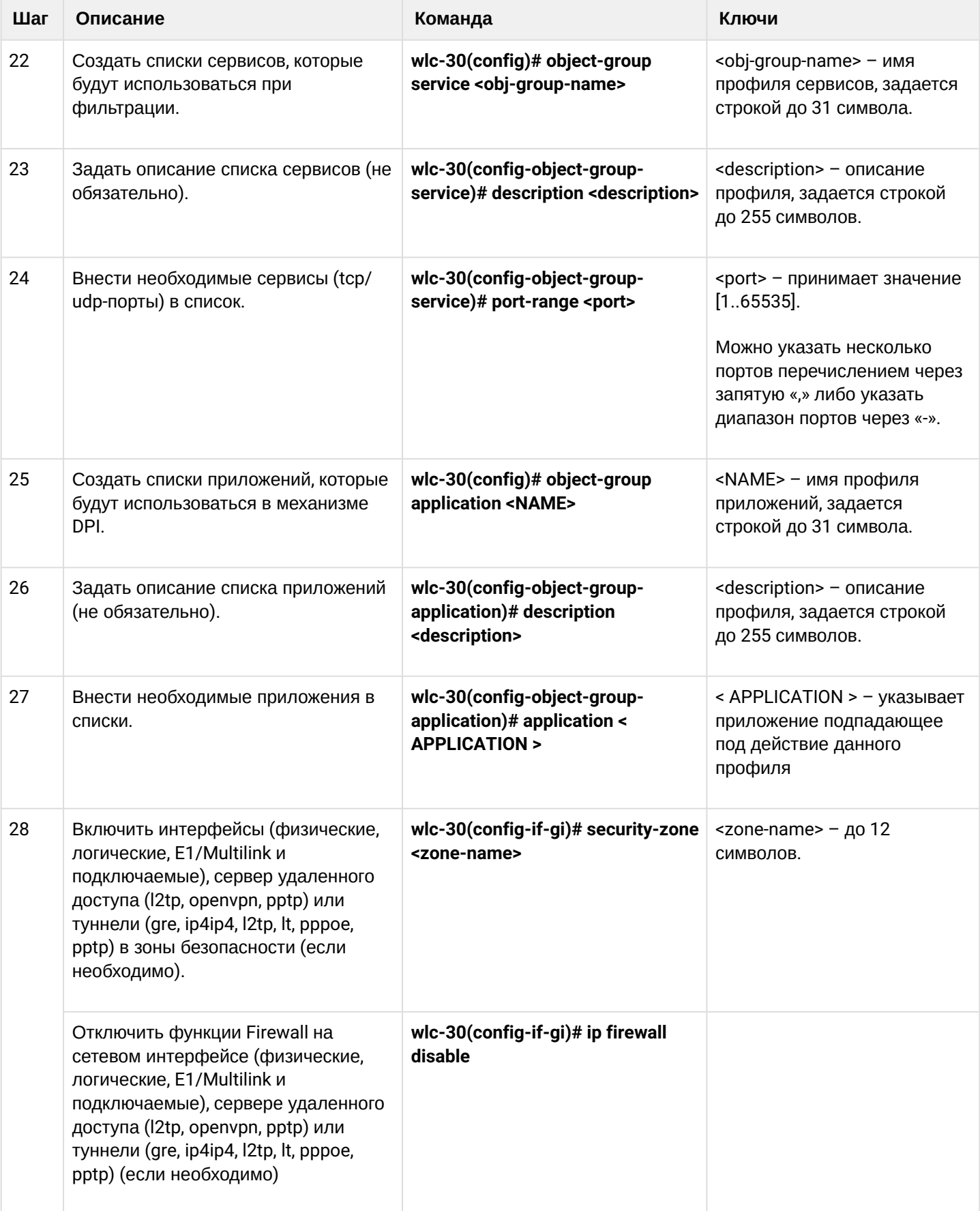

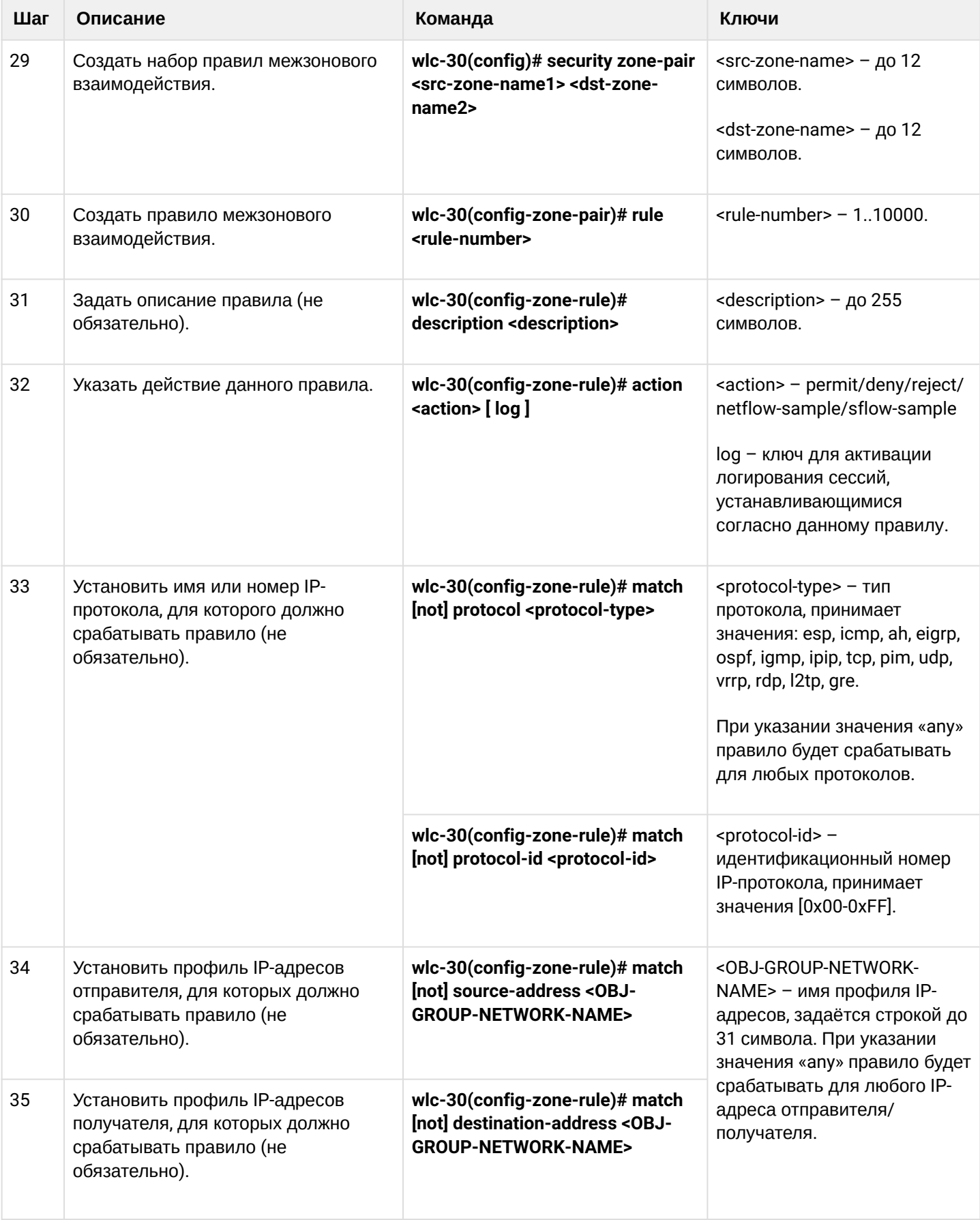

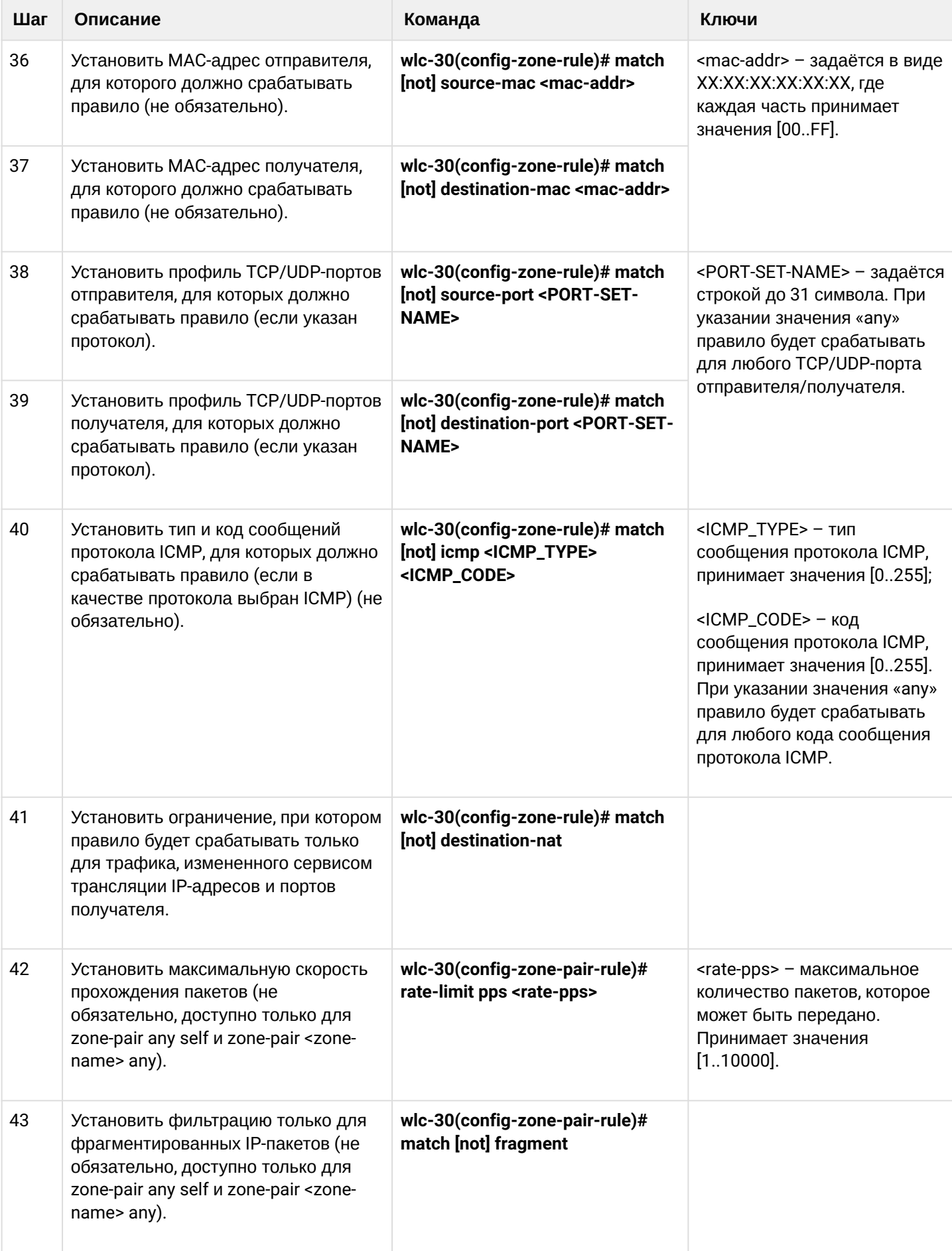

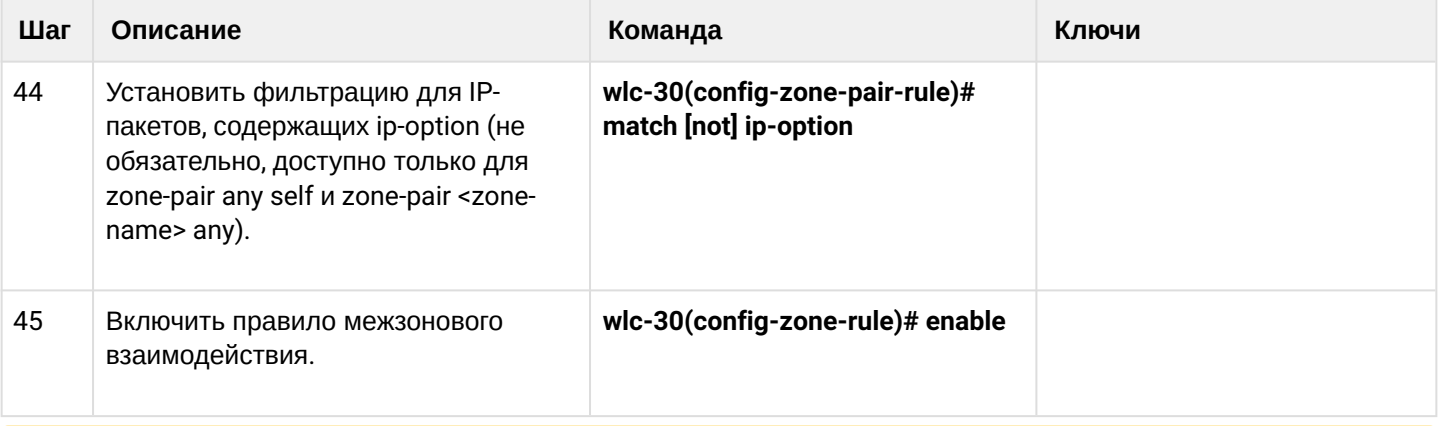

• При использовании ключа not правило будет срабатывать для значений, которые не входят в указанный профиль. Каждая команда «match» может содержать ключ «not». При использовании данного ключа под правило будут подпадать пакеты, не удовлетворяющие заданному критерию. Более подробная информация о командах для настройки межсетевого экрана содержится в «Справочнике команд CLI».

## 14.4.2 Пример настройки Firewall

### Задача:

Разрешить обмен сообщениями по протоколу ICMP между устройствами R1, R2 и WLC-30.

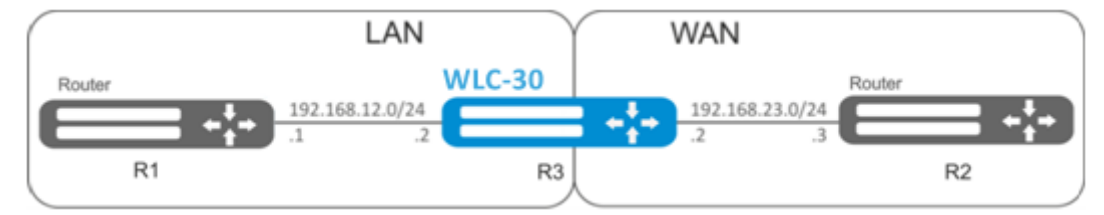

### Решение:

Для каждой сети контроллера создадим свою зону безопасности:

```
wlc-30# configure
wlc-30(config)# security zone LAN
wlc-30(config-zone)# exit
wlc-30(config)# security zone WAN
wlc-30 (config-zone) # exit
```
Настроим сетевые интерфейсы и определим их принадлежность к зонам безопасности:

```
wlc-30(config)# interface gi1/0/2
wlc-30(config-if-gi)# ip address 192.168.12.2/24
wlc-30(config-if-gi)# security-zone LAN
wlc-30(config-if-gi)# exit
wlc-30(config)# interface gi1/0/3
wlc-30(config-if-gi)# ip address 192.168.23.2/24
wlc-30(config-if-gi)# security-zone WAN
wlc-30(config-if-gi)# exit
```
Для настройки правил зон безопасности потребуется создать профиль адресов сети «LAN», включающий адреса, которым разрешен выход в сеть «WAN», и профиль адресов сети «WAN».

```
wlc-30(config)# object-group network WAN
wlc-30(config-object-group-network)# ip address-range 192.168.23.2
wlc-30(config-object-group-network)# exit
wlc-30(config)# object-group network LAN
wlc-30(config-object-group-network)# ip address-range 192.168.12.2
wlc-30(config-object-group-network)# exit
wlc-30(config)# object-group network LAN GATEWAY
wlc-30(config-object-group-network)# ip address-range 192.168.12.1
wlc-30(config-object-group-network)# exit
wlc-30(config)# object-group network WAN_GATEWAY
wlc-30(config-object-group-network)# ip address-range 192.168.23.3
wlc-30(config-object-group-network)# exit
```
Для пропуска трафика из зоны «LAN» в зону «WAN» создадим пару зон и добавим правило, разрешающее проходить ICMP-трафику от R1 к R2. Действие правил разрешается командой *enable:*

```
wlc-30(config)# security zone-pair LAN WAN
wlc-30(config-zone-pair)# rule 1
wlc-30(config-zone-pair-rule)# action permit
wlc-30(config-zone-pair-rule)# match protocol icmp
wlc-30(config-zone-pair-rule)# match destination-address WAN_GATEWAY
wlc-30(config-zone-pair-rule)# match source-address LAN_GATEWAY
wlc-30(config-zone-pair-rule)# enable
wlc-30(config-zone-pair-rule)# exit
wlc-30(config-zone-pair-pair)# exit
```
Для пропуска трафика из зоны «WAN» в зону «LAN» создадим пару зон и добавим правило, разрешающее проходить ICMP-трафику от R2 к R1. Действие правил разрешается командой *enable:*

```
wlc-30(config)# security zone-pair WAN LAN
wlc-30(config-zone-pair)# rule 1
wlc-30(config-zone-pair-rule)# action permit
wlc-30(config-zone-pair-rule)# match protocol icmp
wlc-30(config-zone-pair-rule)# match destination-address LAN GATEWAY
wlc-30(config-zone-pair-rule)# match source-address WAN_GATEWAY
wlc-30(config-zone-pair-rule)# enable
wlc-30(config-zone-pair-rule)# exit
wlc-30(config-zone-pair)# exit
```
На контроллере всегда существует зона безопасности с именем «self». Если в качестве получателя трафика выступает сам контроллер, то есть трафик не является транзитным, то в качестве параметра указывается зона «self». Создадим пару зон для трафика, идущего из зоны «WAN» в зону «self». Добавим правило, разрешающее проходить ICMP-трафику между R2 и контроллером, для того чтобы контроллер начал отвечать на ICMP-запросы из зоны «WAN»:

```
wlc-30(config)# security zone-pair WAN self
wlc-30(config-zone-pair)# rule 1
wlc-30(config-zone-pair-rule)# action permit
wlc-30(config-zone-pair-rule)# match protocol icmp
wlc-30(config-zone-pair-rule)# match destination-address WAN
wlc-30(config-zone-pair-rule)# match source-address WAN_GATEWAY
wlc-30(config-zone-pair-rule)# enable
wlc-30(config-zone-pair-rule)# exit
wlc-30(config-zone-pair)# exit
```
Создадим пару зон для трафика, идущего из зоны «LAN» в зону «self». Добавим правило, разрешающее проходить ICMP-трафику между R1 и контроллером, для того чтобы контроллер начал отвечать на ICMPзапросы из зоны «LAN»:

```
wlc-30(config)# security zone-pair LAN self
wlc-30(config-zone-pair)# rule 1
wlc-30(config-zone-pair-rule)# action permit
wlc-30(config-zone-pair-rule)# match protocol icmp
wlc-30(config-zone-pair-rule)# match destination-address LAN
wlc-30(config-zone-pair-rule)# match source-address LAN_GATEWAY
wlc-30(config-zone-pair-rule)# enable
wlc-30(config-zone-pair-rule)# exit
wlc-30(config-zone-pair)# exit
wlc-30(config)# exit
```
Посмотреть членство портов в зонах можно с помощью команды:

```
wlc-30# show security zone
```
Посмотреть пары зон и их конфигурацию можно с помощью команд:

```
wlc-30# show security zone-pair
wlc-30# show security zone-pair configuration
```
Посмотреть активные сессии можно с помощью команд:

wlc-30# show ip firewall sessions

### **14.4.3 Пример настройки фильтрации приложений (DPI)**

**А** Использование механизма фильтрации приложений многократно снижает **производительность контроллера из-за необходимости проверки каждого пакета. Производительность снижается с ростом количества выбранных приложений для фильтрации.**

### **Задача:**

Блокировать доступ к ресурсам youtube, bittorrent и facebook.

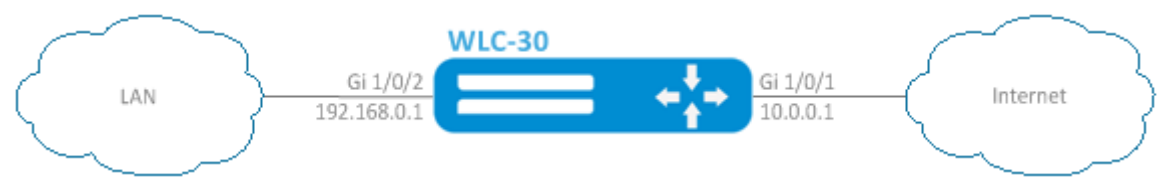

#### **Решение:**

Для каждой сети WLC-30 создадим свою зону безопасности:

```
wlc-30# configure
wlc-30(config)# security zone LAN
wlc-30(config-zone)# exit
wlc-30(config)# security zone WAN
wlc-30(config-zone)# exit
```
Настроим сетевые интерфейсы и определим их принадлежность к зонам безопасности:

```
wlc-30(config)# interface gi1/0/1
wlc-30(config-if-gi)# ip address 10.0.0.1/24
wlc-30(config-if-gi)# security-zone WAN
wlc-30(config-if-gi)# exit
wlc-30(config)# interface gi1/0/2
wlc-30(config-if-te)# ip address 192.168.0.1/24
wlc-30(config-if-te)# security-zone LAN 
wlc-30(config-if-te)# exit
```
Переключаем режим работы межсетевого экрана контроллера в stateless:

```
wlc-30(config)# ip firewall mode stateless
```
Для настройки правил зон безопасности потребуется создать профиль приложений, которые необходимо будет блокировать.

```
wlc-30(config)# object-group application APP
wlc-30(config-object-group-application)# application youtube 
wlc-30(config-object-group-application)# application bittorrent 
wlc-30(config-object-group-application)# application facebook
wlc-30(config-object-group-application)# exit
```
Для установки правил прохождения трафика из зоны «WAN» в зону «LAN» создадим пару зон и добавим правило, запрещающее проходить трафику приложений, и правило, разрешающее проходить остальному трафику. Действие правил разрешается командой *enable:*

```
wlc-30(config)# security zone-pair WAN LAN 
wlc-30(config-zone-pair)# rule 1
wlc-30(config-zone-pair-rule)# action deny
wlc-30(config-zone-pair-rule)# match application APP
wlc-30(config-zone-pair-rule)# enable
wlc-30(config-zone-pair-rule)# exit
wlc-30(config-zone-pair)# rule 2
wlc-30(config-zone-pair-rule)# action permit
wlc-30(config-zone-pair-rule)# enable
wlc-30(config-zone-pair-rule)# exit
wlc-30(config-zone-pair-pair)# exit
```
Для установки правил прохождения трафика из зоны «LAN» в зону «WAN» создадим пару зон и добавим правило, запрещающие прохождение трафика приложений, и правило, разрешающее прохождение всего остального трафика. Действие правил разрешается командой *enable:*

```
wlc-30(config)# security zone-pair LAN WAN
wlc-30(config-zone-pair)# rule 1
wlc-30(config-zone-pair-rule)# action deny
wlc-30(config-zone-pair-rule)# match application APP
wlc-30(config-zone-pair-rule)# enable
wlc-30(config-zone-pair-rule)# exit
wlc-30(config-zone-pair)# rule 2
wlc-30(config-zone-pair-rule)# action permit
wlc-30(config-zone-pair-rule)# enable
wlc-30(config-zone-pair-rule)# exit
wlc-30(config-zone-pair-pair)# exit
```
Посмотреть членство портов в зонах можно с помощью команды:

wlc-30# show security zone

Посмотреть пары зон и их конфигурацию можно с помощью команд:

```
wlc-30# show security zone-pair
wlc-30# show security zone-pair configuration
```
Посмотреть активные сессии можно с помощью команд:

wlc-30# show ip firewall sessions

## **14.5 Настройка списков доступа (ACL)**

Access Control List или ACL — список контроля доступа, содержит правила, определяющие прохождение трафика через интерфейс.

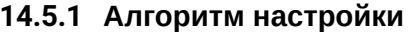

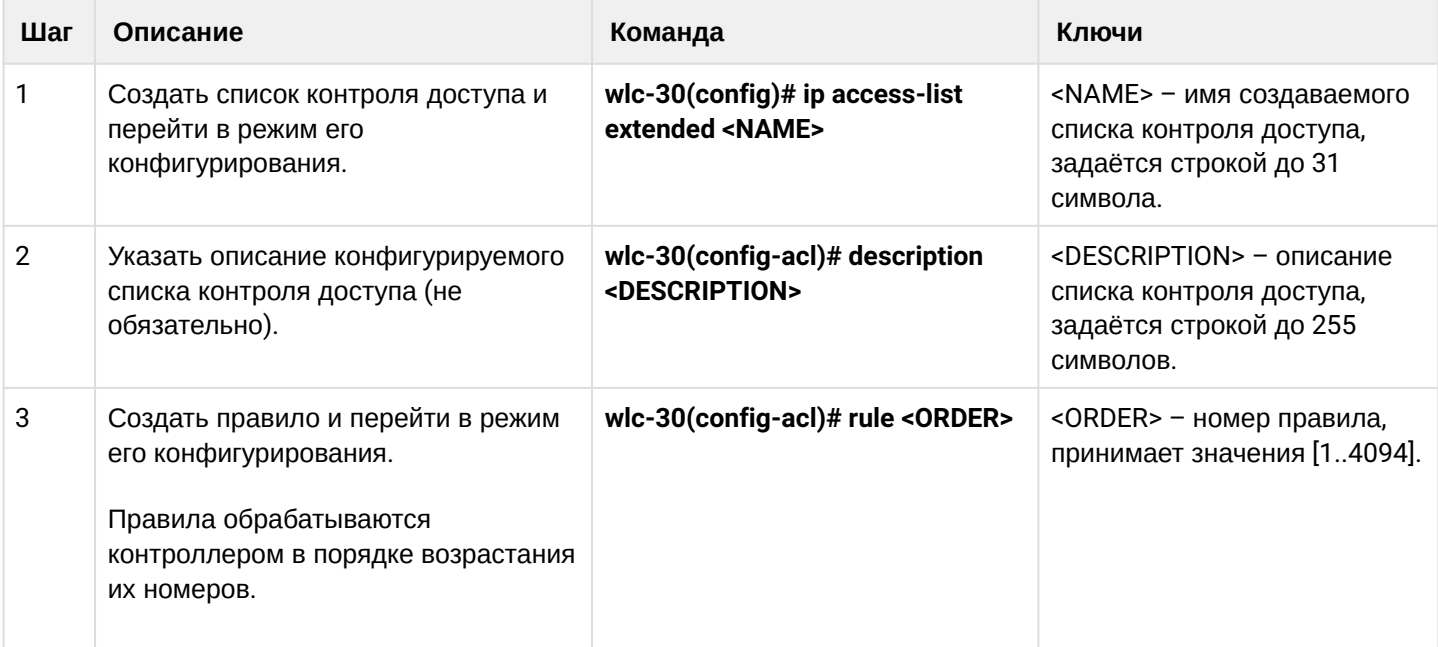

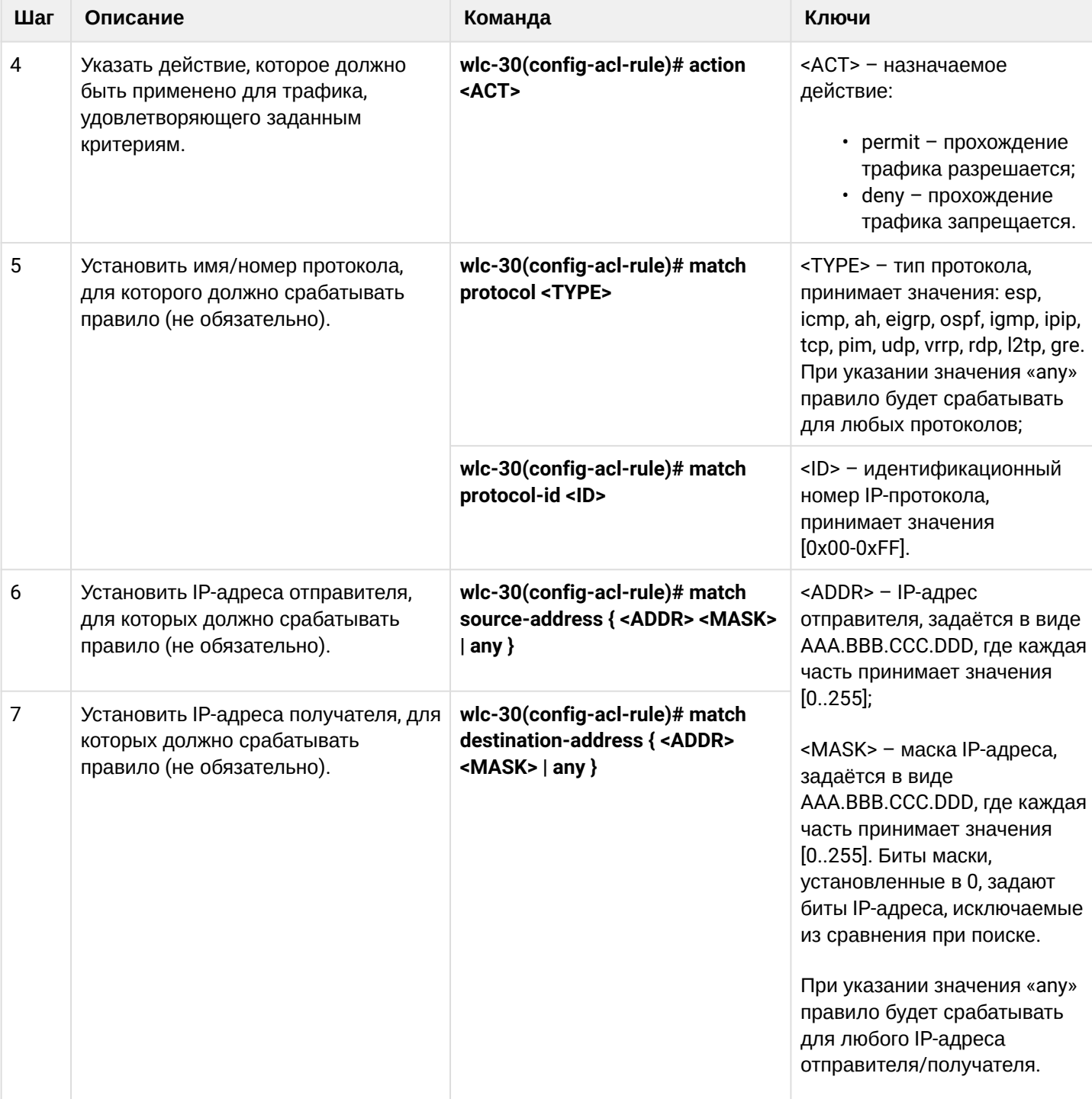

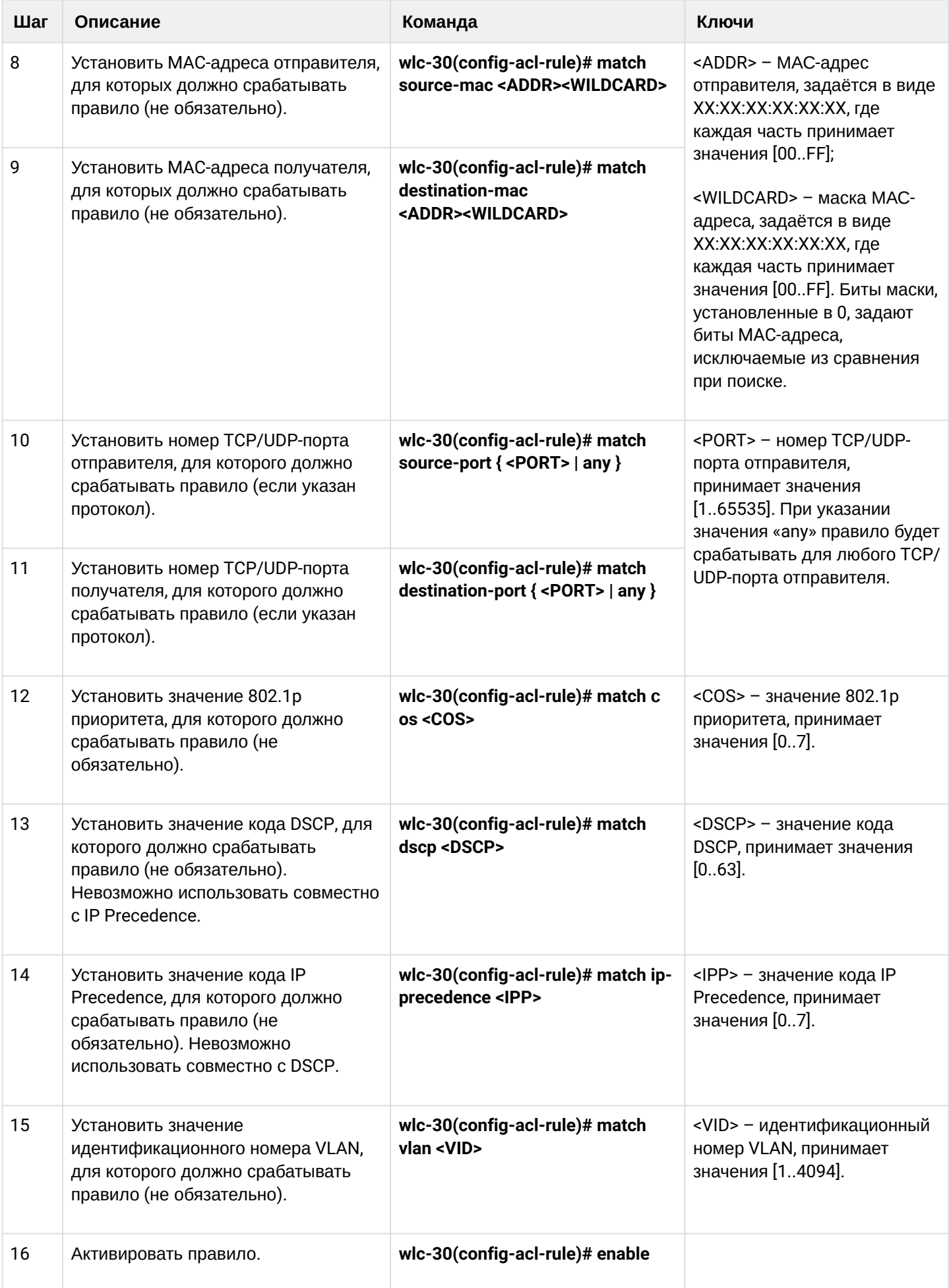

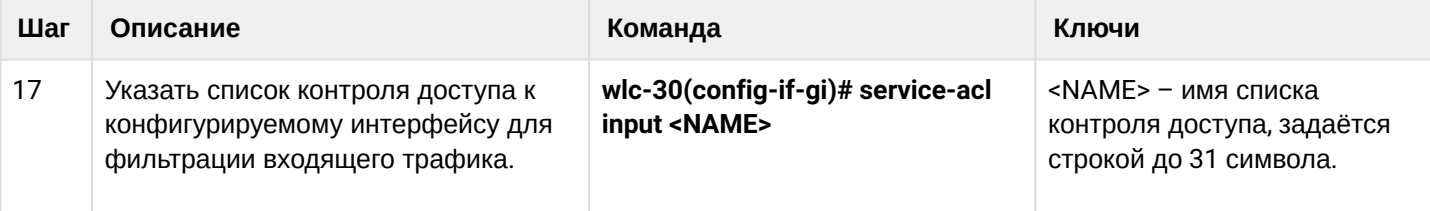

Также списки доступа могут использоваться для организации политик QoS.

### 14.5.2 Пример настройки списка доступа

### Задача:

Разрешить прохождения трафика только из подсети 192.168.20.0/24.

### Решение:

Настроим список доступа для фильтрации по подсетям:

```
wlc-30# configure
wlc-30(config)# ip access-list extended white
wlc-30(config-acl)# rule 1
wlc-30(config-acl-rule)# action permit
wlc-30(config-acl-rule)# match source-address 192.168.20.0 255.255.255.0
wlc-30(config-acl-rule)# enable
wlc-30(config-acl-rule)# exit
wlc-30(config-acl)# exit
```
Применим список доступа на интерфейс gi1/0/19 для входящего трафика:

```
wlc-30(config)# interface gigabitethernet 1/0/19
wlc-30(config-if-gi)# service-acl input white
```
Просмотреть детальную информацию о списке доступа возможно через команду:

wlc-30# show ip access-list white

## 14.6 Настройка IPS/IDS

IPS/IDS (Intrusion Prevention System / Intrusion Detection System) – система предотвращения вторжений – программная система сетевой и компьютерной безопасности, обнаруживающая вторжения или нарушения безопасности и автоматически защищающая от них.

Работа системы основана на сигнатурном анализе трафика. Сигнатуры для систем IPS/IDS принято называть правилами. Устройство позволяет скачивать актуальные правила с открытых источников в сети Интернет или с корпоративного сервера. Также с помощью CLI можно создавать свои специфические правила.

По умолчанию на контроллере установлен базовый набор правил от компании EmergingThreats, предназначенный для тестирования и проверки работоспособности системы.

## 14.6.1 Алгоритм базовой настройки

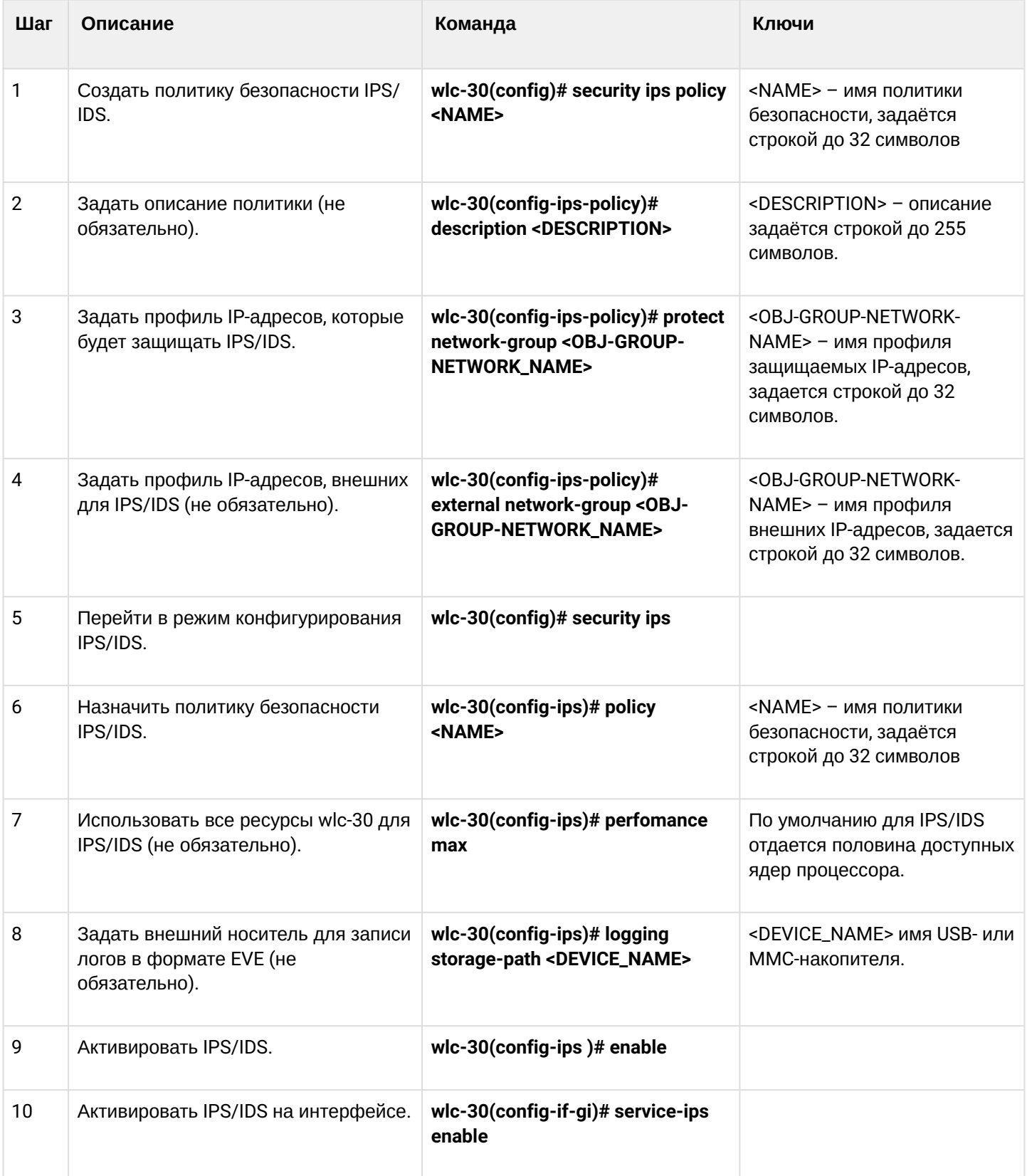
### 14.6.2 Алгоритм настройки автообновления правил IPS/IDS из внешних источников

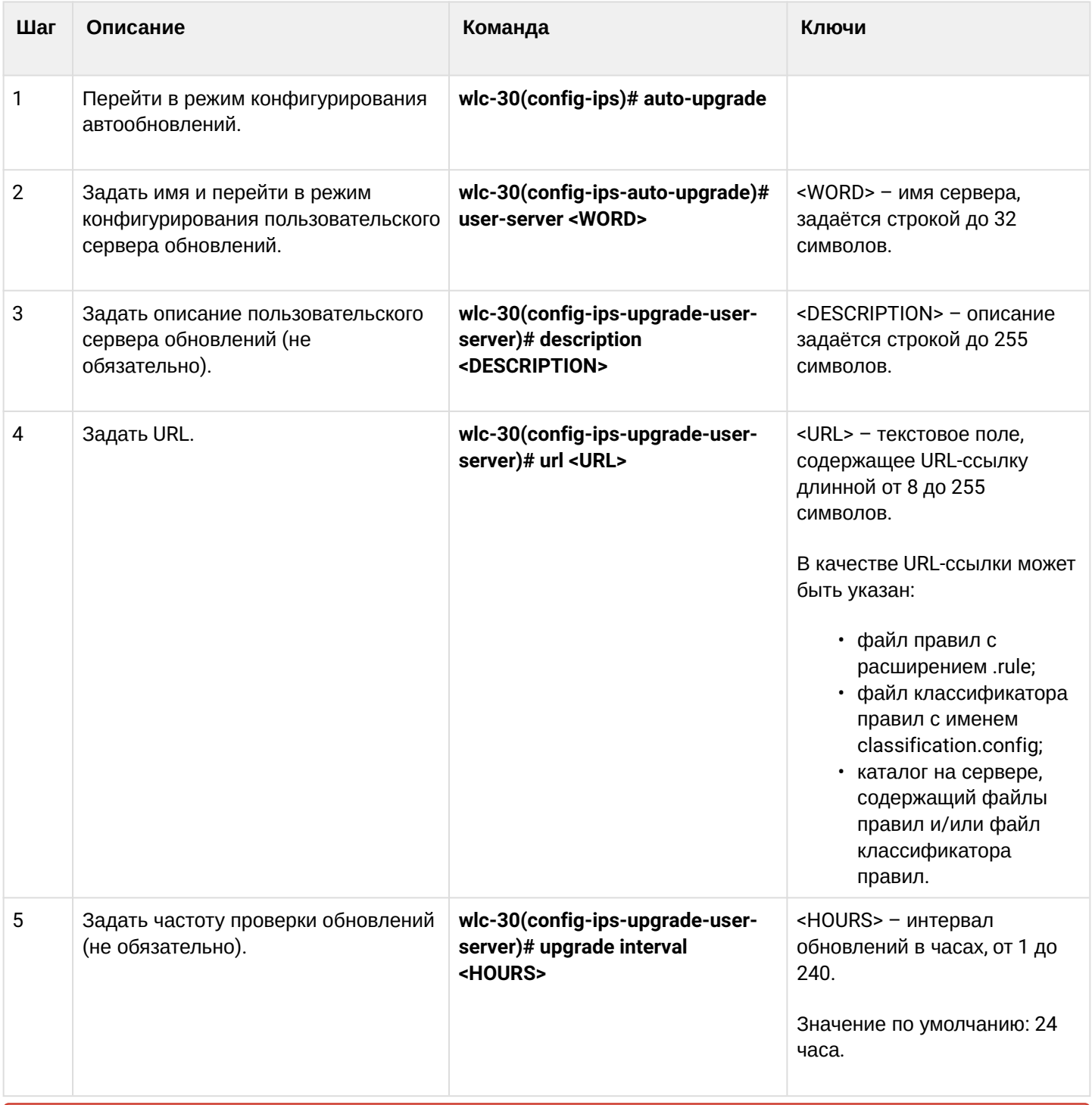

Для правил IPS/IDS, загружаемых из внешних источников, на контроллере выделена отдельная ♦ область энергозависимой памяти - 50 МБ.

Если настроить слишком много источников правил или загружать правила, превышающие указанные лимиты, то контроллер будет выдавать сообщения об ошибке %STORAGE\_IPS\_MGR-I-ERR: There no free space in rules directory.

В этом случае стоит уменьшить объем запрашиваемых правил.

# **14.6.3 Рекомендуемые открытые источники обновления правил**

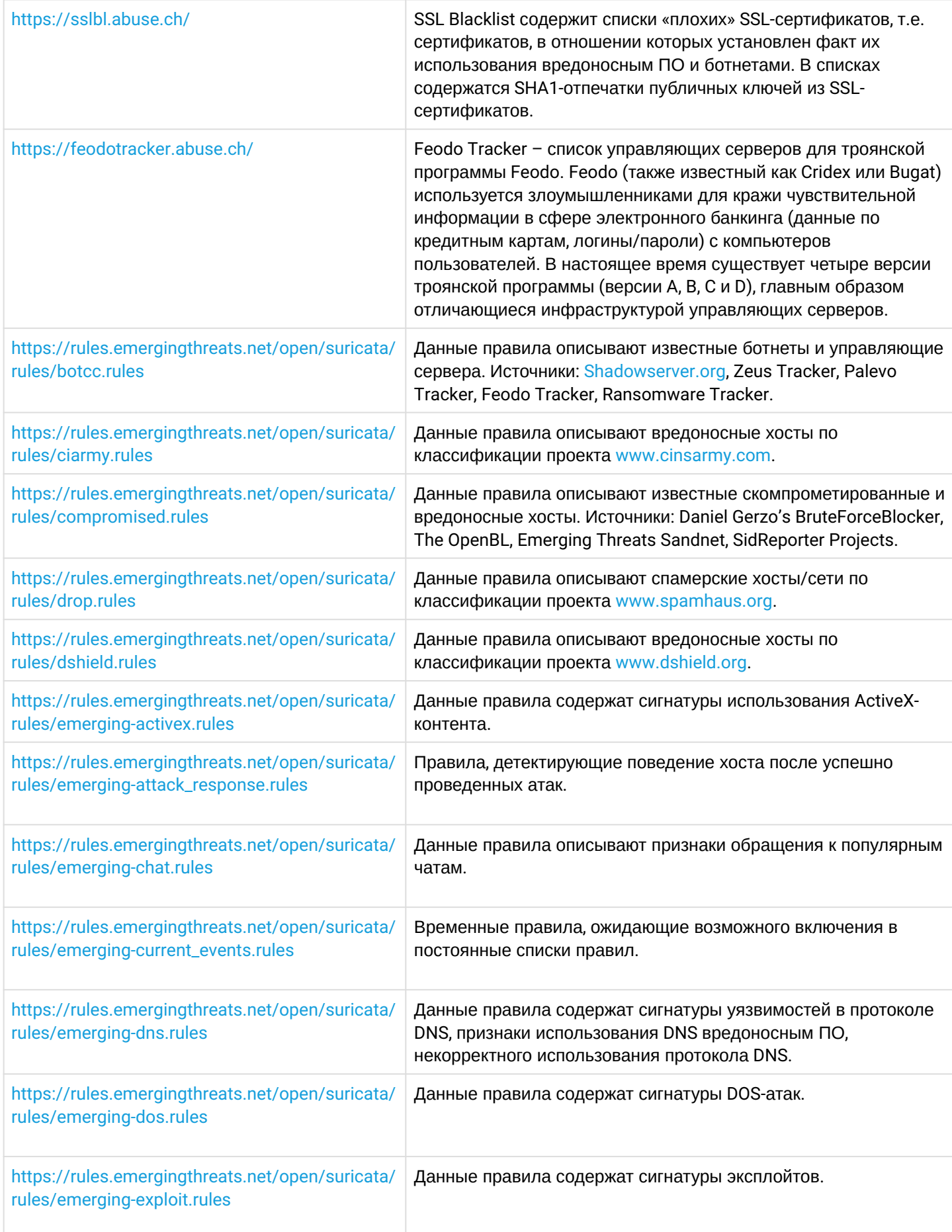

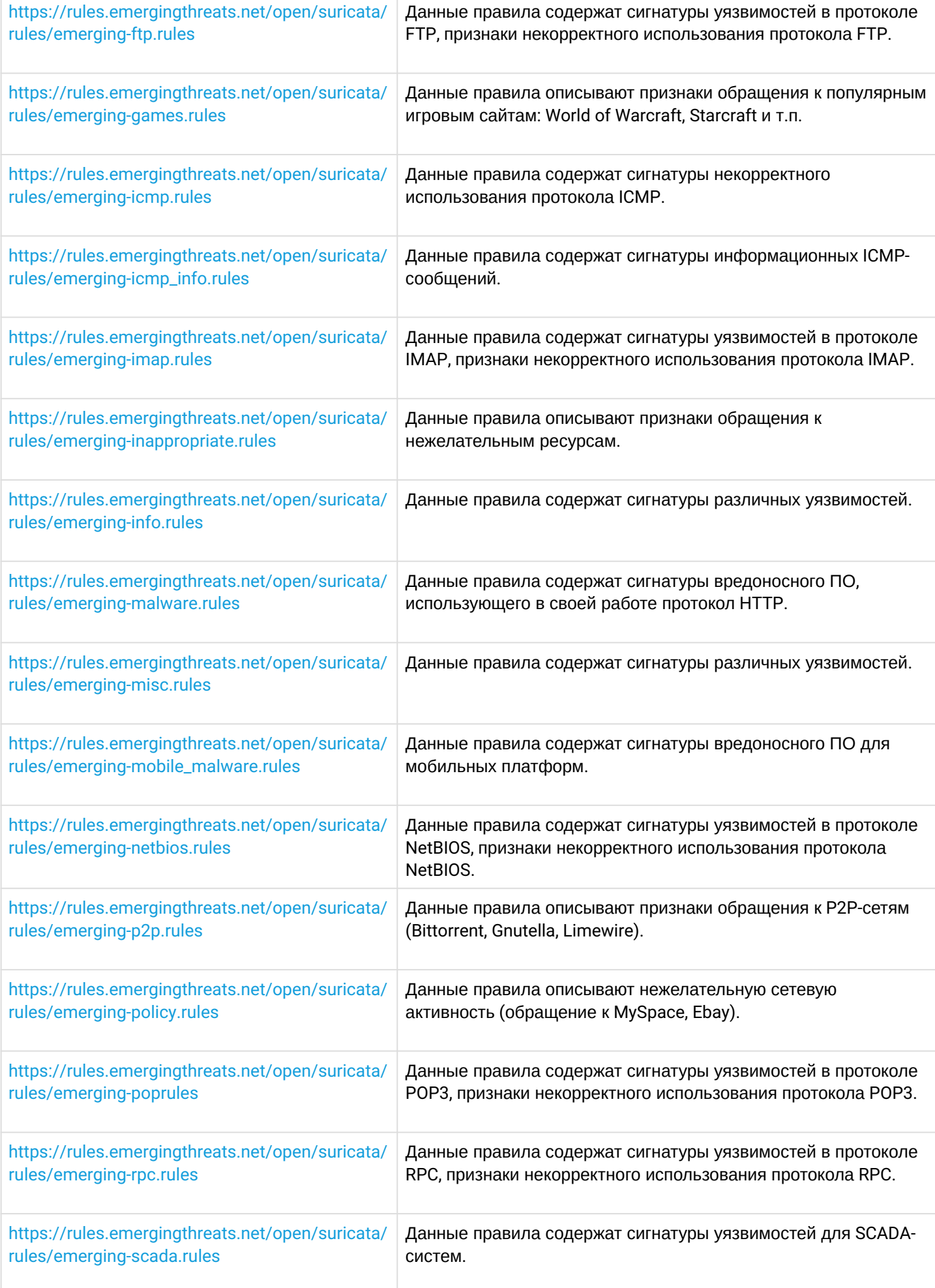

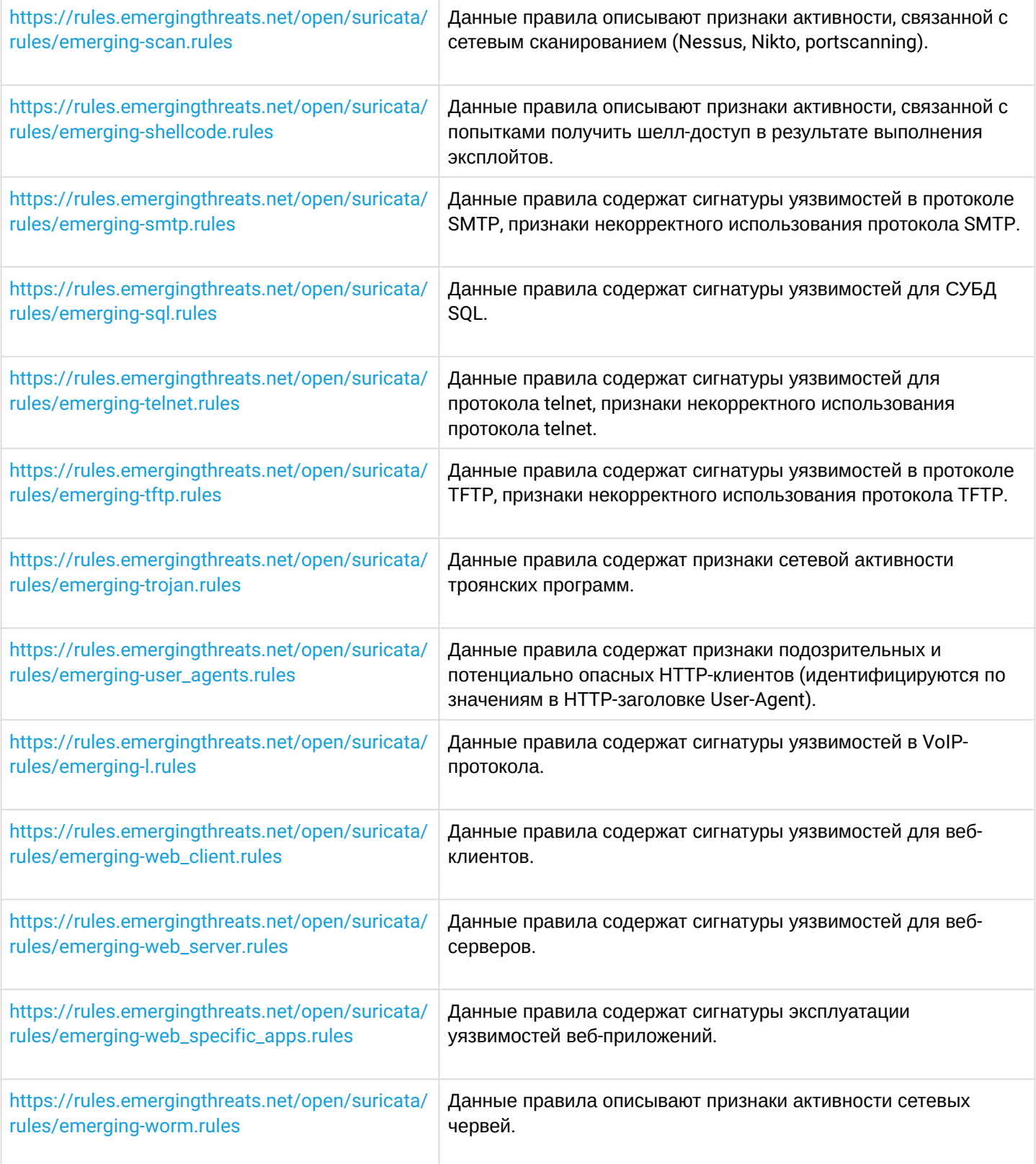

# **14.6.4 Пример настройки IPS/IDS с автообновлением правил**

# **Задача:**

Организовать защиту локальной сети с автообновлением правил из открытых источников.

192.168.1.0/24 — локальная сеть.

#### Решение:

Создадим профиль адресов локальной сети, которую будем защищать:

```
wlc-30(config)# object-group network LAN
wlc-30(config-object-group-network)# ip prefix 192.168.1.0/24
wlc-30(config-object-group-network)# exit
```
Hастроим на WLC-30 DNS-клиента для разрешения имен источников обновления правил IPS/IDS:

wlc-30(config)# domain lookup enable wlc-30(config)# domain name-server 8.8.8.8

Создадим политику безопасности IPS/IDS:

```
wlc-30(config)# security ips policy OFFICE
wlc-30(config-ips-policy)# description "My Policy"
wlc-30(config-ips-policy)# protect network-group LAN
```
Разрешим работу IPS/IDS на интерфейсе локальной сети bridge 1:

```
wlc-30(config)# bridge 1
wlc-30(config-bridge)# service-ips enable
```
#### Настроим параметры IPS/IDS:

```
wlc-30(config)# security ips
wlc-30(config-ips)# logging storage-patch usb://DATA
wlc-30(config-ips)# policy OFFICE
wlc-30(config-ips)# enable
```
Устройство будет использоваться только как шлюз безопасности, по этому отдадим сервису IPS/IDS все доступные ресурсы:

```
wlc-30(config-ips)# perfomance max
```
Настроим автообновление правил с сайтов EmergingThreats.net.etnetera.cz и Abuse.ch:

```
wlc-30(config-ips)# auto-upgrade
wlc-30(config-auto-upgrade)# user-server ET-Open
wlc-30(config-ips-upgrade-user-server)# description «emerging threats open rules»
wlc-30(config-ips-upgrade-user-server)# url https://rules.emergingthreats.net/open/
suricata-4.0/emerging-all.rules
wlc-30(config-ips-upgrade-user-server)# exit
wlc-30(config-auto-upgrade)# user-server Aggressive
wlc-30(config-ips-upgrade-user-server)# description «Etnetera aggressive IP blacklist»
wlc-30(config-ips-upgrade-user-server)# url https://security.etnetera.cz/feeds/
etn_aggressive.rules
wlc-30(config-ips-upgrade-user-server)# upgrade interval 4
wlc-30(config-ips-upgrade-user-server)# exit
wlc-30(config-auto-upgrade)# user-server SSL-BlackList
```

```
wlc-30(config-ips-upgrade-user-server)# description «Abuse.ch SSL Blacklist»
wlc-30(config-ips-upgrade-user-server)# url https://sslbl.abuse.ch/blacklist/sslblacklist.rules
wlc-30(config-ips-upgrade-user-server)# upgrade interval 4
wlc-30(config-ips-upgrade-user-server)# exit
wlc-30(config-auto-upgrade)# user-server C2-Botnet
wlc-30(config-ips-upgrade-user-server)# description «Abuse.ch Botnet C2 IP Blacklist»
wlc-30(config-ips-upgrade-user-server)# url https://sslbl.abuse.ch/blacklist/
sslipblacklist.rules
wlc-30(config-ips-upgrade-user-server)# upgrade interval 4
wlc-30(config-ips-upgrade-user-server)# exit
```
#### <span id="page-365-0"></span>**14.6.5 Алгоритм настройки базовых пользовательских правил**

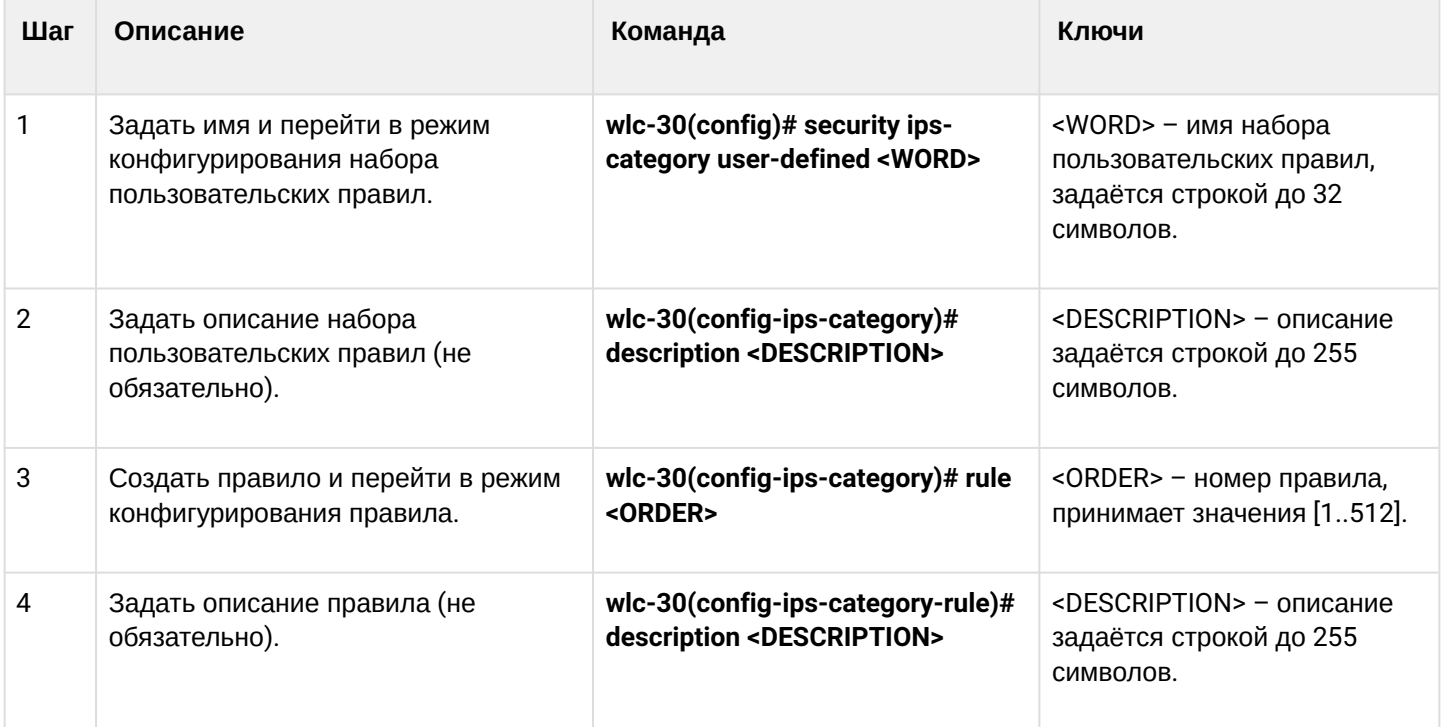

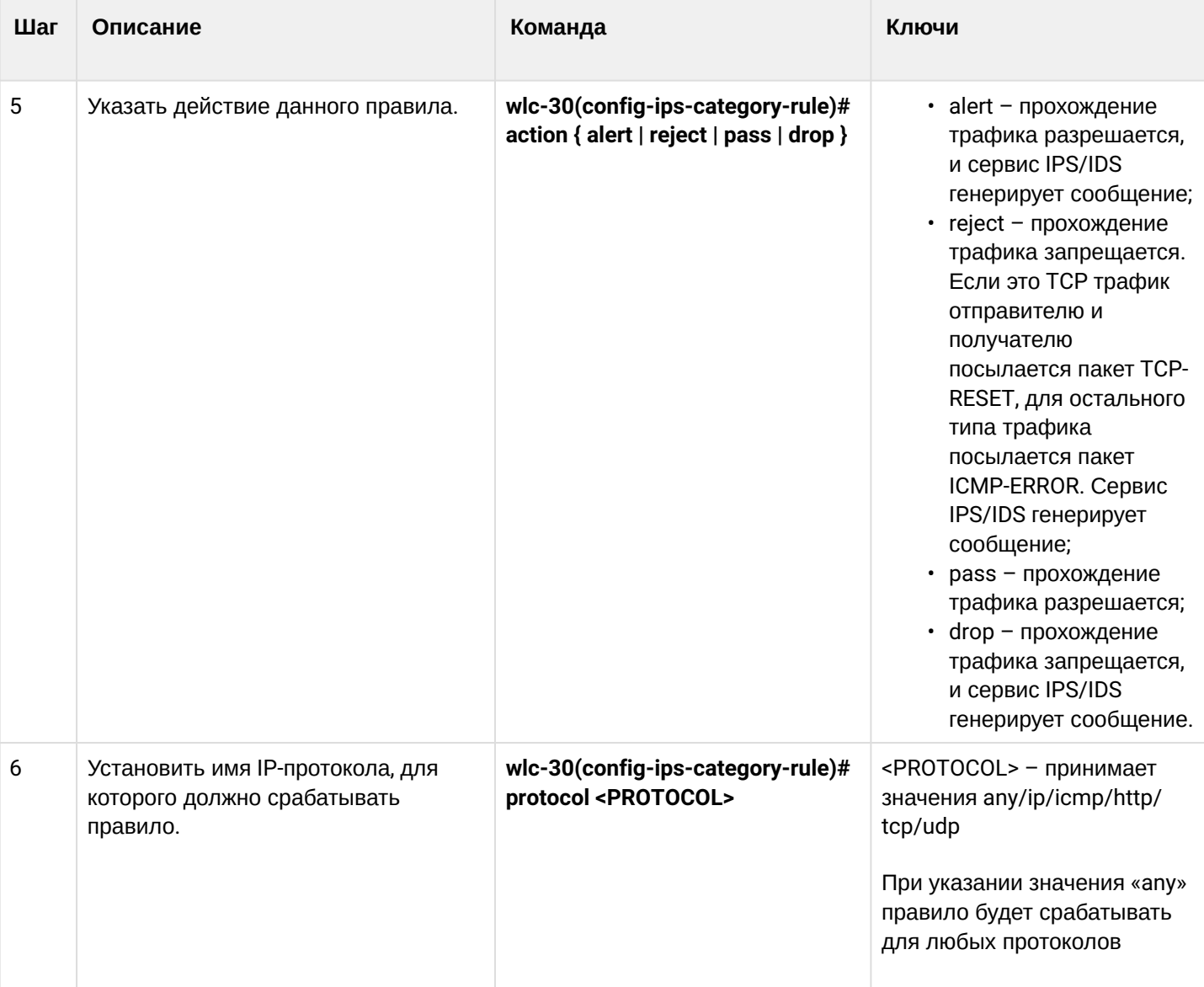

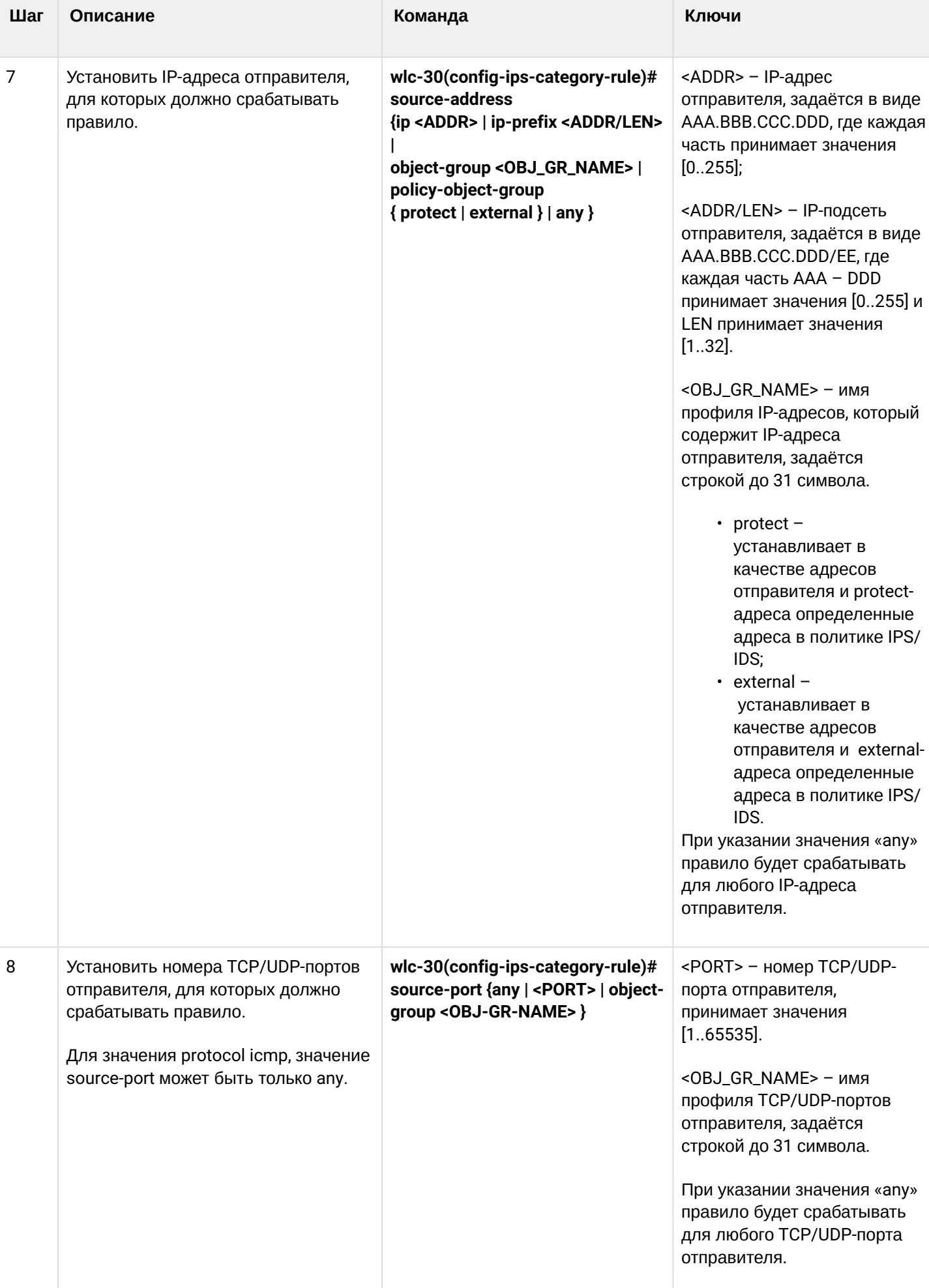

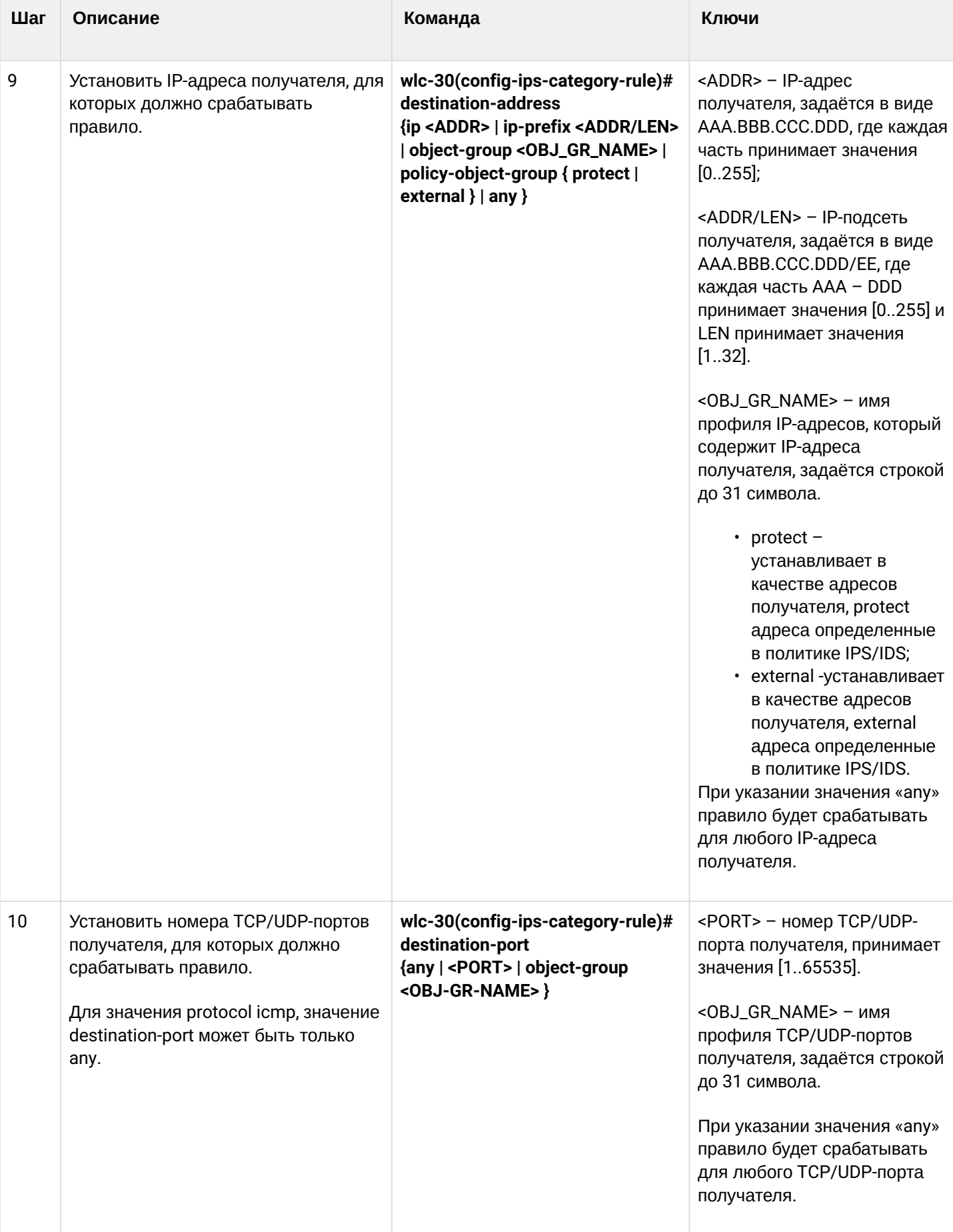

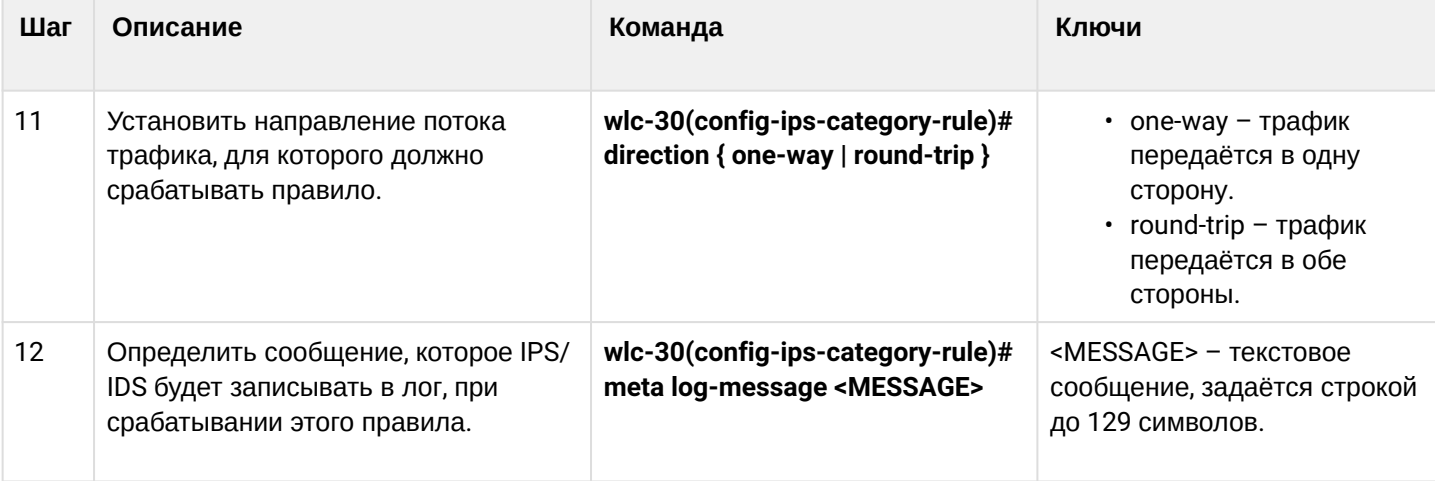

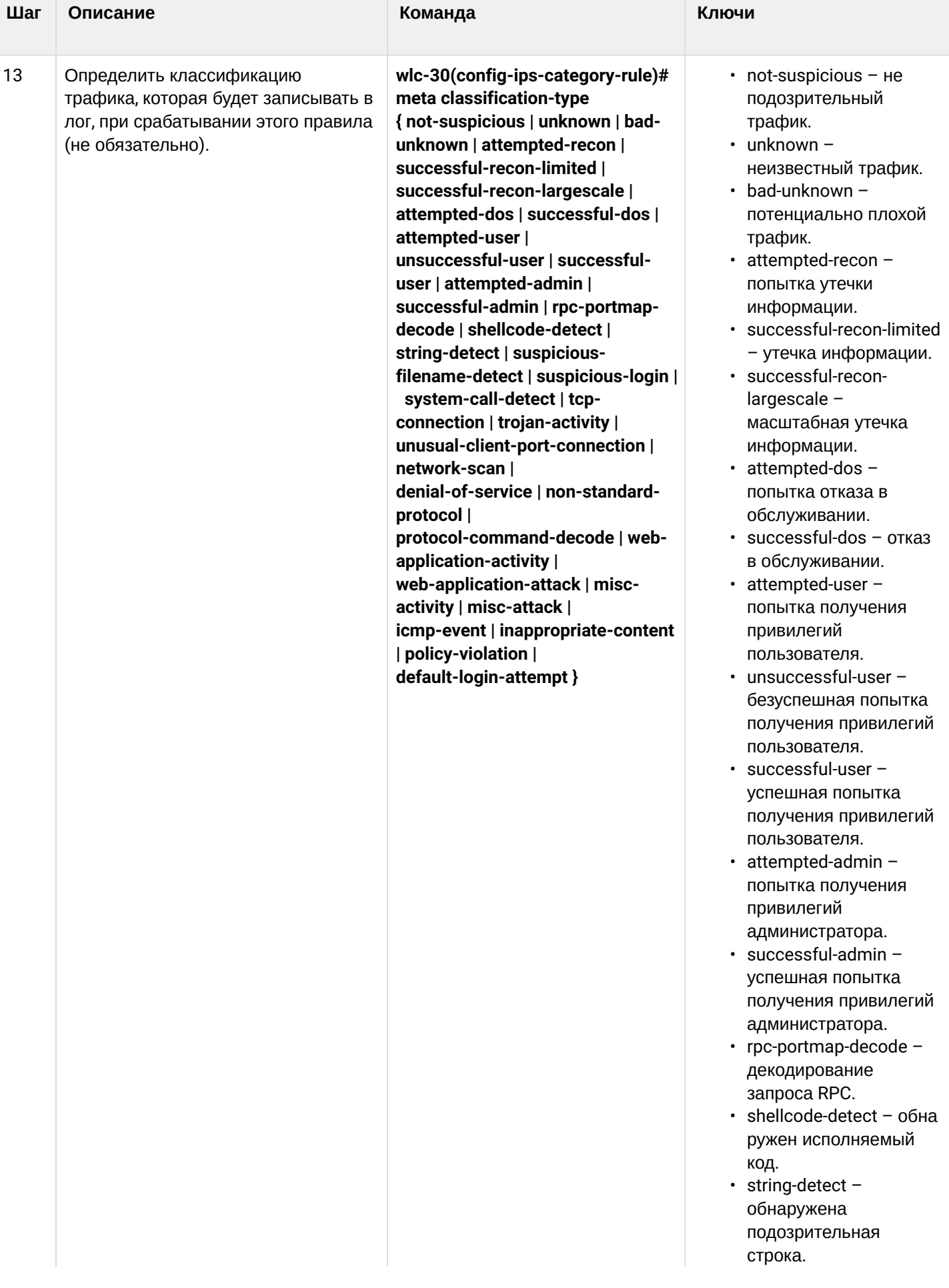

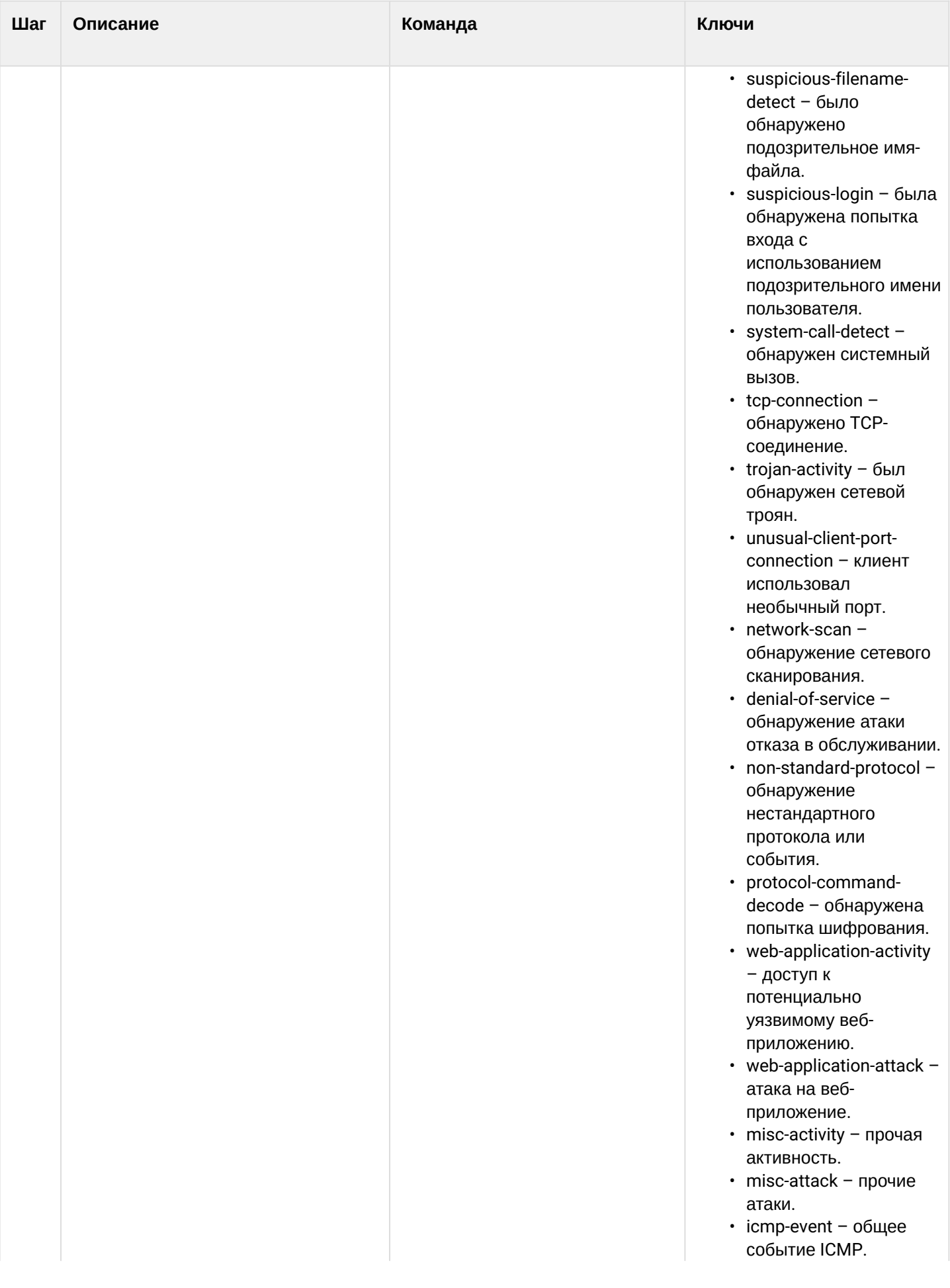

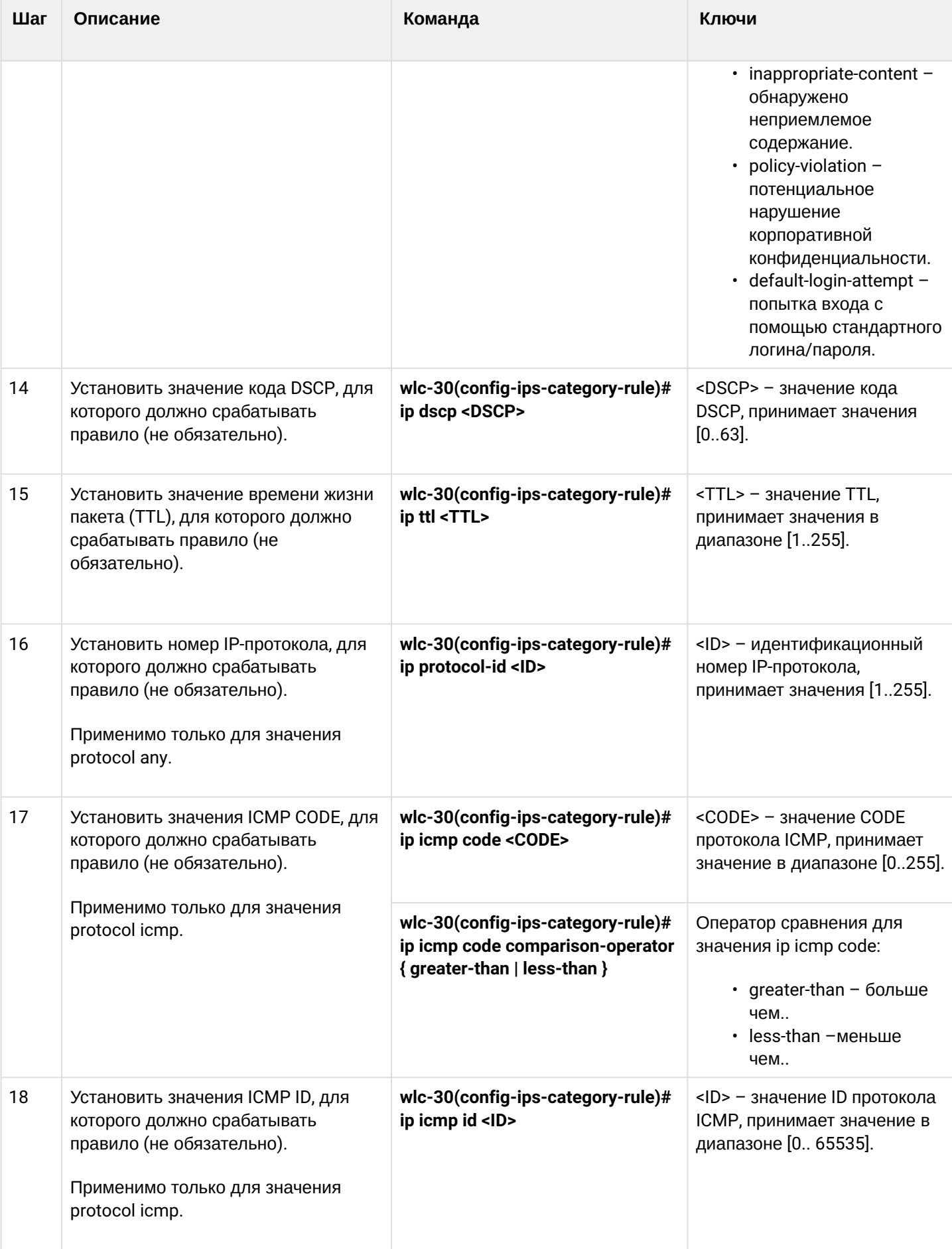

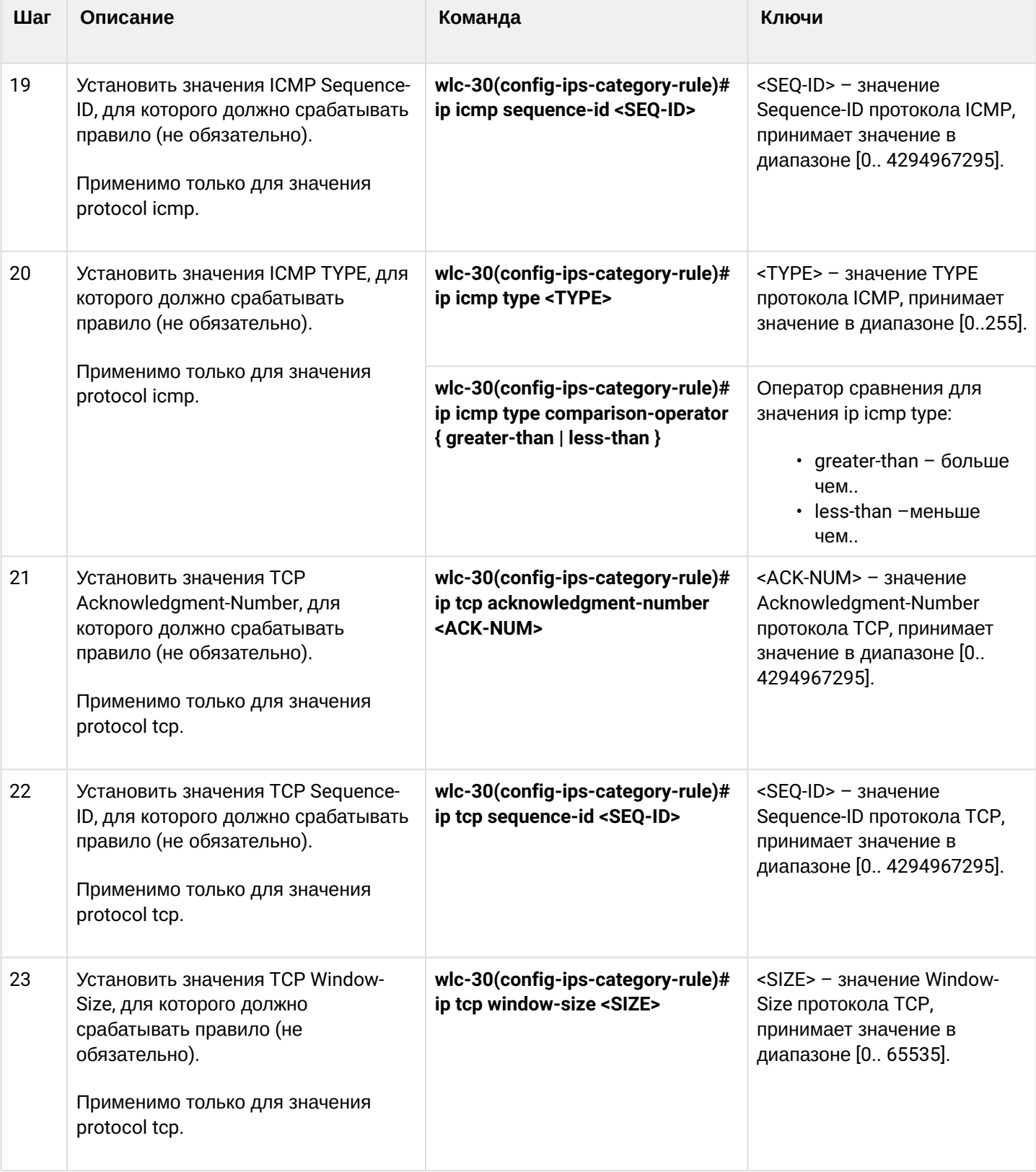

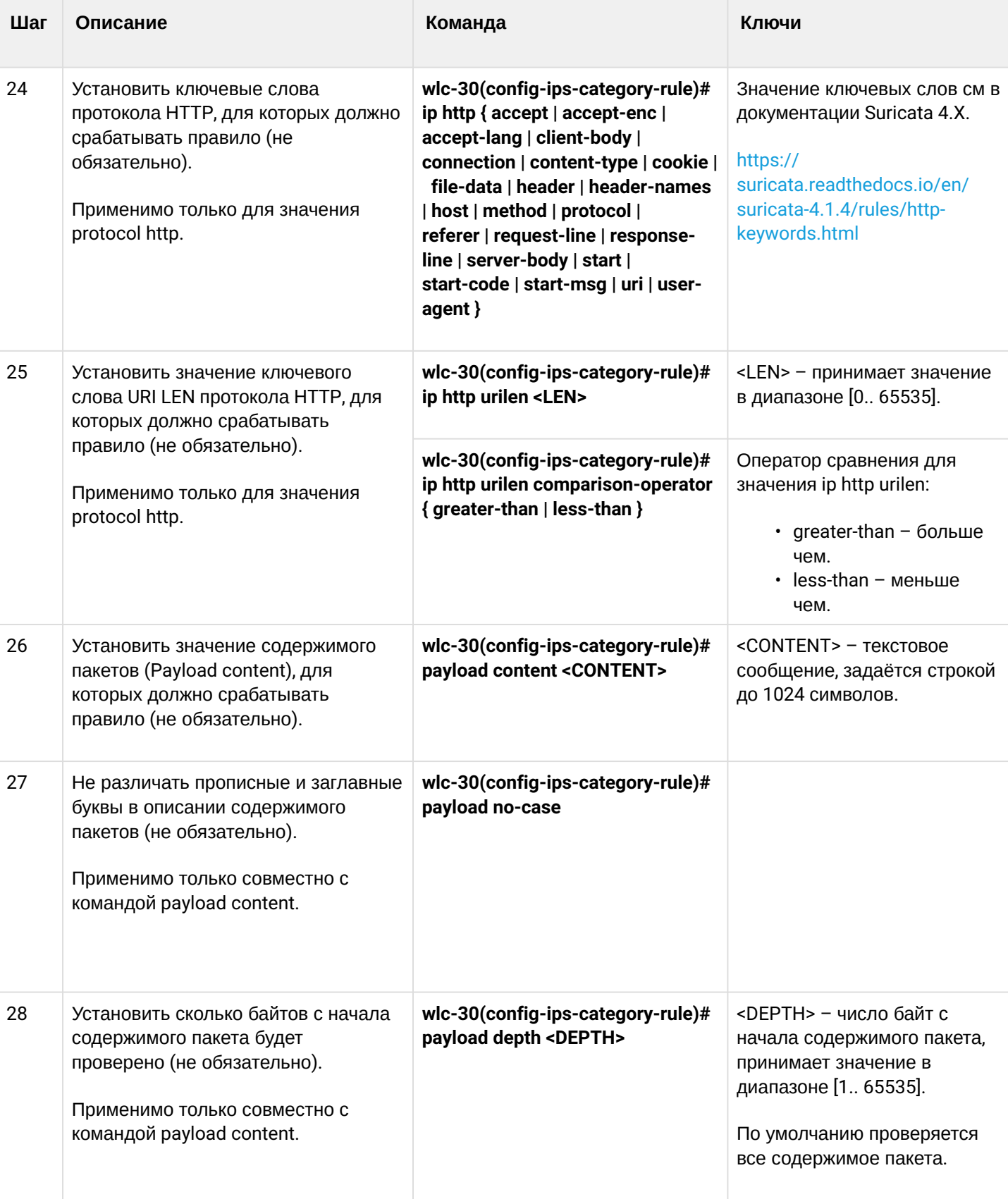

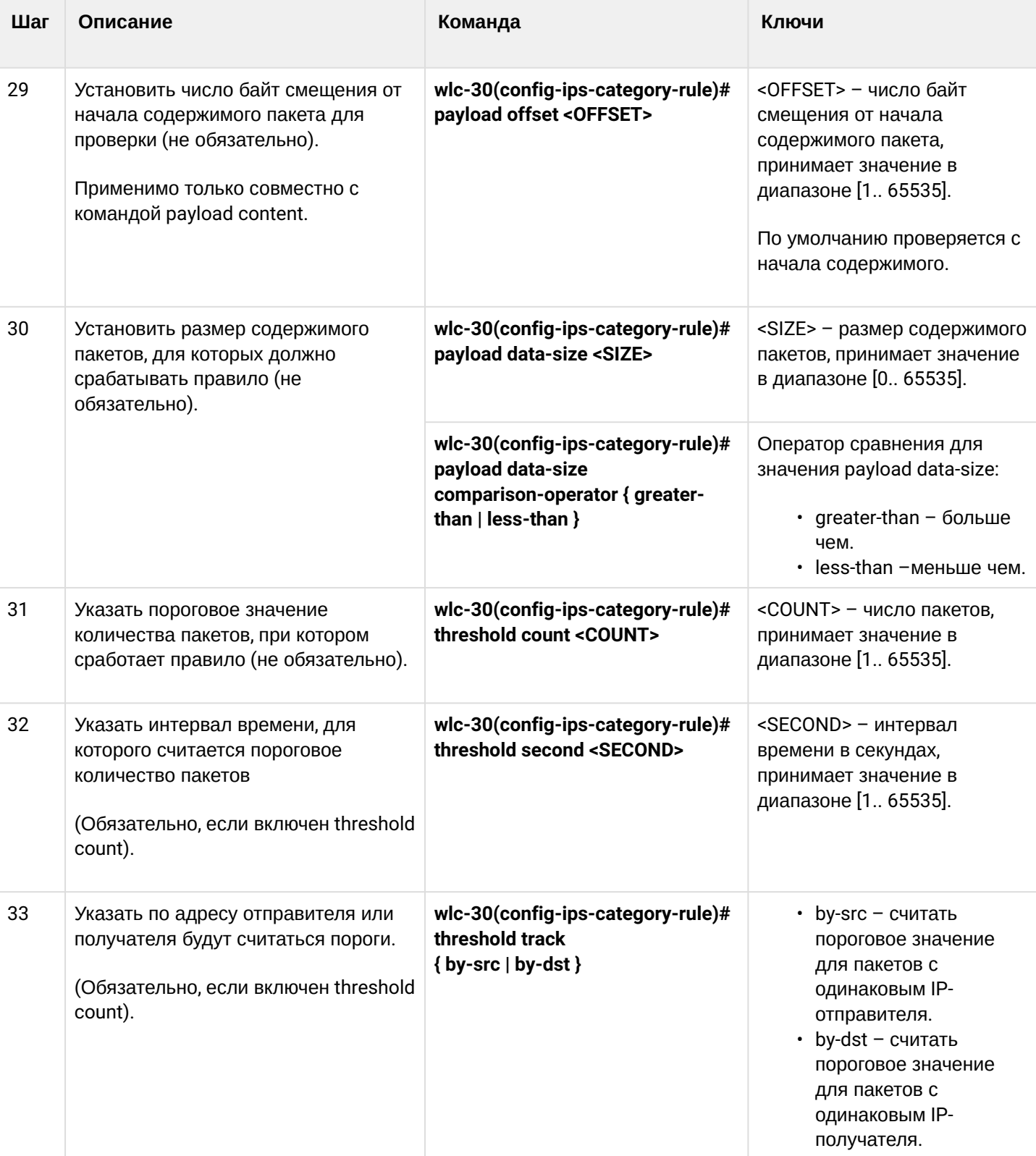

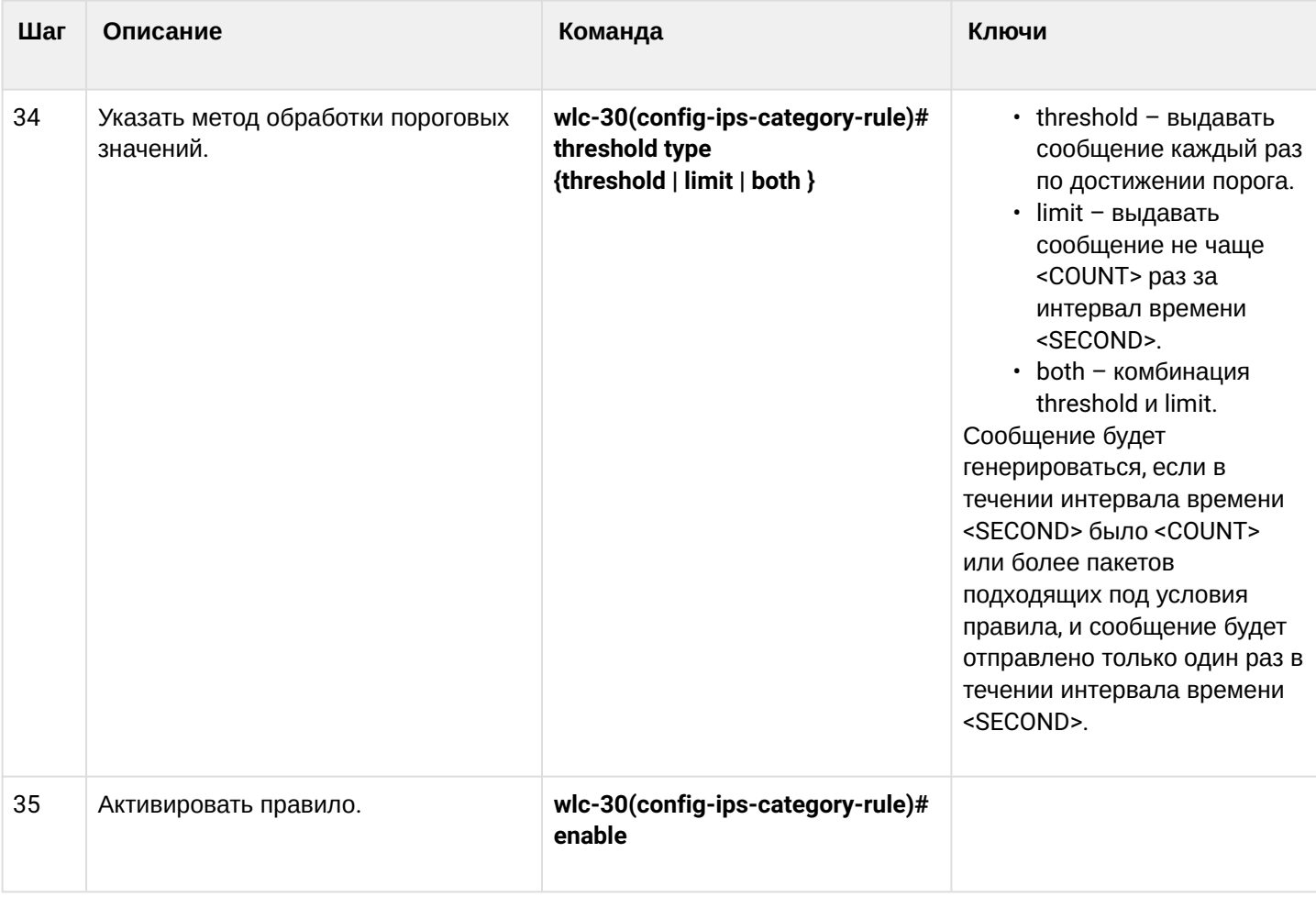

## 14.6.6 Пример настройки базовых пользовательских правил

## Задача:

Написать правило для защиты сервера с IP 192.168.1.10 от DOS-атаки ICMP-пакетами большого размера.

#### Решение:

Создадим набор пользовательских правил:

```
wlc-30(config)# security ips-category user-defined USER
```
Создадим правило для защиты от атаки:

```
wlc-30(config-ips-category)# rule 10
wlc-30(config-ips-category-rule)# description «Big ICMP DoS»
```
## Мы будем отбрасывать пакеты:

```
wlc-30(config-ips-category-rule)# action drop
```
#### Настроим сообщение об атаке:

wlc-30(config-ips-category-rule)# meta log-message «Big ICMP DoS» wlc-30(config-ips-category-rule)# meta classification-type successful-dos

Укажем тип протокола для правила:

wlc-30(config-ips-category-rule)# protocol icmp

Так как мы указали протокол icmp, то в качестве порта отправителя и получателя требуется указать any:

wlc-30(config-ips-category-rule)# source-port any wlc-30(config-ips-category-rule)# destination-port any

В качестве адреса получателя укажем наш сервер:

wlc-30(config-ips-category-rule)# destination-address ip 192.168.1.10

Атакующий может отправлять пакеты с любого адреса:

wlc-30(config-ips-category-rule)# source-address any

#### Зададим направление трафика:

wlc-30(config-ips-category-rule)# direction one-way

Правило будет срабатывать на пакеты размером больше 1024 байт:

```
wlc-30(config-ips-category-rule)# payload data-size 1024
wlc-30(config-ips-category-rule)# payload data-size comparison-operator greate r-than
```
Правило будет срабатывать, если нагрузка на сервер будет превышать 3 Мбит/с, при этом сообщение об атаке будет генерироваться не чаще одного раза в минуту:

3 Мб/с = 3145728 бит в сек Пакет размером 1Кбайт = 8192 бита 3145728 / 8192 = 384 пакета в сек 384 \* 60 = 23040 пакетов в минуту

```
wlc-30(config-ips-category-rule)# threshold count 23040
wlc-30(config-ips-category-rule)# threshold second 60
wlc-30(config-ips-category-rule)# threshold track by-dst
wlc-30(config-ips-category-rule)# threshold type both
```
### 14.6.7 Алгоритм настройки расширенных пользовательских правил

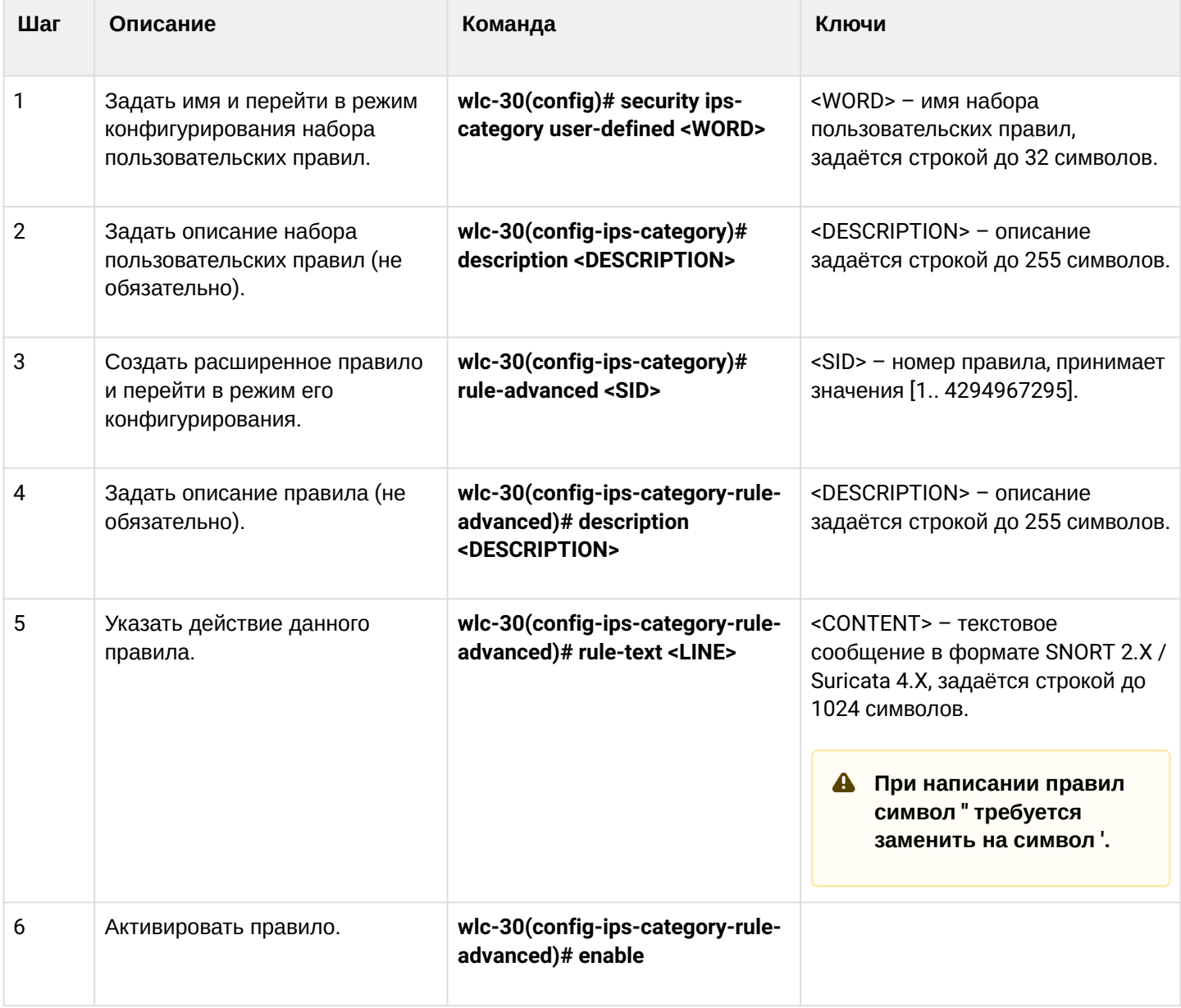

## 14.6.8 Пример настройки расширенных пользовательских правил

#### Задача:

Написать правило, детектирующее атаку типа Slowloris.

### Решение:

Создадим набор пользовательских правил:

wlc-30(config)# security ips-category user-defined ADV

```
wlc-30(config-ips-category)# rule-advanced 1
wlc-30(config-ips-category-rule-advanced)# description «Slow Loris rule 1»
wlc-30(config-ips-category-rule-advanced)# rule-text "alert tcp any any -> any 80
(msg: 'Possible Slowloris Attack Detected';
flow:to_server,established; content:'X-a|3a|'; distance:0; pcre:'/\d\d\d\d/'; distance:0;
content: ' | 0d 0a| '; sid: 10000001; ) "
```
Создадим ещё одно расширенное правило, работающее по схожему алгоритму, чтобы определить, какое из правил будет эффективнее:

```
wlc-30(config-ips-category)# rule-advanced 2
wlc-30(config-ips-category-rule-advanced)# description «Slow Loris rule 2»
wlc-30(config-ips-category-rule-advanced)# rule-text «alert tcp $EXTERNAL_NET any -> $HOME_NET
$HTTP_PORTS (msg:'SlowLoris.py DoS attempt'; flow:established,to_server,no_stream; content:'X-
a:'; dsize:<15; detection_filter:track by_dst, count 3, seconds 30; classtype:denial-of-
service; sid: 10000002; rev:1; )
```
## 14.7 Настройка взаимодействия с Eltex Distribution Manager

EDM (Eltex Distribution Manager) - сервис распространения лицензируемого контента на устройства по коммерческой подписке.

Благодаря использованию инфраструктуры безопасности «Лаборатории Касперского», в том числе облачного «коллективного разума» Kaspersky Security Network с поддержкой Kaspersky SafeStream II, контроллер способен обнаруживать вредоносное ПО во всех типах трафика (web, email, P2P, сервисы мгновенного обмена сообщениями и т .п.). В результате обеспечивается защита пользователей от самых опасных киберугроз, в том числе угроз нулевого дня, программ-шифровальщиков, заражённых сайтов и иных типов.

Система IPS на контроллере может использовать следующие наборы правил, предоставляемых Kaspersky SafeStream II:

- Данные о репутации IP-адресов набор IP-адресов с контекстной информацией, сообщающей о подозрительных и вредоносных узлах;
- URL-адреса вредоносных ссылок набор URL-адресов, соответствующих опасным ссылкам и вебсайтам;
- URL-адреса фишинговых ссылок набор URL-адресов, распознаваемых «Лабораторией Касперского» как фишинговые. Доступны записи с масками и без масок;
- URL-адреса командных серверов ботнетов набор URL-адресов командных серверов ботнетов и связанных с ними вредоносных объектов:
- URL-адреса шифровальщиков набор URL-адресов шифровальщиков;
- Хэши вредоносных объектов набор файловых хэшей, охватывающий наиболее опасные и распространенные, а также самые новые вредоносные программы;
- Хэши вредоносных объектов для мобильных устройств набор файловых хэшей для обнаружения вредоносных объектов, заражающих мобильные устройства;
- URL-адреса командных серверов ботнетов для мобильных устройств набор URL-адресов с контекстной информацией для выявления командных серверов ботнетов, использующих мобильные устройства;
- URL-адреса веб-сайтов, используемых для размещения вредоносных программ, заражающих устройства Internet of Things (IoT).

Для работы по групповой лицензии предоставляется программное обеспечение EDM Server, позволяющее автоматически включать в работу новый контроллер в рамках действующей лицензии. Таким образом, пользователь системы может сам управлять распределением лицензий по устройствам WLC-30 в рамках своей организации. Для обеспечения масштабируемости и отказоустойчивости возможна установка ПО EDM Server на нескольких хостах.

# 14.7.1 Алгоритм базовой настройки

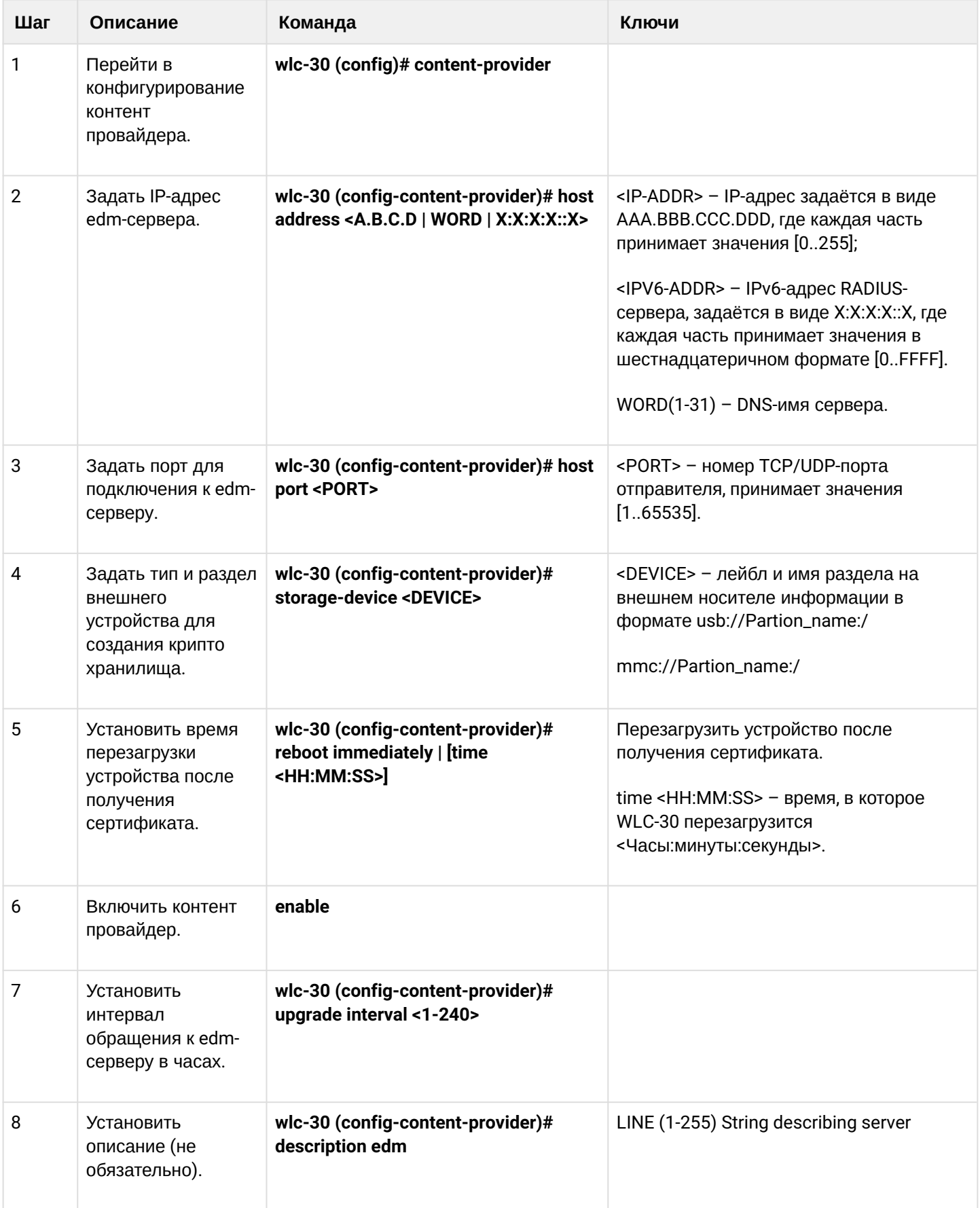

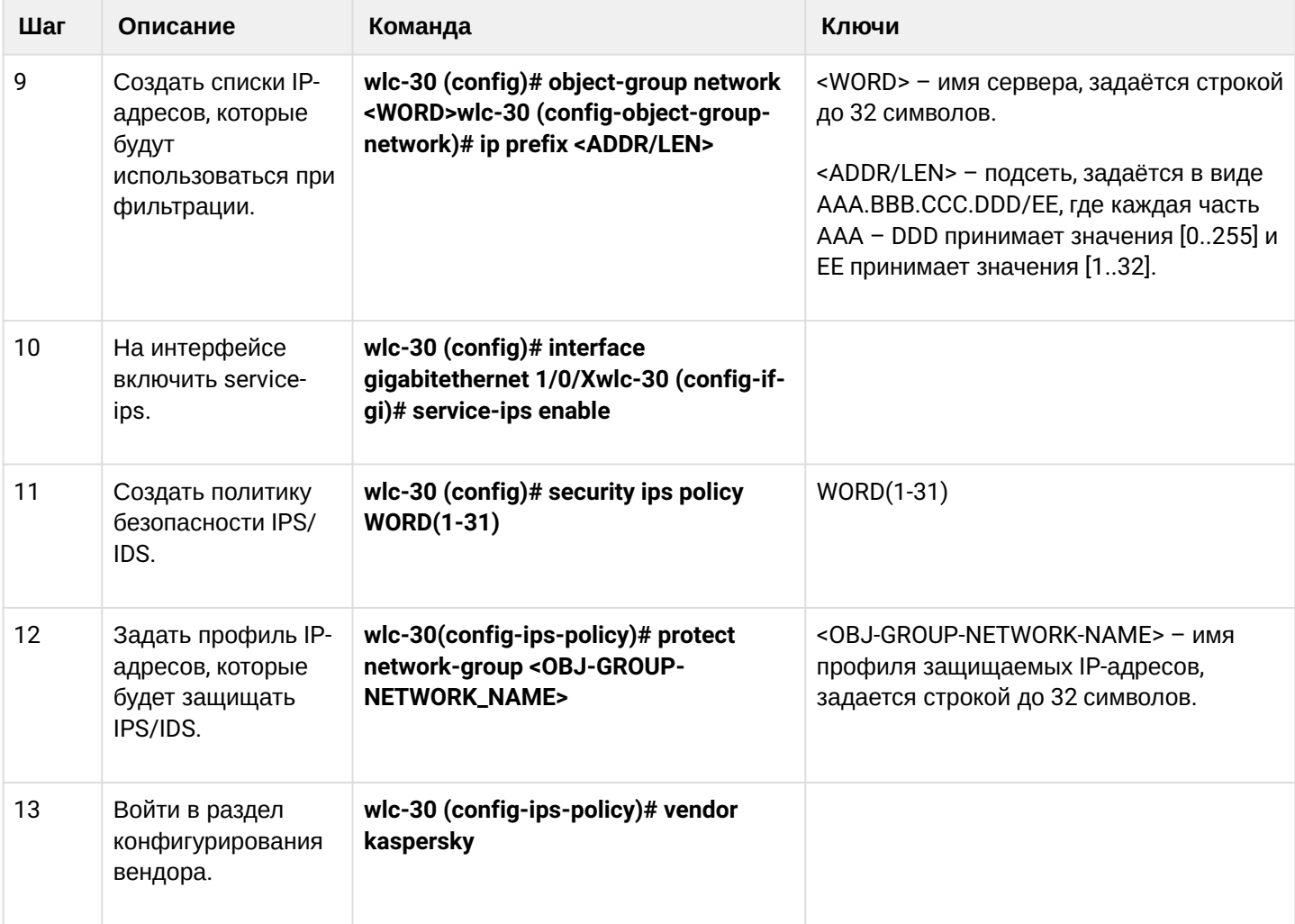

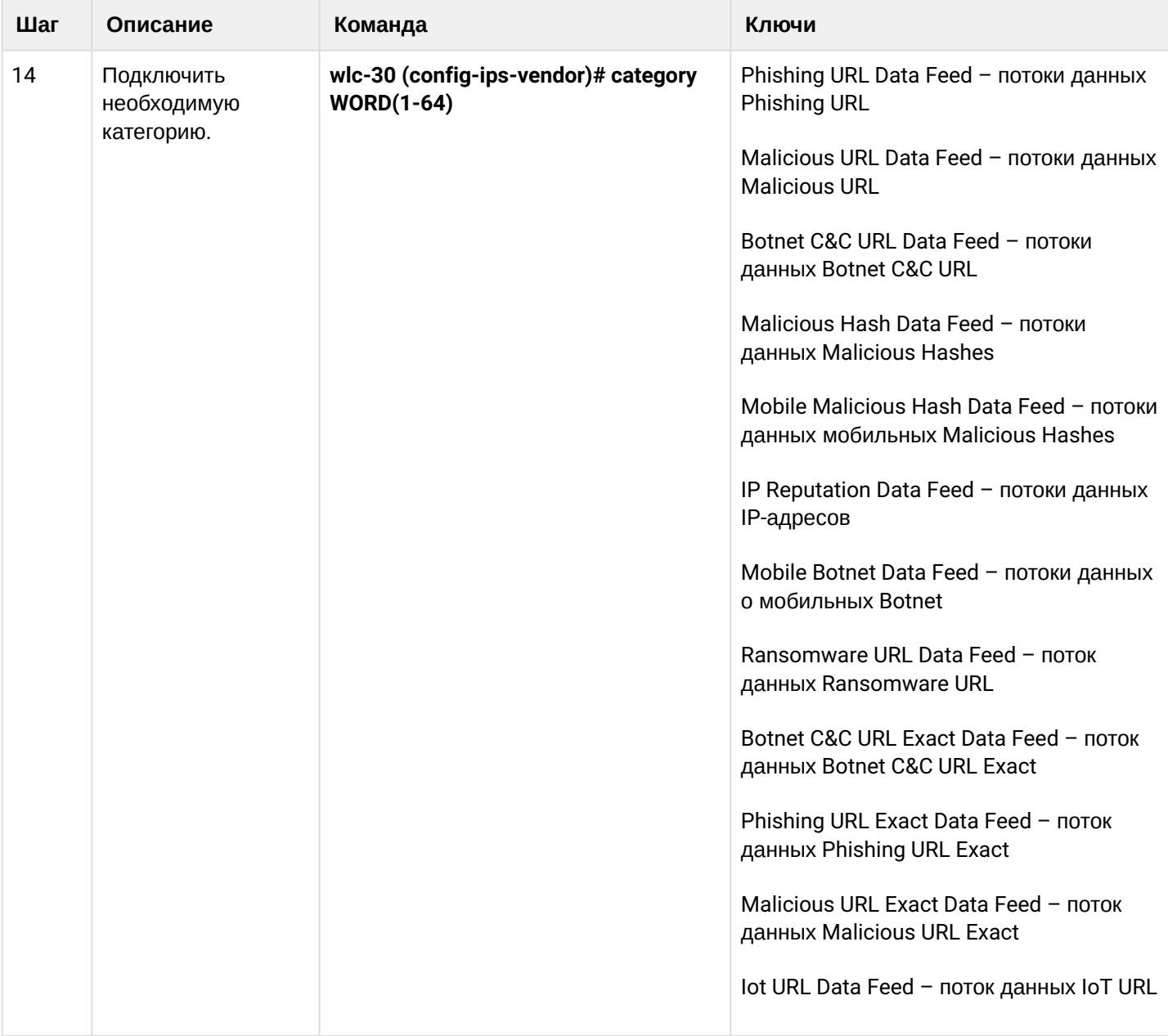

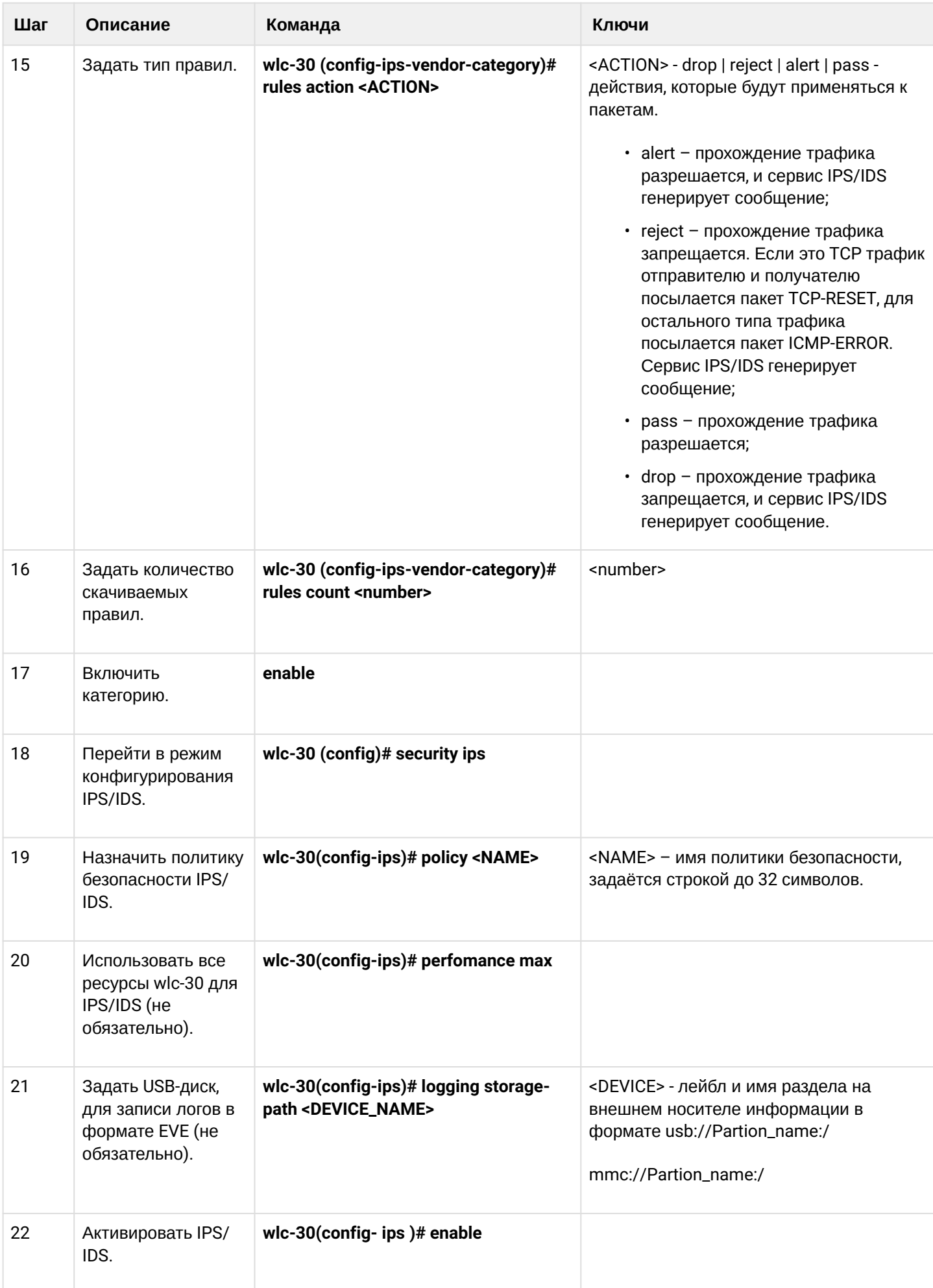

#### **14.7.2 Пример настройки**

Задать параметры content-provider — это адрес сервера ELTEX. Между сервером content-provider и контроллером должна быть сетевая доступность.

```
content-provider
   host address edm.eltex-co.ru
   host port 8098
   upgrade interval 1
   storage-device mmc://TEST:/
   reboot immediately
   enable
exit
```
После перезагрузки устройства, можно начинать настраивать сервис IPS.

Задать профиль IP-адресов, которые будет защищать IPS/IDS:

```
object-group network objectgroup0
   ip prefix 192.168.30.0/24
exit
```
На интерфейсе включить IPS:

```
interface gigabitethernet 1/0/1
   service-ips enable
exit
```
Настроить политику безопасности:

```
security ips policy policy0
   protect network-group objectgroup0
   vendor kaspersky
     category MaliciousURLsDF
       rules action alert
       rules count 100
       enable
     exit
     category MobileBotnetCAndCDF
       rules action alert
       rules count 1000
       enable
     exit
     category APTIPDF
       rules action alert
       rules count 1000
       enable
     exit
```
 category APTURLsDF rules action alert rules count 1000 enable exit category BotnetCAndCURLsDF rules action alert rules count 1000 enable exit category IPReputationDF rules action alert rules count 1000 enable exit category IoTURLsDF rules action alert rules count 1000 enable exit category MaliciousHashDF rules action alert rules count 1 enable exit category MobileMaliciousHashDF rules action alert rules count 1 enable exit category PSMSTrojanDF rules action alert rules count 1 enable exit category PhishingURLsDF rules action alert rules count 1000 enable exit category RansomwareURLsDF rules action alert rules count 1000 enable exit exit exit

Назначить сервису IPS-политику для работы и включить его:

security ips performance max policy policy0 enable exit

Для просмотра информации о загруженном контенте для IPS/IDS можно использовать следующие две команды:

show security ips content-provider:

```
wlc-30# show security ips content-provider
Server: content-provider
                Last MD5 of received files:
                                                   c60bd0f10716d3f48e18f24828337135
                Next update: 30 October 2020 00:37:06
```
С помошью этой команды можно узнать скачивал ли контент-провайдер правила с сервера EDM (по признаку присутствия контрольной суммы md5) и когда по времени устройства планируется следующее обновление.

### show security ips counters:

```
wlc-30# show security ips counters
TCP flows processed :
                            191
Alerts generated :
                            \ThetaBlocked by ips engine :
                            \overline{7}Accepted by ips engine : 51483
```
Показывает прошедший трафик через IPS/IDS и действия, которые применялись к трафику, а также число срабатываний правил IPS/IDS.

## 14.8 Настройка сервиса контентной фильтрации

Сервис контентной фильтрации предназначен для ограничения доступа к НТТР-сайтам на основании их содержимого. Для каждого сайта определяется принадлежность его к той или иной категории. В качестве базы категорий сайтов используется база Лаборатории Касперского. Для определения категории сайтов контроллер отправляет HTTPS-запросы на сервер Лаборатории Касперского по адресу https://ksn-vt.kaspersky-labs.com.

Работа сервиса контентной фильтрации основана на системе предотвращения вторжений (IPS) и настраивается как пользовательские правила IPS.

## 14.8.1 Алгоритм базовой настройки

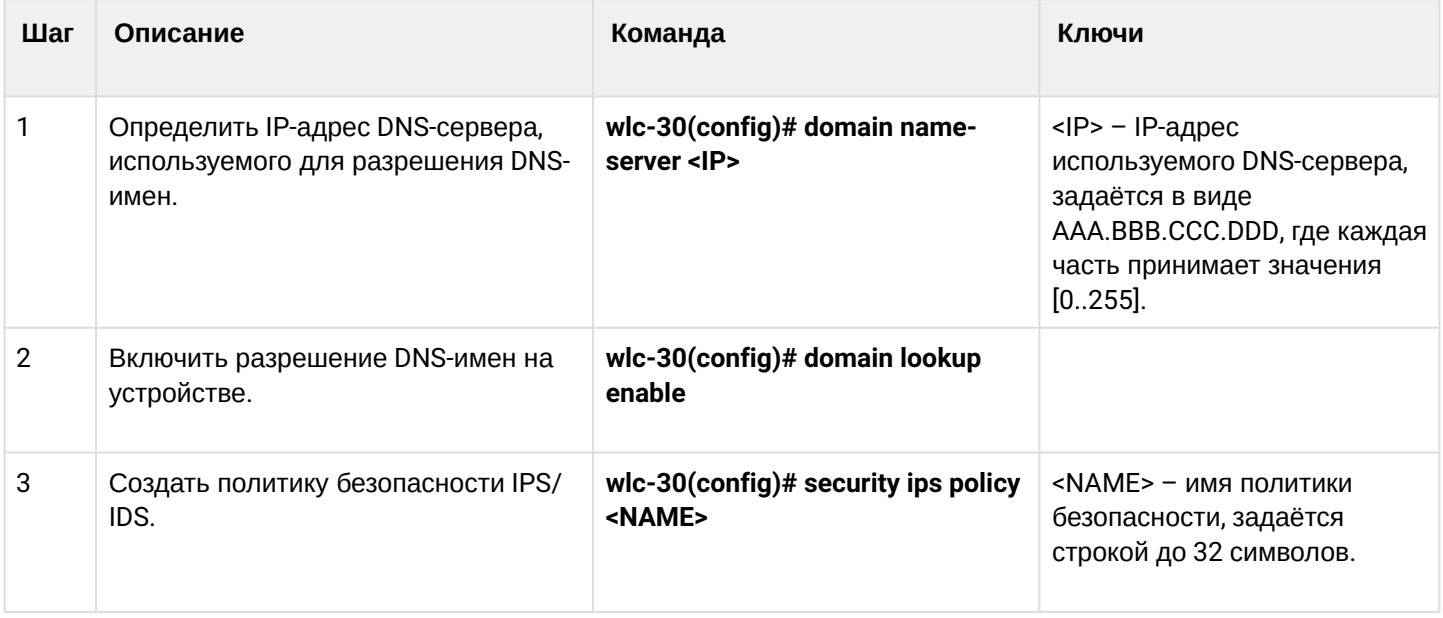

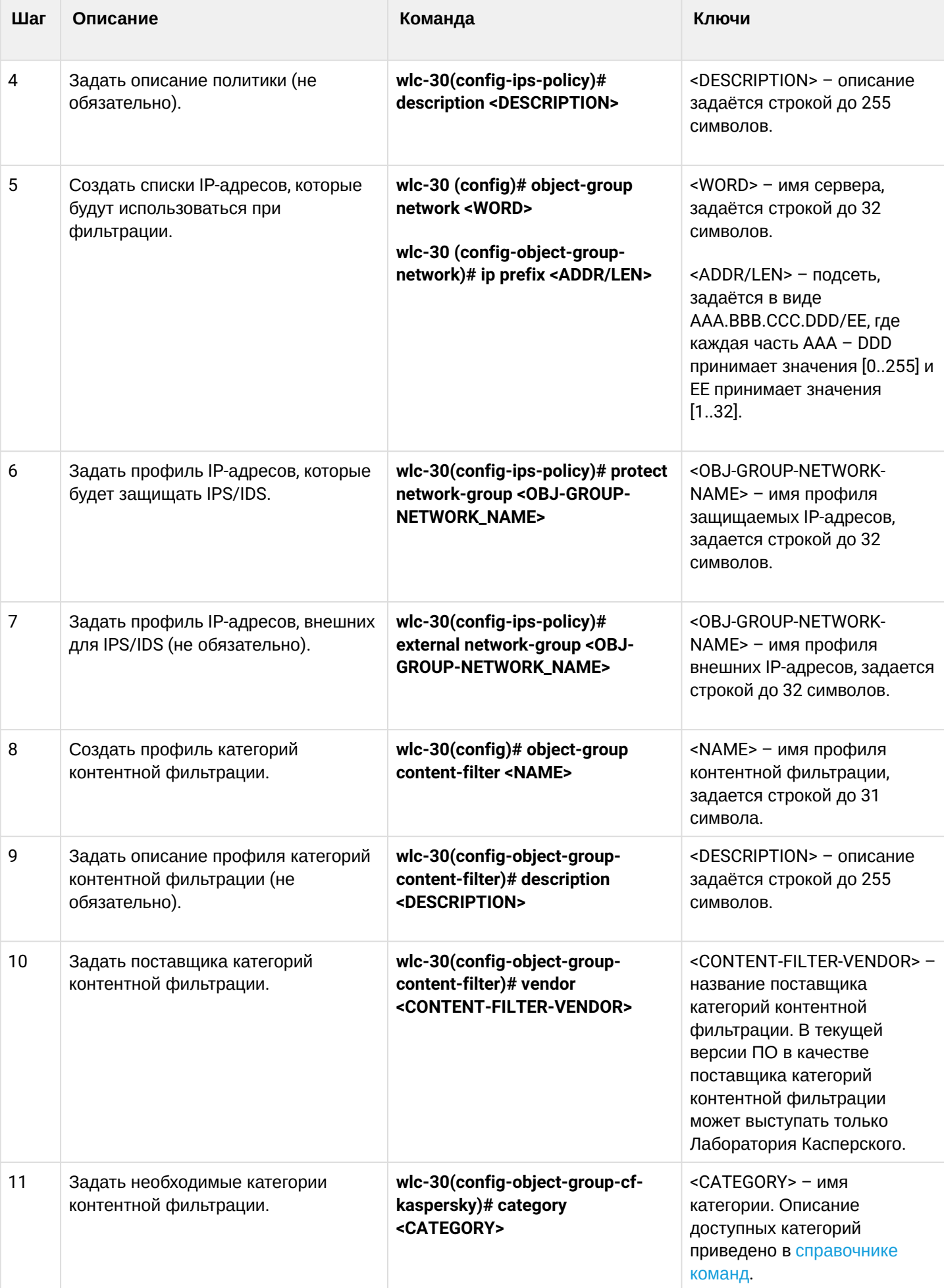

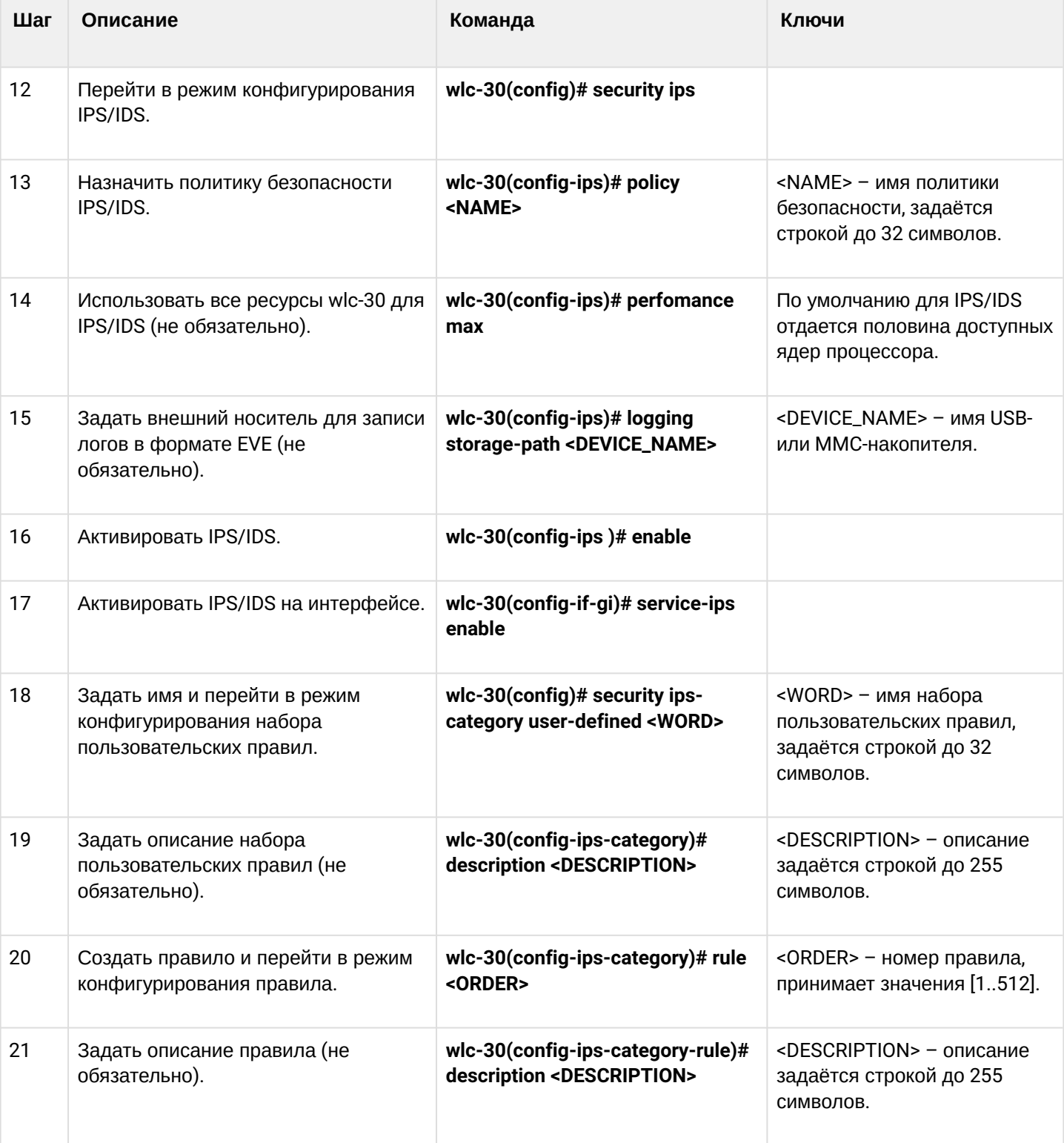

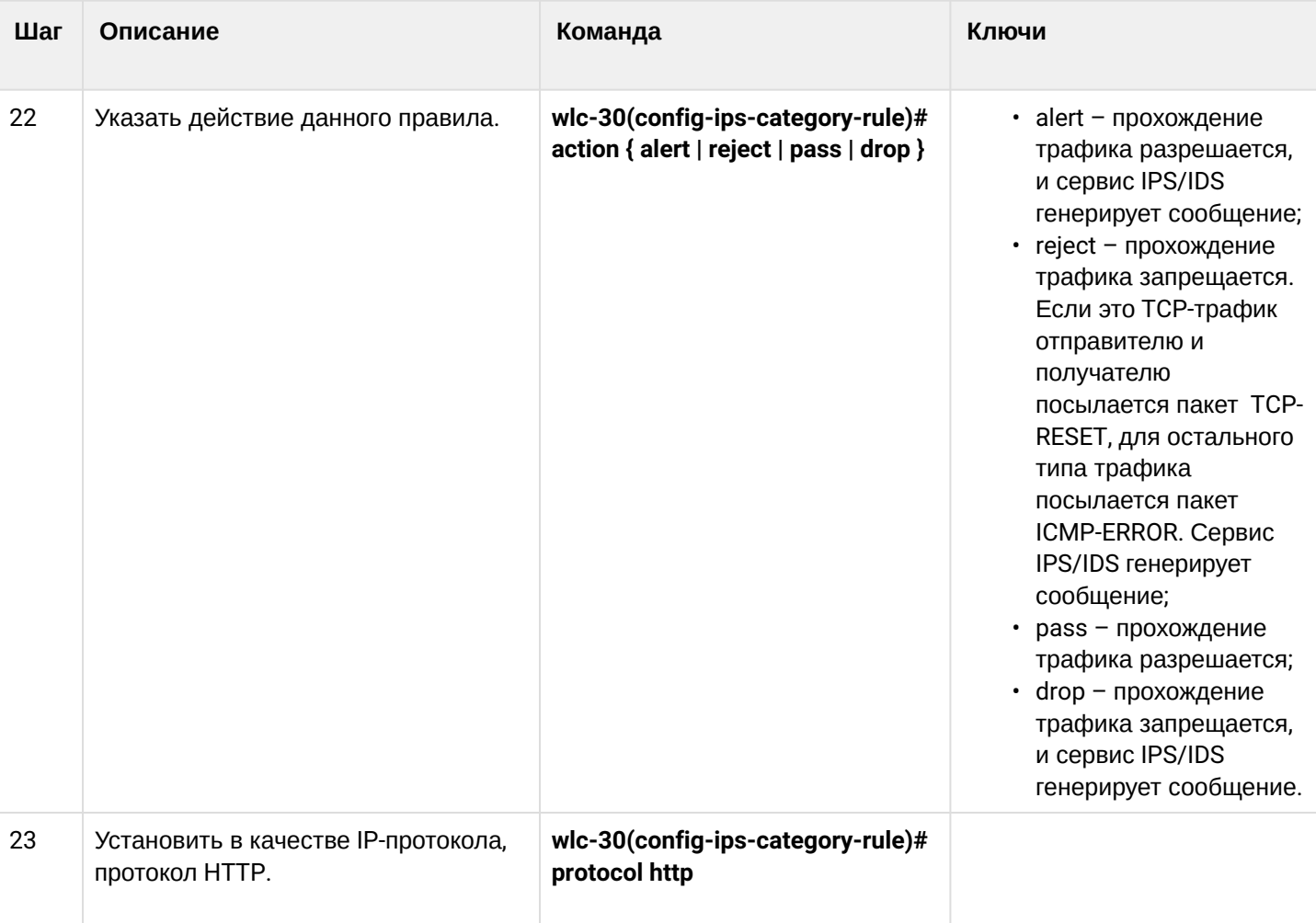

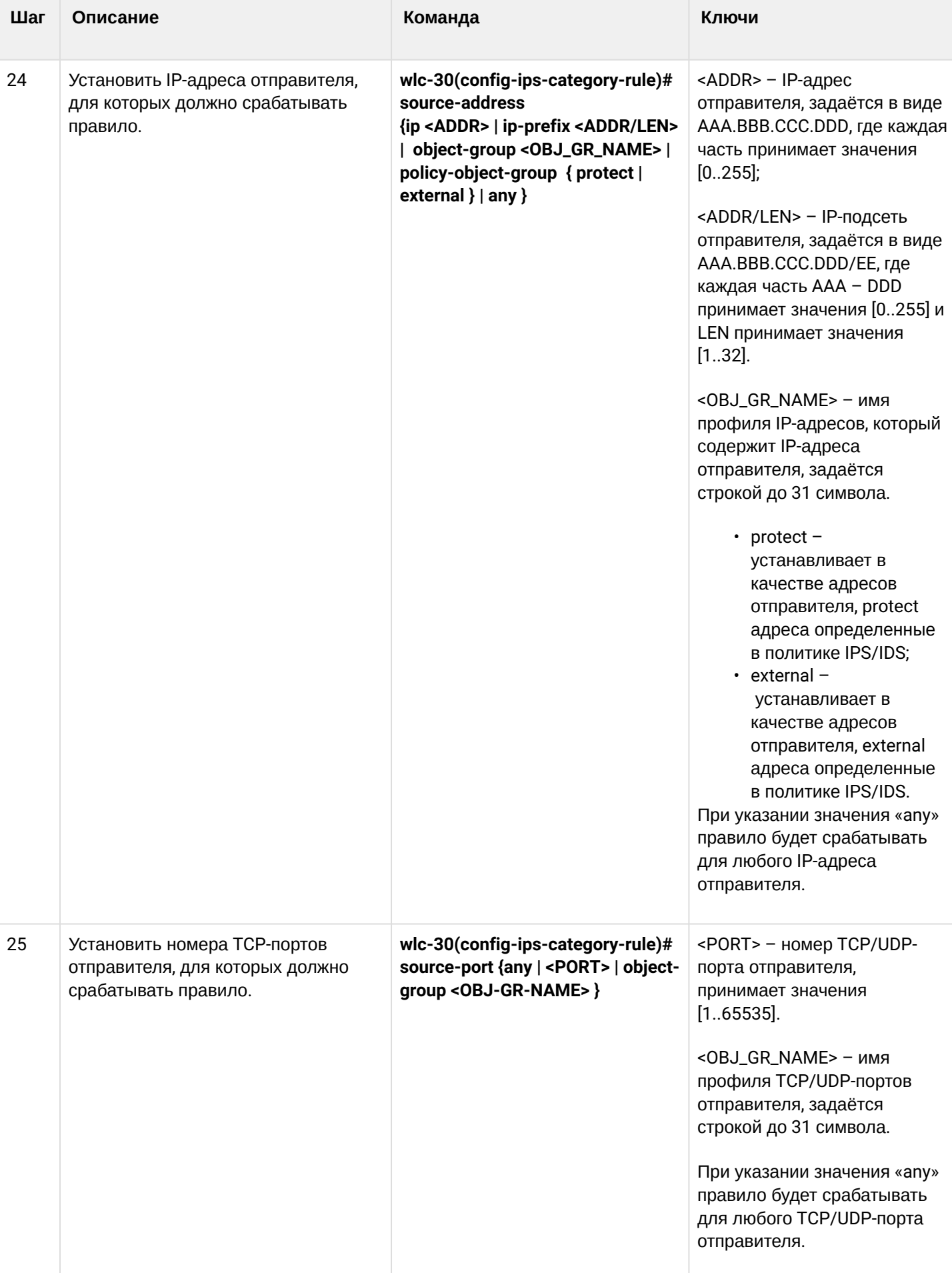

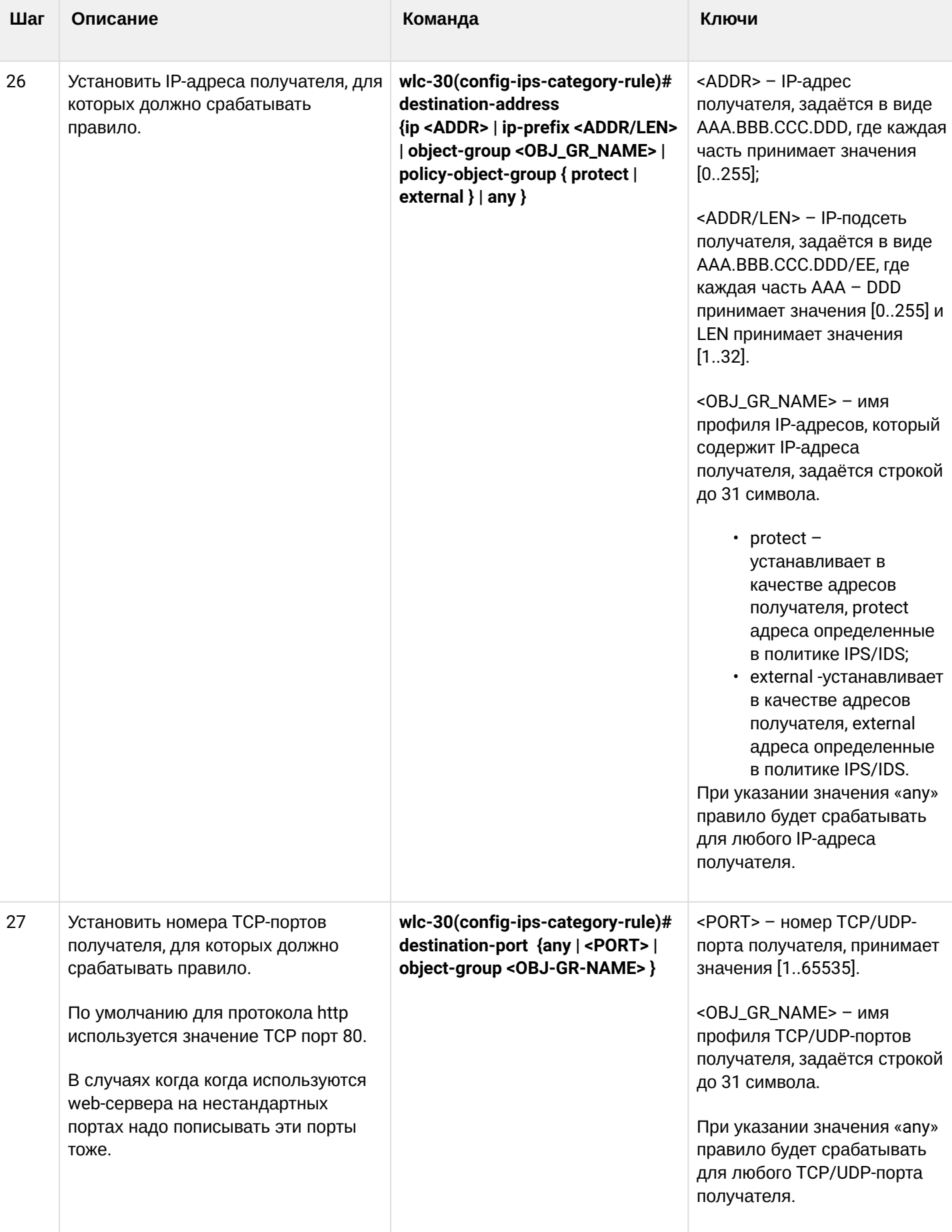

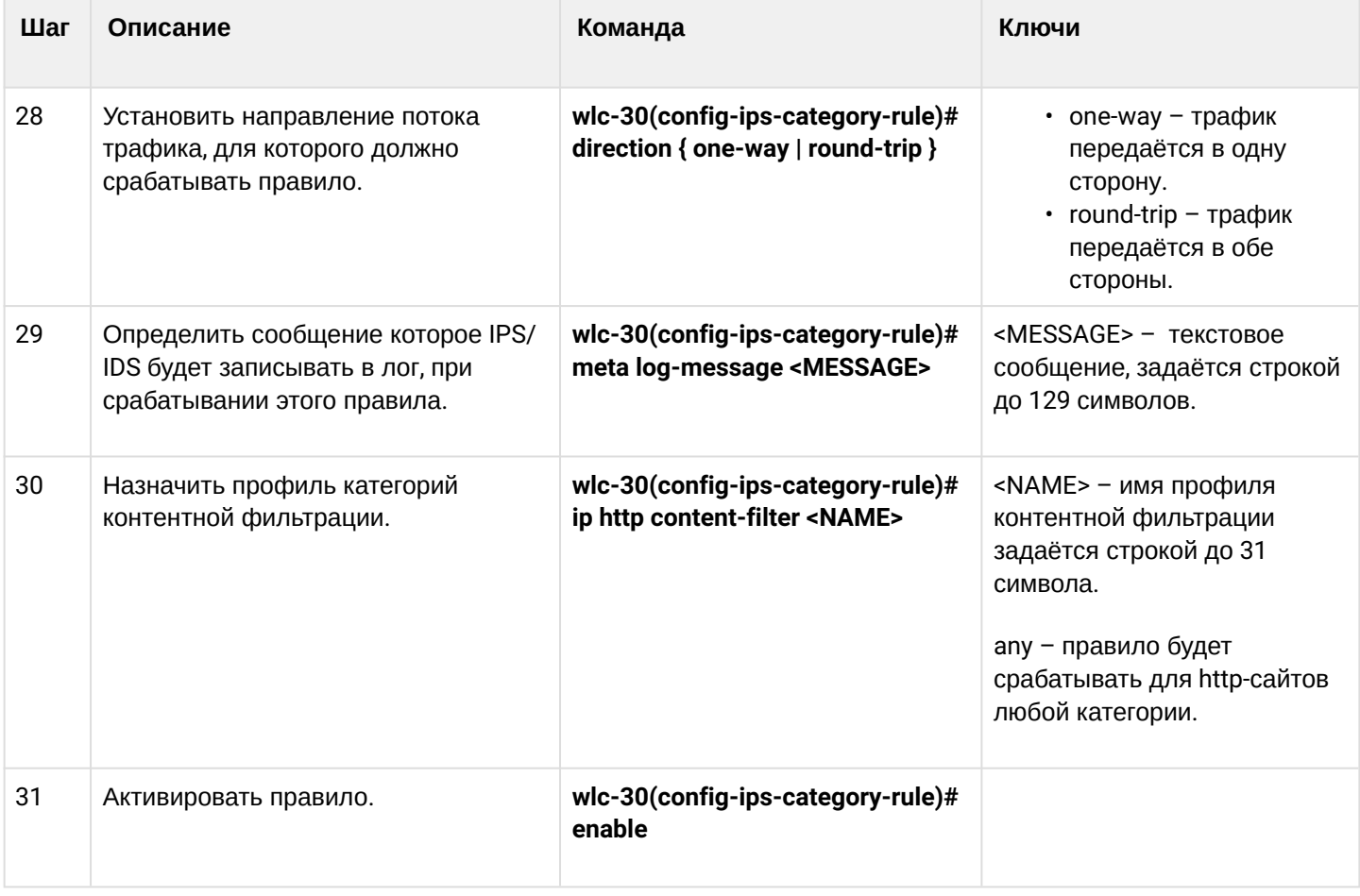

# 14.8.2 Пример настройки правил контентной фильтрации

## Задача:

Запретить доступ к http-сайтам, относящимся к категориям adult-content, casino, online-betting, onlinelotteries из локальной сети 192.168.1.0/24

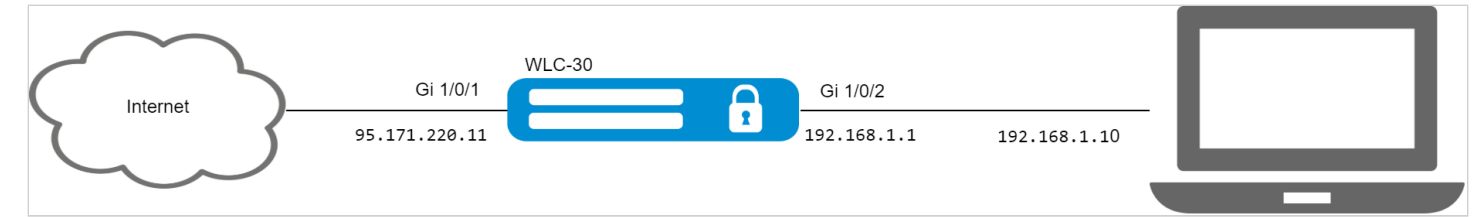

## Решение:

На устройстве предварительно должны быть настроены интерфейсы и правила firewall.

Создадим профиль адресов локальной сети, которую будем защищать:

```
wlc-30(config)# object-group network LAN
wlc-30(config-object-group-network)# ip prefix 192.168.1.0/24
wlc-30(config-object-group-network)# exit
```
Настроим на контроллере DNS-клиента для разрешения имен источников обновления правил IPS/IDS:

```
wlc-30(config)# domain lookup enable
wlc-30(config)# domain name-server 8.8.8.8
```
Создадим политику безопасности IPS/IDS:

```
wlc-30(config)# security ips policy OFFICE
wlc-30(config-ips-policy)# description "My Policy"
wlc-30(config-ips-policy)# protect network-group LAN
```
Разрешим работу IPS/IDS на интерфейсе локальной сети gigabitethernet 1/0/2:

```
wlc-30(config)# interface gigabitethernet 1/0/2
wlc-30(config-if-gi)# service-ips enable
```
Настроим параметры IPS/IDS:

```
wlc-30(config)# security ips
wlc-30(config-ips)# logging storage-path usb://DATA
wlc-30(config-ips)# policy OFFICE
wlc-30(config-ips)# enable
```
Устройство будет использоваться только как шлюз безопасности, поэтому отдадим сервису IPS/IDS все доступные ресурсы:

```
wlc-30(config-ips)# perfomance max
```
Создадим профиль контентной фильтрации для выбранных категорий:

```
wlc-30(config)# object-group content-filter Black
wlc-30(config-object-group-content-filter)# vendor kaspersky-lab
wlc-30(config-object-group-cf-kaspersky)# category adult-content
wlc-30(config-object-group-cf-kaspersky)# category casino
wlc-30(config-object-group-cf-kaspersky)# category online-betting
wlc-30(config-object-group-cf-kaspersky)# category online-lotteries
```
Создадим набор пользовательских правил:

```
wlc-30(config)# security ips-category user-defined USER
```
Создадим правило:

```
wlc-30(config-ips-category)# rule 10
wlc-30(config-ips-category-rule)# description «Content-Filter Block»
```
#### Мы будем отбрасывать пакеты:

```
wlc-30(config-ips-category-rule)# action drop
```
#### Настроим сообщение об атаке:

wlc-30(config-ips-category-rule)# meta log-message «Corporate policy violation»

Укажем тип протокола для правила:

wlc-30(config-ips-category-rule)# protocol http

При http-запросах в качестве TCP-порта отправителя операционная система использует случайное значение, поэтому требуется указать any:

wlc-30(config-ips-category-rule)# source-port any

В качестве TCP-порта назначения для протокола http по умолчанию используется 80 порт, но интернетсайты могут работать и на нестандартных портах, поэтому укажем апу:

wlc-30(config-ips-category-rule)# destination-port any

В качестве адреса получателя может быть любой сайт в интернете:

wlc-30(config-ips-category-rule)# destination-address any

Запросы к сайтам отправляются из нашей локальной сети:

wlc-30(config-ips-category-rule)# source-address policy-object-group protect

Зададим направление трафика:

wlc-30(config-ips-category-rule)# direction one-way

Правило будет срабатывать на категории сайтов перечисленные в профиле Black:

```
wlc-30(config-ips-category-rule)# ip http content-filter Black
```
Активируем правило:

```
wlc-30(config-ips-category-rule)# enable
wlc-30(config-ips-category-rule)# exit
wlc-30(config-ips-category-rule)# threshold type both
```
### 14.9 Настройка сервиса "Антиспам"

Почтовый антиспам, или спам-фильтр - это программа для определения и фильтрации нежелательных электронных сообщений, которые могут поступать через корпоративные почтовые серверы и публичные сервисы электронной почты (спам, почтовый фишинг и т.п.).

Основная задача сервиса «Антиспам» - распознать такие нежелательные письма еще в процессе доставки этих писем в почтовый ящик получателя. Для этого WLC-30 с настроенным сервисом «Антиспам» устанавливается в сети перед защищаемым почтовым сервером и перенаправляет через себя электронную почту между этим сервером и другими почтовыми серверами в сети Интернет, фактически выполняя функцию Mail Proxy.

Письма, пришедшие от внешних почтовых доменов, в сервисе «Антиспам» будут проанализированы следующими способами:

- проверка подлинности домена-отправителя через SPF;
- проверка подписи электронного письма, подписанного ключом домена по технологии DKIM;
- идентификация электронного письма согласно технологии DMARC;
- проверка наличия корректной МХ-записи для домена, из которого отправлено электронное письмо;
- поиск отправителя письма в списке известных сервисов широковещательной рассылки;
- поиск отправителя письма в RBL;
- анализ корректности SMTP-команд во время поднятия SMTP-сессии;
- анализ кодировок Unicode, присутствующих в тексте письма;
- анализ ссылок в тексте письма на принадлежность к фишингу.

Письма, не прошедшие большинство проверок, будут отброшены и не попадут на защищаемый почтовый сервер.

А При использовании сервиса «Антиспам» для защиты почтового сервера произвести ряд дополнительных настроек, не связанных непосредственно с конфигурацией контроллера. 1) Изменить МХ-запись для используемого домена таким образом, чтобы она ссылалась не на защищаемый почтовый сервер, а на IP-адрес WLC-30 с настроенным сервисом «Антиспам».

2) Настроить на почтовом сервере использование SMTP Proxy, где в качестве Proxy выступит WLC-30 с настроенным сервисом «Антиспам».

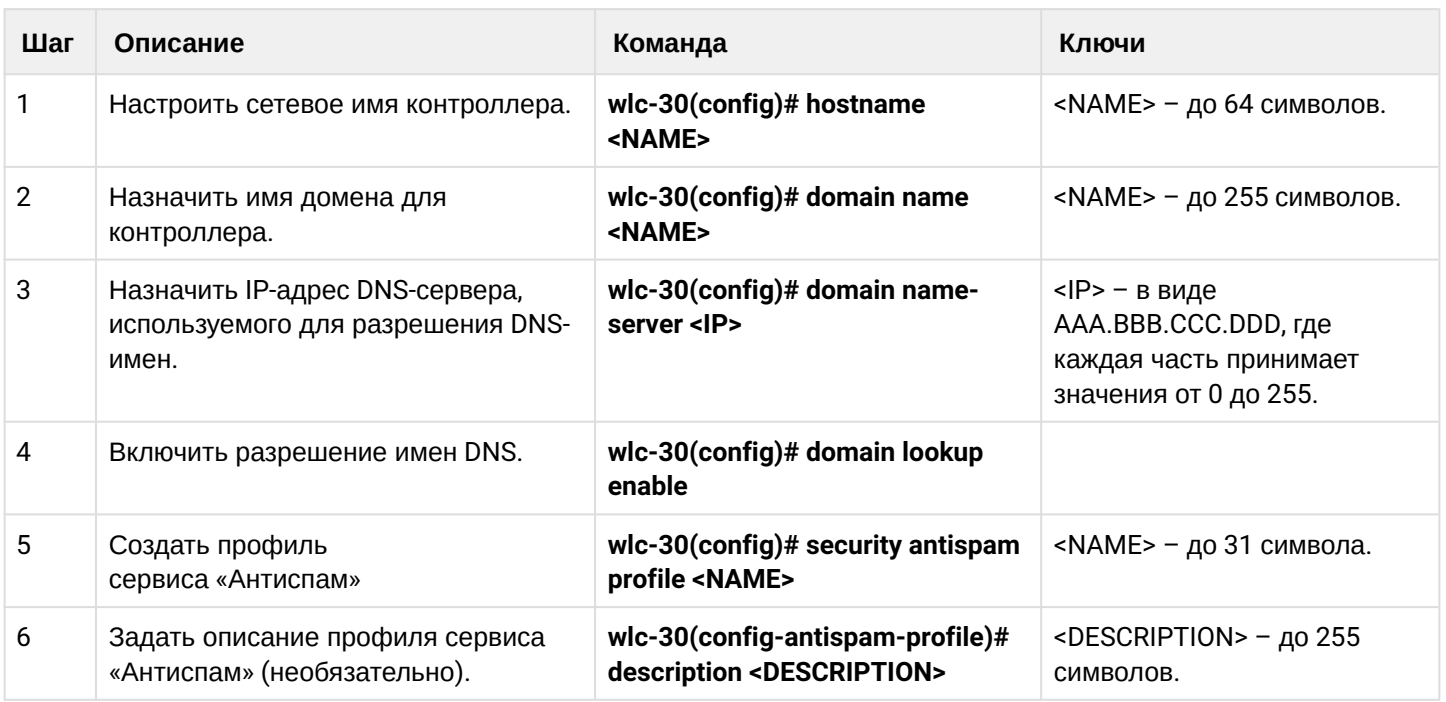

## 14.9.1 Алгоритм базовой настройки
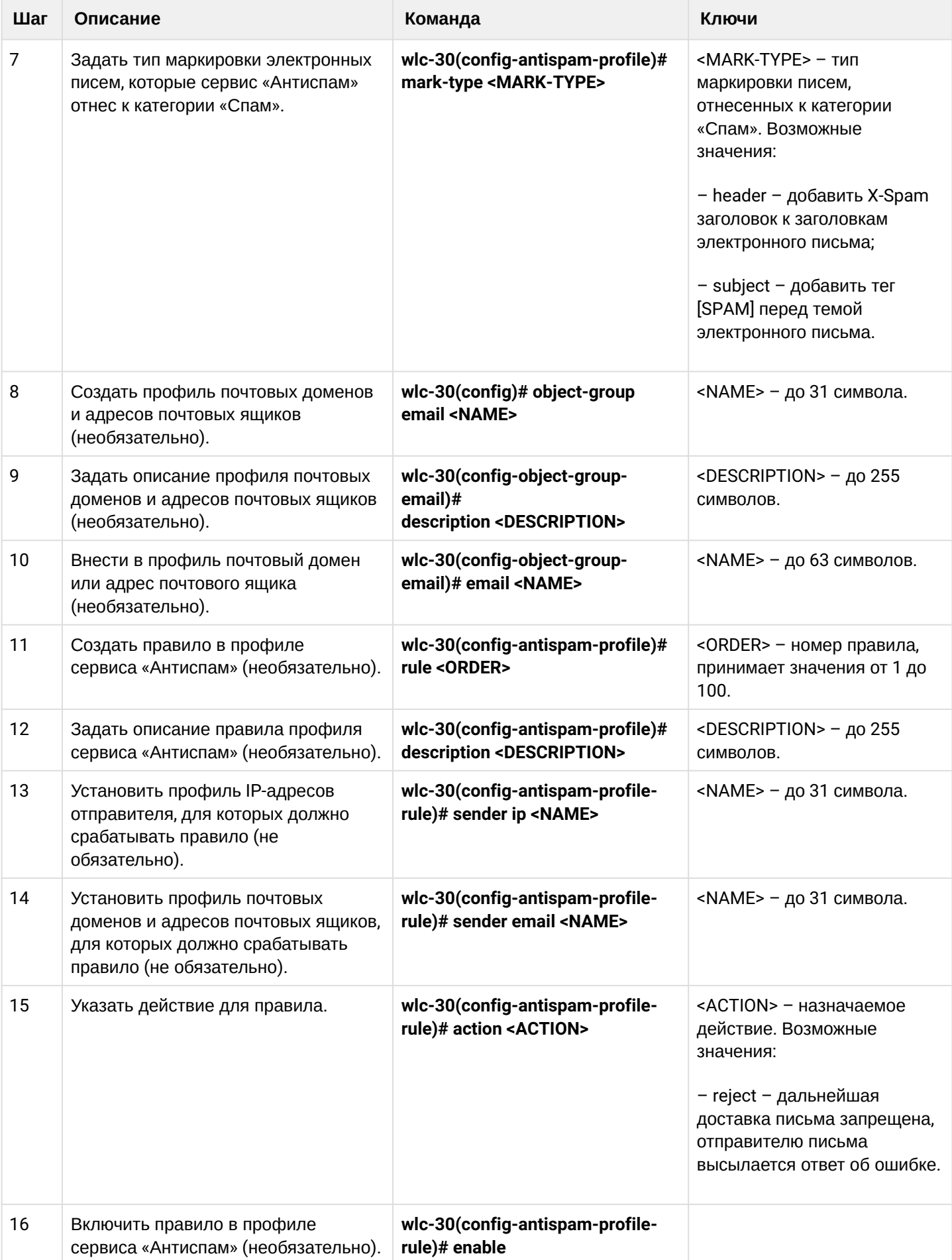

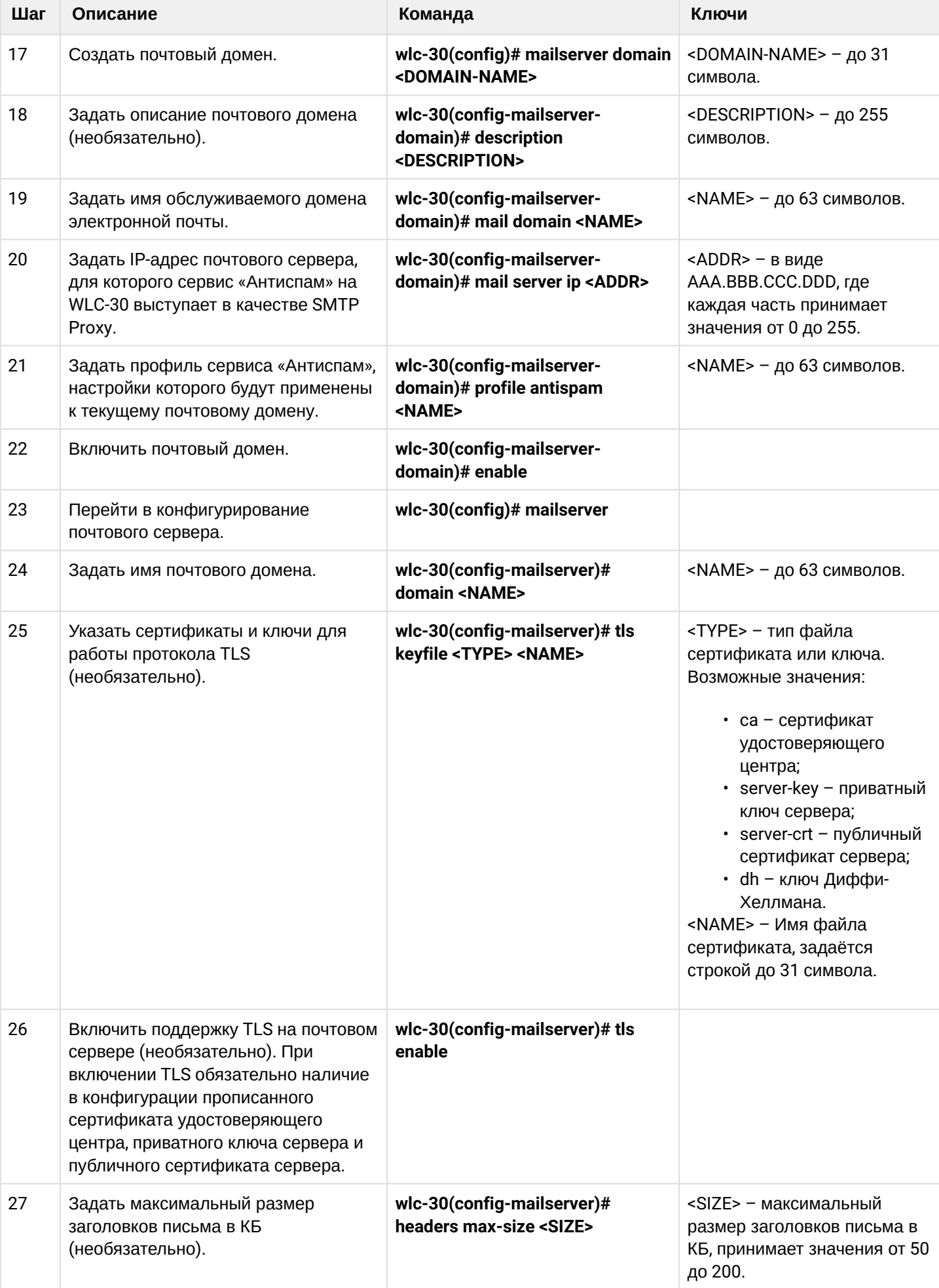

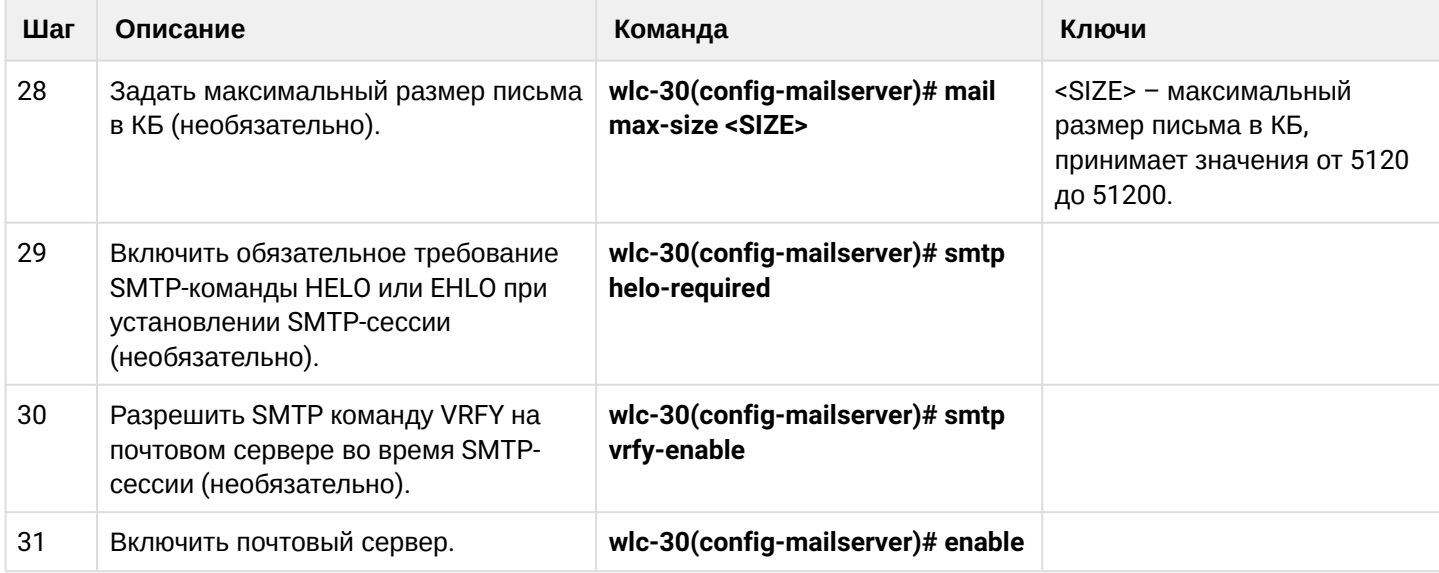

## **14.9.2 Пример настройки**

## **Задача:**

Настроить на WLC-30 сервис «Антиспам» для работы в качестве SMTP Proxy для анализа электронной почты, адресованной почтовому серверу, расположенному в сети предприятия и обслуживающему домен eltex-co.ru.

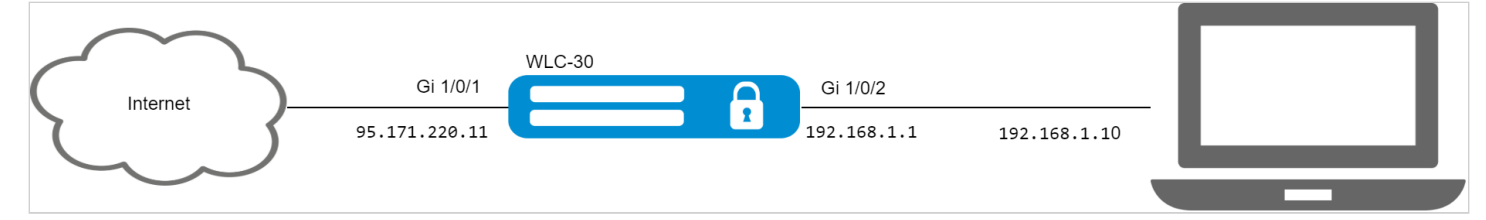

#### **Решение:**

Убедимся, что MX-запись для домена eltex-co.ru указывает на IP-адрес WLC-30:

```
wlc-30@eltex:~$ dig +noall +answer eltex-co.ru MX
eltex-co.ru. 3548 IN MX 10 mail-gate.eltex-co.ru.
wlc-30@eltex:~$ dig +noall +answer mail-gate.eltex-co.ru A
mail-gate.eltex-co.ru. 3453 IN A 95.171.220.11
```
#### Настроим сетевые интерфейсы:

```
wlc-30# config
wlc-30(config)# interface gi1/0/1
wlc-30(config-if-gi)# ip address 95.171.220.11/18
wlc-30(config-if-gi)# ip firewall disable
wlc-30(config-if-gi)# exit
wlc-30(config)# interface gi1/0/2
wlc-30(config-if-te)# ip address 192.168.1.1/24
wlc-30(config-if-te)# ip firewall disable
wlc-30(config-if-te)# exit
```
Настроим сетевое имя, имя домена и настройки DNS. Сетевое имя и имя домена должны образовать FQDN (англ. Fully Qualified Domain Name — полностью определённое имя домена), прописанное в MX записи для домена eltex-co.ru:

```
wlc-30(config)# hostname mail-gate
wlc-30(config)# domain name eltex-co.ru
wlc-30(config)# domain name-server 1.1.1.1
wlc-30(config)# domain lookup enable
```
Создадим профиль для сервиса «Антиспам», который будет добавлять X-Spam заголовок к письмам, идентифицированным как спам:

```
wlc-30(config)# security antispam profile SimpleProfile
wlc-30(config-antispam-profile)# description "Basic Antispam profile without rules"
wlc-30(config-antispam-profile)# mark-type header 
wlc-30(config-antispam-profile)# exit
```
Создадим почтовый домен, который будет настроен для обработки писем для домена eltex-co.ru и ретрансляции таких писем на локальный почтовый сервер. В конфигурацию почтового домена добавим созданный выше профиль сервиса «Антиспам», чтобы транзитная почта анализировалась на принадлежность к спаму:

```
wlc-30(config)# mailserver domain MainDomain
wlc-30(config-mailserver-domain)# mail domain eltex-co.ru
wlc-30(config-mailserver-domain)# description "Mail domain eltex-co.ru"
wlc-30(config-mailserver-domain)# mail server ip 192.168.1.10
wlc-30(config-mailserver-domain)# profile antispam SimpleProfile 
wlc-30(config-mailserver-domain)# enable 
wlc-30(config-mailserver-domain)# exit
```
Добавим в конфигурацию почтового сервера созданный нами домен и пропишем настройки для работы TLS:

```
wlc-30(config)# mailserver 
wlc-30(config-mailserver)# domain MainDomain 
wlc-30(config-mailserver)# tls keyfile ca ca.crt
wlc-30(config-mailserver)# tls keyfile server-crt server.crt
wlc-30(config-mailserver)# tls keyfile server-key server.key
wlc-30(config-mailserver)# tls enable
wlc-30(config-mailserver)# enable 
wlc-30(config-mailserver)# exit
```
Применение текущей конфигурации запустит сервис в работу.

**В firewall необходимо разрешить протокол SMTP (TCP порт 25).**

# 15 Управление резервированием

- Настройка VRRP
	- Алгоритм настройки
	- Пример настройки 1
	- Пример настройки 2
- Настройка tracking
	- Алгоритм настройки
	- Пример настройки
- Настройка firewall failover
	- Алгоритм настройки
		- Пример настройки

# <span id="page-400-0"></span>15.1 Настройка VRRP

VRRP (англ. Virtual Router Redundancy Protocol) - сетевой протокол, предназначенный для увеличения доступности устройств, выполняющих роль шлюза по умолчанию. Это достигается путём объединения группы устройств в одно виртуальное и назначения им общего IP-адреса, который и будет использоваться как шлюз по умолчанию для компьютеров в сети.

# <span id="page-400-2"></span><span id="page-400-1"></span>15.1.1 Алгоритм настройки

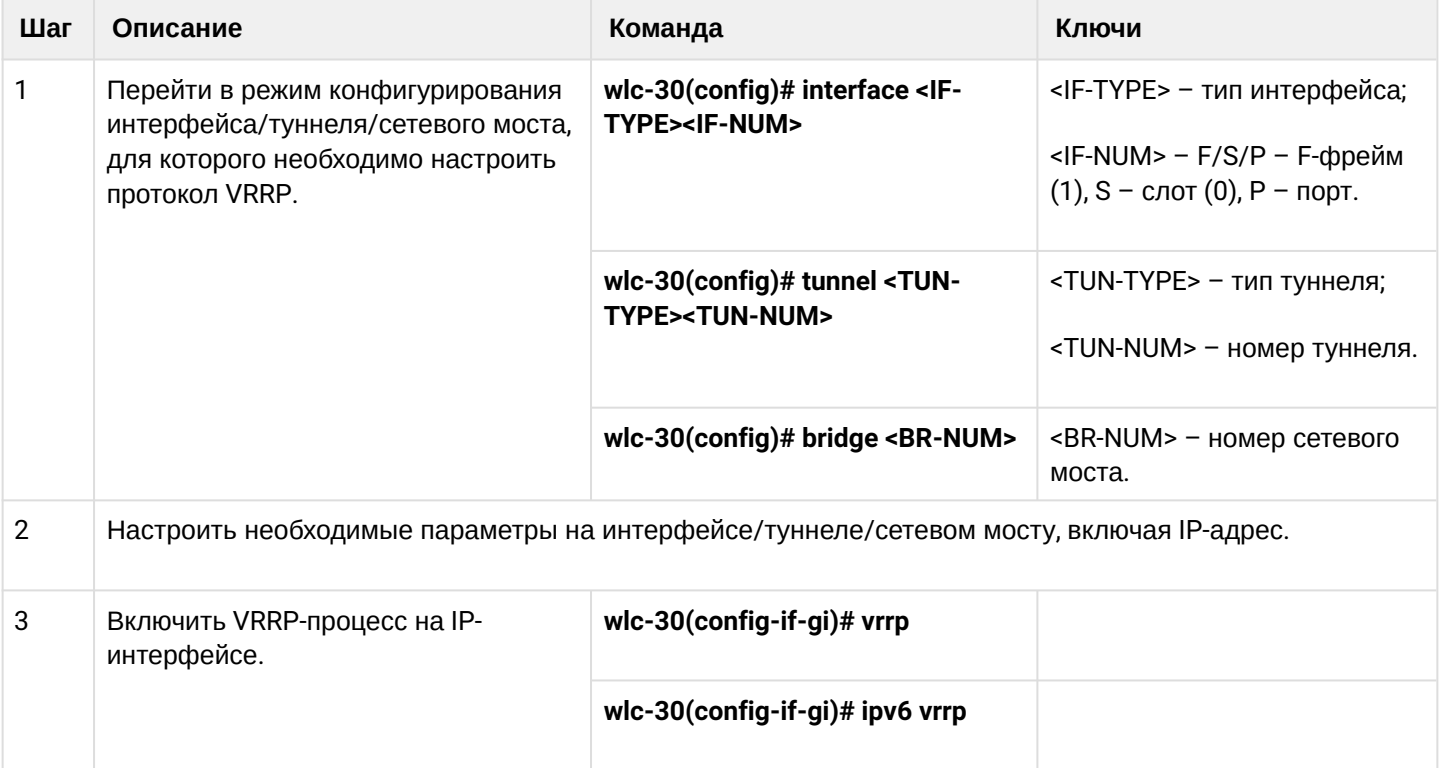

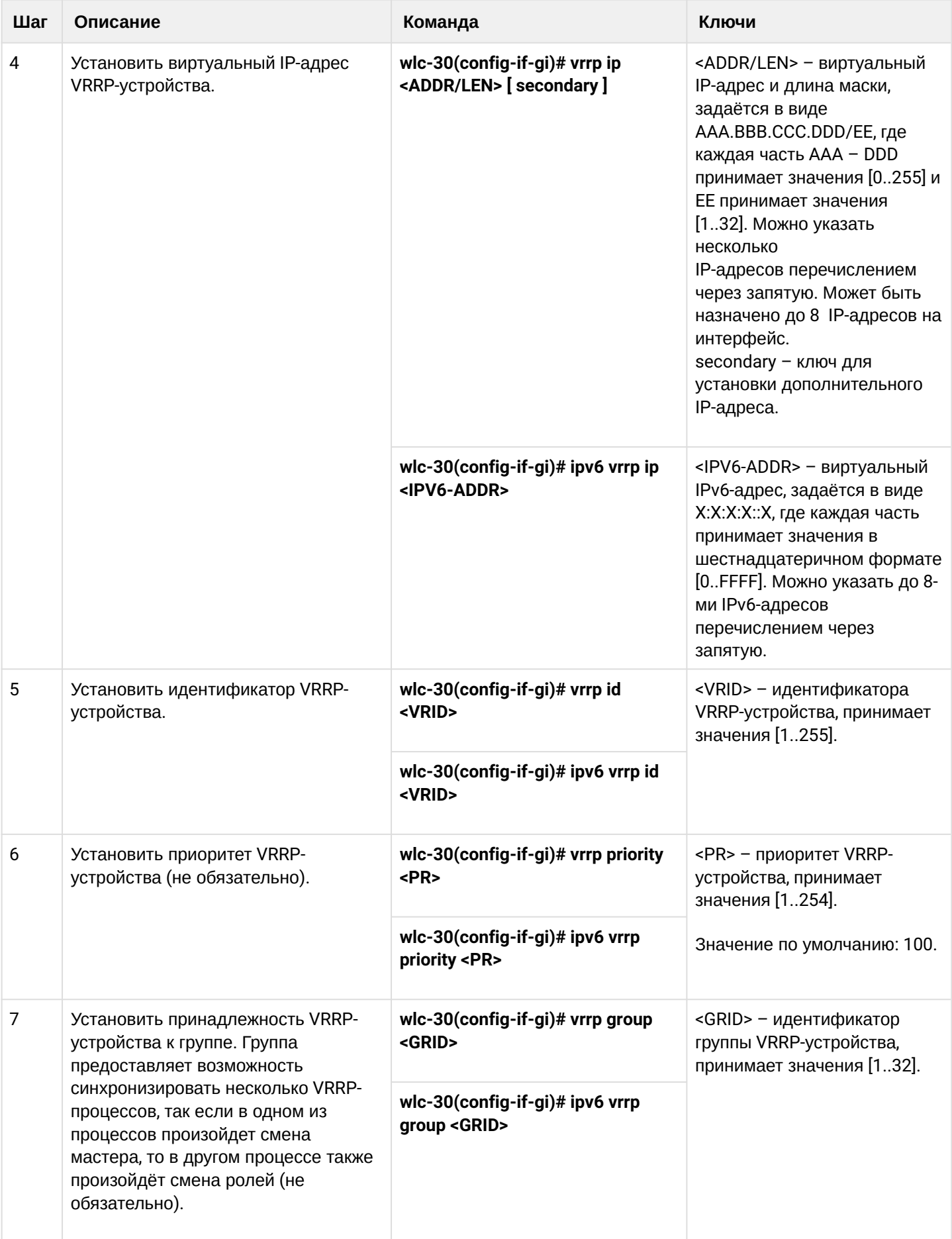

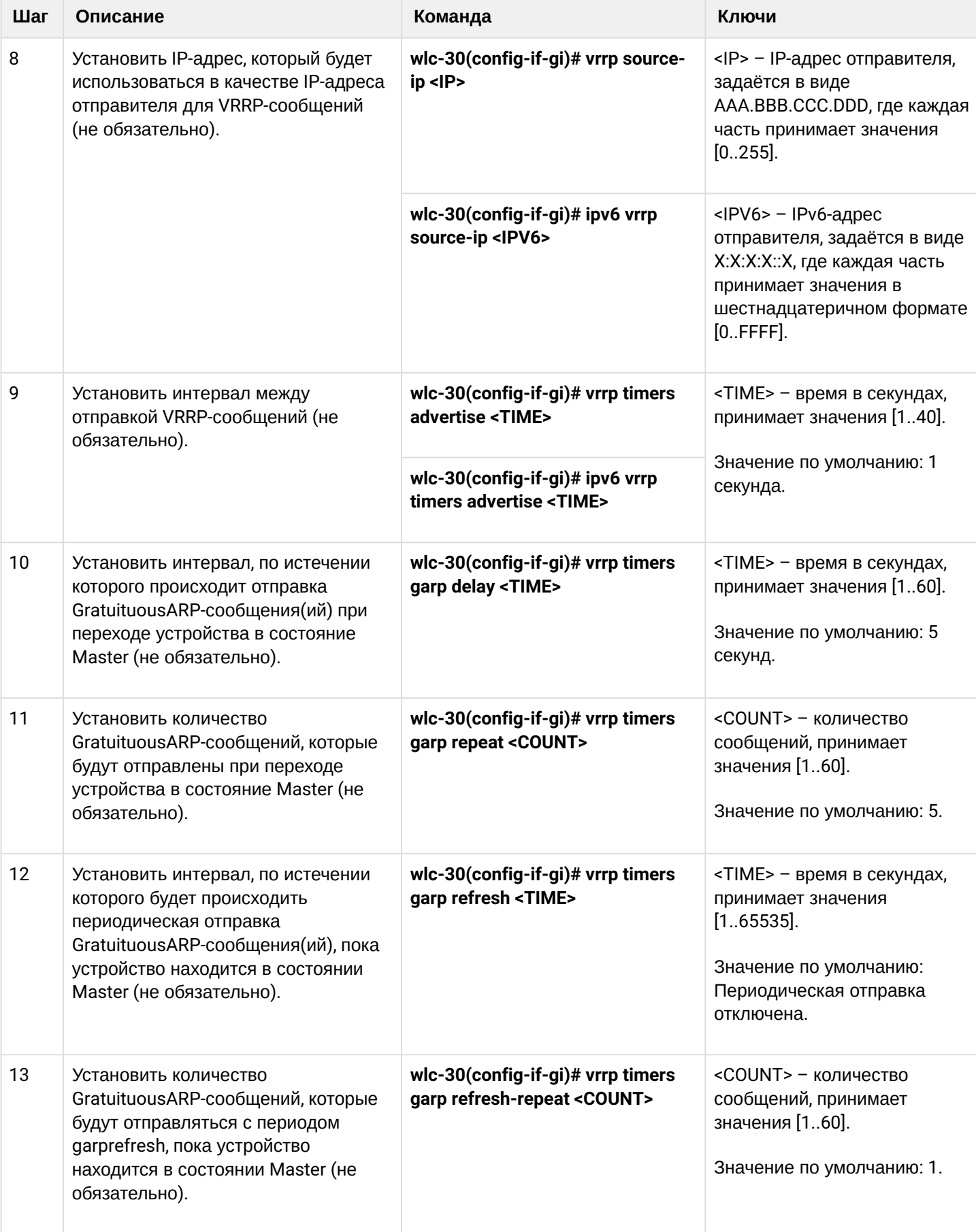

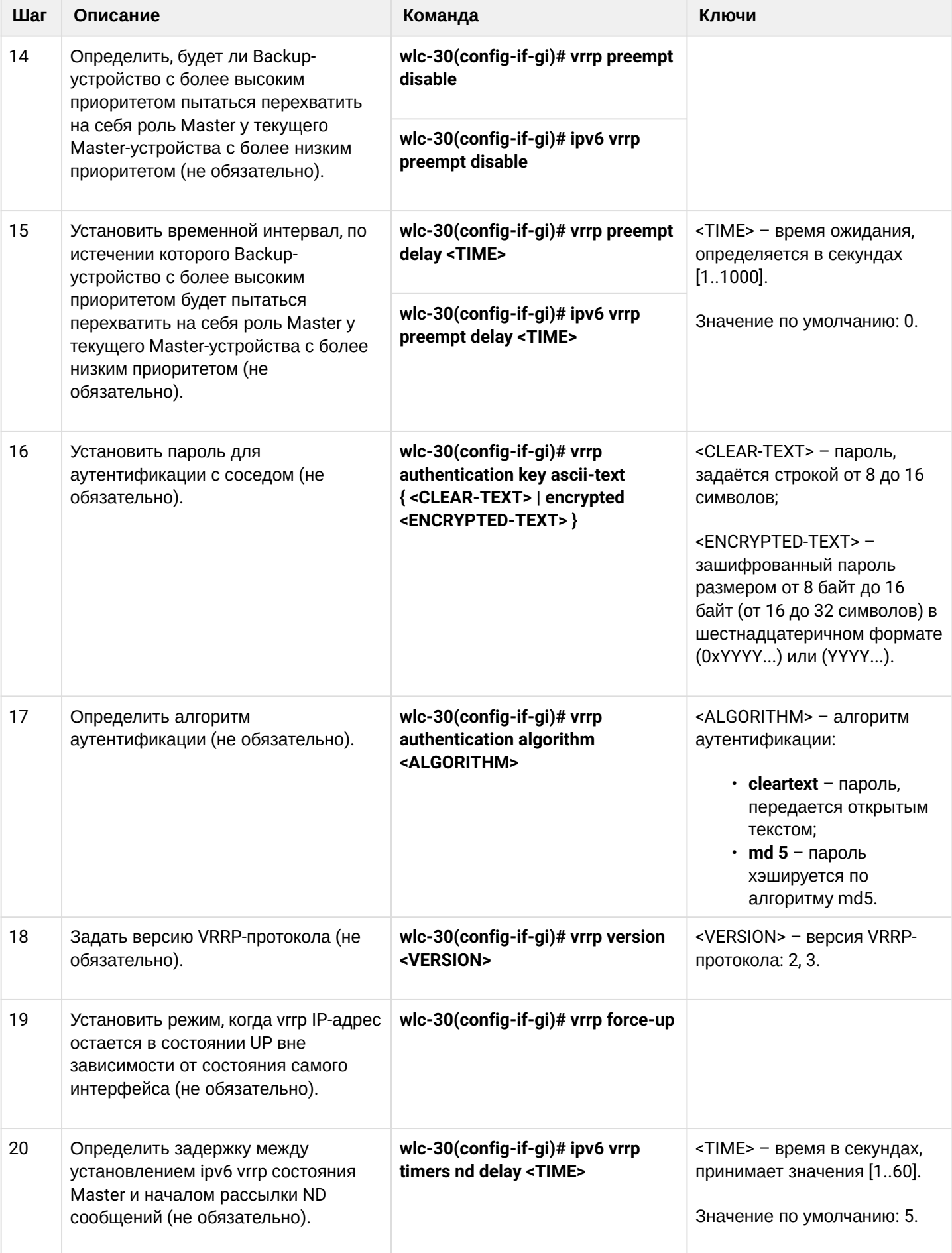

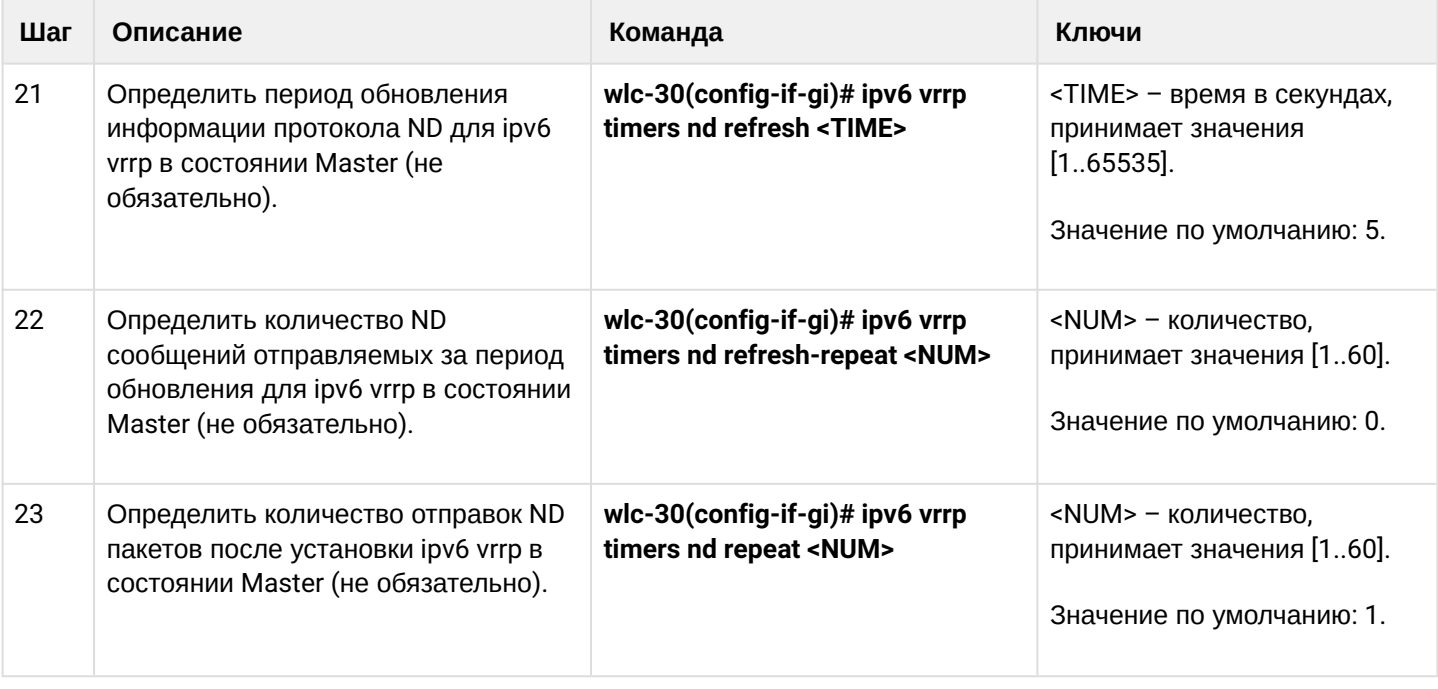

# <span id="page-404-0"></span>15.1.2 Пример настройки 1

## Задача:

Организовать виртуальный шлюз для локальной сети в VLAN 50, используя протокол VRRP. В качестве локального виртуального шлюза используется IP-адрес 192.168.1.1.

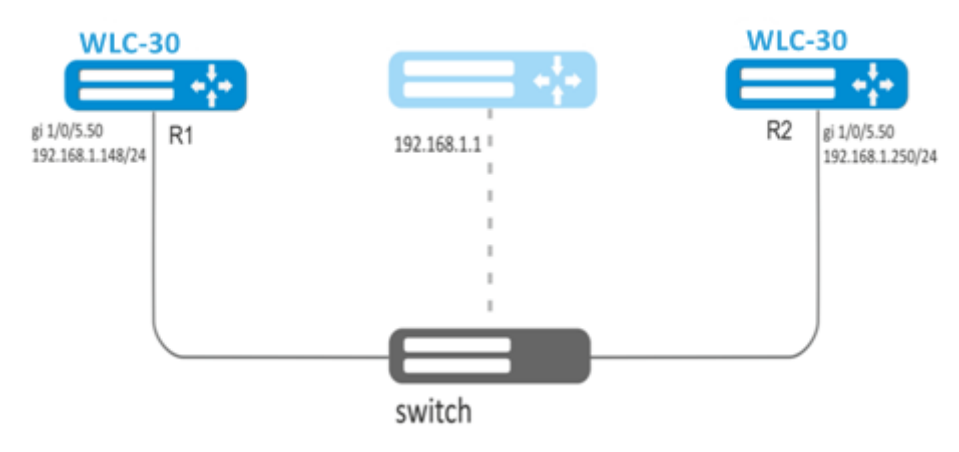

## Решение:

Предварительно нужно выполнить следующие действия:

- создать соответствующий саб-интерфейс;
- настроить зону для саб-интерфейса;
- указать IP-адрес для саб-интерфейса.

Основной этап конфигурирования:

Настроим устройство R1.

В созданном саб-интерфейсе настроим VRRP. Укажем уникальный идентификатор VRRP:

R1(config)#interface gi 1/0/5.50 R1(config-subif)# vrrp id 10

Укажем IP-адрес виртуального шлюза 192.168.1.1/24:

```
R1(config-subif)# vrrp ip 192.168.1.1
```
#### **Включим VRRP:**

```
R1(config-subif)# vrrp
R1(config-subif)# exit
```
**А** После чего необходимо произвести аналогичные настройки на R2.

# <span id="page-405-0"></span>15.1.3 Пример настройки 2

## Задача:

Организовать виртуальные шлюзы для подсети 192.168.1.0/24 в VLAN 50 и подсети 192.168.20.0/24 в VLAN 60, используя протокол VRRP с функцией синхронизации Мастера. Для этого используем объединение VRRP-процессов в группу. В качестве виртуальных шлюзов используются IP-адреса 192.168.1.1 и 192.168.20.1

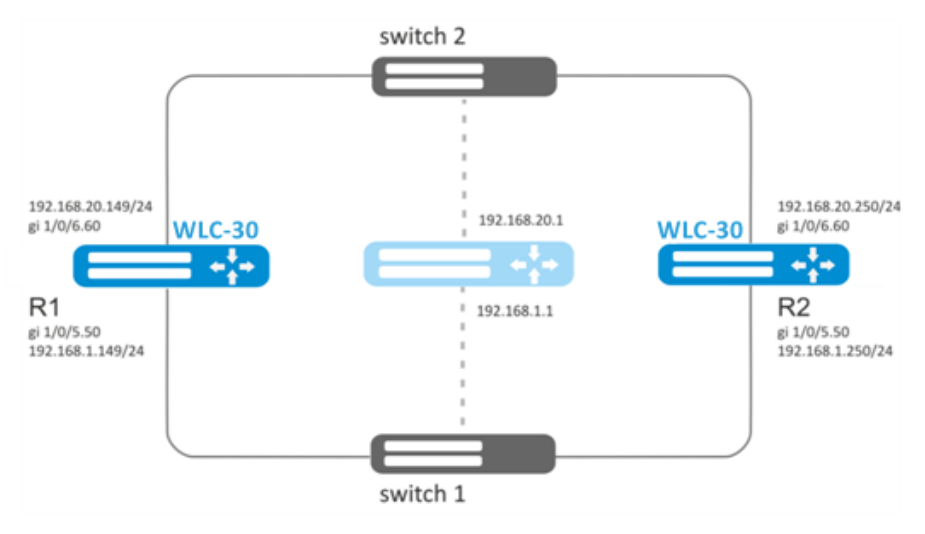

#### Решение:

Предварительно нужно выполнить следующие действия:

- создать соответствующие саб-интерфейсы:
- настроить зону для саб-интерфейсов;
- указать IP-адреса для саб-интерфейсов.

Основной этап конфигурирования:

Настроим устройство R1.

Настроим VRRP для подсети 192.168.1.0/24 в созданном саб-интерфейсе.

Укажем уникальный идентификатор VRRP:

```
R1(config-sub)#interface gi 1/0/5.50
R1(config-subif)# vrrp id 10
```
Укажем IP-адрес виртуального шлюза 192.168.1.1:

```
R1(config-subif)# vrrp ip 192.168.1.1
```
Укажем идентификатор VRRP-группы:

R1(config-subif)# vrrp group 5

#### Включим VRRP**:**

```
R1(config-subif)# vrrp
R1(config-subif)# exit
```
*Настроим VRRP для подсети 192.168.20.0/24 в созданном саб-интерфейсе.*

Укажем уникальный идентификатор VRRP:

```
R1(config-sub)#interface gi 1/0/6.60
R1(config-subif)# vrrp id 20
```
Укажем IP-адрес виртуального шлюза 192.168.20.1:

```
R1(config-subif)# vrrp ip 192.168.20.1
```
Укажем идентификатор VRRP-группы:

R1(config-subif)# vrrp group 5

Включим VRRP**:**

```
R1(config-subif)# vrrp
R1(config-subif)# exit
```
*Произвести аналогичные настройки на R2.*

**Помимо создания туннеля необходимо в firewall разрешить протокол VRRP (112).**

# <span id="page-407-0"></span>15.2 Настройка tracking

Tracking - механизм позволяющий активировать сущности в зависимости от состояния VRRP/SLA.

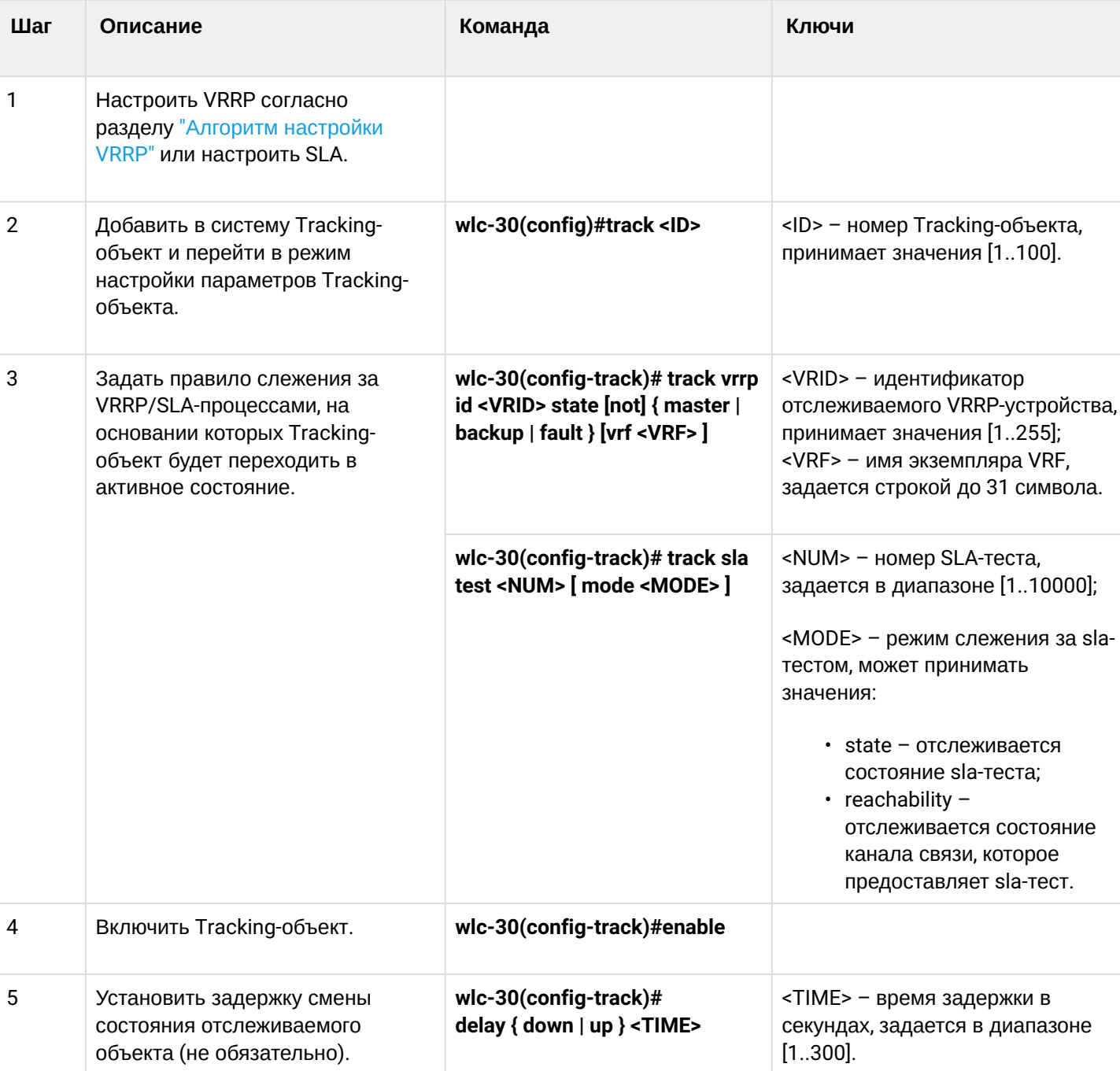

# <span id="page-407-1"></span>15.2.1 Алгоритм настройки

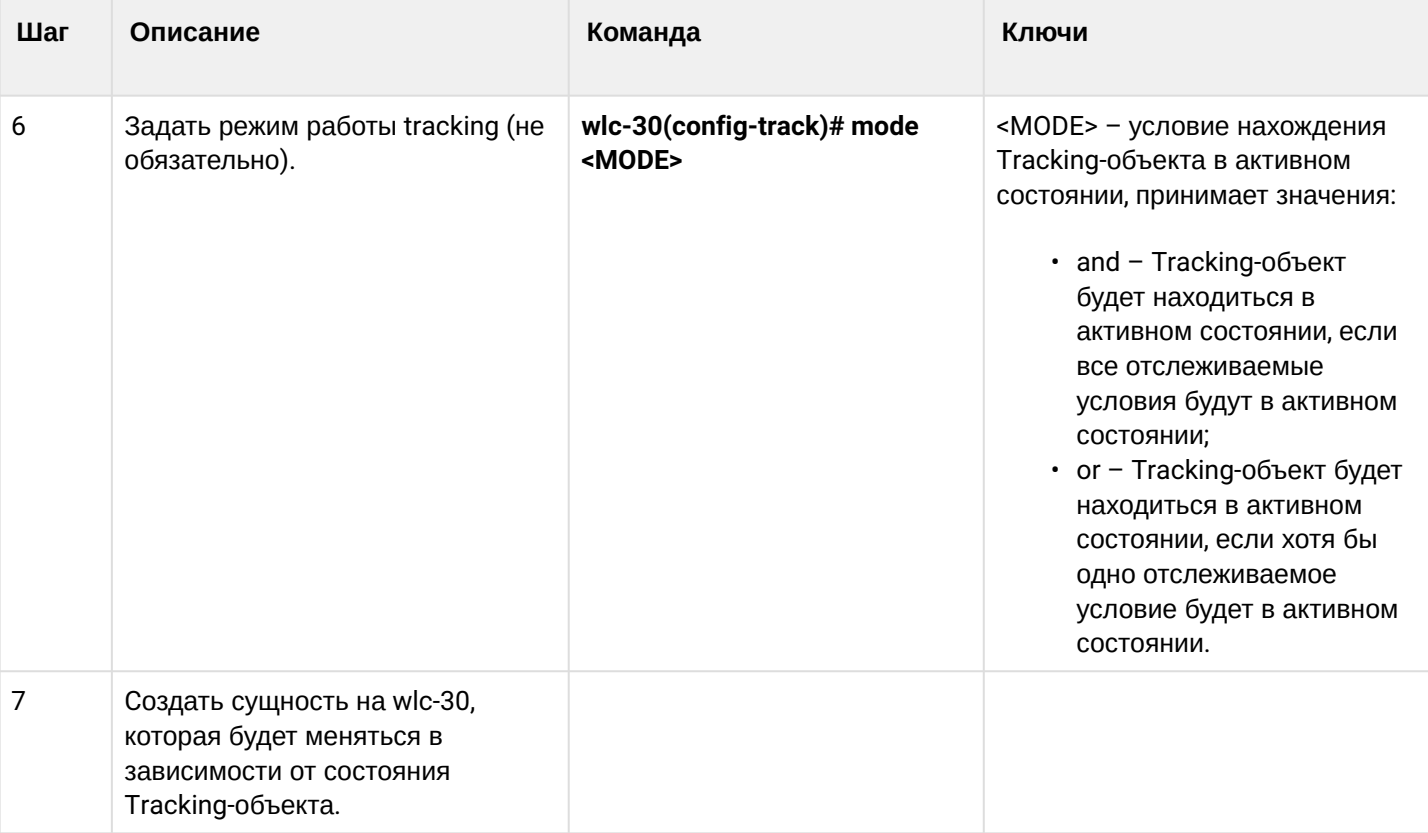

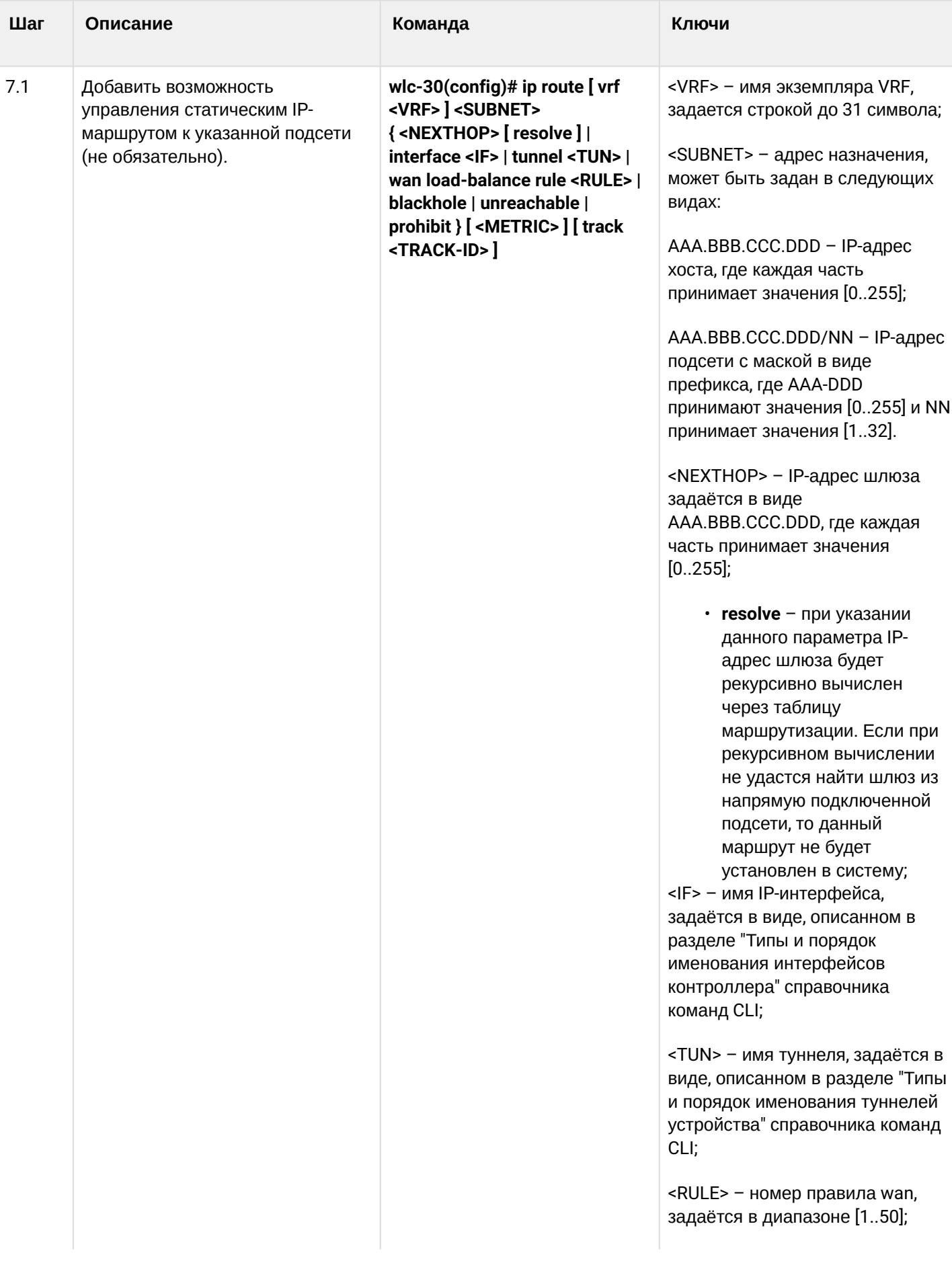

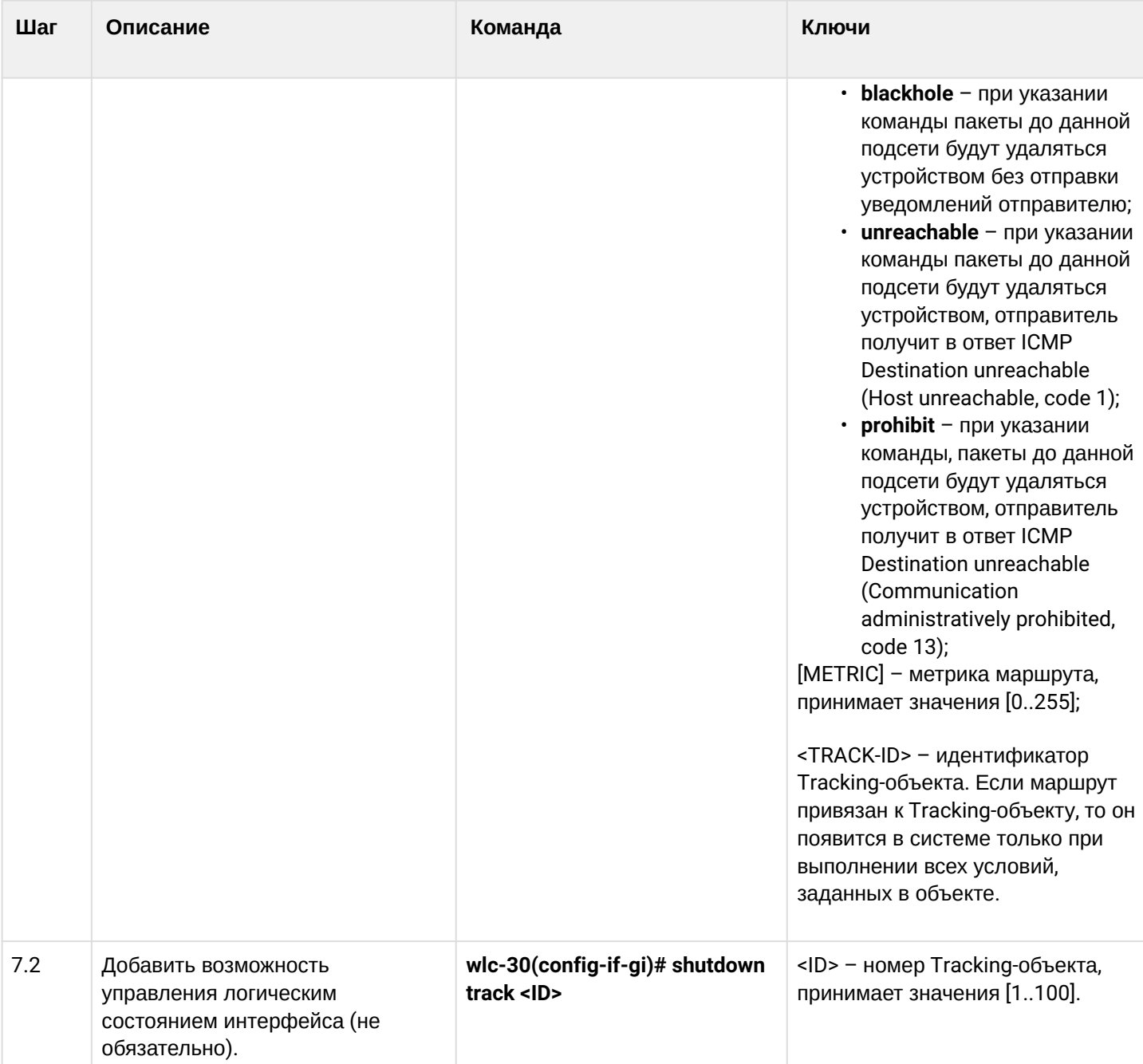

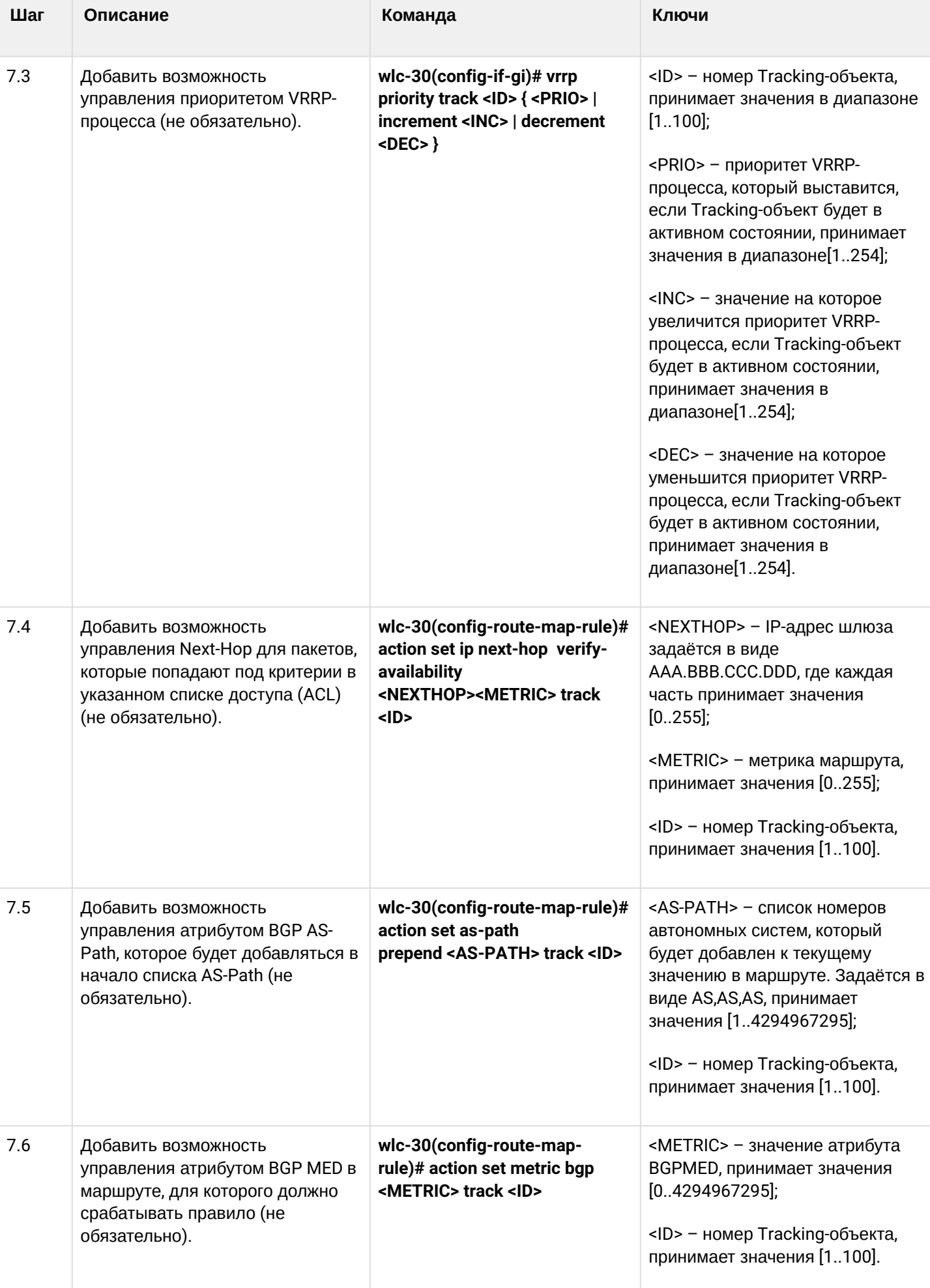

# <span id="page-412-0"></span>**15.2.2 Пример настройки**

#### **Задача:**

Для подсети 192.168.0.0/24 организован виртуальный шлюз 192.168.0.1/24 с использованием протокола VRRP на основе аппаратных устройств R1 и R2. Также между R1 и R2 есть линк с вырожденной подсетью 192.168.1.0/30. Подсеть 10.0.1.0/24 терминируется только на устройстве R2. ПК имеет IP-адрес 192.168.0.4/24 и шлюз по умолчанию 192.168.0.1.

Когда устройство R1 находится в состоянии vrrp backup, трафик от ПК в подсеть 10.0.1.0/24 пойдет без дополнительных настроек. Когда R1 находится в состоянии vrrp master, необходим дополнительный маршрут для подсети 10.0.1.0/24 через интерфейс 192.168.1.2.

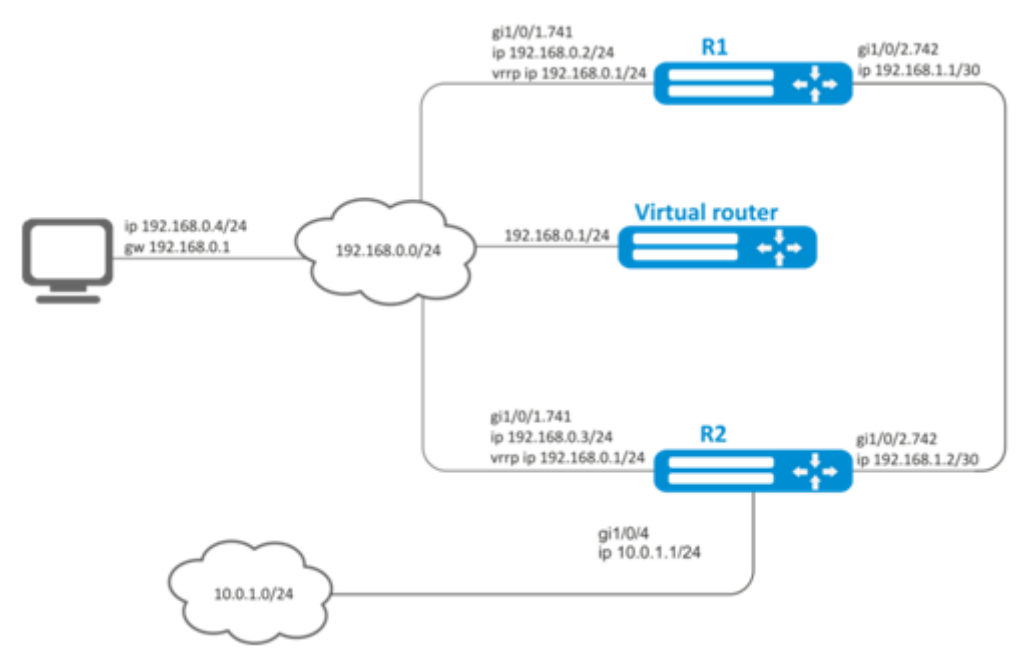

#### **Исходные конфигурации устройств:**

R1

```
hostname R1
interface gigabitethernet 1/0/1
   switchport forbidden default-vlan
exit
interface gigabitethernet 1/0/1.741
   ip firewall disable
   ip address 192.168.0.2/24
   vrrp id 10
   vrrp ip 192.168.0.1/24
  vrrp
exit
interface gigabitethernet 1/0/2
   switchport forbidden default-vlan
exit
interface gigabitethernet 1/0/2.742
   ip firewall disable
   ip address 192.168.1.1/30
exit
```

```
hostname R2
interface gigabitethernet 1/0/1
   switchport forbidden default-vlan
exit
interface gigabitethernet 1/0/1.741
   ip firewall disable
   ip address 192.168.0.3/24
   vrrp id 10
   vrrp ip 192.168.0.1/24
   vrrp
exit
interface gigabitethernet 1/0/2
   switchport forbidden default-vlan
exit
interface gigabitethernet 1/0/2.742
   ip firewall disable
   ip address 192.168.1.2/30
exit
interface gigabitethernet 1/0/4
   ip firewall disable
   ip address 10.0.1.1/24
exit
```
#### **Решение:**

На R2 никаких изменений не требуется, так как подсеть 10.0.1.0/24 терминируется на нем, и в момент, когда R2 выступает в роли vrrp master, пакеты будут переданы в соответствующий интерфейс. На устройстве необходимо создать маршрут для пакетов с IP-адресом назначения из сети 10.0.1.0/24 в момент, когда R1 выступает в роли vrrp master.

Для этого создадим track-object с соответствующим условием:

```
R1(config)# track 1
R1(config-track)# track vrrp id 10 state master 
R1(config-track)# enable
R1(config-track)# exit
```
Создадим статический маршрут в подсеть 10.0.1.0/24 через 192.168.1.2, который будет работать в случае удовлетворения условия из track 1:

```
R1(config)# ip route 10.0.1.0/24 192.168.1.2 track 1
```
# <span id="page-414-0"></span>15.3 Настройка firewall failover

Firewall failover необходим для резервирования сессий firewall.

# <span id="page-414-1"></span>15.3.1 Алгоритм настройки

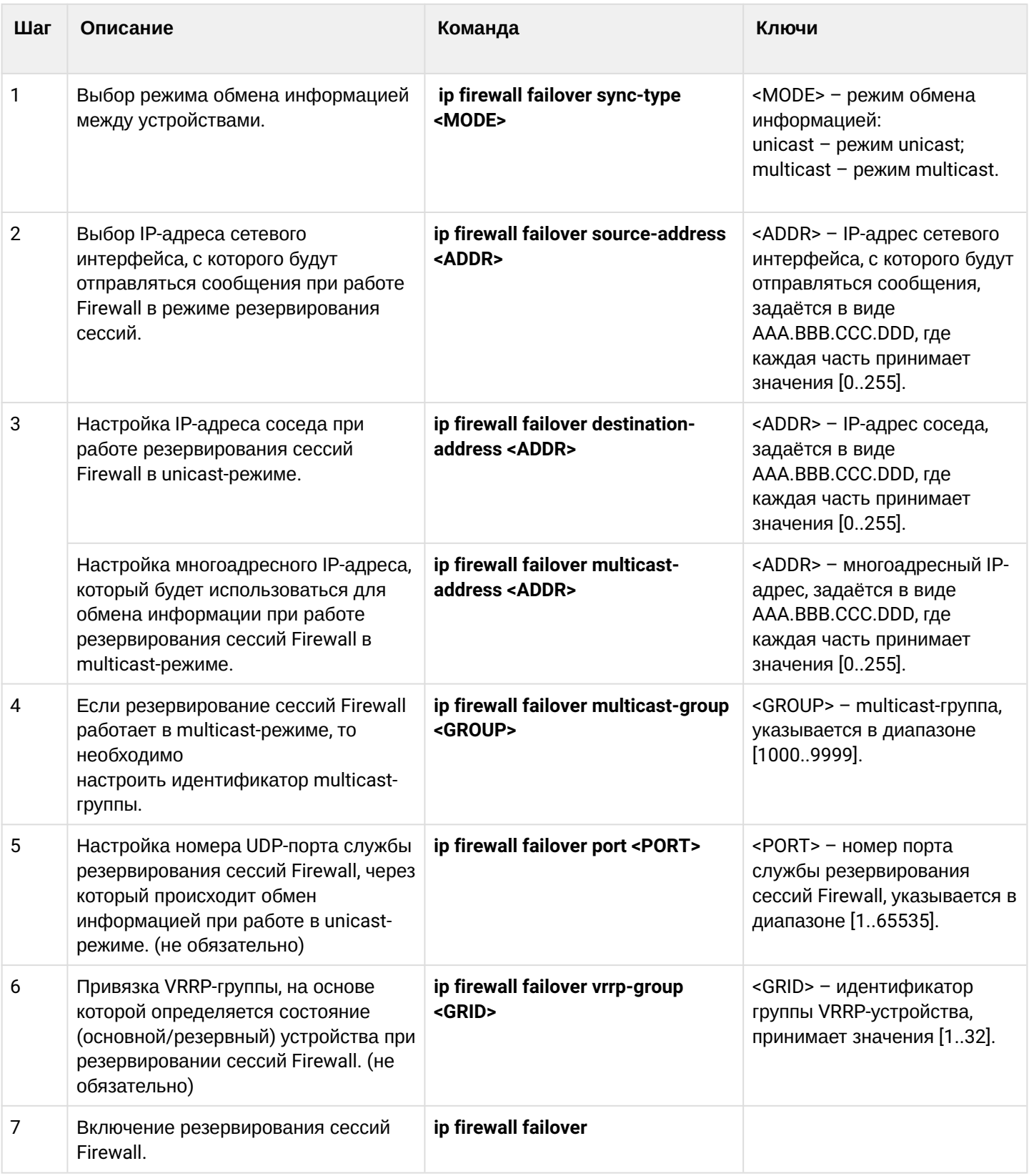

# <span id="page-415-0"></span>**15.3.2 Пример настройки**

#### **Задача:**

Настроить резервирование сессий firewall для VRRP-группы в unicast-режиме. Необходимо организовать резервирование для двух подсетей с помощью протокола VRRP, синхронизировать vrrpпроцессы на устройствах.

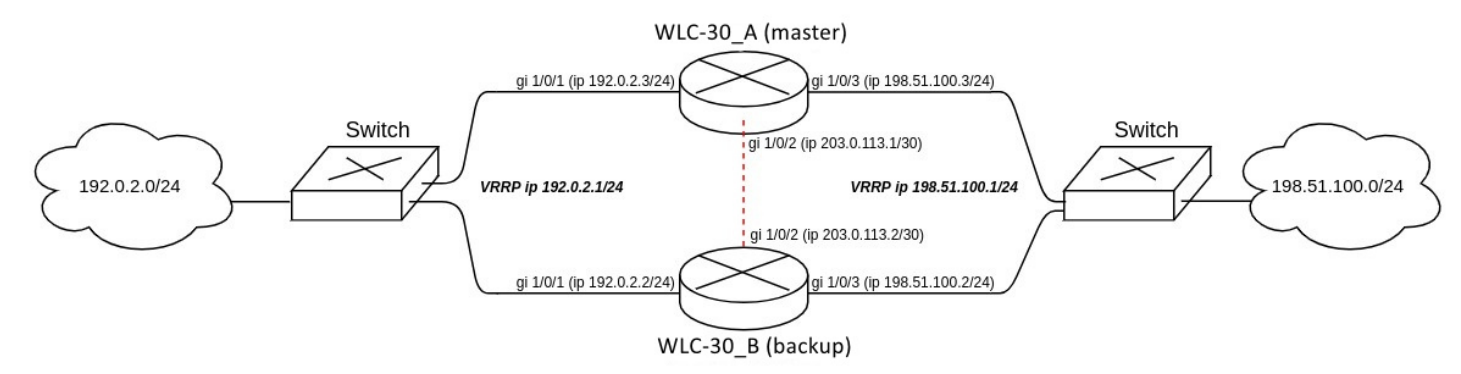

Основные этапы решения задачи:

1) Необходимо настроить vrrp-процессы на устройствах. Для master будем использовать vrrp priority 20, для backup будем использовать vrrp priority 10.

2) Необходимо настроить firewall failover в режиме unicast с номером udp-порта 3333 для VRRP-группы.

3) Необходимо настроить зону безопасности для протокола vrrp и протокола udp.

#### **Решение:**

Настроим WLC-30\_A (master).

Предварительно на интерфейсах настроим ip-адрес и определим принадлежность к зоне безопасности.

```
master(config)# interface gigabitethernet 1/0/1
master(config-if-gi)# security-zone trusted
master(config-if-gi)# ip address 192.0.2.3/24
master(config-if-gi)# exit
master(config)# interface gigabitethernet 1/0/2
master(config-if-gi)# security-zone trusted
master(config-if-gi)# ip address 203.0.113.1/30
master(config-if-gi)# exit
master(config)# interface gigabitethernet 1/0/3
master(config-if-gi)# security-zone trusted
master(config-if-gi)# ip address 198.51.100.3/24
master(config-if-gi)# exit
```
Настроим vrrp-процессы на интерфейсах. Необходимо настроить следующие параметры на интерфейсах устройства: идентификатор VRRP, ip-адрес VRRP, приоритет VRRP, принадлежность VRRPустройства к группе.

Также дополнительно на master необходимо настроить vrrp preempt delay, в результате чего появится время на установление синхронизации firewall перед тем, как backup-устройство передаст мастерство.

После чего необходимо включить vrrp-процесс с помощью команды "vrrp".

- **Также вместо настройки vrrp preempt delay есть возможность выбрать режим работы vrrp preempt disable, в результате которого устройство с более высоким vrrp-приоритетом не будет забирать мастерство у устройства с более низким vrrp-приоритетом после возвращения в работу.**
- **На устройстве необходимо установить принадлежность vrrp-процессов к одной группе для синхронизации состоянии vrrp-процессов (master, backup), а также для синхронизации сессий vrrp-процессов с помощью firewall failover.**

```
master(config)# interface gigabitethernet 1/0/1
master(config-if-gi)# vrrp id 1
master(config-if-gi)# vrrp ip 192.0.2.1/24
master(config-if-gi)# vrrp priority 20
master(config-if-gi)# vrrp group 1
master(config-if-gi)# vrrp preempt delay 60
master(config-if-gi)# vrrp
master(config-if-gi)# exit
master(config)# interface gigabitethernet 1/0/3
master(config-if-gi)# vrrp id 3
master(config-if-gi)# vrrp ip 198.51.100.1/24
master(config-if-gi)# vrrp priority 20
master(config-if-gi)# vrrp group 1
master(config-if-gi)# vrrp preempt delay 60
master(config-if-gi)# vrrp
master(config-if-gi)# exit
```
Настроим firewall failover.

Выберем режим резервирование сессий unicast:

master(config)# ip firewall failover sync-type unicast

Выберем IP-адреса сетевого интерфейса, с которого будут отправляться сообщения при работе Firewall в режиме резервирования сессий:

master(config)# ip firewall failover source-address 203.0.113.1

Настроим IP-адреса соседа при работе резервирования сессий Firewall в unicast-режиме:

master(config)# ip firewall failover destination-address 203.0.113.2

Настроим номер UDP-порта службы резервирования сессий Firewall:

master(config)# ip firewall failover port 3333

Включим резервирования сессий Firewall.

master(config)# ip firewall failover

Для настройки правил зон безопасности потребуется создать профиль для порта firewall failover:

```
master(config)# object-group service failover
master(config-object-group-service)# port-range 3333
master(config-object-group-service)# exit
```
Дополнительно в security zone-pair trusted self необходимо разрешить следующие протоколы:

```
master(config)# security zone-pair trusted self
master(config-zone-pair)# rule 66
master(config-zone-pair-rule)# action permit
master(config-zone-pair-rule)# match protocol vrrp
master(config-zone-pair-rule)# enable
master(config-zone-pair-rule)# exit
master(config-zone-pair)# rule 67
master(config-zone-pair-rule)# action permit
master(config-zone-pair-rule)# match protocol udp
master(config-zone-pair-rule)# match destination-port failover
master(config-zone-pair-rule)# enable
master(config-zone-pair-rule)# exit
master(config-zone-pair)# exit
```
Посмотреть статус vrrp-процессов есть возможность с помощью следующей команды:

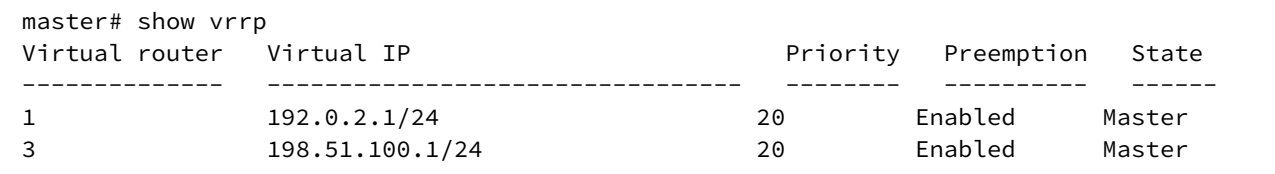

Посмотреть состояние резервирования сессий Firewall есть возможность с помощью следующей команды:

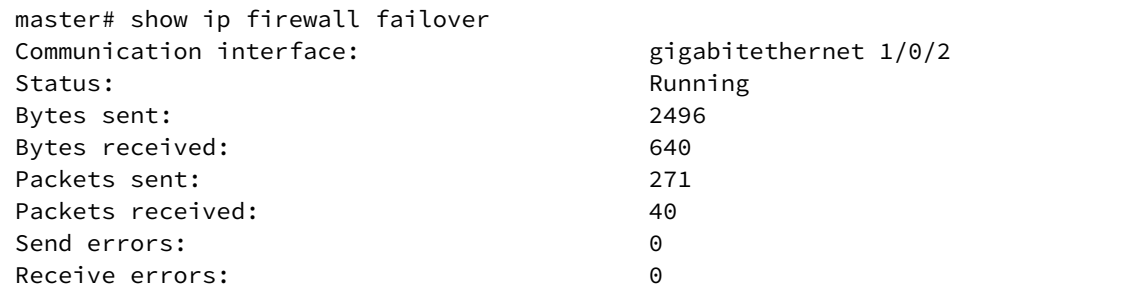

Посмотреть состояние систем резервирования устройства есть возможность с помощью следующей команды:

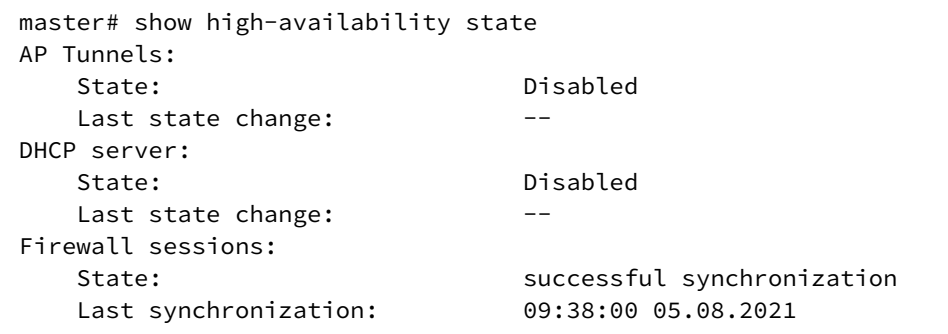

#### Настроим WLC-30\_B (backup).

#### Настройка интерфейсов:

```
backup(config)# interface gigabitethernet 1/0/1
backup(config-if-gi)# security-zone trusted
backup(config-if-gi)# ip address 192.0.2.2/24
backup(config-if-gi)# vrrp id 1
backup(config-if-gi)# vrrp ip 192.0.2.1/24
backup(config-if-gi)# vrrp priority 10
backup(config-if-gi)# vrrp group 1
backup(config-if-gi)# vrrp
backup(config-if-gi)# exit
```

```
backup(config)# interface gigabitethernet 1/0/2
backup(config-if-gi)# security-zone trusted
backup(config-if-gi)# ip address 203.0.113.2/30
backup(config-if-gi)# exi
```

```
backup(config)# interface gigabitethernet 1/0/3
backup(config-if-gi)# security-zone trusted
backup(config-if-gi)# ip address 198.51.100.2/24
backup(config-if-gi)# vrrp id 3
backup(config-if-gi)# vrrp ip 198.51.100.1/24
backup(config-if-gi)# vrrp priority 10
backup(config-if-gi)# vrrp group 1
backup(config-if-gi)# vrrp
backup(config-if-gi)# exit
```
Настройка firewall failover:

```
backup(config)# ip firewall failover sync-type unicast
backup(config)# ip firewall failover source-address 203.0.113.2
backup(config)# ip firewall failover destination-address 203.0.113.1
backup(config)# ip firewall failover port 3333
backup(config)# ip firewall failover vrrp-group 1
backup(config)# ip firewall failover
```
Настройка зоны безопасности аналогична настройки на WLC-30\_A (master).

# 16 Управление удаленным доступом

- Настройка сервера удаленного доступа к корпоративной сети по РРТР-протоколу
	- Алгоритм настройки
	- Пример настройки
- Настройка сервера удаленного доступа к корпоративной сети по L2TP over IPsec протоколу
	- Алгоритм настройки
	- Пример настройки
- Настройка сервера удаленного доступа к корпоративной сети по OpenVPN-протоколу
	- Алгоритм настройки
	- Пример настройки
- Настройка клиента удаленного доступа по протоколу РРРоЕ
	- Алгоритм настройки
	- Пример настройки
- Настройка клиента удаленного доступа по протоколу РРТР
	- Алгоритм настройки
	- Пример настройки
- Настройка клиента удаленного доступа по протоколу L2TP
	- Алгоритм настройки
	- Пример настройки

# <span id="page-419-0"></span>16.1 Настройка сервера удаленного доступа к корпоративной сети по РРТР-протоколу

PPTP (англ. Point-to-Point Tunneling Protocol) - туннельный протокол типа точка-точка, позволяющий компьютеру устанавливать защищённое соединение с сервером за счёт создания специального туннеля в обычной незащищенной сети. PPTP помещает (инкапсулирует) кадры PPP в IP-пакеты для передачи по глобальной IP-сети, например, Интернет. PPTP может также использоваться для организации туннеля между двумя локальными сетями. PPTP использует дополнительное TCPсоединение для обслуживания туннеля.

<span id="page-419-1"></span>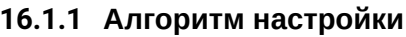

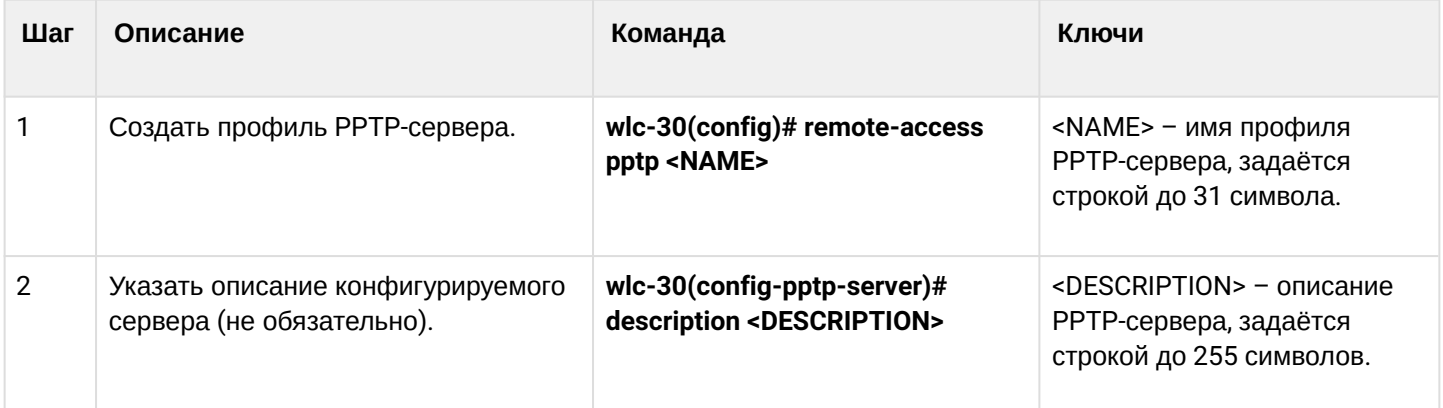

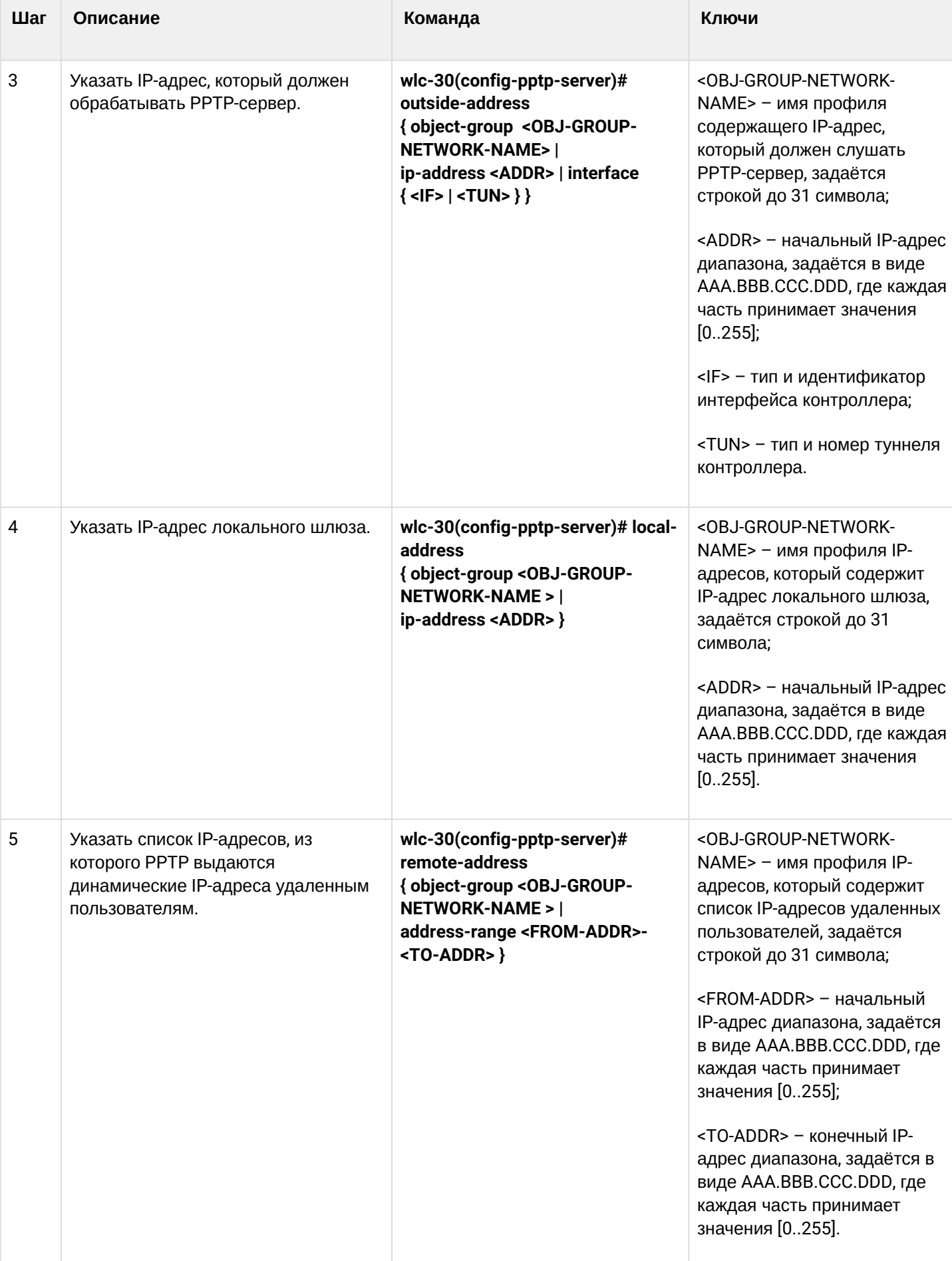

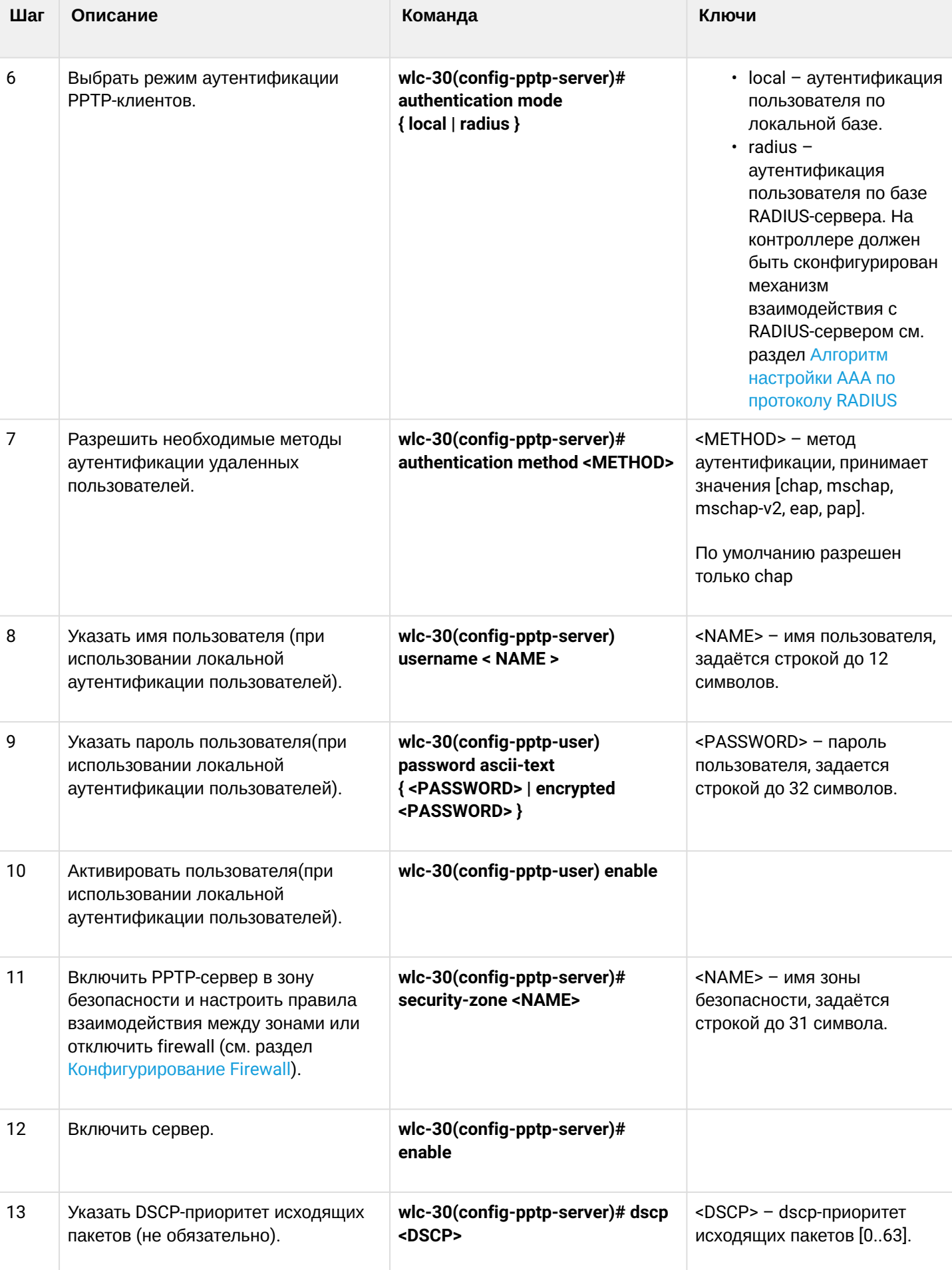

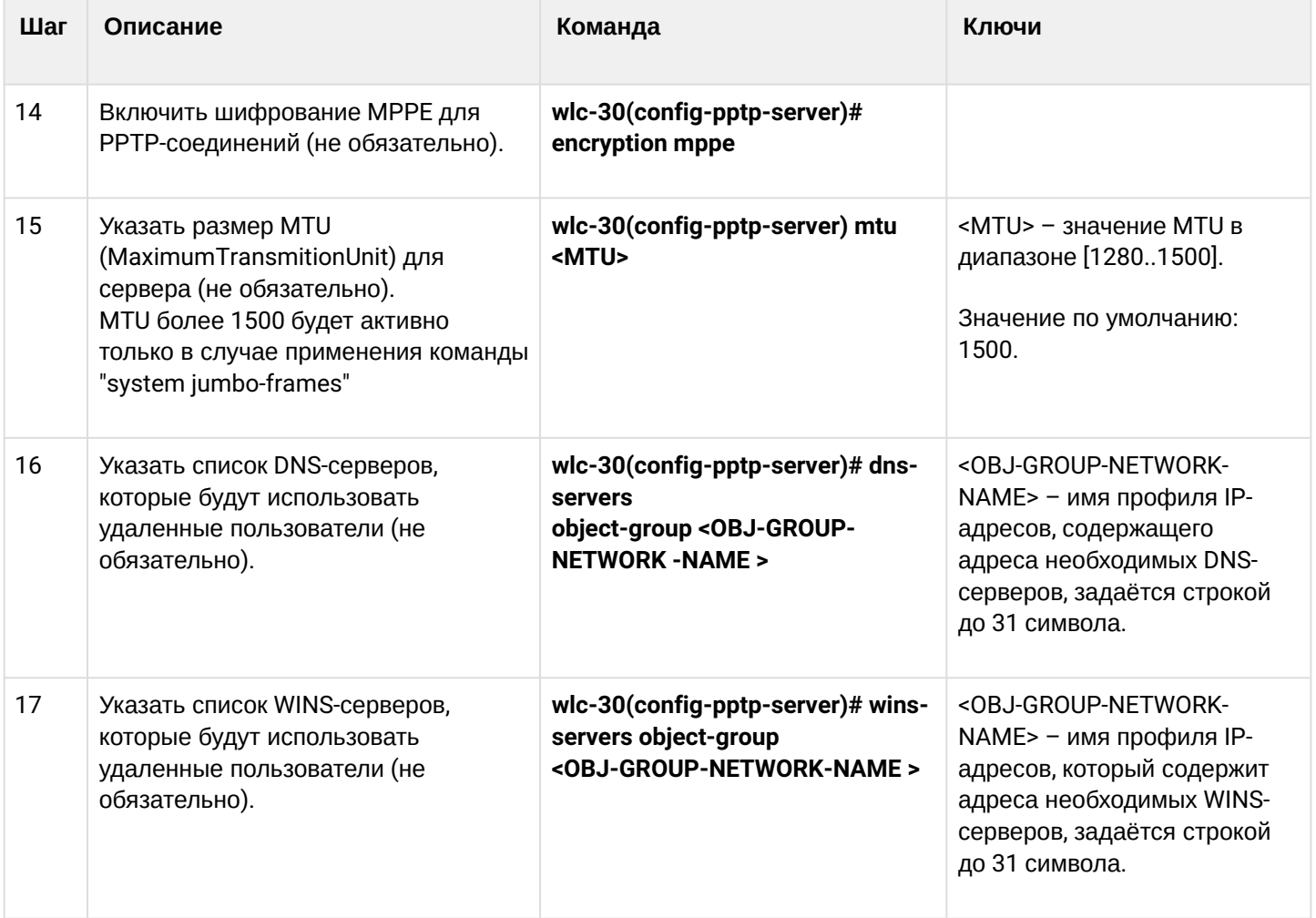

# <span id="page-422-0"></span>16.1.2 Пример настройки

# Задача:

Настроить РРТР-сервер на контроллере.

- адрес РРТР-сервера 120.11.5.1;
- шлюз внутри туннеля для подключающихся клиентов 10.10.10.1;
- пул IP-адресов для выдачи 10.10.10.5-10.10.10.25;
- DNS-серверы: 8.8.8.8, 8.8.8.4;
- учетные записи для подключения fedor, ivan.

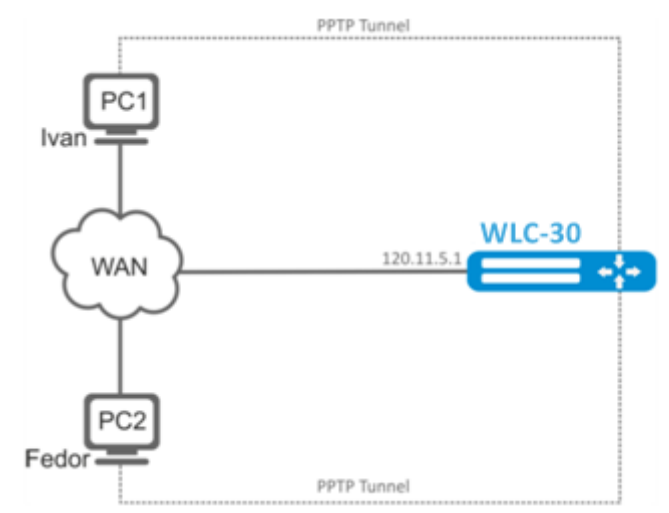

#### **Решение:**

Создадим профиль адресов, содержащий адрес, который должен слушать сервер:

```
wlc-30# configure
wlc-30(config)# object-group network pptp_outside
wlc-30(config-object-group-network)# ip address-range 120.11.5.1
wlc-30(config-object-group-network)# exit
```
Создадим профиль адресов, содержащий адрес локального шлюза:

```
wlc-30(config)# object-group network pptp_local
wlc-30(config-object-group-network)# ip address-range 10.10.10.1
wlc-30(config-object-group-network)# exit
```
Создадим профиль адресов, содержащий адреса клиентов:

```
wlc-30(config)# object-group network pptp_remote
wlc-30(config-object-group-network)# ip address-range 10.10.10.5-10.10.10.25
wlc-30(config-object-group-network)# exit
```
Создадим PPTP-сервер и привяжем вышеуказанные профили:

```
wlc-30(config)# remote-access pptp remote-workers
wlc-30(config-pptp)# local-address object-group pptp_local
wlc-30(config-pptp)# remote-address object-group pptp remote
wlc-30(config-pptp)# outside-address object-group pptp outside
wlc-30(config-pptp)# dns-servers object-group pptp_dns
```
Выберем метод аутентификации пользователей PPTP-сервера:

wlc-30(config-pptp)# authentication mode local

Укажем зону безопасности, к которой будут относиться сессии пользователей:

wlc-30(config-pptp)# security-zone VPN

Создадим PPTP-пользователей *Ivan* и *Fedor* для PPTP-сервера:

```
wlc-30(config-pptp)# username ivan
wlc-30(config-pptp-user)# password ascii-text password1
wlc-30(config-pptp-user)# enable
wlc-30(config-pptp-user)# exit
wlc-30(config-pptp)# username fedor
wlc-30(config-pptp-user)# password ascii-text password2
wlc-30(config-pptp-user)# enable
wlc-30(config-pptp-user)# exit
wlc-30(config-pptp)# exit
```
Включим PPTP-сервер:

wlc-30(config-pptp)# enable

После применения конфигурации контроллер будет прослушивать 120.11.5.1:1723. Состояние сессий РРТР-сервера можно посмотреть командой:

wlc-30# show remote-access status pptp server remote-workers

Счетчики сессий РРТР-сервера можно посмотреть командой:

wlc-30# show remote-access counters pptp server remote-workers

Очистить счетчики сессий РРТР-сервера можно командой:

wlc-30# clear remote-access counters pptp server remote-workers

Завершить сессию пользователя fedor PPTP-сервера можно одной из следующих команд:

wlc-30# clear remote-access session pptp username fedor wlc-30# clear remote-access session pptp server remote-workers username fedor

Конфигурацию РРТР-сервера можно посмотреть командой:

wlc-30# show remote-access configuration pptp remote-workers

#### А Помимо создания PPTP-сервера необходимо в firewall открыть TCP-порт 1723 для обслуживания соединений и разрешить протокол GRE(47) для туннельного трафика.

# <span id="page-424-0"></span>16.2 Настройка сервера удаленного доступа к корпоративной сети по L2TP over IPsec протоколу

L2TP (англ. Layer 2 Tunneling Protocol - протокол туннелирования второго уровня) - туннельный протокол, использующийся для поддержки виртуальных частных сетей. L2TP помещает (инкапсулирует) кадры PPP- в IP-пакеты для передачи по глобальной IP-сети, например, Интернет. L2TP может также использоваться для организации туннеля между двумя локальными сетями. L2TP использует дополнительное UDP-соединение для обслуживания туннеля. L2TP-протокол не предоставляет средств шифрования данных и поэтому он обычно используется в связке с группой протоколов IPsec, которая предоставляет безопасность на пакетном уровне.

#### <span id="page-424-1"></span>16.2.1 Алгоритм настройки

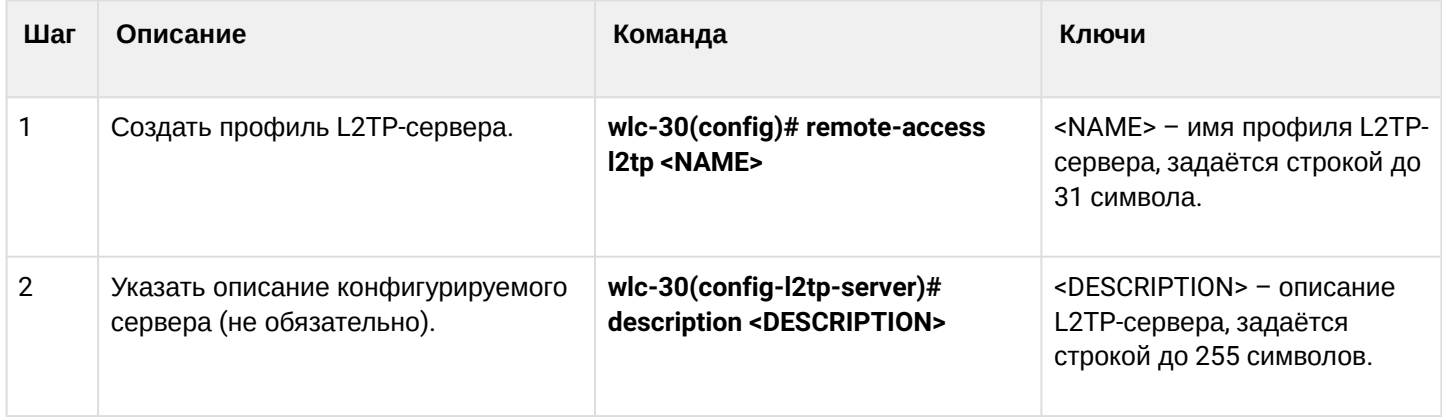

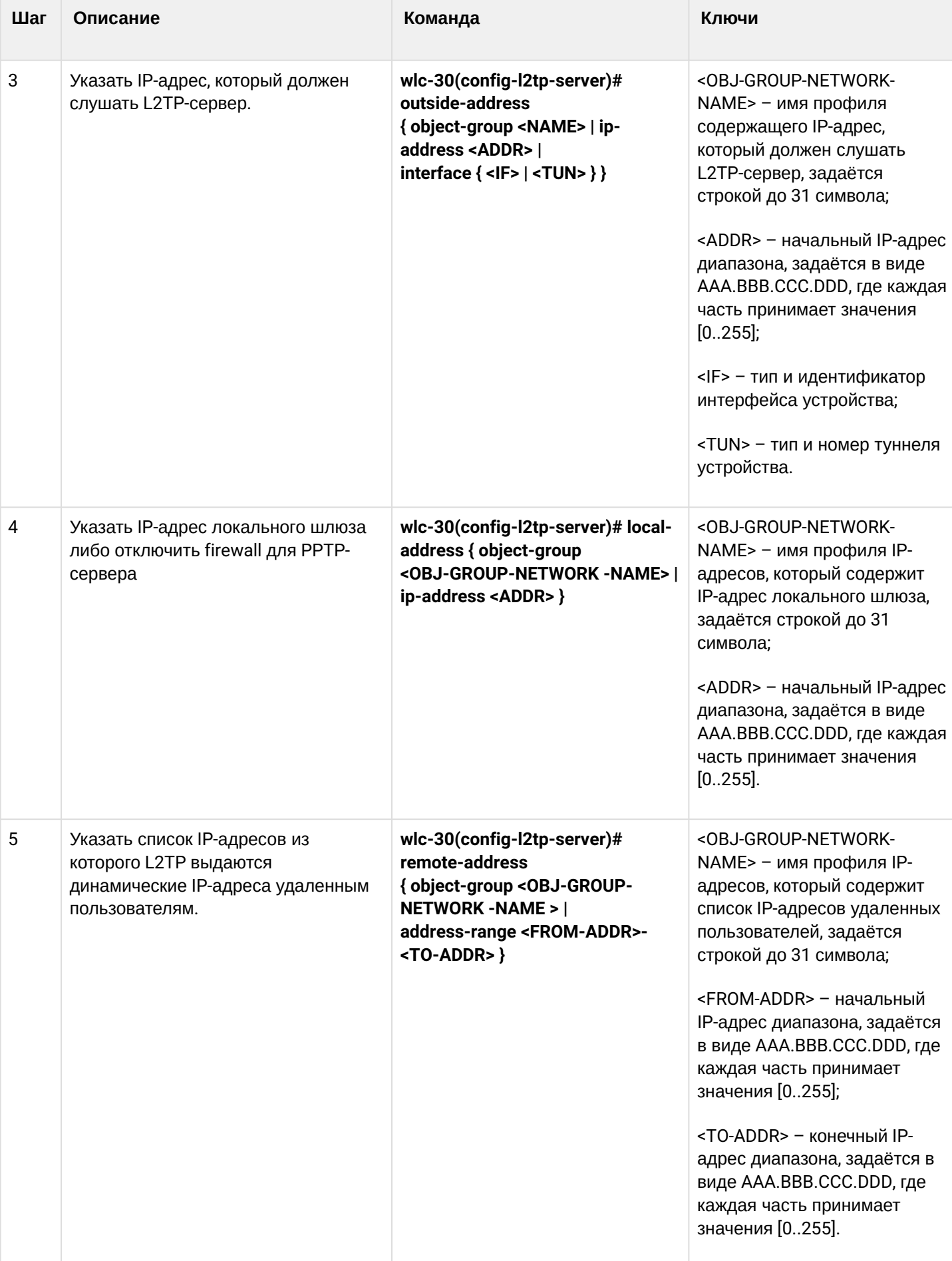

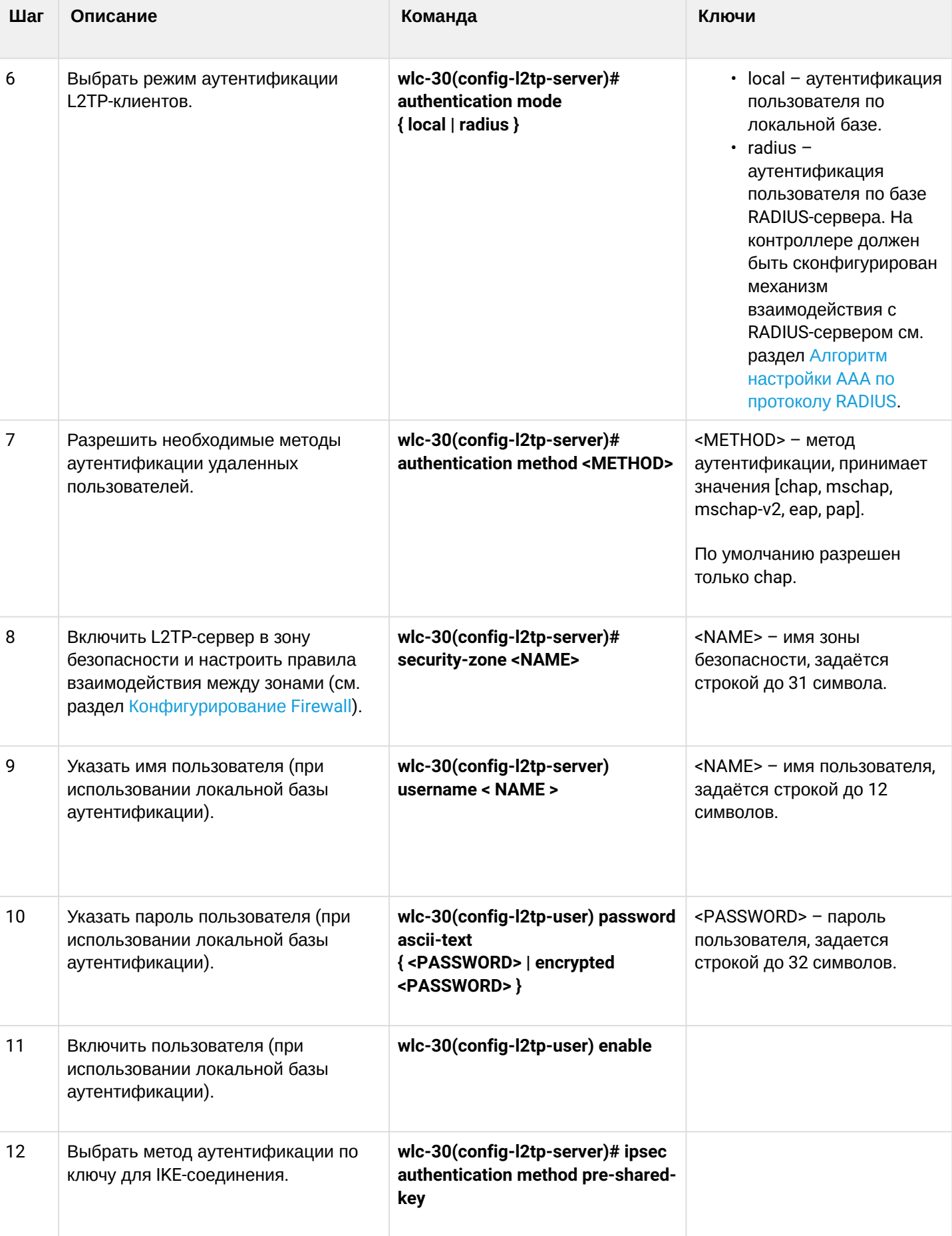

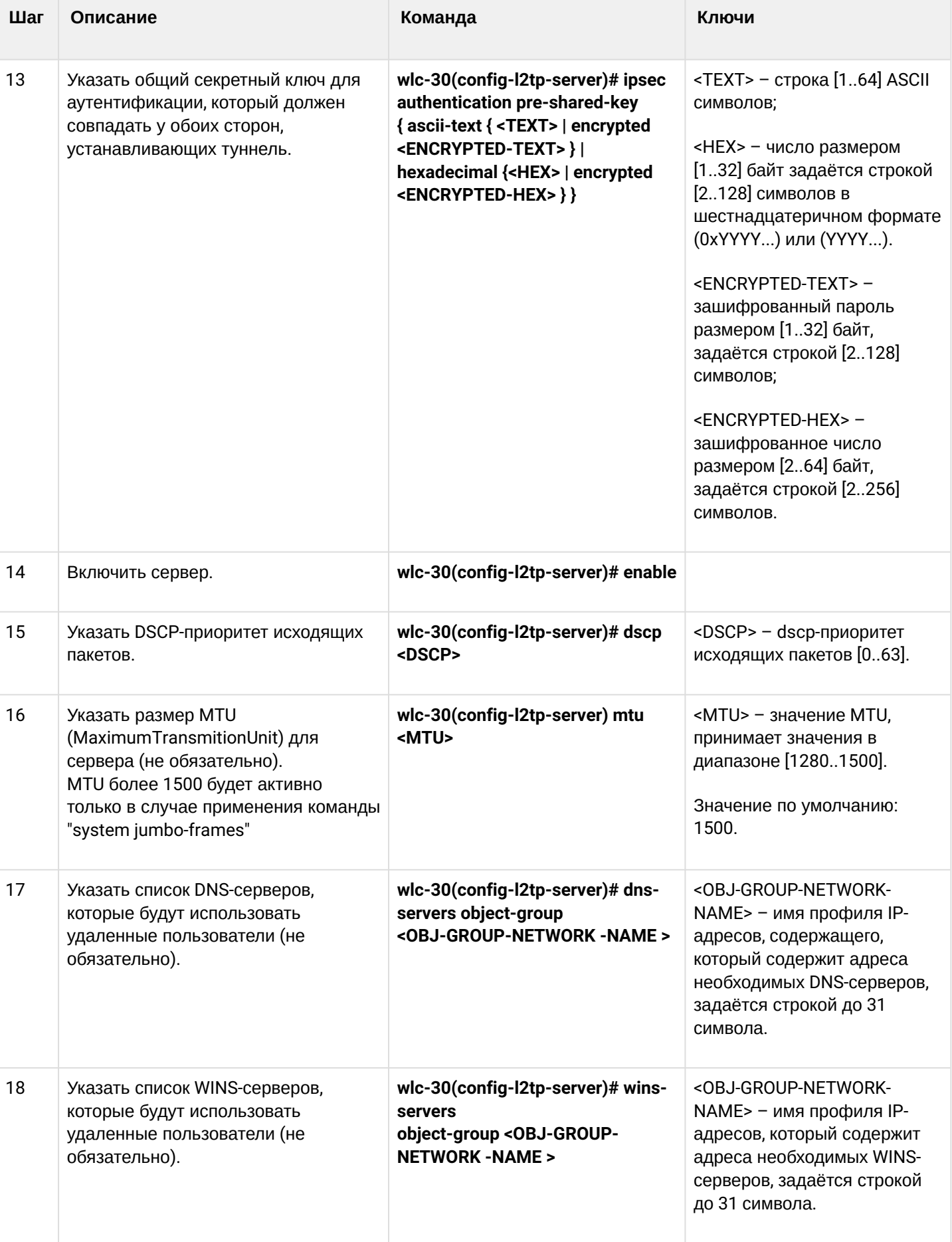

# <span id="page-428-0"></span>**16.2.2 Пример настройки**

### **Задача:**

Настроить L2TP-сервер на контроллере для подключения удаленных пользователей к ЛВС. Аутентификация пользователей проходит на RADIUS-сервере.

- адрес L2TP-сервера 120.11.5.1;
- шлюз внутри туннеля 10.10.10.1;
- адрес RADIUS-сервера 192.168.1.4;

Для IPsec используется метод аутентификации по ключу: ключ — «password».

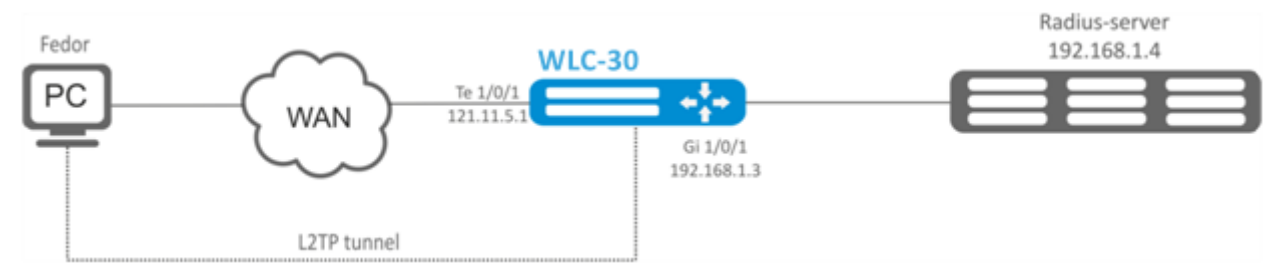

## **Решение:**

Предварительно нужно выполнить следующие действия:

- Настроить подключение к RADIUS-серверу;
- Настроить зоны для интерфейсов te1/0/1 и gi1/0/1;
- Указать IP-адреса для интерфейсов te1/0/1 и te1/0/1.

Создадим профиль адресов, содержащий адрес локального шлюза:

```
wlc-30(config)# object-group network l2tp_local
wlc-30(config-object-group-network)# ip address-range 10.10.10.1
wlc-30(config-object-group-network)# exit
```
Создадим профиль адресов, содержащий DNS-серверы:

```
wlc-30(config)# object-group network pptp_dns
wlc-30(config-object-group-network)# ip address-range 8.8.8.8
wlc-30(config-object-group-network)# ip address-range 8.8.4.4
wlc-30(config-object-group-network)# exit
```
Создадим L2TP-сервер и привяжем к нему вышеуказанные профили:

```
wlc-30(config)# remote-access l2tp remote-workers
wlc-30(config-l2tp)# local-address ip-address 10.10.10.1
w1c-30(config-12tb)# remote-address address-range 10.10.10.5-10.10.10.15wlc-30(config-l2tp)# outside-address ip-address 120.11.5.1
wlc-30(config-l2tp)# dns-server object-group l2tp_dns
```
#### Выберем метод аутентификации пользователей L2TP-сервера:

wlc-30(config-l2tp)# authentication mode radius

#### Укажем зону безопасности, к которой будут относиться сессии пользователей:

wlc-30(config-l2tp)# security-zone VPN

#### Выберем метод аутентификации первой фазы IKE и зададим ключ аутентификации:

```
wlc-30(config-l2tp)# ipsec authentication method psk
wlc-30(config-l2tp)# ipsec authentication pre-shared-key ascii-text password
```
#### Включим L2TP-сервер:

```
wlc-30(config-l2tp)# enable
```
После применения конфигурации устройство будет прослушивать IP-адрес 120.11.5.1 и порт 1701. Состояние сессий L2TP-сервера можно посмотреть командой:

wlc-30# show remote-access status l2tp server remote-workers

Счетчики сессий L2TP-сервера можно посмотреть командой:

wlc-30# show remote-access counters l2tp server remote-workers

#### Очистить счетчики сессий L2TP-сервера можно командой:

wlc-30# clear remote-access counters l2tp server remote-workers

Завершить сессию пользователя fedor L2TP-сервера можно одной из следующих команд:

wlc-30# clear remote-access session l2tp username fedor wlc-30# clear remote-access session l2tp server remote-workers username fedor

Конфигурацию L2TP-сервера можно посмотреть командой:

wlc-30# show remote-access configuration l2tp remote-workers

# А Помимо создания L2TP-сервера необходимо в firewall открыть UDP-порты 500, 1701, 4500 для обслуживания соединений и разрешить протоколы ESP (50) и GRE (47) для туннельного трафика.

## <span id="page-429-0"></span>16.3 Настройка сервера удаленного доступа к корпоративной сети по OpenVPN-**ПРОТОКОЛУ**

OpenVPN — полнофункциональное средство для построения виртуальных частных сетей (Virtual Private Networks, VPN), организации удалённого доступа, и решения ряда других задач, связанных с безопасностью передачи данных, базирующееся на SSL.

# <span id="page-430-0"></span>16.3.1 Алгоритм настройки

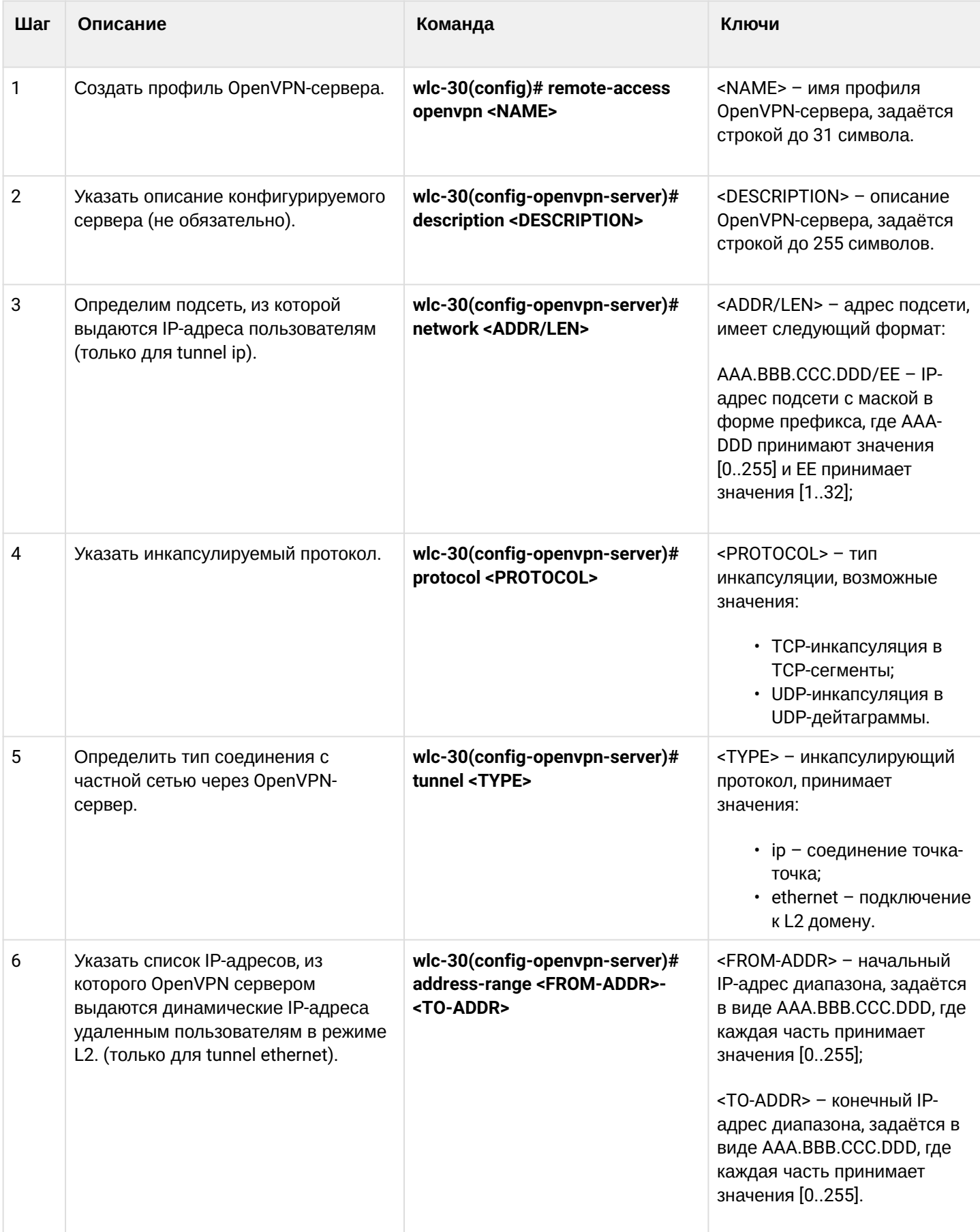

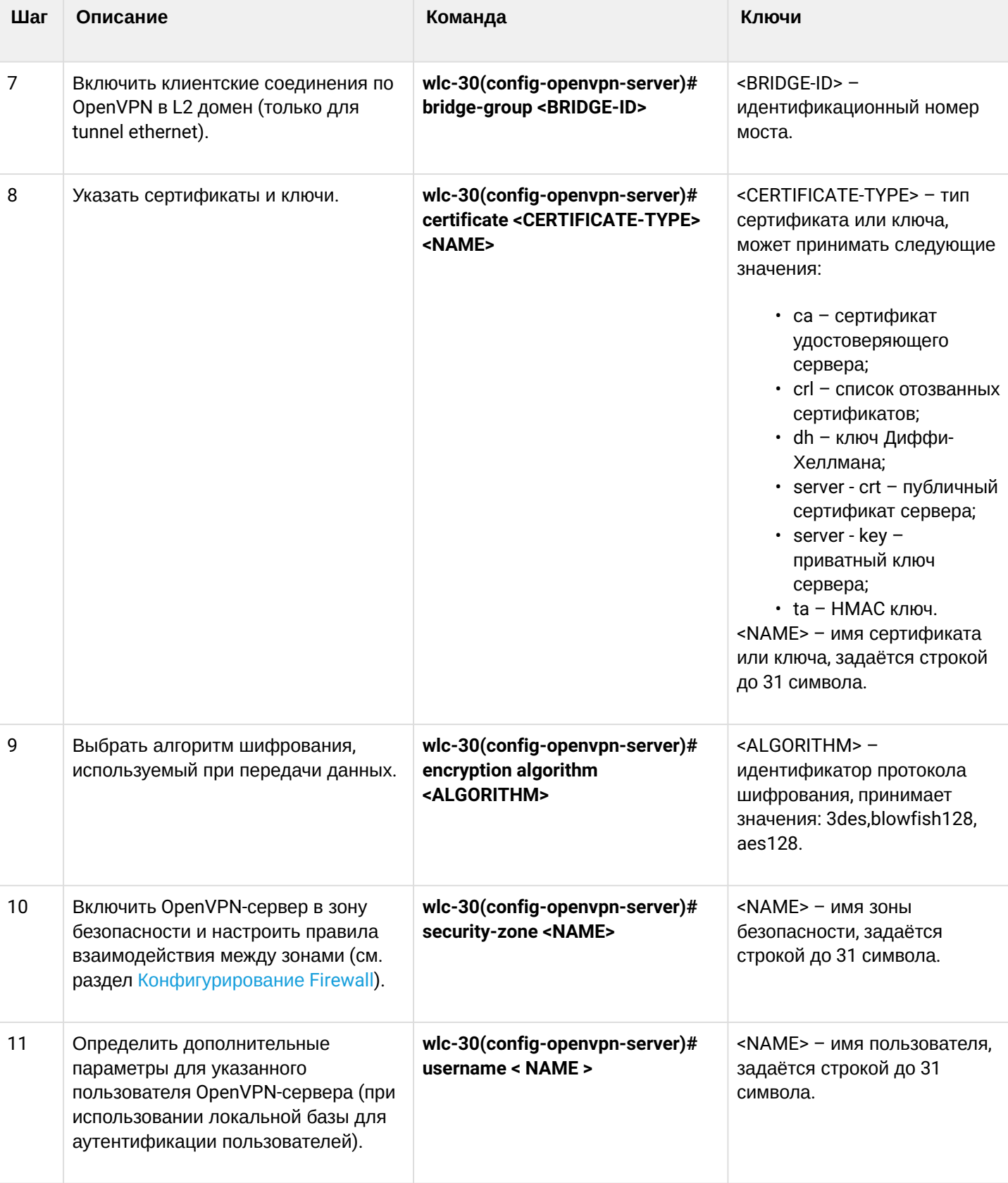
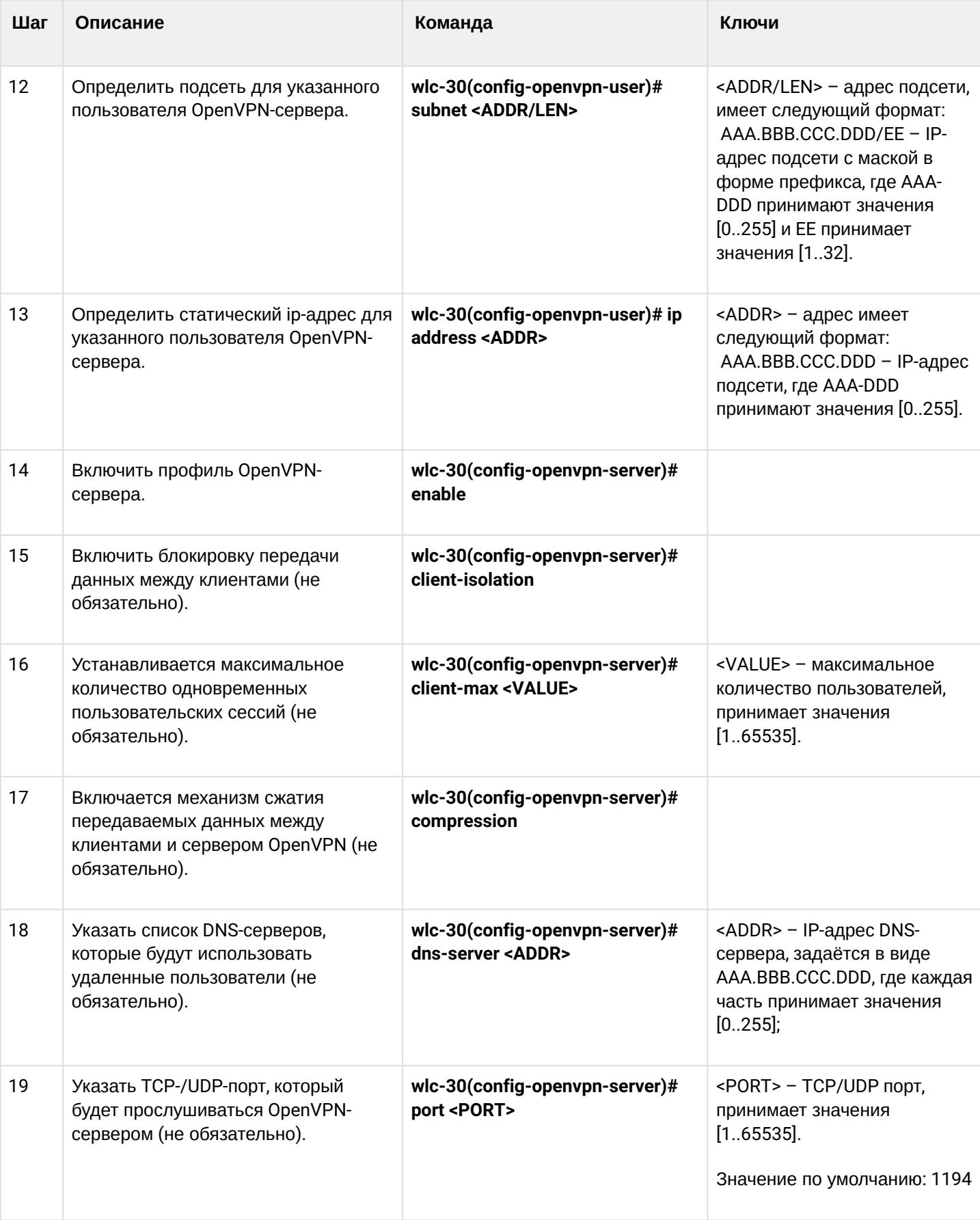

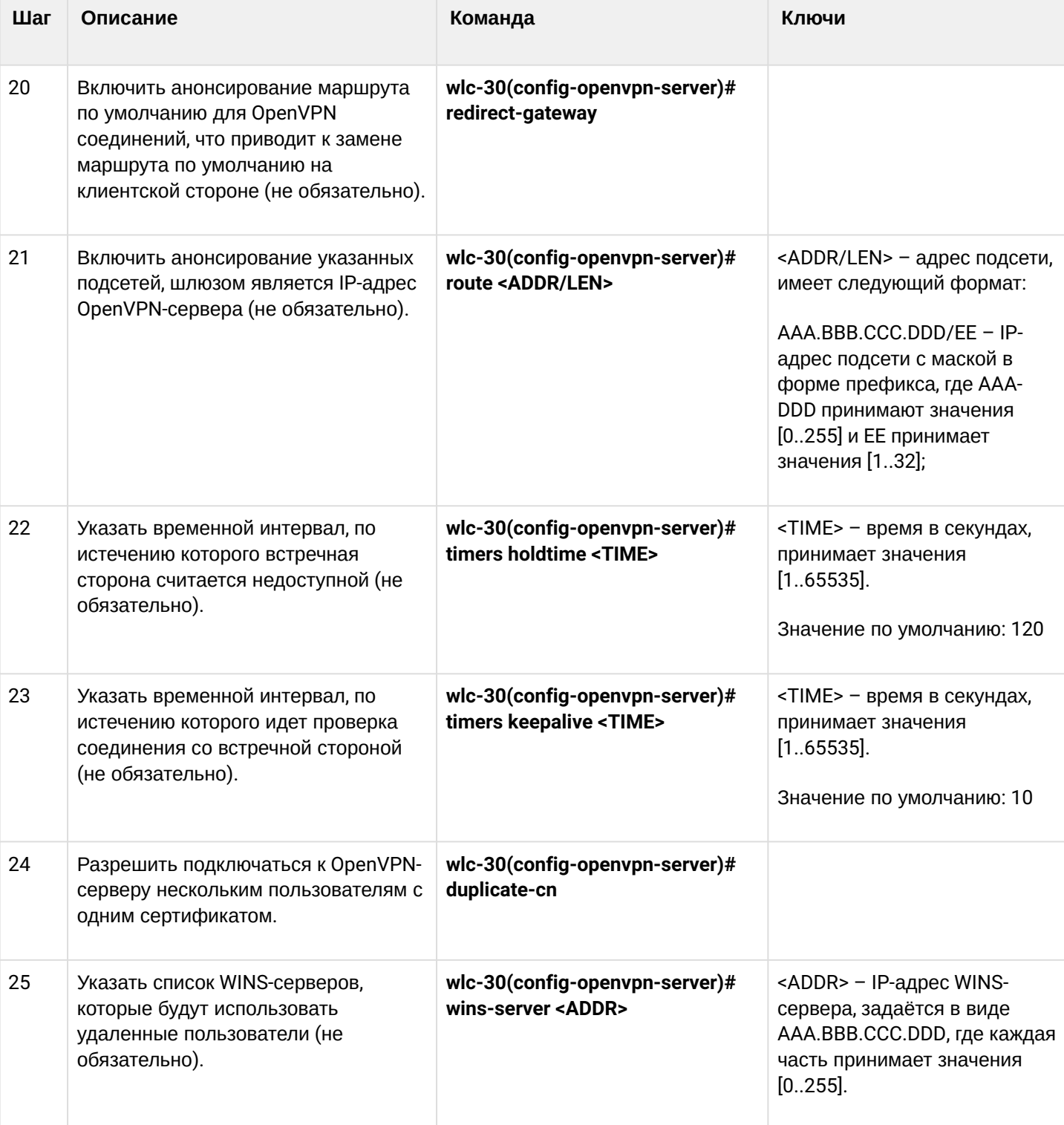

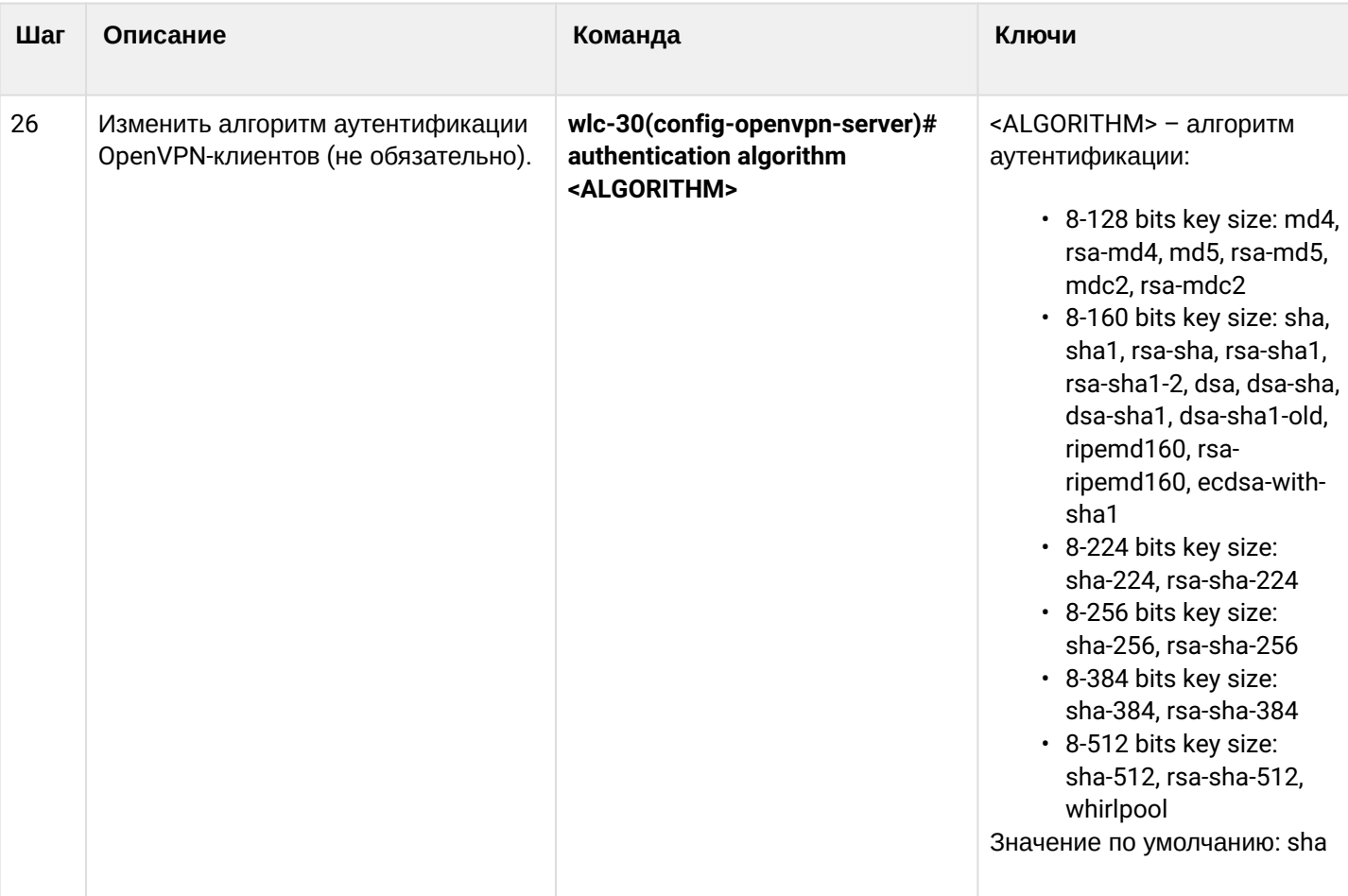

## **16.3.2 Пример настройки**

## **Задача:**

Настроить OpenVPN-сервер в режиме L3 на устройстве для подключения удаленных пользователей к ЛВС.

- подсеть OpenVPN-сервера 10.10.100.0/24;
- режим L3;
- аутентификация на основе сертификатов.

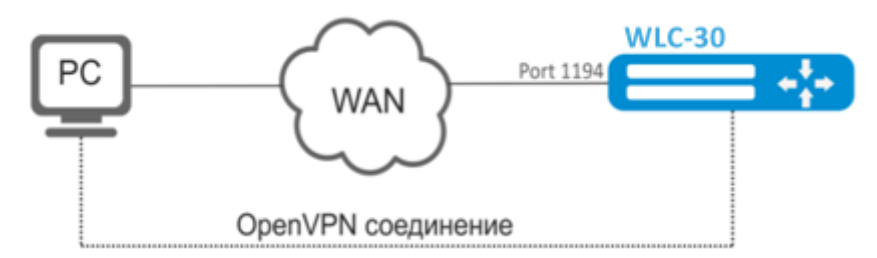

## **Решение:**

Предварительно нужно выполнить следующие действия:

- Подготовить сертификаты и ключи:
	- Сертификат Удостоверяющего Центра (СА);
	- Ключ и сертификат для OpenVPN-сервера;
	- Ключ Диффи-Хеллмана и HMAC для TLS;
- Настроить зону для интерфейса te1/0/1;
- Указать IP-адреса для интерфейса te1/0/1.

Импортируем по tftp сертификаты и ключи:

wlc-30# copy tftp://192.168.16.10:/ca.crt certificate:ca/ca.crt wlc-30# copy tftp://192.168.16.10:/dh.pem certificate:dh/dh.pem wlc-30# copy tftp://192.168.16.10:/server.key certificate:server-key/server.key wlc-30# copy tftp://192.168.16.10:/server.crt certificate:server-crt/server.crt wlc-30# copy tftp://192.168.16.10:/ta.key certificate:ta/ta.key

Создадим OpenVPN-сервер и подсеть, в которой он будет работать:

wlc-30(config)# remote-access openvpn AP wlc-30(config-openvpn)# network 10.10.100.0/24

Укажем тип соединения L3 и протокол инкапсуляции:

wlc-30(config-openvpn)# tunnel ip wlc-30(config-openvpn)# protocol tcp

Объявим подсети ЛВС, которые будут доступны через OpenVPN-соединение и укажем DNS-сервер:

```
wlc-30(config-)# route 10.10.0.0/20
wlc-30(config-openvpn)# dns-server 10.10.1.1
```
Укажем ранее импортированные сертификаты и ключи, которые будет использоваться OpenVPNсервером:

```
wlc-30(config-openvpn)# certificate ca ca.crt
wlc-30(config-openvpn)# certificate dh dh.pem
wlc-30(config-openvpn)# certificate server-key server.key
wlc-30(config-openvpn)# certificate server-crt server.crt
wlc-30(config-openvpn)# certificate ta ta.key
```
Укажем зону безопасности, к которой будут относиться сессии пользователей:

wlc-30(config-openvpn)# security-zone VPN

Выберем алгоритм шифрования aes128:

wlc-30(config-openvpn)# encryption algorithm aes128

Включим OpenVPN-сервер:

wlc-30(config-openvpn)# enable

После применения конфигурации WLC-30 будет прослушивать порт 1194 (используется по умолчанию).

wlc-30# show remote-access status openvpn server AP

#### Счетчики сессий OpenVPN-сервера можно посмотреть командой:

wlc-30# show remote-access counters openvpn server AP

Очистить счетчики сессий OpenVPN-сервера можно командой:

wlc-30# clear remote-access counters openvpn server AP

Завершить сессию пользователя fedor OpenVPN-сервера можно одной из следующих команд:

```
wlc-30# clear remote-access session openvpn username fedor
wlc-30# clear remote-access session openvpn server AP username fedor
```
Конфигурацию OpenVPN-сервера можно посмотреть командой:

wlc-30# show remote-access configuration openvpn AP

### **A** Помимо создания OpenVPN-сервера необходимо в firewall открыть TCP-порт 1194.

## 16.4 Настройка клиента удаленного доступа по протоколу РРРоЕ

PPPoE - это туннелирующий протокол (tunneling protocol), который позволяет инкапсулировать IP PPP через соединения Ethernet и обладает программными возможностями PPP-соединений, что позволяет использовать его для виртуальных соединений на соседнюю Ethernet-машину и устанавливать соединение точка-точка, которое используется для транспортировки IP-пакетов, а также работает с возможностями PPP. Это позволяет применять традиционное PPP-ориентированное ПО для настройки соединения, которое использует не последовательный канал, а пакетно-ориентированную сеть (например, Ethernet), чтобы организовать классическое соединение с логином и паролем для интернетсоединений. Кроме того, IP-адрес по другую сторону соединения назначается только когда PPPoEсоединение открыто, позволяя динамическое переиспользование IP-адресов.

### 16.4.1 Алгоритм настройки

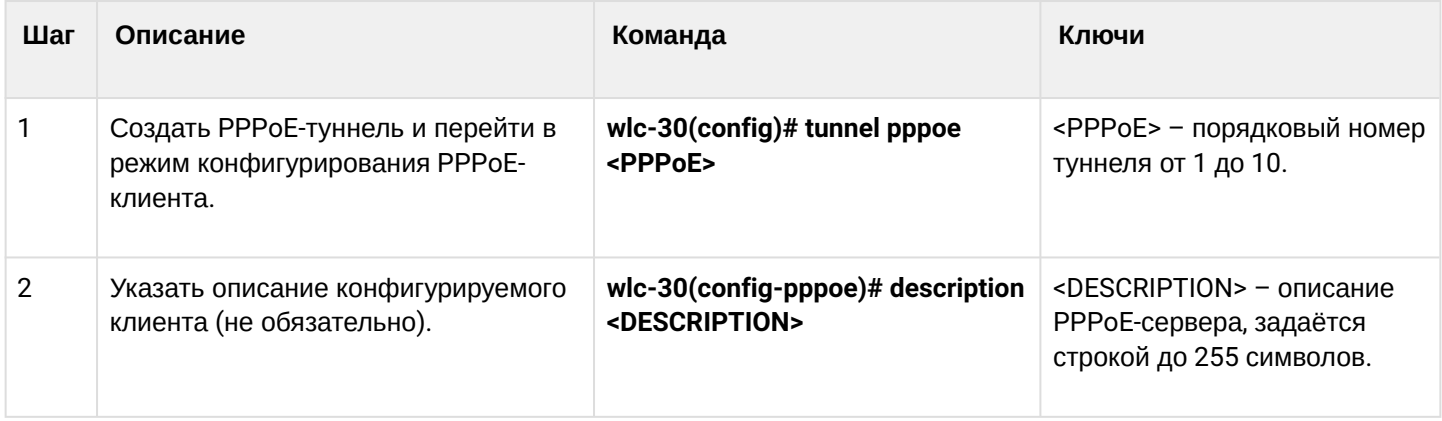

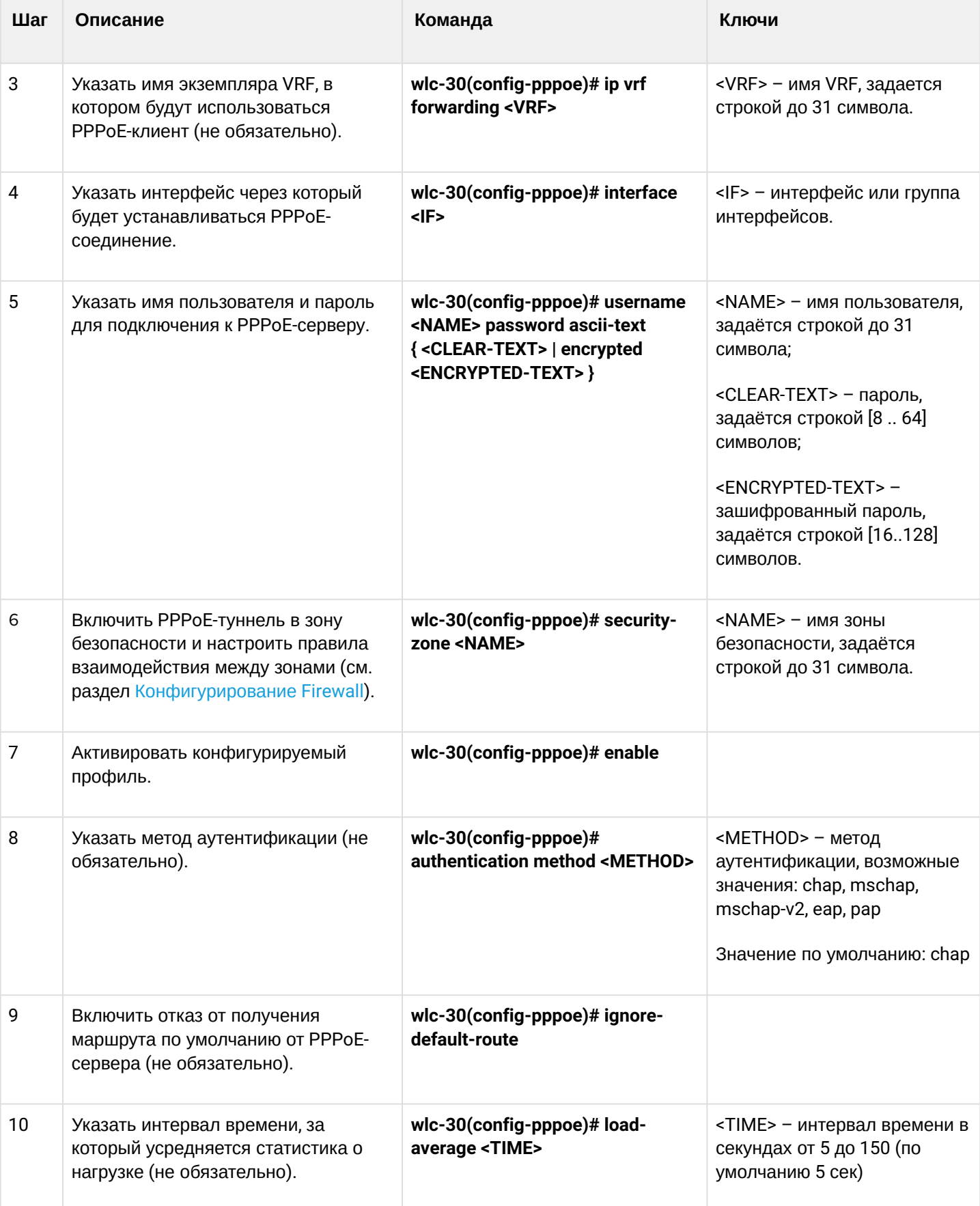

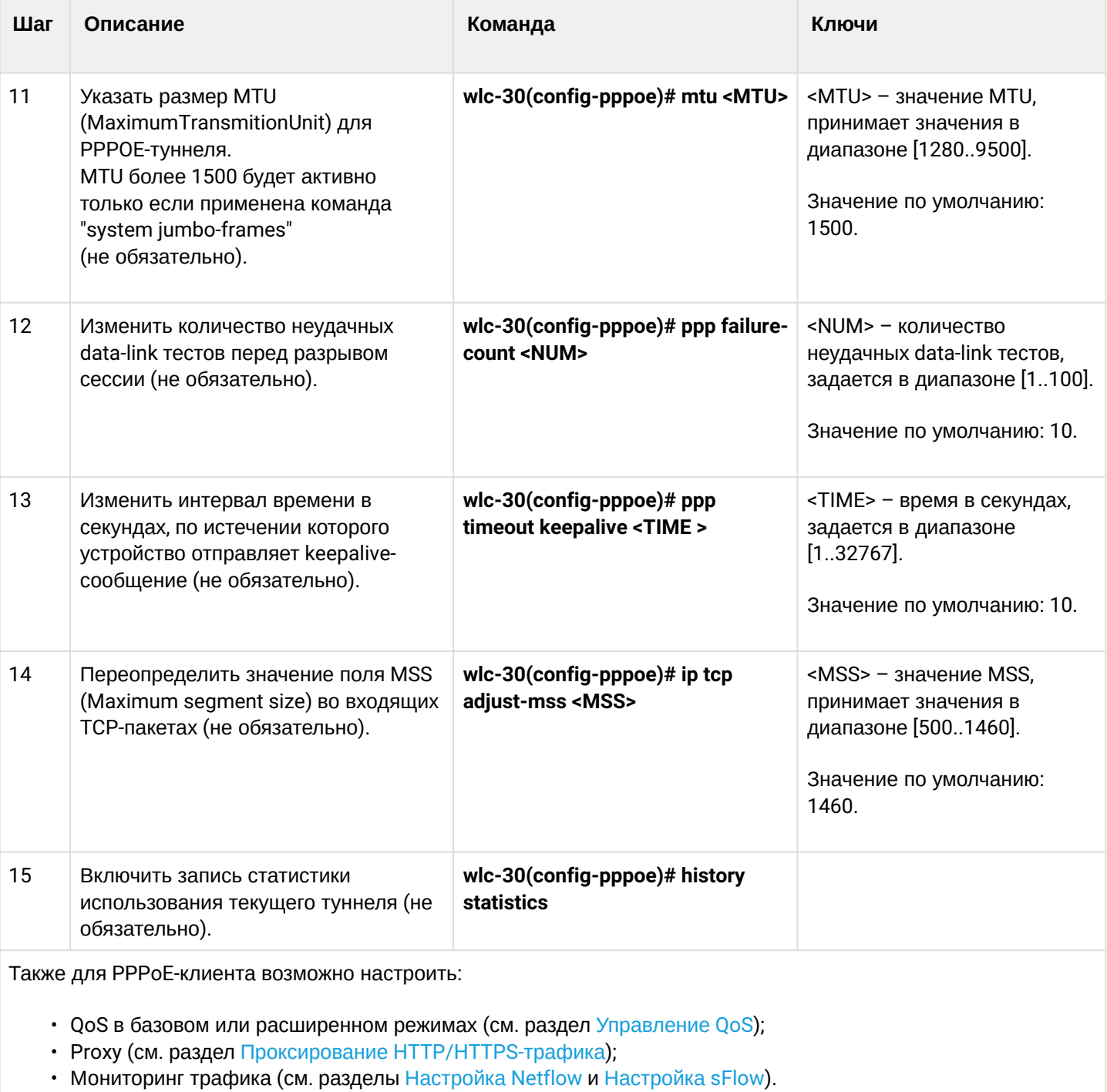

# **16.4.2 Пример настройки**

# **Задача:**

Настроить PPPoE-клиент на контроллере.

- Учетные записи для подключения tester;
- Пароли учетных записей password;
- Подключение должно осуществляться с интерфейса gigabitethernet 1/0/7.

WLC-30. Руководство по эксплуатации. Версия 1.15.3

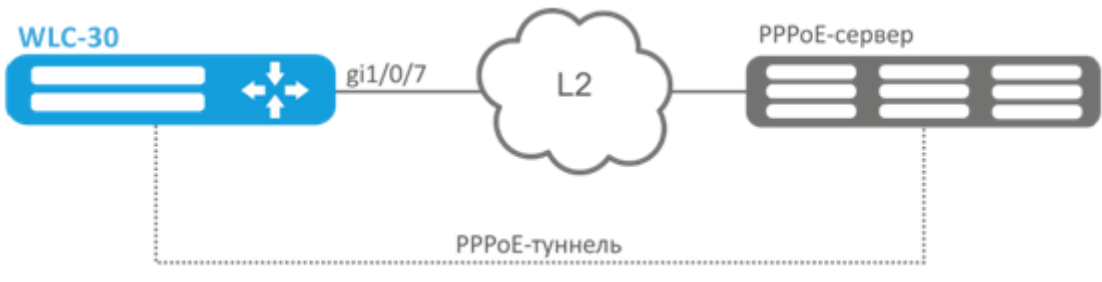

## Решение:

Предварительно настроить PPPoE-сервер с учетными записями.

Зайдем в режим конфигурирования РРРоЕ-клиента и отключим межсетевой экран:

```
wlc-30# configure
wlc-30(config)# tunnel pppoe 1
wlc-30(config-pppoe)# ip firewall disable
```
Укажем пользователя и пароль для подключения к PPPoE-серверу:

wlc-30(config-pppoe)# username tester password ascii-text password

Укажем интерфейс, через который будет устанавливаться РРРоЕ-соединение:

```
wlc-30(config-pppoe)# interface gigabitethernet 1/0/7
wlc-30(config- pppoe)# enable
```
Состояние РРРоЕ-туннеля можно посмотреть командой:

wlc-30# show tunnels configuration pppoe 1

Счетчики сессий РРРоЕ-клиента можно посмотреть командой:

wlc-30# show tunnels counters pppoe 1

## 16.5 Настройка клиента удаленного доступа по протоколу РРТР

РРТР (англ. Point-to-Point Tunneling Protocol) - туннельный протокол типа точка-точка, позволяющий устанавливать защищённое соединение за счёт создания специального туннеля в обычной незащищенной сети. PPTP помещает (инкапсулирует) кадры PPP в IP-пакеты для передачи по глобальной IP-сети, например, Интернет. PPTP может также использоваться для организации туннеля между двумя локальными сетями. PPTP использует дополнительное TCP-соединение для обслуживания туннеля.

## 16.5.1 Алгоритм настройки

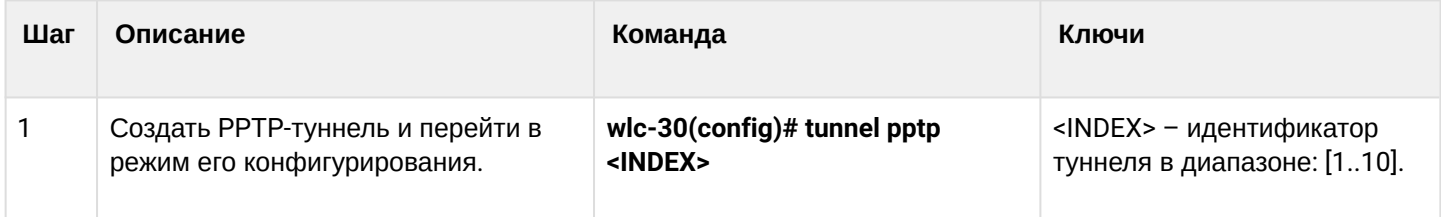

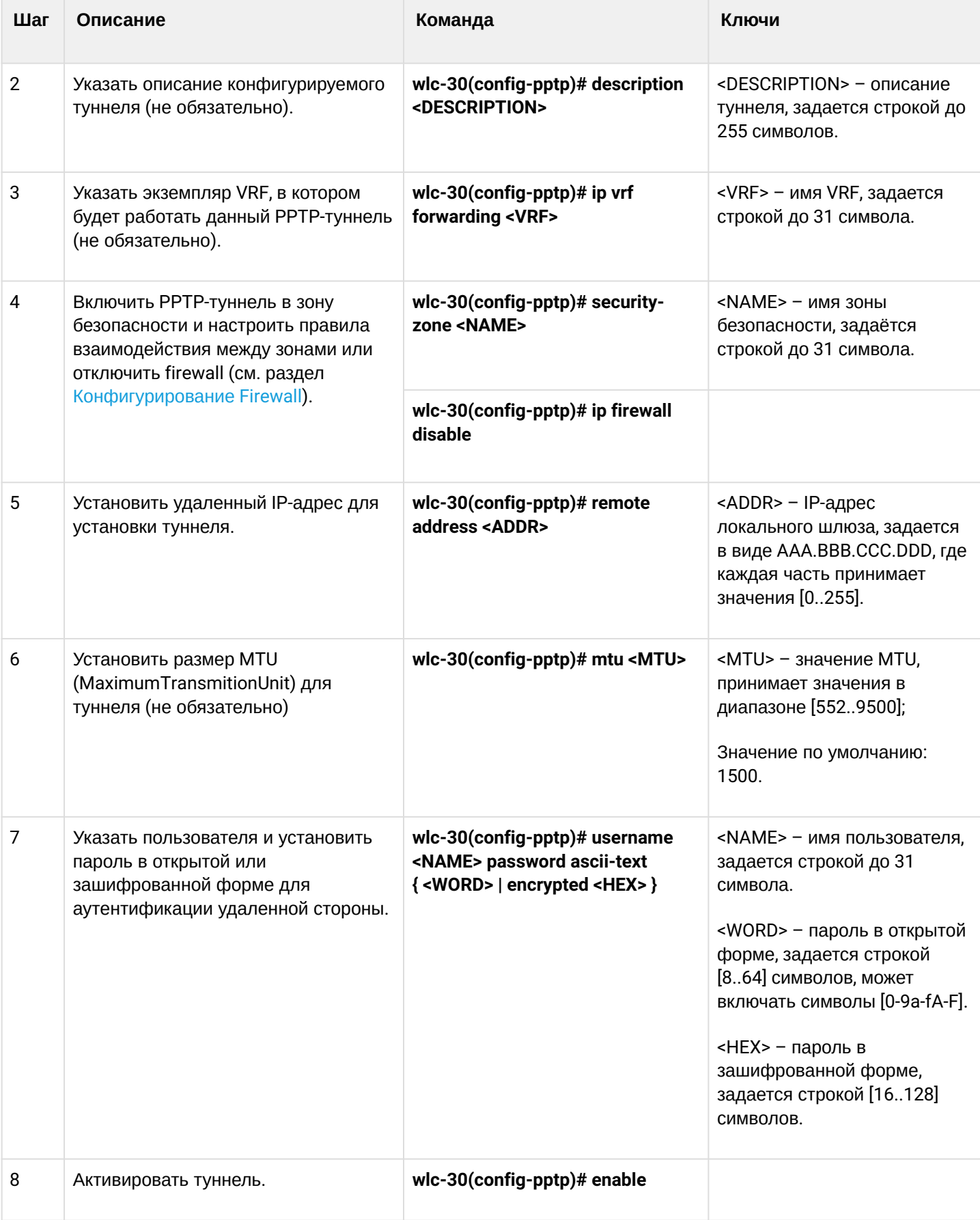

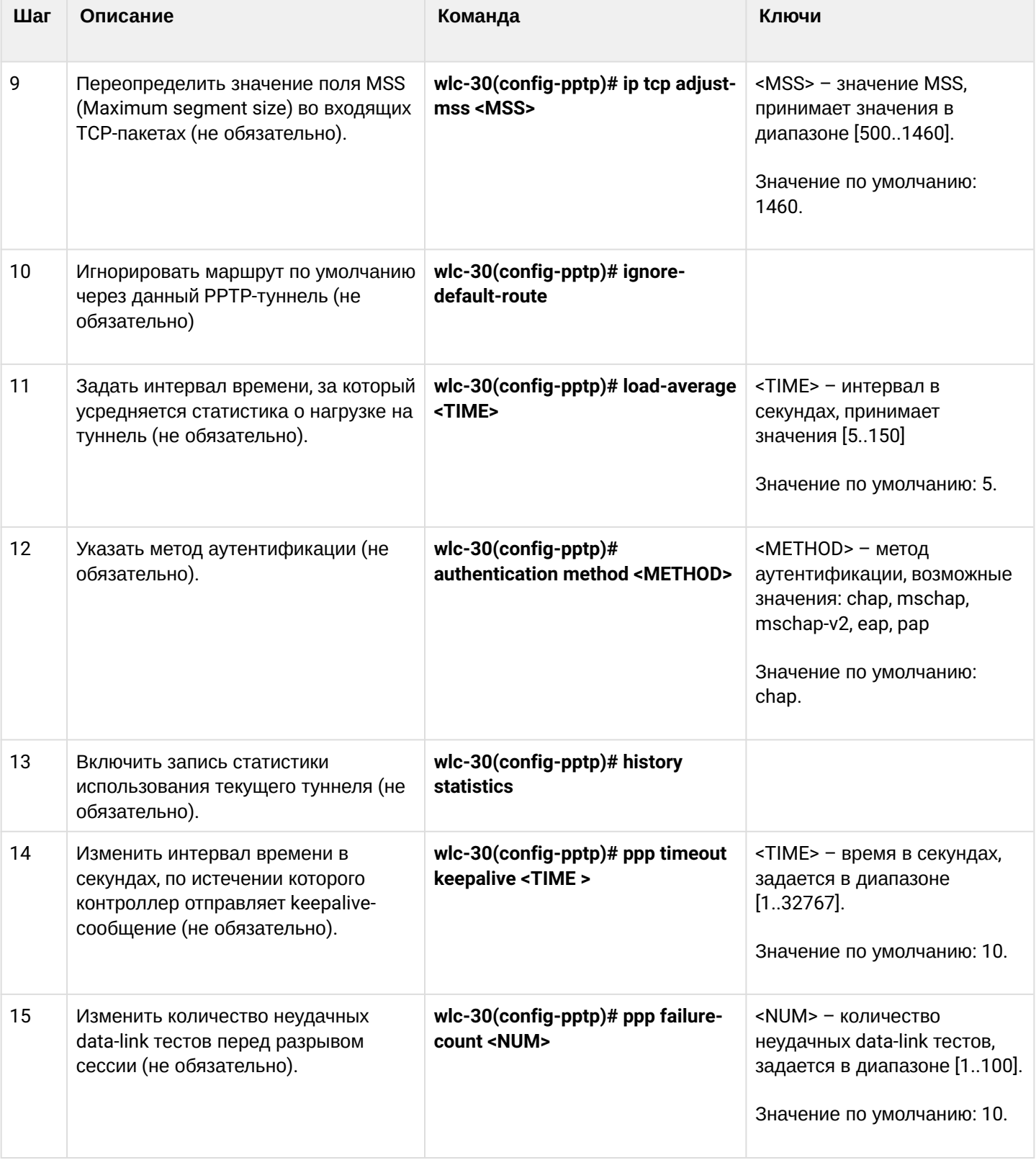

## **16.5.2 Пример настройки**

### **Задача:**

Настроить PPTP-туннель на контроллере:

- адрес PPTP-сервера 20.20.0.1;
- учетная запись для подключения логин: ivan, пароль: simplepass.

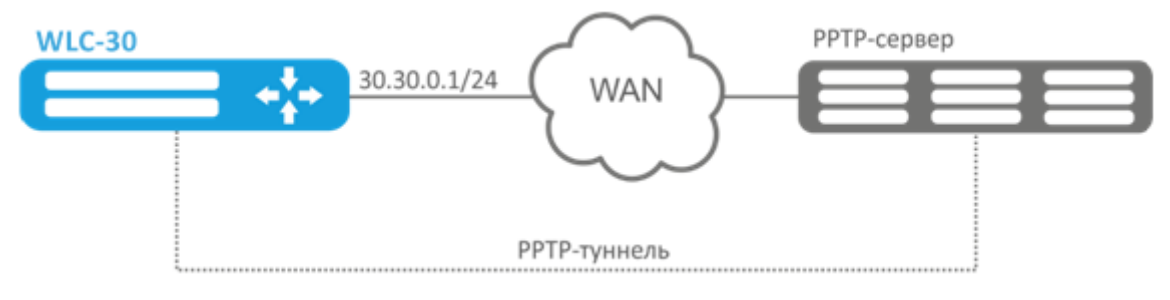

### **Решение:**

Создадим туннель PPTP:

```
wlc-30(config)# tunnel pptp 1
```
### Укажем учетную запись (пользователя Ivan) для подключения к серверу:

wlc-30(config-pptp)# username ivan password ascii-text simplepass

### Укажем удаленный шлюз:

```
wlc-30(config-pptp)# remote address 20.20.0.1
```
#### Укажем зону безопасности:

```
wlc-30(config-pptp)# security-zone VPN
```
### Включим туннель PPTP:

wlc-30(config-pptp)# enable

Состояние туннеля можно посмотреть командой:

```
wlc-30# show tunnels status pptp
```
### Счетчики входящих и отправленных пакетов можно посмотреть командой:

```
wlc-30# show tunnels counters pptp
```
wlc-30# show tunnels configuration pptp

## 16.6 Настройка клиента удаленного доступа по протоколу L2TP

L2TP (англ. Layer 2 Tunneling Protocol - протокол туннелирования второго уровня) - туннельный протокол, использующийся для поддержки виртуальных частных сетей. L2TP помещает (инкапсулирует) кадры PPP в IP-пакеты для передачи по глобальной IP-сети, например, Интернет, L2TP может также использоваться для организации туннеля между двумя локальными сетями. L2TP использует дополнительное UDP-соединение для обслуживания туннеля. L2TP-протокол не предоставляет средств шифрования данных и поэтому он обычно используется в связке с группой протоколов IPsec, которая предоставляет безопасность на пакетном уровне.

## 16.6.1 Алгоритм настройки

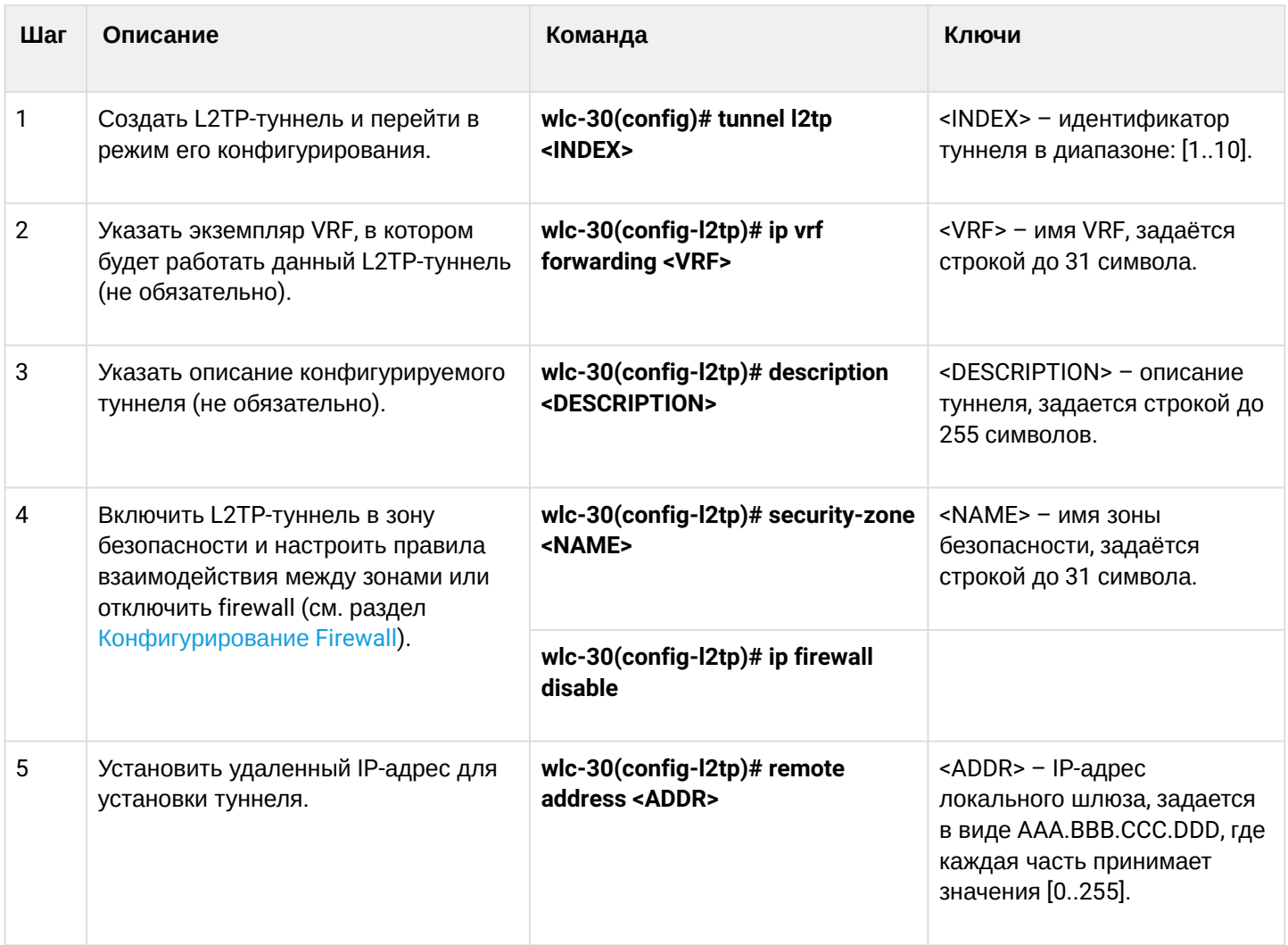

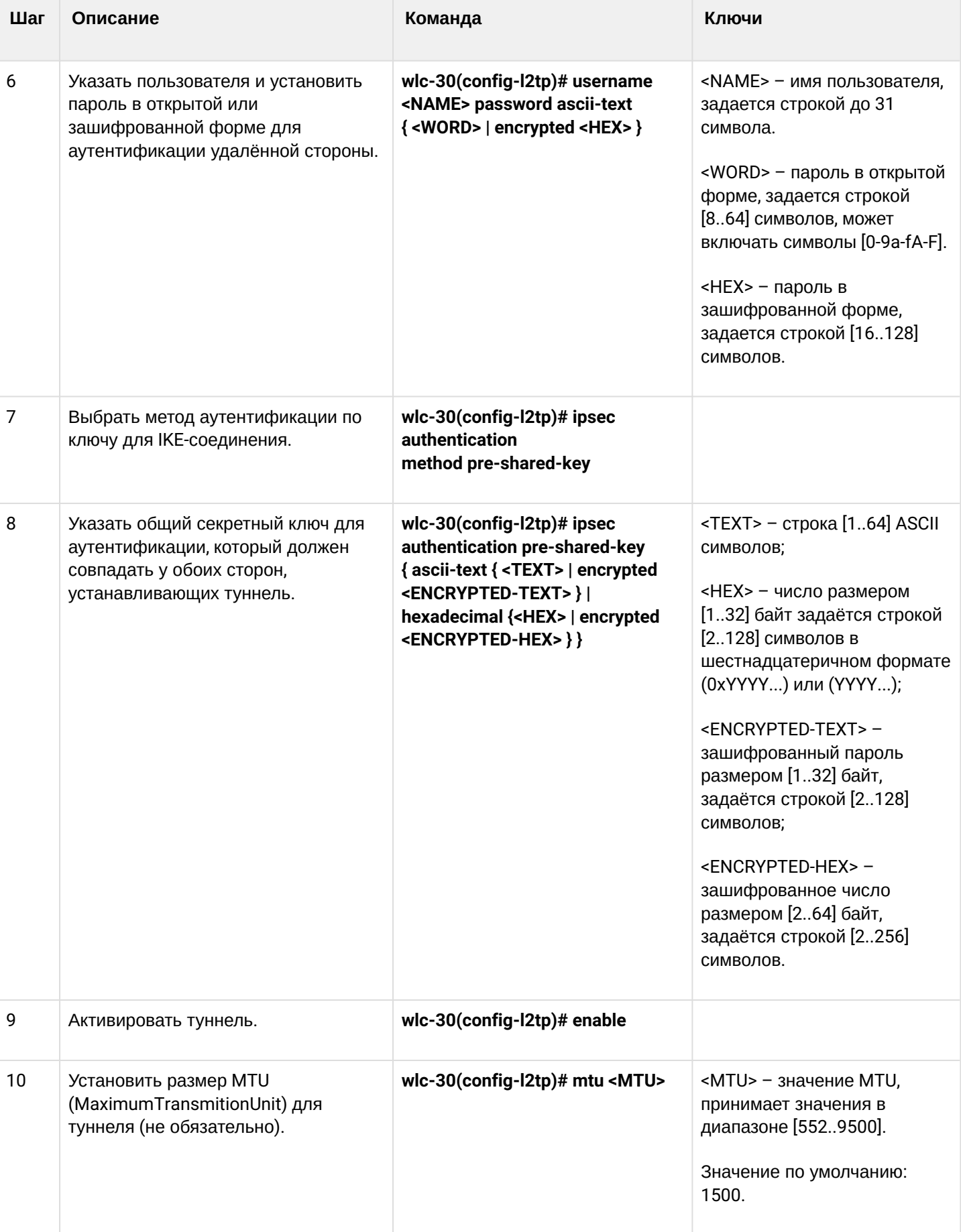

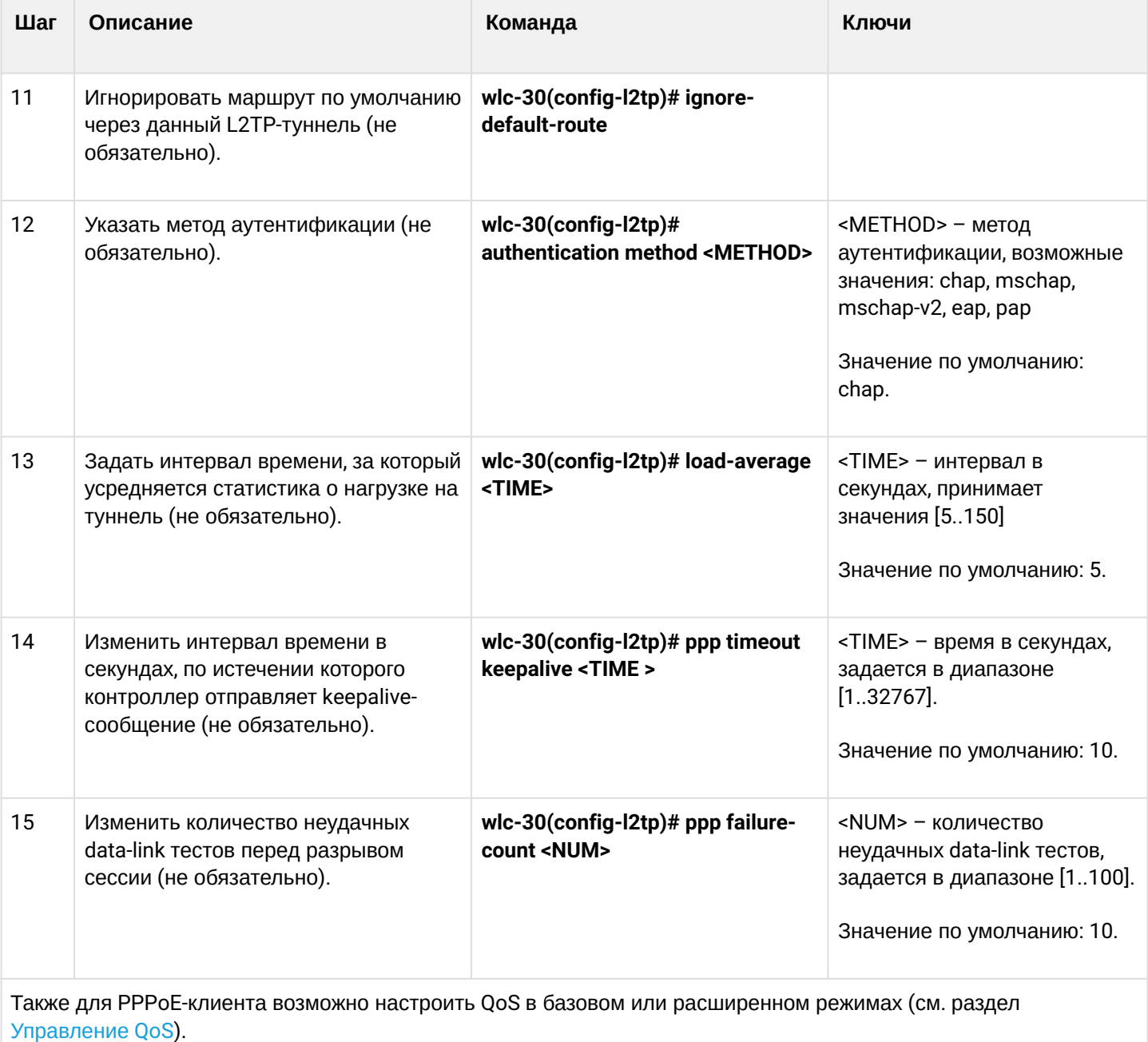

## **16.6.2 Пример настройки**

## **Задача:**

Настроить PPTP-туннель на контроллере:

- адрес PPTP сервера 20.20.0.1;
- учетная запись для подключения логин: ivan, пароль: simplepass

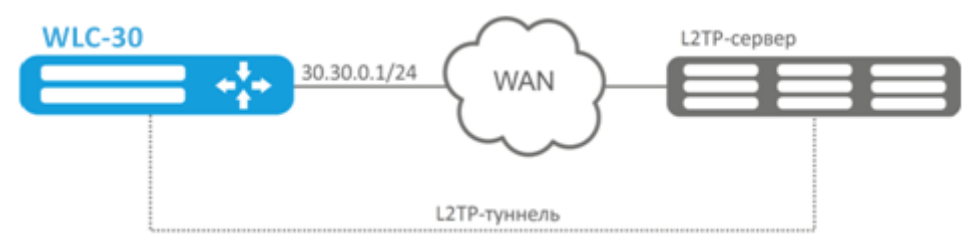

### **Решение:**

Создадим туннель L2TP:

wlc-30(config)# tunnel l2tp 1

Укажем учетную запись (пользователя Ivan) для подключения к серверу:

wlc-30(config-l2tp)# username ivan password ascii-text simplepass

Укажем удаленный шлюз:

wlc-30(config-l2tp)# remote address 20.20.0.1

Укажем зону безопасности:

wlc-30(config-l2tp)# security-zone VPN

Укажем метод аутентификации IPsec:

wlc-30(config-l2tp)# ipsec authentication method pre-shared-key

Укажем ключ безопасности для IPsec:

wlc-30(config-l2tp)# ipsec authentication pre-shared-key ascii-text password

Включим туннель L2TP:

wlc-30(config-l2tp)# enable

Состояние туннеля можно посмотреть командой:

wlc-30# show tunnels status l2tp

Счетчики входящих и отправленных пакетов можно посмотреть командой:

wlc-30# show tunnels counters l2tp

Конфигурацию туннеля можно посмотреть командой:

wlc-30# show tunnels configuration l2tp

# 17 Управление сервисами

- Настройка DHCP-сервера
	- Алгоритм настройки
	- Пример настройки
- Конфигурирование Destination NAT
	- Алгоритм настройки
	- Пример настройки Destination NAT
- Конфигурирование Source NAT
	- Алгоритм настройки
	- Пример настройки 1
	- Пример настройки 2
- Конфигурирование Static NAT
	- Алгоритм настройки
	- Пример настройки Static NAT
- Проксирование HTTP/HTTPS-трафика
	- Алгоритм настройки
	- Пример настройки НТТР-прокси
- Настройка NTP
	- Алгоритм настройки
	- Пример настройки

# <span id="page-447-0"></span>17.1 Настройка DHCP-сервера

Встроенный DHCP-сервер контроллера может быть использован для настройки сетевых параметров устройств в локальной сети. DHCP-сервер контроллера способен передавать дополнительные опции на сетевые устройства, например:

- $\cdot$  default-router IP-адрес контроллера, используемого в качестве шлюза по умолчанию;
- domain-name доменное имя, которое должен будет использовать клиент при разрешении имен хостов через Систему Доменных Имен (DNS);
- $\cdot$  dns-server список адресов серверов доменных имен в данной сети, о которых должен знать клиент. Адреса серверов в списке располагаются в порядке убывания предпочтения.

<span id="page-447-1"></span>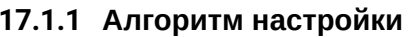

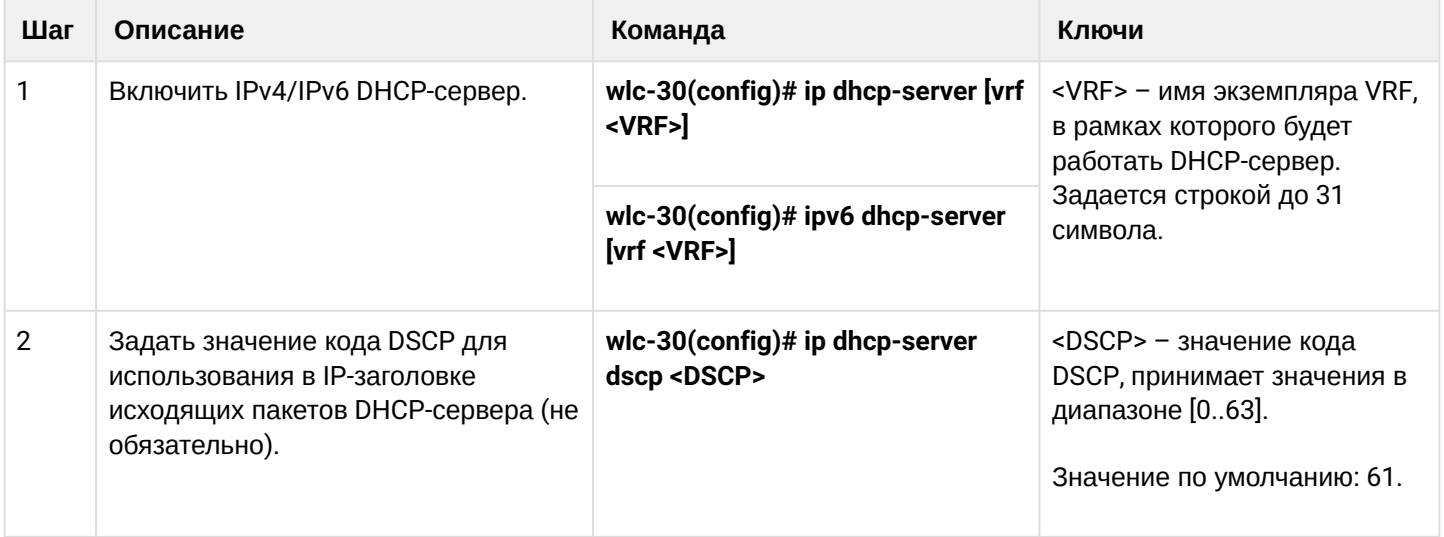

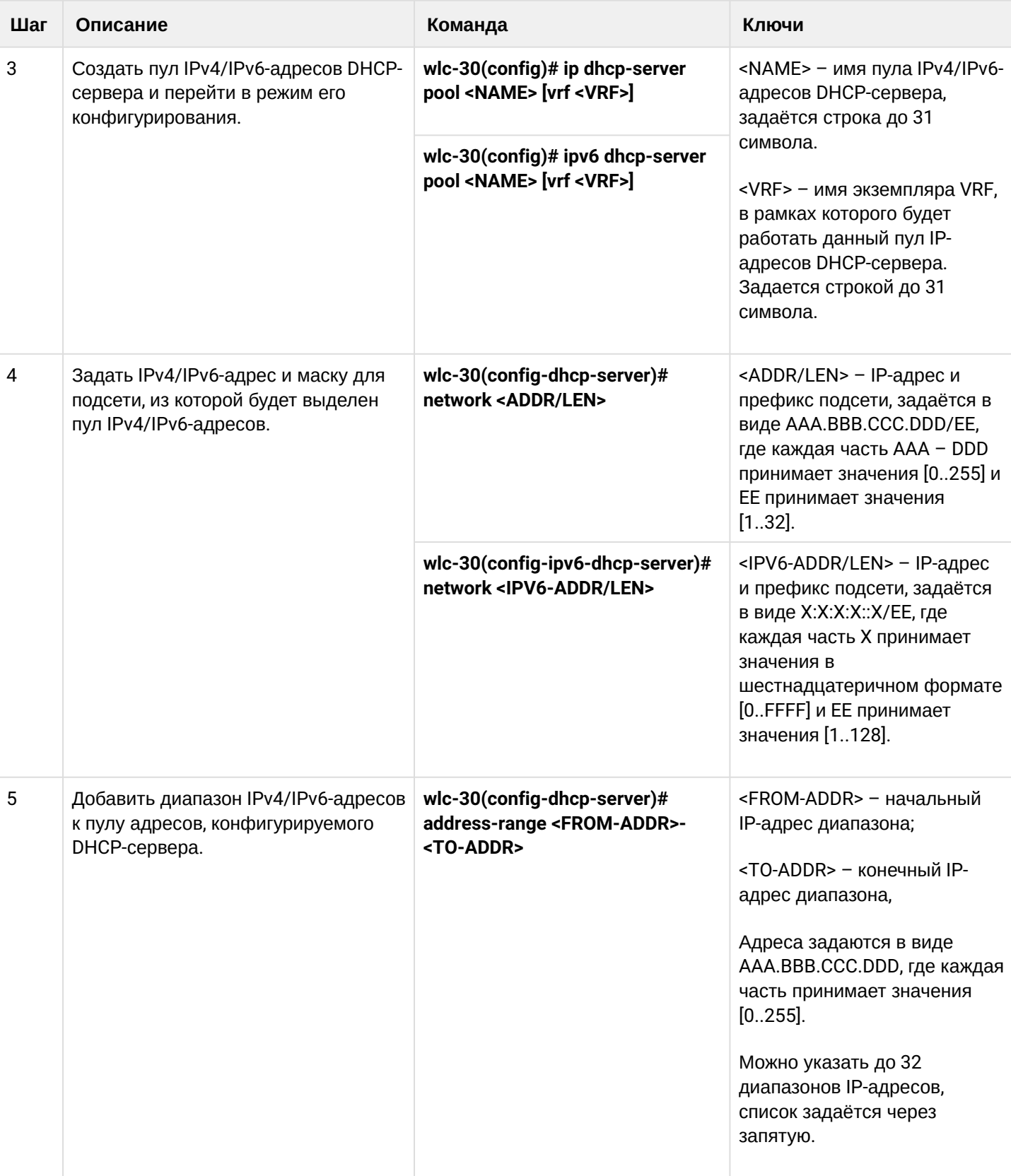

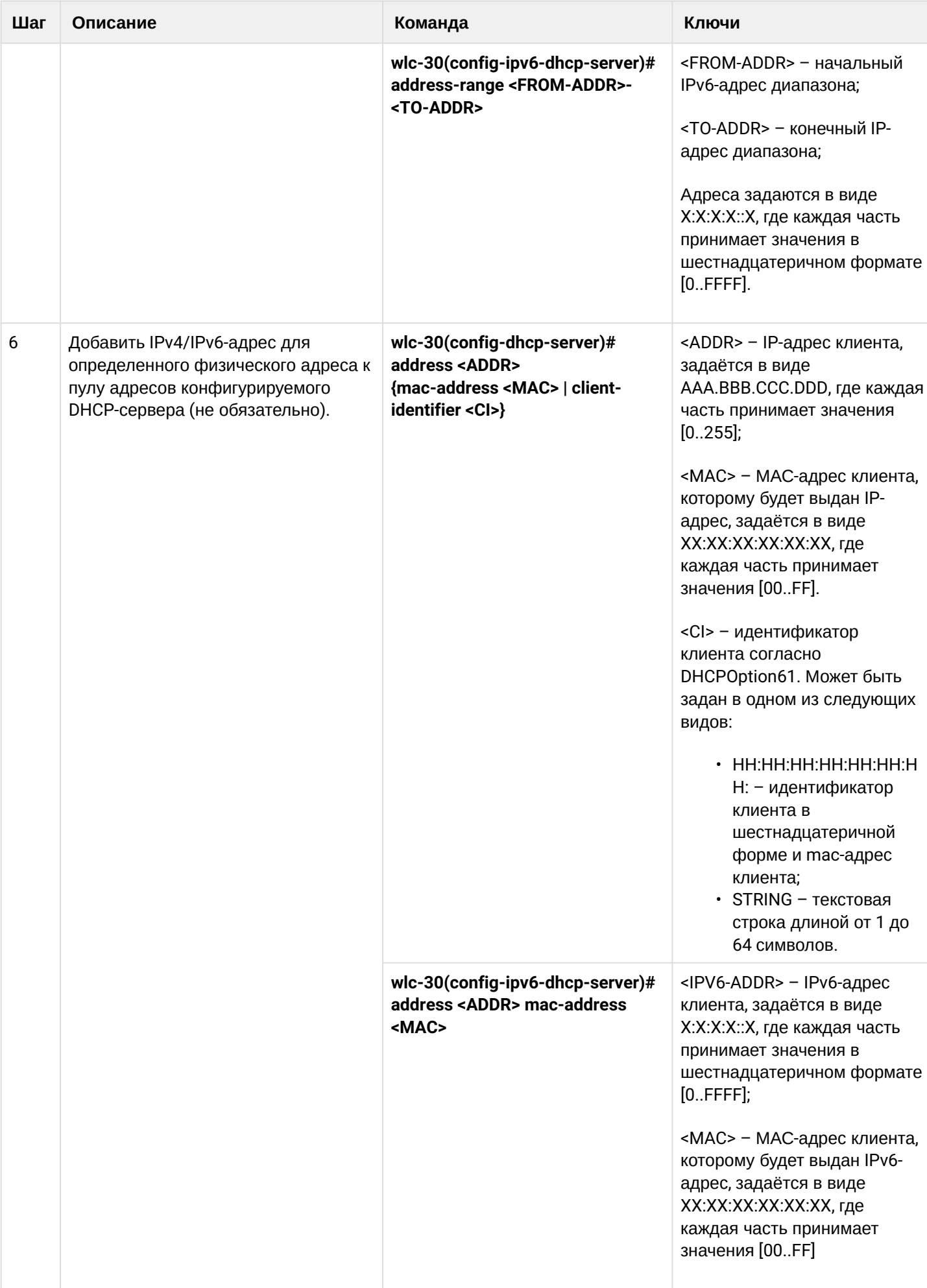

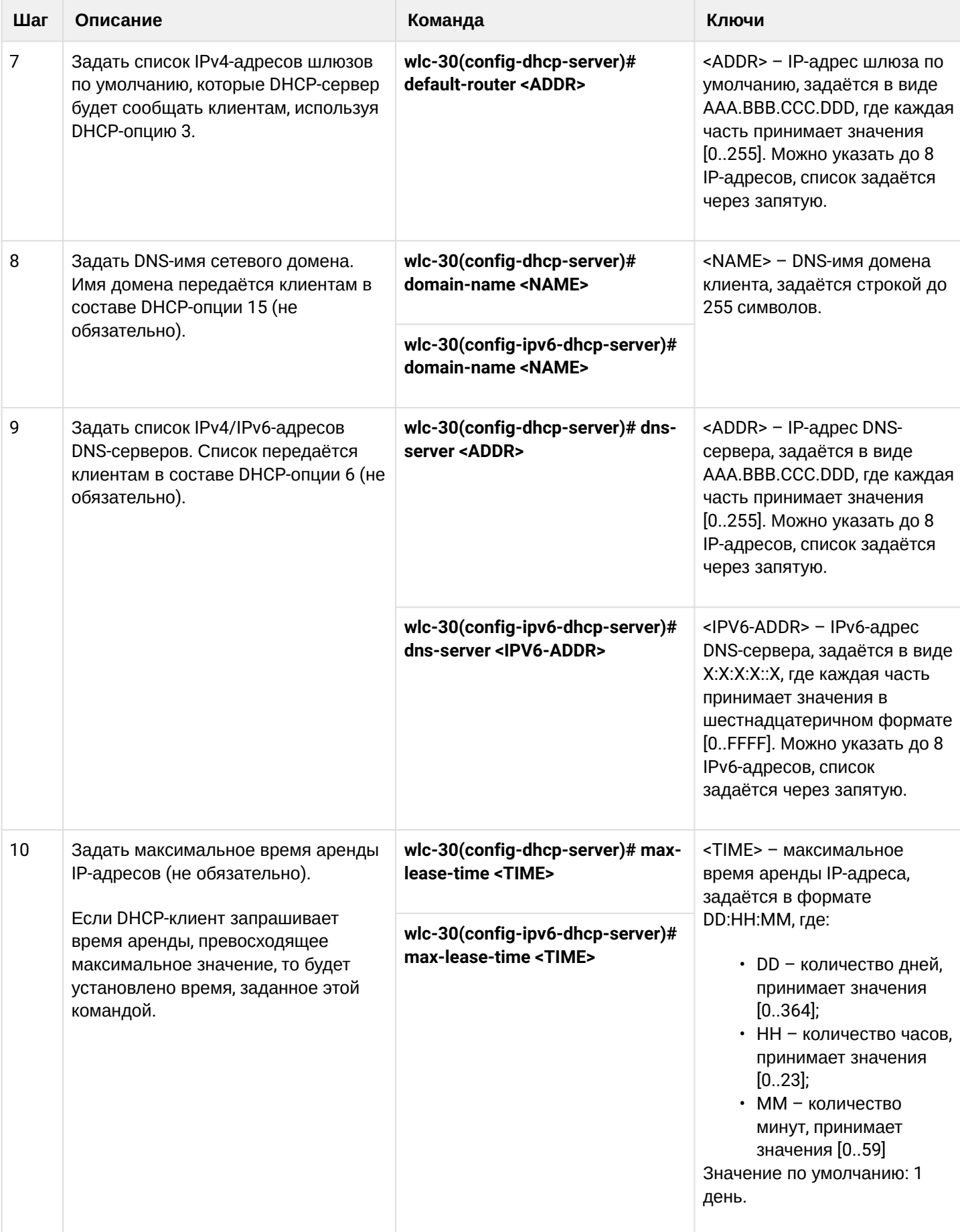

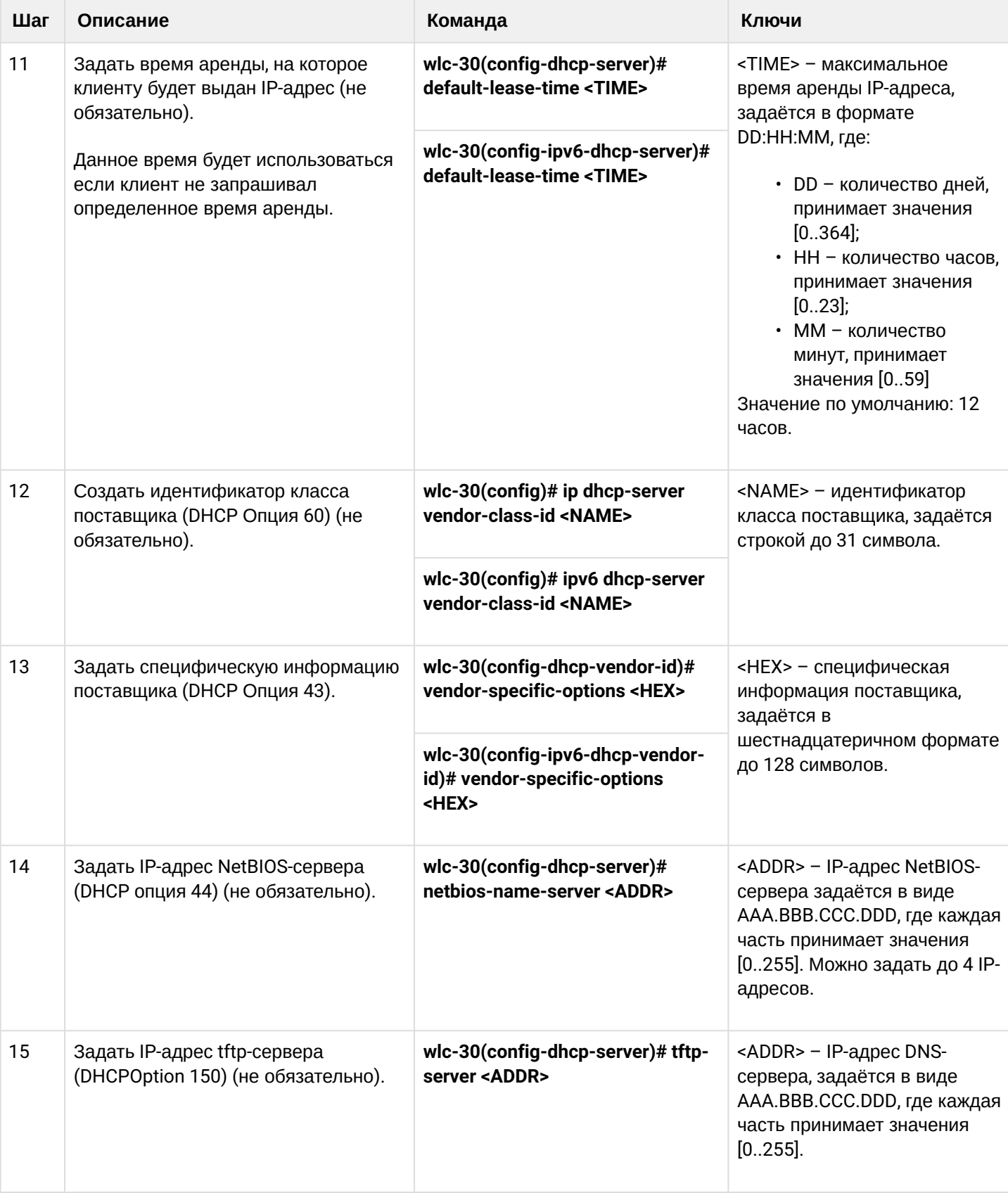

## <span id="page-452-0"></span>**17.1.2 Пример настройки**

### **Задача:**

Настроить работу DHCP-сервера в локальной сети, относящейся к зоне безопасности «trusted». Задать пул IP-адресов из подсети 192.168.1.0/24 для раздачи клиентам. Задать время аренды адресов 1 день. Настроить передачу клиентам маршрута по умолчанию, доменного имени и адресов DNS-серверов с помощью DHCP-опций.

### **Решение:**

Создадим зону безопасности «trusted» и установим принадлежность используемых сетевых интерфейсов к зонам:

```
wlc-30# configure
wlc-30(config)# security zone trusted
wlc-30(config-zone)# exit
```
Создадим пул адресов с именем «Simple» и добавим в данный пул адресов диапазон IP-адресов для выдачи в аренду клиентам сервера. Укажем параметры подсети, к которой принадлежит данный пул, и время аренды для выдаваемых адресов:

```
wlc-30# configure
wlc-30(config)# ip dhcp-server pool Simple
wlc-30(config-dhcp-server)# network 192.168.1.0/24
wlc-30(config-dhcp-server)# address-range 192.168.1.100-192.168.1.125
wlc-30(config-dhcp-server)# default-lease-time 1:00:00
```
Сконфигурируем передачу клиентам дополнительных сетевых параметров:

- маршрут по умолчанию: 192.168.1.1;
- имя домена: eltex.loc;
- список DNS-серверов: DNS1: 172.16.0.1, DNS2: 8.8.8.8.

```
wlc-30(config-dhcp-server)# domain-name "eltex.loc"
wlc-30(config-dhcp-server)# default-router 192.168.1.1
wlc-30(config-dhcp-server)# dns-server 172.16.0.1,8.8.8.8
wlc-30(config-dhcp-server)# exit
```
Для того чтобы DHCP-сервер мог раздавать IP-адреса из конфигурируемого пула, на контроллере должен быть создан IP-интерфейс, принадлежащий к той же подсети, что и адреса пула.

```
wlc-30(config)# interface gigabitethernet 1/0/1
wlc-30(config-if-gi)# security-zone trusted
wlc-30(config-if-gi)# ip address 192.168.1.1/24
wlc-30(config-if-gi)# exit
```
Для разрешения прохождения сообщений протокола DHCP к серверу необходимо создать соответствующие профили портов, включающие порт источника 68 и порт назначения 67, используемые протоколом DHCP, и создать разрешающее правило в политике безопасности для прохождения пакетов протокола UDP:

```
wlc-30(config)# object-group service dhcp_server
wlc-30(config-object-group-service)# port-range 67
wlc-30(config-object-group-service)# exit
wlc-30(config)# object-group service dhcp_client
wlc-30(config-object-group-service)# port-range 68
wlc-30(config-object-group-service)# exit 
wlc-30(config)# security zone-pair trusted self
wlc-30(config-zone-pair)# rule 30
wlc-30(config-zone-rule)# match protocol udp
wlc-30(config-zone-rule)# match source-port dhcp_client
wlc-30(config-zone-rule)# match destination-port dhcp server
wlc-30(config-zone-rule)# action permit
wlc-30(config-zone-rule)# enable
wlc-30(config-zone-rule)# exit
wlc-30(config-zone-pair)# exit
```
Разрешим работу сервера:

```
wlc-30(config)# ip dhcp-server
wlc-30(config)# exit
```
Просмотреть список арендованных адресов можно с помощью команды:

wlc-30# show ip dhcp binding

Просмотреть сконфигурированные пулы адресов можно командами:

```
wlc-30# show ip dhcp server pool 
wlc-30# show ip dhcp server pool Simple
```
#### **Конфигурирование настроек для IPv6 производится по аналогии с IPv4.**

### <span id="page-453-0"></span>**17.2 Конфигурирование Destination NAT**

Функция Destination NAT (DNAT) состоит в преобразовании IP-адреса назначения у пакетов, проходящих через сетевой шлюз.

DNAT используется для перенаправления трафика, идущего на некоторый «виртуальный» адрес в публичной сети, на «реальный» сервер в локальной сети, находящийся за сетевым шлюзом. Эту функцию можно использовать для организации публичного доступа к серверам, находящимся в частной сети и не имеющим публичного сетевого адреса.

#### <span id="page-453-1"></span>**17.2.1 Алгоритм настройки**

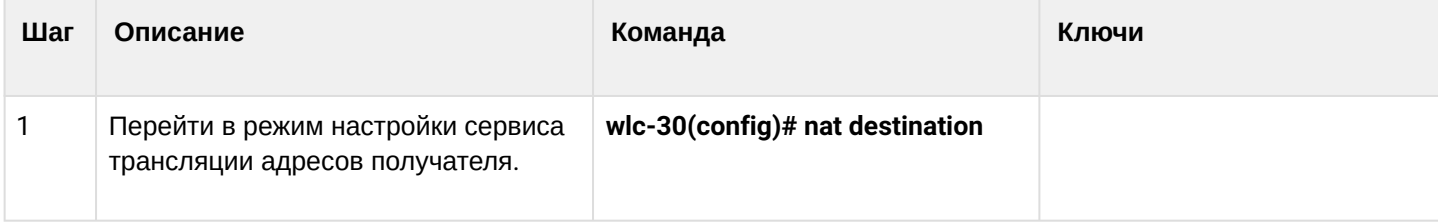

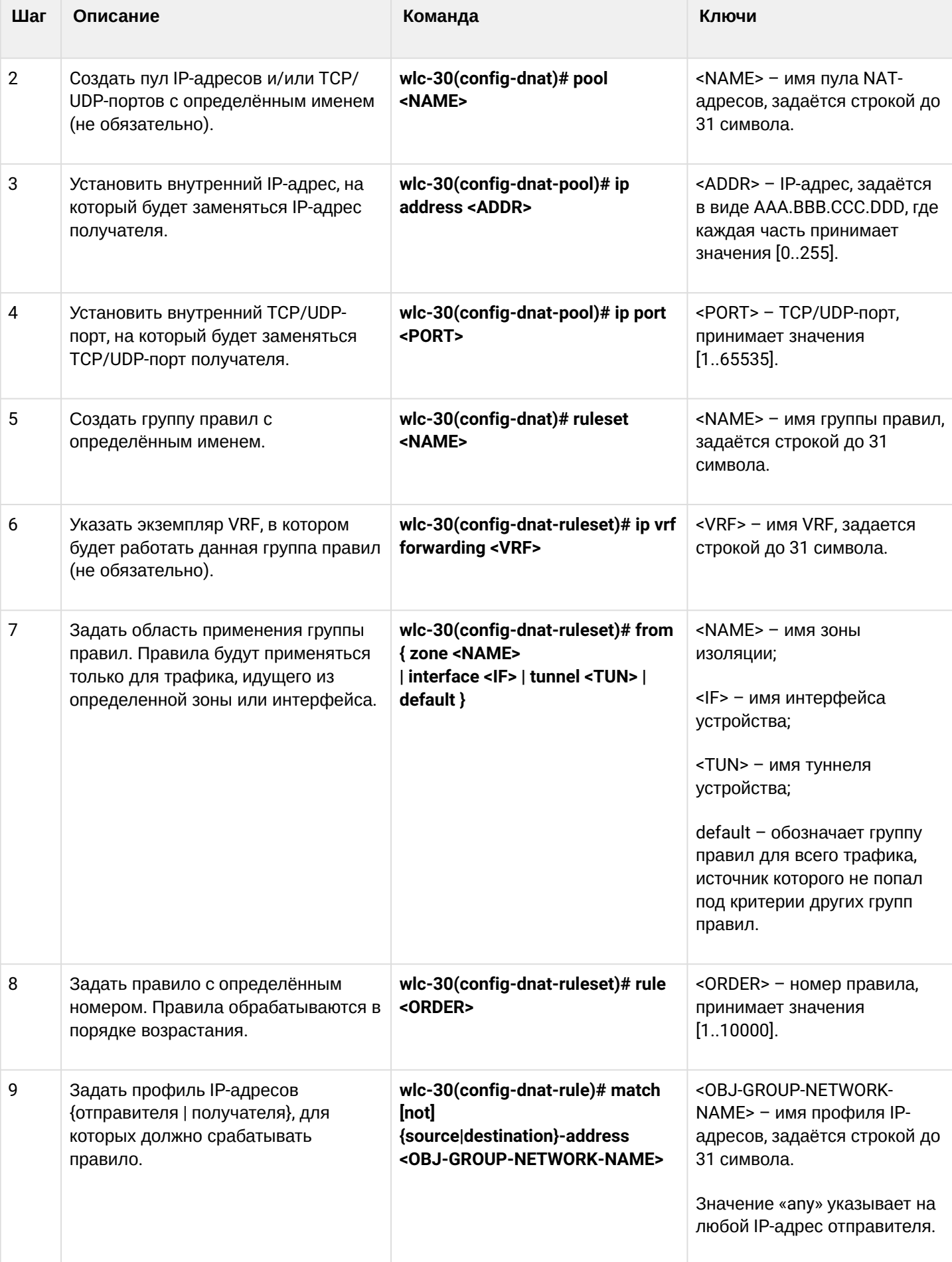

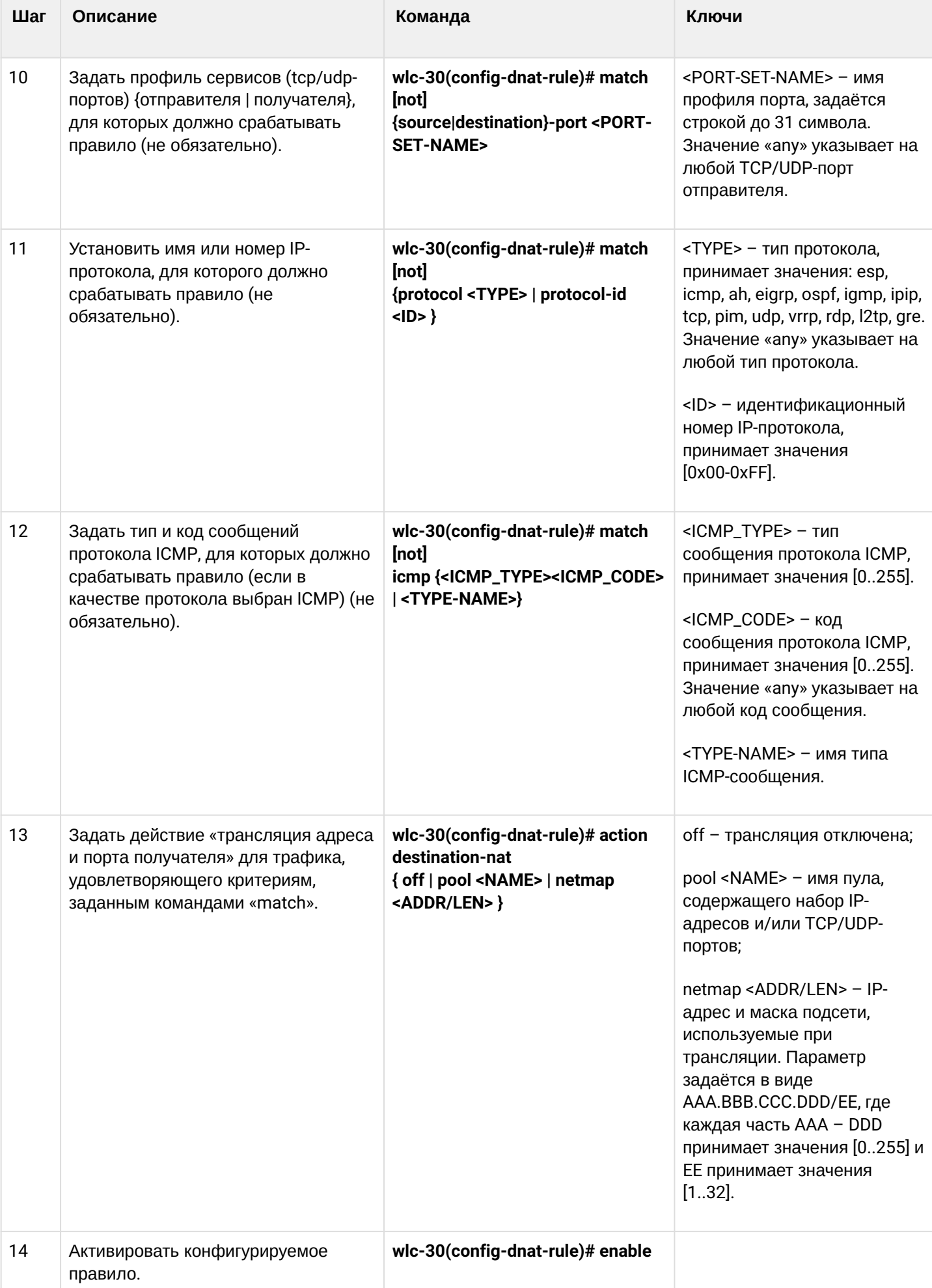

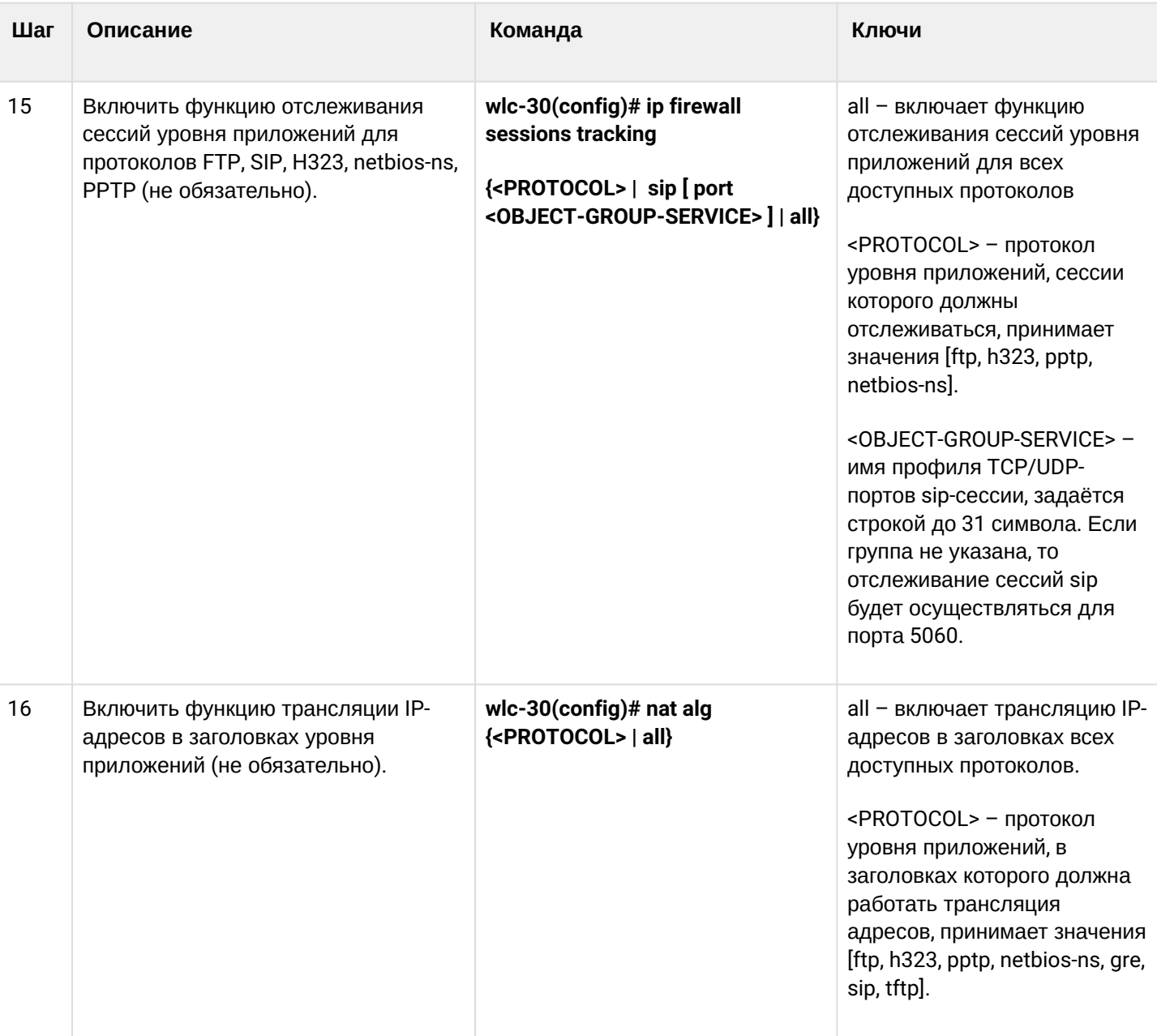

А При использовании ключа "not" правило будет срабатывать для значений, которые не входят в указанный профиль. Каждая команда «match» может содержать ключ «not». При использовании данного ключа под правило будут подпадать пакеты, не удовлетворяющие заданному критерию. Более подробная информация о командах для настройки контроллера содержится в «Справочнике команд CLI».

# <span id="page-456-0"></span>17.2.2 Пример настройки Destination NAT

## Задача:

Организовать доступ из публичной сети, относящейся к зоне «UNTRUST», к серверу локальной сети в зоне «TRUST». Адрес сервера в локальной сети - 10.1.1.100. Сервер должен быть доступным извне по адресу 1.2.3.4, доступный порт 80.

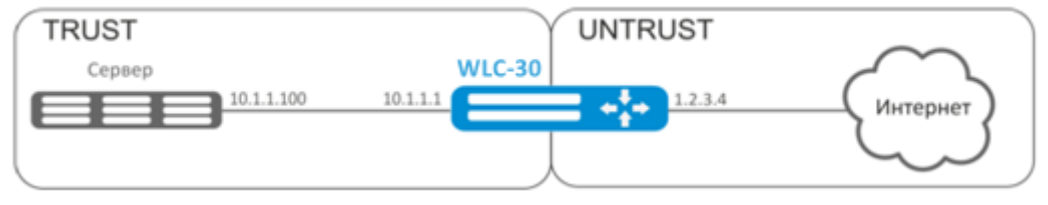

### **Решение:**

Создадим зоны безопасности «UNTRUST» и «TRUST». Установим принадлежность используемых сетевых интерфейсов к зонам. Одновременно назначим IP-адреса интерфейсам.

```
wlc-30# configure
wlc-30(config)# security zone UNTRUST
wlc-30(config-zone)# exit
wlc-30(config)# security zone TRUST
wlc-30(config-zone)# exit
wlc-30(config)# interface gigabitethernet 1/0/1
wlc-30(config-if-gi)# security-zone TRUST
wlc-30(config-if-gi)# ip address 10.1.1.1/25 
wlc-30(config-if-gi)# exit
wlc-30(config)# interface tengigabitethernet 1/0/1
wlc-30(config-if-te)# ip address 1.2.3.4/29
wlc-30(config-if-te)# security-zone UNTRUST
wlc-30(config-if-te)# exit
```
Создадим профили IP-адресов и портов, которые потребуются для настройки правил Firewall и правил DNAT.

- NET\_UPLINK профиль адресов публичной сети;
- SERVER\_IP профиль адресов локальной сети;
- SRV\_HTTP профиль портов.

```
wlc-30(config)# object-group network NET_UPLINK
wlc-30(config-object-group-network)# ip address 1.2.3.4
wlc-30(config-object-group-network)# exit
```

```
wlc-30(config)# object-group service SRV_HTTP
wlc-30(config-object-group-service)# port 80
wlc-30(config-object-group-service)# exit
```

```
wlc-30(config)# object-group network SERVER_IP
wlc-30(config-object-group-network)# ip address 10.1.1.100
wlc-30(config-object-group-network)# exit
```
Войдем в режим конфигурирования функции DNAT и создадим пул адресов и портов назначения, в которые будут транслироваться адреса пакетов, поступающие на адрес 1.2.3.4 из внешней сети.

```
wlc-30(config)# nat destination
wlc-30(config-dnat)# pool SERVER_POOL
wlc-30(config-dnat-pool)# ip address 10.1.1.100
wlc-30(config-dnat-pool)# ip port 80
wlc-30(config-dnat-pool)# exit
```
Создадим набор правил DNAT, в соответствии с которыми будет производиться трансляция адресов. В атрибутах набора укажем, что правила применяются только для пакетов, пришедших из зоны «UNTRUST». Набор правил включает в себя требования соответствия данных по адресу и порту назначения (match destination-address, match destination-port) и по протоколу. Кроме этого в наборе задано действие, применяемое к данным, удовлетворяющим всем правилам (action destination-nat). Набор правил вводится в действие командой «enable».

```
wlc-30(config-dnat)# ruleset DNAT
wlc-30(config-dnat-ruleset)# from zone UNTRUST
wlc-30(config-dnat-ruleset)# rule 1
wlc-30(config-dnat-rule)# match destination-address NET_UPLINK
wlc-30(config-dnat-rule)# match protocol tcp 
wlc-30(config-dnat-rule)# match destination-port SRV_HTTP
wlc-30(config-dnat-rule)# action destination-nat pool SERVER_POOL
wlc-30(config-dnat-rule)# enable
wlc-30(config-dnat-rule)# exit
wlc-30(config-dnat-ruleset)# exit
wlc-30(config-dnat)# exit
```
Для пропуска трафика, идущего из зоны «UNTRUST» в «TRUST», создадим соответствующую пару зон. Пропускать следует только трафик с адресом назначения, соответствующим заданному в профиле «SERVER IP» и прошедший преобразование DNAT.

```
wlc-30(config)# security zone-pair UNTRUST TRUST
wlc-30(config-zone-pair)# rule 1
wlc-30(config-zone-pair-rule)# match destination-address SERVER_IP
wlc-30(config-zone-pair-rule)# match destination-nat
wlc-30(config-zone-pair-rule)# action permit
wlc-30(config-zone-pair-rule)# enable
wlc-30(config-zone-pair-rule)# exit
wlc-30(config-zone-pair)# exit
wlc-30(config)# exit
```
Произведенные настройки можно посмотреть с помощью команд:

wlc-30# show ip nat destination pools wlc-30# show ip nat destination rulesets wlc-30# show ip nat proxy-arp wlc-30# show ip nat translations

## <span id="page-458-0"></span>**17.3 Конфигурирование Source NAT**

Функция Source NAT (SNAT) используется для подмены адреса источника у пакетов, проходящих через сетевой шлюз. При прохождении пакетов из локальной сети в публичную сеть, адрес источника заменяется на один из публичных адресов шлюза. Дополнительно к адресу источника может применяться замена порта источника. При прохождении пакетов из публичной сети в локальную происходит обратная подмена адреса и порта.

Функция SNAT может быть использована для предоставления доступа в интернет компьютерам, находящимся в локальной сети. При этом не требуется назначения публичных IP-адресов этим компьютерам.

# <span id="page-459-1"></span><span id="page-459-0"></span>17.3.1 Алгоритм настройки

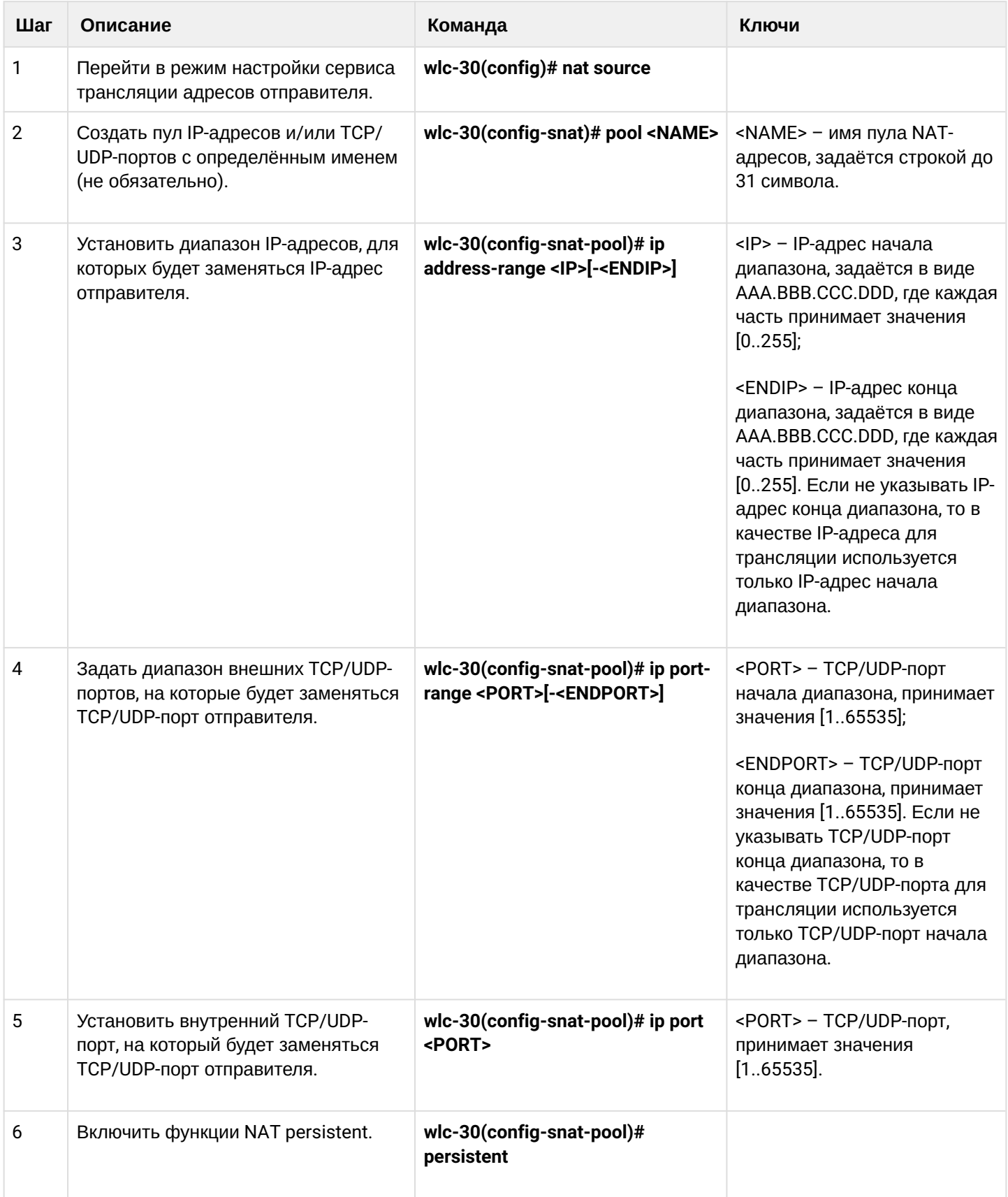

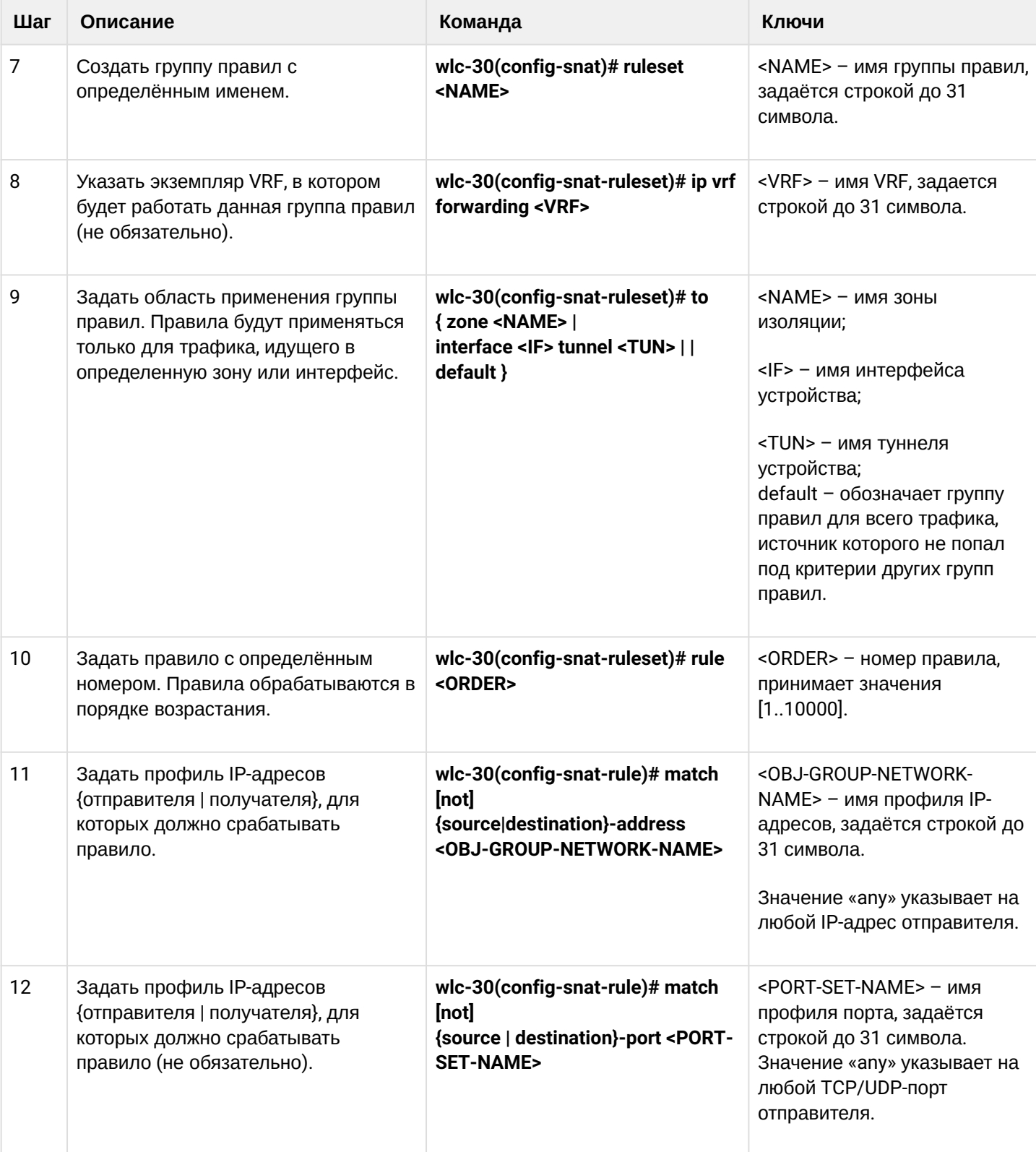

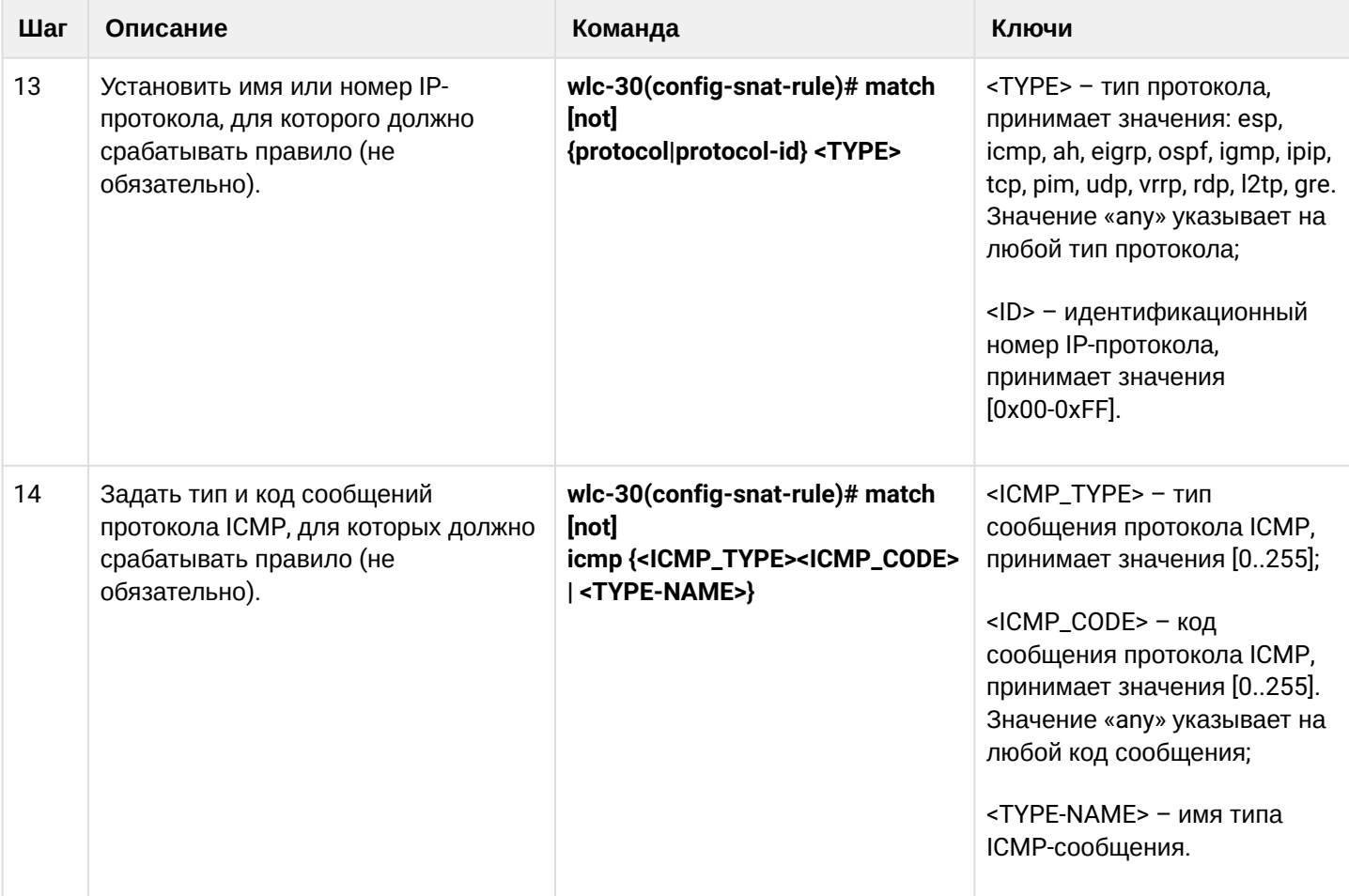

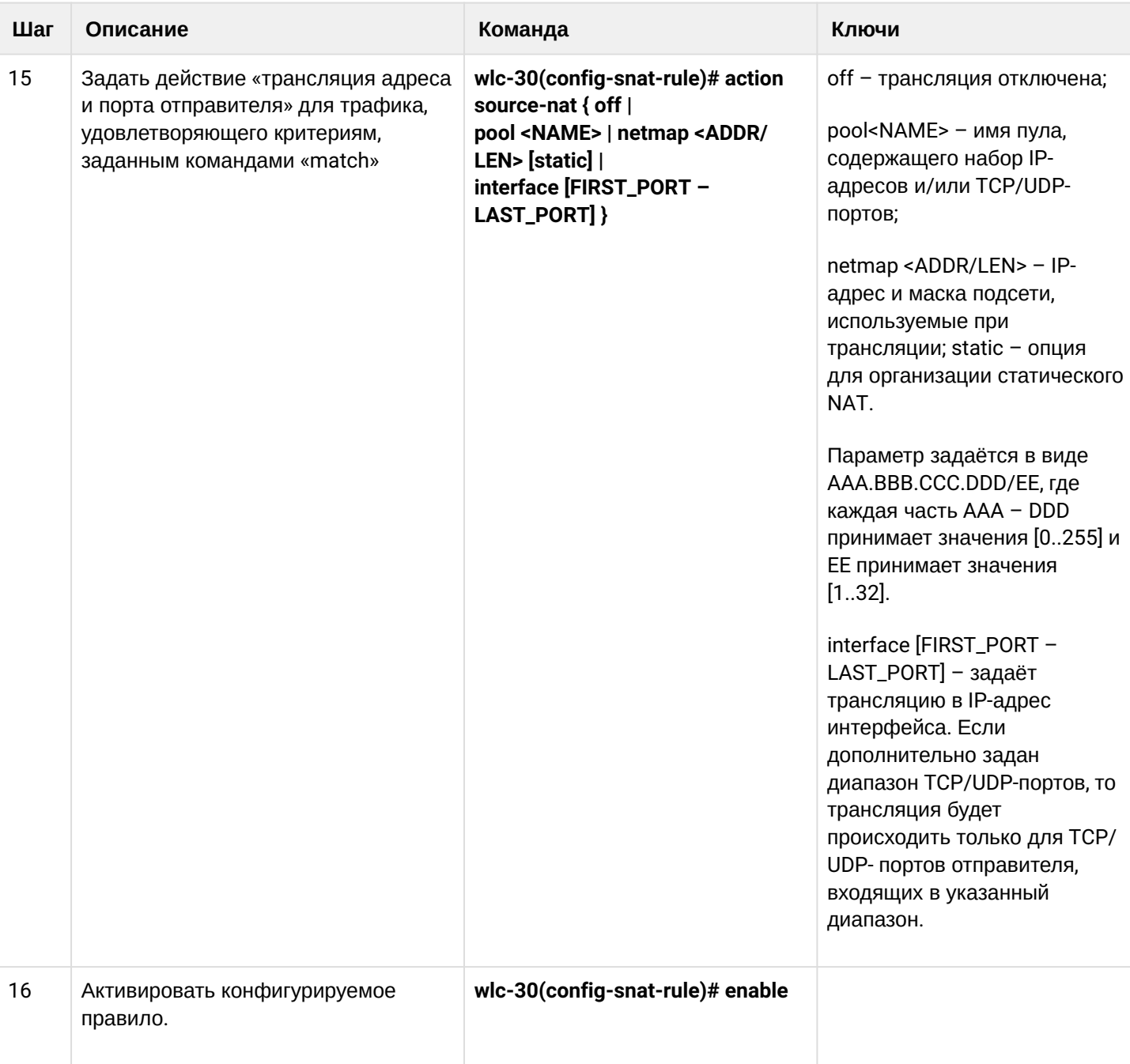

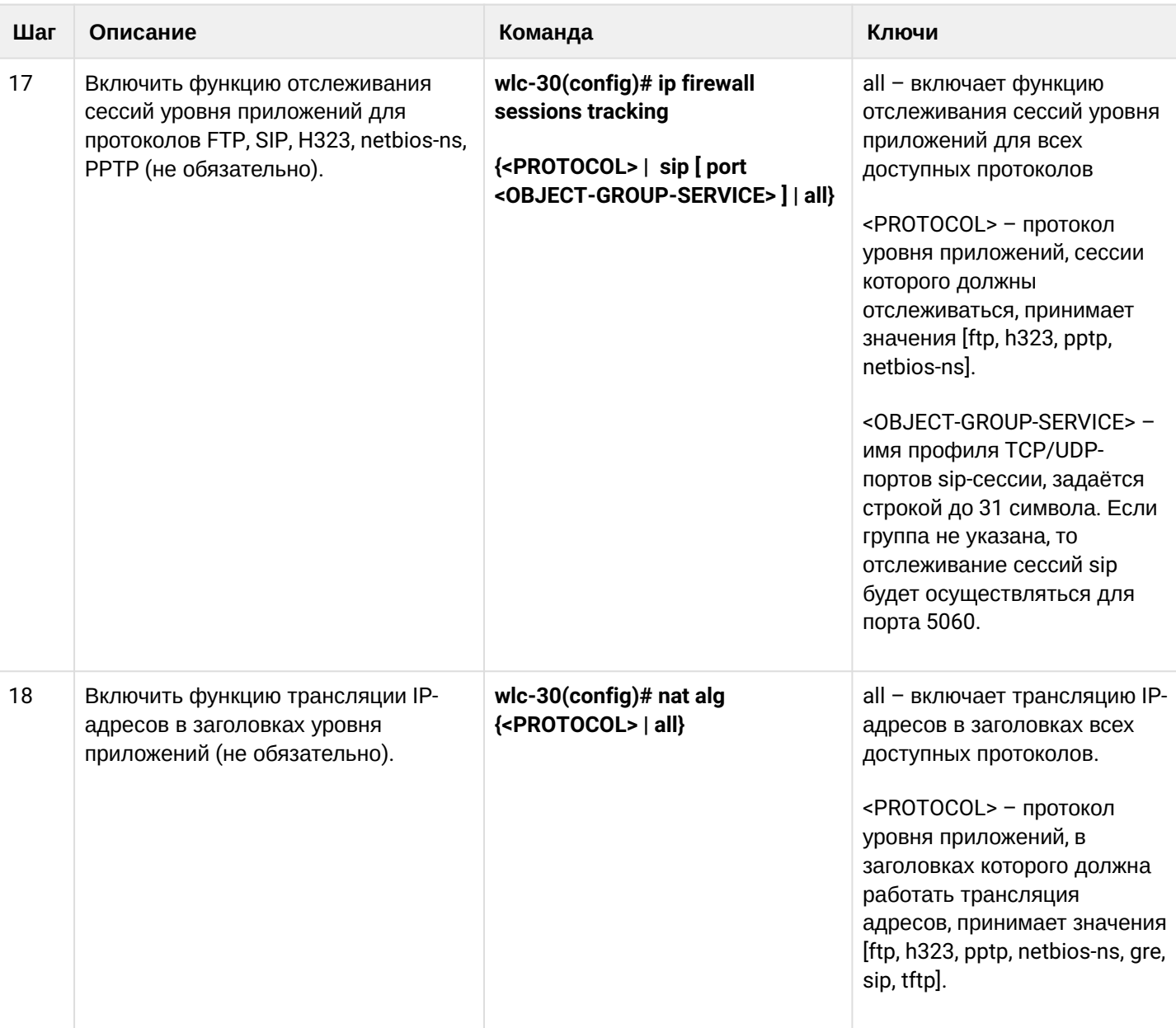

А При использовании ключа "not" правило будет срабатывать для значений, которые не входят в указанный профиль.

Каждая команда «match» может содержать ключ «not». При использовании данного ключа под правило будут подпадать пакеты, не удовлетворяющие заданному критерию. Более подробная информация о командах для настройки контроллера содержится в «Справочнике команд CLI».

## <span id="page-464-0"></span>17.3.2 Пример настройки 1

### Задача:

Настроить доступ пользователей локальной сети 10.1.2.0/24 к публичной сети с использованием функции Source NAT. Задать диапазон адресов публичной сети для использования SNAT 100.0.0.100-100.0.0.249.

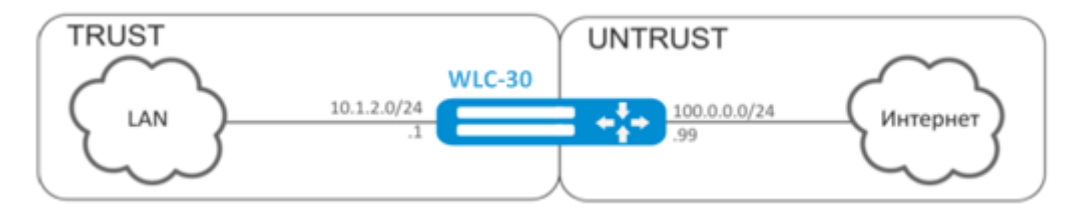

### Решение:

Конфигурирование начнем с создания зон безопасности, настройки сетевых интерфейсов и определения их принадлежности к зонам безопасности. Создадим доверенную зону «TRUST» для локальной сети и зону «UNTRUST» для публичной сети.

```
wlc-30# configure
wlc-30(config)# security zone UNTRUST
wlc-30(config-zone)# exit
wlc-30(config)# security zone TRUST
wlc-30(config-zone)# exit
wlc-30(config)# interface gigabitethernet 1/0/1
wlc-30(config-if-gi)# ip address 10.1.2.1/24
wlc-30(config-if-gi)# security-zone TRUST
wlc-30(config-if-gi)# exit
wlc-30(config)# interface tengigabitethernet 1/0/1wlc-30(config-if-te)# ip address 100.0.0.99/24
wlc-30(config-if-te)# security-zone UNTRUST
wlc-30(config-if-te)# exit
```
Для конфигурирования функции SNAT и настройки правил зон безопасности потребуется создать профиль адресов локальной сети «LOCAL\_NET», включающий адреса, которым разрешен выход в публичную сеть, и профиль адресов публичной сети «PUBLIC\_POOL».

```
wlc-30(config)# object-group network LOCAL_NET
wlc-30(config-object-group-network)# ip address-range 10.1.2.2-10.1.2.254
wlc-30(config-obiect-group-network)# exit
wlc-30(config)# object-group network PUBLIC POOL
wlc-30(config-object-group-network)# ip address-range 100.0.0.100-100.0.0.249
wlc-30(config-object-group-network)# exit
```
Для пропуска трафика из зоны «TRUST» в зону «UNTRUST» создадим пару зон и добавим правила, разрешающие проходить трафику в этом направлении. Дополнительно включена проверка адреса источника данных на принадлежность к диапазону адресов «LOCAL\_NET» для соблюдения ограничения на выход в публичную сеть. Действие правил разрешается командой *enable.*

```
wlc-30(config)# security zone-pair TRUST UNTRUST
wlc-30(config-zone-pair)# rule 1
wlc-30(config-zone-pair-rule)# match source-address LOCAL_NET
wlc-30(config-zone-pair-rule)# action permit
wlc-30(config-zone-pair-rule)# enable
wlc-30(config-zone-pair-rule)# exit
wlc-30(config-zone-pair)# exit
```
Конфигурируем сервис SNAT. Первым шагом создаётся пул адресов публичной сети, используемых для сервиса SNAT.

```
wlc-30(config)# nat sourсe
wlc-30(config-snat)# pool TRANSLATE_ADDRESS
wlc-30(config-snat-pool)# ip address-range 100.0.0.100-100.0.0.249 
wlc-30(config-snat-pool)# exit
```
Вторым шагом создаётся набор правил SNAT. В атрибутах набора укажем, что правила применяются только для пакетов, направляющихся в публичную сеть — в зону «UNTRUST». Правила включают проверку адреса источника данных на принадлежность к пулу «LOCAL\_NET».

```
wlc-30(config-snat)# ruleset SNAT
wlc-30(config-snat-ruleset)# to zone UNTRUST
wlc-30(config-snat-ruleset)# rule 1
wlc-30(config-snat-rule)# match source-address LOCAL_NET
wlc-30(config-snat-rule)# action source-nat pool TRANSLATE_ADDRESS
wlc-30(config-snat-rule)# enable
wlc-30(config-snat-rule)# exit
wlc-30(config-snat-ruleset)# exit
```
Для того чтобы контроллер отвечал на запросы протокола ARP для адресов, входящих в публичный пул, необходимо запустить сервис ARP Proxy. Сервис ARP Proxy настраивается на интерфейсе, которому принадлежит IP-адрес из подсети профиля адресов публичной сети «PUBLIC\_POOL».

```
wlc-30(config)# interface tengigabitethernet 1/0/1
wlc-30(config-if-te)# ip nat proxy-arp PUBLIC_POOL
```
Для того чтобы устройства локальной сети могли получить доступ к публичной сети, на них должна быть настроена маршрутизация — адрес 10.1.2.1 должен быть назначен адресом шлюза.

На самом контроллере также должен быть создан маршрут для направления на публичную сеть. Этот маршрут может быть назначен маршрутом по умолчанию с помощью следующей команды.

```
wlc-30(config)# ip route 0.0.0.0/0 100.0.0.1
wlc-30(config)# exit
```
## <span id="page-466-0"></span>**17.3.3 Пример настройки 2**

### **Задача:**

Настроить доступ пользователей локальной сети 21.12.2.0/24 к публичной сети с использованием функции Source NAT без использования межсетевого экрана (firewall). Диапазон адресов публичной сети для использования SNAT 200.10.0.100-200.10.0.249.

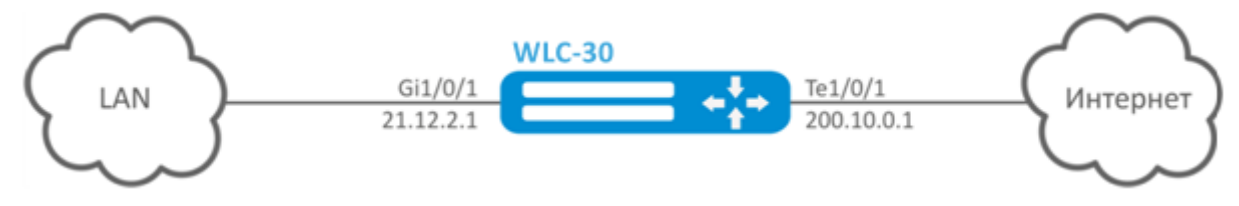

## **Решение:**

Конфигурирование начнем с настройки сетевых интерфейсов и отключения межсетевого:

```
wlc-30(config)# interface gigabitethernet 1/0/1
wlc-30(config-if-gi)# ip address 21.12.2.1/24 
wlc-30(config-if-gi)# ip firewall disable
wlc-30(config-if-gi)# exit
```
wlc-30(config)# interface tengigabitethernet 1/0/1 wlc-30(config-if-te)# ip address 200.10.0.1/24 wlc-30(config-if-te)# ip firewall disable wlc-30(config-if-te)# exit

Для конфигурирования функции SNAT потребуется создать профиль адресов локальной сети «LOCAL\_NET», включающий адреса, которым разрешен выход в публичную сеть, и профиль адресов публичной сети «PUBLIC\_POOL»:

```
wlc-30(config)# object-group network LOCAL_NET
wlc-30(config-object-group-network)# ip address-range 21.12.2.2-21.12.2.254
wlc-30(config-object-group-network)# exit
wlc-30(config)# object-group network PUBLIC_POOL
wlc-30(config-object-group-network)# ip address-range 200.10.0.100-200.10.0.249
wlc-30(config-object-group-network)# exit
```
## Конфигурируем сервис SNAT.

Первым шагом создаётся пул адресов публичной сети, используемых для сервиса SNAT:

```
wlc-30(config)# nat source
wlc-30(config-snat)# pool TRANSLATE_ADDRESS
wlc-30(config-snat-pool)# ip address-range 200.10.0.100-200.10.0.249 
wlc-30(config-snat-pool)# exit
```
Вторым шагом создаётся набор правил SNAT. В атрибутах набора укажем, что правила применяются только для пакетов, направляющихся в публичную сеть через порт te1/0/1. Правила включают проверку адреса источника данных на принадлежность к пулу «LOCAL\_NET»:

```
wlc-30(config-snat)# ruleset SNAT
wlc-30(config-snat-ruleset)# to interface te1/0/1
wlc-30(config-snat-ruleset)# rule 1
wlc-30(config-snat-rule)# match source-address LOCAL_NET
wlc-30(config-snat-rule)# action source-nat pool TRANSLATE_ADDRESS
wlc-30(config-snat-rule)# enable
wlc-30(config-snat-rule)# exit
wlc-30(config-snat-ruleset)# exit
```
Для того чтобы контроллер отвечал на запросы протокола ARP для адресов, входящих в публичный пул, необходимо запустить сервис ARP Proxy. Сервис ARP Proxy настраивается на интерфейсе, которому принадлежит IP-адрес из подсети профиля адресов публичной сети «PUBLIC\_POOL»:

```
wlc-30(config)# interface tengigabitethernet 1/0/1
wlc-30(config-if-te)# ip nat proxy-arp PUBLIC_POOL
```
Для того чтобы устройства локальной сети могли получить доступ к публичной сети, на них должна быть настроена маршрутизация — адрес 21.12.2.1 должен быть назначен адресом шлюза.

На самом контроллере также должен быть создан маршрут для направления на публичную сеть. Этот маршрут может быть назначен маршрутом по умолчанию с помощью следующей команды:

```
wlc-30(config)# ip route 0.0.0.0/0 200.10.0.254
wlc-30(config)# exit
```
## <span id="page-467-0"></span>**17.4 Конфигурирование Static NAT**

Static NAT — статический NAT задает однозначное соответствие одного адреса другому. Иными словами, при прохождении через контроллер адрес меняется на другой строго заданный адрес, один-кодному. Запись о такой трансляции хранится неограниченно долго, пока не будет произведена перенастройка NAT на контроллере.

### <span id="page-467-1"></span>**17.4.1 Алгоритм настройки**

Настройка Static NAT осуществляется средствами Source NAT, алгоритм настройки которой описан в разделе [Конфигурирование](#page-459-1) [Source NAT,](#page-459-1) [алгоритм настройки](#page-459-1) настоящего руководства.

### <span id="page-467-2"></span>**17.4.2 Пример настройки Static NAT**

#### **Задача:**

Настроить двухстороннюю и постоянную трансляцию из локальной сети для диапазона адресов 21.12.2.100-21.12.2.150 в публичную сеть 200.10.0.0/24. Диапазон адресов публичной сети для использования трансляции – 200.10.0.100-200.10.0.150.

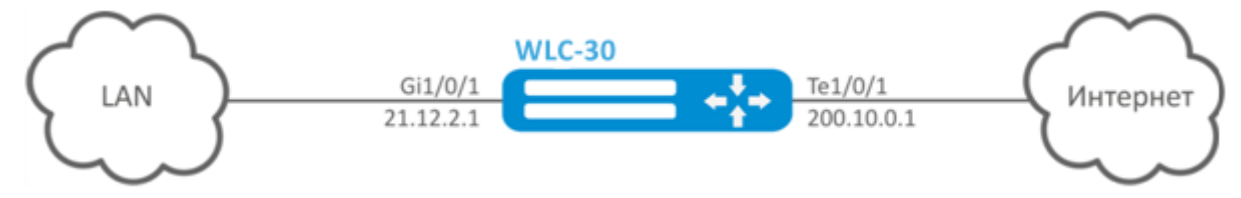
#### **Решение:**

Начнем конфигурирование с настройки сетевых интерфейсов и отключения межсетевого экрана:

```
wlc-30(config)# interface gigabitethernet 1/0/1
wlc-30(config-if-gi)# ip address 21.12.2.1/24 
wlc-30(config-if-gi)# ip firewall disable
wlc-30(config-if-gi)# exit
```

```
wlc-30(config)# interface tengigabitethernet 1/0/1
wlc-30(config-if-te)# ip address 200.10.0.1/24
wlc-30(config-if-te)# ip firewall disable
wlc-30(config-if-te)# exit
```
Для конфигурирования Static NAT потребуется создать профиль адресов локальной сети «LOCAL\_NET», включающий локальную подсеть, и профиль адресов публичной сети «PUBLIC\_POOL»:

```
wlc-30(config)# object-group network LOCAL_NET
wlc-30(config-object-group-network)# ip prefix 21.12.2.0/24
wlc-30(config-object-group-network)# exit
```
wlc-30(config)# object-group network PUBLIC\_POOL wlc-30(config-object-group-network)# ip prefix 200.10.0.0/24 wlc-30(config-object-group-network)# exit

Диапазон адресов публичной сети для использования Static NAT задаем в профиле «PROXY»:

```
wlc-30(config)# object-group network PROXY
wlc-30(config-object-group-network)# ip address-range 200.10.0.100-200.10.0.150
wlc-30(config-object-group-network)# exit
```
Конфигурируем сервис Static NAT в режиме конфигурирования SNAT. В атрибутах набора укажем, что правила применяются только для пакетов, направляющихся в публичную сеть через порт te1/0/1. Правила включают проверку адреса источника данных на принадлежность к пулу «LOCAL\_NET» и проверку адресов назначения на принадлежность к пулу «PUBLIC\_POOL».

```
wlc-30(config)# nat source
wlc-30(config-snat)# ruleset SNAT
wlc-30(config-snat-ruleset)# to interface te1/0/1
wlc-30(config-snat-ruleset)# rule 1
wlc-30(config-snat-rule)# match source-address LOCAL_NET
wlc-30(config-snat-rule)# match destination-address PUBLIC_POOL
wlc-30(config-snat-rule)# action source-nat netmap 200.10.0.0/24 static
wlc-30(config-snat-rule)# enable
wlc-30(config-snat-rule)# exit
wlc-30(config-snat-ruleset)# exit
```
Для того чтобы контроллер отвечал на запросы протокола ARP для адресов, входящих в пул трансляции «PROXY», необходимо запустить сервис ARP Proxy. Сервис ARP Proxy настраивается на интерфейсе, которому принадлежит IP-адрес из подсети профиля адресов «PROXY».

```
wlc-30(config)# interface tengigabitethernet 1/0/1
wlc-30(config-if-te)# ip nat proxy-arp PROXY
```
Для того чтобы устройства локальной сети могли получить доступ к сети 200.10.0.0/24, на них должна быть настроена маршрутизация - адрес 21.12.2.1 должен быть назначен адресом шлюза.

Изменения конфигурации вступают в действие по команде применения.

```
wlc-30# commit
Configuration has been successfully committed
wlc-30# confirm
Configuration has been successfully confirmed
```
Посмотреть активные трансляции можно с помощью команды:

wlc-30# show ip nat translations

# 17.5 Проксирование HTTP/HTTPS-трафика

#### 17.5.1 Алгоритм настройки

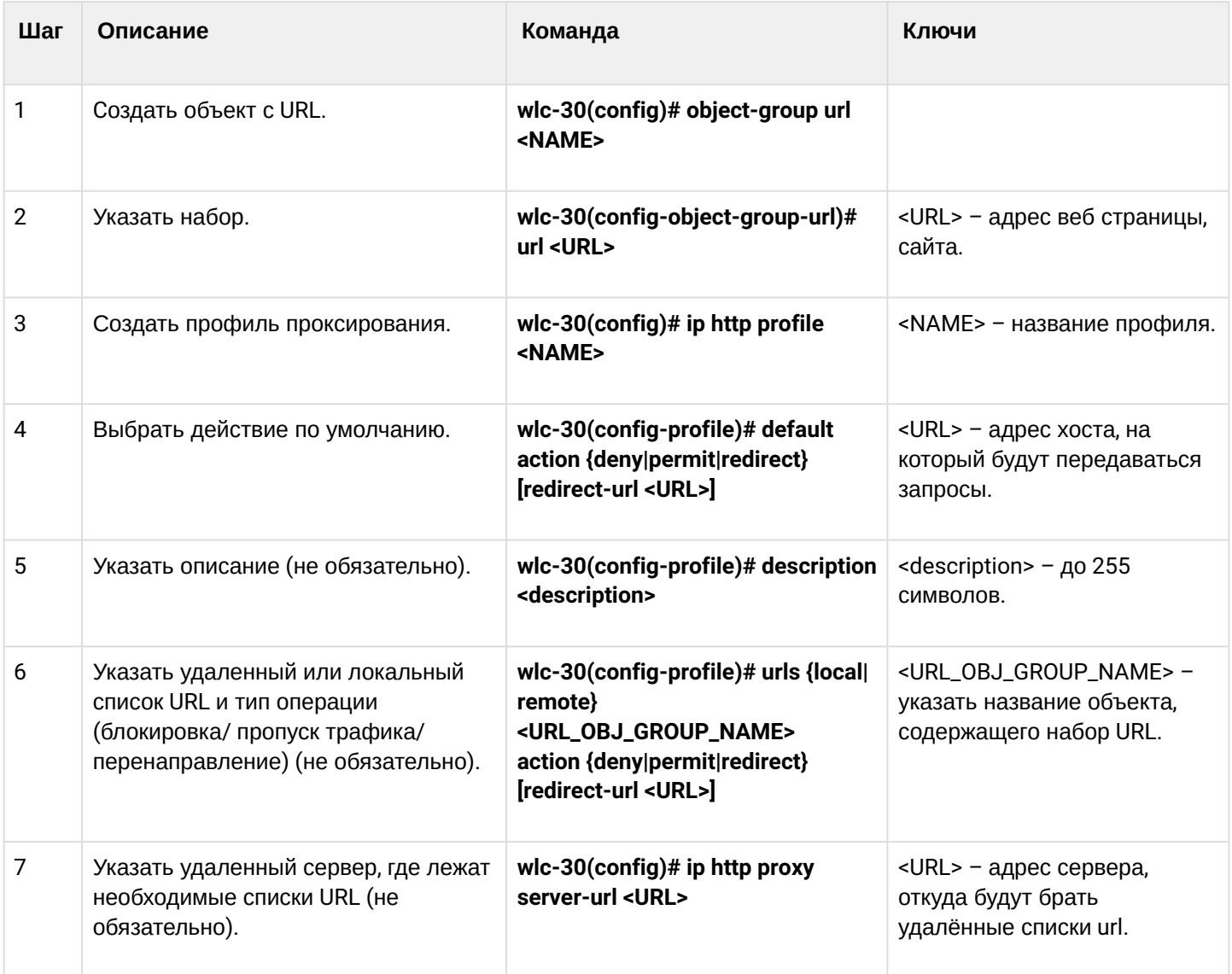

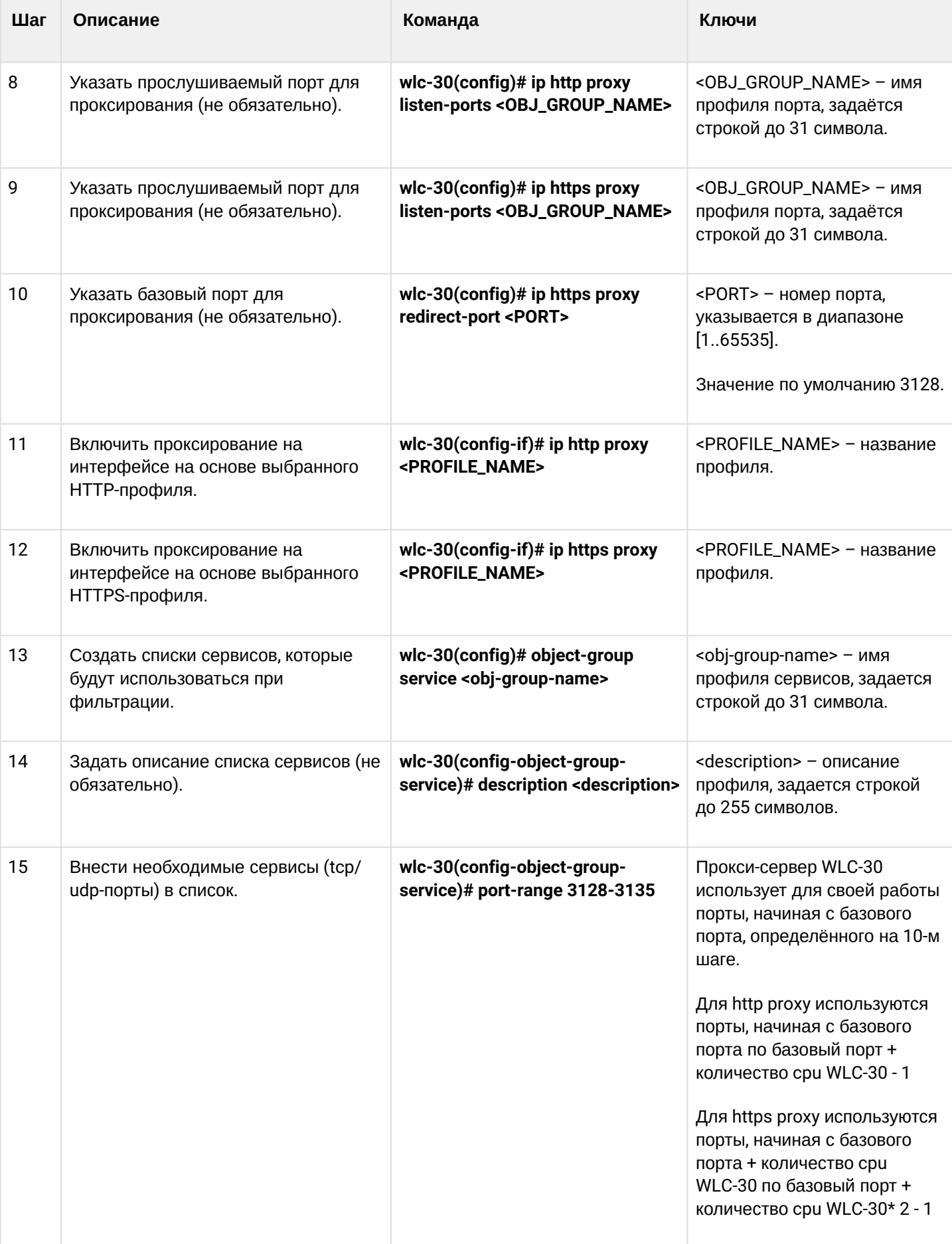

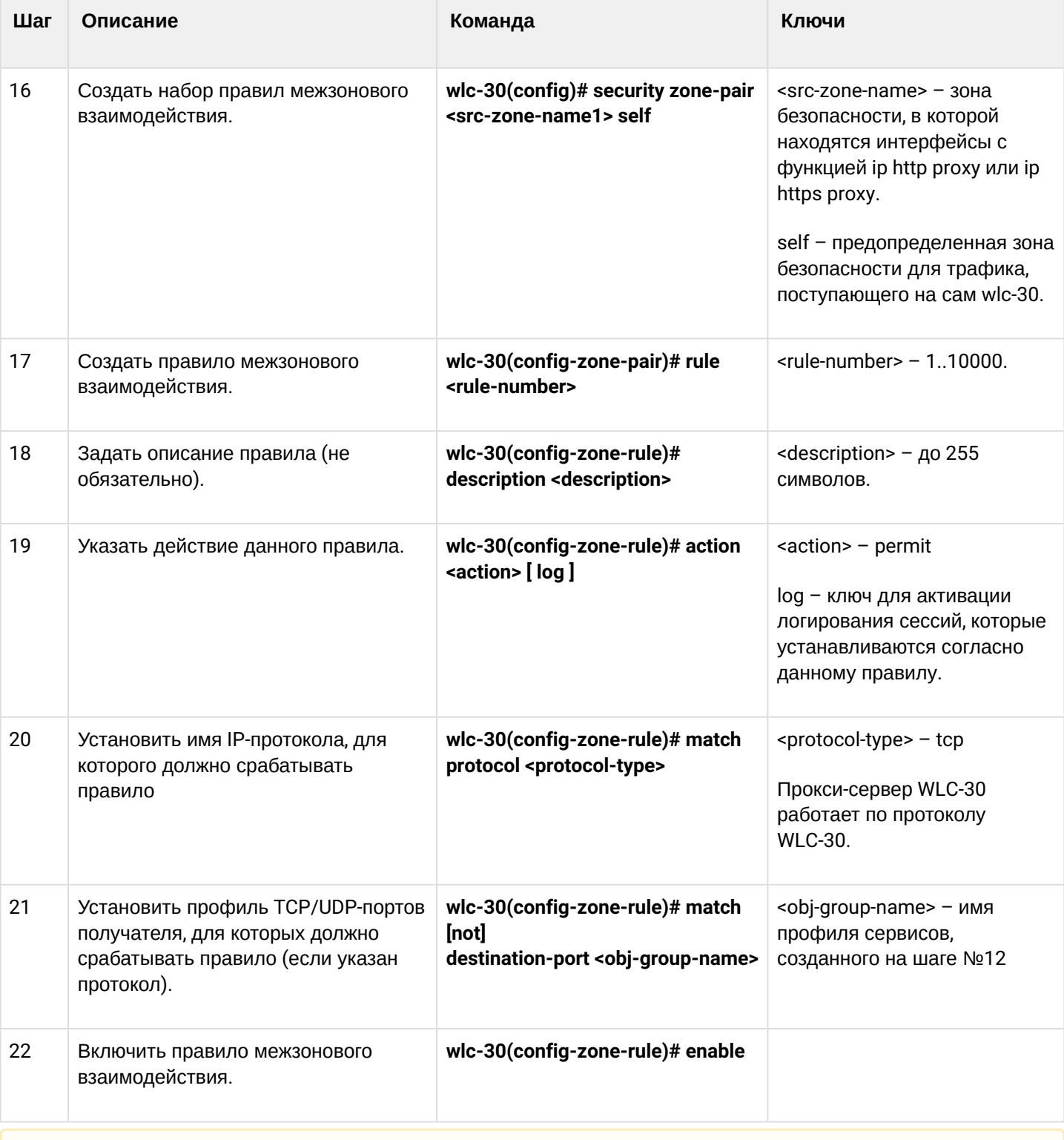

# Если функция Firewall на контроллере принудительно не отключена, необходимо создать разрешающее правило для зоны Self.

# **17.5.2 Пример настройки HTTP-прокси**

#### **Задача:**

Организовать фильтрацию по URL для ряда адресов посредством прокси.

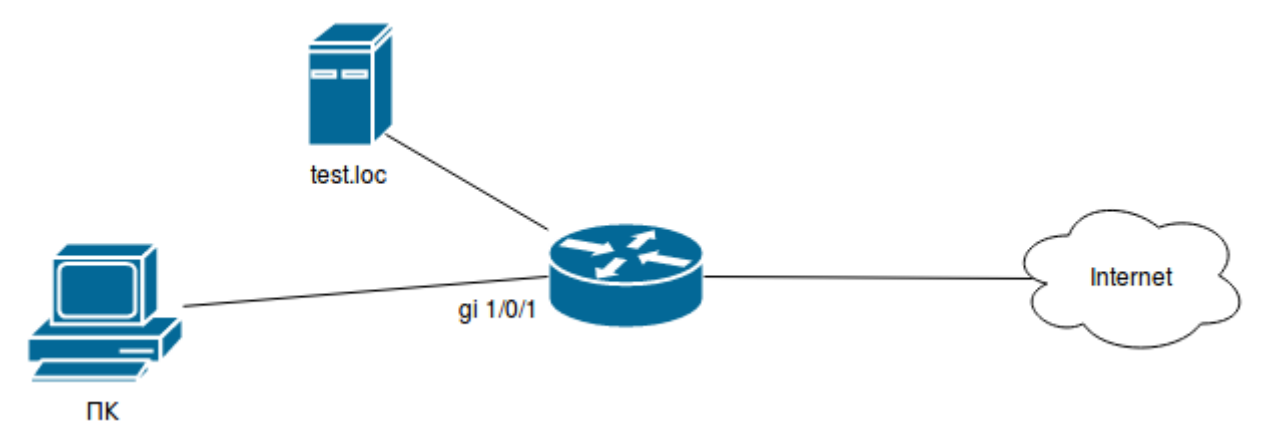

#### **Решение:**

Создадим набор URL, по которым будет осуществляться фильтрация. Настроим прокси-фильтр и укажем действия для созданного набора URL:

```
wlc-30# configure
wlc-30(config)# object-group url test1
wlc-30(config-object-group-url)# url http://speedtest.net/
wlc-30(config-object-group-url)# url http://www.speedtest.net/
wlc-30(config-object-group-url)# url https://speedtest.net/
wlc-30(config-object-group-url)# url https://www.speedtest.net/
wlc-30(config-object-group-url)# exit
```
Создаем профиль:

```
wlc-30(config)# ip http profile list1
wlc-30(config-profile)# default action permit
wlc-30(config-profile)# urls local test1 action redirect redirect-url http://test.loc
wlc-30(config-profile)# exit
```
Включим проксирование на интерфейсе по профилю 'list1':

```
wlc-30(config)# interface gi 1/0/1
wlc-30(config-if)# ip http proxy list1
wlc-30(config-if)# ip https proxy list1
```
Если используется Firewall, создадим для него разрешающие правила:

Для http proxy нам надо открыть порты с 3128 по 3131.

Для https proxy нам надо открыть порты с 3132 по 3135.

Создаем профиль портов прокси-сервера:

```
wlc-30(config)# object-group service proxy
wlc-30(config-object-group-service)# port-range 3128-3135
wlc-30(config-object-group-service)# exit
```
Создаем разрешающее правило межзонового взаимодействия:

```
wlc-30(config)# security zone-pair LAN self
wlc-30(config-zone-pair)# rule 50
wlc-30(config-zone-pair-rule)# action permit
wlc-30(config-zone-pair-rule)# match protocol tcp
wlc-30(config-zone-pair-rule)# match destination-port proxy
wlc-30(config-zone-pair-rule)# enable
wlc-30(config-zone-pair-rule)# exit
wlc-30(config-zone-pair)# exit
```
# 17.6 Настройка NTP

NTP (англ. Network Time Protocol - протокол сетевого времени) - сетевой протокол для синхронизации внутренних часов оборудования с использованием IP-сетей, использует для своей работы протокол UDP, УЧИТЫВАЕТ ВРЕМЯ ПЕРЕДАЧИ И ИСПОЛЬЗУЕТ АЛГОРИТМЫ ДЛЯ ДОСТИЖЕНИЯ ВЫСОКОЙ ТОЧНОСТИ СИНХРОНИЗАЦИИ времени.

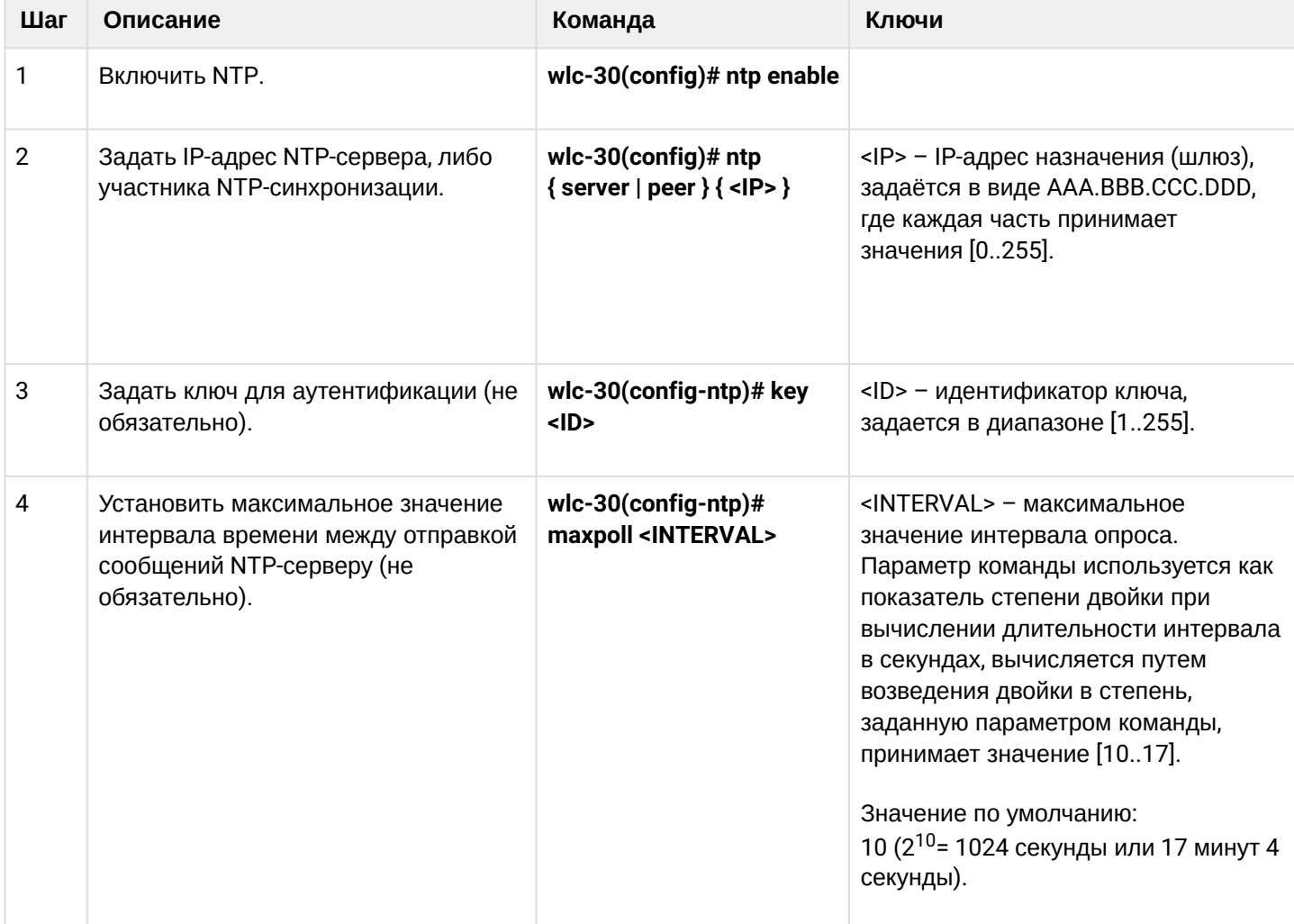

## 17.6.1 Алгоритм настройки

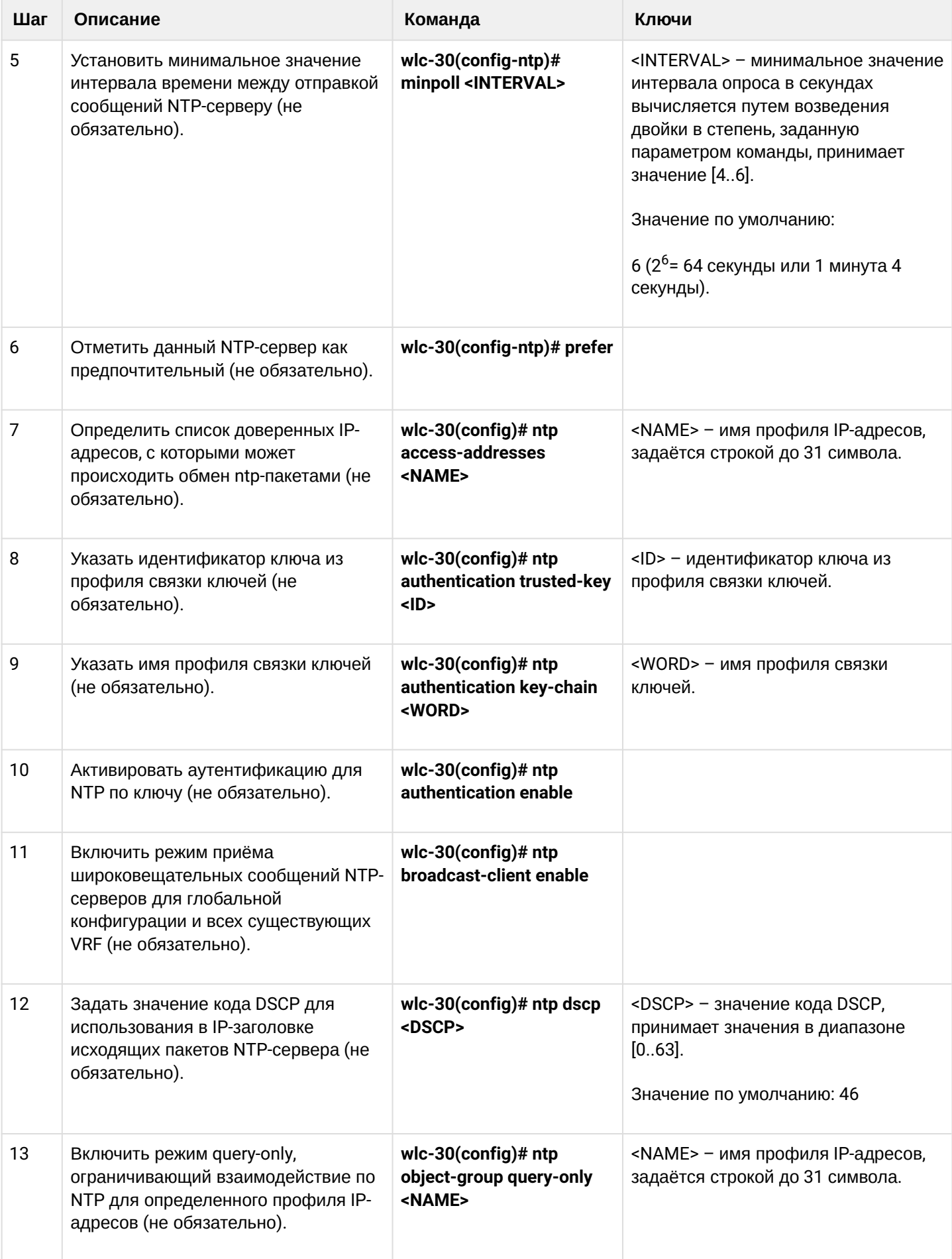

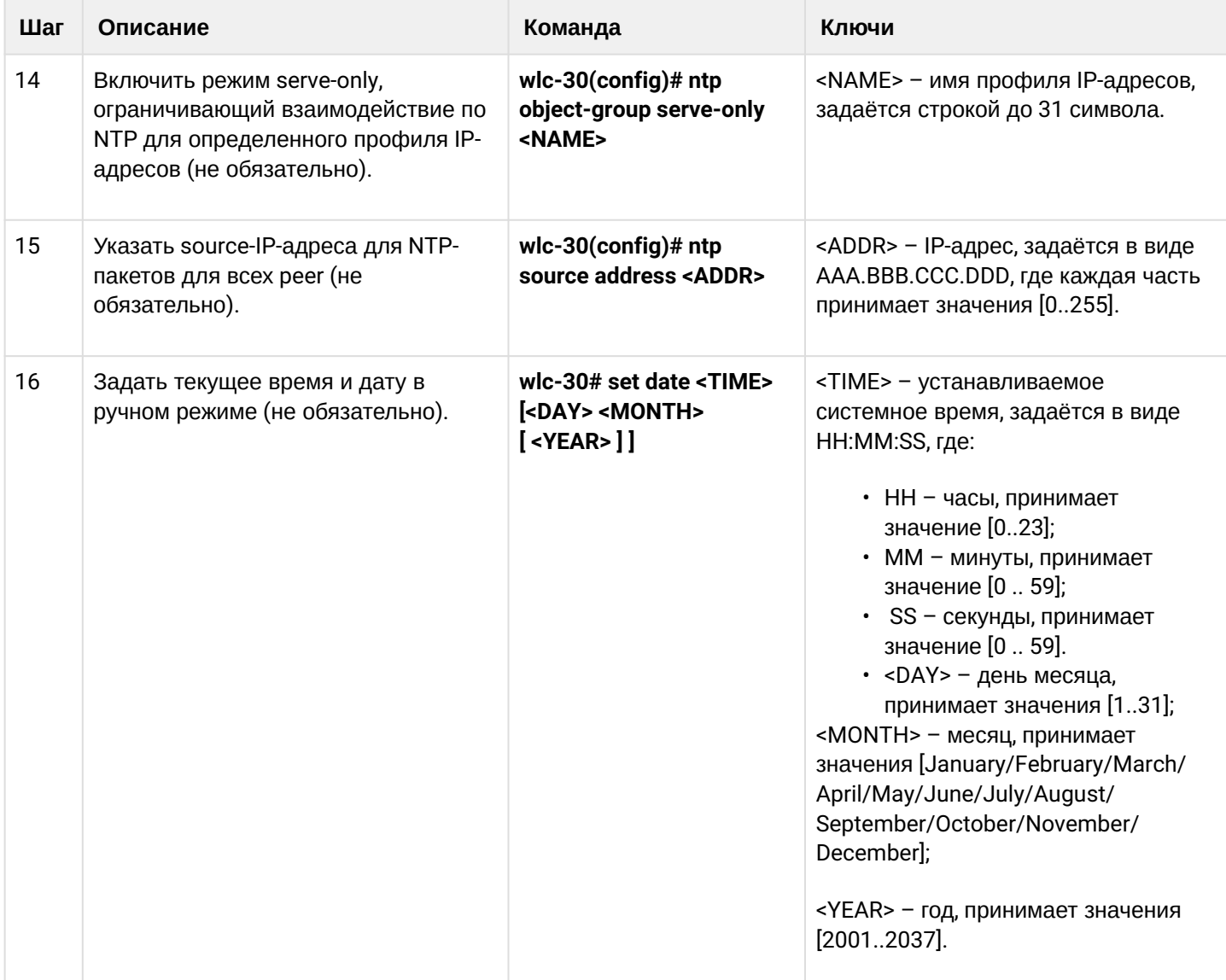

# 17.6.2 Пример настройки

## Задача:

Настроить синхронизацию времени от NTP-сервера.

IP-адрес контроллера – 192.168.52.8,

IP-адрес NTP-сервера - 192.168.52.41.

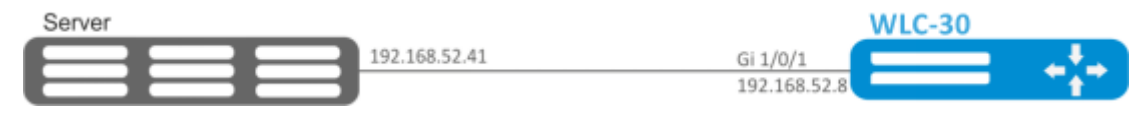

## Решение:

А Предварительно нужно выполнить следующие действия:

- указать зону безопасности для интерфейса gi1/0/1;
- настроить IP-адрес для интерфейса gi1/0/1, чтобы обеспечить IP-связность с NTPсервером.

## Пример:

```
security zone untrust
exit
object-group service NTP
  port-range 123
exit
interface gigabitethernet 1/0/1
   security-zone untrust
   ip address 192.168.52.8/24
exit
security zone-pair untrust self
  rule 10
     action permit
     match protocol udp
     match destination-port NTP
     enable
   exit
exit
```
#### **Основной этап конфигурирования:**

Включение синхронизации системных часов с удаленными серверами:

wlc-30(config)# ntp enable

#### Настройка NTP-сервера:

```
wlc-30(config)# ntp server 192.168.52.41
```
#### Указать предпочтительность данного NTP-сервера (необязательно):

```
wlc-30(config-ntp)# prefer
```
Указать интервал времени между отправкой сообщений NTP-серверу:

```
wlc-30(config-ntp)# minpoll 4
wlc-30(config-ntp)# end
wlc-30# commit
wlc-30# confirm
```
Команда для просмотра текущей конфигурации протокола NTP:

wlc-30# show ntp configuration

# Команда для просмотра текущего состояние NTP-серверов (пиров):

wlc-30# show ntp peers

# 18 Мониторинг

- [Настройка](#page-477-0) [Netflow](#page-477-0)
	- [Алгоритм настройки](#page-477-1)
	- [Пример настройки](#page-479-0)
- [Настройка](#page-480-0) [sFlow](#page-480-0)
	- [Алгоритм настройки](#page-480-1)
	- [Пример настройки](#page-481-0)
- [Настройка](#page-482-0) [SNMP](#page-482-0)
	- [Алгоритм настройки](#page-482-1)
	- [Пример настройки](#page-487-0)
- [Настройка](#page-488-0) [Zabbix-agent/proxy](#page-488-0)
	- [Алгоритм настройки](#page-488-1)
	- [Пример настройки](#page-490-0) [zabbix-agent](#page-490-0)
	- [Пример настройки](#page-491-0) [zabbix-server](#page-491-0)
- [Настройка](#page-494-0) [Syslog](#page-494-0)
	- [Алгоритм настройки](#page-495-0)
	- [Пример настройки](#page-498-0)
- [Проверка целостности](#page-499-0)
	- [Процесс настройки](#page-499-1)
	- [Пример конфигурации](#page-500-0)
- [Настройка архивации конфигурации контроллера](#page-500-1)
	- [Процесс настройки](#page-500-2)
	- [Пример конфигурации](#page-501-0)

# <span id="page-477-0"></span>**18.1 Настройка Netflow**

Netflow — сетевой протокол, предназначенный для учета и анализа трафика. Netflow позволяет передавать данные о трафике (адрес отправителя и получателя, порт, количество информации и др.) с сетевого оборудования (сенсора) на коллектор. В качестве коллектора может использоваться обычный сервер.

## <span id="page-477-1"></span>**18.1.1 Алгоритм настройки**

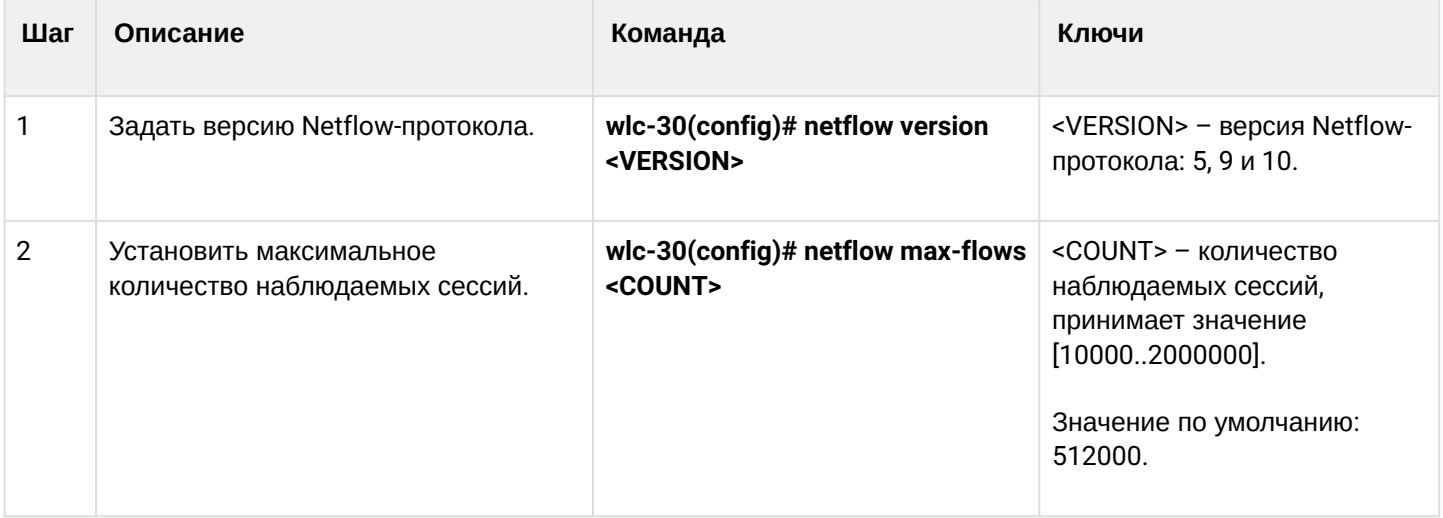

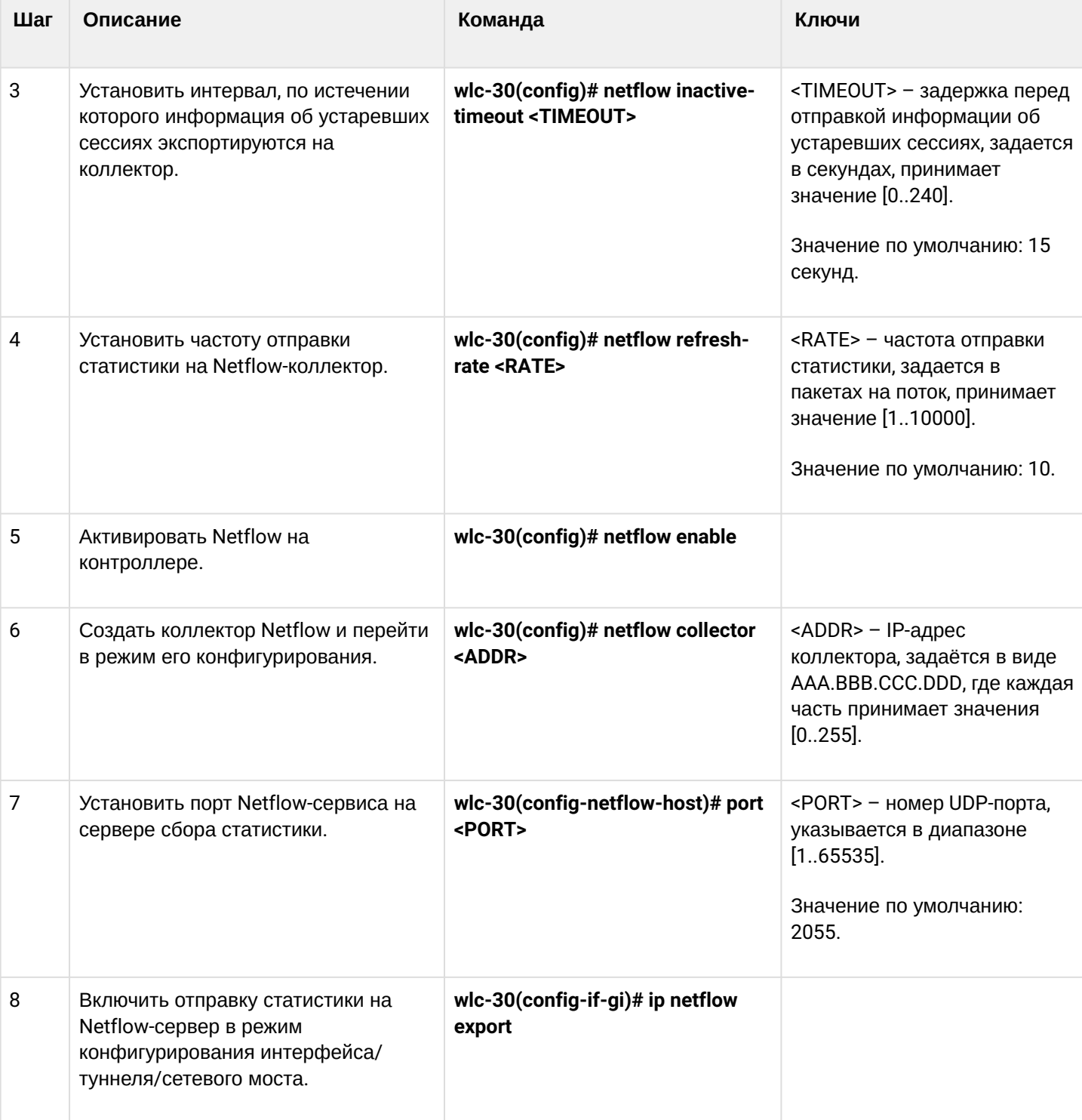

#### <span id="page-479-0"></span>**18.1.2 Пример настройки**

#### **Задача:**

Организовать учет трафика с интерфейса gi1/0/1 для передачи на сервер через интерфейс gi1/0/8 для обработки.

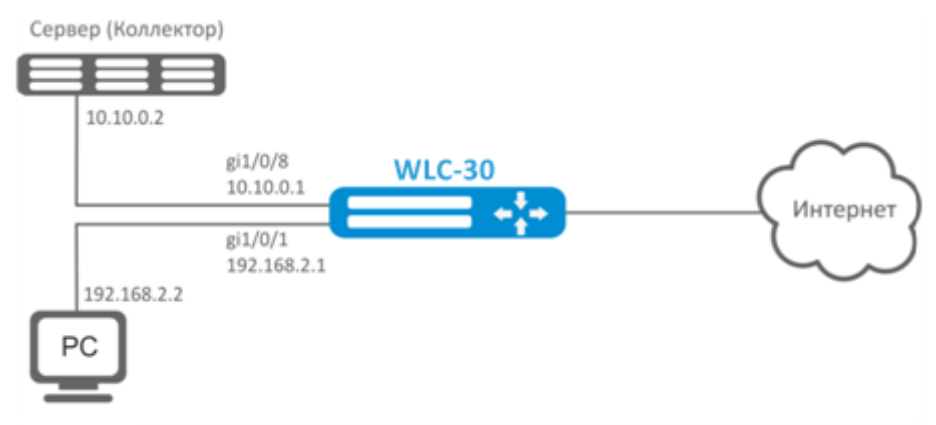

#### **Решение:**

Предварительно необходимо выполнить следующие действия:

- На интерфейсах gi1/0/1, gi1/0/8 отключить firewall командой «ip firewall disable».
- Назначить IP-адреса на портах.

Основной этап конфигурирования:

Укажем IP-адрес коллектора:

```
wlc-30(config)# netflow collector 10.10.0.2
```
Включим сбор экспорта статистики netflow на сетевом интерфейсе gi1/0/1:

```
wlc-30(config)# interface gigabitethernet 1/0/1
wlc-30(config-if-gi)# ip netflow export
```
Активируем netflow на контроллере:

wlc-30(config)# netflow enable

Для просмотра статистики Netflow используется команда:

```
wlc-30# show netflow statistics
```
Настройка Netflow для учета трафика между зонами аналогична настройке sFlow, описание приведено в разделе [Настройка](#page-480-2) [sFlow](#page-480-2).

# <span id="page-480-2"></span><span id="page-480-0"></span>18.2 Настройка sFlow

Sflow - стандарт для мониторинга компьютерных сетей, беспроводных сетей и сетевых устройств, предназначенный для учета и анализа трафика.

<span id="page-480-1"></span>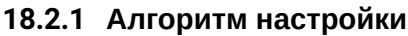

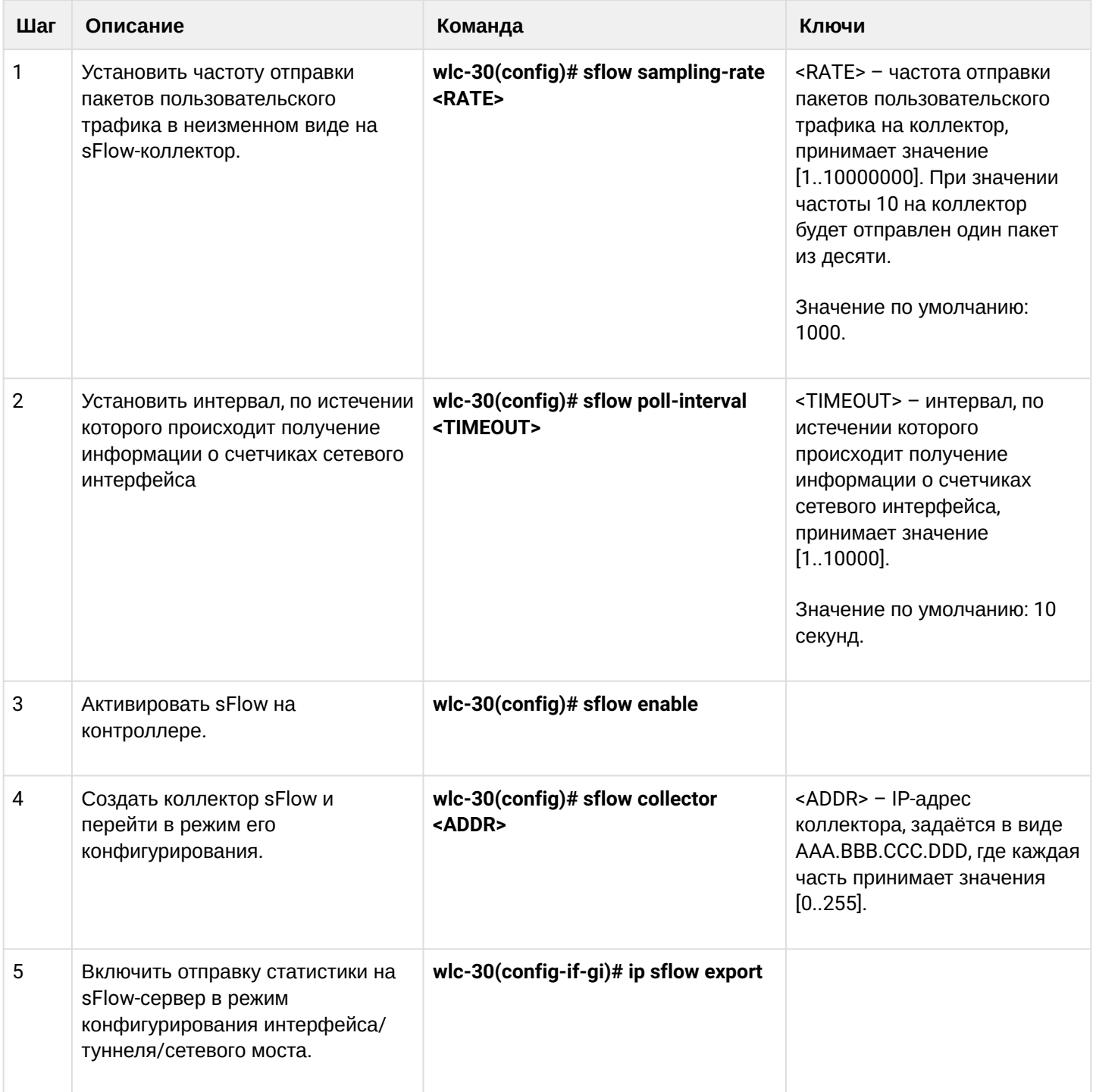

#### <span id="page-481-0"></span>**18.2.2 Пример настройки**

#### **Задача:**

Организовать учет трафика между зонами trusted и untrusted.

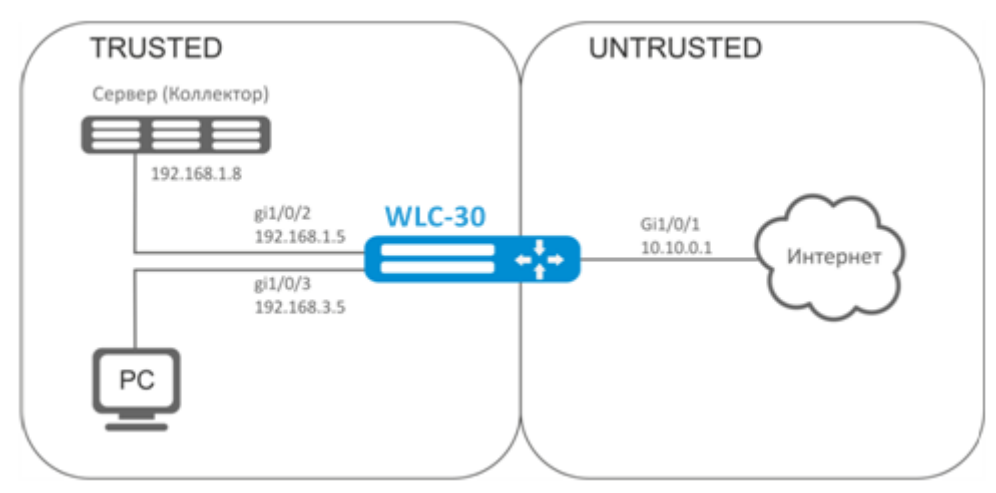

#### **Решение:**

Для сетей WLC-30 создадим две зоны безопасности:

```
wlc-30# configure
wlc-30(config)# security zone TRUSTED
wlc-30(config-zone)# exit
wlc-30(config)# security zone UNTRUSTED
wlc-30(config-zone)# exit
```
Настроим сетевые интерфейсы и определим их принадлежность к зонам безопасности:

```
wlc-30(config)# interface gi1/0/1
wlc-30(config-if-gi)# security-zone UNTRUSTED
wlc-30(config-if-gi)# ip address 10.10.0.1/24
wlc-30(config-if-gi)# exit
wlc-30(config)# interface gi1/0/2-3
wlc-30(config-if-gi)# security-zone TRUSTED 
wlc-30(config-if-gi)# exit
wlc-30(config)# interface gi1/0/2
wlc-30(config-if-gi)# ip address 192.168.1.5/24
wlc-30(config-if-gi)# exit 
wlc-30(config)# interface gi1/0/3 
wlc-30(config-if-gi)# ip address 192.168.3.5/24
wlc-30(config-if-gi)# exit
```
#### Укажем IP-адрес коллектора:

wlc-30(config)# sflow collector 192.168.1.8

Включим экспорт статистики по протоколу sFlow для любого трафика в правиле «rule1» для направления TRUSTED-UNTRUSTED:

```
wlc-30(config)# security zone-pair TRUSTED UNTRUSTED
wlc-30(config-zone-pair)# rule 1
wlc-30(config-zone-pair-rule)# action sflow-sample
wlc-30(config-zone-pair-rule)# match protocol any
wlc-30(config-zone-pair-rule)# match source-address any
wlc-30(config-zone-pair-rule)# match destination-address any
wlc-30(config-zone-pair-rule)# enable
```
Активируем sFlow на контроллере:

```
wlc-30(config)# sflow enable
```
Настройка sFlow для учета трафика с интерфейса осуществляется аналогично [Настройка](#page-477-0) [Netflow.](#page-477-0)

## <span id="page-482-0"></span>**18.3 Настройка SNMP**

SNMP (англ. *Simple Network Management Protocol* — простой протокол сетевого управления) — протокол, предназначенный для управления устройствами в IP-сетях на основе архитектур TCP/UDP. SNMP предоставляет данные для управления в виде переменных, описывающих конфигурацию управляемой системы.

#### <span id="page-482-1"></span>**18.3.1 Алгоритм настройки**

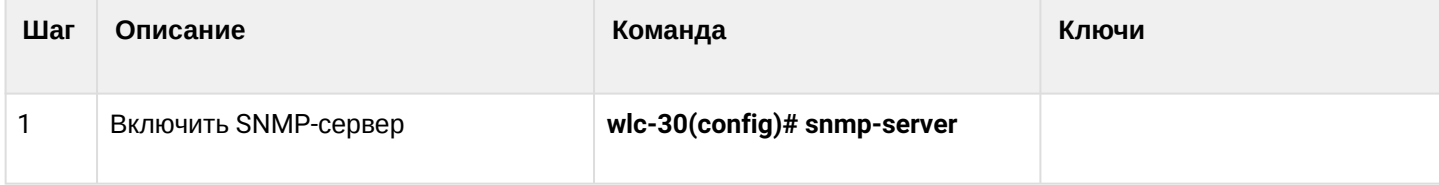

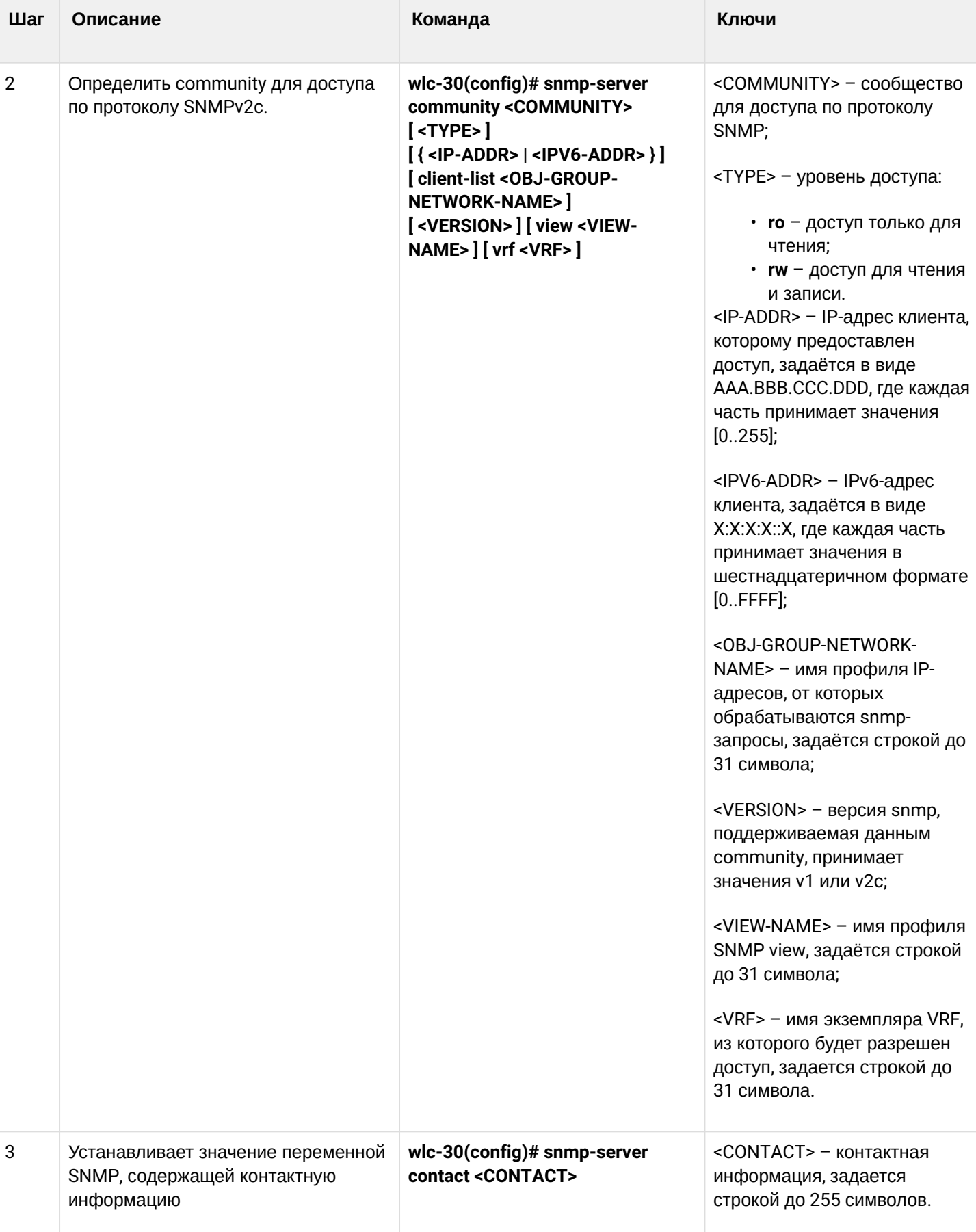

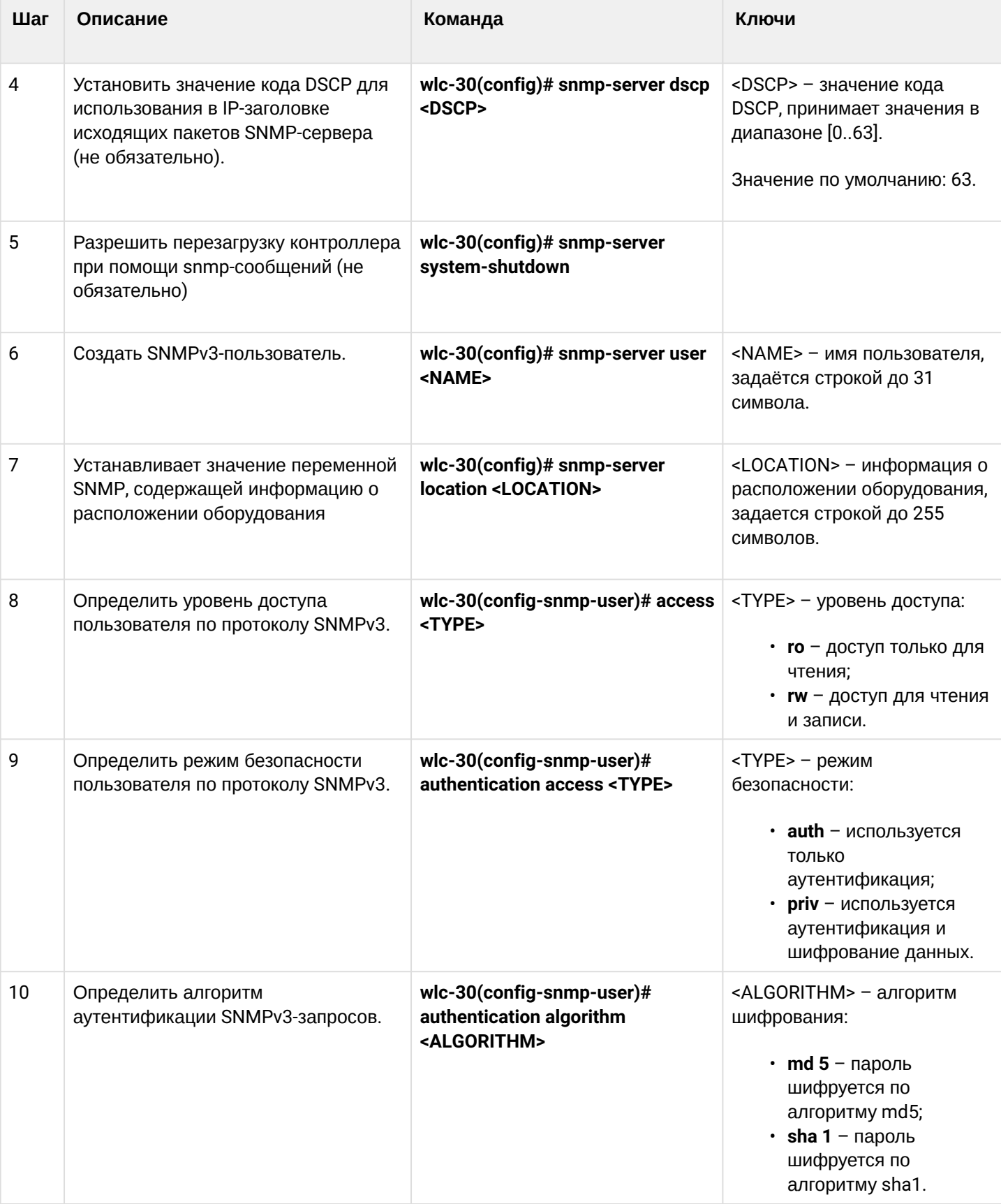

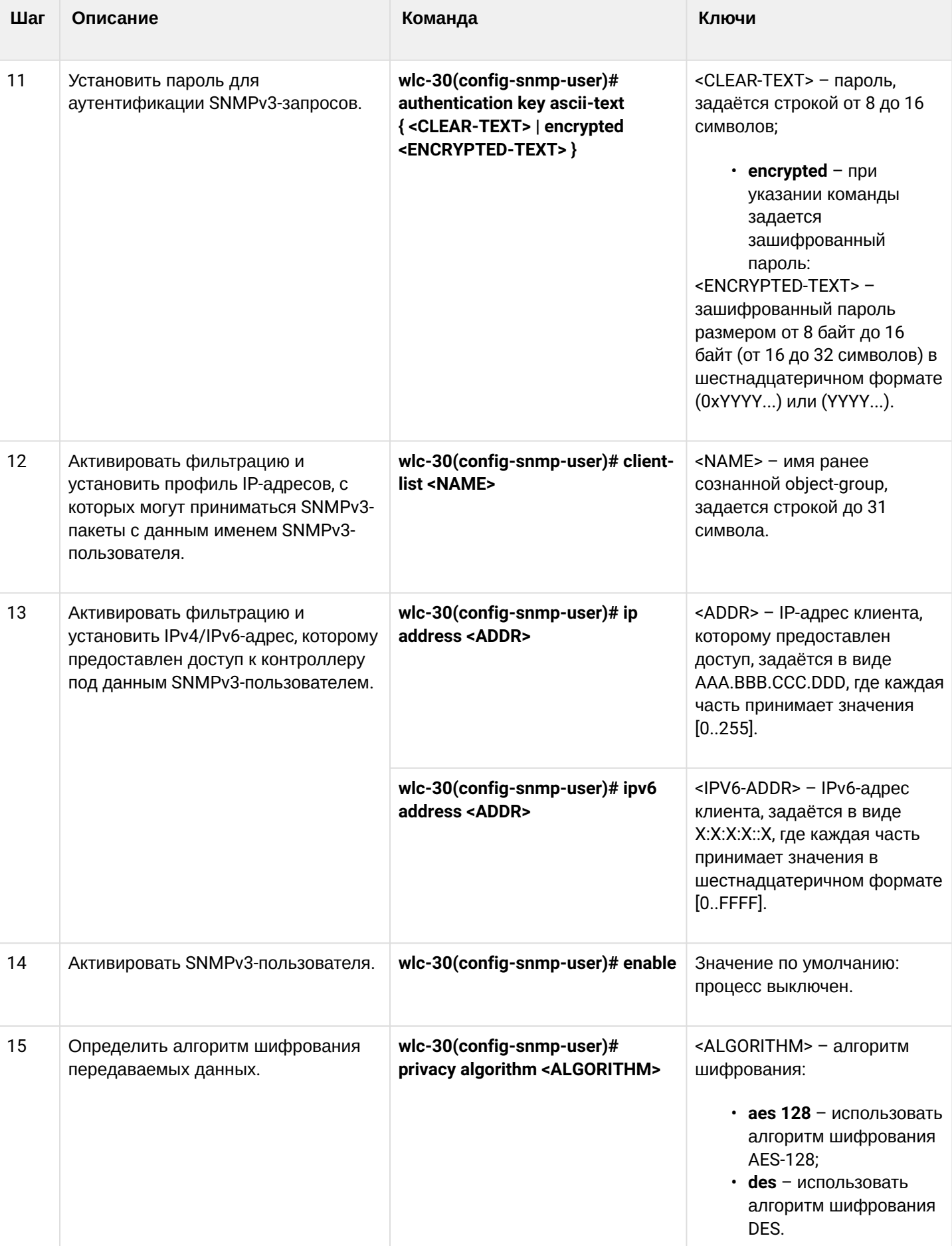

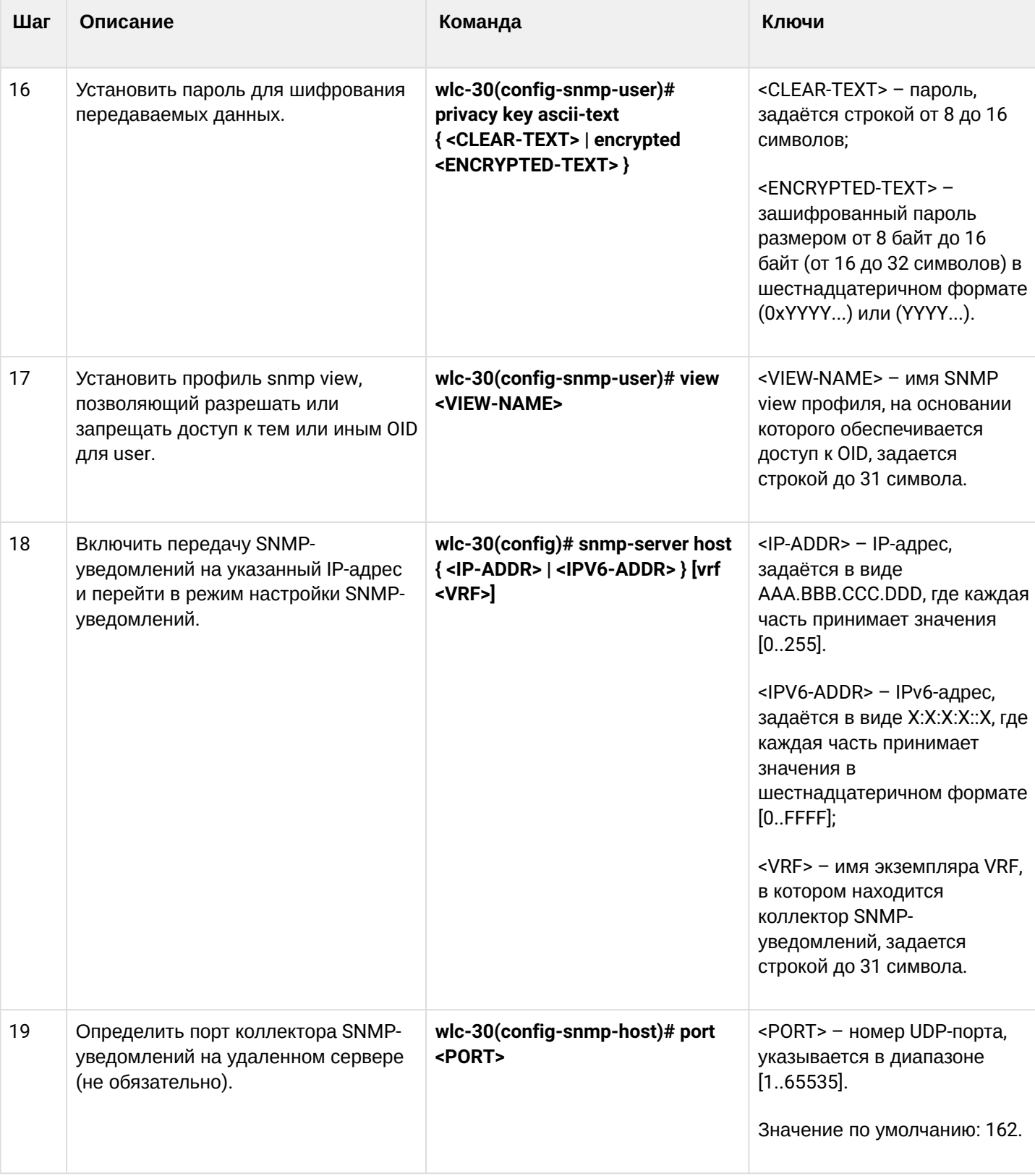

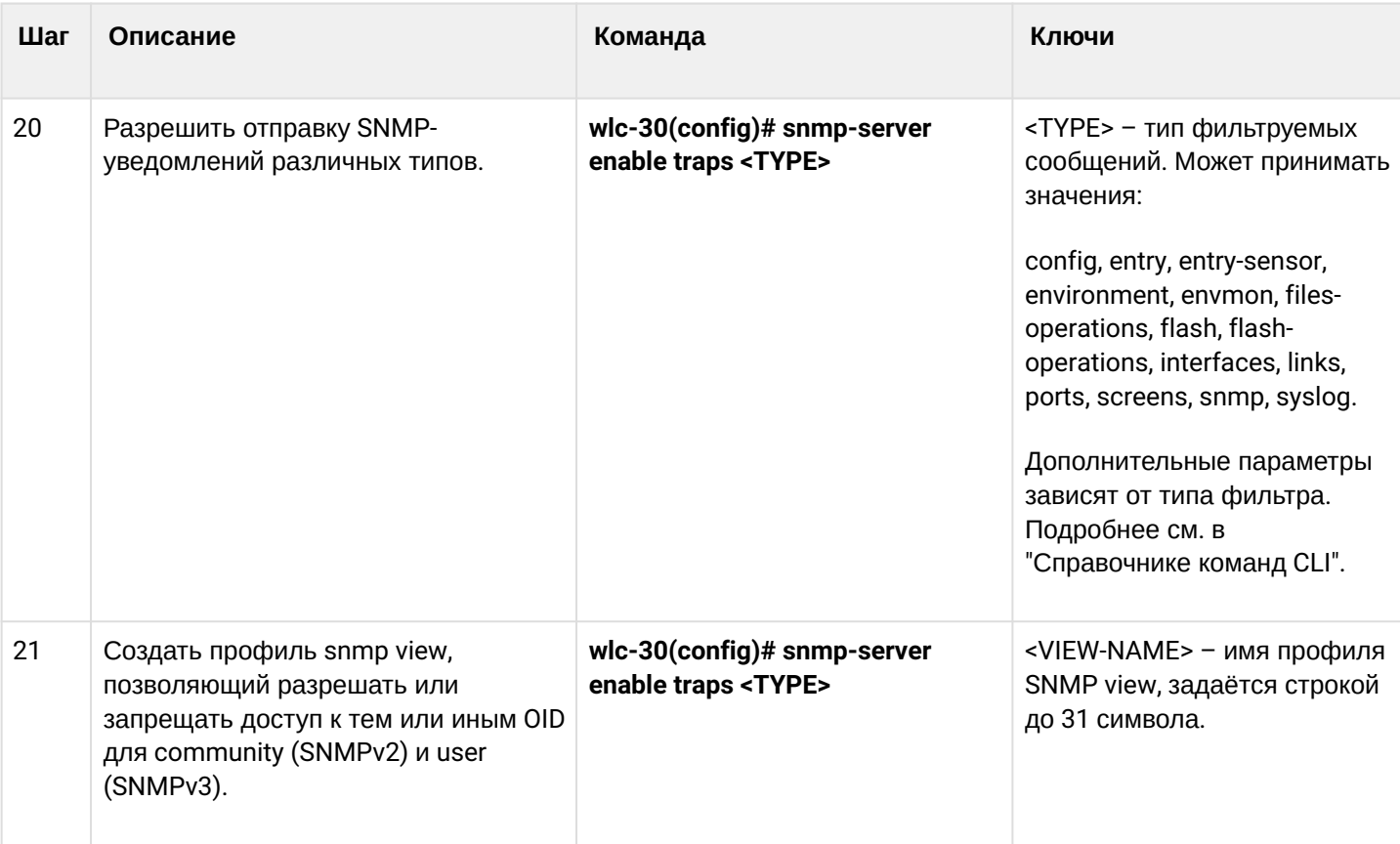

# <span id="page-487-0"></span>18.3.2 Пример настройки

# Задача:

Настроить SNMPv3-сервер с аутентификацией и шифрованием данных для пользователя admin. IPадрес WLC-30 - 192.168.52.8, IP-адрес сервера - 192.168.52.41.

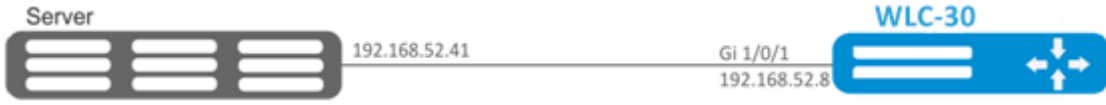

#### Решение:

Предварительно нужно выполнить следующие действия:

- указать зону для интерфейса gi1/0/1;
- настроить IP-адрес для интерфейсов gi1/0/1.

Основной этап конфигурирования:

# Включаем SNMP-сервер:

```
wlc-30(config)# snmp-server
```
# Создаем пользователя SNMPv3:

```
wlc-30(config)# snmp-server user admin
```
#### Определим режим безопасности:

wlc-30(snmp-user)# authentication access priv

#### Определим алгоритм аутентификации для SNMPv3-запросов:

wlc-30(snmp-user)# authentication algorithm md5

Установим пароль для аутентификации SNMPv3-запросов:

wlc-30(snmp-user)# authentication key ascii-text 123456789

Определим алгоритм шифрования передаваемых данных:

wlc-30(snmp-user)# privacy algorithm aes128

Установим пароль для шифрования передаваемых данных:

wlc-30(snmp-user)# privacy key ascii-text 123456789

Активируем SNMPv3-пользователя:

```
wlc-30(snmp-user)# enable
```
Определяем сервер-приемник Trap-PDU-сообщений:

wlc-30(config)# snmp-server host 192.168.52.41

#### <span id="page-488-0"></span>18.4 Настройка Zabbix-agent/proxy

Zabbix-agent - агент, предназначенный для мониторинга устройства, а также выполнения удаленных команд с Zabbix-сервера. Агент может работать в двух режимах: пассивный и активный. Для работы в пассивном режиме, по умолчанию, необходимо разрешающее правило в firewall - протокол tcp, порт 10050. Для активного режима - протокол tcp, порт 10051.

Zabbix-прокси - это процесс, способный собирать данные мониторинга с одного или нескольких наблюдаемых устройств и отправлять эту информацию Zabbix-серверу.

<span id="page-488-1"></span>18.4.1 Алгоритм настройки

| Шаг | Описание                                       | Команда                                                      | Ключи |
|-----|------------------------------------------------|--------------------------------------------------------------|-------|
|     | Перейти в контекст настройки агента/<br>proxy. | wlc-30(config)# zabbix-agent<br>wlc-30(config)# zabbix-proxy |       |

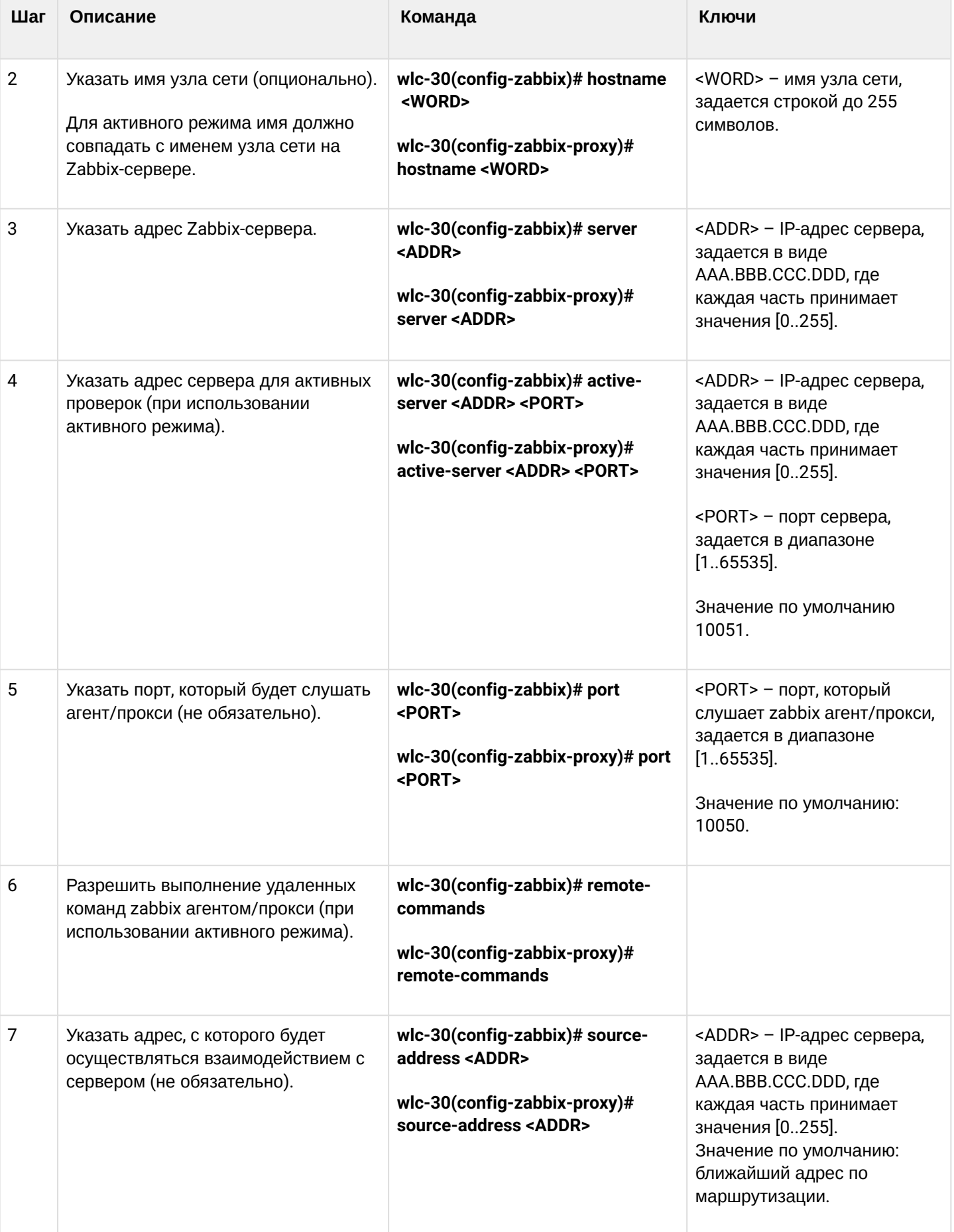

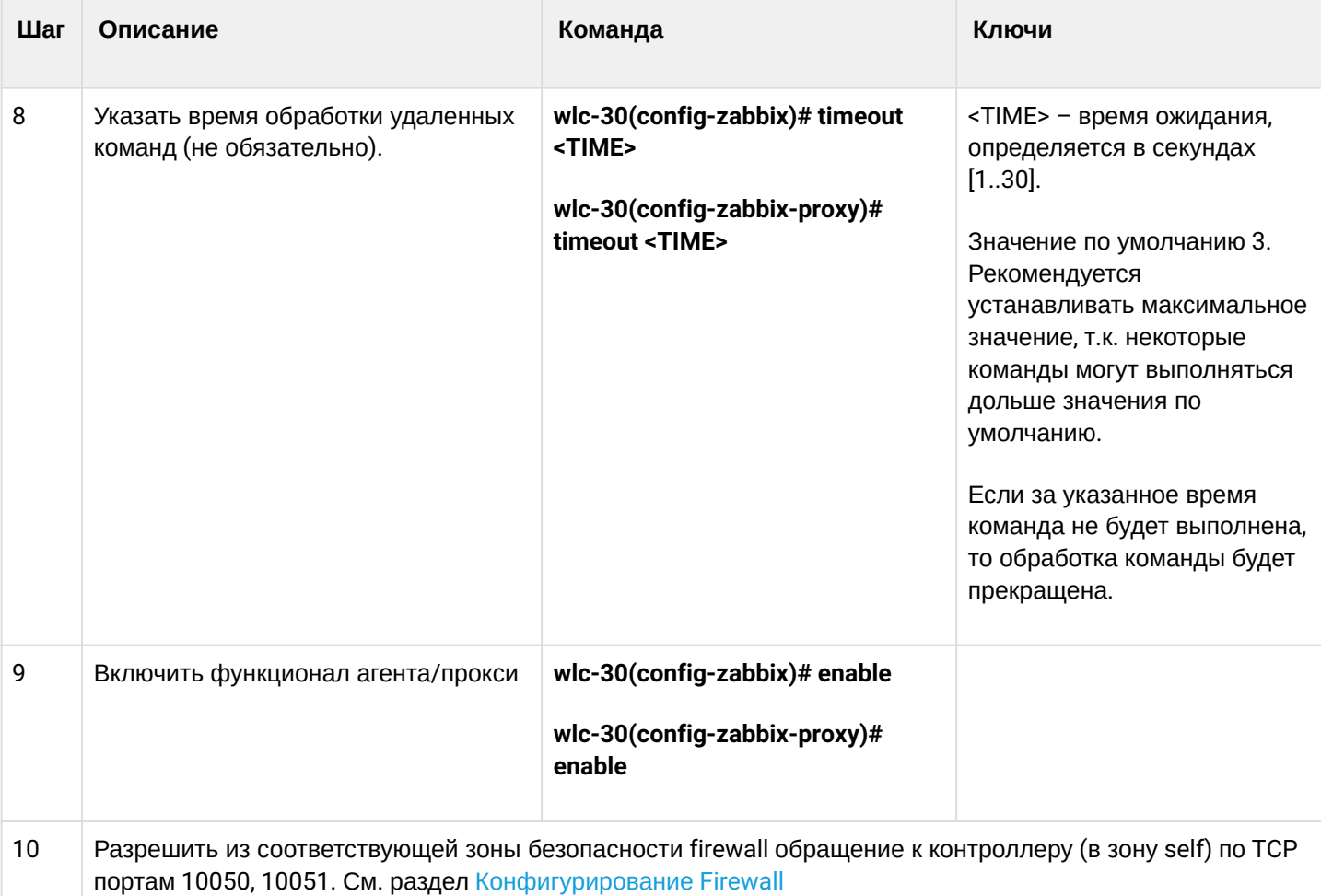

#### <span id="page-490-0"></span>**18.4.2 Пример настройки zabbix-agent**

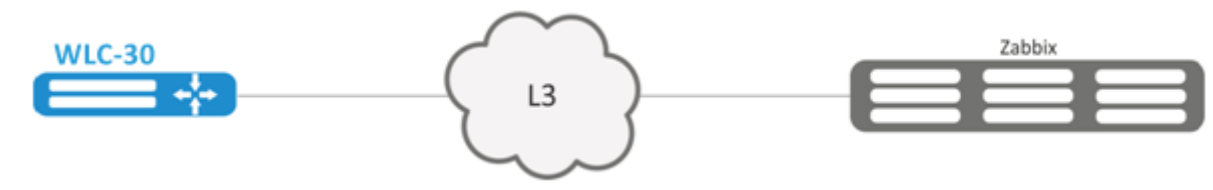

#### **Задача:**

Настроить взаимодействие между агентом и сервером для выполнения удаленных команд с сервера.

## **Решение:**

В контексте настройки агента укажем адрес Zabbix-cервера и адрес, с которого будет осуществляться взаимодействие с сервером:

```
wlc-30(config-zabbix)# server 192.168.32.101
wlc-30(config-zabbix)# source-address 192.168.39.170
```
Для активации активного режима укажем hostname, active-server, а также включим выполнение удаленных команд.

```
wlc-30(config-zabbix)# hostname WLC-agent
wlc-30(config-zabbix)# active-server 192.168.32.101
wlc-30(config-zabbix)# remote-commands
```
#### Зададим время выполнения удаленных команд и активируем функционал агента.

wlc-30(config-zabbix)# timeout 30 wlc-30(config-zabbix)# enable

# <span id="page-491-0"></span>**18.4.3 Пример настройки zabbix-server**

# Создадим узел сети:

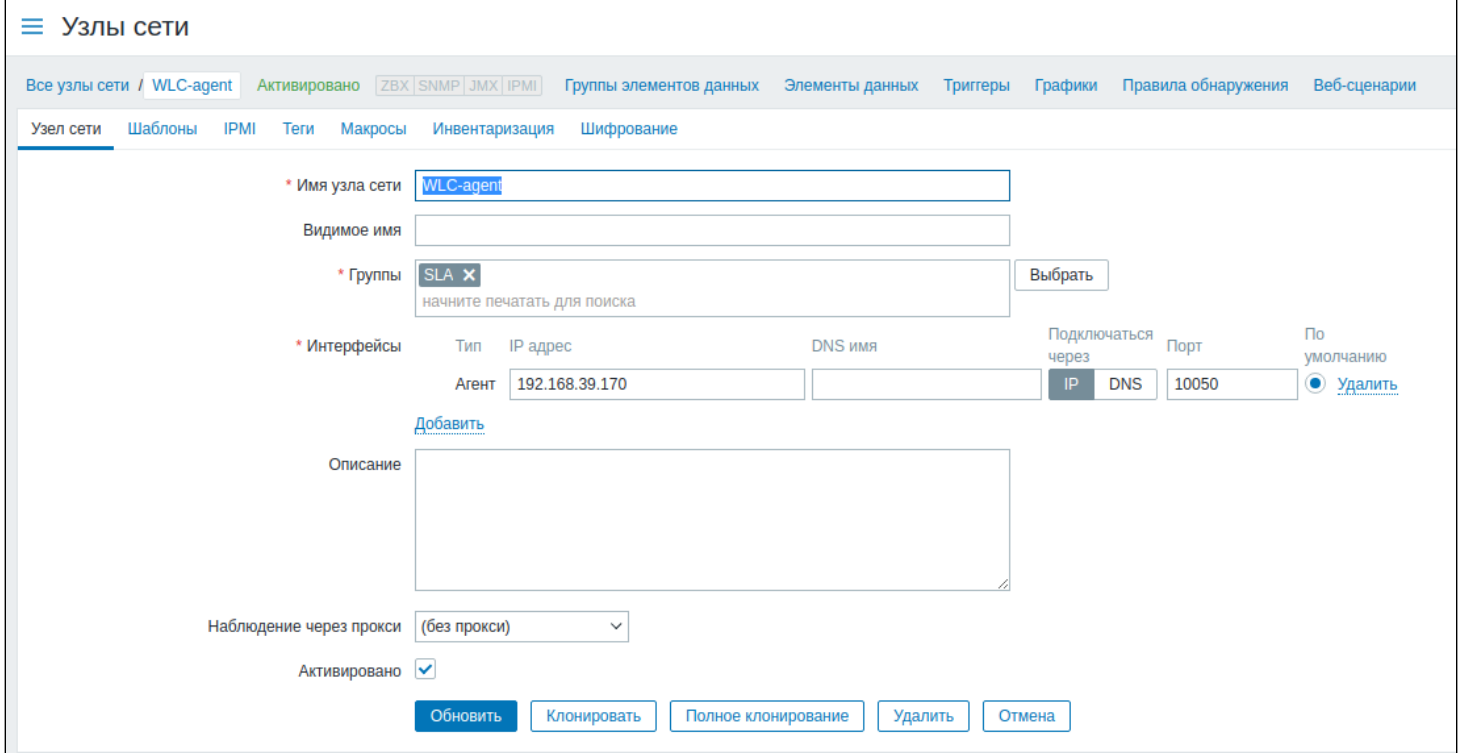

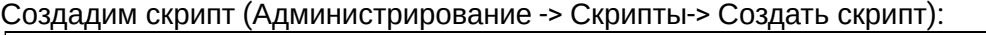

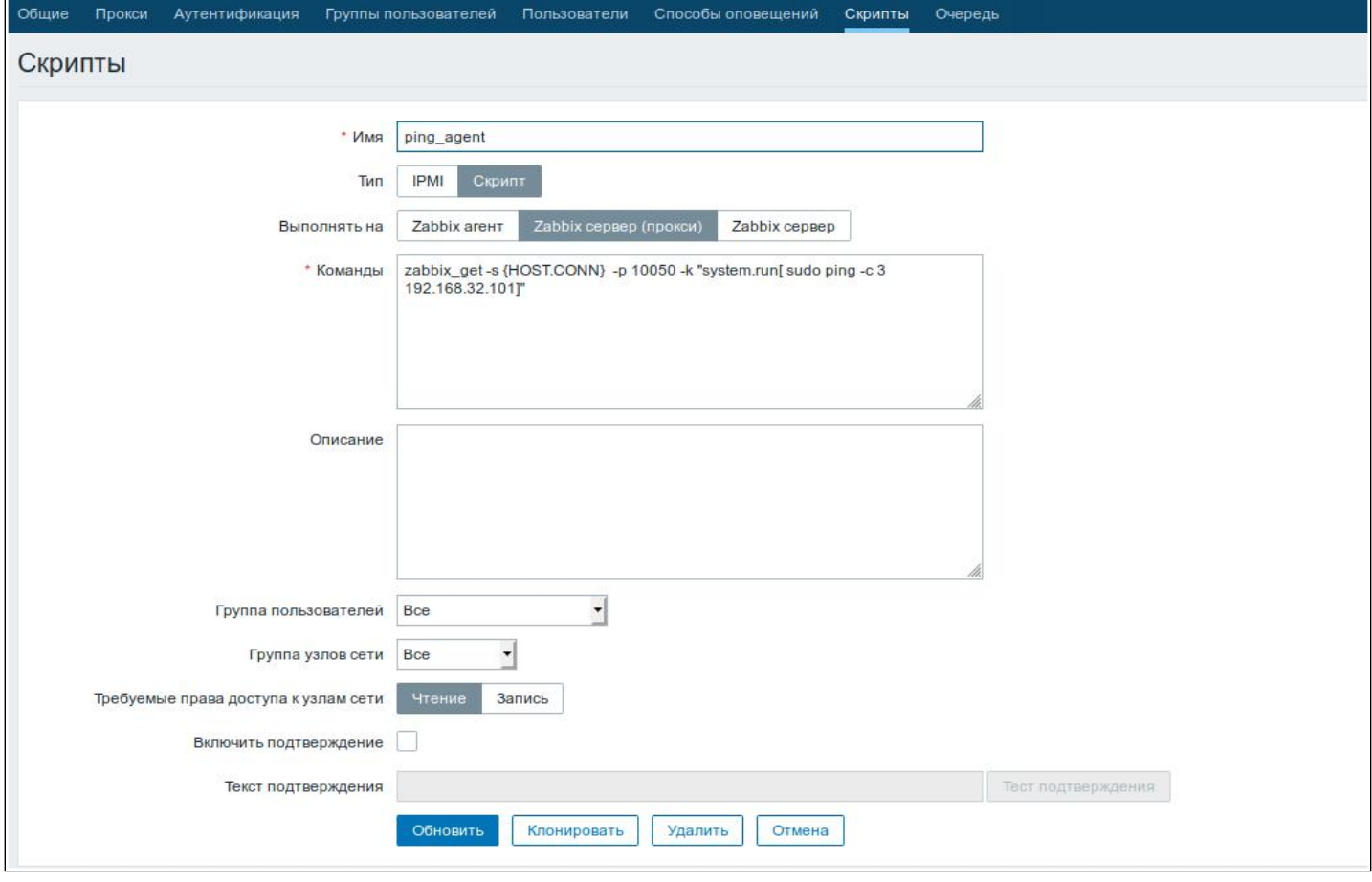

WLC-30 поддерживает выполнение следующих привилегированных команд:

 $\cdot$  Ping:

```
zabbix_get -s {HOST.CONN} -p 10050 -k "system.run[ sudo ping -c 3 192.168.32.101]"
```
Клиент (WLC-30), получивший данную команду от сервера, выполнит ping до заданного узла (в нашем примере до 192.168.32.101) и вернет результат серверу.

Использование ключа "-с" с указанием количества пакетов в тесте - обязательно. Без данного ключа команда ping не остановится самостоятельно и тест не будет считаться завершенным.

 $\cdot$  Ping B VRF:

```
zabbix_get -s {HOST.CONN} -p 10050 -k "system.run[sudo netns -exec -n backup sudo ping
192.168.32.101 -c 5 -W 2 ]"
```
Вышеупомянутая команда будет выполнена в заданном VRF с именем backup.

 $\cdot$  Fping

zabbix\_get -s {HOST.CONN} -p 10050 -k "system.run[ sudo fping 192.168.32.101]"

Клиент (WLC-30), получивший данную команду от сервера, выполнит fping до заданного узла (в нашем примере до 192.168.32.101) и вернет результат серверу.

#### • **Fping в VRF**

```
zabbix_get -s {HOST.CONN} -p 10050 -k "system.run[sudo netns-exec -n backup sudo fping 
192.168.32.101 ]"
```
#### • **Traceroute**

zabbix\_get -s {HOST.CONN} -p 10050 -k "system.run[ sudo traceroute 192.168.32.101]

Клиент (WLC-30), получивший данную команду от сервера, выполнит traceroute до заданного узла (в нашем примере до 192.168.32.101) и вернет результат серверу.

#### • **Traceroute в VRF**

```
zabbix_get -s {HOST.CONN} -p 10050 -k "system.run[ sudo netns-exec -n backup sudo 
traceroute 192.168.32.179]"
```
• **Iperf**

```
zabbix_get -s {HOST.CONN} -p 10050 -k "system.run[ sudo iperf -c 192.168.32.101 -u -b 100K 
-1 -t 600]"
```
Клиент (WLC-30), получивший данную команду от сервера, выполнит iperf до заданного сервера (в нашем примере до 192.168.32.101) и вернет результат серверу.

#### • **Iperf в VRF**

```
zabbix_get -s {HOST.CONN} -p 10050 -k "system.run[ sudo netns-exec -n backup sudo iperf 
-c 192.168.32.101 -u -b 100K -i 1 -t 600]"
```
#### • **Nslookup**

```
zabbix_get -s {HOST.CONN} -p 10050 -k "system.run[sudo nslookup ya.ru ]"
```
Клиент (WLC-30), получивший данную команду от сервера, выполнит nslookup и вернет результат серверу.

#### • **Nslookup в VRF**

```
zabbix_get -s {HOST.CONN} -p 10050 -k "system.run[sudo netns-exec sudo nslookup 
ya.ru ]"
```
Пример выполнения команды Iperf:

```
\timesiperf_agent
 zabbix get -s 192.168.39.170 -p 10050 -k "system.run[ sudo iperf -c 192.168.32.101]"
 Client connecting to 192.168.32.101, TCP port 5001
 TCP window size: 49.5 KBvte (default)
 ---------------
 [ 3] local 192.168.39.170 port 52815 connected with 192.168.32.101 port 5001
 [ ID] Interval Transfer Bandwidth
 [ 3] 0.0-10.0 sec 1.01 GBytes 864 Mbits/sec
                                                                 Отмена
```
Кроме того, возможно выполнение команд, не требующих привилегий, таких как: snmpget, cat, pwd, wget и другие.

Пример выполнения команды snmpget:

```
zabbix_get -s 192.168.39.230 -p 10050 -k "system.run[snmpget -v 2c -c public localhost.
1.3.6.1.2.1.1.1.0]"
.1.3.6.1.2.1.1.1.0 = STRING: "Eltex N ULC-30 1.15.x build 19[a06daf35b] (date 10/01/2022 time)19:35:58"
```
# <span id="page-494-0"></span>18.5 Настройка Syslog

Syslog (англ. System Log - системный журнал) - стандарт отправки и регистрации сообщений о происходящих в системе событиях, используется в сетях, работающих по протоколу IP.

# <span id="page-495-0"></span>18.5.1 Алгоритм настройки

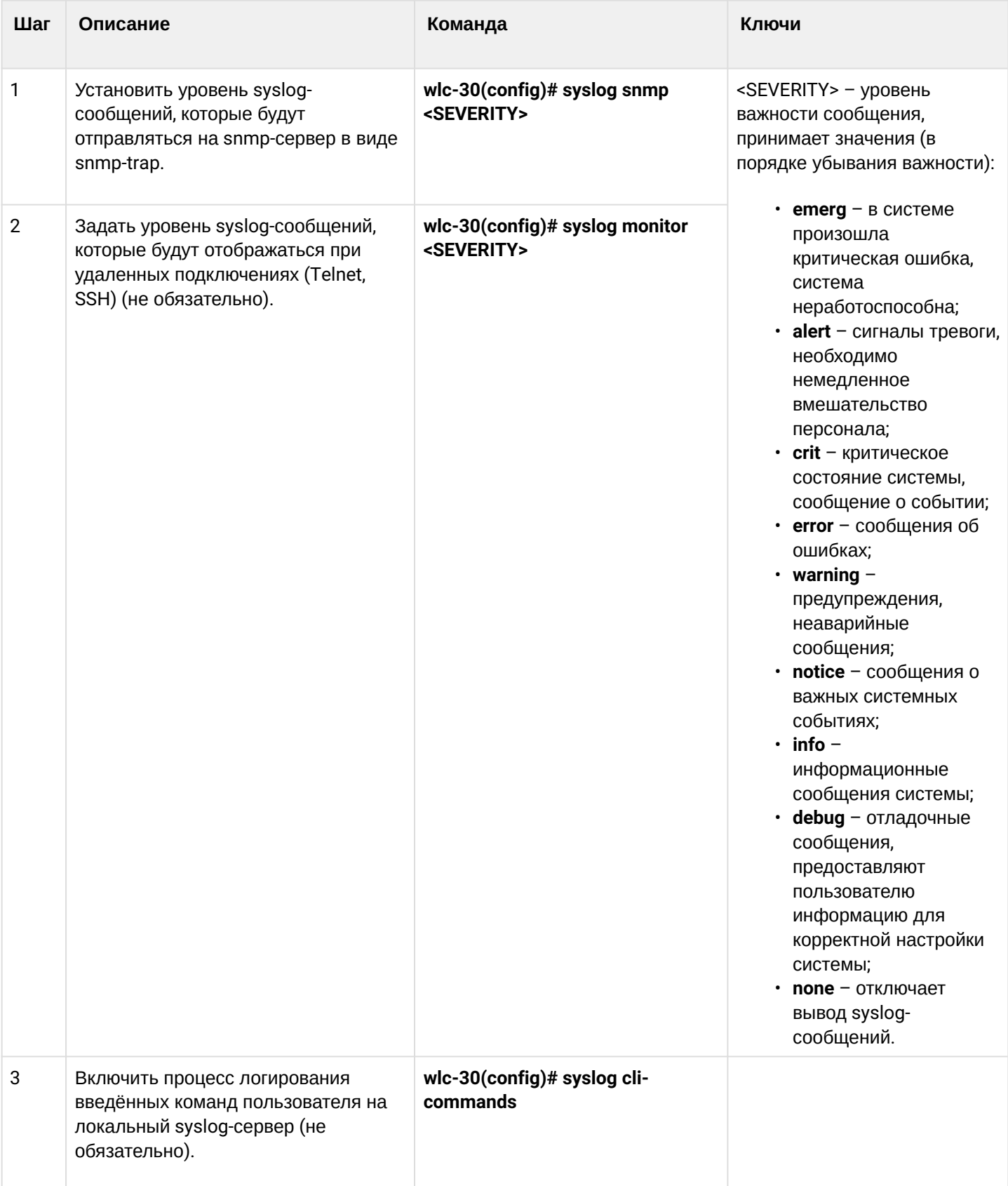

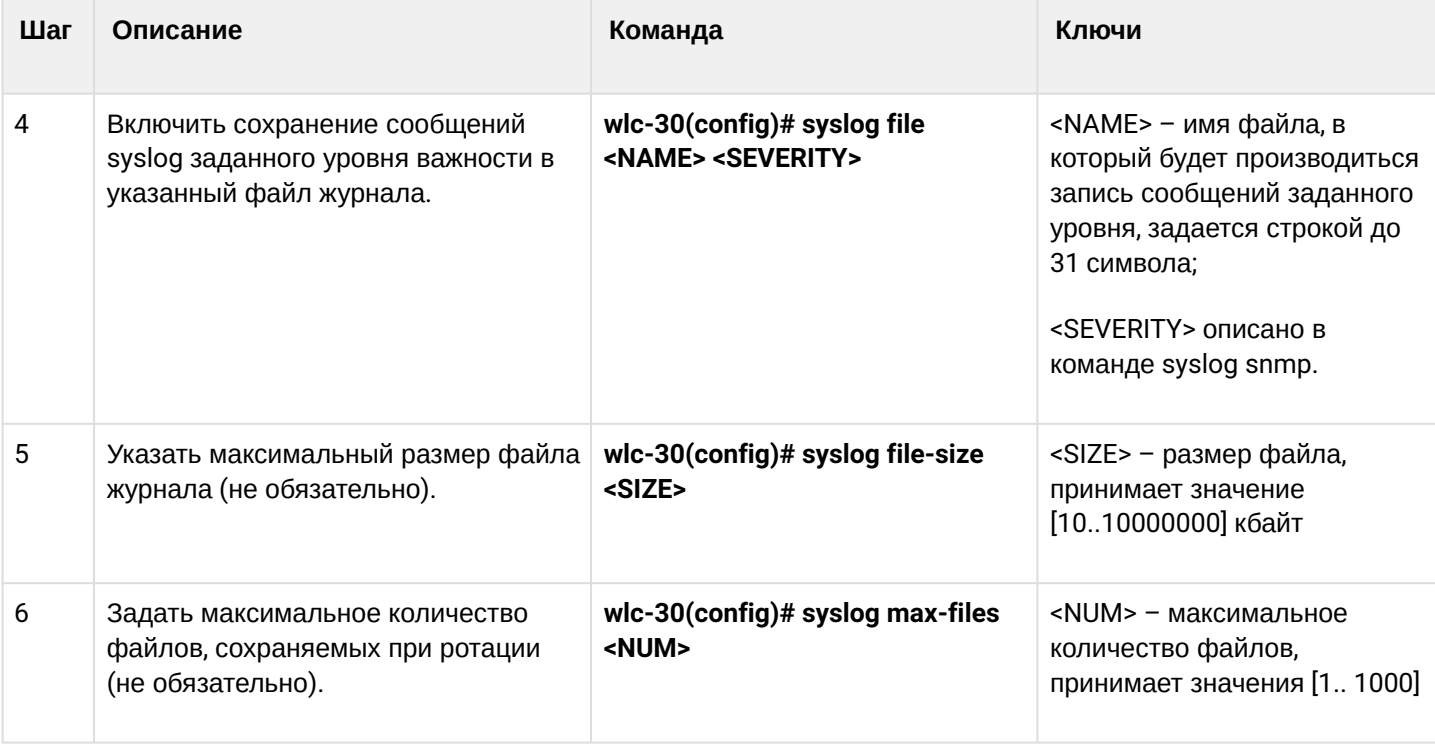

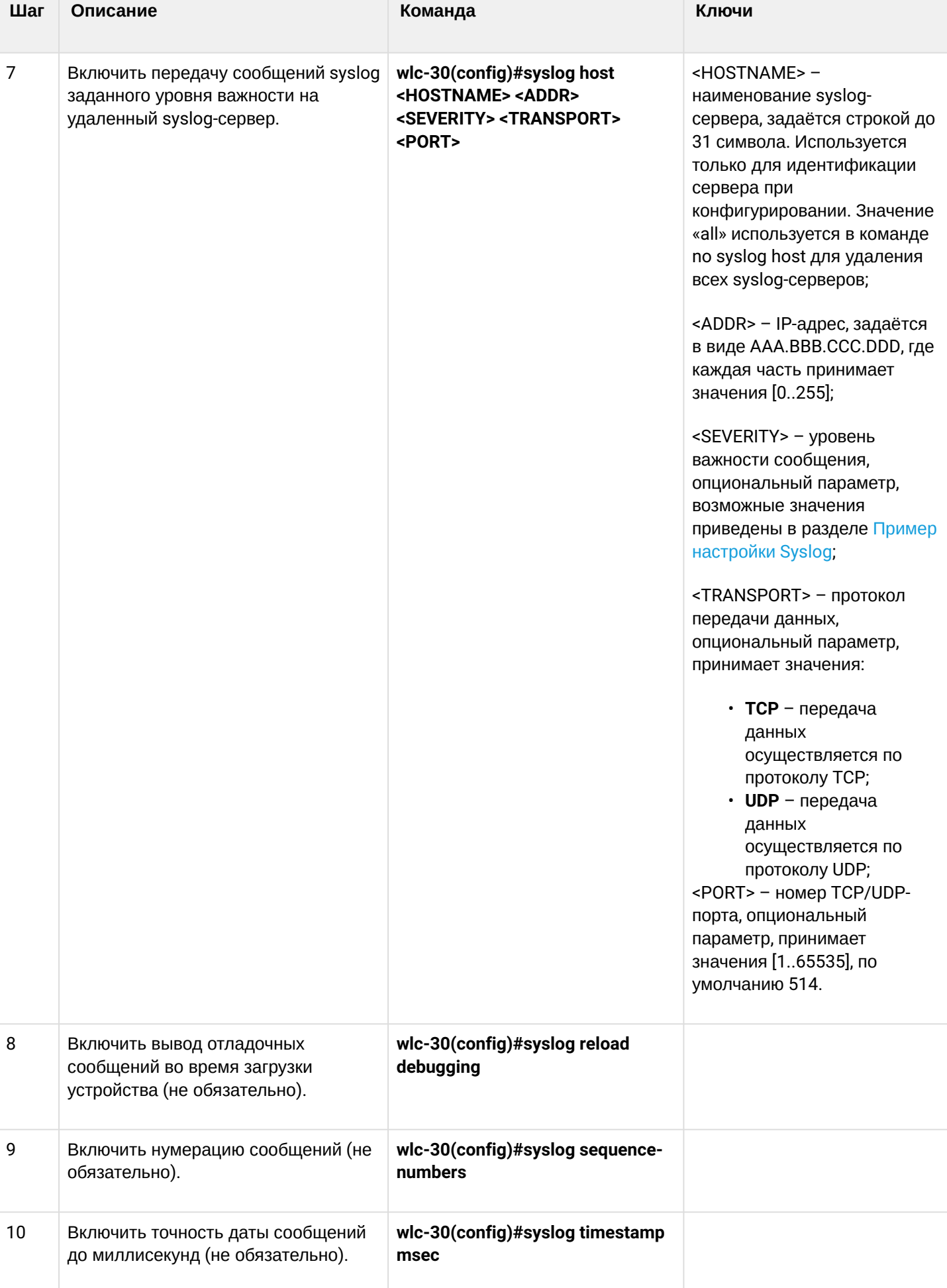

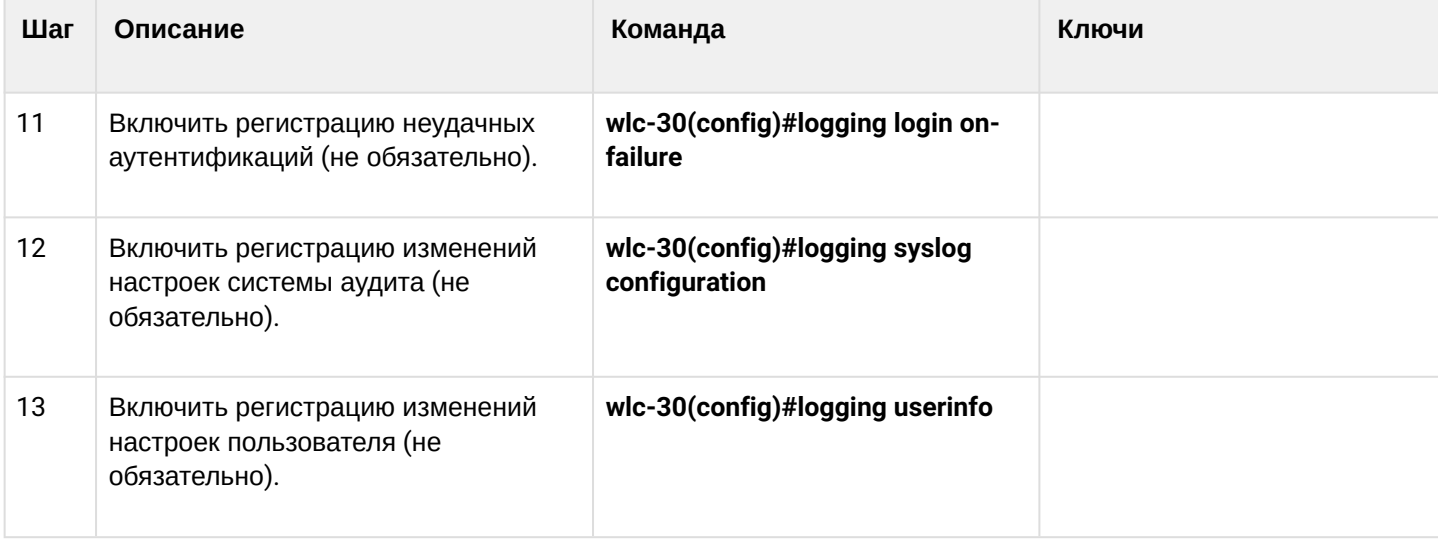

# <span id="page-498-1"></span><span id="page-498-0"></span>18.5.2 Пример настройки

## Задача:

Настроить отправку сообщений для следующих системных событий:

- неудачная аутентификация пользователя;
- внесены изменения в конфигурацию логирования системных событий;
- старт/остановка системного процесса;
- внесены изменения в профиль пользователей.

IP-адрес WLC-30 - 192.168.52.8, IP-адрес Syslog-сервера - 192.168.52.41. Использовать параметры по умолчанию для отправки сообщений - протокол UDP порт 514.

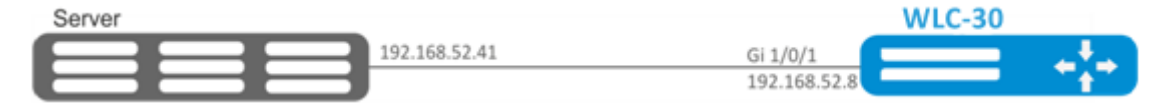

## Решение:

Предварительно нужно выполнить следующие действия:

- указать зону для интерфейса gi1/0/1;
- настроить IP-адрес для интерфейсов gi1/0/1.

Основной этап конфигурирования:

Создаем файл на WLC-30 для системного журнала, уровень сообщений для журналирования - info:

```
wlc-30(config)# syslog file wlc-30 info
```
#### Указываем IP-адрес и параметры удаленного Syslog-сервера:

wlc-30(config)# syslog host SERVER 192.168.17.30 info udp 514

#### Задаем логирование неудачных попыток аутентификации:

wlc-30(config)# logging login on-failure

Задаем логирование изменений конфигурации syslog:

wlc-30(config)# logging syslog configuration

Задаем логирование старта/остановки системных процессов:

wlc-30(config)# logging service start-stop

Задаем логирование внесений изменений в профиль пользователей:

wlc-30(config)# logging userinfo

Изменения конфигурации вступят в действие после применения:

wlc-30# commit Configuration has been successfully committed wlc-30# confirm Configuration has been successfully confirmed

Посмотреть текущую конфигурацию системного журнала:

wlc-30# show syslog configuration

Посмотреть записи системного журнала:

wlc-30# show syslog wlc-30

## <span id="page-499-0"></span>18.6 Проверка целостности

Проверка целостности подразумевает проверку целостности хранимых исполняемых файлов.

#### <span id="page-499-1"></span>18.6.1 Процесс настройки

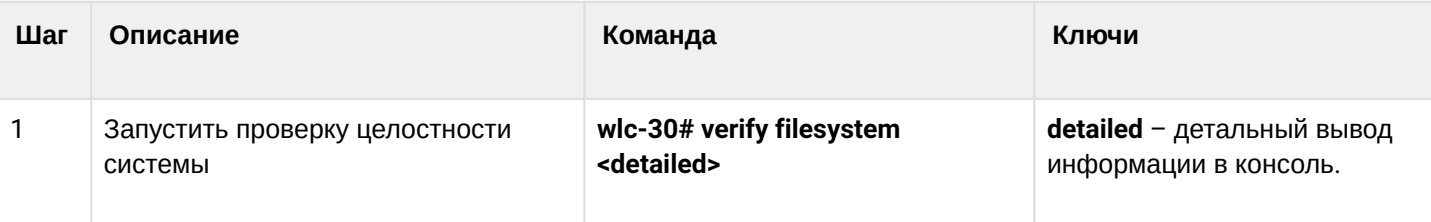

# <span id="page-500-0"></span>18.6.2 Пример конфигурации

## Задача:

Проверить целостность файловой системы:

#### Решение:

Запускаем проверку целостности:

```
wlc-30# verify filesystem
Filesystem Successfully Verified
```
# <span id="page-500-1"></span>18.7 Настройка архивации конфигурации контроллера

На WLC-30 предусмотрена функция локального и/или удаленного копирования конфигурации по таймеру или при применении конфигурации.

#### <span id="page-500-2"></span>18.7.1 Процесс настройки

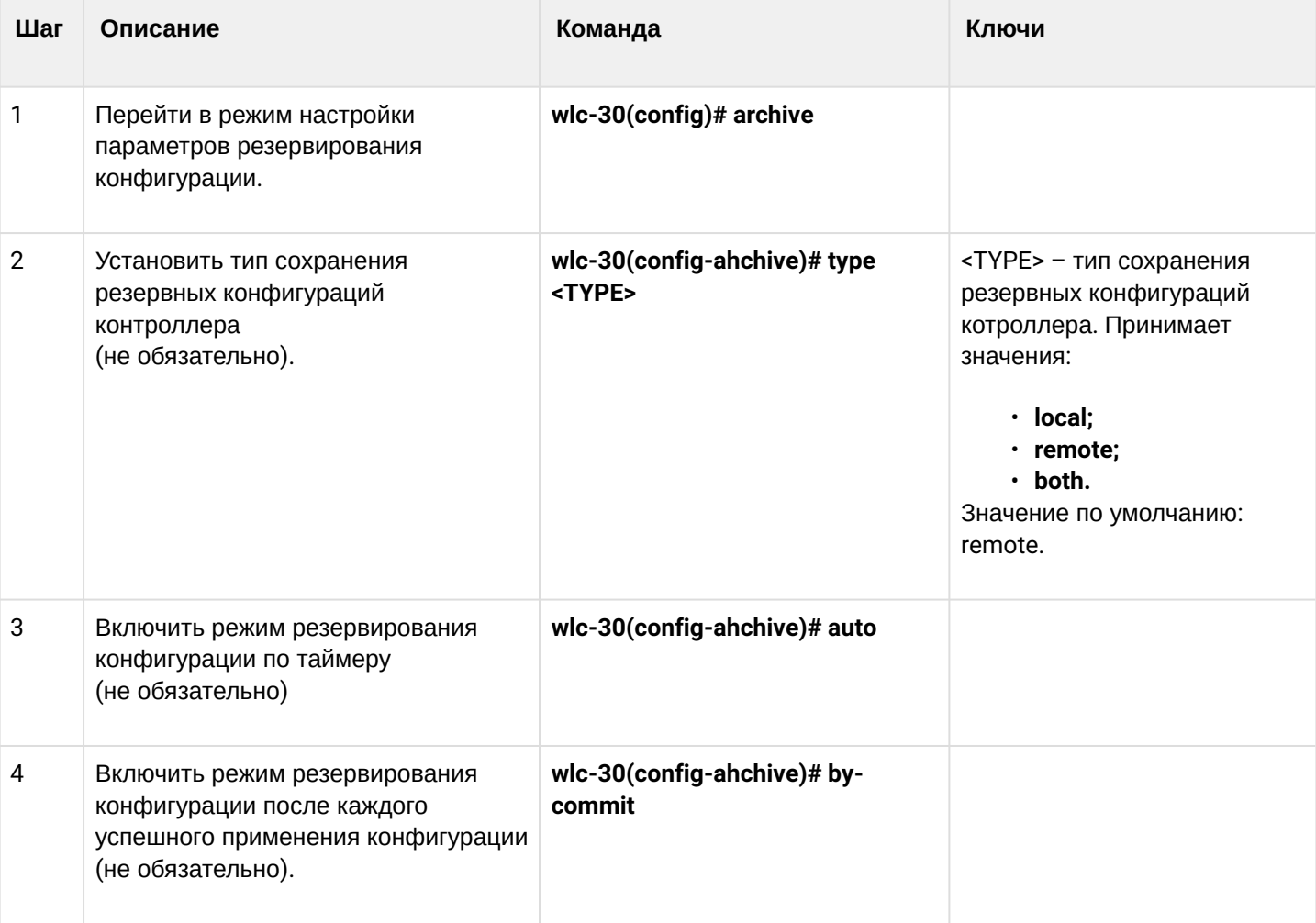

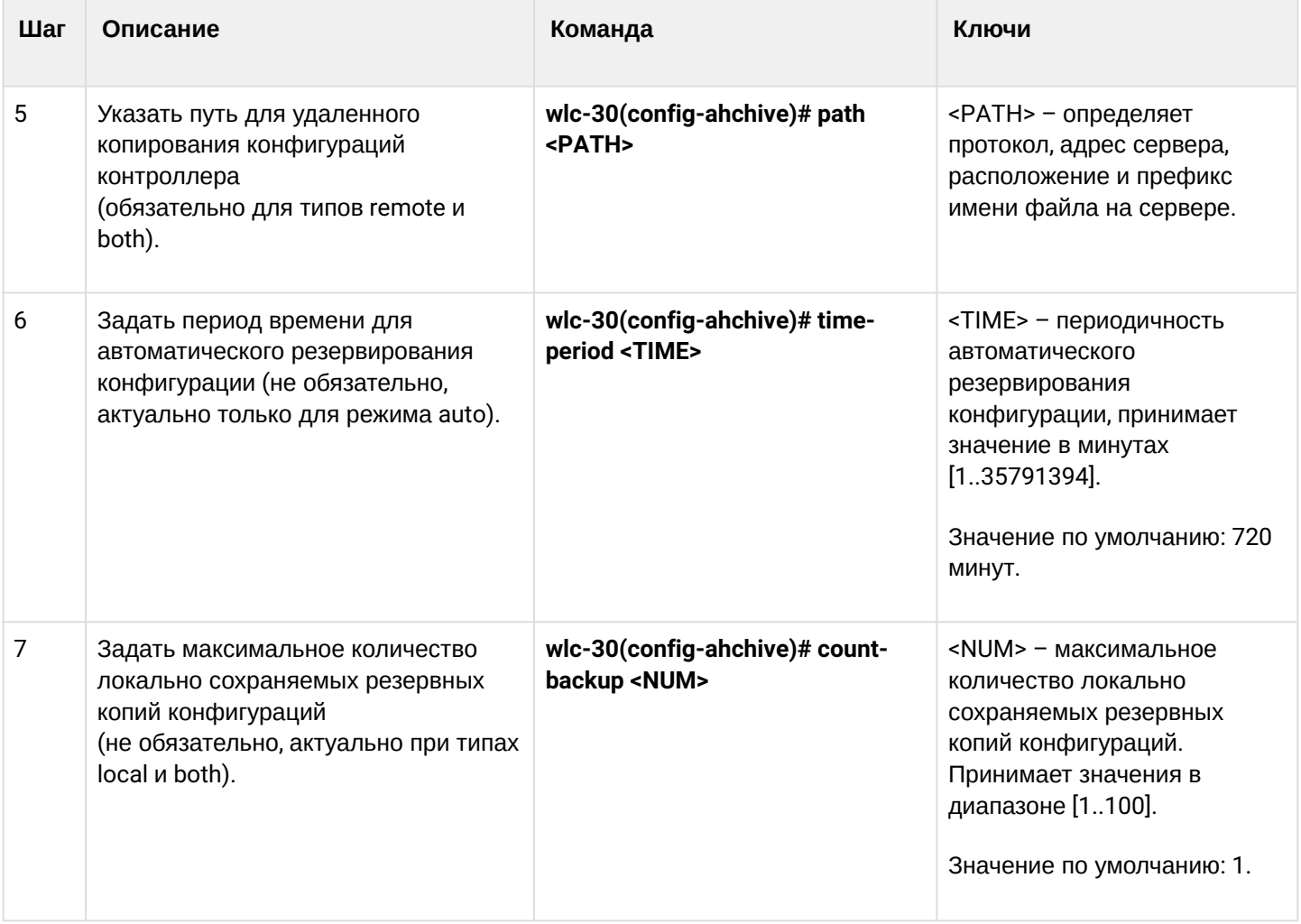

## <span id="page-501-0"></span>**18.7.2 Пример конфигурации**

#### **Задача:**

Настроить локальное и удаленное резервное копирование конфигурации контроллера 1 раз в сутки и при успешном изменении конфигурации. Удаленные копии необходимо отправлять на tftp-сервер 172.16.252.77 в подпапку wlc-30-example. Максимальное количество локальных копий — 30.

## **Решение:**

Для успешной работы удаленной архивации конфигураций между контроллером и сервером должна быть организована IP-связность, настроены разрешения на прохождение tftp-трафика по сети и сохранения файлов на сервере.

Основной этап конфигурирования:

Перейти в режим конфигурирования резервного копирования конфигураций:

wlc-30# configure (config)# archive Задать режим локального и удаленного резервного копирования конфигурации:

wlc-30(config)# type both

Настроить путь для удаленного копирования конфигураций и максимальное количество локальных резервных копий:

wlc-30(config-archive)# path tftp://172.16.252.77:/wlc-30-example/wlc-30-example.cfg wlc-30(config-archive)# count-backup 30

Задать интервал резервного копирования конфигурации в случае отсутствия изменений:

```
wlc-30(config-archive)# time-period 1440
```
Включить режимы архивации конфигурации контроллера по таймеру и при успешном изменении конфигурации:

```
wlc-30(config-archive)# auto
wlc-30(config-archive)# by-commit
```
После применения данной конфигурации 1 раз в сутки и при каждом успешном изменении конфигурации контроллера на tftp-сервер будет отправляться конфигурационный файл с именем вида "wlc-30-exampleYYYYMMDD\_HHMMSS.cfg". Также на самом устройстве е в разделе flash:backup/ будет создаваться файл с именем вида "config\_YYYYMMDD\_HHMMSS". Когда в разделе flash:backup/ накопится 30 таких файлов, при создании нового будет удаляться наиболее старый.

# 19 Управление BRAS (Broadband Remote Access Server)

- Алгоритм настройки
- Пример настройки

# <span id="page-503-0"></span>19.1 Алгоритм настройки

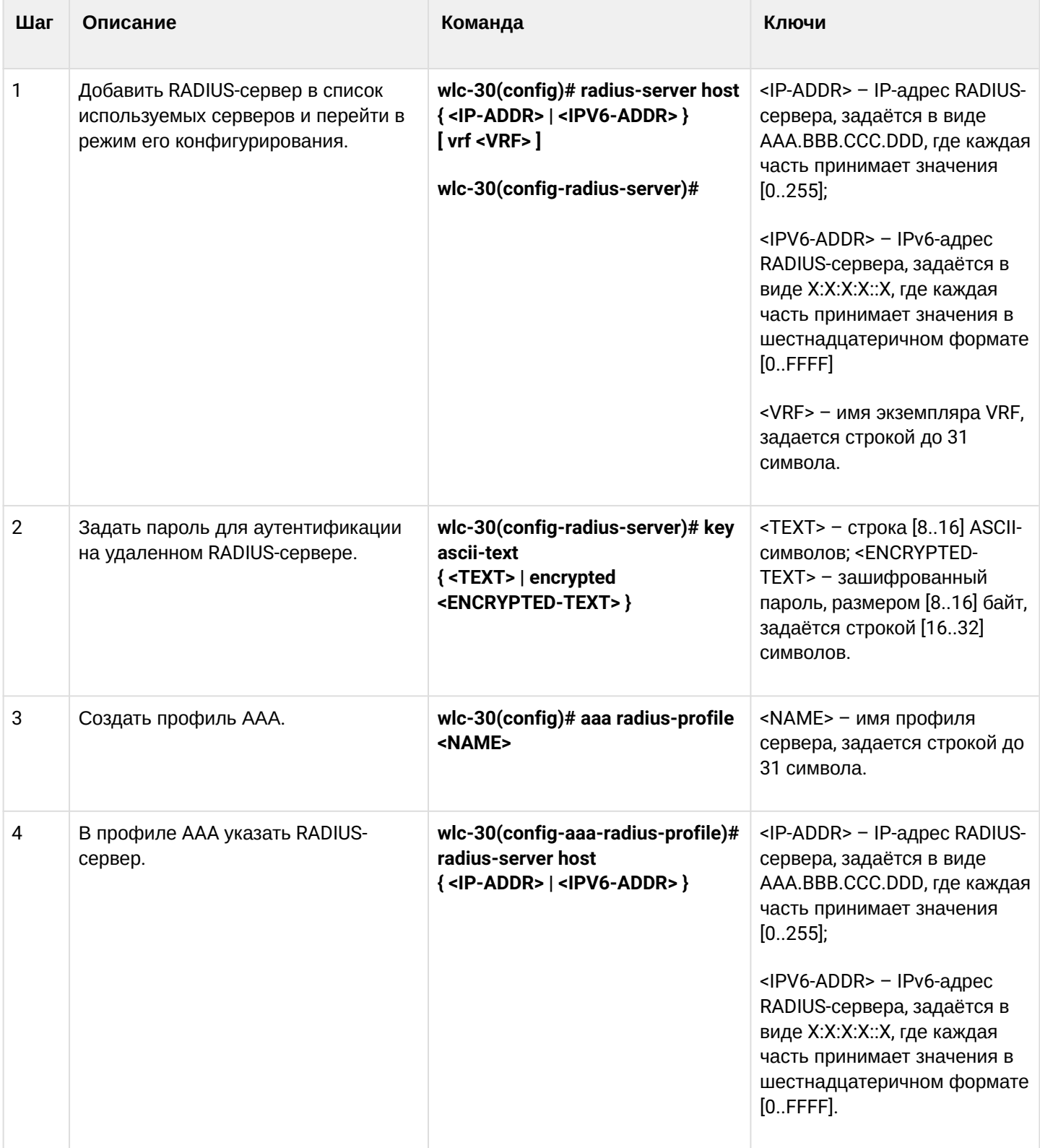
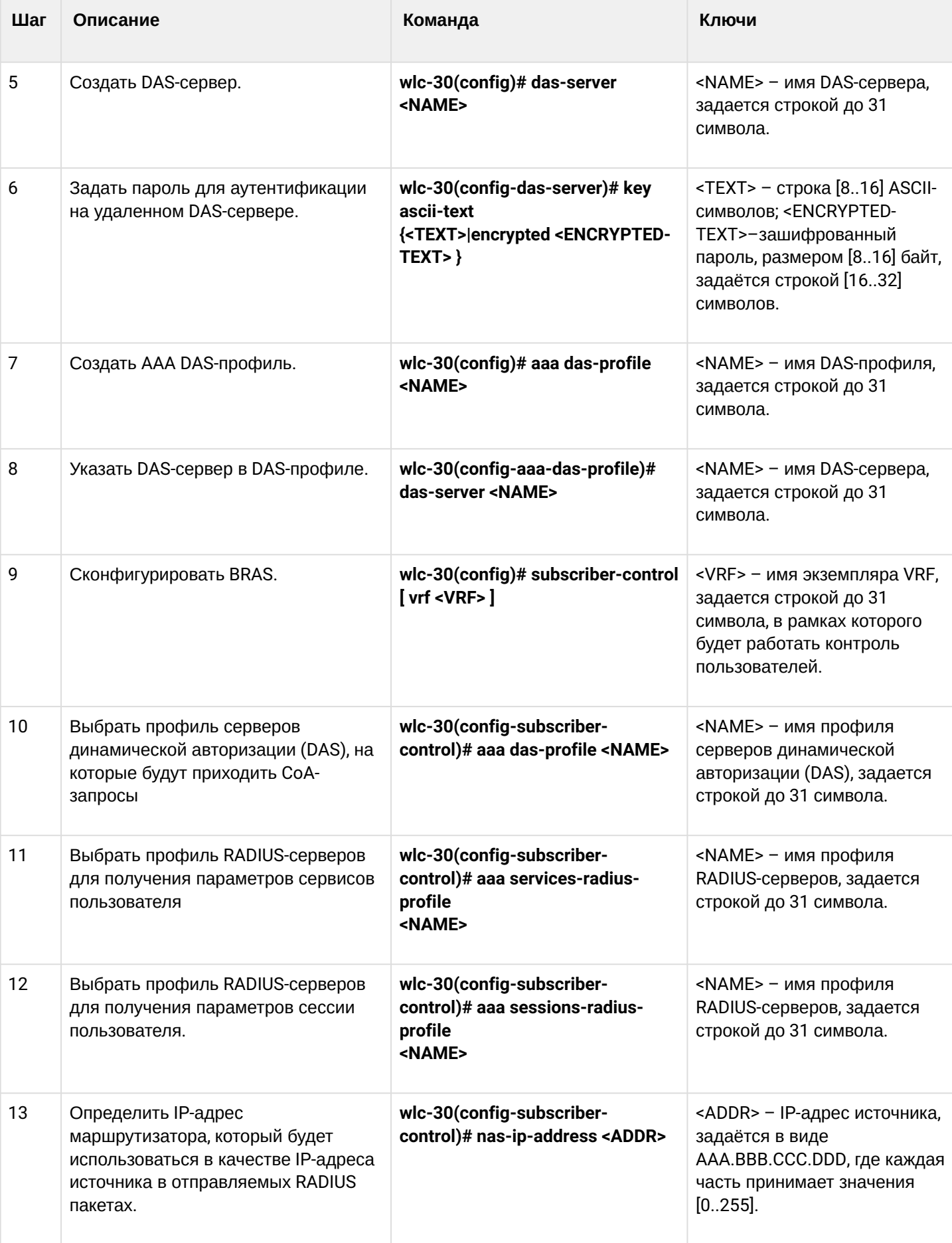

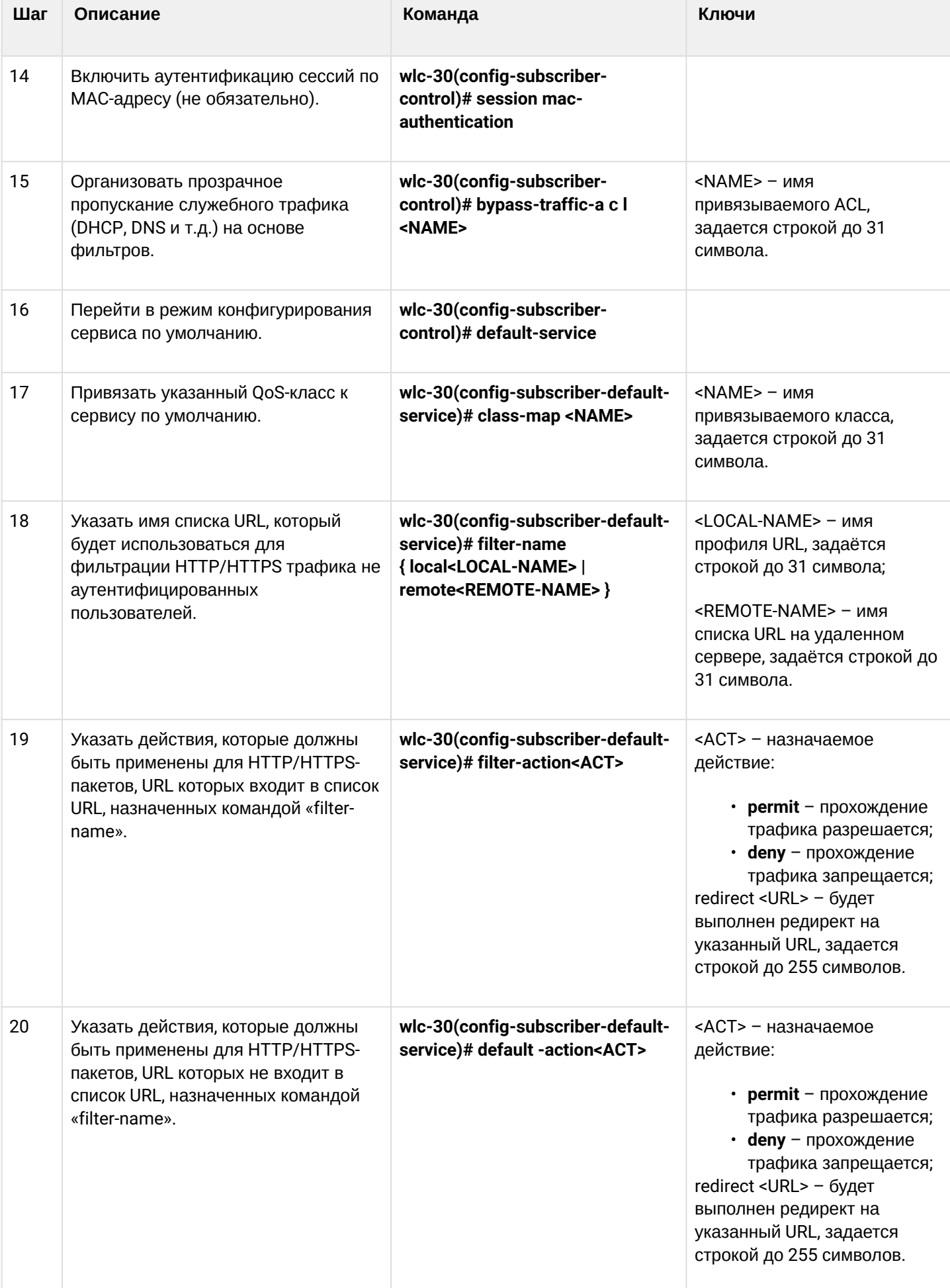

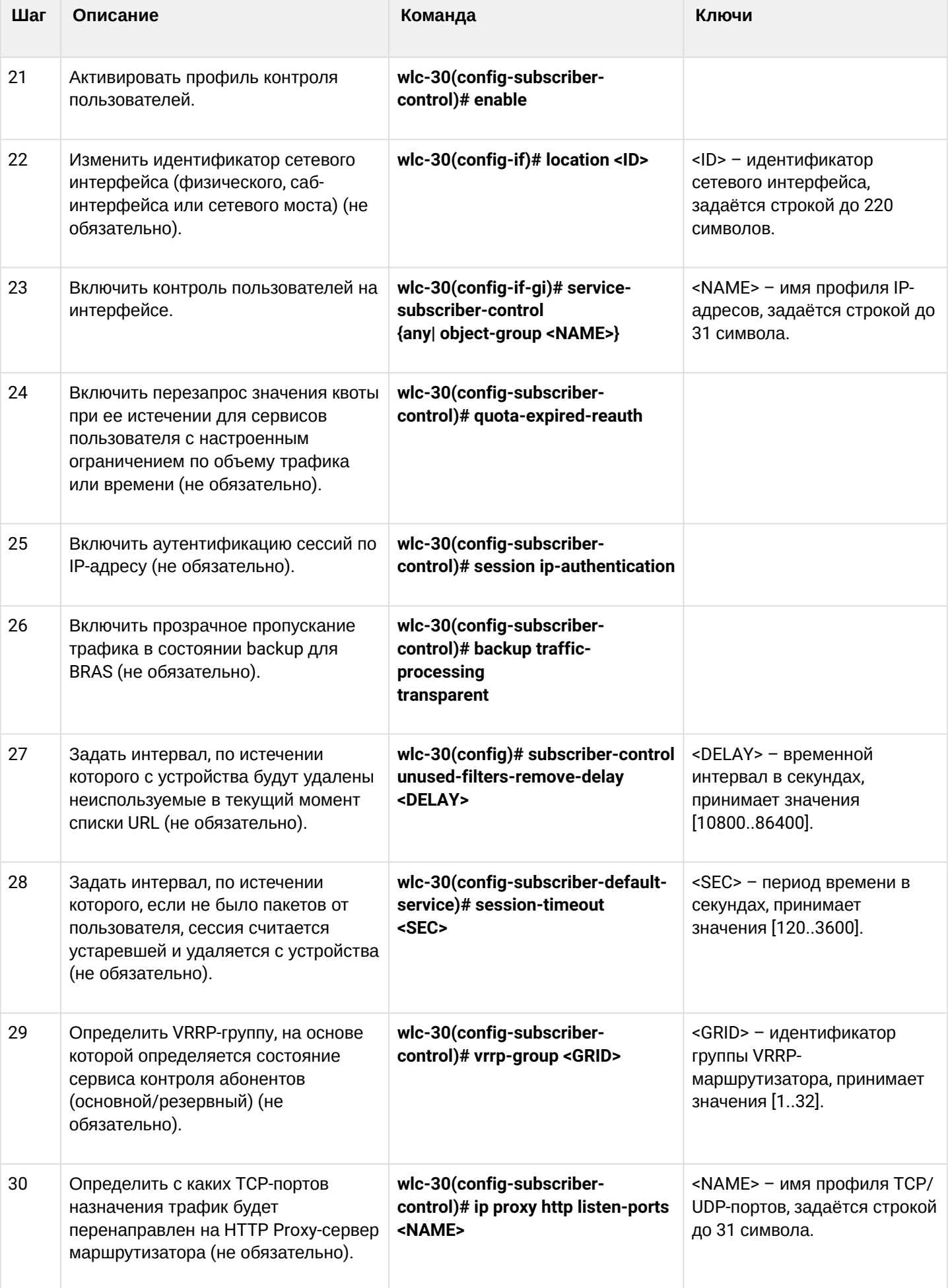

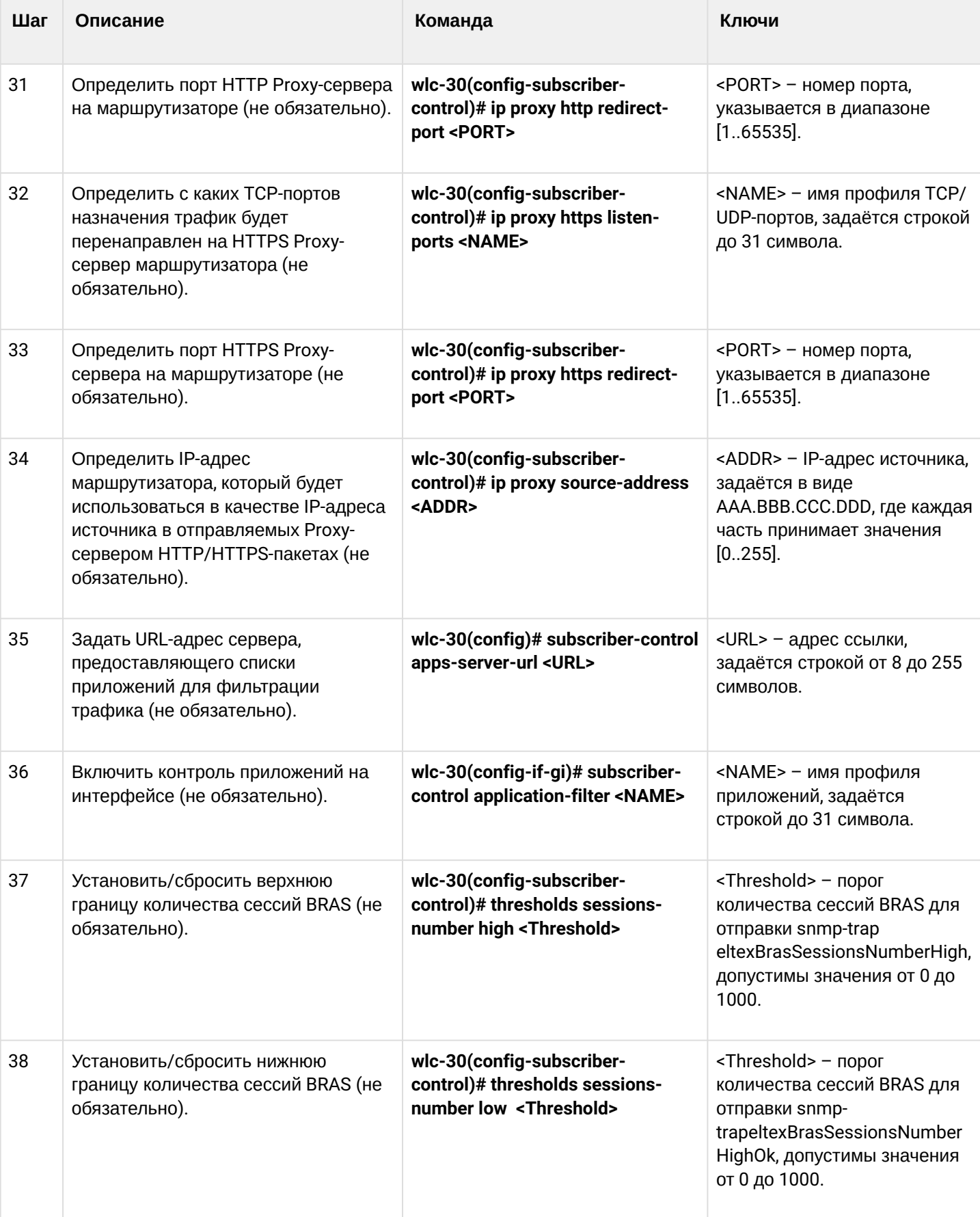

# **19.2 Пример настройки**

**Задача:**

Настроить BRAS.

# **Дано:**

Подсеть с клиентами 10.10.0.0/16, подсеть для работы с FreeRADIUS-сервером 192.168.1.1/24

# **Решение:**

# **Шаг 1:**

Настройка RADIUS-сервера.

Для FreeRADIUS-сервера нужно задать подсеть, из которой могут приходить запросы и добавить список пользователей. Для этого в файл users в директории с файлами конфигурации FreeRADIUS-сервера нужно добавить:

## Профиль пользователя:

```
<MACADDR> Cleartext-Password := <MACADDR>
```
### #Имя пользователя

```
 User-Name = <USER_NAME>,
```
### #Максимальное время жизни сессии

```
 Session-Timeout = <SECONDS>,
```
# #Максимальное время жизни сессии при бездействии пользователя

```
 Idle-Timeout = <SECONDS>,
```
#### #Время на обновление статистики по сессии

```
 Acct-Interim-Interval = <SECONDS>,
```
#Имя сервиса для сессии (A – сервис включен, N – сервис выключен)

```
 Cisco-Account-Info = "{A|N}<SERVICE_NAME>"
```
#### Профиль сервиса:

<SERVICE\_NAME> Cleartext-Password := <MACADDR>

# #Соответствует имени class-map в настройках ESR

```
 Cisco-AVPair = "subscriber:traffic-class=<CLASS_MAP>",
```
# #Действие, которое применяет WLC-30 к трафику (permit, deny, redirect)

```
 Cisco-AVPair = "subscriber:filter-default-action=<ACTION>",
```
# #Возможность прохождения IP-потоков (enabled-uplink, enabled-downlink, enabled, disabled)

```
 Cisco-AVPair = "subscriber:flow-status=<STATUS>"
```
В файл clients.conf нужно добавить подсеть, в которой находится WLC-30:

```
client wlc-30 {
ipaddr = <SUBNET>
secret = <RADIUS_KEY>
}
```
В нашем случае настройка RADIUS-сервера будет выглядеть так:

в файл «clients.conf» добавляем строки:

```
client BRAS {
ipaddr = 192.168.1.1
secret = password
}
```
В файл «users» добавляем строки (вместо <MAC> нужно указать MAC-адрес клиента):

```
"54-E1-AD-8F-37-35" Cleartext-Password := "54-E1-AD-8F-37-35"
User-Name = "Bras_user",
Session-Timeout = 259200,
Idle-Timeout = 259200.Cisco-AVPair += "subscriber:policer-rate-in=1000",
Cisco-AVPair += "subscriber:policer-rate-out=1000",
Cisco-AVPair += "subscriber:policer-burst-in=188",
Cisco-AVPair += "subscriber:policer-burst-out=188",
Cisco-Account-Info = "AINTERNET"
INTERNET Cleartext-Password := "INTERNET"
User-Name = "INTERNET",
Cisco-AVPair = "subscriber:traffic-class=INTERNET",
Cisco-AVPair += "subscriber:filter-default-action=permit"
```
#### **Шаг 2:**

#### Настройка WLC-30.

Для настройки функционала BRAS необходимо наличие лицензии BRAS.

```
wlc-30(config)# do sh licence
Licence information
-------------------
Name:    Eltex
Version: 1.0
Type:    WLC-30
S/N:     NP00000000
MAC: XX:XX:XX:XX:XX:XX
Features:
    BRAS – Broadband Remote Access Server
```
Настройка параметров для взаимодействия с RADIUS-сервером:

```
wlc-30(config)# radius-server host 192.168.1.2
wlc-30(config-radius-server)# key ascii-text encrypted 8CB5107EA7005AFF
wlc-30(config-radius-server)# source-address 192.168.1.1
wlc-30(config-radius-server)# exit
```

```
wlc-30(config)# aaa radius-profile bras_radius
wlc-30(config-aaa-radius-profile)# radius-server host 192.168.1.2
wlc-30(config-aaa-radius-profile)# exit
wlc-30(config)# aaa radius-profile bras_radius_servers
wlc-30(config-aaa-radius-profile)# radius-server host 192.168.1.2
wlc-30(config-aaa-radius-profile)# exit
```
Укажем параметры к DAS-серверу:

```
wlc-30(config)# das-server das
wlc-30(config-das-server)# key ascii-text encrypted 8CB5107EA7005AFF
wlc-30(config-das-server)# exit
wlc-30(config)# aaa das-profile bras_das
wlc-30(config-aaa-das-profile)# das-server das
wlc-30(config-aaa-das-profile)# exit
wlc-30(config)# vlan 10
wlc-30(config-vlan)# exit
```
Далее создаем правила для редиректа на портал и пропуска трафика в Интернет:

```
wlc-30(config)# ip access-list extended BYPASS
wlc-30(config-acl)# rule 1
wlc-30(config-acl-rule)# action permit
wlc-30(config-acl-rule)# match protocol udp
wlc-30(config-acl-rule)# match source-address any
wlc-30(config-acl-rule)# match destination-address any
wlc-30(config-acl-rule)# match source-port 68
wlc-30(config-acl-rule)# match destination-port 67
wlc-30(config-acl-rule)# enable
wlc-30(config-acl-rule)# exit
wlc-30(config-acl)# rule 2
wlc-30(config-acl-rule)# action permit
wlc-30(config-acl-rule)# match protocol udp
wlc-30(config-acl-rule)# match source-address any
wlc-30(config-acl-rule)# match destination-address any
wlc-30(config-acl-rule)# match source-port any
wlc-30(config-acl-rule)# match destination-port 53
wlc-30(config-acl-rule)# enable
wlc-30(config-acl-rule)# exit
wlc-30(config)# ip access-list extended INTERNET
wlc-30(config-acl)# rule 1
wlc-30(config-acl-rule)# action permit
wlc-30(config-acl-rule)# match protocol any
wlc-30(config-acl-rule)# match source-address any
wlc-30(config-acl-rule)# match destination-address any
wlc-30(config-acl-rule)# enable
wlc-30(config-acl-rule)# exit
wlc-30(config)# ip access-list extended WELCOME
wlc-30(config-acl)# rule 10
wlc-30(config-acl-rule)# action permit
```
wlc-30(config-acl-rule)# match protocol tcp wlc-30(config-acl-rule)# match source-address any wlc-30(config-acl-rule)# match destination-address any wlc-30(config-acl-rule)# match source-port any wlc-30(config-acl-rule)# match destination-port 443 wlc-30(config-acl-rule)# enable wlc-30(config-acl-rule)# exit wlc-30(config-acl)# rule 20 wlc-30(config-acl-rule)# action permit wlc-30(config-acl-rule)# match protocol tcp wlc-30(config-acl-rule)# match source-address any wlc-30(config-acl-rule)# match destination-address any wlc-30(config-acl-rule)# match source-port any wlc-30(config-acl-rule)# match destination-port 8443 wlc-30(config-acl-rule)# enable wlc-30(config-acl-rule)# exit wlc-30(config-acl)# rule 30 wlc-30(config-acl-rule)# action permit wlc-30(config-acl-rule)# match protocol tcp wlc-30(config-acl-rule)# match source-address any wlc-30(config-acl-rule)# match destination-address any wlc-30(config-acl-rule)# match source-port any wlc-30(config-acl-rule)# match destination-port 80 wlc-30(config-acl-rule)# enable wlc-30(config-acl-rule)# exit wlc-30(config-acl)# rule 40 wlc-30(config-acl-rule)# action permit wlc-30(config-acl-rule)# match protocol tcp wlc-30(config-acl-rule)# match source-address any wlc-30(config-acl-rule)# match destination-address any wlc-30(config-acl-rule)# match source-port any wlc-30(config-acl-rule)# match destination-port 8080 wlc-30(config-acl-rule)# enable wlc-30(config-acl-rule)# exit

Настройка действия фильтрации по URL обязательно, а именно, необходимо настроить фильтрацию http-proxy на BRAS для неавторизованных пользователей:

```
wlc-30(config)# object-group url defaultserv
wlc-30(config-object-group-url)# url http://eltex.nsk.ru
wlc-30(config-object-group-url)# url http://ya.ru
wlc-30(config-object-group-url)# url https://ya.ru
wlc-30(config-object-group-url)# exit
```
Сконфигурируем и включим BRAS, в качестве NAS IP указываем адрес интерфейса на стыке с RADIUSсервером в данном примере - это IP-адрес интерфейса gigabitethernet  $1/0/2$ .

```
wlc-30(config)# subscriber-control
wlc-30(config-subscriber-control)# aaa das-profile bras_das
wlc-30(config-subscriber-control)# aaa sessions-radius-profile bras_radius
wlc-30(config-subscriber-control)# aaa services-radius-profile bras_radius_servers
wlc-30(config-subscriber-control)# nas-ip-address 192.168.1.1
wlc-30(config-subscriber-control)# session mac-authentication
wlc-30(config-subscriber-control)# bypass-traffic-acl BYPASS
wlc-30(config-subscriber-control)# default-service
wlc-30(config-subscriber-default-service)# class-map BYPASS
wlc-30(config-subscriber-default-service)# filter-name local defaultserv
wlc-30(config-subscriber-default-service)# filter-action permit
wlc-30(config-subscriber-default-service)# default-action redirect http://192.
168.1.2:8080/eltex_portal
wlc-30(config-subscriber-default-service)# session-timeout 121
wlc-30(config-subscriber-default-service)# exit
wlc-30(config-subscriber-control)# enable
wlc-30(config-subscriber-control)# exit
```
На интерфейсах, для которых требуется работа BRAS настроить (для успешного запуска требуется как минимум один интерфейс):

```
wlc-30(config)# bridge 10
wlc-30(config-bridge)# vlan 10
wlc-30(config-bridge)# ip firewall disable
wlc-30(config-bridge)# ip address 10.10.0.1/16
wlc-30(config-bridge)# ip helper-address 192.168.1.2
wlc-30(config-bridge)# service-subscriber-control any
wlc-30(config-bridge)# location USER
wlc-30(config-bridge)# protected-ports
wlc-30(config-bridge)# protected-ports exclude vlan
wlc-30(config-bridge)# enable
wlc-30(config-bridge)# exit
```
Сконфигурируем порт в сторону RADIUS-сервера:

```
wlc-30(config)# interface gigabitethernet 1/0/2
wlc-30(config-if-gi)# ip firewall disable
wlc-30(config-if-gi)# ip address 192.168.1.1/24
wlc-30(config-if-gi)# exit
```
Порт в сторону Клиента:

```
wlc-30(config)# interface gigabitethernet 1/0/3.10
wlc-30(config-subif)# bridge-group 10
wlc-30(config-subif)# ip firewall disable
wlc-30(config-subif)# exit
```
#### Настройка SNAT в порт gigabitethernet 1/0/2:

```
wlc-30(config)# nat source
wlc-30(config-snat)# ruleset factory
wlc-30(config-snat-ruleset)# to interface gigabitethernet 1/0/2
wlc-30(config-snat-ruleset)# rule 10
wlc-30(config-snat-rule)# description "replace 'source ip' by outgoing interface ip address"
wlc-30(config-snat-rule)# match protocol any
wlc-30(config-snat-rule)# match source-address any
wlc-30(config-snat-rule)# match destination-address any
wlc-30(config-snat-rule)# action source-nat interface
wlc-30(config-snat-rule)# enable
wlc-30(config-snat-rule)# exit
wlc-30(config-snat-ruleset)# exit
wlc-30(config-snat)# exit
wlc-30(config)# ip route 0.0.0.0/0 192.168.1.2
```
Изменения конфигурации вступят в действие после применения:

```
wlc-30(config) # do commit
wlc-30(config) # do confirm
```
Для просмотра информации и статистики по сессиям контроля пользователей – можно воспользоваться командой:

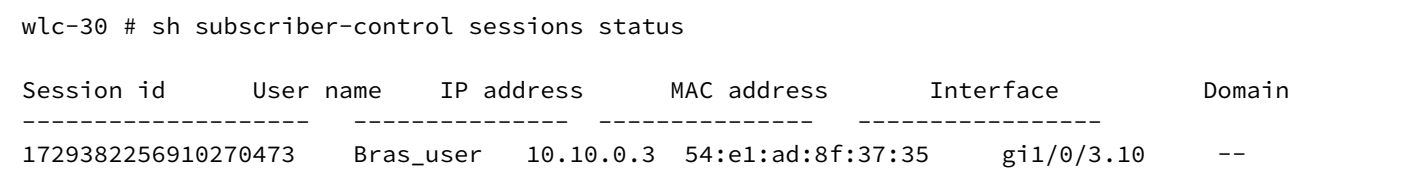

# 20 Часто задаваемые вопросы

Не удалось получить маршруты по BGP и/или OSPF, сконфигурированных в VRF. Соседство успешно устанавливается, но в записи маршрутов в RIB отказано %ROUTING-W-KERNEL: Can not install route. Reached the maximum number of BGP routes in the RIB

Необходимо выделить ресурс RIB для VRF, по умолчанию он равен нулю. Делаем это в режиме конфигурирования VRF:

wlc-30(config)# ip vrf <NAME> wlc-30(config-vrf)# ip protocols ospf max-routes 12000 wlc-30(config-vrf)# ip protocols bgp max-routes 1200000  $wlc-30$ (config-vrf)# end

#### Закрываются сессии SSH/Telnet, проходящие через WLC-30

Для поддержания сессии активной необходимо настроить передачу keepalive-пакетов. Опция отправки keepalive настраивается в клиенте SSH, например, для клиента PuTTY раздел "Соединение".

В свою очередь, на контроллере можно выставить время ожидания до закрытия неактивных сессий ТСР (в примере выставлен 1 час):

wlc-30(config)# ip firewall sessions tcp-estabilished-timeout 3600

На интерфейсе был отключен firewall (ip firewall disable). После внесения этого интерфейса в security zone, удаления из конфигурации ip firewall disable и применения изменений - доступ для активных сессий с данного порта не закрылся согласно правилам security zone-pair

Изменения в конфигурации Firewall будут действовать только для новых сессий, сброса активных сессий в Firewall не происходит. Отчистить активные сессии в firewall можно командой:

wlc-30# clear ip firewall session

Как полностью очистить конфигурацию WLC-30 и как сбросить на заводскую конфигурацию?

Очистка конфигурации происходит путем копирования пустой конфигурации в candidate-config и применения его в running-config.

wlc-30# copy system:default-config system:candidate-config

Процесс сброса на заводскую конфигурацию аналогичен.

wlc-30# copy system:factory-config system:candidate-config

#### Как привязать subinterface к созданным VLAN?

При создании саб-интерфейса VLAN создается и привязывается автоматически (прямая зависимость индекс  $sub - VID$ ).

wlc-30(config)# interface gigabitethernet 1/0/1.100

После применения можно наблюдать информационные сообщения:

2016-07-14T012:46:24+00:00 %VLAN: creating VLAN 100

#### Есть ли в WLC-30 функционал для анализа трафика?

В WLC-30 реализована возможность анализировать трафик на интерфейсах из CLI. Сниффер запускается командой monitor.

```
wlc-30# monitor gigabitethernet 1/0/1
```
#### Как настроить ip prefix-list 0.0.0.0/0?

Ниже приведен пример конфигурации префикс-листа, разрешающего прием маршрута по умолчанию.

```
wlc-30(config)# ip prefix-list eltex
wlc-30(config-pl)# permit default-route
```
#### Проблема прохождения асинхронного трафика

В случае организации сети с асинхронной маршрутизацией, Firewall будет запрещать "неправильный (ошибочный)" входящий трафик (не открывающий новое соединение и не принадлежащий никакому установленному соединению) из соображений безопасности.

Разрешающее правило в Firewall не решит поставленную задачу для подобных схем.

Решить задачу можно, отключив Firewall на входном интерфейсе:

```
wlc-30(config-if-gi)# ip firewall disable
```
#### Как можно сохранить локальную копию конфигурации контроллера?

Если необходимо скопировать текущую running- или candidate-конфигурацию на самом контроллере можно воспользоваться командой "copy" с указанием в качестве источника копирования "system:runningconfig" или "system:candidate-config", а в качестве назначения - файл в разделе "flash:data/".

wlc-30# copy system: candidate-config flash: data/temp.txt

Также существует возможность копирования ранее сохраненных конфигурационных файлов (автоматически из раздела flash:backup/ или вручную из раздела flash:data/) в candidate-конфигурацию:

wlc-30# copy flash:data/temp.txt system:candidate-config wlc-30# copy flash:backup/config\_20190918\_164455 system:candidate-config

# ТЕХНИЧЕСКАЯ ПОДДЕРЖКА

Для получения технической консультации по вопросам эксплуатации оборудования ООО «Предприятие «ЭЛТЕКС» Вы можете обратиться в Сервисный центр компании:

Форма обратной связи на сайте: <https://eltex-co.ru/support/>

Servicedesk: [https://servicedesk.eltex-co.ru](https://servicedesk.eltex-co.ru/)

На официальном сайте компании Вы можете найти техническую документацию и программное обеспечение для продукции ООО «Предприятие «ЭЛТЕКС», обратиться к базе знаний, оставить интерактивную заявку или проконсультироваться у инженеров Сервисного центра на техническом форуме:

Официальный сайт компании: [https://eltex-co.ru](https://servicedesk.eltex-co.ru/)

Технический форум:<https://eltex-co.ru/forum>

База знаний:<https://docs.eltex-co.ru/display/EKB/Eltex+Knowledge+Base>

Центр загрузок: [https://eltex-co.ru/support/downloads](https://eltex-co.ru/support/downloads/)